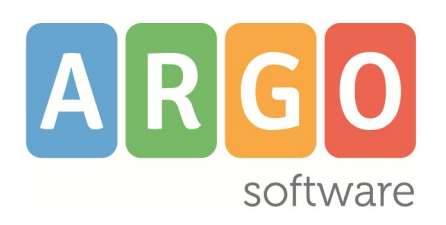

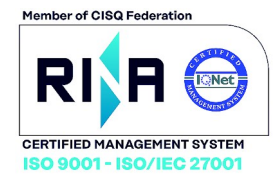

# did<sup>UP</sup>

## **il** *nuovo* **registro elettronico Argo**

 **Applicazione web per browser**  *App per Tablet Android e Ipad*

# *Didup Smart!*

 **l'***app smart!* **del registro elettronico Argo**  *per smartphone Android e iPhone*

# *ScuolaNext Famiglia*

**Servizi dedicati all'alunno e alle famiglie**  *applicazione web per browser Chrome e Firefox*

# *Didup Famiglia*

 *App per Android e iPhone* 

# **Scuola***Next*

 *la piattaforma web interattiva applicazione web per Chrome e Firefox*

# **Raccolta dei Leggimi delle variazioni storico**

# **Sommario**

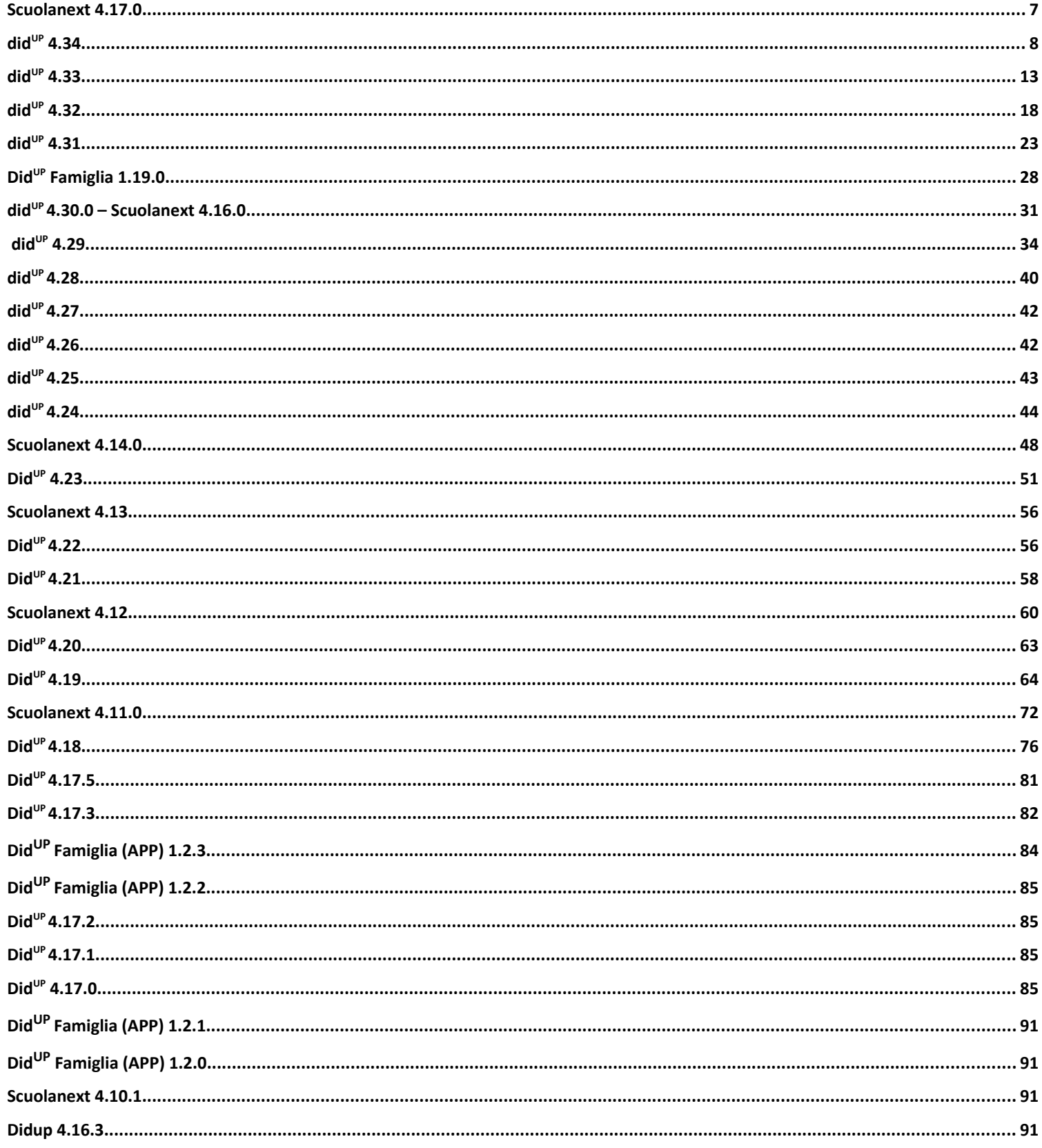

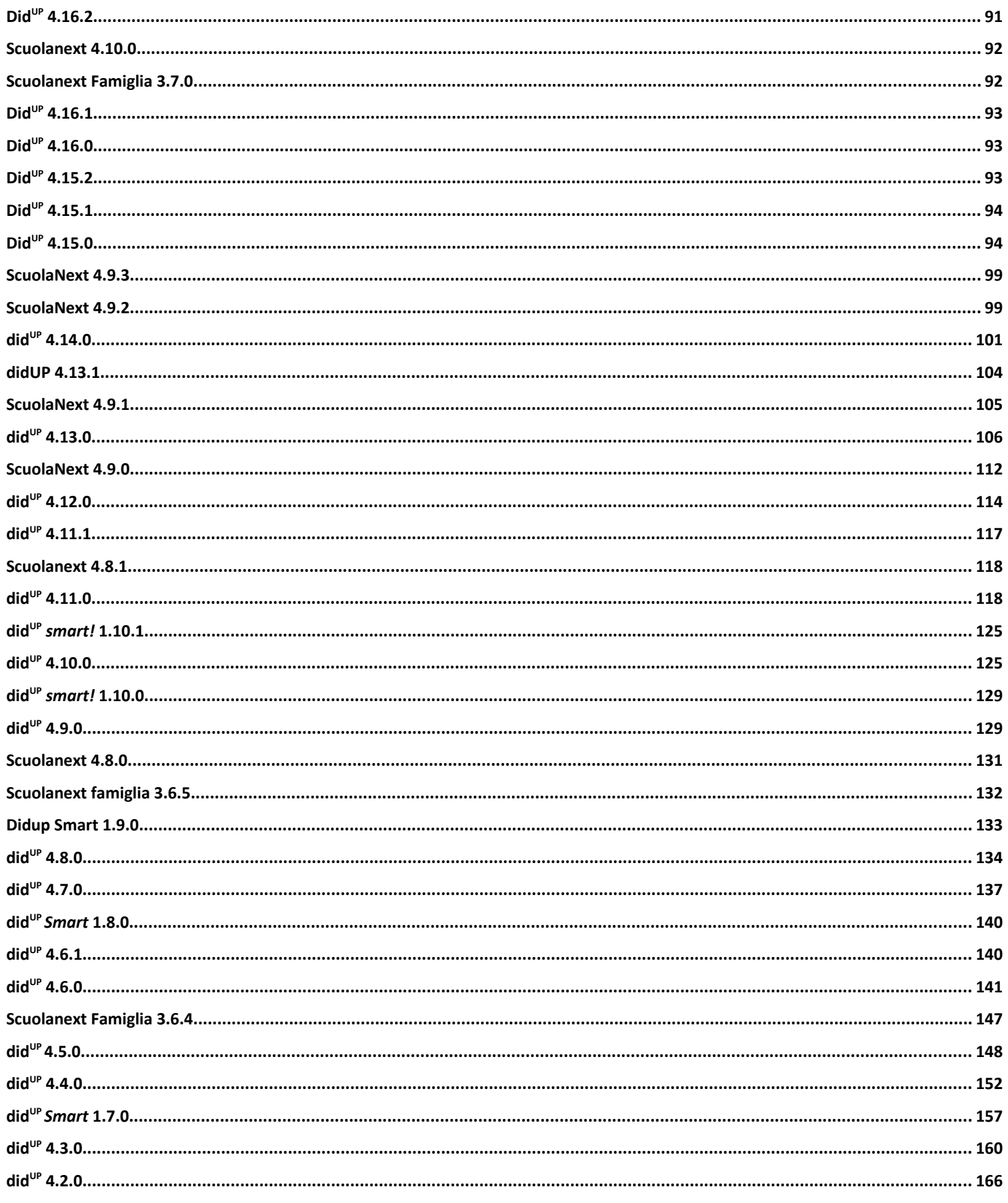

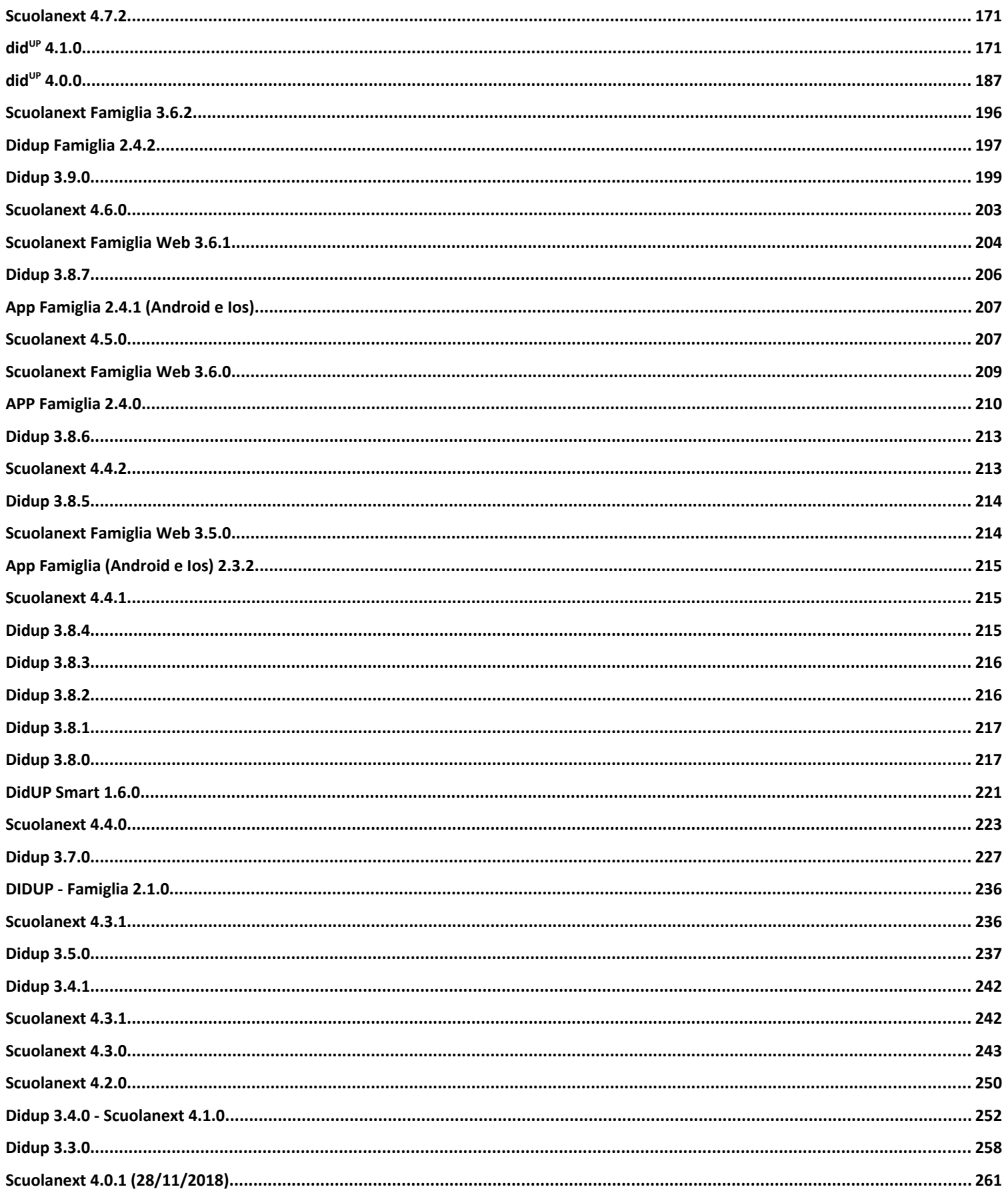

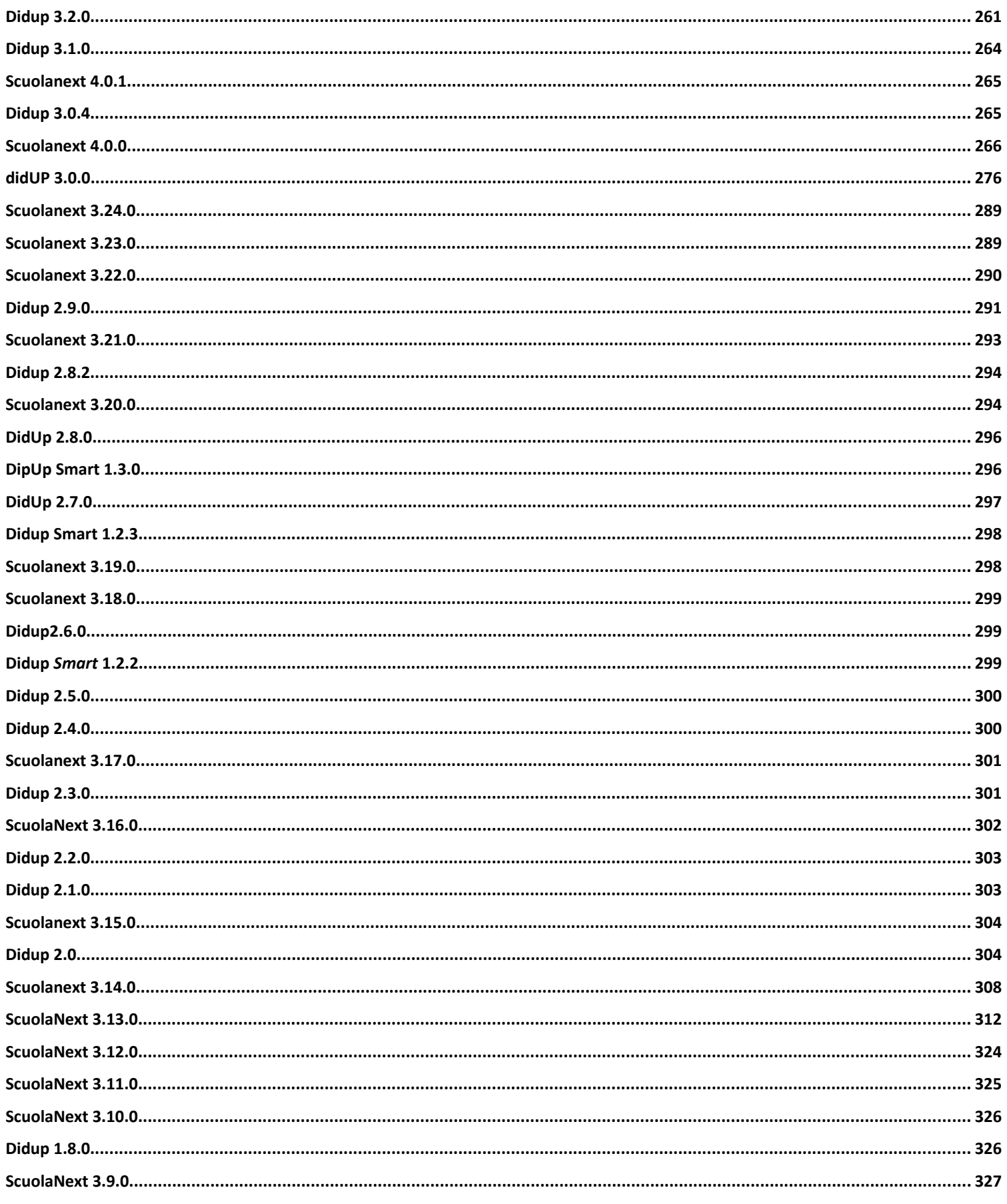

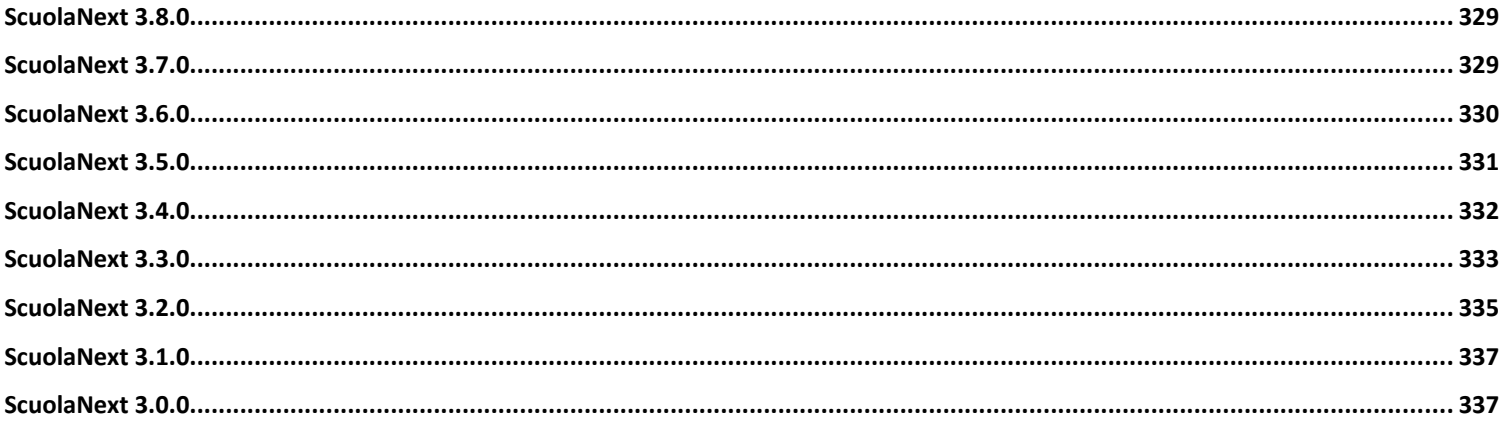

# **Raccolta dei leggimi degli aggiornamenti storico**

Per tornare al leggimi degli aggiornamenti più recenti (con le variazioni della versione attuale del programma)

## [clicca qui.](https://www.argosoft.it/argox/docx/didup/leggimi.pdf)

## <span id="page-6-0"></span>**Scuolanext 4.17.0**

Analogamente a didUP a Alunni, anche Scuolanext da questa versione le stampe personalizzabili (ad es. la comunicazioni

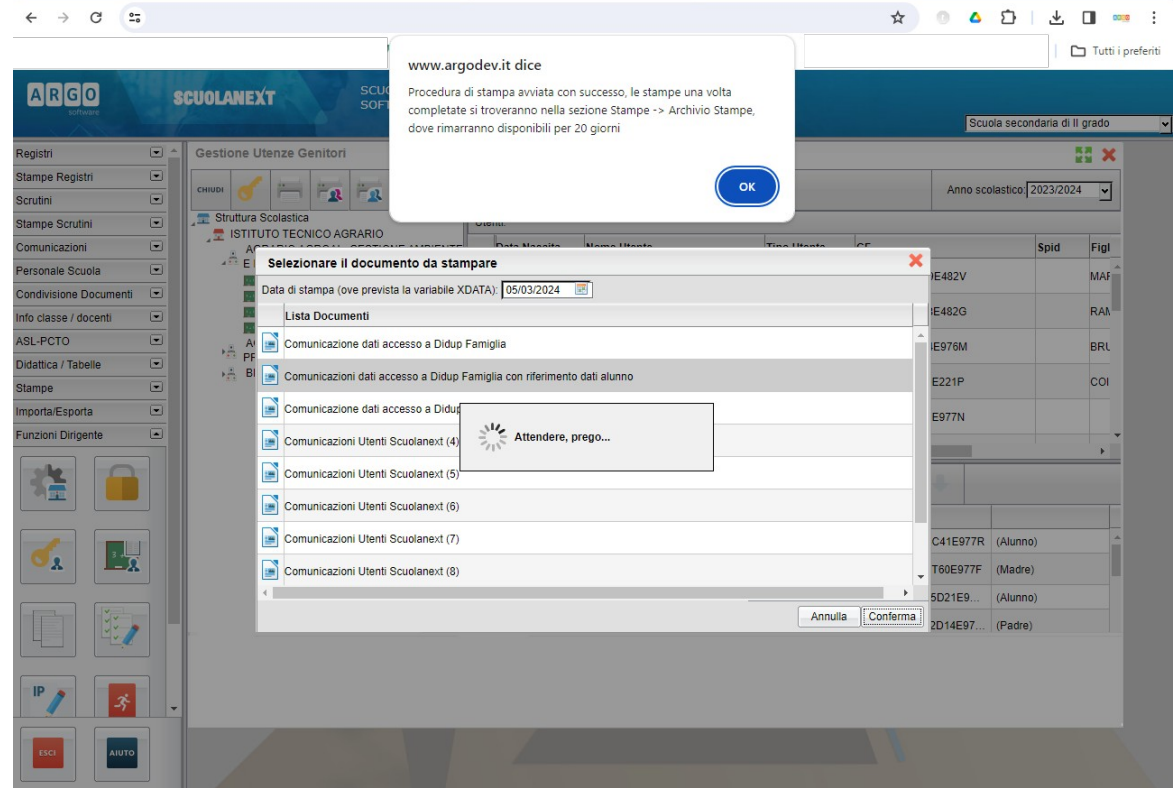

credenziali scuolanext ai genitori) non vengono più prodotte direttamente, ma vengono salvate in *Archivio Stampe.*

Una volta cliccato su OK, recatevi su *Stampe | Archivio Stampe* per gestirle utilizzando le funzioni disponibili nella barra in alto a sinistra della finestra: firma, scarica su ODT/PDF, crea file ZIP, invia per e-mail, invia in bacheca alunno.

Cliccando su è possibile aggiornare manualmente l'archivio stampe (ad es. per verificare se lo stato delle stampe ancora in corso è cambiato da "in elaborazione" a "disponibile")

Le funzioni dell'archivio stampe sono dettagliatamente descritte nel [leggimi di alunni web](https://www.argosoft.it/argox/docx/alunniweb/leggimi.pdf) (versione 4.9.0) del quale vi raccomandiamo la lettura.

## <span id="page-7-0"></span>**didUP 4.34.4**

#### 16/02/2024

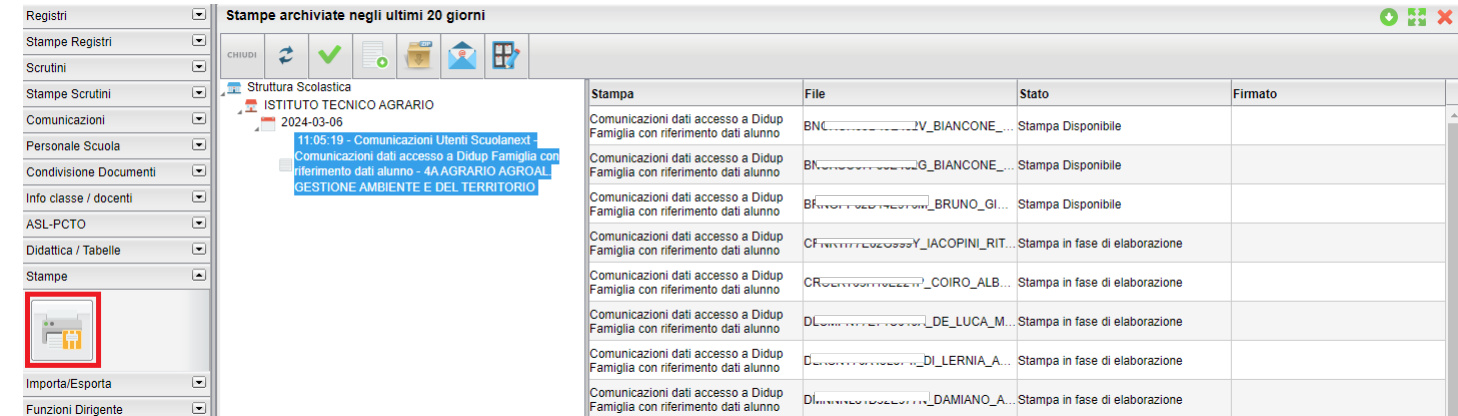

**Visualizzazione Nota Periodica su didUP Famiglia (secondarie I e II grado)**

Da questa versione, anche l'eventuale *nota sulle valutazioni periodiche* immessa allo scrutinio (vi si accede dal dettaglio alunno), potrà essere visualizzata nella sezione voti scrutinio di didUP Famiglia (vers. 1.20.2).

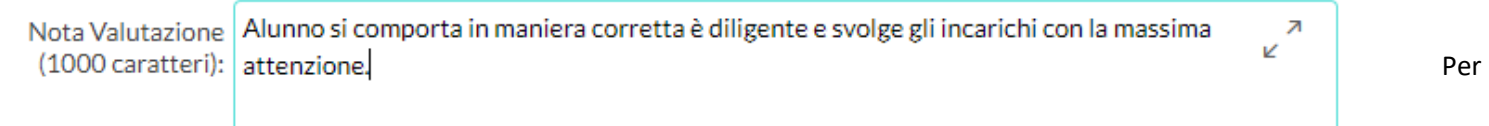

attivare l'opzione, Il dirigente potrà accedere a didUP e attivare l'apposito check previsto tra le opzioni famiglia: *Rendi visibile alle famiglie la nota sulle valutazioni periodiche.*

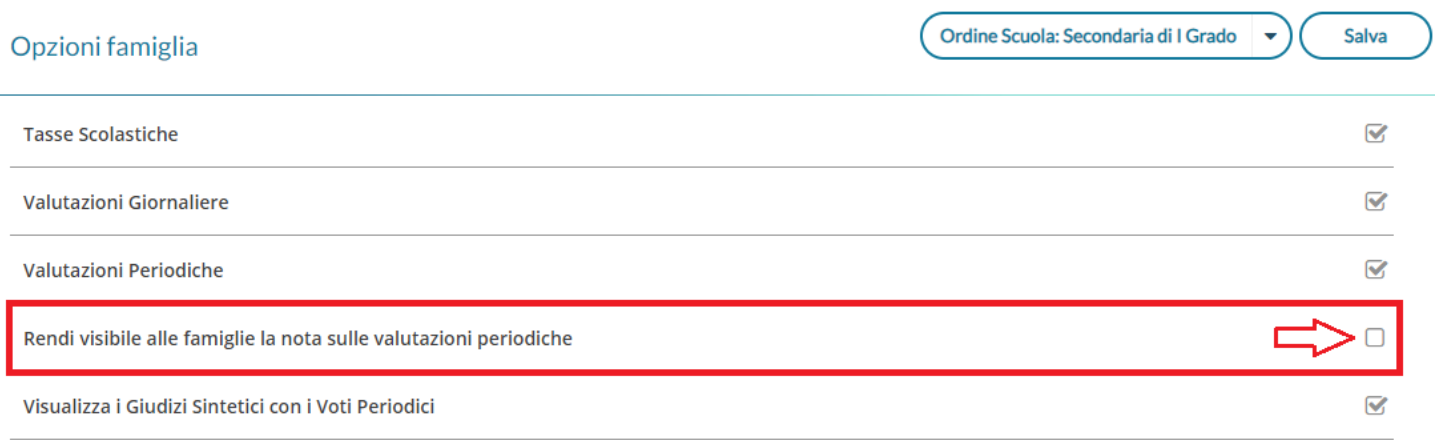

Se l'alunno ha la nota valorizzata, essa sarà visibile in un nuovo e apposito riquadro sotto i voti.

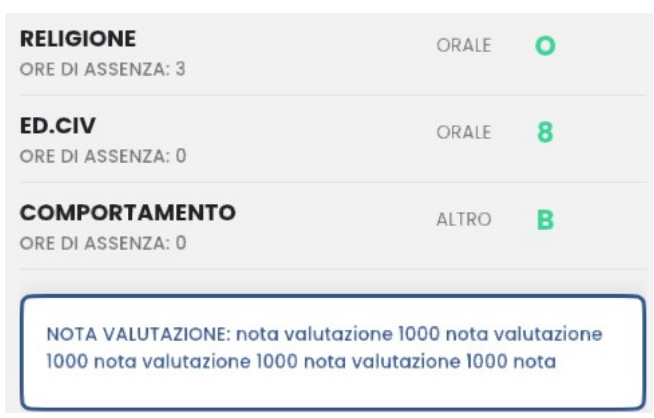

#### **Visualizzazione media periodica dello scrutinio**

Su app. famiglia (dalla versione 1.20.2) viene ora visualizzata, **nella sezione voti periodici**, anche la media periodica formale, derivante dai voti approvati dal c.d.c in sede scrutinio.

#### NOTA BENE:

Su didUP verrà mostrato unicamente quanto inserito nella colonna **MEDIA** in sede di scrutinio (ricordiamo che il campo MEDIA va formalizzato dal CDC in maniera puntuale sul dettaglio dell'alunno, oppure automaticamente, con la procedura *Azioni – Inserisci automaticamente la media*).

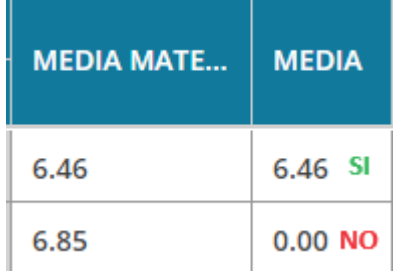

NOTA BENE: La media periodica, differisce sempre dalla media complessiva che deriva dai voti del registro (per capirci quella visibile nella Home), poiché:

- a) La media del registro è in tempo reale quindi aggiornata ad oggi, quella periodica è aggiornata alla data dello scrutinio.
- b) in fase di importazione dei voti, la media voti per ogni materia viene arrotondata al voto intero più vicino

c) la media per materia dello scrutinio è soggetta alla (ri)valutazione dei docenti di classe.

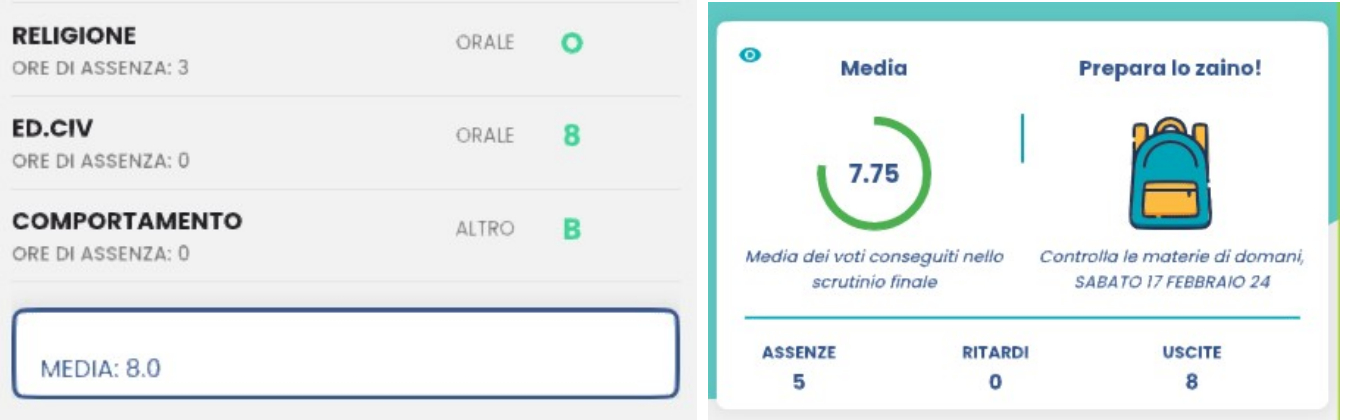

## **DidUP 4.34.3**

## 31/01/2024

**Tabellone primaria con riporto obietti PEI + Escludi alcuni docenti dalla firma**

E' ora possibile riportare anche gli obiettivi PEI nel tabellone valutazioni primaria, utilizzando un'apposita opzione.

E' inoltre possibile escludere alcuni docenti dalla firma.

#### Opzioni di stampa...

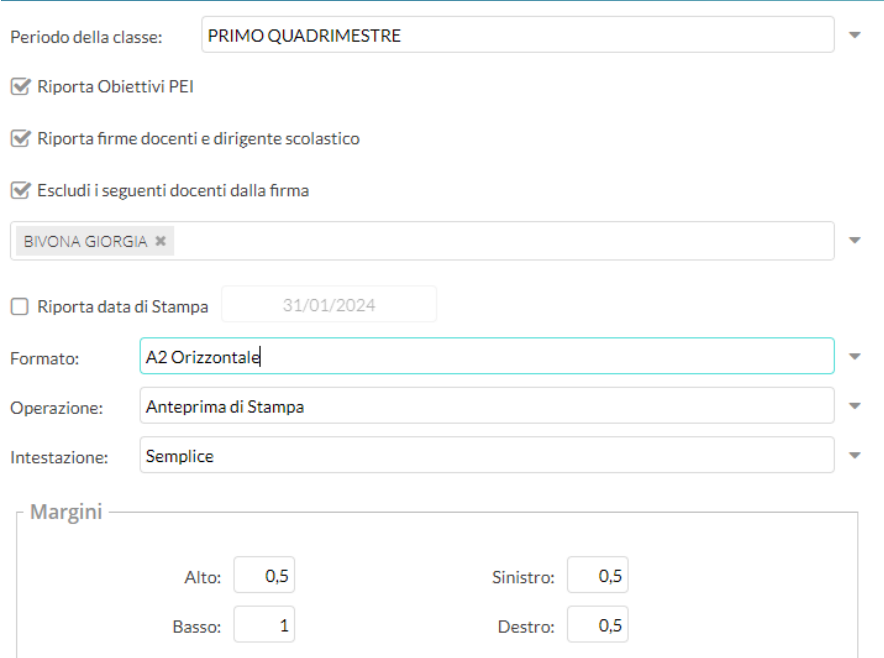

#### **Debug**

- E' stato corretto un errore di riporto delle valutazioni PEI nella stampa valutazioni primaria.
- Ora tutte le variabili nel verbale dello scrutinio intermedio, escludono gli alunni con interruzione di frequenza.

## **didUP 4.34.2**

29/01/2024

## **Stampa del tabellone e valutazioni primaria in formato A2 , A1 e A0**

Il tabellone primaria ora può essere stampato in formati più ampi di A3 (A2, A1, A0) per migliorarne la lettura, sebbene l'utilizzo di A3 orizzontale normalmente sia sufficiente.

## **didUP 4.34.1**

## 26/01/2024

- Valutazioni Primaria: corretto un blocco che si verificava eliminando un giudizio per disciplina già immesso e lasciando il campo vuoto.
- Valutazioni Primaria: corretto mancato salvataggio automatico in caso di rilevazioni dei progressi con più quadri, passando sulla drop down da un quadro all'altro.
- Riepilogo Valutazioni: corretto un bug per il quale, in caso di sola compilazione del GDM, non veniva riportato il nome della materia in alto.

## **didUP 4.34.0**

#### 23/01/2024

## **Stampa firme sul tabellone e stampa valutazioni - primaria**

Nella stampa del tabellone per classe primaria, e nella stampa interna Valutazioni Primaria, è ora possibile allegare le firme degli insegnanti della classe e la firma del DS.

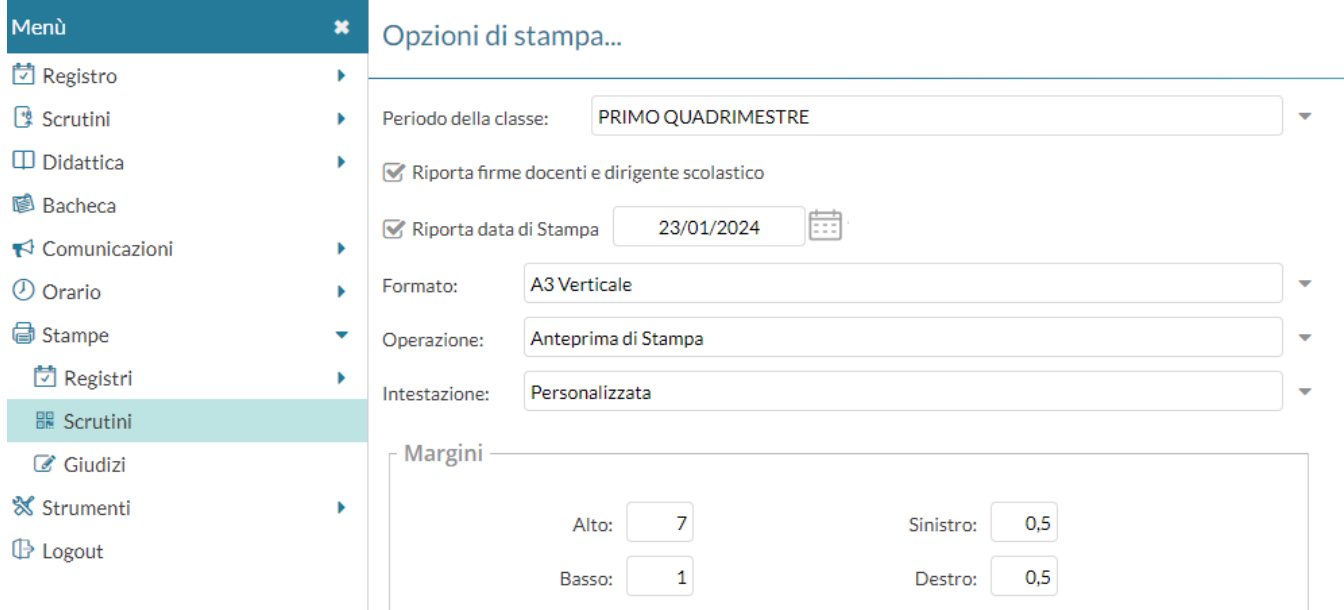

#### **Altri Miglioramenti**

- Le variabili di genere o/a vengono ora tradotte automaticamente sia nelle frasi della rilevazione dei progressi, sia nelle funzioni di prelievo delle definizioni di livello.
- E' ora possibile salvare le definizioni di livello anche senza l'immissione campo filtro "classe". Ovviamente, se non si immette il filtro per classe, non sarà poi possibile filtrare per anno di corso.

# <span id="page-12-0"></span>**didUP 4.33**

## **didUP 4.33.4**

#### 15/01/2024

- corretto bug nella sola stampa di *Riepilogo* delle *Valutazioni:* veniva riportato il GDM (giudizio per disciplina) della prima materia e del primo alunno, sui successivi alunni nella stampa (il problema non riguardava in alcun modo le stampe ufficiali).
- corretto un bug per il quale nel tabellone a video restava visibile il tip GDM... anche in assenza di giudizi per disciplina inseriti, con la descrizione "null" (nessun problema riscontrato nel tabellone cartaceo).
- corretto un bug di mancata visualizzazione in casi molto particolari: su cancellazione di un GDM preventivamente immesso, cambiando materia sullo stesso alunno, il campo GDM restava vuoto.

**didUP 4.33.3**

15/01/2024

## **Filtro per Classe e Codice per le definizioni di livello**

Per quanto concerne il prelievo delle definizioni di livello, in itinere al caricamento valutazioni della primaria, Il docente vede già solo le istanze riferite alla materia selezionata, e che attengono alla valutazione immessa nell'obiettivo.

Ad es. l'insegnante di "Italiano" se ha messo "Avanzato" su un certo obiettivo, vedrà solo del definizioni collegate al livello *avanzato* per la materia "Italiano".

Da questa versione è possibile filtrare anche **per anno di corso** e/o immettendo un **codice identificativo univoco**, per indicare, ad es., il periodo o l'obiettivo a cui si riferisce la definizione.

Perché ciò avvenga la segreteria (o il docente per le sue definizioni private), al momento della creazione (o in modifica) delle definizioni, da proc. Scrutini | Valutazioni Primaria | Definizioni di livello, dovrà:

1) Valorizzare il campo **Classe**, per identificare l'anno di corso a cui si riferirà quella definizione di livello (1 per le prime, 2 per seconde etc).

2) inserire **un codice identificativo univoco nel campo Filtro** per semplificare ulteriormente la ricerca della definizione. Vi suggeriamo di mettere un codice che identifichi prima il periodo e quindi il codice dell'obiettivo, con questa sintassi [periodo\_obiettivo]: ad es. *1Q\_OB1* **per identificare l'obiettivo 1 per il periodo 1Q.**

## Aggiungi definizione livello

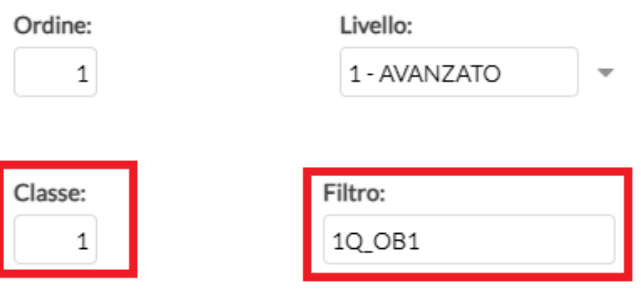

Quando il docente entrerà nella definizione, sempre nel nostro esempio, per vedere le sole definizioni del primo quadrimestre basterà immettere 1 nella classe e 1Q nel campo ricerca filtro.

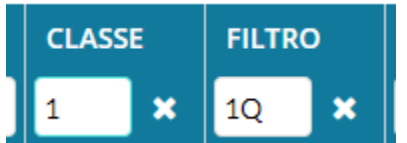

Il campo Filtro può essere usato anche per un uso più esteso, ad es. se una scuola ha differenti obiettivi, anche tra sezioni nello stesso anno di corso, si potrà aggiungere nel codice filtro la lettera della sezione di riferimento; ad es: **1Q\_OB1\_1A per identificare l'OB1 per la sola 1A.**

## **didUP 4.33.2**

#### 15/01/2024

Debug:

- Applicato filtro per Quadro in caso di più quadri nello stesso periodo per la Rilevazione degli Apprendimenti.
- La rilevazione degli apprendimenti è ora fruibile solo in caso di coordinatore e/o dirigente/segreteria.
- La Rilevazione Apprendimenti è ora visibile unicamente se l'identificativo VLG è stato associato alla classe da Tabelle | per Giudizi | Aggregazione quadri.

## **didUP 4.33.1**

15/01/2024

- E' stato aggiunto un controllo nella procedura di pre autorizzazione delle assenze per evitare la creazione di eventi duplicati per lo stesso giorno;
- E' stato corretto un errore che non permetteva di eliminare un'intera prova in itinere o di conoscenze/abilità in presenza di un alunno con interruzione di frequenza già valutato per quella prova;
- E' stato corretto un bug di scorrimento delle tabelle con un numero elevato di righe.
- $\bullet$

## **didUP 4.33.0**

11/01/2024

## **Gestione integrata della Rilevazione dei Progressi**

Con questa versione abbiamo integrato la rilevazione dei progressi direttamente nella nuova procedura di valutazione; con questo ultimo "tassello" la scuola potrà quindi caricare tutte le informazioni riguardanti lo scrutinio, senza uscire dalla nuova procedura di caricamento delle valutazioni (Valutazioni primaria).

Se il quadro GVC, è stato correttamente assegnato alla classe, compare in basso alle materie di riferimento, anche la nuova voce "**RILEVAZIONE DEI PROGRESSI**".

Azioni  $\rightarrow$ 

Salva

Indietro

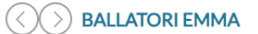

#### Classe: 1A 27 ORE SETTIMANALI SCUOLA ELEMENTARE COLLODI

Periodo: PRIMO QUADRIMESTRE

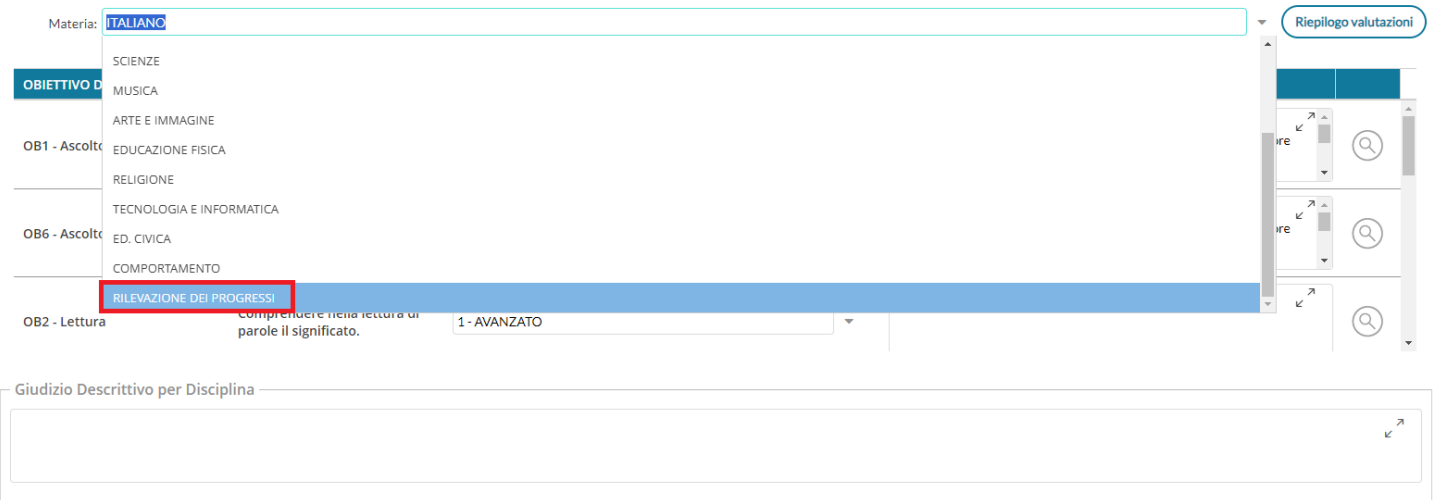

## Compariranno quindi stesse le funzioni, della proc. *Giudizi | VLG - Rilevazione dei progressi*.

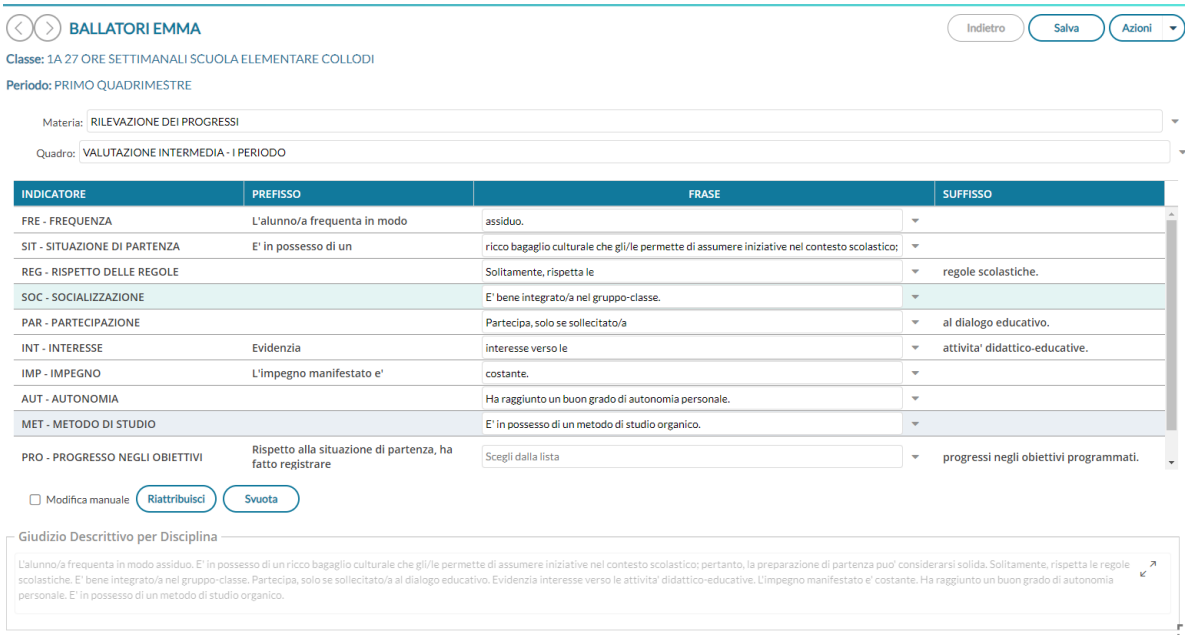

NOTA: La vecchia procedura per la rilevazione dei progressi, da Scrutini - Giudizi (VLG) rimane comunque disponibile, quindi la scuola rimane libera di scegliere quale delle due funzioni utilizzare.

## **Debug**

- su verbale intermedio: La variabile XALUNNI\_GVC, in talune combinazioni, non riportava il comportamento
- in valutazioni primarie: corretto errore di riporto delle definizioni di livello passando da un alunno all'altro.

● in valutazioni primarie: mancato riporto delle valutazioni in itinere, passando al successivo alunno con i pulsanti di spostamento.

## **Stampa Tabellone primaria e Riepilogo per classe (coordinatore, DS, segreteria)**

La stampa del nuovo tabellone per i periodi ufficiali della primaria **è ora disponibile** sia sul menu *Azioni* della nuova procedura *Valutazioni Primaria* (coordinatore di classe che per DS e segreteria)

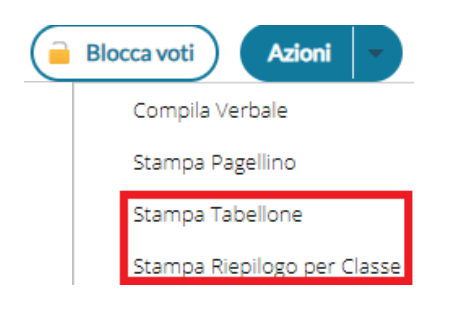

Vi consigliamo di impostare una stampa in A3 orizzontale per impostare il tabellone sulla massima leggibilità.

Anche da *Stampe Scrutini,* selezionando le nuove voci di menu *Tabellone Voti Primaria* e *Valutazioni Primaria*.

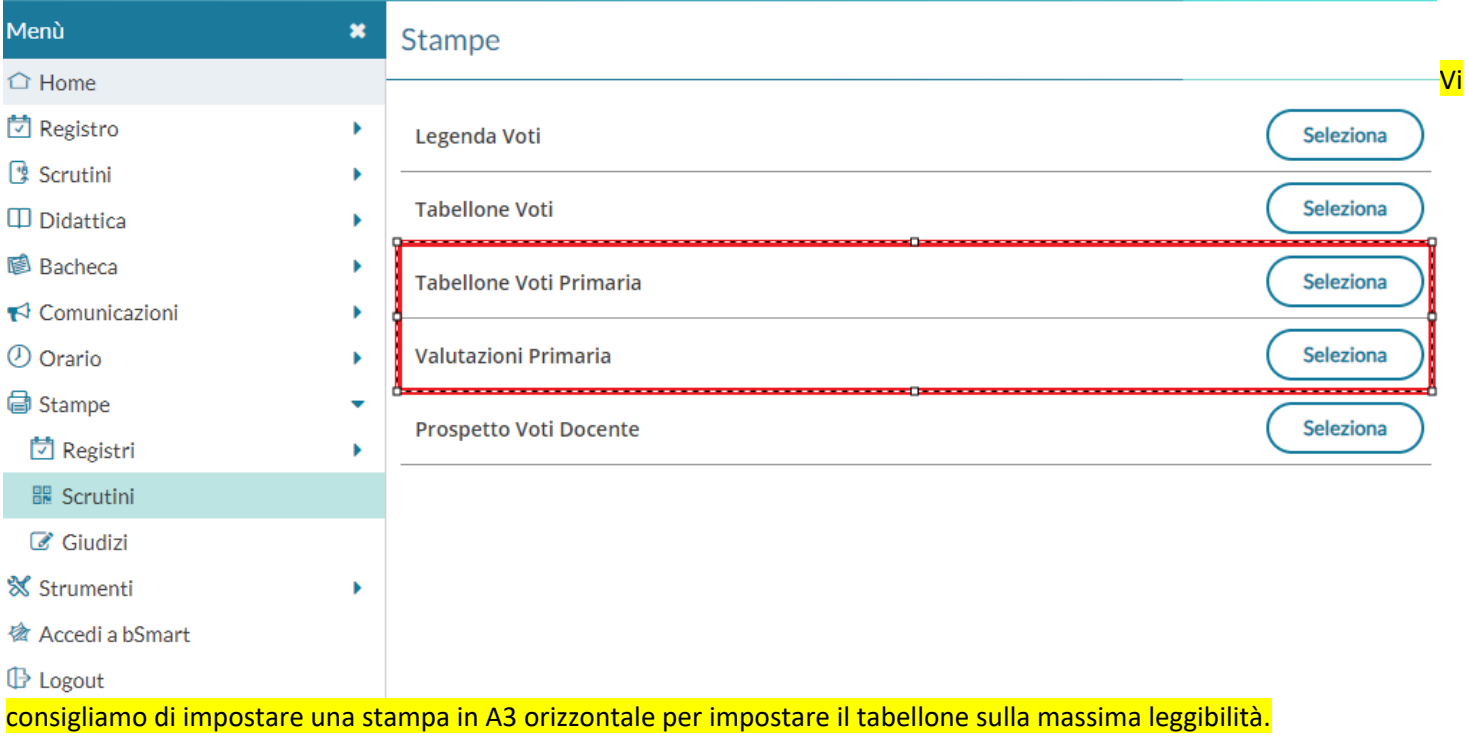

#### **Riporto del comportamento**

**Se** la scuola ha gestito il comportamento come disciplina (su attribuzione materie – classi), e il dato viene quindi immesso dalla nuova procedura Valutazioni primaria

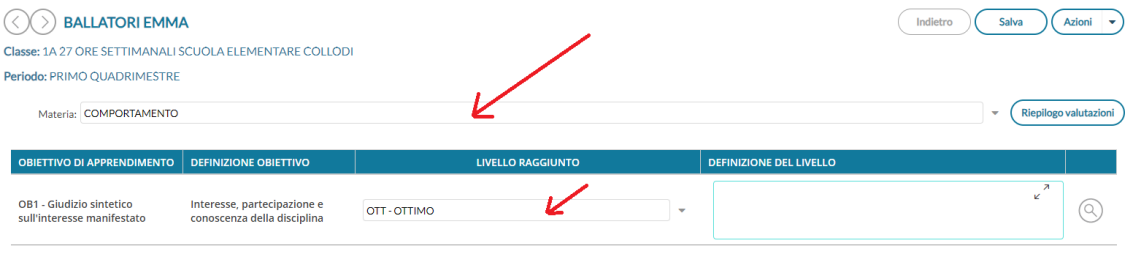

## Nel tabellone verrà riportata anche la colonna **COMP** con il relativo livello raggiunto.

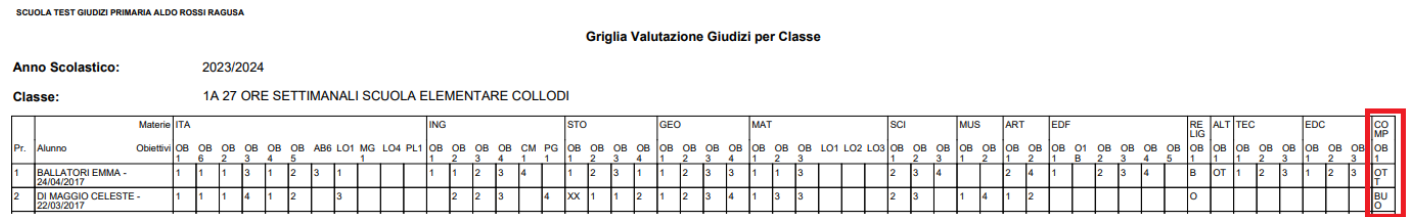

Viceversa, se la scuola ha optato per l'uso dei soli giudizi per il comportamento (quadro GVC) (i giudizi non potranno essere riportati nel tabellone in modo sintetico) vi consigliamo di allegare la stampa dei giudizi per classe (*Stampe | Giudizi | per classe*, selezionando poi GVC e il periodo).

# <span id="page-17-0"></span>**didUP 4.32**

## **didUP 4.32.2**

## 21/12/2023

## **Modifica funzionamento variabili verbale Scrutini primaria**

Nel verbale scrutini abbiamo modificato il funzionamento delle seguenti variabili, unicamente per la scuola primaria e a partire dal corrente anno scolastico:

## [[XALUNNI\_GVC]] (consigliata)

- (a) Riporta il giudizio di comportamento discorsivo, immesso nella procedura Scrutini Giudizi selezionando il riquadro GVC.
- (b) In alternativa: Riporta il giudizio sintetico sul comportamento immesso nella nuova procedura Valutazioni Primaria

## [[XALUNNI\_C]] (deprecata):

(a) Riporta il giudizio sintetico sul comportamento immesso nella nuova procedura Valutazioni Primaria.

(b)

## **didUP 4.32.1**

#### 07/12/2023

Con la versione 4.31.0 avevamo bloccato completamente l'accesso alle vecchie funzioni di scrutinio tramite i voti nella scuola primaria. Per venire incontro alla necessità di alcuni istituti di continuare a gestire alcuni periodi personalizzabili in maniera tradizionale (con delle valutazioni singole per materia) e/o per uso interno, abbiamo deciso di rendere nuovamente fruibile la procedura.

La gestione delle valutazioni per i periodi ufficiali, deve essere effettuata unicamente dalla nuova procedura Valutazioni Primaria e non dal caricamento voti.

La procedura vecchia, potrà essere usata invece per qualunque altro periodo interno alla scuola.

**Debug:** E' stato corretto un errore per il quale non era consentita la cancellazione/modifica di definizioni di livello inseriti dal docente. I docenti che avessero trovato questa difficoltà, potranno eliminare le definizioni accedendo tramite la segreteria o con le credenziali del preside (gestione definizione dei livelli); inserendo nuove definizioni esse saranno salvate come personali.

## **didUP 4.32.0**

06/12/2023

## **Primaria: Gestione semplificata del comportamento**

Nel nuovo menu Valutazioni Primaria, abbiamo introdotto la nuova disciplina Comportamento che da questa versione potrà essere gestita anche in maniera "rapida", in itinere allo scrutinio, introducendo solo il livello raggiunto (opzionalmente si può aggiungere anche una nota nella definizione di livello e un Giudizio più Articolato per disciplina).

In breve:

- Se la scuola decide di assegnare il solo "giudizio sintetico" consigliamo di gestire la materia comportamento unicamente con le nuovi funzioni in itinere allo scrutinio;
- In alternativa (ma anche a integrazione), se la scuola vuole gestire un giudizio articolato e discorsivo con l'uso delle tassonomie, potrà usare il menu Giudizi come di consueto, e le funzioni del riquadro GVC .

#### **Come operare:**

E' semplicissimo! Allo scrutinio, troverete il comportamento insieme alle altre discipline, una volta selezionato basterà immettere il livello raggiunto che corrisponderà al giudizio sintetico.

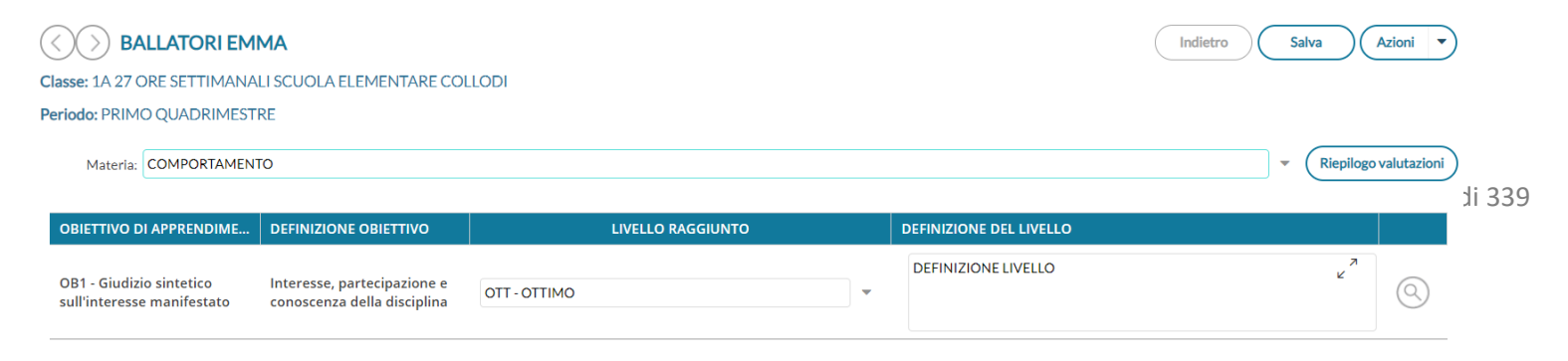

Compariranno i livelli che sono stati predisposti su Alunni per la materia Comportamento (nuovo tipo CO); quelli predisposti da Argo di default sono:

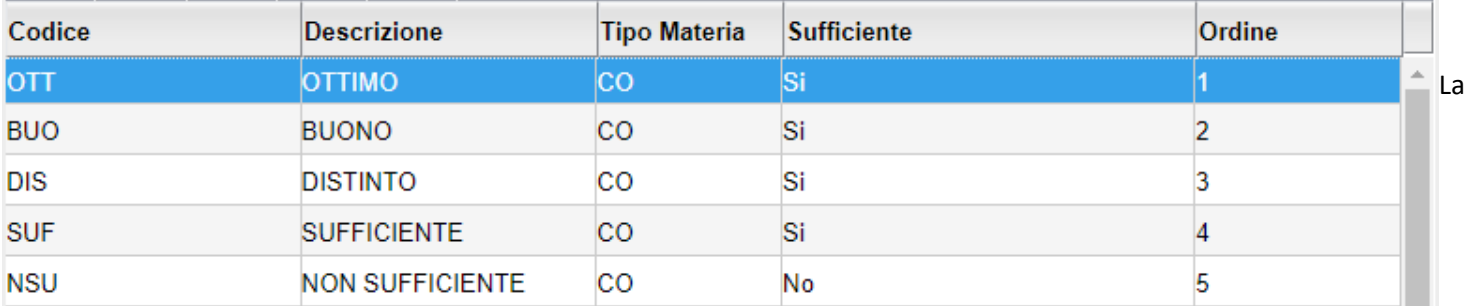

tabella delle valutazioni sarà aggiornata autonomamente con i nuovi livelli per il comportamento, ma ovviamente la scuola potrà decidere di cambiare queste definizioni a piacimento, preferibilmente prima di utilizzarle allo scrutinio.

Nella definizione di livello, la scuola può aggiungere una annotazione esplicativa, ma poiché la gestione è quella semplificata, è solo un dato opzionale che verrà poi riportato comunque in stampa.

## **Come riportiamo i dati del comportamento nelle stampe ?**

Sia nei documenti e nelle pagelle standard Argo, sono già presenti tutte le variabili che riportano le valutazioni per il comportamento, quindi a prescindere che il dato sia stato popolato nel caricamento in itinere allo scrutinio o tramite il quadro GVC, il sistema stamperà tutti i dati compilati.

Ovviamente, la scuola può decidere di personalizzare i modelli a piacimento e usare solo le variabili che preferisce, a tal fine ricordiamo come si comportano le variabili del gruppo comportamento:

- XGVC... riporta il giudizio descrittivo derivante composto tramite tassonomie in procedura Giudizi GVC.
- XVCO... riporta il l*ivello inserito*+ ev. *definizione\_livello*
- XGIUCO… riporta il dato immesso nel riquadro *Giudizio Descrittivo per disciplina*

## **Primaria: Gestione delle definizioni di livello generiche (dirigente/segreteria)**

Un'altra novità importante, è la possibilità di **gestire le definizioni di livello anche livello centralizzato**, in questo modo la scuola può optare per definire univocamente delle definizioni di livello per materia, in maniera che siano già disponibili a tutti i docenti; **esse saranno proposte insieme a quelle personali che ogni docente ha eventualmente elaborato .**

Il dirigente o la segreteria entrando su didUP ora vede il menu Definizioni di Livello, e tutte le materie studiate nella scuola.

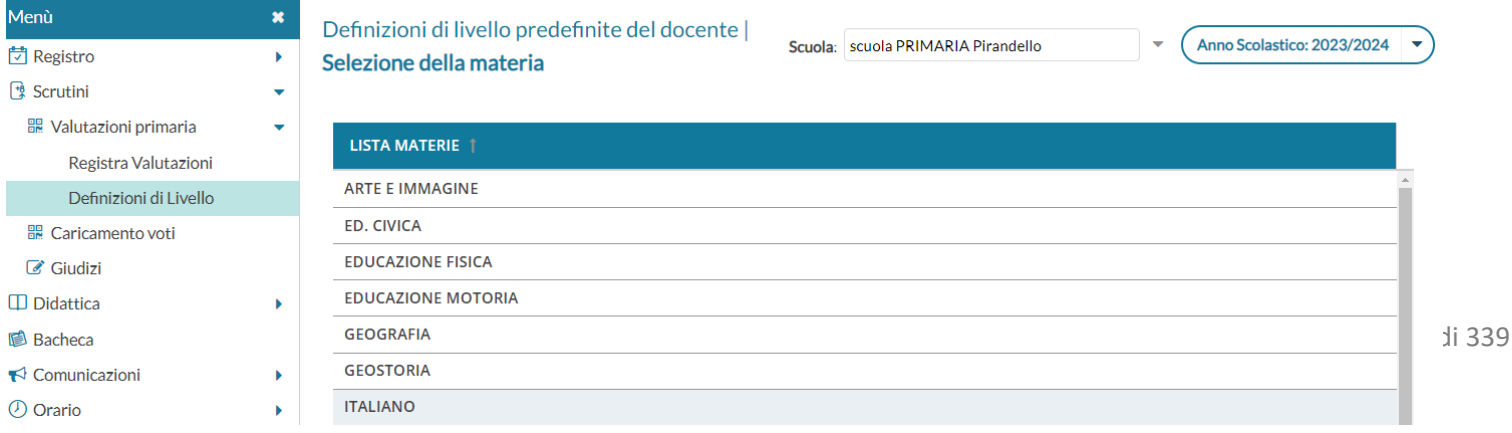

Indietro

 $\mathcal{L} = \mathcal{L}(\mathcal{L})$ 

.<br>Voqealar

 $\sim$ 

Aggiungi

*Azioni* 

Seleziona quindi una materia, ottenendo lo stesso menu di funzioni previsto per il docente, dovrà potrà valorizzare le definizioni standard per materia.

NOTA BENE: Per differenziare al meglio le definizioni standard per anno di corso, suggeriamo di usare il campo ordine: ad es. per le definizioni del primo anno mettere nell'ordine 1, per il secondo anno 2 etc.

scuola PRIMARIA Pirandello | Anno Scolastico 2023/2024 ITALIANO | Definizioni di livello condivise per disciplina

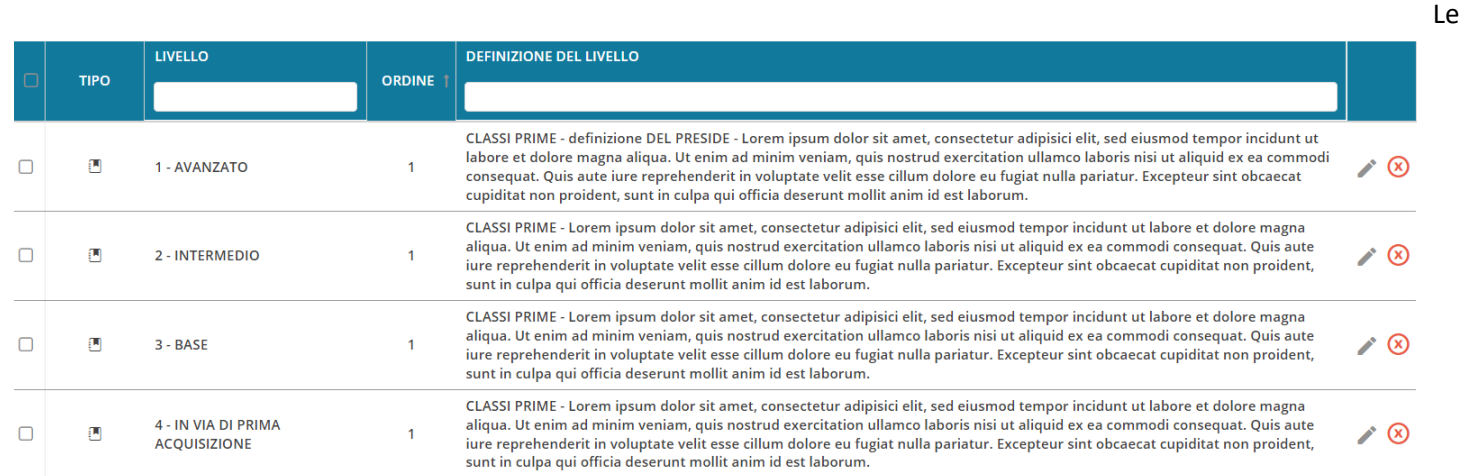

للأراد والأمراء

definizioni di livello generiche sono definite con l'icona .

## **Cosa vede il docente, nella personalizzazione delle definizioni di livello ?**

Ovviamente queste definizioni saranno visibili anche nella sezione personale del docente, distinte con il tipo:

definizioni personali del docente

definizioni generiche gestite dalla scuola ; il docente non può modificarle o cancellarle.

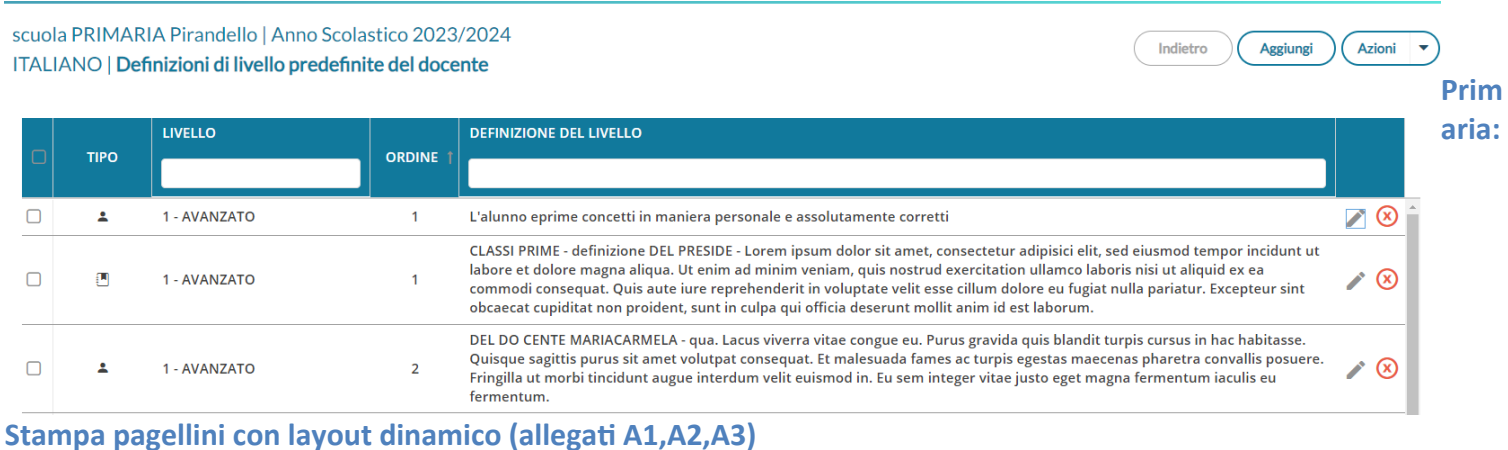

Da questa versione, abbiamo introdotto il concetto di stampa dinamica! il programma propone un layout differente per ogni materia in base ai dati che trova compilati.

- CASO A: La scuola mette solo il livello, senza aggiungere le definizioni: il programma crea il layout come da allegato A1 (linee guida dell'OM 172/2020) oppure come da allegato A3 (se la scuola compila anche il giudizio descrittivo).
- CASO B: La scuola gestisce anche le definizioni di livello: il programma gestirà il layout come da allegato A2. Se la scuola prevede anche il giudizio descrittivo verrà messo in appendice alla materia.
- CASO C: La scuola gestisce il solo giudizio descrittivo, senza valorizzare i livelli degli obiettivi. Il programma riporterà il solo giudizio sotto la materia.

#### **ITALIANO**

Sed ut perspiciatis unde omnis iste natus error sit voluptatem accusantium doloremque laudantium, totam rem aperiam eaque ipsa, quae ab illo inventore veritatis et quasi architecto beatae vitae dicta sunt, explicabo. Nemo enim ipsam voluptatem, quia voluptas sit, aspernatur aut odit aut fugit, sed quia consequuntur magni dolores eos, qui ratione voluptatem sequi nesciunt, neque porro quisquam est, qui dolorem ipsum, quia dolor sit, amet, consectetur, adipisci velit, sed quia non numquam eius modi tempora incidunt, ut labore et dolore magnam aliquam quaerat voluptatem. Ut enim ad minima veniam, quis nostrum exercitationem ullam corporis suscipit laboriosam, nisi ut aliquid ex ea commodi consequatur?

DISCLAIMER: questa configurazione non trova piena applicazione nella normativa, che di fatto prevede l'uso degli obiettivi come base di valutazione, è disponibile solo perché nella pratica viene usata dalle scuole in casi molto particolari, in cui la scuola delibera di non dichiarare gli obiettivi di valutazione.

## **Filtro invio e-mail ai soli docenti della classe**

Su tutti i livelli scolastici è stata introdotta una nuova opzione lato Preside nella voce di menu Strumenti | Opzioni Generiche: Se questa opzione è attiva, allora il docente che accede dal menù "Comunicazioni | Invio Mail | ai

docenti" visualizzerà solamente tutti i docenti che insegnano nelle sue classi di competenza.

Comunicazioni -□ Nella funzione di invio mail, consenti di visualizzare come destinatari i soli docenti delle proprie classi

Un'opportuna indicazione testuale avviserà il docente che la lista è limitata ad un numero di destinatari appositamente ridotto.

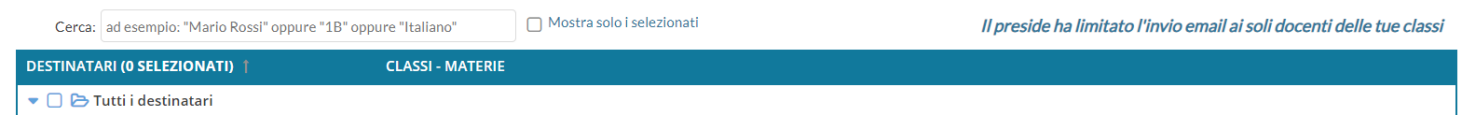

## <span id="page-22-0"></span>**didUP 4.31**

## **didUP 4.31.0**

30/11/2023

#### **Nuova gestione degli scrutini per la scuola primaria**

Il nuovo menu sotto la voce Scrutini, **Valutazioni primaria**, consente l'accesso alle nuove funzioni di immissione centralizzate. La **nuova procedura di caricamento delle valutazioni** è stata strutturata specificamente per le esigenze della scuola primaria, e **sostituisce sia la gestione dei voti/esiti tradizionale che quella dei giudizi per la rilevazione degli apprendimenti.**

La nuova interfaccia, prevede il raggruppamento di tutte le attività di scrutinio in una sola procedura:

- Valutazioni delle materie ordinarie come da OM 172 del 4/12/2020.
- Valutazioni della religione e mat. alternativa
- Esito Finale (con successivo agg.to)
- Giudizi di Comportamento (quadro GVC) (con successivo agg.to)
- Rilevazione dei progressi (quadro VLG) (con successivo agg.to)

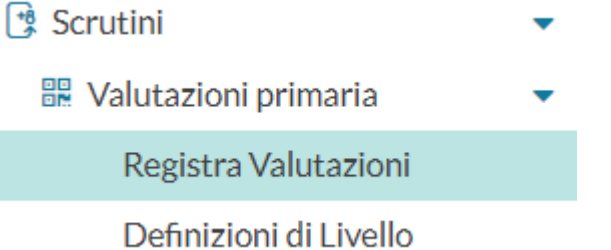

In realtà, in questa nuova procedura sono presenti **due** funzioni di base: **Registra Valutazioni, Definizioni di Livello.**

#### **Definizioni di Livello**

Si tratta di una funzionalità dedicata principalmente ai docenti (il coordinatore la potrà utilizzare solo per le sue materie) che consente di creare dei proforma rapidi e totalmente personali (ovvero che potrà usare solo il docente che li scrive e nelle sue classi e materie), da usare in fase di scrutinio per pre-valorizzare rapidamente il riquadro della definizione di livello.

NOTA BENE: **Lo scopo della procedura non è quello di standardizzare le definizioni di livello**, cosa che del resto andrebbe in contrasto con quanto richiesto espressamente dalla normativa vigente (OM 172/2020), **ma** di creare delle basi di partenza rapide da adattare (magari con alcuni aggiustamenti) alle specifiche e peculiarità dell'alunno, in maniera da **velocizzare, ed in maniera sostanziale, il lungo e ripetitivo processo di compilazione delle valutazioni.**

Il docente accede selezionando una delle materie che insegna (senza specificare la classe) e quindi immette delle frasi collegate al livello che poi andrà a valorizzare.

Azioni

Aggiungi

#### scuola PRIMARIA Pirandello | Anno Scolastico 2023/2024 ITALIANO | Definizioni di livello predefinite del docente

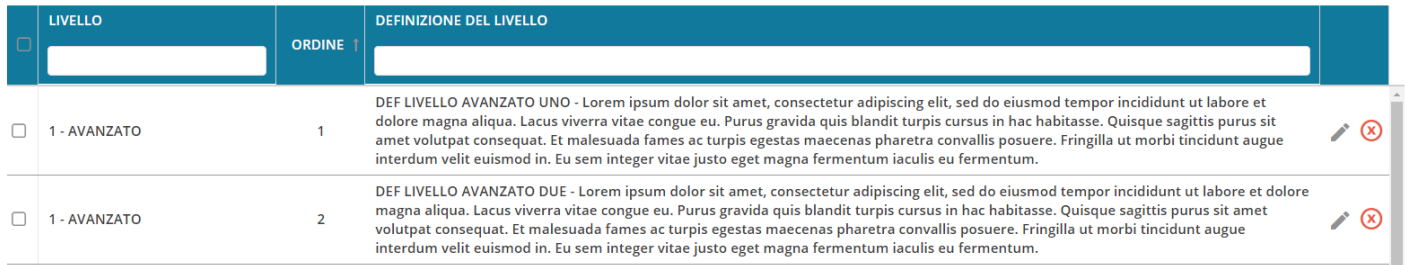

#### Cliccate su Aggiungi per immettere una nuova frase collegata a un livello

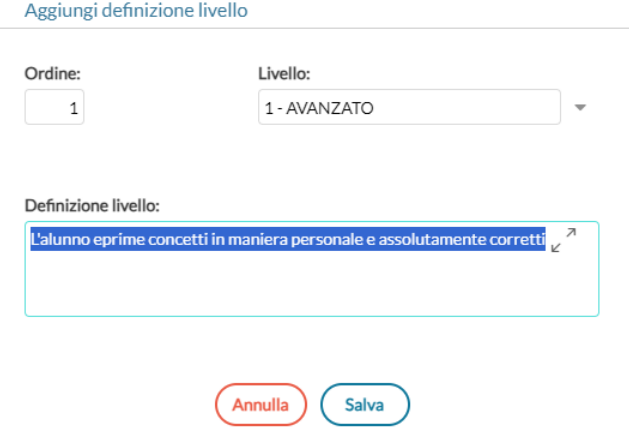

Il pulsante Azioni, consente la cancellazione massiva di più istanze, che sono selezionabili anche cumulativamente con l'apposito check sul capo-colonna.

## **Registrazione Valutazioni**

La nuova procedura (che sarà la procedura unificata di scrutinio) consente l'inserimento delle valutazioni per *obiettivi di apprendimento* suddividendoli per periodo, per anno di corso e per materia, ma con queste importanti differenze:

- **gli obiettivi sono ora collegati direttamente alle materie** del piano di studio dell'alunno e non più ai quadri come in passato, quindi non occorrerà più associare le materie ai quadri per consentire il caricamento ai singoli docenti.
- La **religione** e la **materia alternativa**, sono ora trattate esattamente come le altre materie, ma ovviamente con livelli di valutazione dedicati.

Il docente coordinatore accede al caricamento delle valutazioni di tutte le materie scrutinabili assegnate alla classe, mentre il docente accede unicamente al caricamento dei dati per le sue materie.

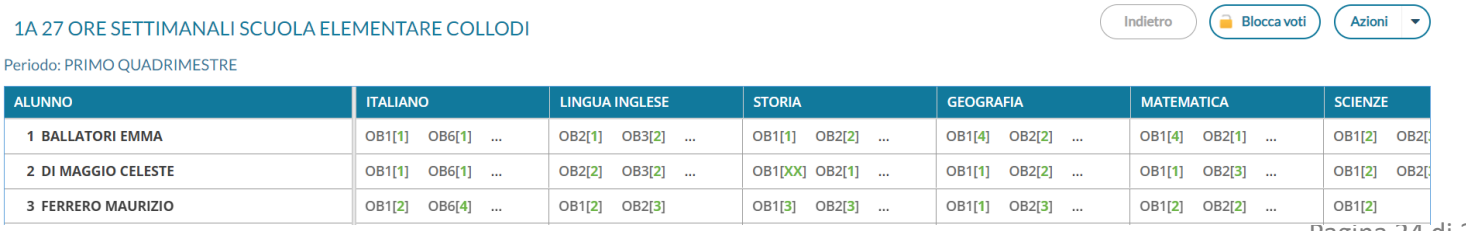

Pagina 24 di 339

#### Cliccando sul nome dell'alunno di accede allo scrutinio vero e proprio

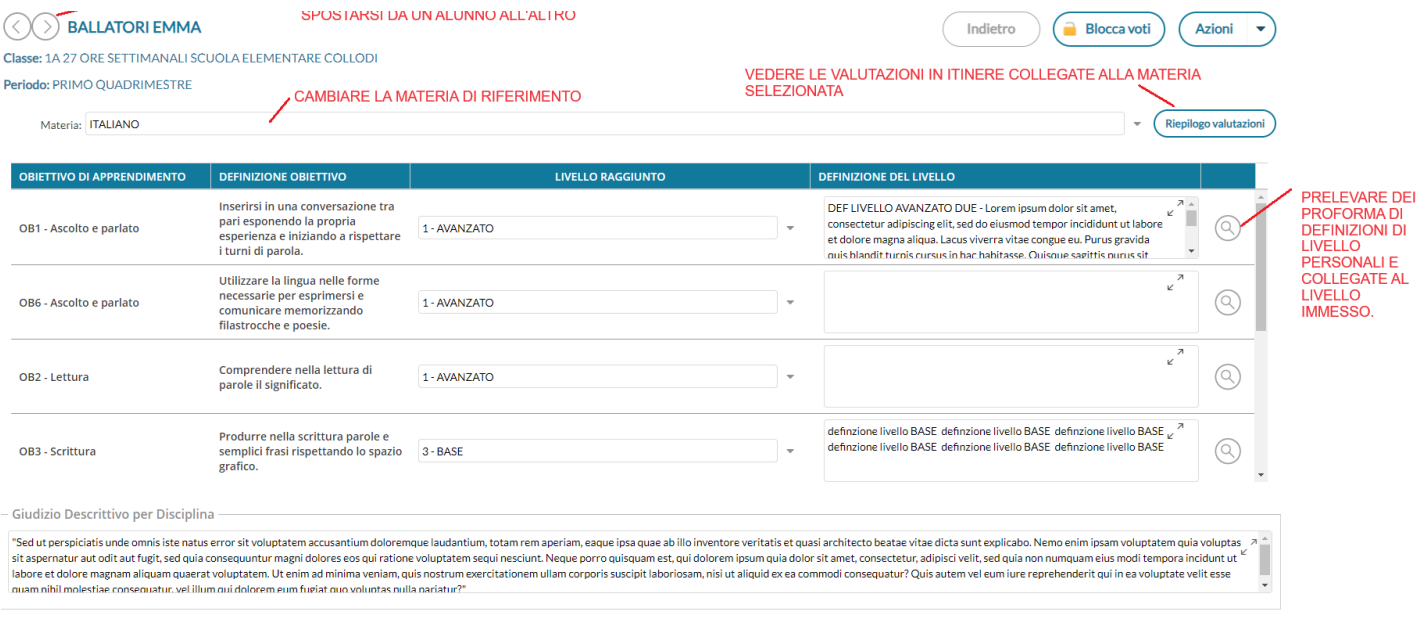

Come da esempio, con le frecce ci si potrà spostare rapidamente tra un alunno e l'altro nell'abito della stessa materia e immettere:

- il *livello raggiunto* (obbligatorio): Verranno presentati i livelli della tabella omonima gestita su Alunni (*Tabelle | Per valutazioni primaria | Tabella Livelli Obiettivi*), filtrati in base al tipo di materia (Normale, Religione, Mat. Alternativa all'IRC)
- Le *definizioni di livello*: potranno essere inserite manualmente oppure prelevandole dai nuovi proforma personali che il docente può gestire dalla procedura *Valutazioni Primarie | Definizioni di Livello*).

Il pulsante consente l'accesso ai proforma delle definizioni di livello, previsti per quella materia e quell'anno di corso, dallo stesso docente (nota bene: si vedranno unicamente i propri). NOTA BENE: il pulsante, si attiva solo se prima viene indicato il livello raggiunto.

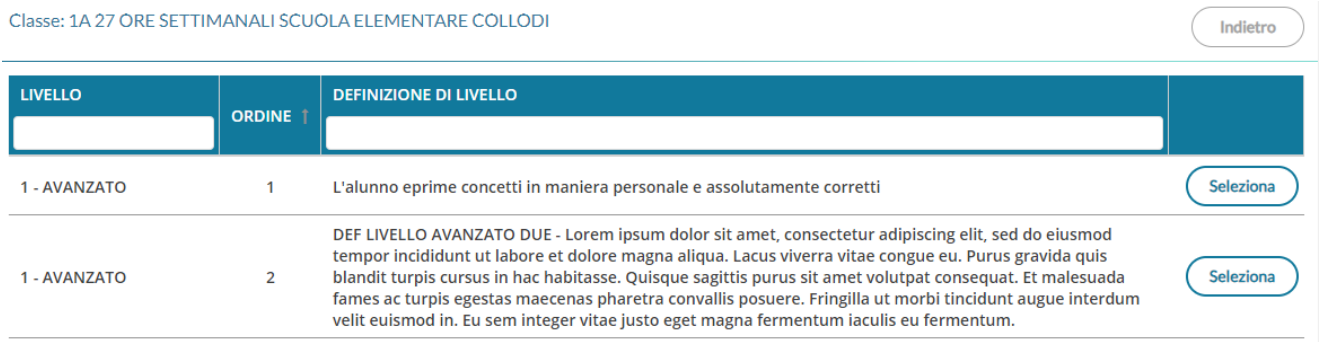

● Nel riquadro in basso, si potrà compilare anche un eventuale *Giudizio Descrittivo per Disciplina* (in alternativa o a integrazione, delle definizioni di livello).

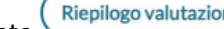

Il pulsante (Riepilogo valutazioni) mostra come di consueto, tutte le valutazioni in itinere che sono state valorizzate per la materia selezionata, offrendo al docente un quadro esaustivo sui livelli raggiunti per fornire poi una valutazione complessiva sui singoli obiettivi.

E' possibile filtrare rapidamente sia per tipologia di prova, sia per parti di testo, ad es. es. tutti quelli dell'obiettivo in itinere MAT1… o in situazione Nota etc.

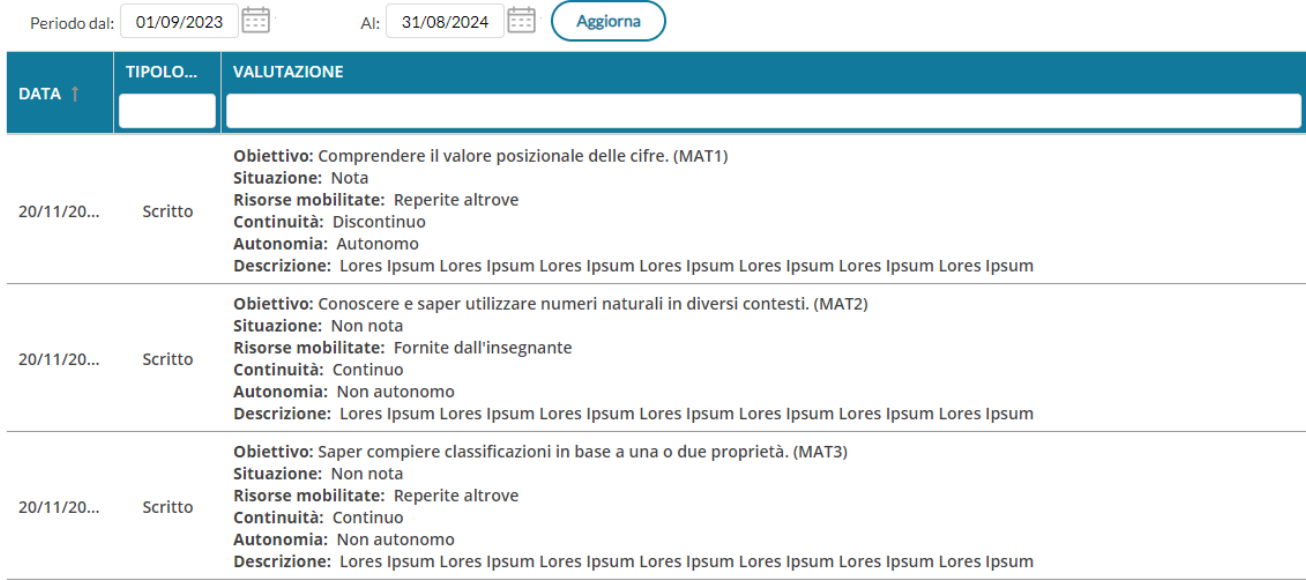

Viene invece eliminata dalla procedura, la vecchia funzione "lente" accanto ai singoli obiettivi, prima usata per mostrare le valutazioni in itinere collegate allo specifico obiettivo periodico; la funzione spesso forniva risultati parziali a causa della non esatta corrispondenza tra i codici itinere e quelli periodici.

- 
- Il pulsante  $\leq$  dove presente, consente di modificare il testo inserito, utilizzando una finestra modale.
- **Azioni** Il pulsante consente la stampa del verbale e dei pagellini con le ordinarie funzioni preesistenti.
- **Blocca voti** ● Il pulsante rende i voti definitivi e non più modificabili; al solito solo il dirigente potrà "sbloccare" gli scrutini una volta bloccati. Il blocco non rende visibile i risultati ai genitori, semplicemente serve dichiarare chiusa la sessione di scrutinio ed impedire che i docenti possano operare anche inavvertitamente variazioni.

Come di consueto, cliccando sulla casella di selezione della *materia* si cambia la disciplina per l'alunno selezionato.

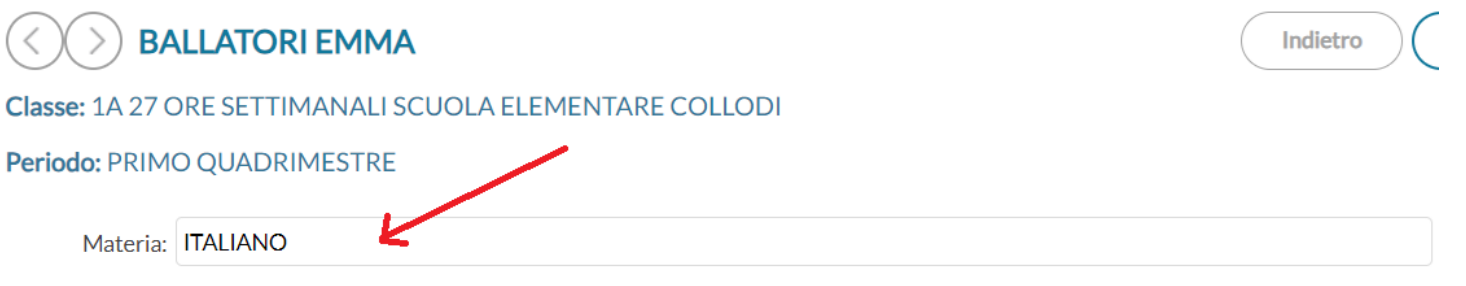

Pagina 26 di 339

Nota Bene: Nel caso della *religione e materia alternativa*, **troveremo un solo obiettivo**, semplicemente perché la normativa vigente non prevede che la valutazione sia su più obiettivi.

La descrizione di questo obiettivo è modificabile da Alunni Web dalla nuova *Tabella Obiettivi*.

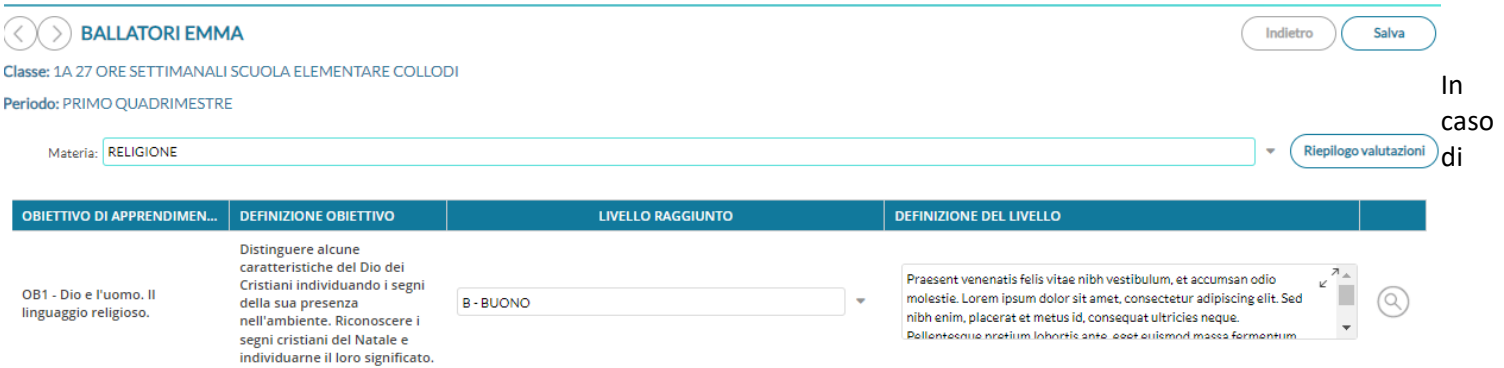

passaggio da un alunno all'altro con le freccette, e di selezione della Religione o della Materia Alternativa, potrebbe succedere che l'alunno successivo non studi quella materia; in questo caso il programma darà un avviso, invitando il docente a selezionare un'altra materia.

# **FERRERO MAURIZIO**

#### Classe: 1A 27 ORE SETTIMANALI SCUOLA ELEMENTARE COLLODI

#### Periodo: PRIMO QUADRIMESTRE

Materia: Scegli dalla lista

Materia non assegnata all'alunno. Selezionare un'altra materia.

#### **Valutazione del comportamento, Rilevazione dei progressi ed Esito.**

Per il momento il caricamento dei giudizi di comportamento, dei globali periodici (rilevazione dei progressi) rimangono affidati alla consueta procedura: Scrutini | Giudizi  $\rightarrow$  Quadri VLG e GVC.

#### 1A 27 ORE SETTIMANALI SCUOLA ELEMENTARE COLLODI

#### **STRUTTURA QUADRI E PERIODI**

- VE VLG RILEVAZIONE DEI PROGRESSI
	- 10 RIL. PROGRESSI I PERIODO INTERMEDIO
	- SF RIL. PROGRESSI SCRUTINIO FINALE
	- 2T RIL, PROGRESSI II PERIODO INTERMEDIO
- ▼ → GVC Giudizio di valutazione del Comportamento
	- 10 I PERIODO INTERMEDIO
	- SF SCRUTINIO FINALE
	- 2T II PERIODO INTERMEDIO

**Con un prossimo aggiornamento, queste due procedure saranno accessibili anche e contestualmente dalla predetta procedura Registra Valutazioni***;* stesso concetto per l'esito dello Scrutinio Finale.

## **Azioni per la pubblicazione dei Risultati Scrutinio su didUP famiglia**

A differenza del passato, **IL BLOCCO VOTI NON è più sufficiente a pubblicare automaticamente i risultati ai genitori.** 

Perché i genitori possano vedere le valutazioni, occorre autorizzarne la visione accedendo da Scuolanext, esattamente come si opera per la scuola secondaria, accedendo con il profilo del dirigente/assistente e andando su *Funzioni Dirigente|* 

*Blocco/Sblocco Scrutinio* , selezionare periodo e classe e quindi impostare lo stato "Visualizzabile ai genitori"

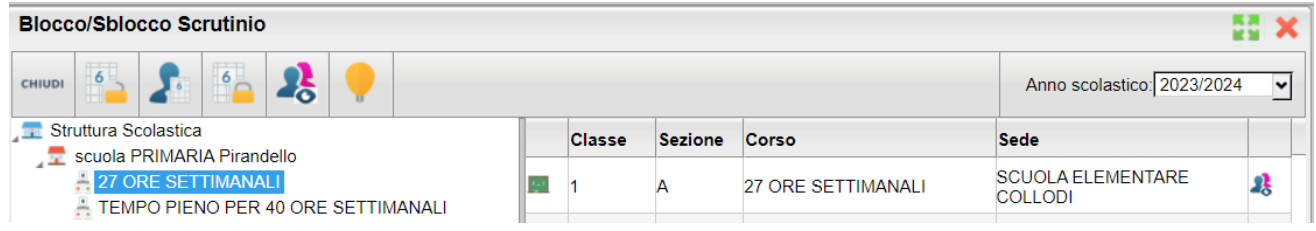

#### **Obiettivi Valutazioni in Itinere**

Nel Menu *didattica,* in caso sia presente solo il livello *Primaria* (ad es. se il docente che accede ha solo classi di Primaria) il menu delle Conoscenze e Abilità diventa *Ob. Valutazioni in Itinere*

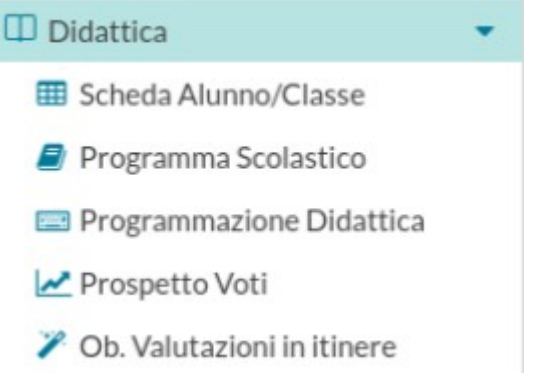

Accedendo come docente con *gestore delle conoscenze abilità per tutti i docenti* e dirigente) è stata modificata la procedura di *importazione dagli obiettivi scrutinio* che adesso preleverà i dati unicamente dalla nuova tabella dedicata, e non più dalla tabella quadri / indicatori, come in passato.

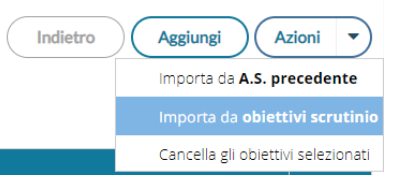

E' importante quindi che prima dell'importazione sia stata popolata la nuova tabella degli obiettivi, come descritto nel [leggimi](https://www.argosoft.it/argox/docx/alunniweb/leggimi.pdf)  [di alunni web 4.5.0](https://www.argosoft.it/argox/docx/alunniweb/leggimi.pdf), altrimenti la tabella risulterà vuota.

Nulla cambia invece, per le altre funzioni di importazione, rispetto al passato.

# <span id="page-27-0"></span>**DidUP Famiglia 1.19.0**

## **Menu Valutazioni Periodiche**

Nel nuovo did<sup>up</sup> Famiglia abbiamo migliorato le funzioni di visualizzazione degli scrutini della primaria, aggiungendo un apposito menu **Valutazioni periodiche** per osservare tutte le valutazioni riguardanti l'alunno in un solo posto.

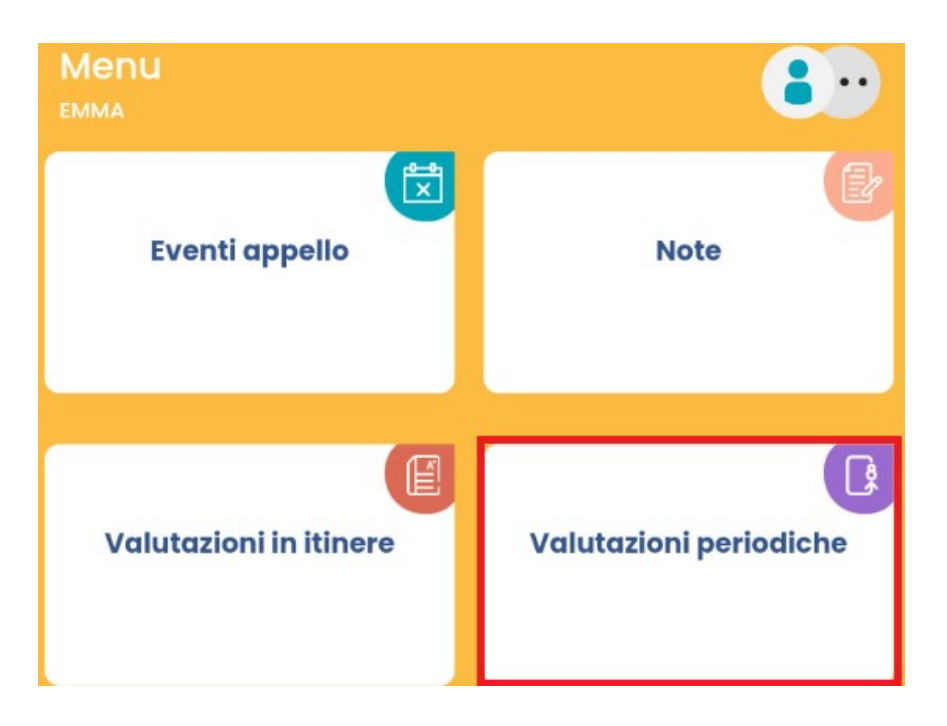

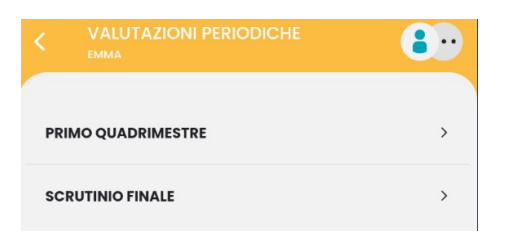

## Si sceglie il periodo **Si opta per il tipo di valutazione**

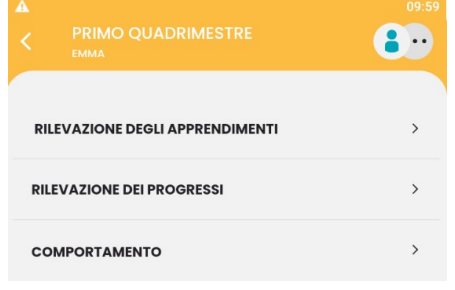

## **Rilevazione degli Apprendimenti**

Sono le valutazioni per disciplina e per obiettivi, ogni obiettivo avrà un livello di valutazione raggiunto suddiviso in 4 gradi (AVANZATO, INTERMEDIO, BASE, IN VIA DI PRIMA ACQUISIZIONE), diverse e libere indicazioni sono invece previste per la religione o la materia alternativa.

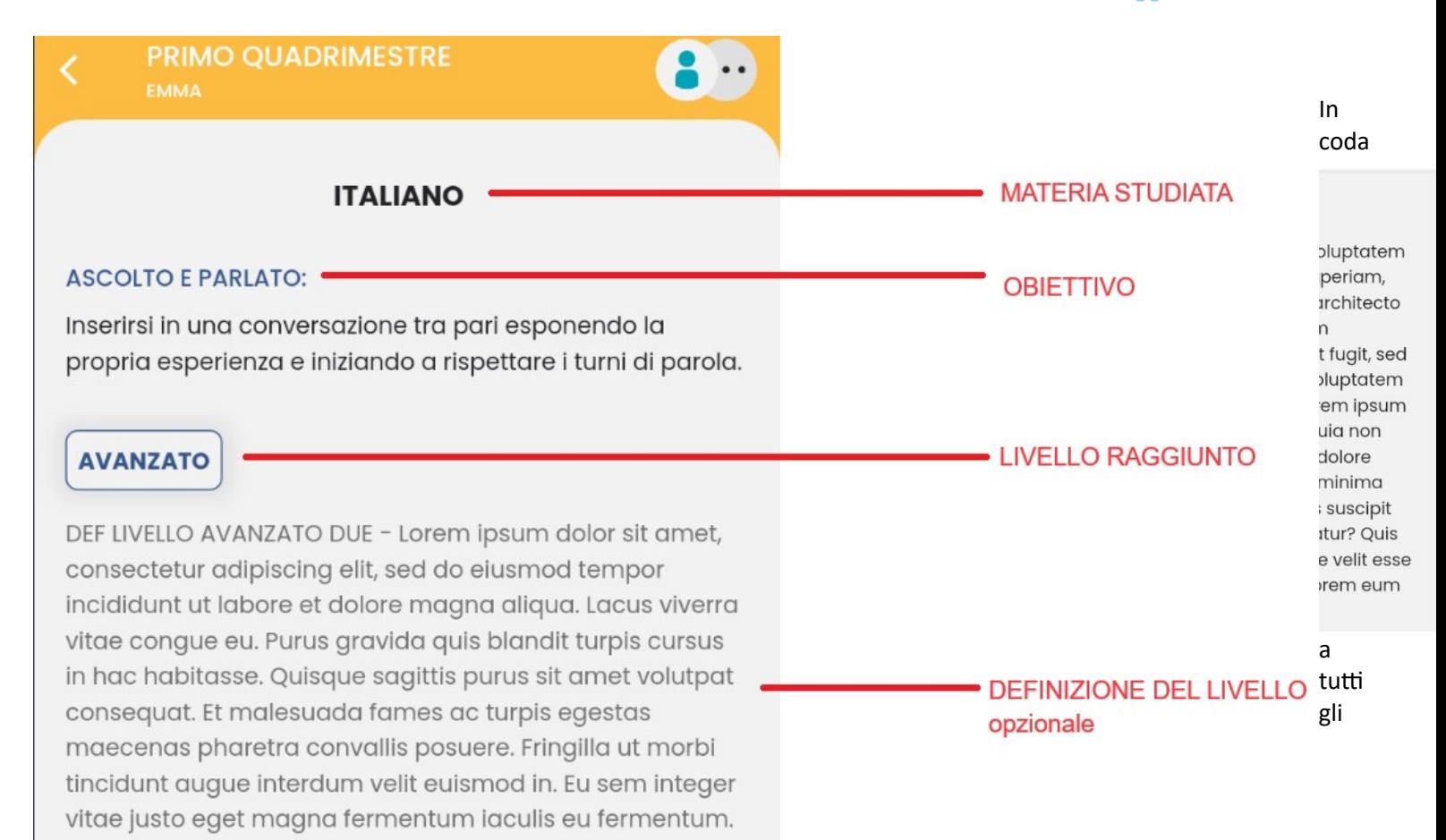

obiettivi, per la stessa materia, potrà essere presente anche un giudizio descrittivo complessivo (opzionale).

## **Rilevazione dei progressi**

E' il giudizio complessivo inserito tramite tassonomie nel quadro VLG (valutazione globale).

**PRIMO QUADRIMESTRE** 

#### **RILEVAZIONE DEI PROGRESSI**

L'alunna frequenta in modo assiduo. E' in possesso di un ricco bagaglio culturale che gli/le permette di assumere iniziative nel contesto scolastico; pertanto, la preparazione di partenza puo' considerarsi solida. Rispetta le regole scolastiche. Sa relazionarsi molto bene sia con i compagni che con gli insegnanti. Partecipa attivamente al dialogo educativo. Evidenzia uno spiccato interesse verso tutte le attivita' didattico-educative. L'impegno manifestato e' intenso e costante.

## **Comportamento**

E' il giudizio di comportamento, inserito tramite tassonomie nel quadro GVC.

**PRIMO QUADRIMESTRE** 

#### **GIUDIZIO DI VALUTAZIONE DEL COMPORTAMENTO**

Rispetta consapevolmente e scrupolosamente le regole condivise e l'ambiente. Manifesta eccellenti capacità di interagire attivamente con adulti e compagni e di cooperare nel gruppo classe. Rispetta gli impegni scolastici in modo responsabile. Partecipa in modo attivo e produttivo.

NOTA BENE: I quadri VLG e GVC non saranno più mostrati della sezione Giudizi del Menu, poiché sono ora presenti nella sezione Valutazioni periodiche.

# <span id="page-30-0"></span>**didUP 4.30.0 – Scuolanext 4.16.0**

16/11/2023

## **Giustificazione automatica per gli alunni maggiorenni**

L'art. 1 della L. 8 marzo 1975, attribuisce la *maggiore età* ai cittadini che hanno compiuto il *diciottesimo anno* e con essa *l'idoneità a manifestare validamente e coscientemente la propria volontà nel compimento degli atti giuridici, nell'acquistare od esercitare diritti o assumere obblighi consapevolmente.* 

 $\overline{\mathbf{v}}$ 

In applicazione dell'art. suddetto, da questa versione, tutti gli alunni maggiorenni potranno giustificare le proprie assenze/ritardi/uscite anticipate, con l'app famiglia, senza alcuna necessità di abilitazione manuale da parte della segreteria scolastica.

Accedendo a did<sup>up</sup> o Scuolanext, nel pannello delle opzioni famiglia del preside, troverete la nuova opzione Abilita giustificazione per alunni maggiorenni. L'opzione viene fornita attivata per default.

Abilita giustificazione per alunni maggiorenni

NOTA BENE: Il Dirigente Scolastico, sotto sua responsabilità, può disabilitare questa opzione, e tornare quindi al "metodo" precedente che prevede l'abilitazione manuale alla giustificazione delle assenze, agendo (da Alunni) sulla scheda anagrafica del singolo alunno (se maggiorenne).

## **Opzione Mostra media voti giornalieri su singola materia**

La nuova opzione, sempre per il dirigente scolastico, per la famiglia (anch'essa proposta per default a Sì), consente di scegliere se mostrare o meno la media della singola materia nell'app famiglia.

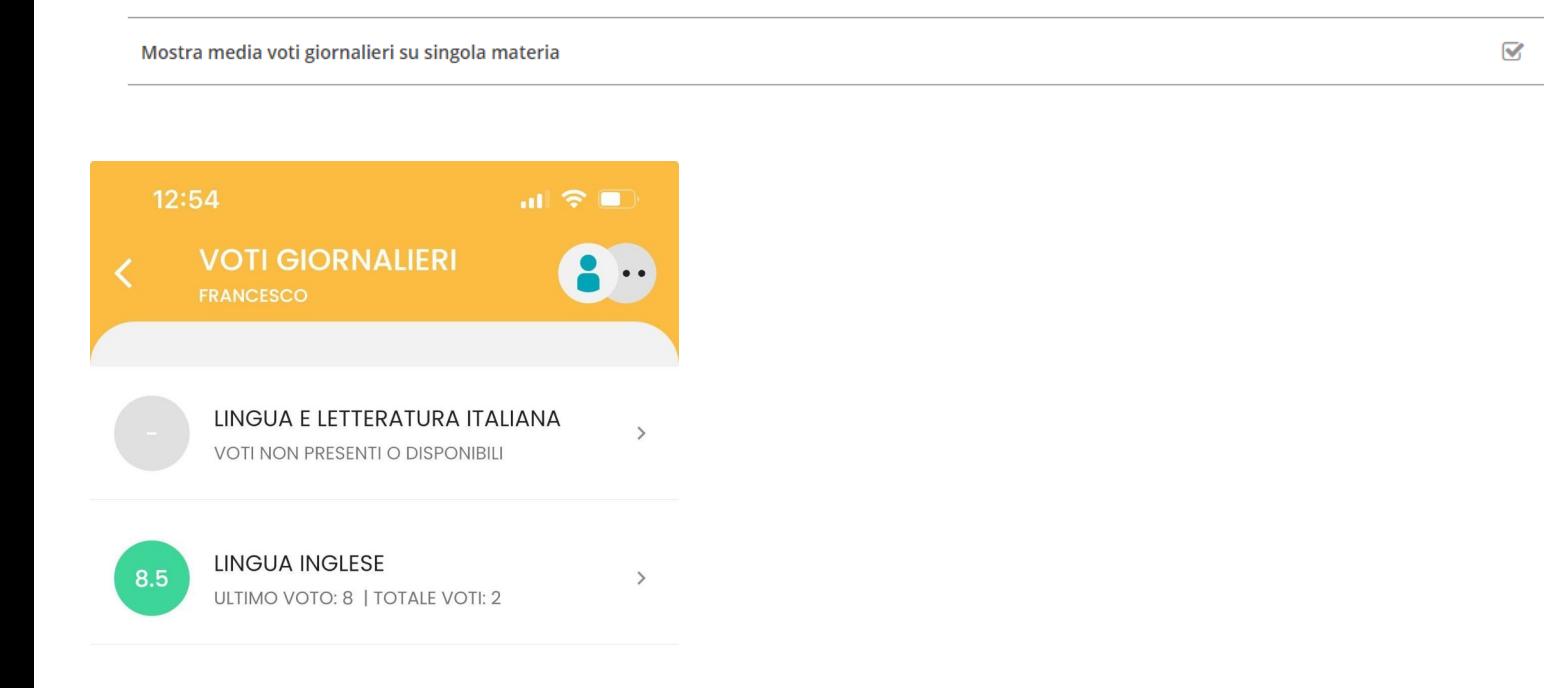

## **Altre variazioni**

Su did<sup>up</sup>, nella prima schermata dei Servizi Personale, informiamo ulteriormente il personale docente e ATA, della imminente dismissione delle funzionalità all'interno di didUP.

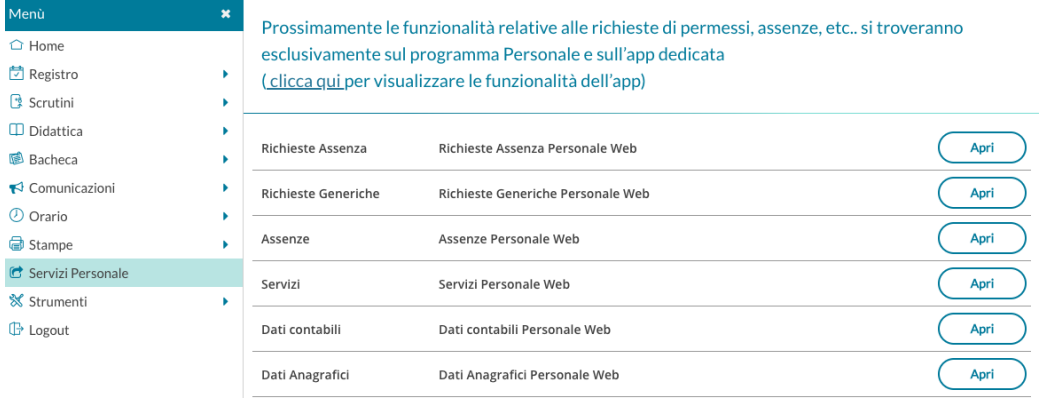

## **Aggiornamenti su didUP Famiglia 1.18.0**

Nelle funzionalità di Mensa, sono state apportate le seguenti migliorie:

• Per gli alunni che non hanno aderito al servizio mensa (a cui è stata attribuita la particolarità "X - alunno che non usufruisce del servizio") non sarà più possibile gestire la scelta Mensa, tramite App. Verrà visualizzato il seguente

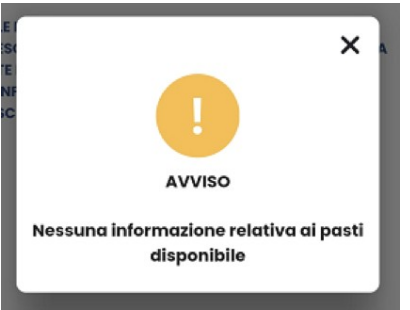

messaggio:

Eventuali variazioni dovranno essere comunicate alla segreteria, che potrà intervenire tramite il pannello di elaborazione giornaliero (dettaglio per classe).

• Nel caso in cui l'alunno sia escluso, per un determinato giorno, dal turno della classe, il genitore avrà la possibilità di richiederne l'integrazione, tramite did<sup>up</sup>.

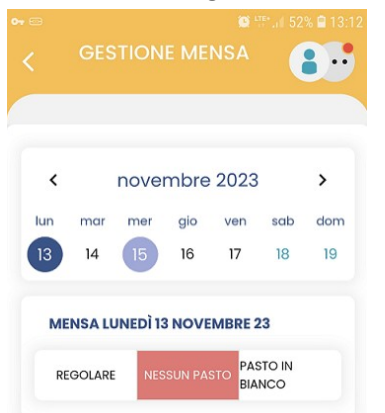

Di default verrà proposto NESSUN PASTO; il genitore potrà però optare per un PASTO REGOLARE, o IN BIANCO.

# <span id="page-33-0"></span>**didUP 4.29**

## **didUP 4.29.6**

#### 13/11/2023

AVVISO: Abbiamo bloccato temporaneamente l'accesso al caricamento dei giudizi periodici della rilevazione degli apprendimenti per la scuola primaria.

Il blocco è preparatorio alle importanti novità funzionali in via di sviluppo e che trovate in anteprima sul portale assistenza oppure cliccando [qui.](https://assistenza.argo.software/avviso-importante-rivolto-alle-segreterie-didattiche-e-agli-insegnanti-della-scuola-primaria/)

## **didUP 4.29.5**

#### 26/10/2023

## **indicazione "coordinatore" su ricerca doc. destinatari**

Abbiamo introdotto una etichetta filtrabile "Coordinatore" nella ricerca anagrafe dei destinatari della **Bacheca** e nella **Condivisione Documenti**

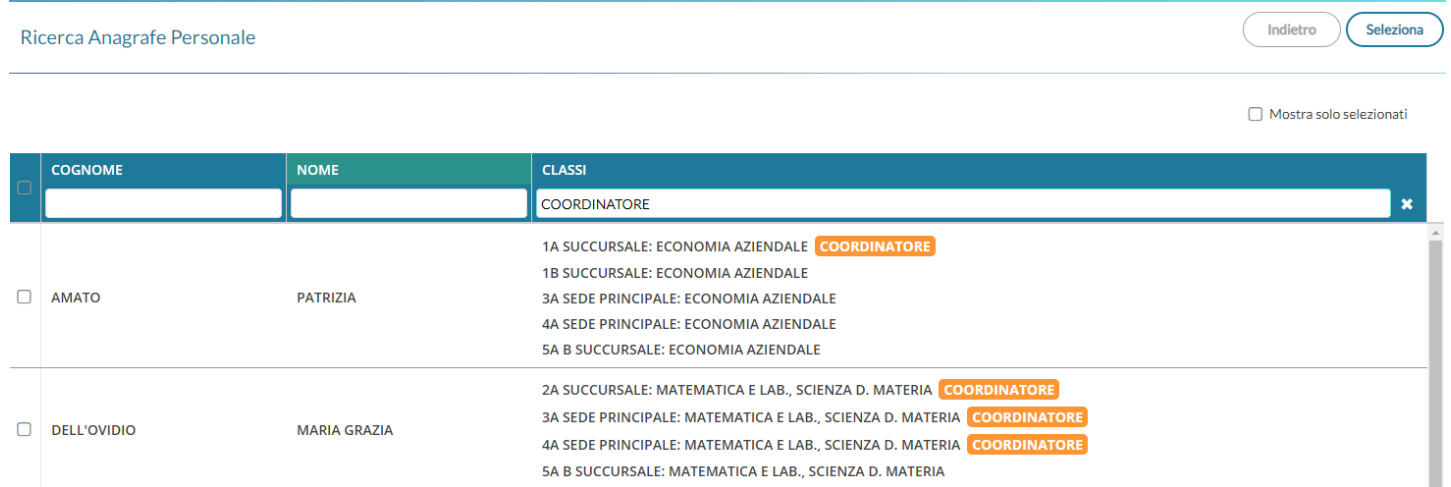

Scrivendo nel filtro la parola coordinatore (o solo una parte della parola) saranno elencati rapidamente tutti i docenti coordinatori con le classi che coordinano.

## **Altre Variazioni/correzioni**

- Corretta anomalia che impediva nel giornale di classe la regolare visualizzazione di 2 o più materie inserite nella stessa ora da Orario
- Corrette anomalie di lieve entità nella gestione delle Programmazione didattica
- Inserita la gestione delle *Pre-autorizzazioni* anche nella versione accessibile

23/10/2023

• Corretto un blocco che si verificava nell'invio di e-mail e nella verifica delle prese visioni da parte dei genitori in bacheca, in classi con alunni senza resp. gen. collegati.

#### 11/10/2023

- Corretta una anomalia nel salvataggio di eventi multipli nella sezione Appello
- Corretto anomalia nella visione del pulsante "presa adesione", nella versione accessibile.

## **didUP 4.29.1**

#### 11/09/2023

- Corretto un bug che impediva il funzionamento del comando EFFETTUA UNA SUPPLENZA sulla Home
- Corretto un bug che impediva l'aggiornamento della data nel giornale di classe.

## **didUP 4.29.0**

#### 06/09/2023

## **Pre\_autorizzazioni (uscite anticipate/ingresso in ritardo)**

La nuova funzionalità nasce dall'esigenza di facilitare le operazioni di autorizzazione anticipata dei permessi, in caso di alunne e alunni che, pur non essendo ancora maggiorenni, possono autonomamente entrare in ritardo o uscire in anticipo, previa richiesta dei genitori. E' prevista anche la possibilità di pre autorizzare eventi di tipo assenza.

#### **Esempio di caso d'uso**

Federica ha 15 anni e si reca autonomamente a scuola con i mezzi pubblici o lo scooter. Martedì deve uscire da scuola alle 12:00 per recarsi autonomamente dal dentista. I genitori, che lavorano e quindi non potranno andarla a prendere, preautorizzano l'uscita dell'alunna per l'uscita anticipata, usando la nuova funzione presente nel'app famiglia.

I docenti saranno informati in anticipo, semplicemente usando le normali funzioni di appello presenti nel registro, e potranno gestire più facilmente l'evento di assenza e l'eventuale giustificazione.

#### **Abilitazione Preautorizzazione (dirigente)**

Accedendo come Dirigente Scolastico, E' ora presente una nuova opzione "Abilita richiesta Pre autorizzazioni per eventi appello" per ciascun ordine scuola (default non è abilitata).

Tale opzione è disponibile, come tutte le altre opzioni famiglia, all'interno dell'accesso dirigente di didUP Registro.

Abilita richiesta Pre-autorizzazioni per eventi appello nell'app famiglia

 $\heartsuit$ 

## **Visualizzazione della funzionalità per le famiglie**

Se l'opzione è abilitata, nell'app didUP Famiglia, all'interno della sezione **Eventi Appello**, il genitore trova un nuovo pulsante

PRE-AUTORIZZAZIONI

(con alla destra il numero di richieste effettuato).

Alla selezione del pulsante, vengono visualizzati tutti gli eventi pre autorizzati, con data maggiore o uguale alla data corrente,

 $\bullet$  $\ddot{\phantom{a}}\phantom{a}$ 

48

Menu

mentre gli eventi passati sono nascosti, ma visibili selezionando l'opzione .

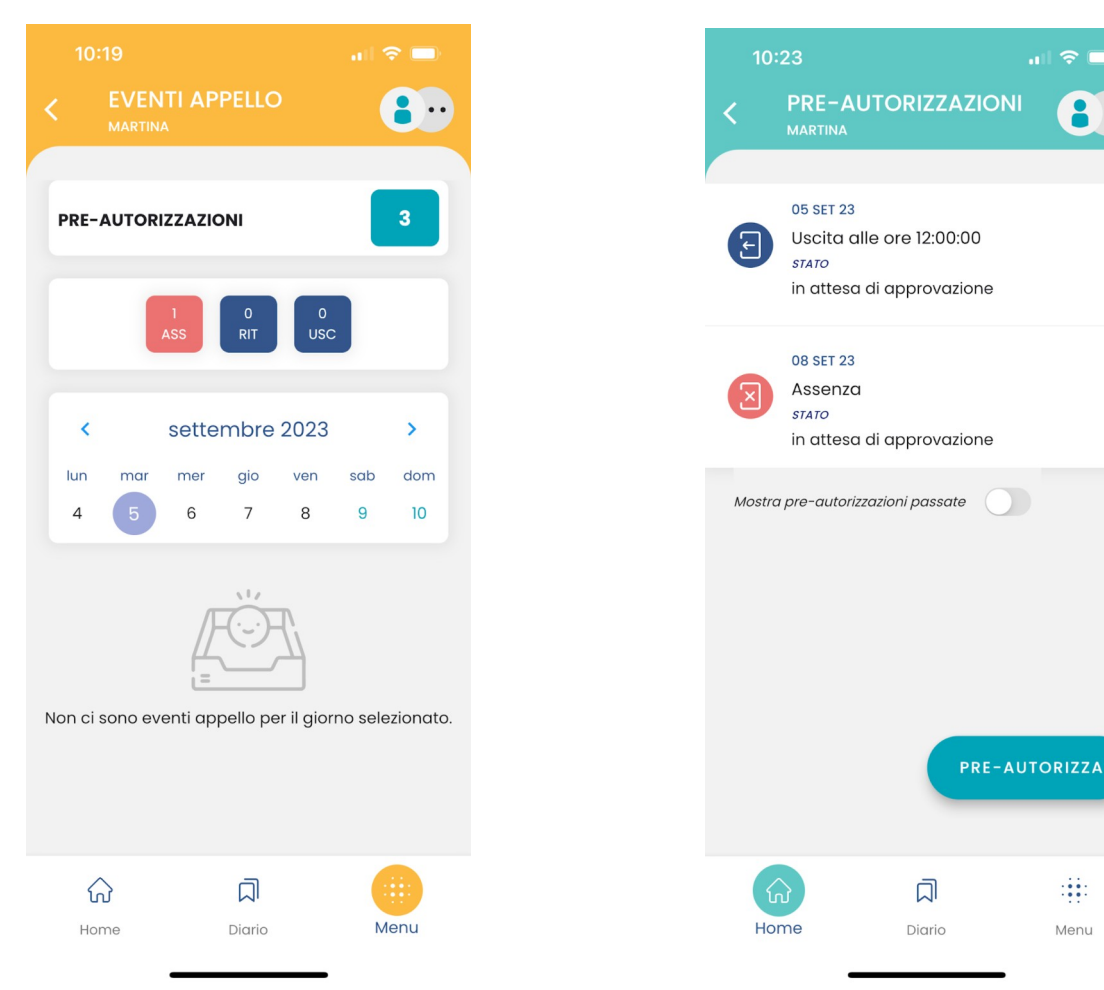

E' possibile richiedere la pre autorizzazione di un evento assenza, di un'uscita anticipata o di un ingresso in ritardo.

**Una volta effettuata la richiesta, i docenti della classe la vedranno nel registro e potranno gestirle, autorizzandola o apponendo il diniego con una motivazione che sarà visibile sull'app.**

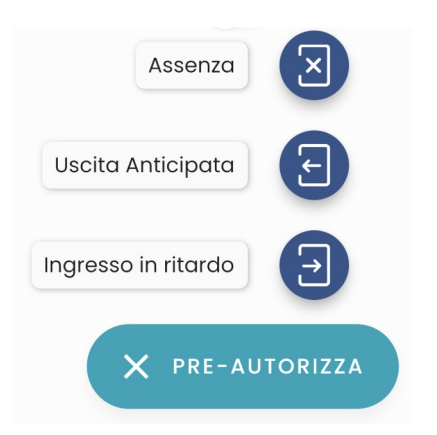

Pagina 36 di 339
Se si vuole pre-autorizzare un'assenza, è sufficiente indicare la data e la motivazione, mentre in caso di ingresso in ritardo o uscita anticipata va indicata anche l'ora in cui si verificherà tale ingresso o uscita.

La motivazione si deve compilare necessariamente e non è possibile scegliere date antecedenti alla data odierna.

E' possibile modificare una richiesta solo se non è ancora stata gestita dal docente. E' invece possibile cancellare una richiesta sempre, anche se è stata "gestita" e qualunque sia il suo stato.

L'account di tipo alunno può visualizzare queste informazioni, ma non può effettuare alcuna richiesta, modifica o cancellazione.

Se due genitori utilizzano per lo stesso alunno credenziali diverse, potranno visualizzare anche le pre autorizzazioni richieste dall'altro genitore, ma non potranno modificarle o cancellarle.

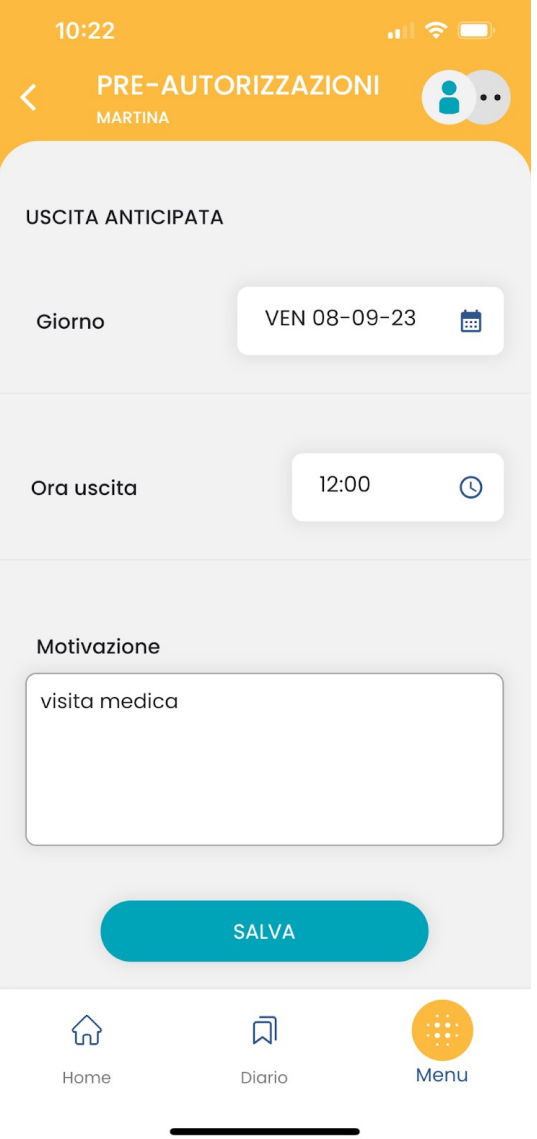

## **Visualizzazione della funzionalità all'interno del registro**

Se la gestione delle pre autorizzazioni è abilitata e se sono presenti pre autorizzazioni da gestire, il docente trova in appello una nuova etichetta <sup>4 PREAU.</sup> che indicherà anche il numero di richieste ancora da gestire.

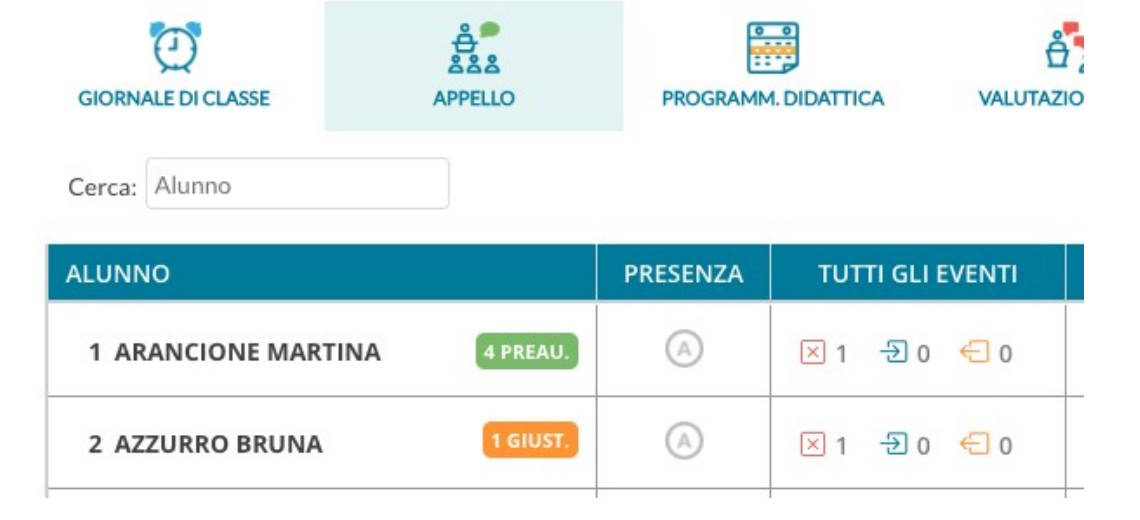

Al click sul nome dell'alunno o sull'etichetta che indica il numero delle richieste da gestire, si accede al dettaglio di queste richieste:

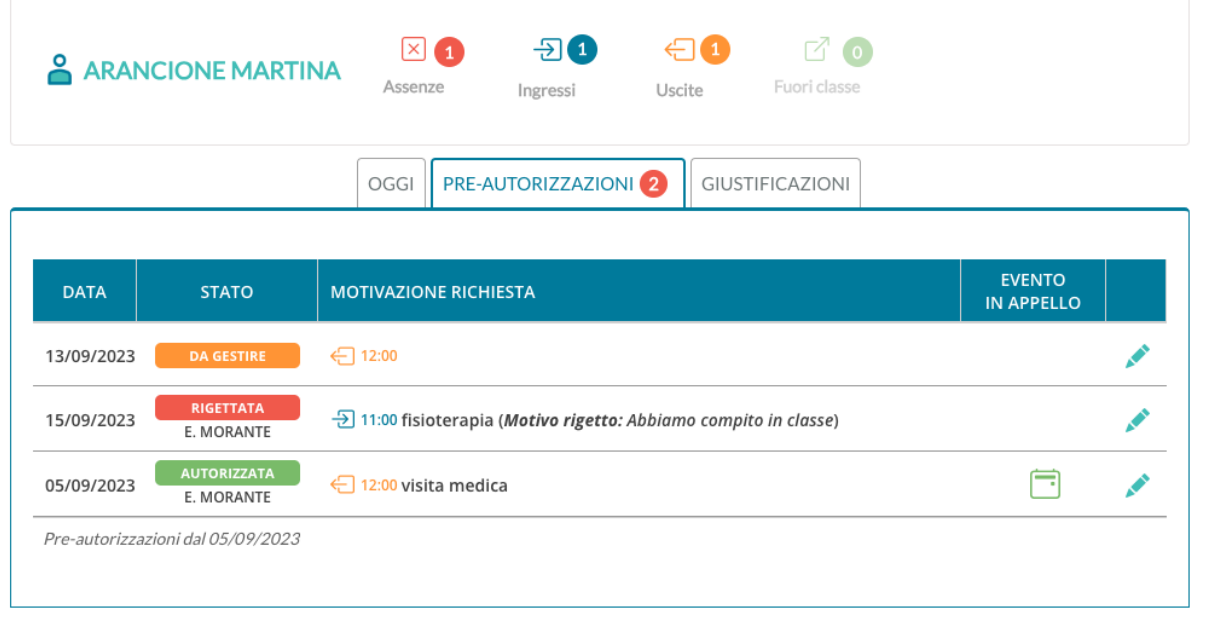

Al click su l'icona di modifica si apre la finestra

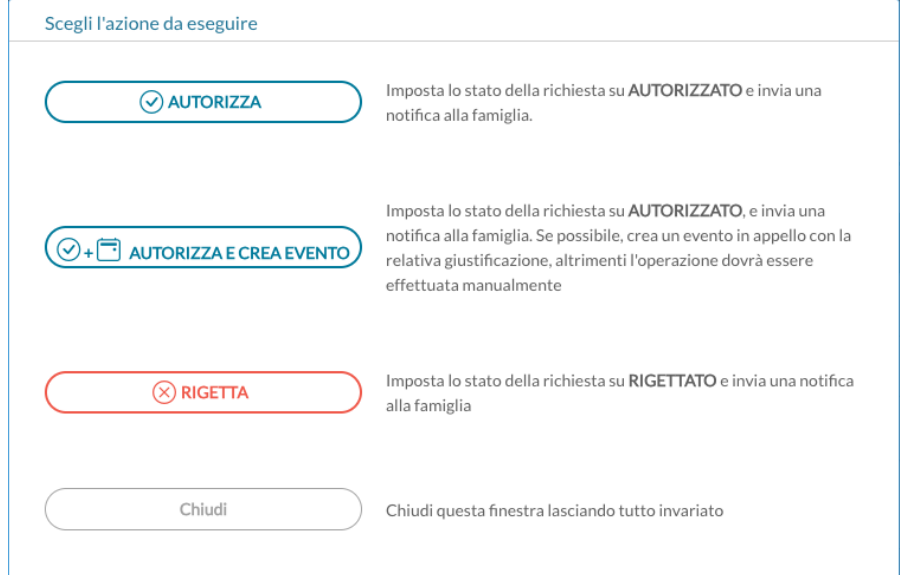

Il docente può quindi effettuare le seguenti operazioni:

- **Autorizzare** la richiesta, informando in tal modo il genitore, che riceve una notifica sull'app;
- **Rigettare** la richiesta, inserendo opportuna motivazione, che risulterà visibile al genitore (riceve una notifica sull'app);
- **Cambiare lo stato** di una richiesta, in caso di errore, da autorizzata a rigettata o viceversa;
- Solo nel caso in cui la richiesta sia per il giorno corrente, il docente può **autorizzare la richiesta e contestualmente creare il relativo evento in appello**. In questo caso l'evento risulterà automaticamente come giustificato, e il testo della giustificazione sarà quello che il genitore ha indicato al momento della richiesta di pre-autorizzazione. Se si tratta di un evento di tipo ingresso in ritardo o uscita anticipata, il docente dovrà scegliere l'ora di lezione di riferimento (questo perché il genitore indica solo l'ora esatta, es. 12:00).

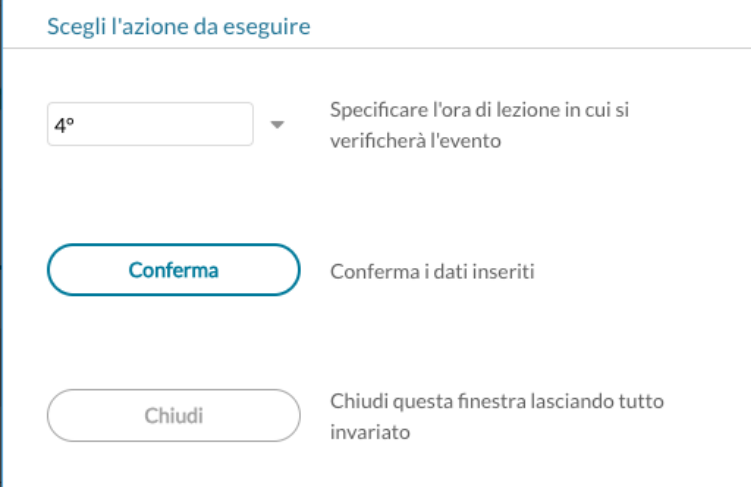

Se la richiesta era già stata autorizzata in precedenza, arrivati al giorno di riferimento la finestra con le possibili azioni mostrerà il pulsante "Autorizza e Crea evento" diventa "Crea evento". Anche in questo caso l'evento in appello verrà creato, previo inserimento dell'ora di lezione di riferimento, se si tratta di uscita anticipata o ingresso in ritardo.

La gestione di questi eventi in appello può essere effettuata anche dall'utenza dirigente e, come per il resto delle funzionalità all'interno dell'appello, il docente coordinatore può operare anche se non ha firmato ore di lezione per il giorno selezionato su registro di classe.

#### IMPORTANTE!

Questa funzionalità è stata inserita per accogliere le richieste delle scuole e aggiungere un'ulteriore modalità di comunicazione tra le famiglie e la scuola. **E' importante però ricordare che la responsabilità della correttezza dei dati inseriti in appello è esclusivamente del docente.**

## **Visualizzazione preferenze pasti di Argo Mensa**

Per le scuole che hanno acquistato Argo Mensa (per la gestione della mensa scolastica) nell'appello del registro è ora disponibile un nuovo pulsante (\* Preferenza Mensa

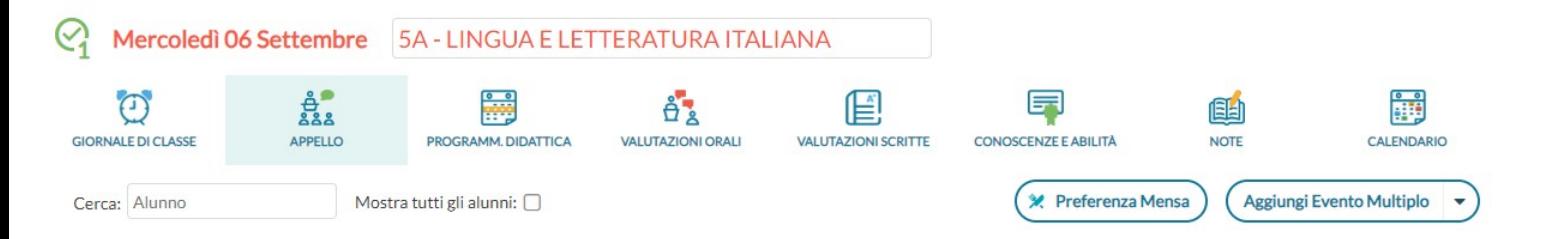

Qui, viene mostrato l'elenco delle scelte sui pasti del giorno, che gli alunni hanno effettuato tramite le funzioni MENSA dell'APP Famiglia.

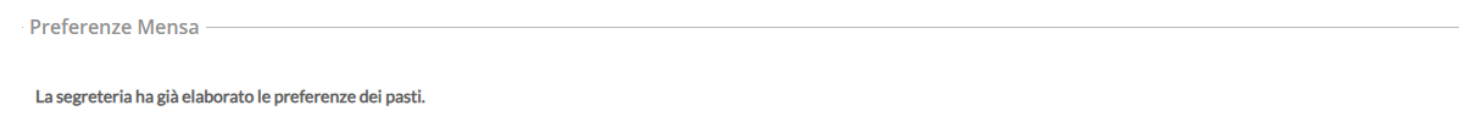

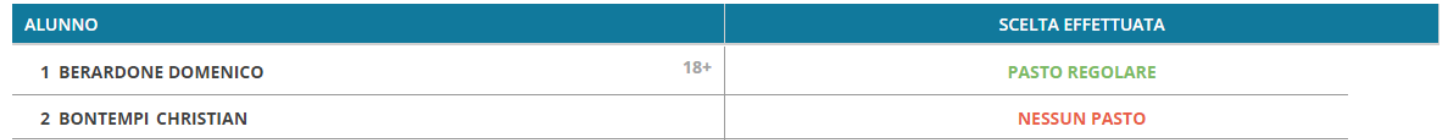

# **didUP 4.28**

## **didUP 4.28.7**

#### (16/06/2023)

• Eliminata procedura "Conversione Credito" su Caricamento Voti - Scrutinio Finale - Azioni. Da quest'anno il credito andrà assegnato come indicato nel D.Lgs.62/2017.

- Sono stati corretti alcuni errori in sezione Appello Dettaglio Alunno sul conteggio degli eventi
- Correzioni minori nella Scheda Alunno
- sezione Calendario : modifica data di un evento Promemoria / Annotazione per utenti Supervisor e Docente
- sezione Note Disciplinari/Generiche: adesso il supervisor può cancellare una sua nota
- E' stata introdotta la Scheda Alunno per la versione accessibile
- Corretto un bug nella scheda alunno: non visualizzava correttamente le valutazioni in itinere in presenza di voti.
- Nel riepilogo valutazioni del caricamento giudizi, sono ora visibili anche le eventuali valutazioni orali e scritte/pratiche inserite (scuola primaria).

#### **didUP 4.28.4**

(24/05/2023)

- Bugfix: Risolto un blocco i programma sulla scheda alunno che si verificava in certe condizioni, cliccando dapprima sul dettaglio di un alunno, quindi tornando indietro e selezionando il successivo.
- Bugfix: Risolto un blocco di programma utilizzando le freccette di avanzamento, nel caricamento "rapido" dei giudizi, su tutti i livelli scolastici (ad es. per i quadri COM della primaria e sec. di I grado e su CDC per la sec. di II grado)
- BugFix: Corretto un errore sul Calendario, in taluni casi duplicava gli eventi.

#### **didUP 4.28.3**

#### (17/05/2023)

- Su Caricamento Giudizi Scuola Primaria, quadri OB1-OB5, quando si passa al prossimo alunno con le freccette, ora il programma **mantiene il focus sulla materia prima selezionata** (mentre prima si riposizionava su Italiano).
- E' stato risolto un problema nella visualizzazione del Giudizio Descritto per Materia (GDM): in assegnazione di righe multiple, il programma non visualizzava le righe successive alla prima.
- E' stato risolto un errore nel caricamento Giudizi della scuola Primaria: il docente coordinatore non riusciva a bloccare i giudizi (utente non autorizzato).

## **didUP 4.28.2**

#### (15/05/2023)

Sono state corrette alcune anomalie riscontrate nella precedente release:

• Su caricamento giudizi primaria il Giudizio Descrittivo per Materia (GDM) non veniva visualizzato su inserimento/modifica.

- Errore di sistema su mostra/nascondi dettagli scheda alunno (in casi molto particolari).
- Su *Scheda Alunno* con accesso coordinatore su *Riepiloghi->Prospetto Assenze,* la colonna "Totale ore Previste" riportava valore "0" per tutti gli alunni.
- Su *Scrutini | Giudizi -* Scuola Primaria, nei quadri OB1-OB5, non venivano visualizzate le valutazioni in itinere riferite alla materia in focus, nella funzione di *riepilogo*.

## **didUP 4.28.0**

(17/04/2023)

Sono state abilitate alcune le voci di menù relative alla gestione del Programma Scolastico e del relativo avanzamento per gli Istituti Nautici (solo per alcuni istituti di test).

## **didUP 4.27**

#### (24/03/2023)

Sono state introdotte importanti ottimizzazioni a livello di velocità e accesso ai dati.

## **didUP 4.26**

## **didUP 4.26.5**

(16/02/2023)

- Correzione di un blocco nella spedizione per e-mail delle lettere debiti formativi (procedura Scrutini).
- Modifiche funzionali e ottimizzazioni legate alla velocità degli accessi e alle funzioni di firma.

## **didUP 4.26.1**

#### (14/02/2023)

Ottimizzazione dei processi di produzione, pubblicazione e invio dei documenti di valutazione, nella sezione scrutini.

## **didUP 4.26.0**

(08/02/2023)

## **Variazioni di versione**

- Su Appello, è ora disponibile una nuova etichetta per indicare gli studenti maggiorenni
	- 1 ALBERTI ANTONY 18+
- Sono state corrette alcune funzionalità sulla gestione eventi di Google Meet
- Sono stati aggiunti dei pulsanti di accesso rapido al registro di classe delle singole classi, nella versione Accessibile
- Aggiunto pulsante rapido per effettuare una supplenza nella versione accessibile.
- Sono stati corretti alcuni bug sempre sia sulla versione desktop che in quella accessibile
- La stampa del Tabellone Voti Scrutinio anche da didup ora riporta il nome anagrafico, in presenza di un Carriera Alias.

## **didUP 4.25**

## **didUP 4.25.1**

### (03/02/2023)

L'aggiornamento riguarda la procedura Scrutini - Giudizi, per le classi della scuola Primaria e consiste, in sintesi, nella disattivazione delle freccette usate per passare rapidamente da un alunno all'altro (quadro VLG, GVC e OB1-OB5)

Questa funzione potrebbe infatti indurre in errore l'insegnante che sfoglia gli alunni senza una operazione consapevole di salvataggio, e generare dei disallineamenti voto/alunno nelle giornate di maggior picco di utilizzo.

Per passare alla valutazione di un altro alunno, da ora in poi, si procederà regolarmente salvando i dati immessi, cliccando su "Indietro" e selezionando il nuovo alunno.

**Invitiamo gli utenti delle scuole primarie a verificare la corretta corrispondenza tra giudizio e alunno nelle singole classi prima di procedere alla pubblicazione degli esiti dello scrutinio, in particolare se tali informazioni sono state immesse nelle giornate tra il 30/01/2023 e il 02/02/2023.**

## **didUP 4.25.0 – Scuolanext 4.15.0**

#### (01/02/2023)

La nuova versione supporta una nuova opzione famiglia lato preside per la visualizzazione dei PFI (per le scuole con Argo Argo PFI in beta testina).

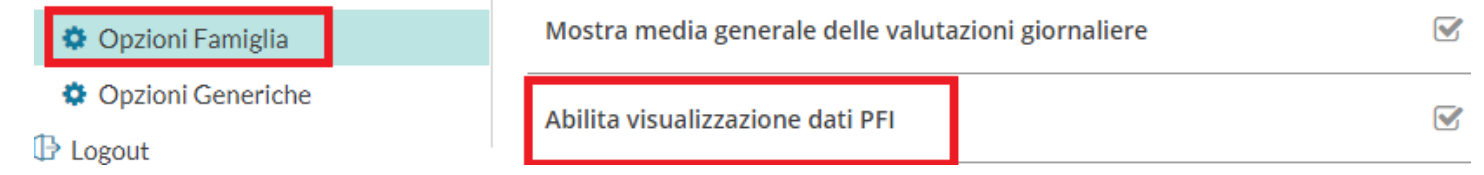

Pagina 43 di 339

## **Scuolanext 4.15.2**

## **Disattivazione adozioni tramite Scuolanext (usare Adozione testi Scolastici)**

• E' stata spenta la voce *Info Classi Docenti – Adozioni Libri di testo*. Le funzioni di adozione riservate ai docenti, a partire da quest'anno scolastico potranno essere svolte mediante il nuovo applicativo *[Adozioni Testi Scolastici](https://www.argosoft.it/area-programmi/adozionetesti/adozionetesti.php).* Web.

#### **Scuolanext 4.15.4**

• Corretto un bug nella gestione delle supplenze in modifica data di assegnazione supplenza.

## **didUP 4.24**

## **didUP 4.24.4**

#### (19/01/2023)

#### **Opzione visualizzazione media generale nell'app famiglia.**

Con questa versione Forniamo al Dirigente la possibilità di nascondere la media generale (visibile nella Home dell'app famiglia) per gli utenti delle scuole secondarie di 1° e 2° grado.

La nuova opzione nel pannello delle opzioni per la famiglia, nella sezione Strumenti (accesso dirigente) di didUP, si chiama "Mostra media generale delle valutazioni giornaliere".

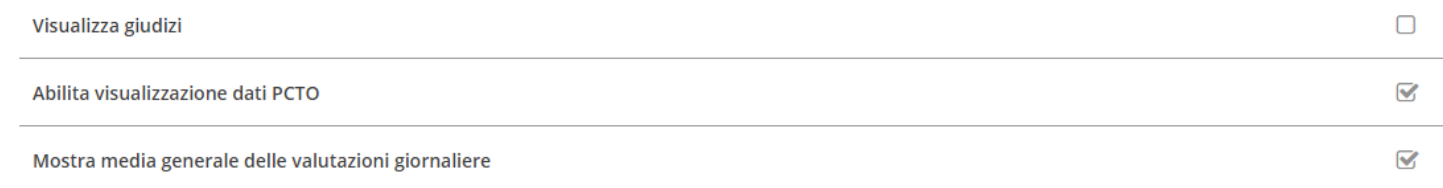

Se l'opzione è attiva (valore di default), studenti e genitori visualizzano nella Home di didUP Famiglia la media generale, insieme al grafico con l'andamento della media nella sezione Voti giornalieri.

Se invece l'opzione viene disattivata, scompare il box della media in Home e scompare il grafico all'interno della sezione Voti giornalieri.

## **didUP 4.24.3**

#### (17/01/2023)

Nella gestione del consiglio orientativo (scrutinio del primo periodo intermedio, scuola secondaria di I grado, classi terminali), è stata prevista l'immissione di più destinazioni per il singolo alunno (max 3).

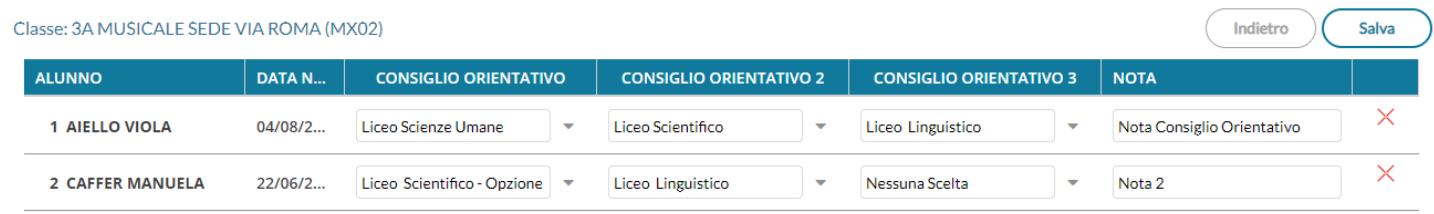

## **didUP 4.24.2**

#### (09/01/2023)

Nelle notifiche inviate all'app famiglia, viene ora trasferito in nome *Alias* (al posto del nome anagrafico) dell'alunno, se indicato nella scheda anagrafica di Alunni Web.

#### **didUP 4.24.0**

#### (08/11/2022)

### **Spegnimento delle funzioni di editing e stampa sul vecchio formato html.**

Da questa versione vengono dismesse, le oramai obsolete funzioni di editing integrato dei modelli HTML, previste nella procedura Scrutinio, a vantaggio delle funzionalità previste per i modelli ODT (uso della suite Libre Office).

Dalle procedura (Caricamento Voti, Azioni) - Compila il verbale | Stampa Pagellino | Comunicazione debito Formativo, sono ora visibili **unicamente i modelli in formato .ODT**; i vecchi HTML non saranno più visibili né stampabili in questo contesto, tuttavia essi non sono stati cancellati e sono ancora fruibili *in lettura* dalla procedura di personalizzazione di Alunni Web.

#### **Trasferimento delle personalizzazioni HTML su ODT**

Se fino ad oggi la scuola ha continuato a usare modelli HTML, è probabile che ne abbia anche personalizzato il contenuto, **occorrerà trasferire queste personalizzazioni sul nuovo formato .ODT** per ottenere gli stessi vantaggi in termini di personalizzazione.

Questo lavoro preventivo dovrà essere svolto dalla segreteria Alunni Web.

A tal file, sul portale Assistenza è disponibile (già da alcune settimane), la [guida n.30 di Alunni](https://www.argosoft.it/argox/docx/guidesintetiche/alunniweb/migrare%20da%20HTML%20a%20ODT.pdf) che spiega con semplicità i passaggi da effettuare per *trasferire* le vostre personalizzazioni da HTML a ODT. Inoltre la **nuova** [guida n. 7](https://www.argosoft.it/argox/docx/guidesintetiche/alunniweb/07ALUNNI-WEB.pdf) come utilizzare Libre Office per la gestione dei documenti con Alunni Web.

#### **Nuovi verbali di scrutinio in formato odt**

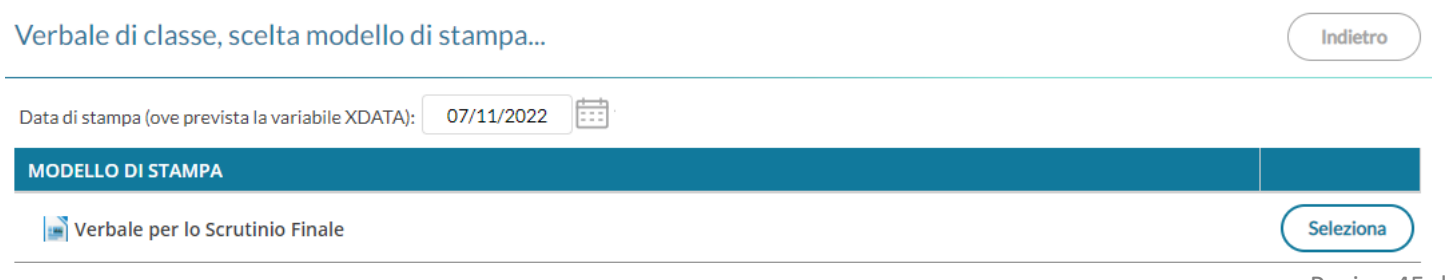

Pagina 45 di 339

Cliccando su Seleziona (Seleziona) consente di aprire la finestra di anteprima del pdf che quindi si potrà stampare, salvare o Scaricare in formato ODT (per una eventuale post-elaborazione) con l'apposito pulsante.

Verbale di classe Indietro Scarica ODT 這 స్త్రీ  $\mathbf{1}$  $di3$   $Q$  $\odot$  $\boxed{\bullet}$   $\boxed{\Box}$   $\boxed{A^{\circ}$   $\boxed{\Box}$ А ₩  $\ddot{\phantom{0}}$  $\Diamond$  $\bigcirc$  $\boxtimes$ **PDF** Ministero dell'Istruzione **ISTITUTO TECNICO AGRARIO VERBALE DI SCRUTINIO** ..................................... Oggi, 04/11/2022, alle ore ........, nei locali dell'Istituto si è riunito il consiglio della classe 1 A AGRARIO AGROAL AGROIND.. BIENNIO COMUNE per procedere alle operazioni di scrutinio relative allo Scrutinio Finale.

#### **Stampa Pagellino**

Anche per la stampa del pagellino, saranno disponibile unicamente i documenti in formato ODT.

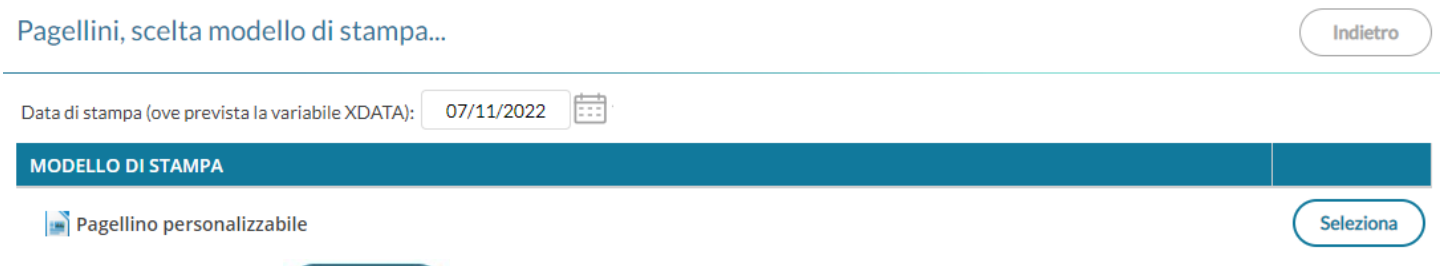

Cliccando su Seleziona (Seleziona) si apre la finestra di produzione dei documenti per l'intera classe, si potrà quindi creare un file zip con i pagellini degli alunni della classe, oppure inviarli direttamente in bacheca o via e-mail (deprecato).

#### *Leggimi delle Variazioni*

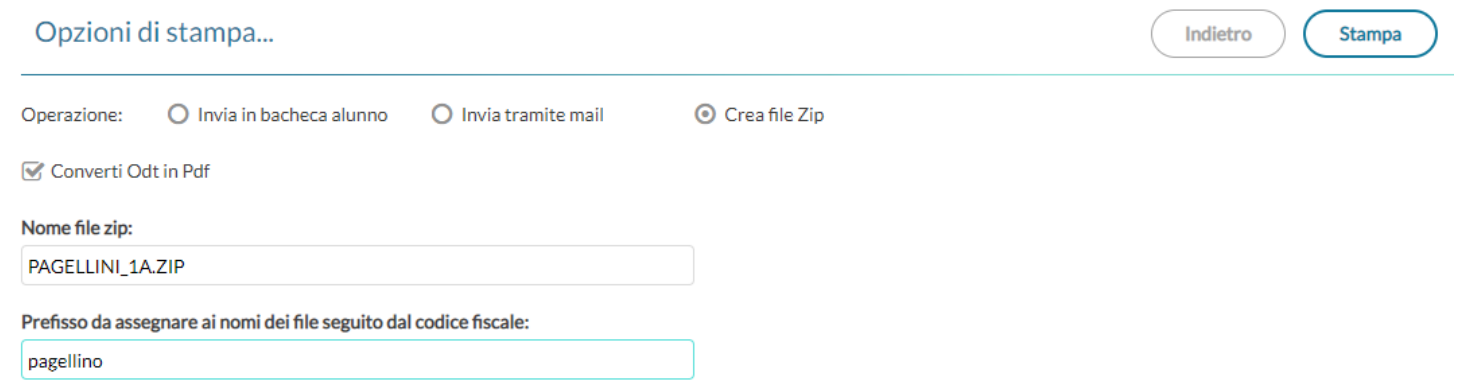

L'opzione Converti Odt in Pdf consente di produrre singoli documenti in formato .ODT (ad es. per effettuare una postelaborazione) oppure direttamente in formato .PDF (opzione di default per pubblicare i pagellini apponendo ev. la firma elettronica del DS, con le funzioni di pubblicazione in bacheca alunno di Scuolanext).

Viene richiesto il nome del file .zip (vedi esempio) da generare, e il prefisso (il programma aggiungerà poi il *codice fiscale* di ogni alunno) con il quale chiamare i singoli file all'interno. Vengono quindi prodotti singoli file con questa sintassi:

#### **[***prefisso* **- inserito dall'utente]\_[***codice\_fiscale* **- inserito dal programma].pdf/odt**

Una volta cliccato su (Stampa) viene generato il file .zip che conterrà i singoli documenti di ogni alunno, in formato .PDF o in formato .ODT (in base all'opzione selezionata).

NOTA BENE: Se si opta per la creazione di documento in formato PDF il programma può impiegare anche un po' di tempo, (fino a 3 minuti, in base al numero di pagine previste per ogni alunno). La creazione di documenti in formato odt, invece è in genere molto più rapida.

NOTA: se si selezionano *invia in bacheca* o *via e-mail*, i documenti saranno spedite sempre in formato PDF, l'opzione *Converti ODT in PDF* riguarda infatti, solo la produzione del file Zip.

#### **Comunicazione debito formativo**

Stampa uno dei modelli per la comunicazione del debito alle famiglie in formato ODT.

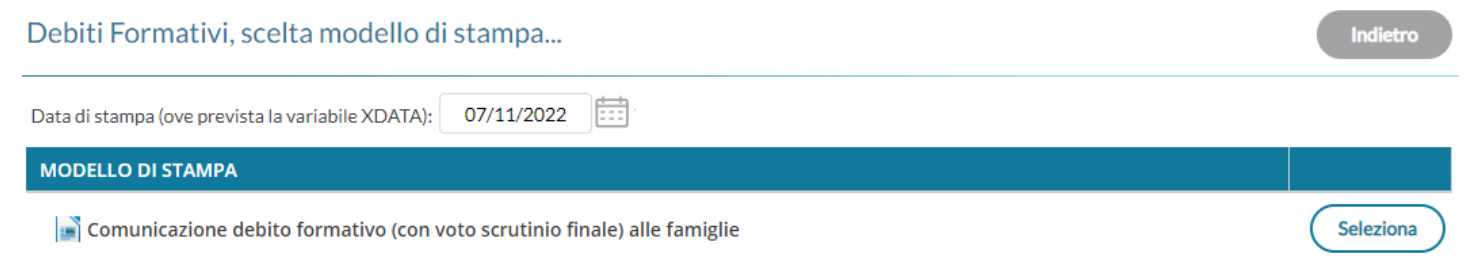

Le funzioni di stampa e pubblicazione sono identiche a quelle del pagellino.

#### **Altre variazioni e correzioni**

• Su Ricevimento docente, le funzioni di modifica cumulativa delle disponibilità sono state semplificate e corrette, ora selezionando più disponibilità si potrà facilmente renderle attive e modificare questi contenuti.

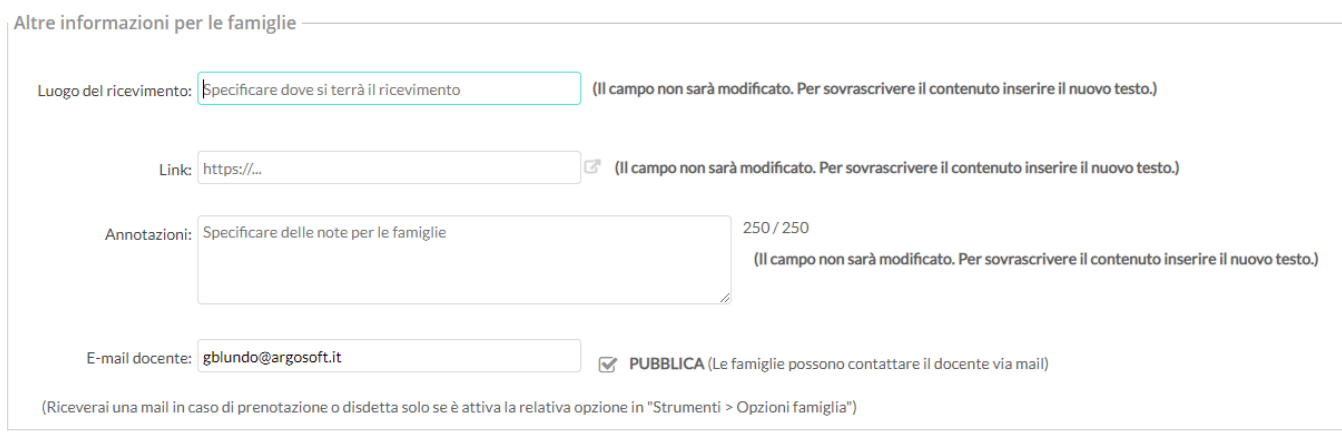

• Sulle Opzioni Famiglia del Docente, è stata tolta la voce inutilizzata riguardante la Visione dei voti giornalieri

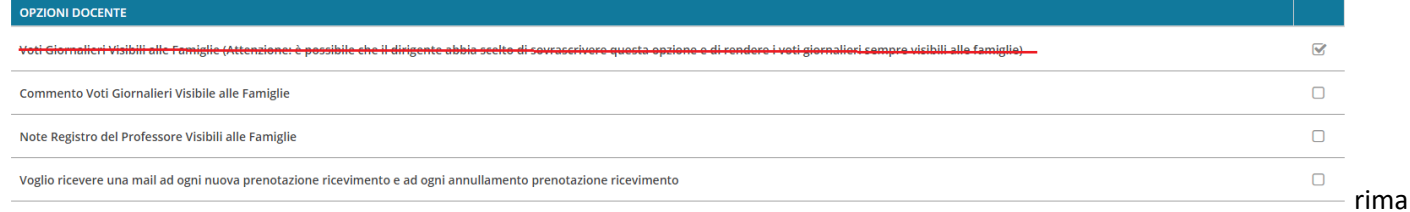

ne ovviamente la possibilità da parte del docente di nascondere eventuali valutazioni alle famiglie, cliccando sull'apposito flag nella singola prova.

• Se il dirigente ha forzato la visualizzazione delle prove e il docente toglie il flag "Mostra alla famiglia", ora viene avvisato con un apposito messaggio che quella opzione è ininfluente.

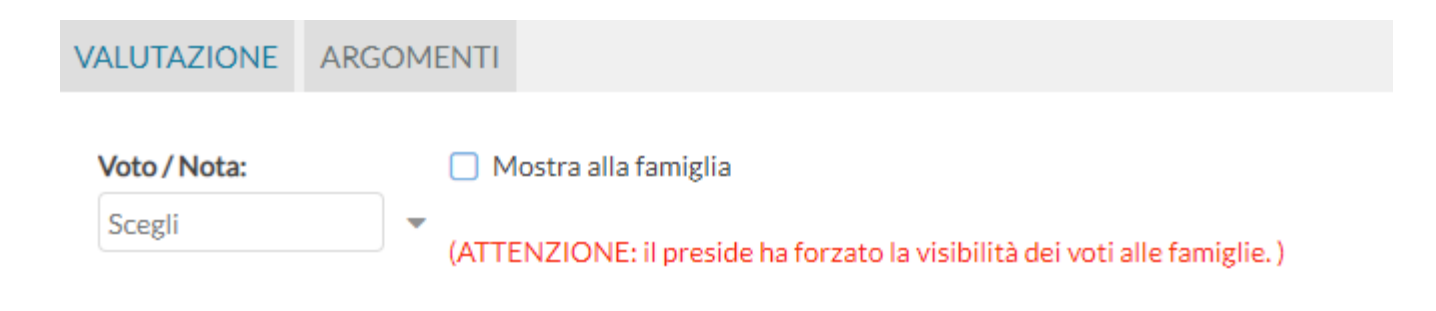

## **Scuolanext 4.14.0**

## **4.14.2**

#### (19/01/2023)

Forniamo al Dirigente la possibilità di nascondere la media generale nell'app famiglia per gli utenti delle scuole secondarie di 1° e 2° grado.

#### Mostra media generale delle valutazioni giornaliere

La nuova opzione nel pannello delle opzioni per la famiglia, si chiama "Mostra media generale delle valutazioni giornaliere" è posta in coda all'elenco delle opzioni.

Se l'opzione è attiva (valore di default), studenti e genitori visualizzano nella Home di didUP Famiglia la media generale, insieme al grafico con l'andamento della media nella sezione Voti giornalieri. Se invece l'opzione viene disattivata, scompare il box della media in Home e scompare il grafico all'interno della sezione Voti giornalieri.

### **4.14.1**

#### (09/01/2023)

Vengono dismesse le funzioni di accesso alle tasse alunni, poiché ora sono accessibili dalla segreteria tramite Pago On Line e dalle famiglie con l'app famiglia.

#### **4.14.0**

Da questa versione vengono dismesse, le oramai obsolete funzioni di editing integrato dei modelli HTML, previste nella procedura Scrutinio, a vantaggio delle funzionalità previste per i modelli ODT (uso della suite Libre Office).

Su Scuolanext cambieranno quindi sia la procedura di personalizzazione dei documenti lato dirigente, sia quella di invio delle comunicazione primo accesso alle famiglie.

## **Nuove Comunicazioni per gli Utenti Scuolanext**

Le comunicazioni **standard** per il primo accesso prima disponibili in formato HTML, sono state migrate su ODT e migliorate con un **nuovo aspetto grafico oltre ad essere state cambiate nel contenuto.**

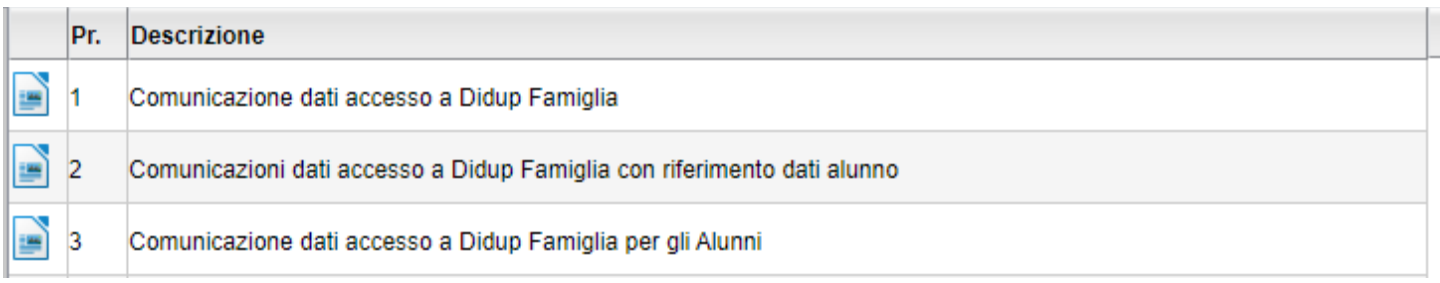

In più abbiamo aggiunto un **terzo documento** dedicato agli alunni, scritto con un linguaggio più informale.

#### **Trasferimento delle personalizzazioni su ODT**

Se la scuola ha sempre usato i modelli standard Argo senza averli mai personalizzati, troverà direttamente i modelli standard ODT nelle stesse posizioni e con la medesima descrizione, con in più il modello n. 3 dedicato agli alunni.

Se invece, la scuola ha personalizzato i documenti nelle posizioni 1, 2 e 3, non troverà queste personalizzazioni automaticamente trasferite nei modelli ODT, ma troverà i modelli ODT di base Argo corrispondenti a quelle posizioni.

In questa condizione, I pulsanti **viene interesi in consentiranno di rivedere** i vecchi documenti HTML (e in caso di esportali) per poter trasferire facilmente (con il copia e incolla) le sezioni di testo che la scuola ha personalizzato dall'HTML sui modelli ODT.

**Seguite passo passo le istruzioni della [guida n.30 di Alunni](https://www.argosoft.it/argox/docx/guidesintetiche/alunniweb/migrare%20da%20HTML%20a%20ODT.pdf).** Invece, la [guida n. 7](https://www.argosoft.it/argox/docx/guidesintetiche/alunniweb/07ALUNNI-WEB.pdf) vi spiegherà come utilizzare Libre Office per la gestione dei documenti con Alunni Web e Scuolanext.

## **Perché non trovo i modelli di base Argo nelle tre posizioni previste ?**

Se avete già personalizzato i modelli .odt nelle posizioni 1,2,3 non troverete i modelli di base Argo, ma i modelli che avete già personalizzato! Potrete optare per mantenere i vostri modelli oppure prelevare quelli di base Argo aggiornati graficamente,

semplicemente cliccando sull'icona .

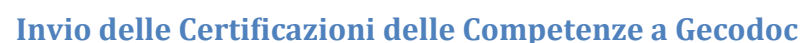

Da queste versione, è possibile inviare le certificazioni delle competenze a gecodoc, che la scuola ha pubblicato nella sezione Condivisione Documenti – Alunni-

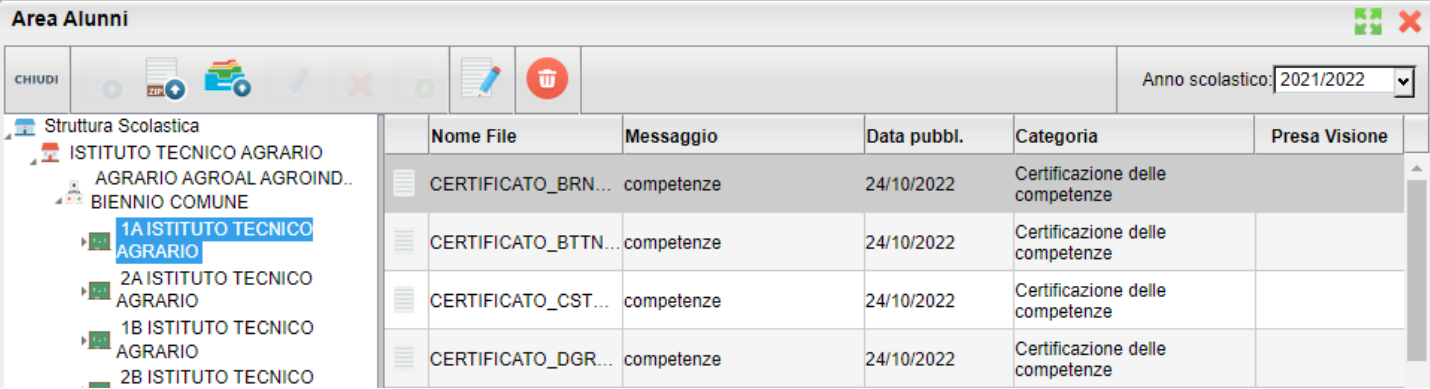

Come per le altre sezioni (pagelle e schede di religione) basterà cliccare su **et constant**e per il gruppo di gruppo "certificazione delle competenze"

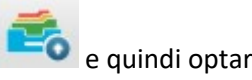

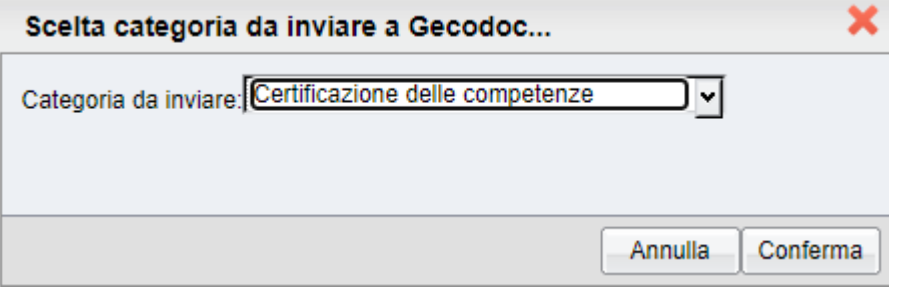

Vi ricordiamo che l'invio avviene in maniera asincrona (ovvero viene effettuato alle 18.00 del giorno di spedizione) e che, come per gli altre categorie, si potrà inviare il documento UNA sola volta (tutti i successivi invii non sovrascriveranno il primo).

#### **Accertatevi quindi, prima di procedere, che i documenti siano corretti.**

Su Gecodoc i modelli saranno disponibili cliccando su Gestione e quindi Certificazione Competenze.

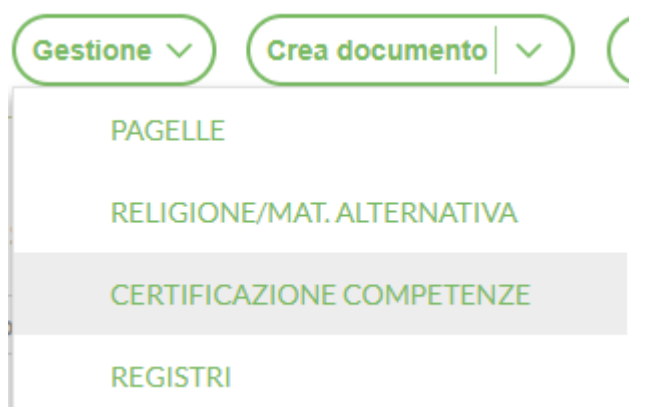

## **DidUP 4.23**

## **DidUP 4.23.6**

(03/11/2022)

• Corretto errore di etichettamento nel riepilogo eventi dell'appello.

**DidUP 4.23.5**

### (26/10/2022)

• Nell'appello è ora possibile cliccare direttamente nelle singole sottosezioni di "Eventi" per richiamare il riepilogo delle

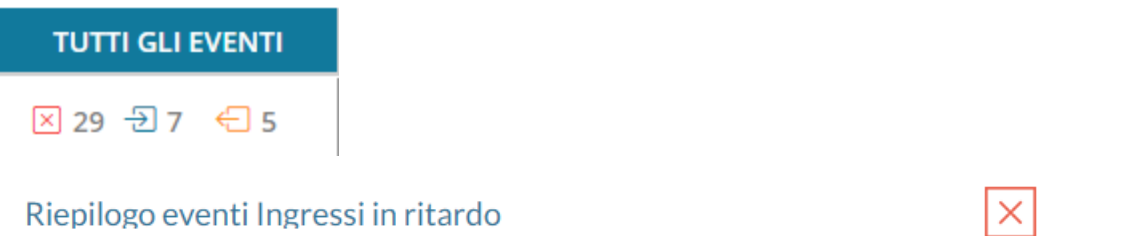

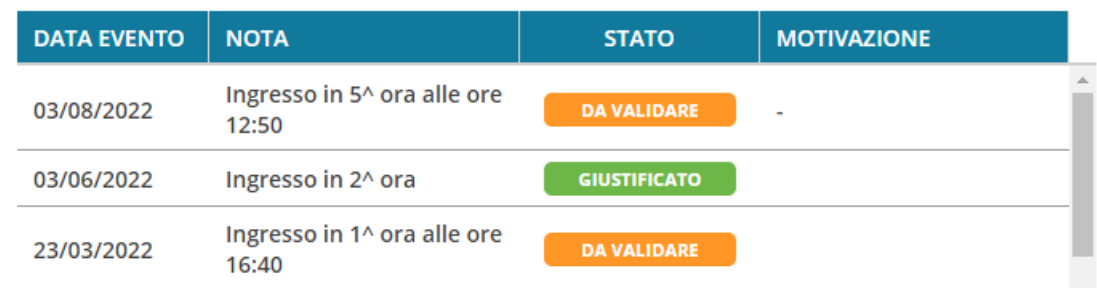

assenze, dei ritardi o dei permessi.

• Sono state apportate alcune correzioni di piccola entità.

## **DidUP 4.23.4**

#### (18/10/2022)

Su Accesso dirigente | Opzioni registro, per la scuola Primaria, sono stati corretti due errori che si presentavano in fase di salvataggio delle opzioni sotto riportate.

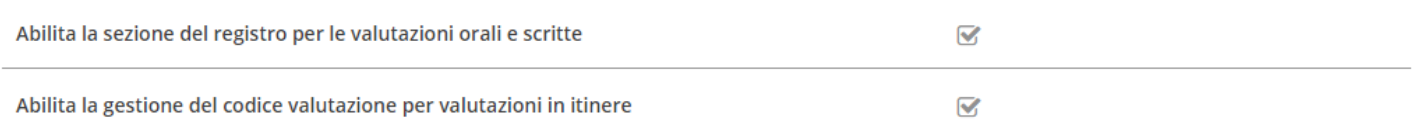

Vi rammentiamo che l'utilizzo delle sezioni *orali e scritte* e dei *codici voto* per le valutazioni in itinere era stato dai noi in precedenza disattivato DI DEFAULT A TUTTE LE SCUOLE, **su precisa indicazione del Ministero dell'Istruzione.**

## **DidUP 4.23.3**

(17/10/2022)

## **Opzione su gestione Validazione Assenze**

Con questo aggiornamento è stato introdotta una nuova opzione che consente al Dirigente, per ogni eventuale ordine di scuola gestito, di abilitare/disabilitare la validazione delle giustificazioni provenienti da Famiglia App/Web

## L'opzione , è accessibile dal menu *Strumenti | Opzioni Registro*

Se il dirigente "disabilita" la validazione delle assenze, compare un importante messaggio di informazioni, e viene richiesto se procedere o annullare.

## Disabilita la validazione

Disattivando l'opzione non sarà più mostrato lo stato DA VALIDARE. Tuttavia, se in un secondo momento sarà abilitata nuovamente l'opzione, tutte le giustificazioni torneranno nello stato DA VALIDARE. Disabilitare la validazione?

**No** 

Sì

**E' importante capire come agisce questa opzione**, in particolare sulle assenze che non sono state validate ancora dai docenti.

Lo stato "da validare" non viene in alcun caso eliminato dalla base dati, solo che con l'opzione generale "disabilitata", tutte le assenze, giustificate dai genitori, vengono automaticamente considerate VALIDATE (icona verde).

Se però, Il dirigente, in corso d'anno, decide di riabilitare "la validazione", tutte le assenze giustificate dai genitori (che i docenti non hanno materialmente validato), ritorneranno automaticamente in stato "da validare" (icona arancione).

#### **No default per destinatari messaggi in bacheca**

Da questa versione, quando si crea un nuovo messaggio in bacheca, **il programma non propone più alcun destinatario di default**.

#### *Leggimi delle Variazioni*

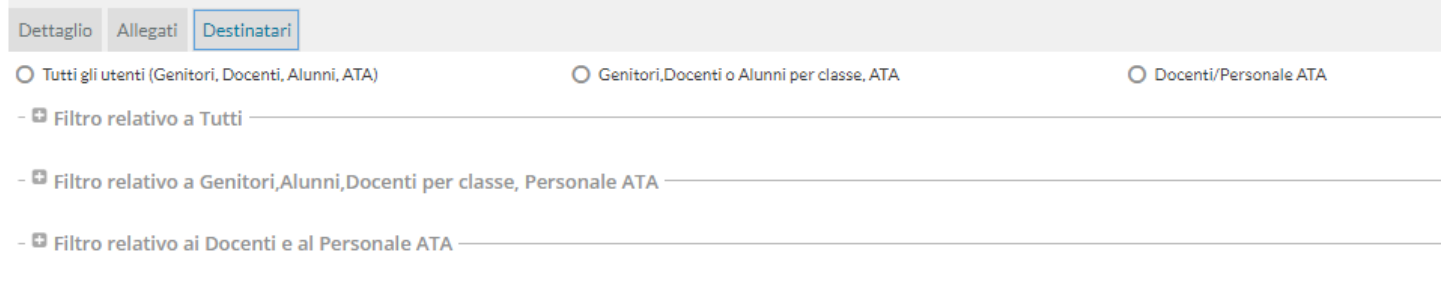

Se l'utente non seleziona almeno un destinatario e cerca di salvare il messaggio, riceverà l'avviso sulla necessità di selezionare i destinatari.

#### Attenzione

Scegliere i destinatari del messaggio!

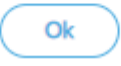

## **DidUP4.23.0**

(26/09/2022)

### **Variazioni funzionali su alcune stampe in formato .odt**

La nuova versione offre **importanti novità** sul fronte delle stampe di

- **pagellini**, usando modelli in formato .odt
- **comunicazione debito formativo**, usando modelli in formato .odt

Per questi 2 modelli, fase di stampa, Il programma non genera più un solo file .odt cumulativo per tutti gli alunni selezionati, ma un file compresso in formato zip, con dentro singoli file per ogni alunno (in odt o pdf).

**Queste variazioni vengono introdotte con l'obiettivo di ridurre notevolmente i tempi di produzione dei singoli documenti, nelle stampe che riguardano tutti gli alunni della classe.**

- Non viene più generata alcuna anteprima a video, il programma consente la stampa unicamente usando la nuova opzione **Crea file Zip**
- Scompare il menu Azioni; le funzioni *invia in bacheca / Invia tramite e-mail* sono ora presenti sotto forma di singoli check nella finestra principale.
- Anche la funzione SCARICA scompare, poiché i documenti vengono "scaricati" nel file .zip.

#### *Leggimi delle Variazioni*

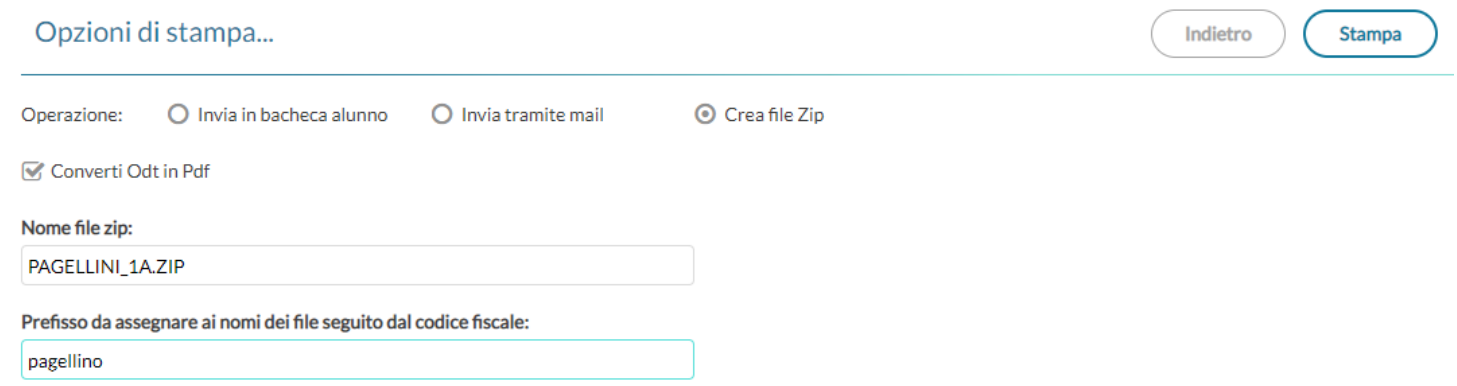

L'opzione Converti Odt in Pdf consente di produrre singoli documenti in formato .ODT (ad es. per effettuare una postelaborazione) oppure direttamente in formato .PDF (opzione di default per pubblicare i pagellini apponendo ev. la firma elettronica del DS, con le funzioni di pubblicazione in bacheca alunno di Scuolanext).

Viene richiesto il nome del file .zip (vedi esempio) da generare, e il prefisso (il programma aggiungerà poi il *codice fiscale* di ogni alunno) con il quale chiamare i singoli file all'interno. Vengono quindi prodotti singoli file con questa sintassi:

#### **[***prefisso* **- inserito dall'utente]\_[***codice\_fiscale* **- inserito dal programma].pdf/odt**

Una volta cliccato su stampa viene generato il file .zip che conterrà i singoli documenti di ogni alunno, in formato .PDF o in formato .ODT (in base all'opzione selezionata).

NOTE : se si selezionano invia in bacheca o via e-mail, i documenti saranno sempre in formato PDF, l'opzione *Converti ODT in PDF* riguarda infatti, solo la produzione del file .zip.

#### **Altre Variazioni e correzioni**

• Su Valutazioni in itinere E' stato introdotta una funzione **Espandi Tutto/Contrai Tutto** che espande o contrae le singole viste delle valutazioni per tutti gli alunni, per quella prova. Per gli alunni senza obiettivi ancora valutati viene resa espansa la scelta per la prima valutazione.

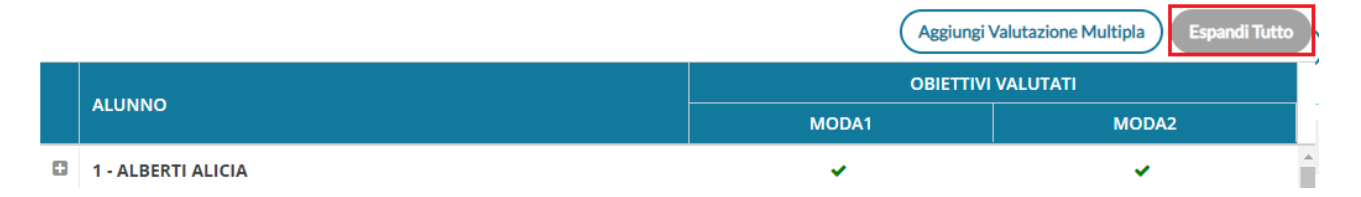

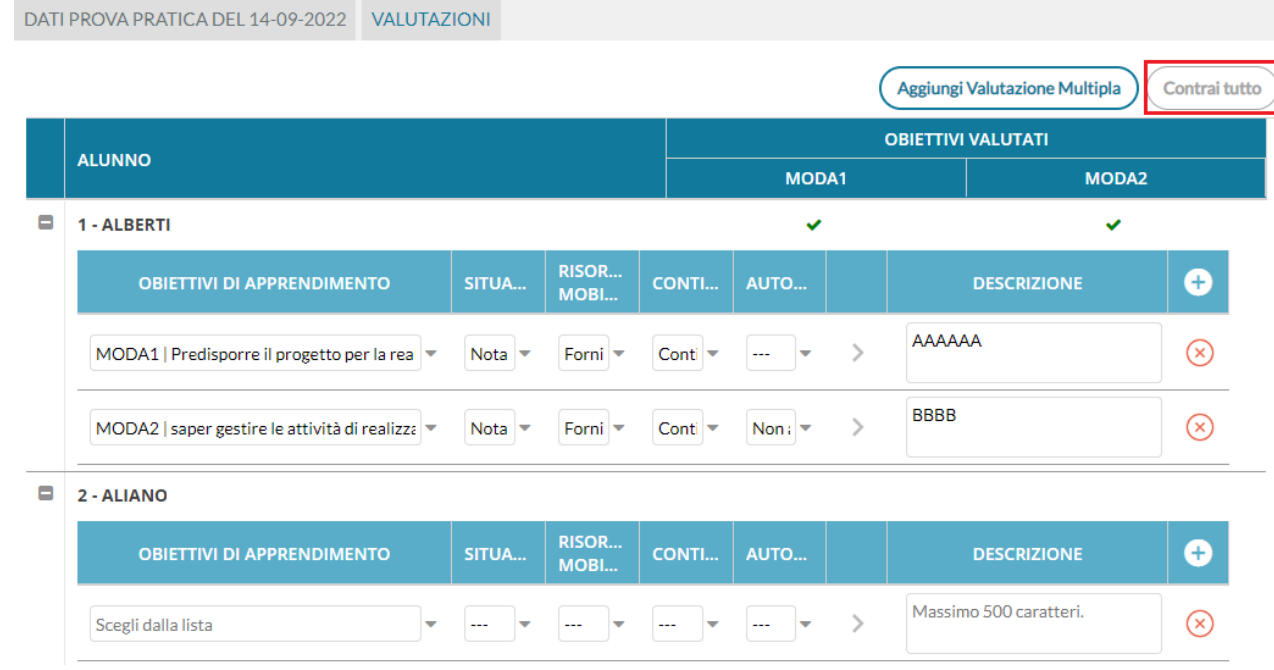

- E' stato corretto un errore che si verificava usando il pulsante indietro, da scelta classi per il prospetto voti e altre finestre.
- E stato corretto un errore (white screen) quando si provava a destinare dei documenti in condivisione a singoli alunni.

# **Scuolanext 4.13**

## (26/09/2022)

Anche su scuolanext, vengono applicati nuovi criteri di stampa per i documenti .ODT principalmente per le comunicazioni delle credenziali di accesso alle famiglie. Per approfondimenti consultate il leggimi di [Alunni .](https://www.argosoft.it/argox/docx/alunniweb/leggimi.pdf)

# **DidUP 4.22**

(08/09/2022)

## **Validazione delle Giustificazioni da parte del docente**

Da questa versione le giustificazioni fornite dai genitori tramite l'app famiglia, non saranno immediatamente valide, ma dovranno essere validate dal docente in fase di appello.

Di conseguenza l'icona arancione G (che indica che l'alunno deve giustificare almeno una assenza) sparisce solo se nella lista "Giustificazioni" tutte quelle fornite dalle famiglie sono state "vistate".

## **Migliorie grafiche e funzionali per la giustificazione**

Sulla gestione dell'Appello cliccando sul nominativo dell'alunno, è ora disponibile una lista unica per tutte le giustificazioni pregresse, per quelle da validare, ma anche per gli eventi (assenza, ingresso o uscita) ancora da giustificare. A destra è

## **mostrata la provenienza dell'evento** (famiglia **canta)** o nominativo del docente).

Mediante selezione multipla, è possibile sia validare le giustificazioni effettuate da famiglia, sia fornire una giustificazione per tutti gli eventi selezionati in un'unica operazione.

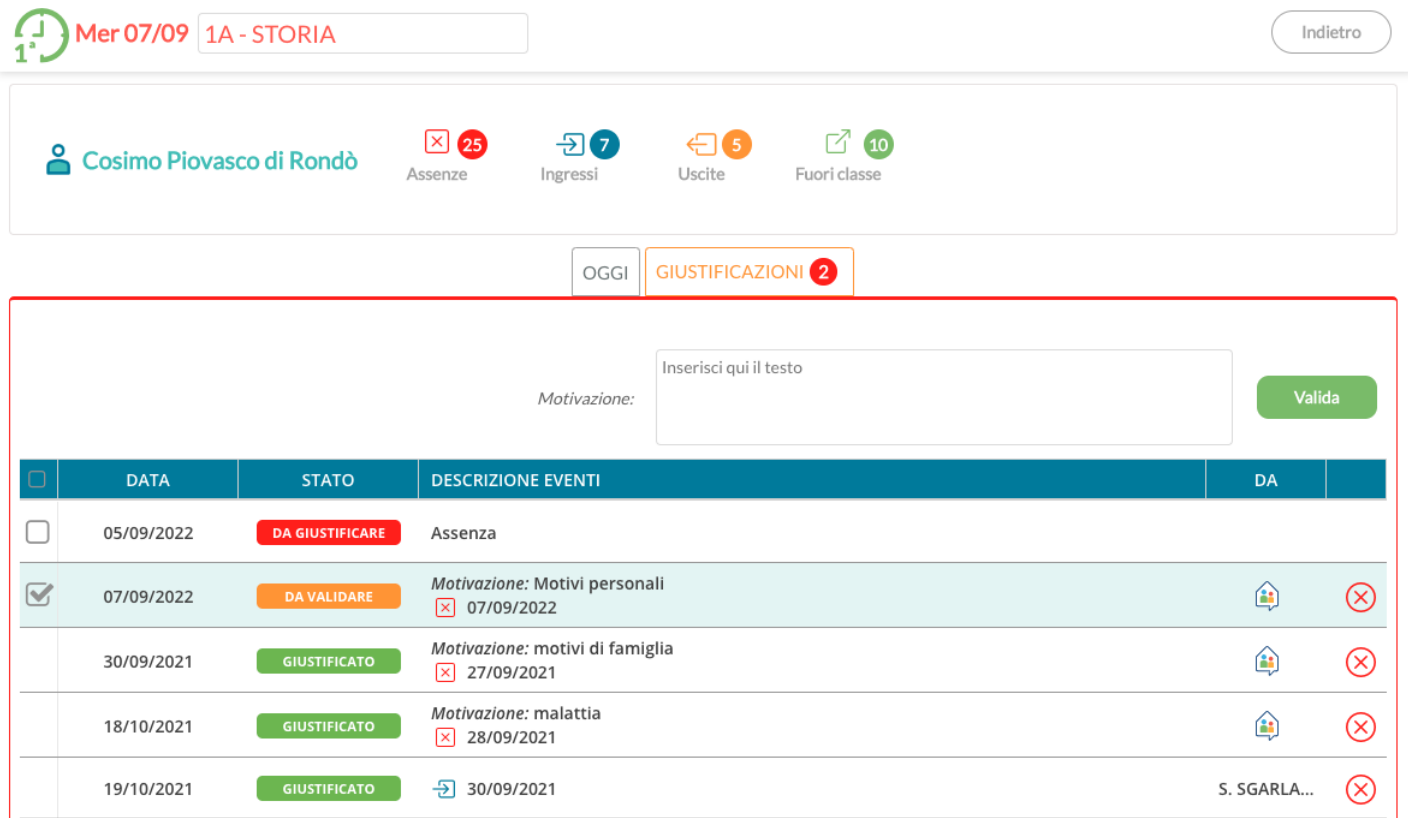

## **Altre variazioni**

- **Valutazioni in itinere per la Religione/Alt. all'IRC. nella Primaria:** Per queste materie si potrà valutare indipendentemente dalle opzioni sulla visibilità delle voci di registro *Voti orali/scritti* e sulla colonna per l'inserimento del codice voto all'interno delle valutazioni in itinere.
- **Valutazioni su Conoscenze e Abilità**: E' stato aggiunto un campo per il commento per la famiglia anche per ordini diversi dalla primaria.
- **Valutazioni scritte:** E' stato aumentato il commento per la famiglia a 500 caratteri.

#### **NOTA BENE:**

• Abbiamo Impostato il default relativo all'uso delle assenze orarie a "No" per tutte le scuole e tutti gli ordini, chi ne ha reale necessità può modificare nuovamente l'opzione;

- 1. Abbiamo Impostato il default relativo all'invio dell'Autocertificazione giornaliera a "No" per tutte le scuole e tutti gli ordini, chi ne ha reale necessità può modificare nuovamente l'opzione;
- 2. Abbiamo Impostiamo a "No" le opzioni inerenti alle valutazioni nella scuola primaria (per abilitare la gestione del codice voto e per abilitare l'uso delle sezioni Voti orali e Voti scritti/pratici). Questa scelta è compiuta in ottemperanza all'[Ordinanza Ministeriale n. 172 del 2020](https://www.istruzione.it/valutazione-scuola-primaria/allegati/ordinanza-172_4-12-2020.pdf) (di cui attendiamo comunque una nuova imminente versione). In attesa della nuova ordinanza ministeriale l'opzione rimane comunque modificabile;
- 3. Su Scuolanext, non sono più presenti le funzionalità connesse a Curriculum per click lavoro.

# **DidUP 4.21**

## **DidUP 4.21.4**

(07/09/2022)

Sulla gestione delle categorie, in modalità dirigente e/o gestore della bacheca è stata aggiunta una comoda funzione per l'importazione delle categorie dei documenti dall'anno precedentemente

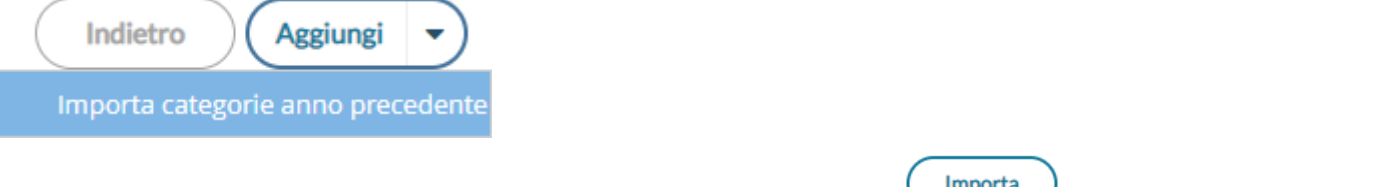

Una volta selezionata una o più categoria dall'anno precedente, cliccando su simporta si procederà alla copia delle categorie nel nuovo anno.

## **DidUP 4.21.3**

(17/06/2022)

• Sono stati corretti alcuni errori in fase di stampa delle variabili del credito scolastico, in determinate condizioni.

## **DidUP 4.21.1 - 2**

(01/06/2022)

- E' stato corretto un errore che si verificava nella stampa del verbale scrutinio finale ODT utilizzando alcune delle variabili con il riporto del credito convertito.
- E' stato risolto un errore che si verificava con l'invio, in bacheca personale dell'alunno, delle comunicazioni debito formativo (dalla procedura scrutini).

**DidUP 4.21.0**

#### (30/05/2022)

## **Semplificazione proc. importazione voti dal registro del professore**

E' stata variata la procedura di importazione dei voti dal reg. del professore, secondo le seguenti regole:

Se nella tabella voti di scrutinio risultano attivi solo voti interi, viene proposto il codice voto con il valore più vicino a quello della media calcolata in fase di importazione.

Voti compresi tra 0.01 e 0.49 --> viene proposto l'intero più vicino per difetto (5.49 --> 5)

Voti compresi tra 0.50 e 0.99 --> viene proposto l'intero più vicino per eccesso (5.50 --> 6)

Ovviamente, nel caso in cui la madia è identica al valore del voto, viene proposto il voto corrispondente (6.00 --> 6)

#### ad es:

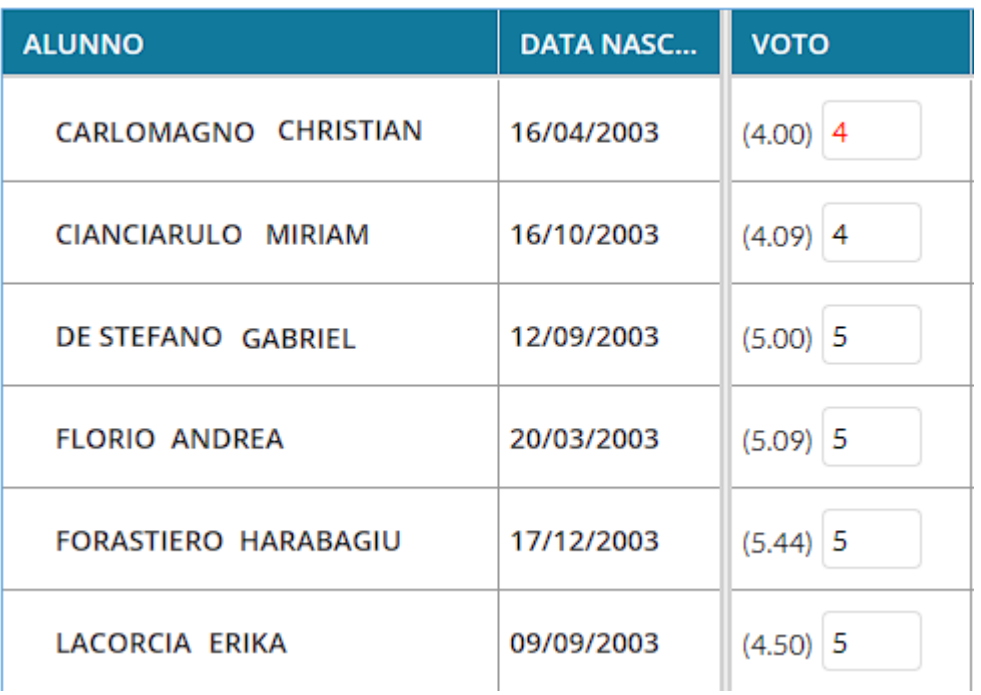

Se invece la tabella contiene anche voti intermedi tra gli interi, **viene proposto il voto più vicino.**

Se si opta per l'importazione di voti Letterali (es. nel caso della religione cattolica) vige la stessa regola, applicata al valore numerico del voto letterale gestito su Alunni.

Ora il 5.50 viene approssimato in eccesso, con le stesse regole di cui sopra.

**Conversione del credito ai sensi dell'OM 14 Marzo 2022, n. 65.**

*Proc. Scrutini (Didup accesso coordinatore), procedura Azioni – Conversione Credito.* 

Ai sensi dell'art. 11 comma 1 dell'OM 14 marzo 2022, n. 65, abbiamo aggiornato la procedura di conversione del credito nella gestione degli scrutini (scuole secondarie di II grado), per riconvertire il **totale** credito **da quarantesimi in cinquantesimi**, come previsto in tabella 1 - allegato C alla suddetta ordinanza.

Allegato C

Tabella 1

Conversione del credito scolastico complessivo

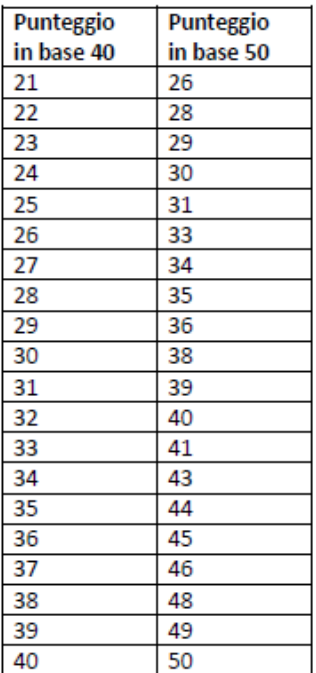

In ragione di quanto indicato nell'OM, **I consigli di classe attribuiscono il credito sulla base della tabella di cui all'allegato A al d. lgs. 62/2017**,

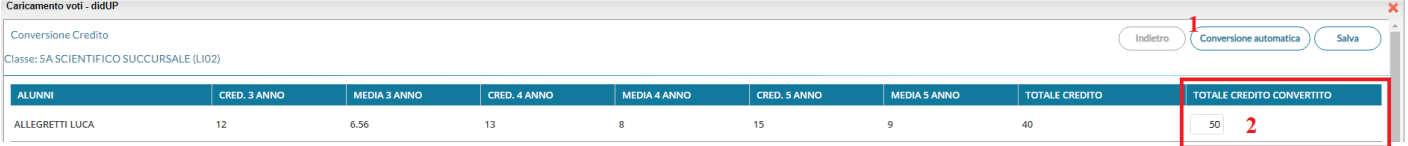

Cliccando su *i* Conversione automatica ) il programma provvede alla conversione (semplicemente aggiunge dei punti al totale in quarantesimi, in base alla tabella 1 Allegato C della suddetta OM).

Utilizzare il pulsate Salva per salvare il punteggio convertito.

# **Scuolanext 4.12**

## **Scuolanext 4.12.5**

#### (15/09/2022)

E' stato ripristinato il funzionamento della firma digitale con Argo, integrata all'interno delle funzioni di pubblicazione in bacheca alunno.

## **Scuolanext 4.12.4**

(17/06/2022)

su Accesso Dirigente e Coordinatore di classe, proc. Condivisione Documenti - Bacheca Alunni, selezionando una classe è stato

introdotto un nuovo pulsante (cambia categoria) che consente di **cambiare al volo la categoria ai documenti pubblicati.**

Il cambio potrà essere effettuato selezionando anche più documenti contemporaneamente, purché della stessa categoria di origine, e indicando la categoria di destinazione.

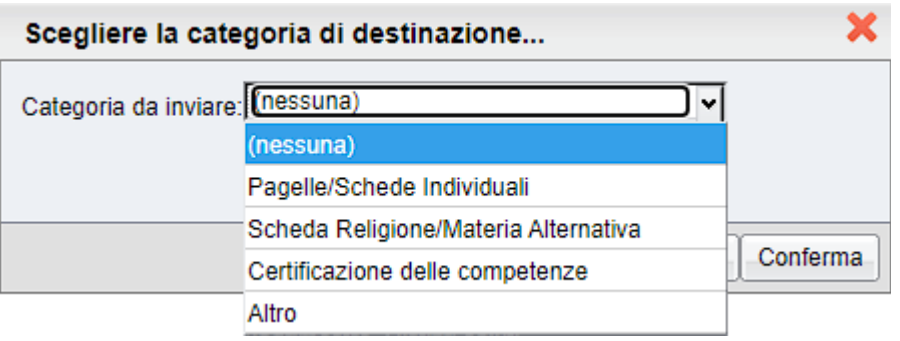

Se la categoria di destinazione è Pagelle o Schede religione o Certificazione, se già esiste un documento pubblicato in queste tre categorie per l'alunno selezionato, si dovrà prima rimuoverlo e poi ri-procedere con lo spostamento di categoria.

Vi ricordiamo che per inviare in conservazione le pagelle devono essere categorizzate come "Pagelle/Schede Individuali" e le schede di religione/materia alternativa all'IRC come "Scheda Religione/Materia Alternativa".

Per il momento invece, non è possibile inviare in conservazione la certificazione delle competenze, la funziona verrà attivata con i prossimi aggiornamenti.

I documenti in categoria *Altro* non sono destinati alla conservazione su Gecodoc.

Cordiali Saluti

**Scuolanext 4.12.3**

#### (16/06/2022)

su Accesso Dirigente, proc. Condivisione Documenti - Bacheca Alunni, è stata attivato l'invio in conservazione a Gecodoc per Pagelle e Schede di religione

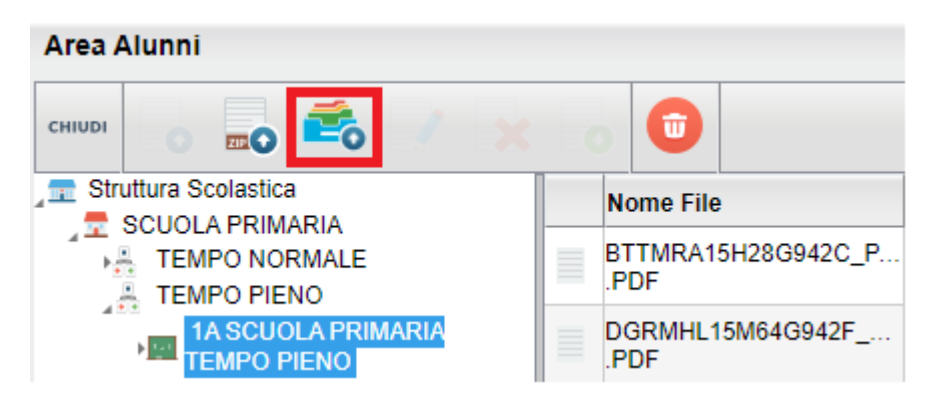

Premendo il pulsante viene richiesto se spedire i documenti del gruppo pagelle / schede individuali o le schede di religione/mat. alternativa. L'invio avviene automaticamente.

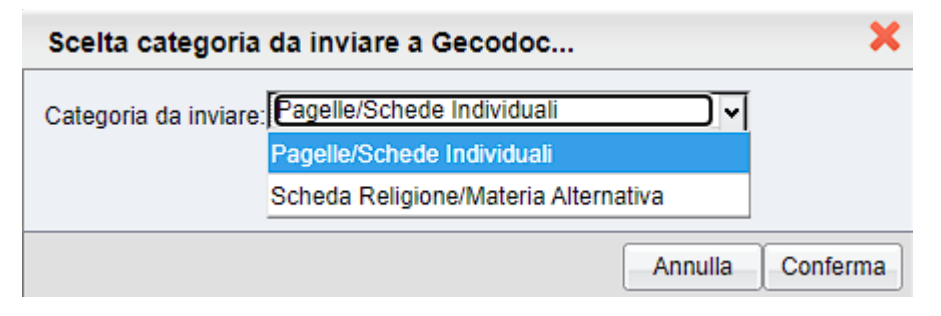

#### **NOTA BENE: La pubblicazione viene elaborata da Gecodoc a partire dalle ore 17 del giorno di invio.**

#### **Correzione variabili su stampa verbali**

E' stata aggiornata la procedura Stampe Scrutini Verbali (accesso dirigente) per uniformare il funzionamento delle variabili del credito scolastico a quello di Alunni Web e Didup.

#### **Scuolanext 4.12.1 e 2**

#### (20/04/2022)

- E' stato immesso un messaggio bloccante per l'accesso alle funzioni adozione per le scuole con alunni in licenza che hanno comprato LTE.
- Bugfix.

## **Scuolanext 4.12.0**

### (15/03/2022)

Per quanto riguarda l'accesso del Personale ATA, è stata aggiornata la funzione riguardante l'adesione nella Bacheca dei messaggi da leggere alle variazioni di Didup 4.19.0.

Cliccando sul pulsante di Adesione, sarà possibile optare per Aderisco, Non Aderisco e Non ho ancora maturato nessuna decisione in merito.

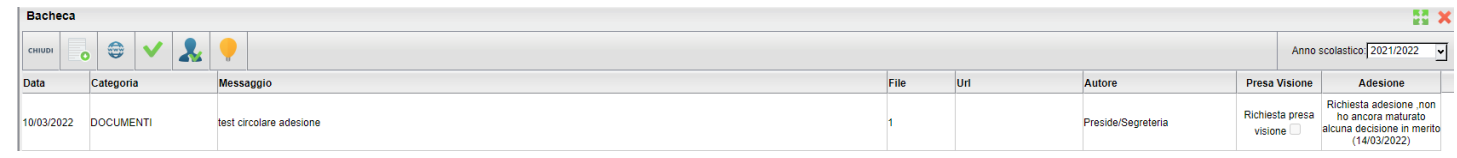

# **DidUP 4.20**

## **DidUP 4.20.1**

### (16/05/2022)

- Corretto un errore di sistema su stampe registro di classe
- Corretto un errore di programma che comportava il blocco del programma su selezione di un voto inserito da un altro docente.

## **DidUP 4.20.0**

(11/05/2022)

## **Scheda Alunno richiamabile da elenco prenotazioni colloqui**

All'interno dell'elenco delle prenotazioni dei ricevimenti, è stato introdotto un collegamento rapido direttamente alla Scheda Alunno.

La funzione è stata progettata per ottimizzare la consultazione dei voti, delle assenze, ecc.. in fase di colloquio programmato nella sezione "Ricevimenti".

Basta cliccare sull'apposita icona  $\blacksquare$  per aprire in una nuova schermata tutte le informazioni relative alla Scheda Alunno.

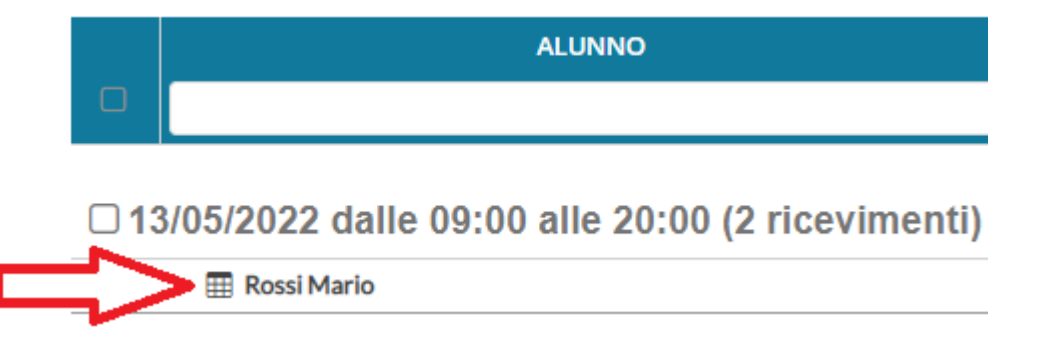

Pagina 63 di 339

## **Carriera Alias**

Dopo aver stabilito il proprio iter formale, la segreteria didattica (tramite il programma Alunni) può attivare la Carriera Alias inserendo (su Alunni) in Anagrafe Alunno/a il nome d'elezione di genere.

Successivamente, nelle varie schermate di Did<sup>up</sup> ritenute oggetto di modifica e lì dove presente, sarà mostrato il nome di "elezione di genere".

### **Arrotondamento per eccesso con media .50**

**Caricamento Voti Scrutini**: in fase di importazione voti dal registro elettronico, se la media voti calcolata ottenuta è .50 (es: 5.50) sarà proposto il voto arrotondato per eccesso (es: 6). Ricordiamo che il voto proposto fa riferimento alla tabella dei voti definita nel programma di segreteria Alunni Web.

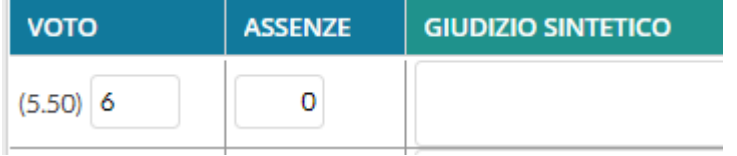

## **Altre Variazioni**

- **Caricamento Voti Scrutini**: con opzione attiva "Conteggia ore assenze anche per le materie non scrutinabili" , è stato corretto il totale delle ore di assenze importate.
- **Gestione Bacheca:** negli elenchi per consultare la Presa Visione/Adesione Alunni sono ora visualizzati solamente gli alunni frequentanti alla data di creazione del messaggio in bacheca.
- **Miglioria Accessibilità:** introdotto il campo Data nella schermata di inserimento/modifica dei promemoria. Aggiunta altresì l'opzione per mostrare le annotazioni precedenti alla data odierna

# **DidUP 4.19**

## **DidUP 4.19.6**

(05/04/2022)

- Corretto un errore che non consentiva di effettuare la verifica PV/AD per i docenti, quando i destinatari selezionati erano Tutti (AD).
- E' stata bloccata la gestione dell'adesione nelle versioni non aggiornate delle app per Tablet e per Smartphone.
- Corretto un errore di memorizzazione del filtro per PV/AD nel caso di verifica PV/AD.
- DidUP Smart: corretto un errore visualizzato all'accesso sul registro di classe.

## **DidUP 4.19.5**

#### (30/03/2022)

Bugfix: blocco in fase di modifica del documento in caso di destinatari su singole classi, appartenenti a sedi con caratteri speciali nella descrizione.

#### **DidUP 4.19.4**

#### (24/03/2022)

Sono state corrette alcune criticità legate alla gestione della firma in caso di compresenza.

## **DidUP 4.19.0**

#### (15/03/2022)

In questa release abbiamo aggiunto numerose modifiche e miglioramenti funzionali.

#### **Migliorie in Bacheca**

La bacheca viene arricchita con nuove icone e funzionalità per la gestione dell'adesione.

Gli allegati dei messaggi vengono ora meglio rappresentati con l'icona <sup>2</sup>; il numero all'interno identifica la quantità dei

messaggi allegati. I link verranno invece evidenziati con l'icona  $\overline{\mathscr{S}}$ 

## **Nuova Gestione dell'adesione (gestione opzioni sciopero)**

A seguito della sottoscrizione, del 02 /12/ 2020, dell'Accordo sulle norme di garanzia dei servizi pubblici essenziali, sono state apportate alcune integrazioni normative che hanno interessato, tra le altre, anche *i tempi e le modalità per la comunicazione ai lavoratori dell'indizione dello sciopero e la raccolta delle adesioni allo stesso.*

Questo accordo, prevede l'obbligo di dichiarazione individuale sull'intenzione di adesione allo sciopero. Il personale docente o ATA dovrà dichiarare se aderisce o meno allo sciopero, ma potrà anche affermare di *non avere ancora maturato nessuna decisione in merito.*

In ordine a questa esigenza normativa, **per quanto riguarda le adesioni del personale docente e ATA**, abbiamo modificato la gestione dell'adesione sulla bacheca, per tutti i contesti in cui essa viene usata (e non solo quindi, per lo sciopero):

- Abbiamo introdotto una condizione di partenza in cui l'utente *non ha ancora espresso alcuna scelta*.
- Oltre alla possibilità di aderire e non aderire, si potrà optare per la scelta "*non ho ancora maturato nessuna decisione in merito*".

NOTA BENE: La scelta "non ho ancora maturato…" non equivale alla condizione iniziale di partenza in cui l'utente non ha ancora espresso alcuna scelta; ma è una decisione deliberata e consapevole espressa dall'utente.

Come in passato, si potrà cambiare idea in merito all'adesione, in qualunque momento, anche più volte, all'interno della data di scadenza prefissata nel messaggio; la data di adesione sarà aggiornata sempre, con quella dell'ultima variazione.

#### **Modifiche su Bacheca di Lettura (accesso docente)**

Nella Bacheca dei messaggi da leggere, la colonna *Stato Adesione*, ora presenta diverse icone che rappresentano, già visivamente, lo Stato dell'adesione al messaggio selezionato.

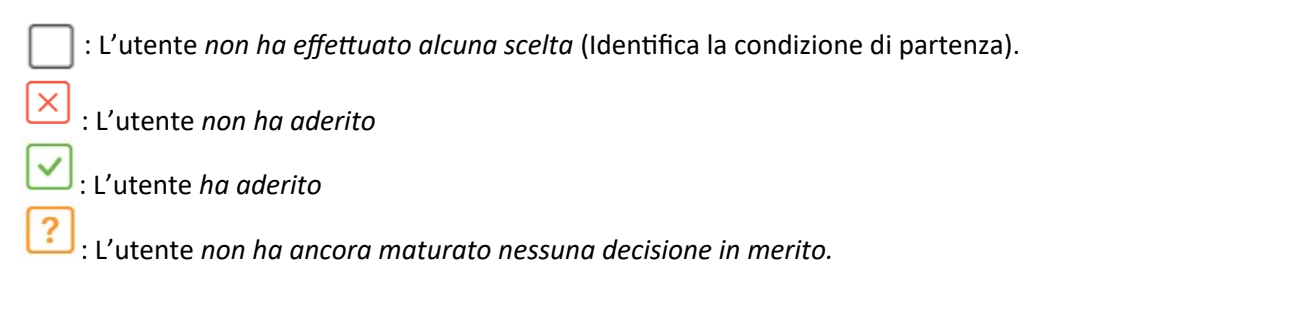

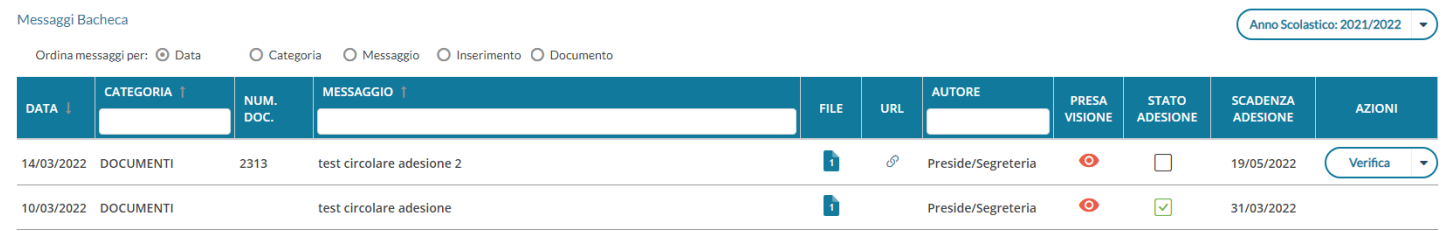

Dopo la data di scadenza, le stesse icone diventeranno di colore grigio scuro perché lo stato adesione, per quel messaggio, non sarà più modificabile.

#### **Modifiche su Gestione Bacheca**

Per quanto concerne la gestione della bacheca, le variazioni riguarderanno le funzioni di *Verifica presa Visione/Adesione Docente e Personale ATA*, dove sarà riportata, tramite icone, l'ultima scelta effettuata dall'utente.

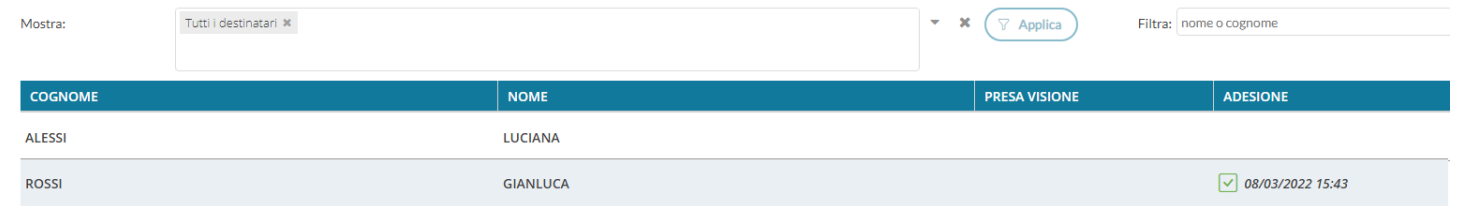

Anche La finestra di filtro è stata migliorata; ora si potrà optare per filtrare i docenti/ personale ATA, anche utilizzando più filtri contemporaneamente; ad es. si potrà mostrare tutti quelli che hanno effettuato la presa visione ed hanno aderito

#### *Leggimi delle Variazioni*

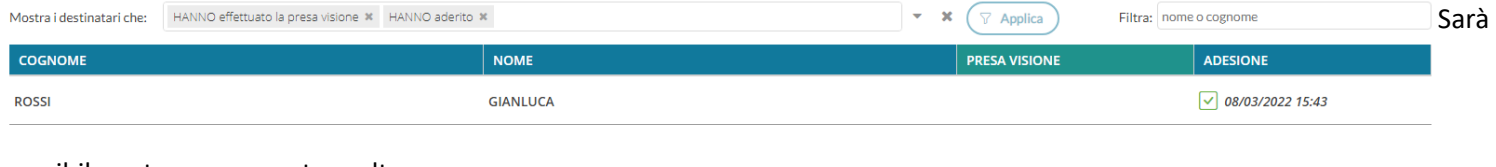

#### possibile optare per queste scelte:

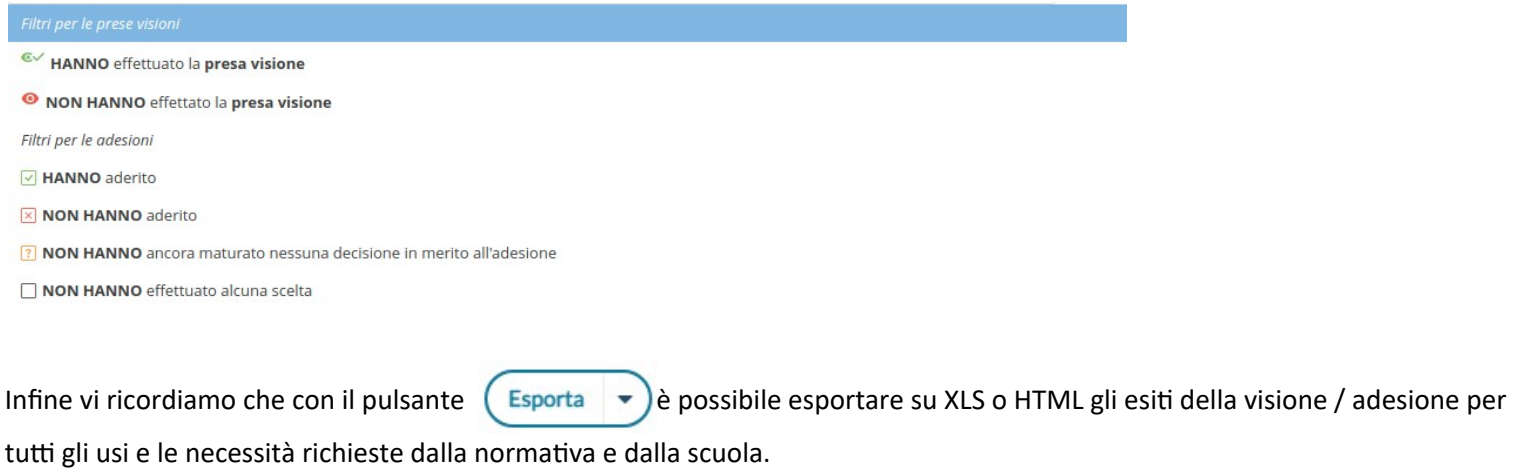

## **Docente: Dettaglio ore presenza su Conteggio ore Lezione**

Su Registro, Conteggio ore di Lezione, per il docente è ora disponibile un utilissimo dettaglio delle ore di presenza firmate nel registro dai docenti.

#### *Leggimi delle Variazioni*

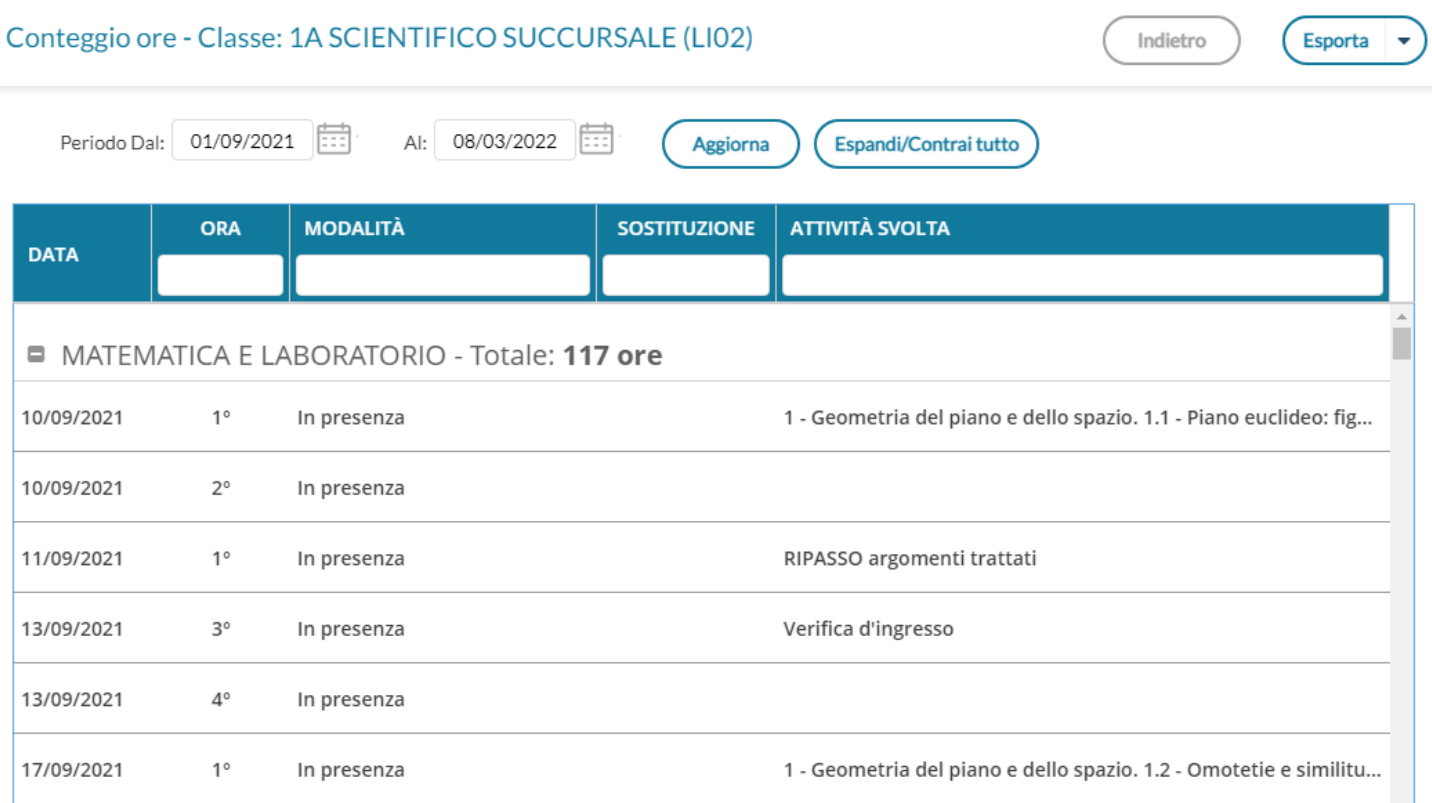

Con il pulsante <sup>de</sup> è possibile espandere il dettaglio per la materia selezionata, verranno elencate le proprie firme per quella materie e quella classe, con possibilità di filtro immediato per n. ora, modalità (presenza, didattica digitale integrata, mista) firme in sostituzione, e sul contenuto dell'attività svolta.

Il pulsante (Espandi/Contraitutto) espande e/o contrae il dettaglio di tutte le discipline; in alto è possibile filtrare per intervallo di date, di default viene proposto da inizio anno a oggi.

## **Escludere alcuni docenti dalla firma del tabellone voti**

Un nuovo, semplicissimo filtro, consente di escludere dalla firma del tabellone degli scrutini, i docenti (assegnati alla classe) che non si vuole far comparire nell'elenco delle firme (ad. es. docenti che hanno effettuato supplenze brevi o i docenti di determinate materie non scrutinabili etc).

Il filtro è semplicissimo: nella finestra di opzioni di stampa, basta spuntare *Escludi i seguenti docenti dalla firma* e selezionarli per eliminarne le firme dal tabellone.

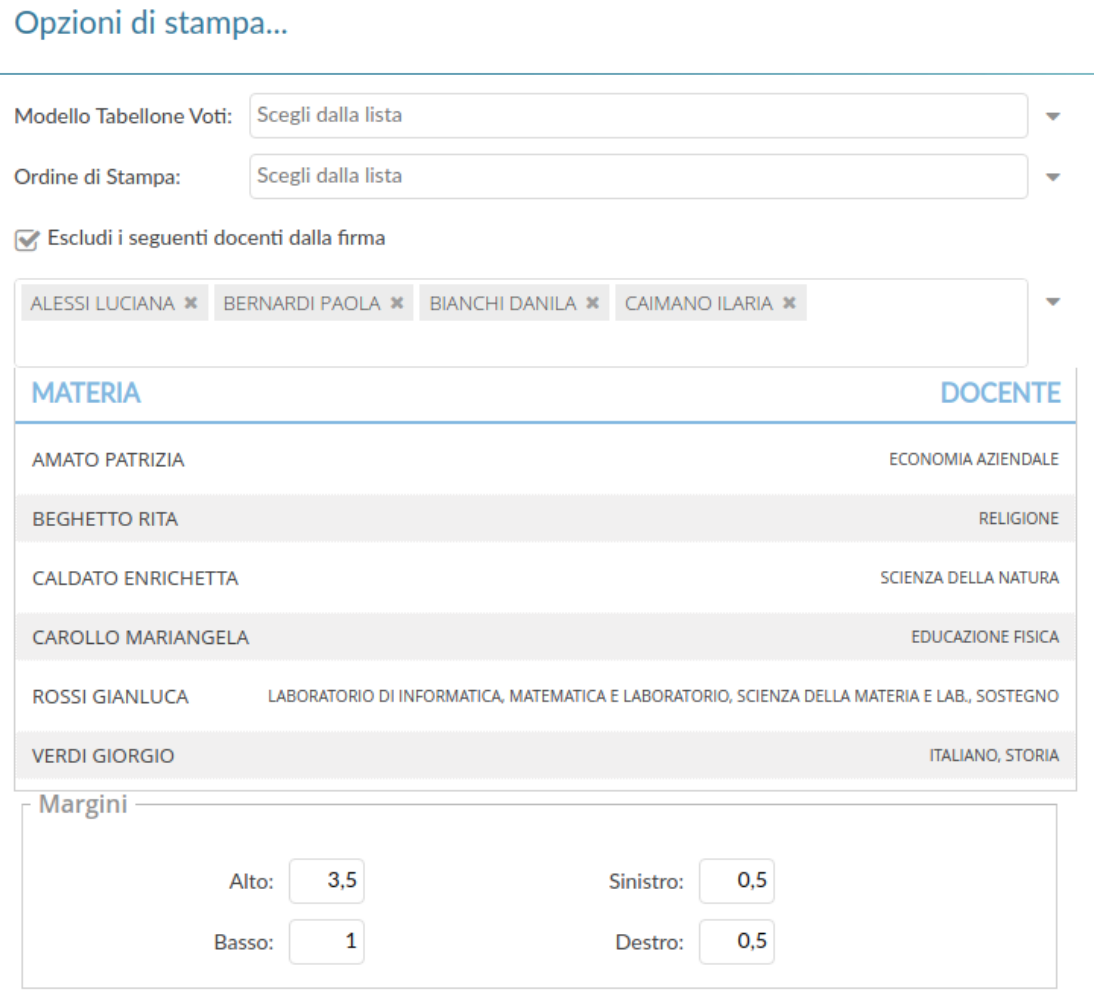

## **Variazioni nella rilevazione degli apprendimenti della scuola Primaria**

Abbiamo pensato a un nuovo prospetto di immissione dei giudizi "parlante" che indica immediatamente al docente i livelli immessi per l'alunno senza dovere entrare e uscire dall'inserimento dei giudizi.

E' stato migliorato il metodo di controllo e comparazione della materia oggetto di valutazione con le valutazioni in itinere espresse nel registro.

## **Il Nuovo Prospetto Giudizi!**

Il nuovo prospetto dei giudizi immessi in fase di rilevazione degli apprendimenti, enumera direttamente a video, gli obiettivi valutati per ogni alunno e il relativo livello immesso.

Indietro

**Blocca giudizi** 

#### Prospetto dei giudizi

#### Classe: 1A 30 ore SUCCURSALE

#### Riquadro: OB1 - Rilevazione Apprendimenti PRIME - Periodo: 1Q - I PERIODO INTERMEDIO

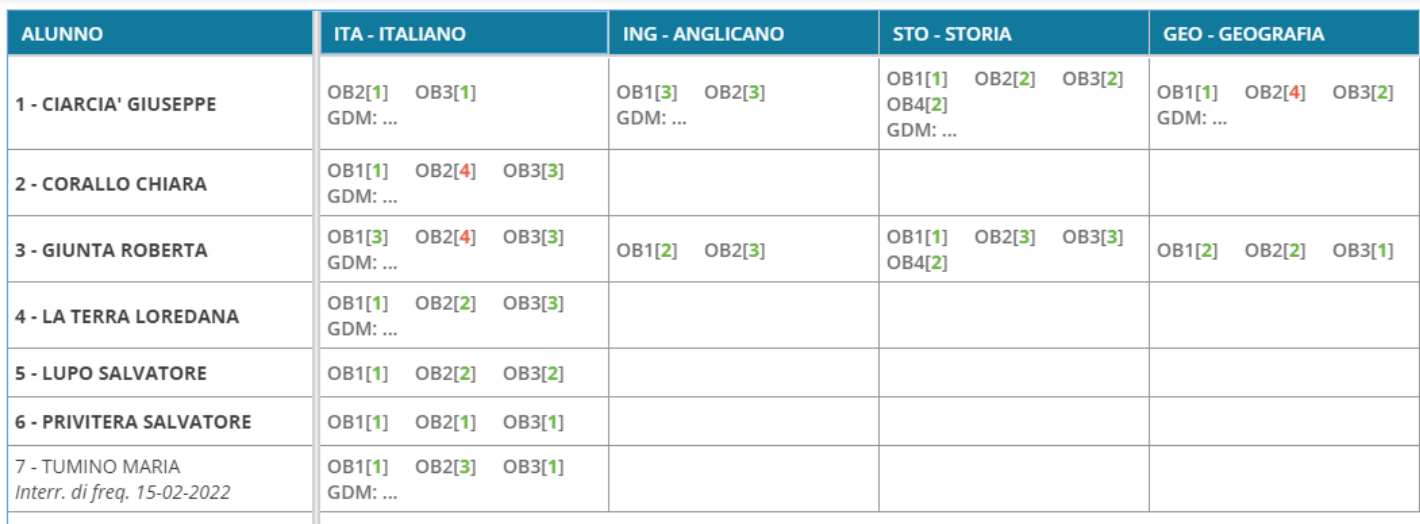

Passando sopra con il mouse sul singolo obiettivo di apprendimento, comparirà il dettaglio sull'obiettivo di apprendimento e il livello immesso.

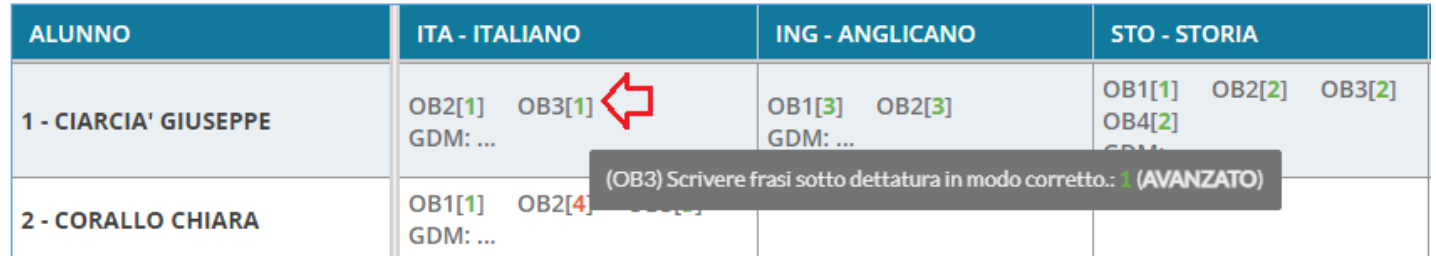

La scritta *GDM* identifica che per quell'alunno è stato inserito anche un *giudizio descritto per materia*; anche qui passandoci sopra con il mouse, otterremo il dettaglio di quanto inserito.

Infine cliccando nella casella corrispondente alla materia, compare una finestra di riepilogo con tutti i dettaglio della valutazione.

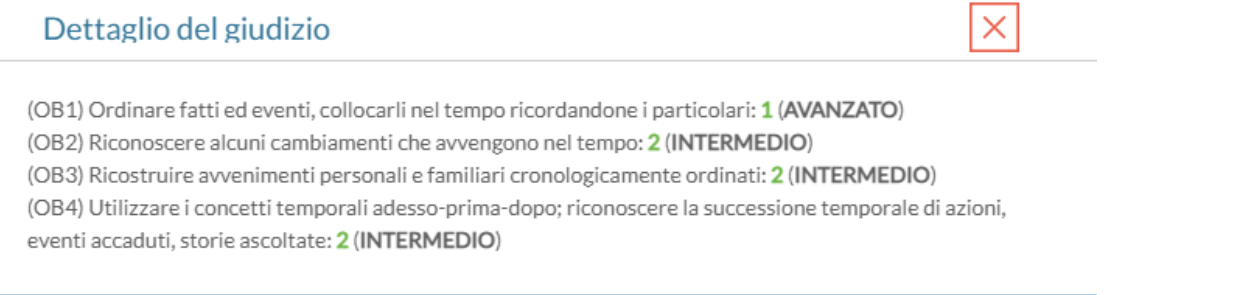

## **Miglioramenti sul Riepilogo delle valutazioni**

Nella finestra di immissione della rilevazione degli apprendimenti, quando si clicca su Riepilogo Valutazioni, da oggi il programma applicherà dei metodi differenti che collegare il quadro alla materia di riferimento.

1) In primo luogo il programma controlla se il quadro è stato collegato a una materia specifica, dalla segreteria Alunni (proc. *Tabelle | Per Giudizi | Quadri – Dettaglio Quadro – Materia di riferimento*)

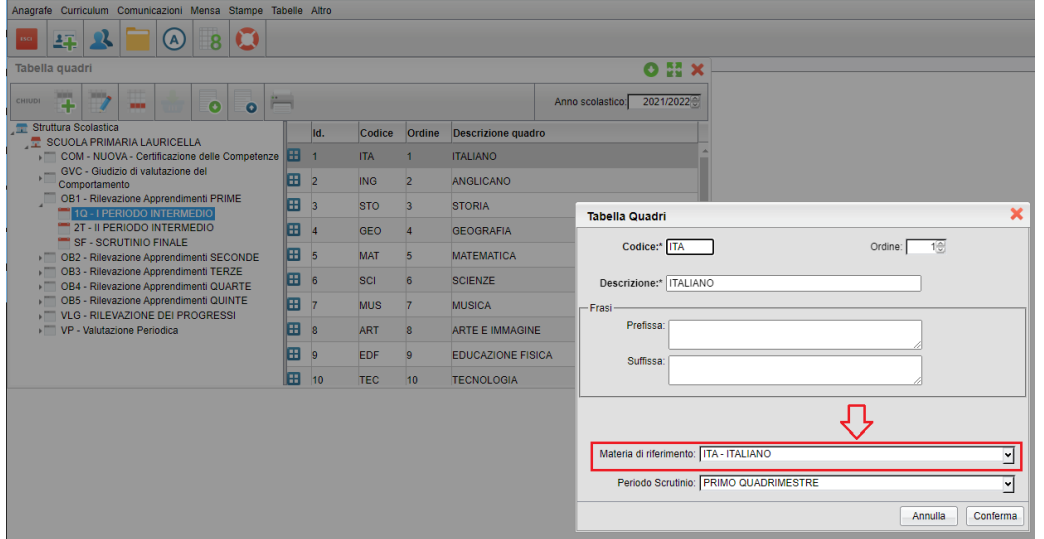

In questo caso il programma mostrerà l'icona  $\overline{p}$  per indicare che il quadro e la materia sono stati collegati manualmente dalla segreteria.

Se la segreteria non ha collegato manualmente il quadro ad una specifica materia, il programma adotta una strategia di riconoscimento automatica, comparando la descrizione del quadro a quella delle materie studiate nella classe. Se viene trova almeno una corrispondenza, viene segnalata con l'icona  $\rightarrow$ .

## Quadro:  $STORIA \rightarrow$  Materia corrispondente:  $STORIA$

#### **NB: In questo caso è importate verificare che la corrispondenza proposta dal programma sia quella corretta.**

2) Se la segreteria non ha collegato manualmente il quadro ad una specifica materia, il programma adotta una strategia di riconoscimento automatica, comparando la descrizione del quadro a quella delle materie studiate nella classe. Se viene trova almeno una corrispondenza, viene segnalata con l'icona  $\rightarrow$ .

## Quadro:  $STORIA \rightarrow$  Materia corrispondente:  $STORIA$

**NB: In questo caso è importate verificare che la corrispondenza proposta dal programma sia quella corretta.**

3) Se la descrizione del quadro è del tutto difforme da quella delle materie della classe, il programma non ha alcun metodo

per mostrare le valutazioni in itinere collegate; questa condizione verrà segnalata con l'icona  $\times$ 

Quadro: ANGLICANO  $\times$  Materia corrispondente: nessuna

**Stampe Giudizi – Filtro Alunni trasferiti**

Nelle stampe – gruppo Giudizi, su Giudizi per Classe, Griglia Raccolta e Griglia Raccolta Compilata è ora disponibile l'opzione di filtro per *escludere gli alunni ritirati o trasferiti entro una certa data.*

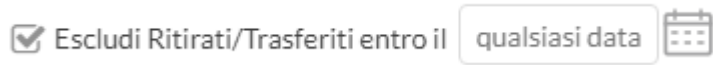

## **Variazioni sul registro di classe**

- Se un docente NON insegna in una certa classe e seleziona un'ora già firmata da un altro docente, ora, non troverà attiva più alcuna voce di registro. Per attivare i menu Appello, Note e Calendario, dovrà necessariamente firmare l'ora.
- In caso un docente debba sostituire un collega in una classe in cui non insegna (ma dello stesso ordine), ora potrà scegliere tra le materie che insegna e tutte quelle assegnate alla classe, a prescindere dalla materia del docente sostituito.
- Da questa versione sarà possibile gestire la media pesata anche nelle conoscenze a abilità. Ricordiamo che la funzionalità della media pesata deve essere attivata da dirigente dal menu *Strumenti | Opzioni Registro*.
- E' stato migliorata la visualizzazione delle sostituzioni che ora viene rappresentata con il nominativo del docente

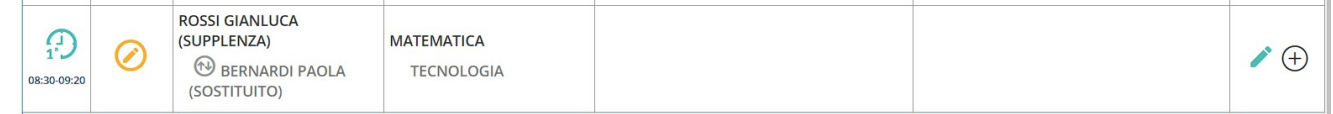

sostituito sotto.

# **Scuolanext 4.11.0**

(18/01/2022)

## **Spostamento delle funzioni di pubblicazione e di firma su Bacheca Alunni**

*NOTA: Istruzioni aggiornate per la pubblicazione di qualunque documento in Bacheca Alunni, sono disponibili sul portale assistenza, [guida](http://www.argosoft.it/argox/docx/guidesintetiche/alunniweb/02-VADEMECUM-PAG-DIGITALE-CON-ALUNNI-WEB.pdf)  [Alunni Web n. 2](http://www.argosoft.it/argox/docx/guidesintetiche/alunniweb/02-VADEMECUM-PAG-DIGITALE-CON-ALUNNI-WEB.pdf).*

A partire da questa versione, le funzioni di pubblicazione pagelle, presenti su Scuolanext (con l'accesso dirigente/ass.segreteria) disponibili su *Importa/Esporta | Pagelle - Schede di Religione, vengono dismesse* (sarà visualizzato un avviso bloccante).

Per pubblicare (massivamente e per classe, oppure singolarmente) su Scuolanext **qualunque documento** riguardante gli alunni (pagelle, pagellino, certificati, schede di Religione/materia Alternativa, etc.), si potrà utilizzare la procedura *Condivisione Documenti | Bacheca Alunni.*

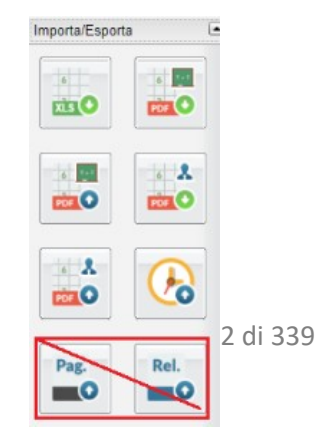
Queste variazioni offrono il vantaggio di **centralizzare** i documenti personali dell'alunno, e danno la possibilità di visualizzare **sull'app famiglia**, anche documenti ufficiali firmati elettronicamente come la pagella, la scheda di religione e l'eventuale certificazione delle competenze.

Per garantire la consultazione dei documenti degli anni precedenti, rimarrà ancora attiva, la procedura di *visualizzazione delle Pagelle/Schede di religione* precedentemente pubblicate da *Info Classe / Docenti | Stato Download Pagella/Pagellino.…*

## Info classe / docenti  $\left| \bullet \right|$ Pag.

### **Pubblicazione e firma di documenti degli alunni**

### **Massiva (Per Classe)**

La pubblicazione massiva (per classe) su Scuolanext di **qualunque documento** riguardante gli alunni (pagelle, pagellino, certificati, schede di Religione/materia Alternativa, etc.), avviene tramite l'upload un file .Zip, da *Condivisione Documenti | Bacheca Alunni.* Condivisione Documenti  $\left| \bullet \right|$ 

Possono accedere alla procedura:

- il Dirigente Scolastico
- gli Assistenti di Segreteria
- I Coordinatori di classe (unicamente per le classi che coordinano)

Per pubblicare i documenti basterà selezionare la classe e cliccare sul pulsante ...

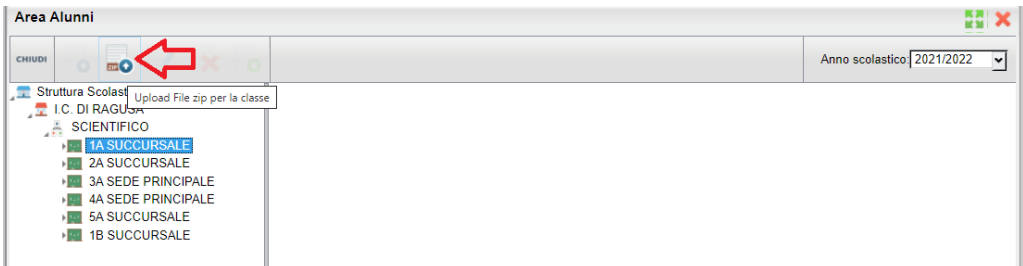

Con il pulsante *Scegli il file*, si seleziona il file *.Zip* (prodotto con *Argo Alunni Web),* che contiene i documenti dei singoli alunni della classe.

Sarà necessario indicare la categoria dei documenti che si vuole pubblicare, di default viene proposta la categoria ALTRO.

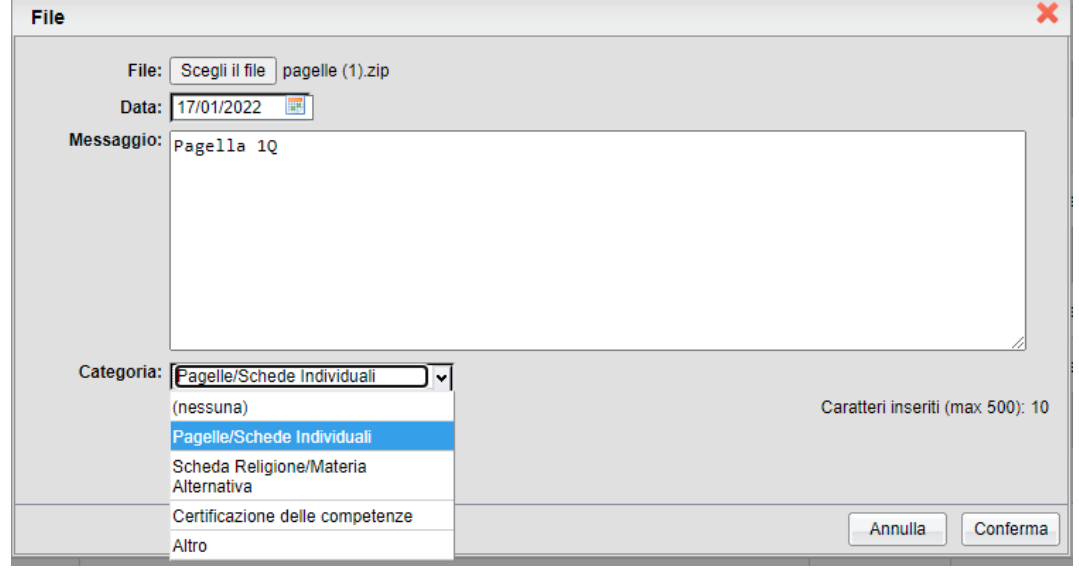

### **Scelta della categoria dei documenti**

La scelta della categoria del documento è importante al fine dell'invio successivo in conservazione a Gecodoc.

Attualmente, sono previste 4 categorie, che potranno essere utilizzate con la seguente modalità:

- **Pagelle/Schede Individual**i: per pubblicare le Pagelle/schede individuali ufficiali, dello scrutinio finale.
- **Scheda Religione/Mat. alternativ**a: per pubblicare la Scheda di religione/Mat.Alternativa Ufficiale dello scrutinio finale
- **Certificazione delle Competenze**: per pubblicare la Certificazione delle Competenze dell'alunno.
- **Altro**: Per pubblicare qualunque altro documento che non riguardi le precedenti tre tipologie (ad es. pagellini dei periodi intermedi, certificazioni, lettere, comunicazioni specifiche per l'alunno etc.)

Per le prime 3 categorie (Pagelle Schede Ind. | Schede Rel/Mat.Alt. | Certificazione Competenze), si potrà pubblicare **solo 1 file** per ogni alunno e solo con l'invio tramite file .zip; ad ogni successivo invio, il nuovo documento sostituirà quello precedente. I documenti di queste tre categorie, inoltre, successivamente, potranno essere inviati in conservazione a Gecodoc, con una apposita funzione (introdotta con un prossimo agg.to).

Se invece si opta per la categoria ALTRO (oppure si sceglie *Nessuna*), si potrà pubblicare qualunque documento senza limitazione di numero, ma NON potranno essere inviati in conservazione.

La categoria, non influisce in alcun modo sulla visualizzazione dei documenti da parte della famiglia.

#### **Firma Elettronica Integrata**

Nella procedura di pubblicazione massiva, abbiamo integrato anche le funzioni di *Firma (elettronica) Remota* (fornita da Argo o da Altre aziende). In questa fase, si potrà optare per:

• Pubblicare i documenti così come sono salvati nel file .Zip (non firmati o firmati con firma esterna)

### *Leggimi delle Variazioni*

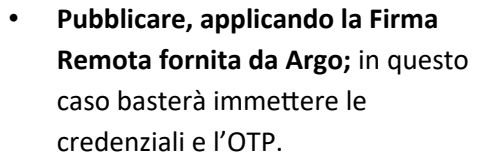

• Pubblicare, applicando la firma Remota fornita da Altri; in questo caso si dovranno inserire il dominio, le credenziali e l'otp.

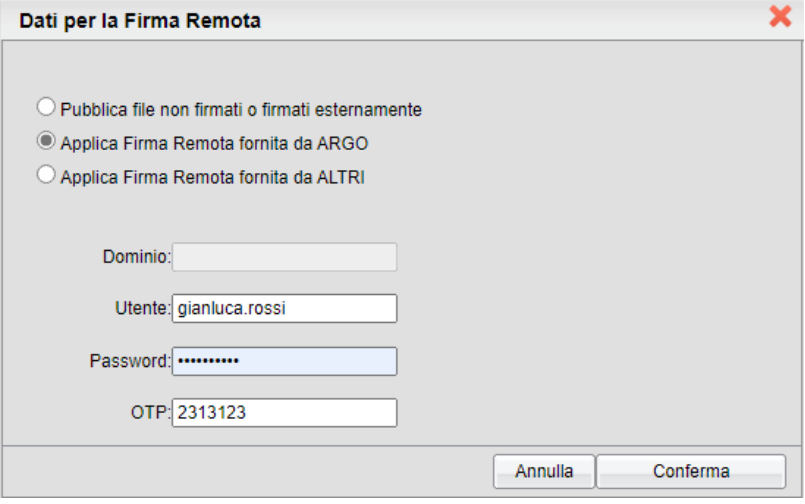

Al termine della procedura, i documenti saranno immediatamente visibili alle famiglie, che potranno così scaricarlo e apporre la presa visione **anche usando la nuova app. Famiglia.**

### **Cancellazione Documenti pubblicati (anche con presa visione)**

Una importante novità, riguarda la possibilità, **per il dirigente scolastico** di rimuovere documenti pubblicati con presa visione.

La cancellazione dei documenti, potrà essere fatta per singolo alunno e singolo documento, con il pulsante . Se il documento ha la presa visione verrà emesso un avviso, ma il dirigente potrà comunque procedere.

Il dirigente, potrà inoltre cancellare cumulativamente, gruppi di documenti di una intera classe, selezionando dapprima la classe e quindi i singoli documenti con la multiselezione, ed infine cliccando sul pulsante *cestino*.

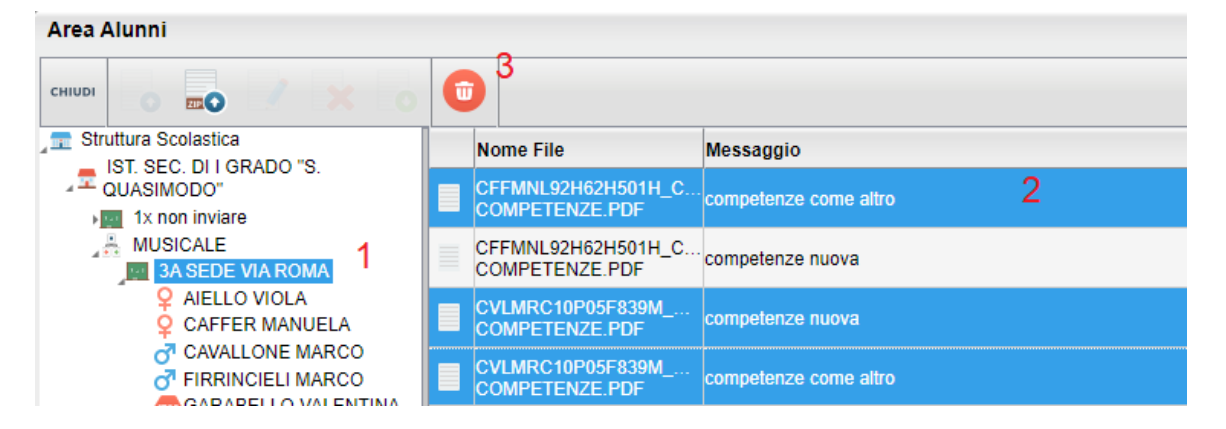

### **Pubblicazione di File per singolo Alunno**

Per pubblicare singoli elementi, per il singolo alunno, basterà selezionare il nominativo e cliccare il pulsante  $\Box$ ; i documenti pubblicati vengono automaticamente salvati nella categoria ALTRO.

Come per i documenti pubblicati in maniera massiva, la cancellazione dei documenti con presa visione è consentita solo al dirigente scolastico.

NOTE: La pubblicazione per singolo alunno, non prevede le funzioni di firma remota integrata; i documenti così pubblicati, essendo in categoria Altro, non potranno essere inviati (da questa procedura) a Gecodoc.

## **DidUP 4.18**

### **DidUP 4.18.3**

### (02/02/2022)

- E' stato corretto un errore nella finestra di immissione dei livelli di apprendimento della Primaria, che si verificava in particolari condizioni in presenza di elevato numero di obiettivi e con caratteri *speciali* nella frase prefissa.
- E' stato introdotto un controllo sul numero massimo di caratteri previsto per la valutazione della singola materia nella rilevazione degli apprendimenti della scuola primaria (8000 caratteri).
- E' stato corretto un difetto sulla vista appello, nella versione Accessibile.

### **DidUP 4.18.2**

### (24/01/2022)

• Su *Stampe | Registri | Valutazioni/Assenze | Registro Assenze*, nei giorni in cui l'alunno ha fatto DDI (gestione fuori classe, con flag DDI), verrà indicata la scritta **DDI.**

### **DidUP 4.18.1**

### (21/01/2022)

• Abbiamo risolto una criticità funzionale che si presentava in fase di immissione degli obiettivi di apprendimento della scuola primaria (in talune circostanze): il programma si bloccava presentando una finestra bianca priva di informazioni. Questo comportamento si presentava unicamente in presenza di obiettivi di apprendimento con la frase prefissa contenente *rimandi a capo* (CRLF).

### **DidUP 4.18.0**

### (18/01/2022)

### **Gestione del** *consiglio orientativo* **dalla gestione degli scrutini**

Con questa versione è possibile assegnare il *Consiglio Orientativo* agli alunni delle classi terminali del primo ciclo di istruzione secondaria, congiuntamente alla gestione degli scrutini intermedi.

Possono accedere al caricamento del *consiglio orientativo*, il dirigente scolastico*,* l'utente *assistente*, e ovviamente il *docente coordinatore di classe.*

Si accede alla nuova funzione dal menu *Scrutini | Caricamento Voti* selezionando una classe con anno di corso 3 della scuola sec. di I grado, e uno dei periodi intermedi ufficiali (primo trimestre o primo quadrimestre).d

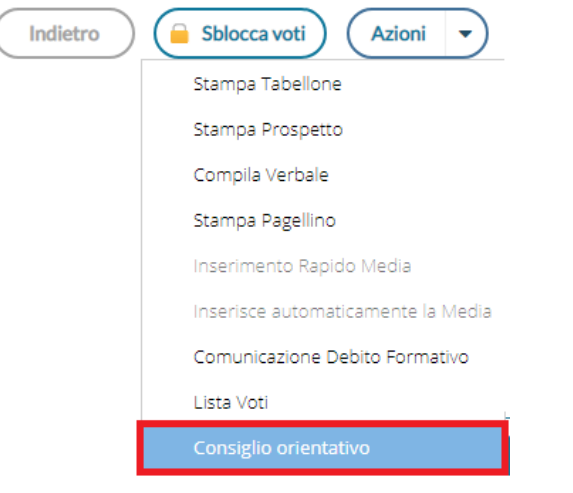

La procedura consente l'immissione rapida e diretta del consiglio orientativo per gli alunni della classe.

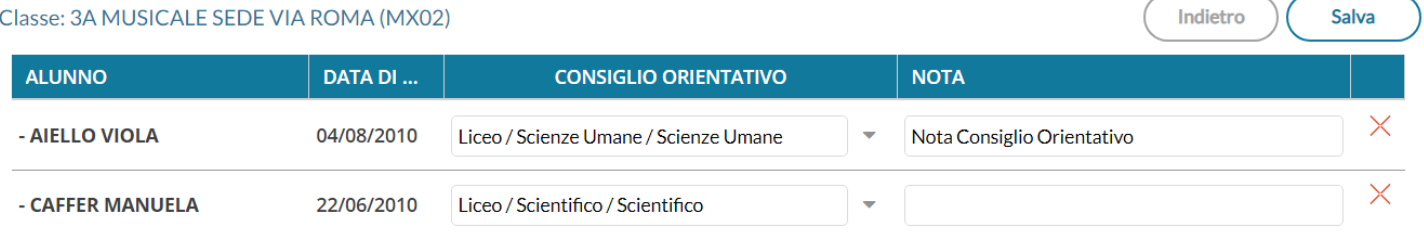

E' possibile immettere una sola scelta, come previsto nel tracciato dati SIDI, ed una eventuale nota.

Con il salvataggio, i dati saranno immediatamente visibili su Alunni Web, dalla *procedura Curriculum | Consiglio Orientativo* .

### **Scuola Primaria: Visualizzazione valutazioni in itinere dell'alunno in fase di scrutinio.**

Al fine di favorire la valutazione degli obiettivi di apprendimento periodici, abbiamo previsto la **consultazione delle valutazioni in itinere**, direttamente in fase di scrutinio.

Su *Scrutini | Giudizi*, selezionando la rilevazione del apprendimenti per obiettivi (riquadri OB1, OB2, OB3, OB4, OB5), e cliccando sul singolo alunno, sono ora disponibili due nuove funzioni:

A: la Visualizzazione delle *valutazioni in itinere,* riferite alla materia e all'obiettivo selezionato.

B: la Visualizzazione di tutte *valutazioni in itinere,* riferite alla materia selezionata.

#### *Leggimi delle Variazioni*

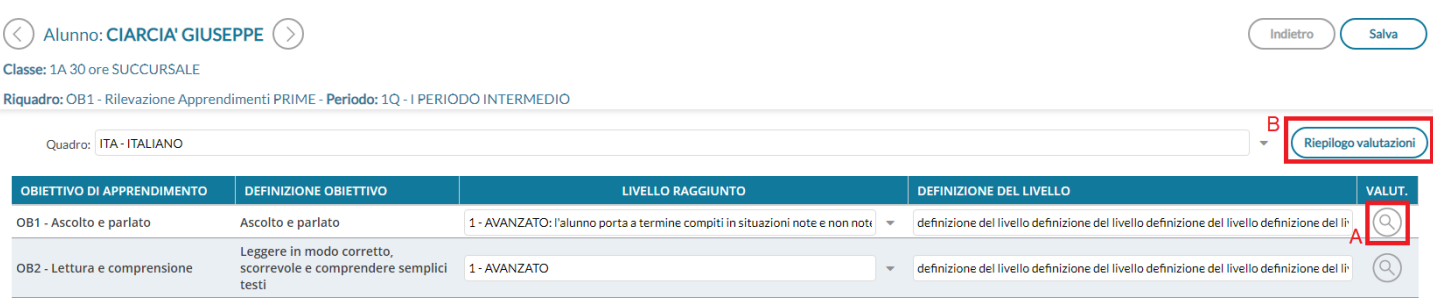

Possono accedere a queste nuove funzioni:

- Il docente ordinario, unicamente per le sue classi e le materie che insegna (se i quadri sono stati collegati alla sua materia, dalla segreteria Alunni).
- il docente coordinatore di classe, per le classi che coordina e per tutte le materie.
- Il dirigente scolastico / assistente, per tutte le classi (della primaria) e tutte le materie.

### **Visualizzare le valutazioni in itinere, riferite all'obiettivo selezionato**

Il pulsante  $(Q)$ , Visualizza le *Valutazioni in itinere, riferite all'obiettivo selezionato; in pratica, saranno mostrate solo le* 

valutazioni con lo stesso codice dell'obiettivo, nell'intervallo di date selezionato (viene proposto l'intervallo indicato su Alunni per il periodo selezionato, oppure l'anno scolastico)

La corrispondenza tra valutazioni e obiettivi, si avrà nei casi in cui il dirigente o i docenti abilitati, hanno importato le valutazioni in itinere direttamente dagli obiettivi dello scrutinio.

In alto, saranno mostrati i voti usati più spesso nelle valutazioni.

In questo esempio selezionando l'obiettivo **OB1** per il periodo **1Q**, vedrò le valutazioni in itinere salvate con il codice *OB11Q*

Indietro

#### **Alunno: CIARCIA' GIUSEPPE**

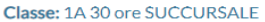

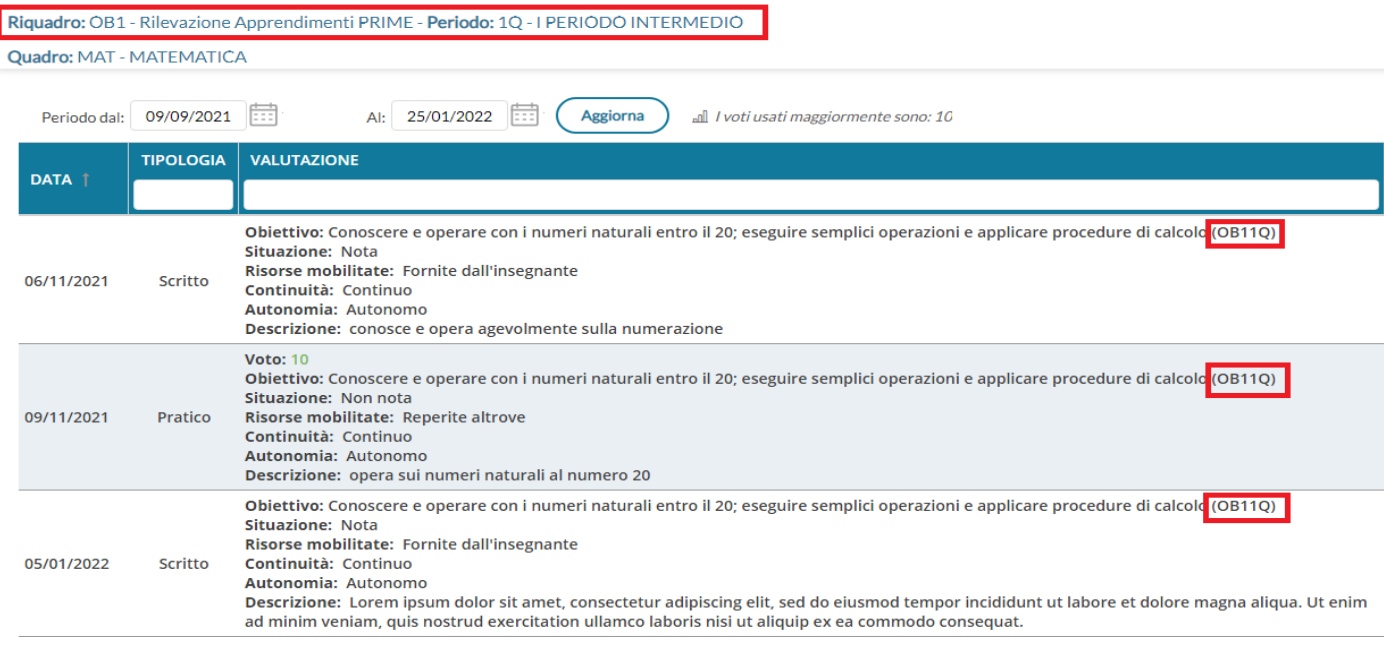

### **Visualizzare tutte valutazioni in itinere riferite alla materia**

Il pulsante (Riepilogo valutazioni) a lato della materia selezionata, consente invece di **osservare TUTTE le valutazioni in itinere** che sono state caricate per quella materia, nell'intervallo di date selezionato (viene proposto l'intervallo indicato su Alunni

Riquadro: OB1 - Rilevazione Apprendimenti PRIME - Periodo: 1Q - I PERIODO INTERMEDIO

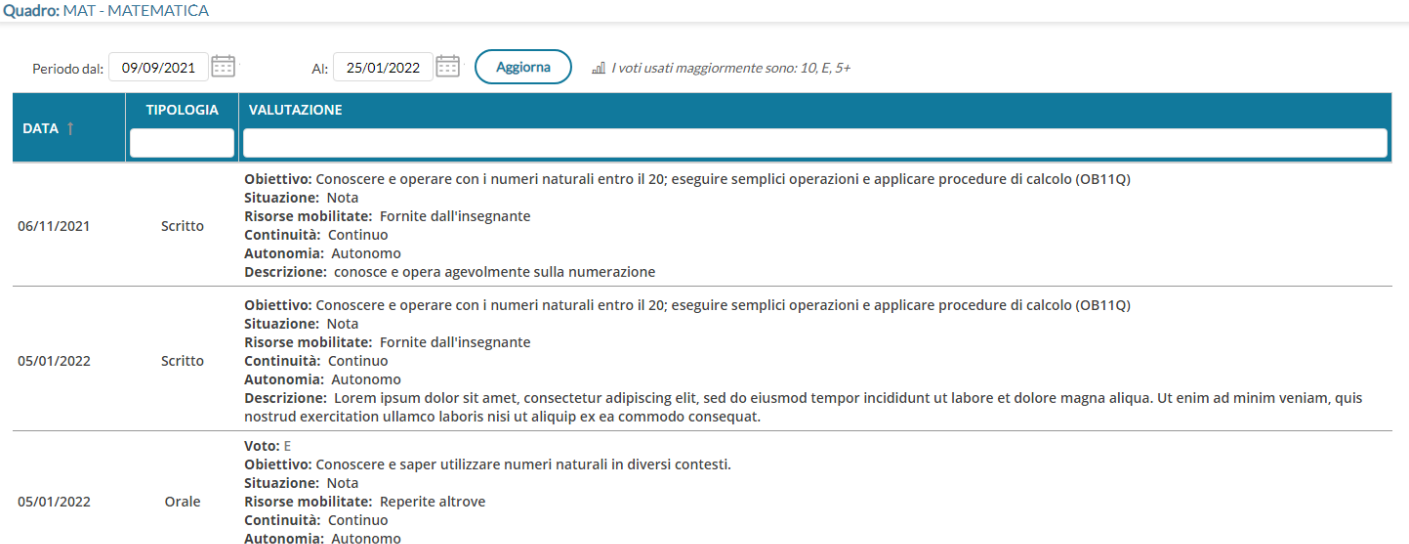

per il periodo selezionato, oppure l'anno scolastico). In alto, saranno mostrati i voti usati più spesso nelle valutazioni.

### **Modifiche al layout della finestra Appello**

Sulla finestra dell'Appello sono state fatte alcune variazioni grafiche che consentono di visualizzare facilmente alcuni dettagli riferiti all'alunno.

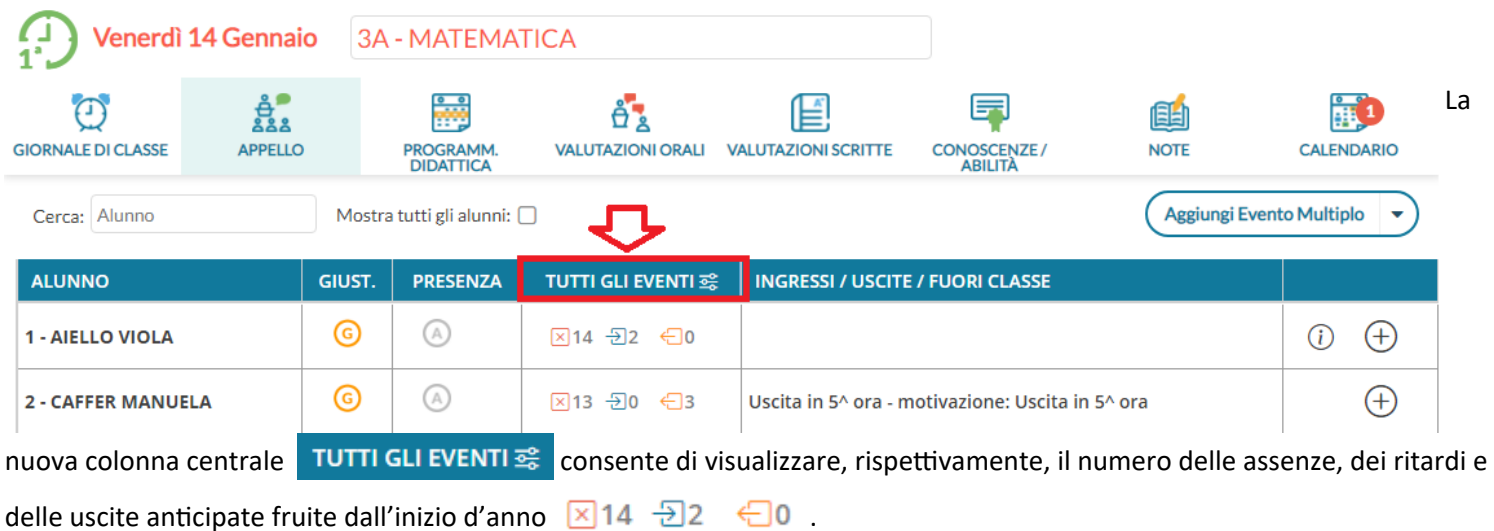

Cliccando sull'icona con i dati, si aprirà una finestra di riepilogo con il dettaglio del dato selezionato.

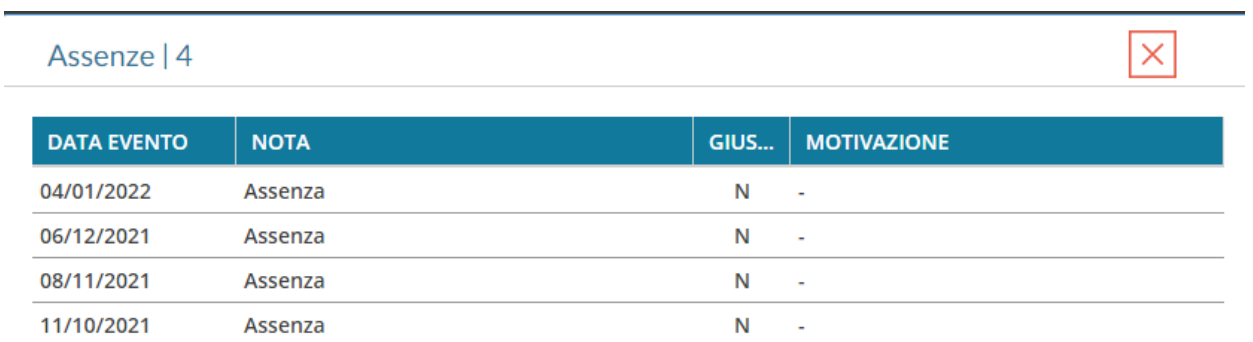

E' stato aggiornato anche il layout della finestra di dettaglio assenze, con l'introduzione in altro del riepilogo dati per tipologia di evento

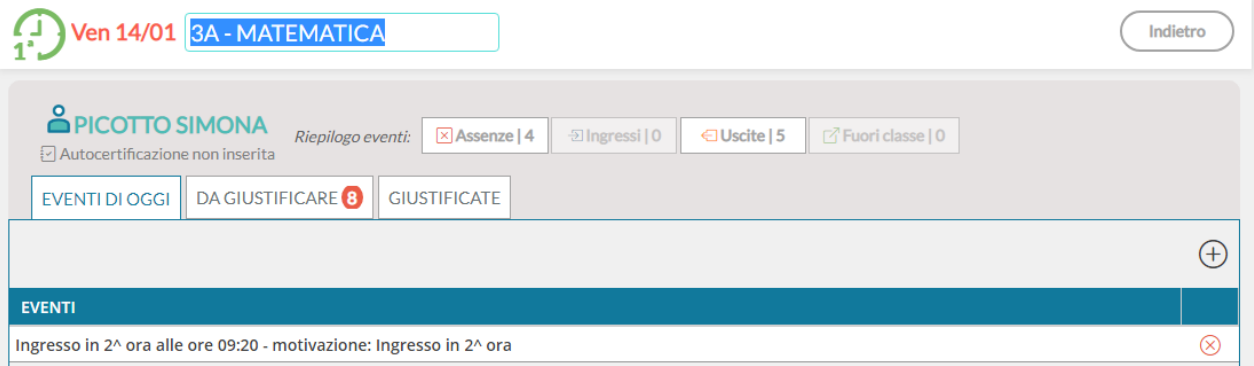

### **Altre Variazioni**

- Su *Didattica | Programmazione didattica* è ora possibile filtrare i contenuti anche per "Cartella".
- E' stato rimosso un difetto di visualizzazione, in fase di rimozione di messaggi con presa visione lato docente.
- E stato corretto un difetto di visualizzazione nel planning classi della scuola dell'infanzia (classi con dicitura *null).*
- In alto, sotto la scritta Argo Didup, è ora disponibile la versione corrente dell'applicazione: **Alidup**

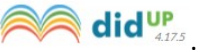

- Su *Conoscenze e Abilità* è stata bloccata la colonna dei nominativi alunni nella finestra di caricamento delle conoscenze e abilità, in questo modo il nominativo sarà sempre visibile anche in caso di elevato numero di conoscenze caricate.
- E' stato corretto un bug su Condivisione Documenti che non consentiva lo spostamento delle date di inizio e fine intervallo nell'anno precedente (accesso del dirigente).

### **DidUP 4.17.5**

(15/12/2021)

### **Visualizzazione recapiti genitori su Scheda Alunno**

Su *Didattica | Scheda Alunno/classe,* i dati di recapito degli alunni, con in più quelli dei genitori, sono stati organizzati, in una nuova finestra attivabile dalla nuova colonna *Recapiti*, usando il pulsante

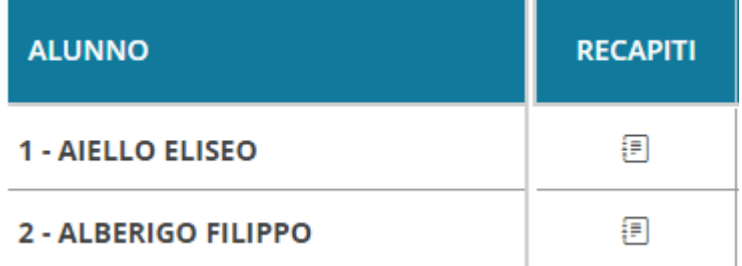

Pagina 81 di 339

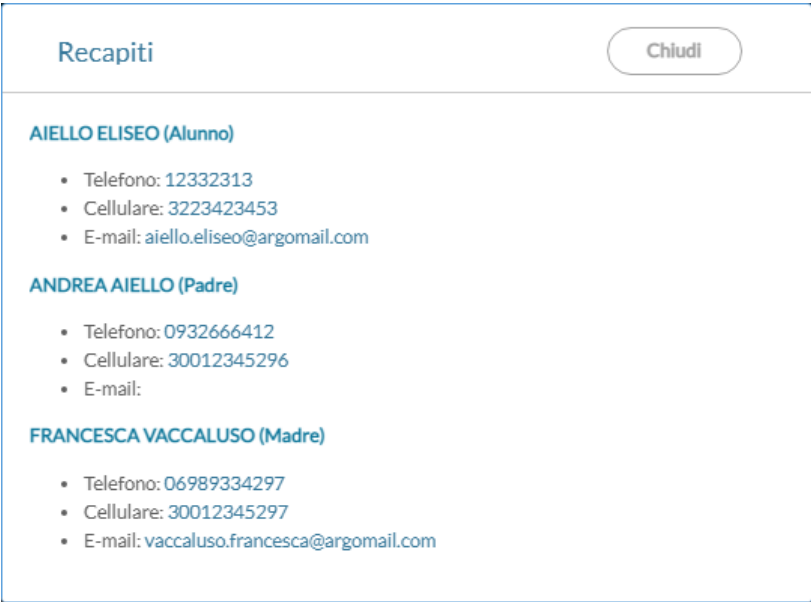

### **Esportazione su XLS e HTML**

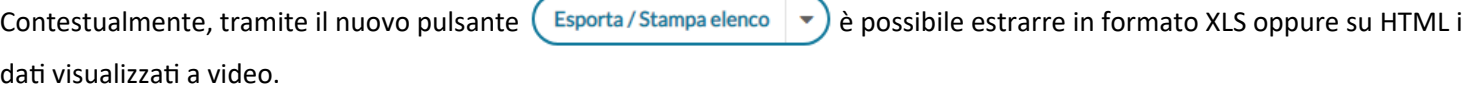

### **Debug**

- Su scuola primaria, conoscenze e abilità (preside, utente con gestione completa delle c.a) su importazione obiettivi da scrutinio, è stato corretto un bug che non consentiva l'importazione della descrizione breve del quadro nella c.a.
- Sui *Registro | Valutazioni Scritte*, è stato corretto un difetto di funzionamento del filtro sugli alunni ritirati.

### **DidUP 4.17.3**

(02/12/2021)

### **Gestione separata delle conoscenze e abilità, per il docente, in caso di gestione completa.**

In caso di docente abilitato come collaboratore del preside per la gestione completa della conoscenze e abilità, il programma consentirà sia la gestione delle conoscenze per tutti sia la gestione conoscenze personali del docente, tramite l'uso di un nuovo check-button.

### **Modalità di accesso con gestione completa**

Se si spunta il nuovo check (vedi immagine) appare la scritta "Stai gestendo le conoscenze per tutti i docenti"

Il sistema consente la personalizzazione delle conoscenze da proporre per tutte le materie e tutti gli ordini.

### Selezione della materia

Stai gestendo le conoscenze per tutti i docenti ● Dettagli

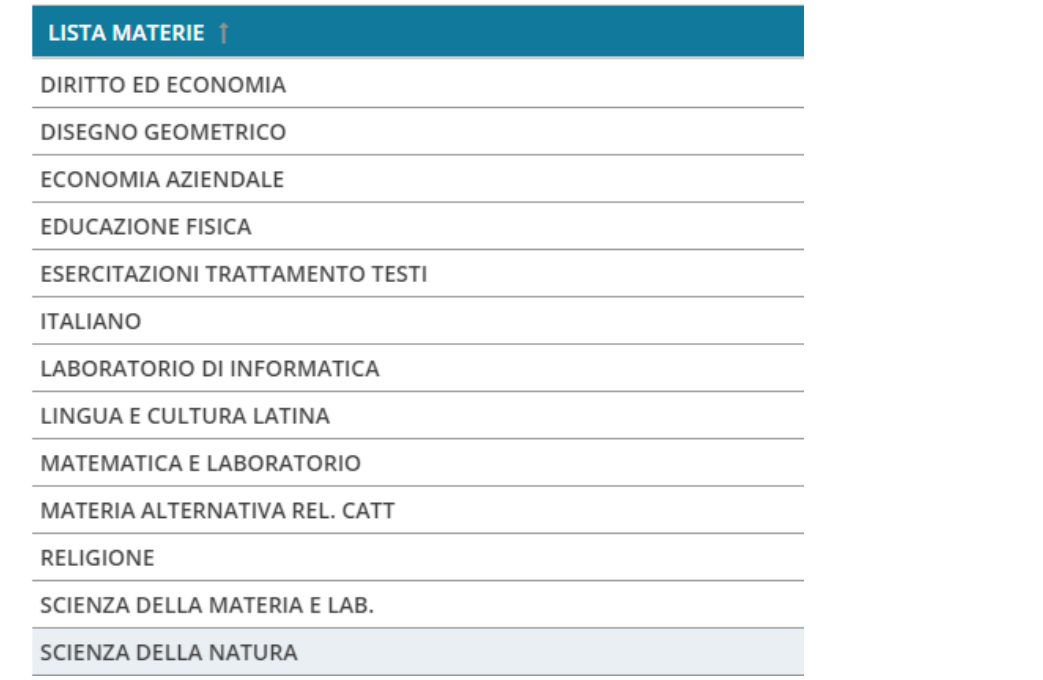

Proseguendo, il sistema propone l'importazione delle conoscenze e abilità dall'anno precedente e in caso di scuola primaria, anche da obiettivi scrutinio.

E stata aggiunta inoltre una comoda funzione di cancellazione cumulativa della conoscenze selezionate.

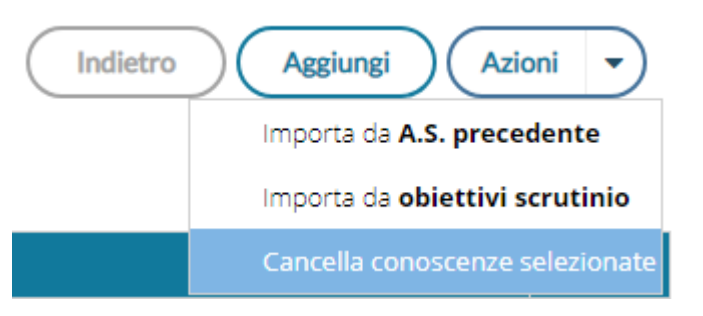

### **Modalità di accesso senza gestione completa**

Se non si seleziona il check, il docente accede in modalità di default per le sue sole materie e anni di corso, e avrà la possibilità di gestire le proprie conoscenze e abilità personali.

### Selezione della materia

□ Stai gestendo solo le tue conoscenze/abilità ● Dettagli

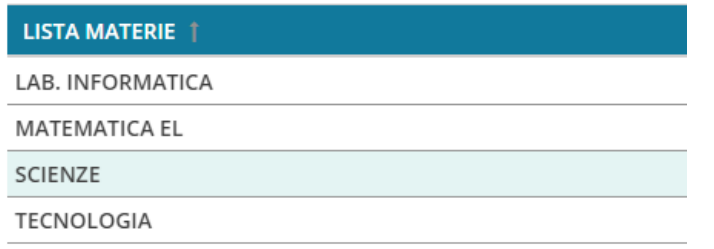

Con questa versione abbiamo ripristinato, per retro-compatibilità, l'importazione dalle conoscenze e abilità proposte (da Argo).

E stata aggiunta inoltre una comoda funzione di cancellazione cumulativa della conoscenze selezionate.

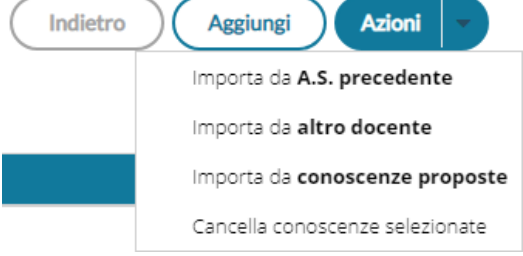

### **Info Dettagli**

Il pulsante Dettagli indica le abilitazioni che ha il docente in base alla modalità che ha selezionato.

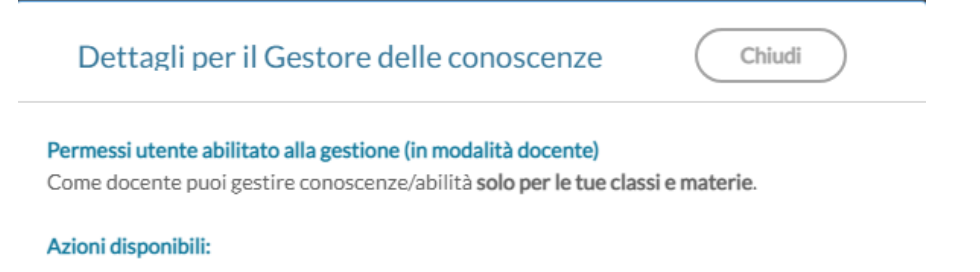

- · Importazione da Anno Scolastico precedente
- · Importazione da un altro docente
- · Importazione da conoscenze proposte
- · Cancellazione multipla

## **DidUP Famiglia (APP) 1.2.3** (30/11/2021)

- bugfix: E' stato corretto un bug di visualizzazione in caso di testo scritto dall'alunno in condivisione documenti con i docenti.
- Su ricevimento docenti, viene ora mostrata anche l'ora predefinita per l'inizio della prenotazione.

## **DidUP Famiglia (APP) 1.2.2**

(24/11/2021)

- Corretto bug che si verificava eseguendo il primo accesso o reset pwd.
- Corretto bug che impediva lo scroll della descrizione delle valutazioni in itinere, nel dettaglio del voto in presenza di una descrizione lunga.
- Corretto un bug che impedisce la visualizzazione delle condivisioni documenti se è stata disattivata l'opzione di "mostra docenti per classe".
- Introdotta una miglioria che permette la visualizzazione dei recapiti dei genitori (se presenti nell'anagrafica Alunni) in fase di prenotazione di un ricevimento.

### **DidUP 4.17.2**

(22/11/2021)

E' stato risolto un bug che non consentiva l'inserimento di valutazioni nelle conoscenze e abilità, in caso di modifica della data o del tipo di prova.

E' stato migliorato il metodo di ricerca del voto in tabella, in fase di immissione delle valutazioni.

### **DidUP 4.17.1**

(22/11/2021)

E' stato risolto un bug che non consentiva il corretto inserimento dei voti nel registro, se digitati manualmente.

## **DidUP 4.17.0**

15/11/2021

### <span id="page-84-0"></span>**Importazione da obiettivi di scrutinio a conoscenze e abilità (Primaria)**

La procedura di creazione delle Conoscenze e abilità, per le scuole Primarie, si arricchisce della possibilità di importazione **dagli obiettivi dello scrutinio periodico**, che sostituisce l'importazione dai descrittori proposti da Argo.

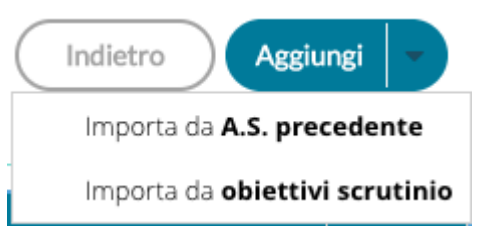

L'importazione **dagli obiettivi dello scrutinio** sarà disponibile per il **dirigente** e per il **docente abilitato alla gestione completa delle conoscenze e abilità** (opzione già attivabile dalla [Gestione dei profili](https://www.portaleargo.it/areautenti/) del Portale Argo, con l'accesso *Supervisor*).

Le conoscenze e abilità inserite tramite questa procedura di importazione, saranno proposte a tutti i docenti che insegnano nelle classi/materie oggetto dell'inserimento.

### **Variazioni opzione** *gestione completa delle conoscenze e abilità*

Da questa versione l'abilitazione alla *gestione completa delle conoscenze e abilità* consentirà la gestione delle conoscenze e abilità **per tutte le materie e gli anni di corso della scuola**, al pari dell'utente Preside, e non per le sole materie e anni di corso in cui il docente insegna, come avveniva in precedenza; la variazione riguarda tutti gli ordini scolastici.

### **Importazione obiettivi scrutinio**

L'utente abilitato alla nuova importazione, dopo aver scelto la materia e l'anno di corso, al click su *Importa da obiettivi scrutinio,* visualizza l'elenco degli obiettivi di apprendimento periodici, per il *quadro* selezionato in alto nel menu a tendina.

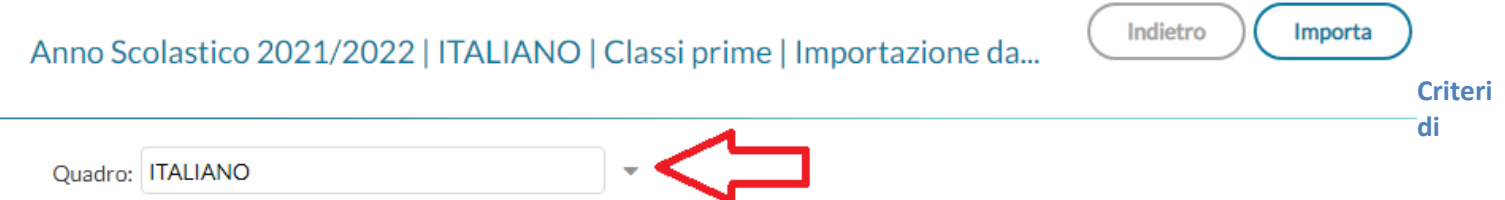

#### **preselezione**

Il programma pre-seleziona il *quadro* che ritiene più opportuno, basandosi su alcuni criteri di comparazione tra la materia scelta e i quadri disponibili per i vari periodi.

Se il nome della materia coincide con il nome del quadro (o lo contiene), su tutti i periodi didattici, il programma proporrà quel quadro con al suo interno gli obiettivi di apprendimento, di tutti i tre periodi didattici.

*Leggimi delle Variazioni*

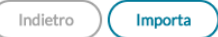

#### Anno Scolastico 2021/2022 | ITALIANO | Classi terze | Importazione da...

Quadro: ITALIANO

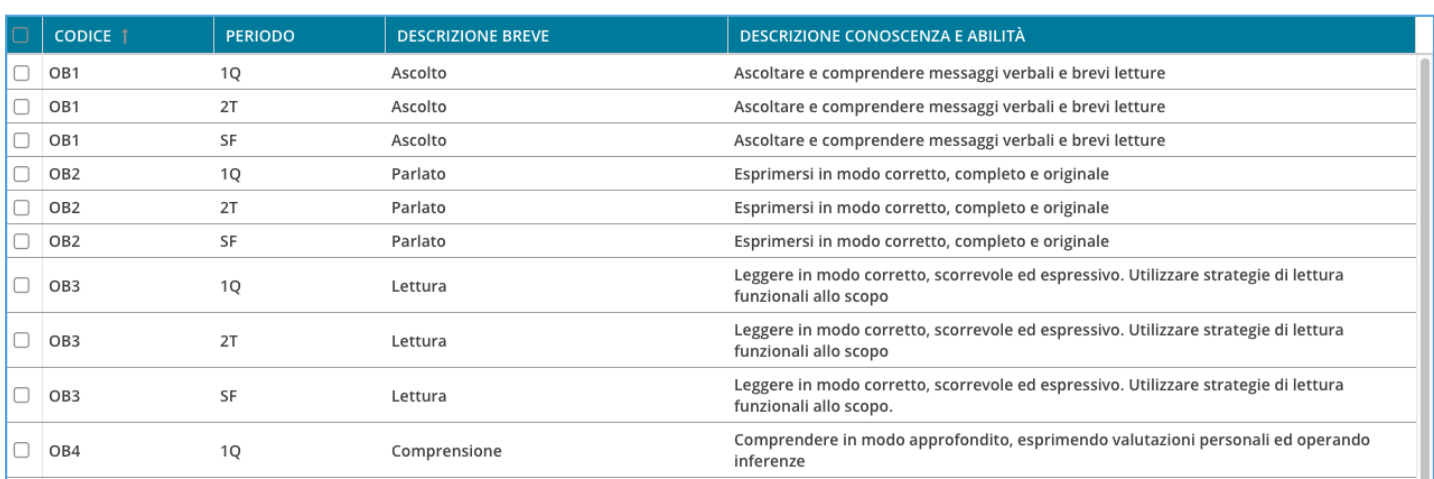

Nelle altre condizioni, il programma potrà presentare differenti configurazioni sulla base delle descrizioni della materia selezionata e dei quadri, con riferimento all'anno di corso e ai tre periodi ufficiali.

Se non si riscontrano coincidenze nelle descrizioni tra materia e quadri, saranno proposti per default gli obiettivi del primo quadro in ordine alfabetico per quell'anno di corso (con ogni probabilità: *Arte e Immagine)*

L'operatore può sempre scegliere il quadro da cui attingere agendo sul menu a tendina in alto.

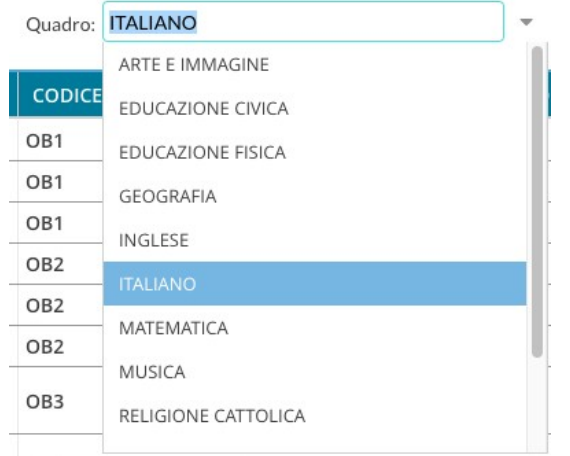

#### **Scelta degli obiettivi da importare**

Se la scuola utilizza gli stessi descrittori per differenti periodi di scrutinio (come ad es avviene con le tassonomie predefinite Argo) il sistema propone tutti gli elementi duplicati, distinguendoli per periodo.

In questo esempio, l'obiettivo *Ascolto* è lo stesso per tutti i tre periodi; per evitare duplicazioni in sede di immissione delle valutazioni, vi consigliamo di importare solo quello di un dato periodo (per es. SF).

Quadro: ITALIANO

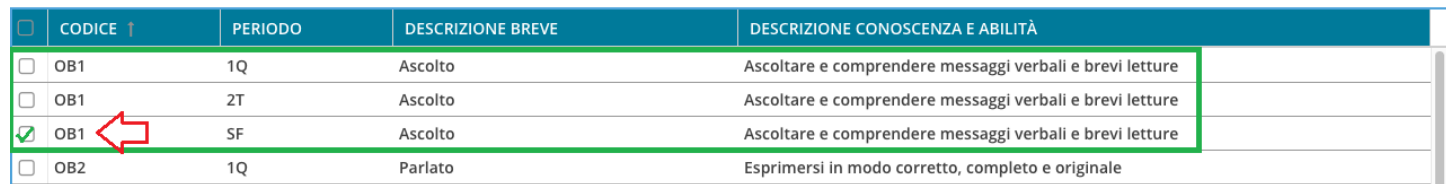

#### Dopo aver selezionato gli obiettivi desiderati, il sistema conferma il buon esito dell'operazione

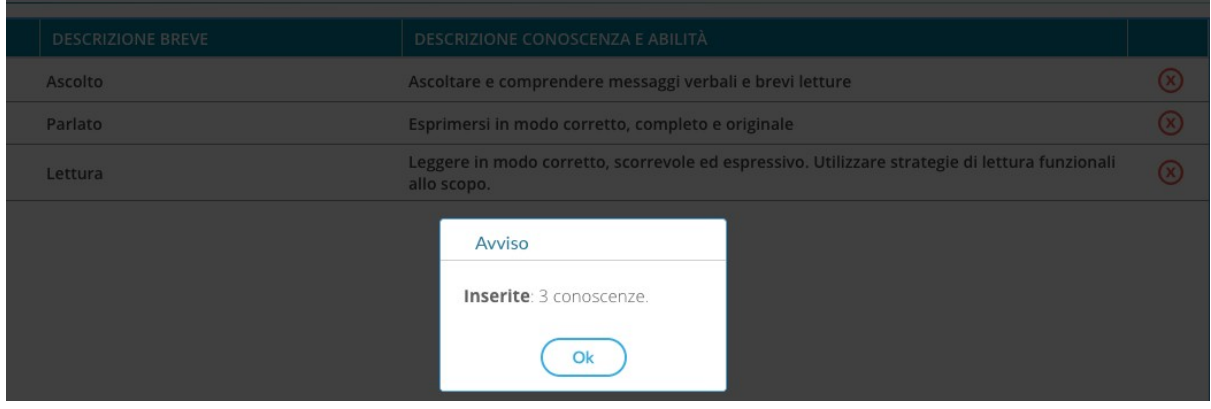

E' possibile importare di volta in volta, nuovi obiettivi di apprendimento che saranno aggiunti tra le istanze disponibili per quella materia; se si selezionano codici obiettivi già immessi, saranno scartati.

#### **Modifica degli obiettivi di apprendimento importati**

E' consentito modificare le descrizioni e il codice della conoscenza e abilità, dopo aver fatto l'importazione, semplicemente facendo doppio click sull'istanza.

Indietro

Aggiungi

 $\overline{\mathbf{v}}$ 

#### Anno Scolastico 2021/2022 | ITALIANO | Classi prime

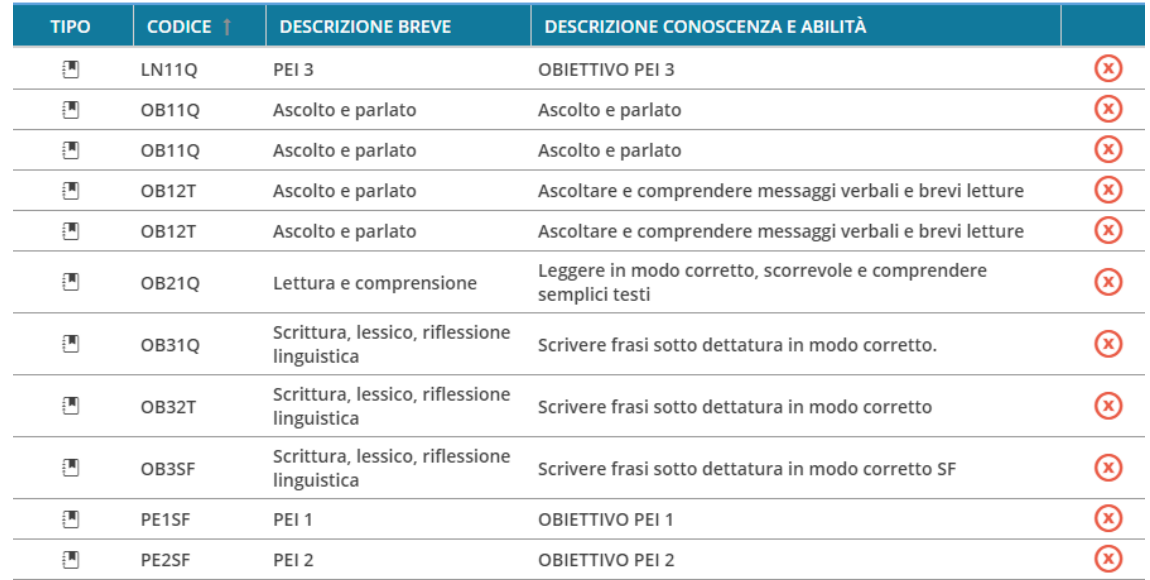

Pagina 88 di 339

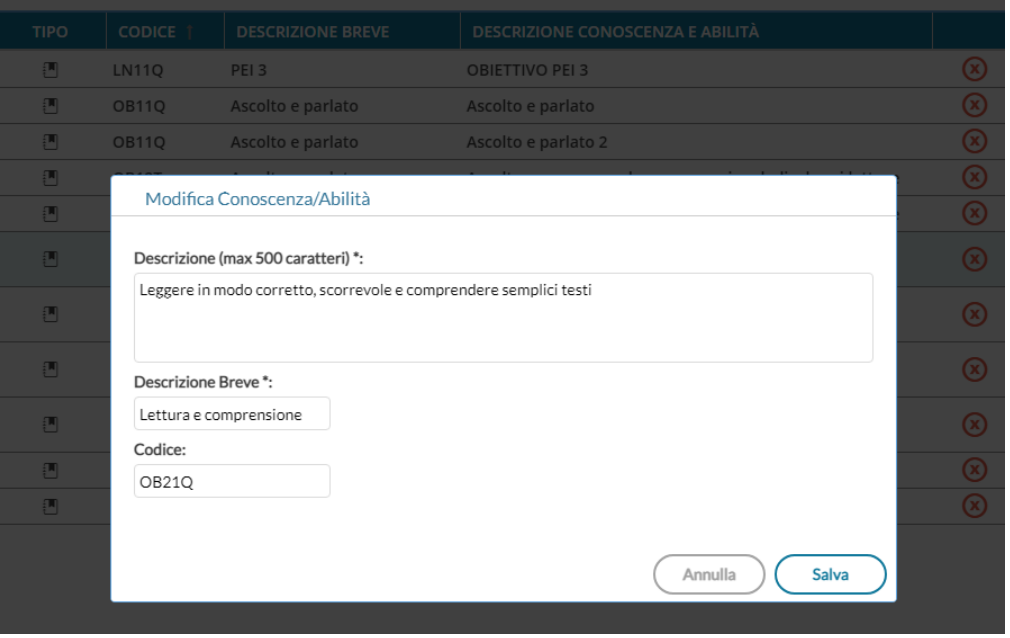

**NOTA**: Se non ci sono motivi particolari, consigliamo di NON cambiare il *codice* proposto in fase di importazione.

Le conoscenze importate potranno essere rimosse con il pulsante  $\alpha$ , SE non sono state già utilizzate dai docenti per la valutazione.

### **Gestione delle conoscenze e abilità, importate da parte del docente**

Una volta importate le conoscenze e abilità di base, prelevate dagli obiettivi di apprendimento, il docente avrà a disposizione, sia le proprie conoscenze sia quelle gestite dal preside o dall'operatore abilitato.

Indietro

Aggiungi

Le competenze *di base*, saranno differenziate da quelle *personali* immesse dal docente, tramite icona.

### Anno Scolastico 2021/2022 | MATEMATICA EL | Classi prime

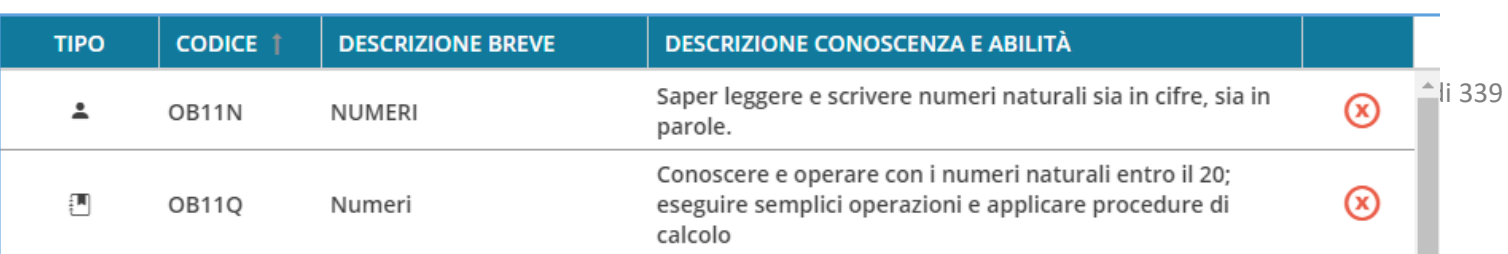

 $\blacksquare$  1 | uno (Valore: 1.00)

 $1 + |$  uno + (Valore: 1.15)

**M** 1- | uno - (Valore: 0.85)

10 | dieci (Valore: 10.00)

**M** 10- | dieci - (Valore: 9.85)

NOTA: Ricordiamo che non è consentito al docente l'eliminazione di competenze di base.

Le conoscenze personali del docente, invece, potranno essere rimosse con il pulsante (x), SE non sono state già utilizzate per la valutazione.

### **Modifiche grafiche relative al valore dei voti e delle note**

Con queste versione viene applicata la seguente gestione grafica dei dati di tipo voto/nota, su tutte le viste del registro che mostrano valutazioni:

la tabella dei voti viene ora evidenziata mediante icone colorate: in rosso i N NNN | ANNOTAZIONE GENERICA voti negativi, in verde quelli positivi, in nero i voti con valore 0, in bianco le  $\boxed{\mathbb{N}}$  RI | Ritardo annotazioni. M SP | Sospensione  $\blacksquare$  0 | zero

Nel caricamento voti orali e prove scritte/pratiche:

Le *note sono mostrate in nero* su fondo bianco

I voti che non fanno media o che hanno valore *0,00* sono mostrati in *azzurro*

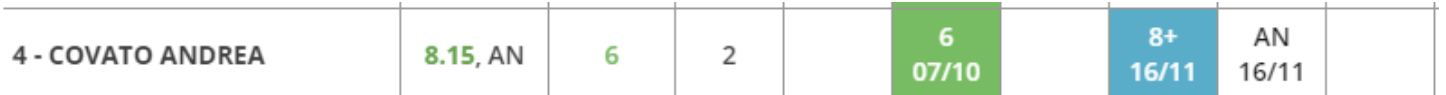

Rimane invariato il colore dei voti negativi (rosso) e quello dei colori positivi (verde)

Nel prospetto voti: i voti con valore 0,00 saranno mostrati in nero.

Per quanto riguarda le Conoscenze e Abilità e le valutazioni in itinere (nella scuola primaria), tutti i voti (e le note) saranno mostrati in nero.

## **DidUP Famiglia (APP) 1.2.1**

### (16/11/2021)

E' stato risolto un bug che non consentiva la visualizzazione dei compiti assegnati in date precedenti a quelle odierne.

## **DidUP Famiglia (APP) 1.2.0**

(12/11/2021)

### **Gestione classi extra**

Con al nuova versione vengono **Gestite anche le classe extra**, in particolare viene mostrata l'informazione che l'alunno frequenta una classe extra sulla card del profilo e vengono ricevuti i dati delle attività, dei compiti, dei promemoria e dell'orario di classe, in funzione del collocamento dello studente nella classe extra.

### **Altre variazioni**

- Nel dettaglio di voti e delle note adesso viene mostrata anche la descrizione.
- La barra prenotazioni attive è ora *tappabile* per intero.
- Sono stati risolti bug di minore entità.

### **Scuolanext 4.10.1**

10/11/2021

E' Stato introdotto un controllo nella procedura di invio e-mail che impedisce l'apertura di ulteriori istanze di spedizione per classi diverse da quelle già selezionata.

### **Didup 4.16.3**

10/11/2021

E' stato risolto un bug per il quale i voti con valore (0,00) venivano erroneamente conteggiati nel computo delle medie periodiche dell'alunno.

### **DidUP 4.16.2**

08/11/2021

### **Esclusione alunni con interruzione di frequenza dalle viste del registro.**

Pagina 91 di 339

Con questa release si vuole permettere ai docenti di visualizzare solo gli alunni frequentati su tutte le *viste* del registro in cui sono disponibili elenchi degli alunni.

Le procedure in cui ora viene applicato il filtro di base sugli alunni frequentanti sono:

Appello, Valutazioni Orali, Valutazioni Scritte, Conoscenze e Abilità, Note.

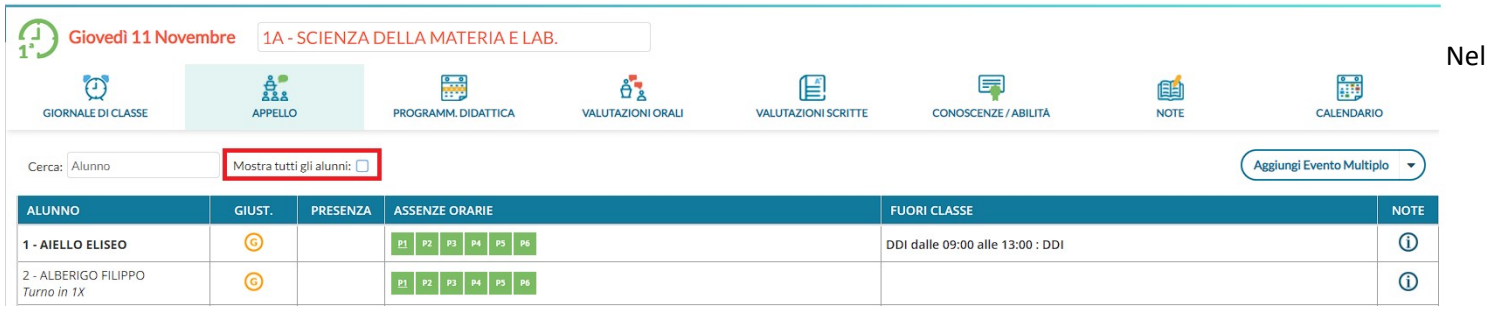

riquadro note il flag "mostra note di tutti gli alunni" mostrerà le note di tutti gli alunni con o senza interruzione e anche delle altre classi.

## **Scuolanext 4.10.0**

### 26/10/2021

E' stata ripristinata la modalità accesso **educatore,** con fruizione di tutte le stampe del giornale di classe e dei servizi di personale.

Vi ricordiamo che le modalità di accesso si impostano dalla gestione delle utenze del Supervisor.

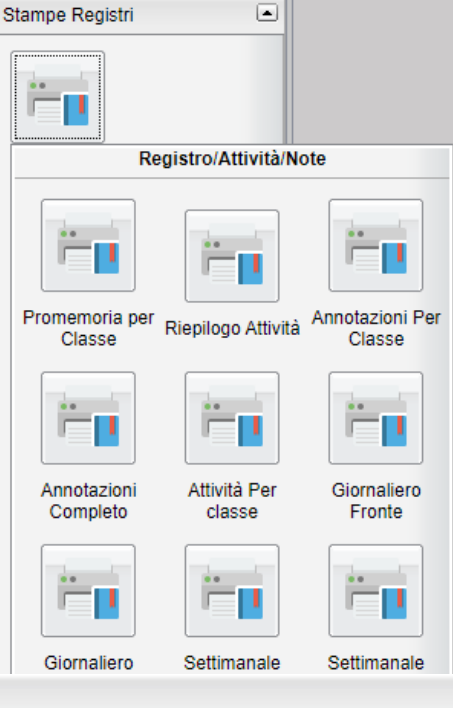

## **Scuolanext Famiglia 3.7.0**

### 26/10/2021

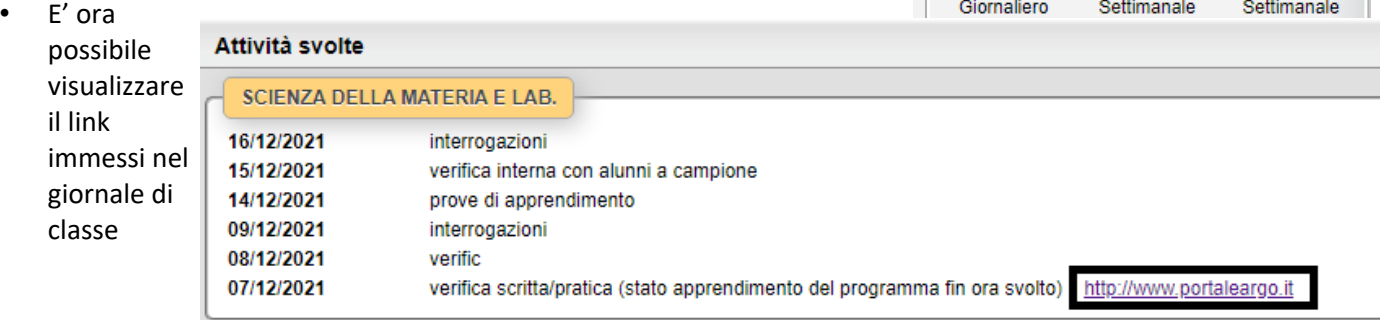

• E' ora possibile visualizzare i link immessi nella disponibilità docenti e singole prenotazioni

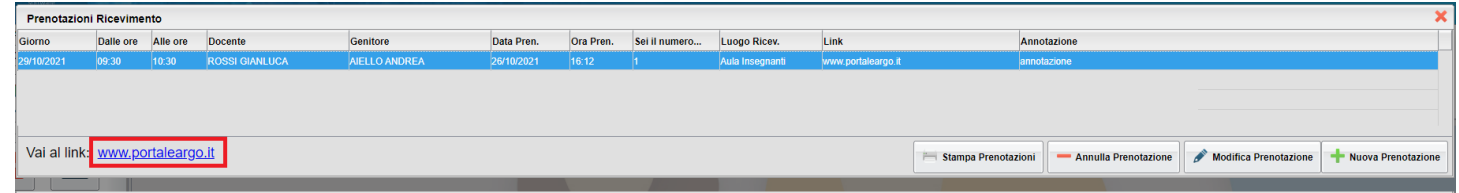

### **DidUP 4.16.1**

12/10/2021

• Bugfix accesso dirigente: Su Strumenti | Opzioni generiche | Gestione Supplenze, è stato corretto un bug che non consentiva il salvataggio delle opzioni.

## **DidUP 4.16.0**

12/10/2021

### **Visione dati alunni a tutti i docenti**

Su *Didattica | Scheda Alunno/Classe*, da questa release, anche i docenti non coordinatori potranno visualizzare le e-mail e i numeri telefonici degli alunni delle classi in cui insegnano, cliccando sul check Visualizza/Nascondi Dati.

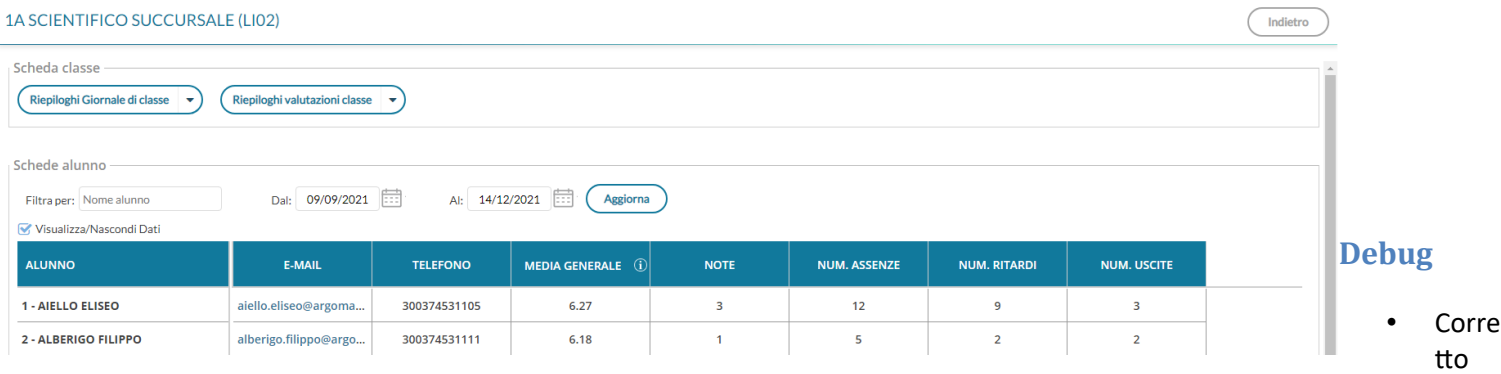

un difetto generico bloccante in fase di estrazione dati su excel o in html.

- Corretto un errore in fase di importazione degli argomenti del programma scolastico, sul giornale di classe: il simbolo dell'apostrofo veniva trasformato in &#39.
- Corretto un blocco in fase di salvataggio delle opzioni del dirigente su Strumenti | Opzioni registro.

E' stato risolto un bug sulla gestione delle attività nel calendario, che generava errori nell'applicazione.

### **DidUP 4.15.1**

### 06/09/2021

Sono state applicate correzioni sulla procedura di modifica del tipo prova in itinere per la Primaria, oltre al alcuni altri bug di minore entità.

## **DidUP 4.15.0**

### 03/09/2021

Sono state implementate alcune migliorie, e modificati alcuni funzionamenti nella tabelle dei voti di base del Dirigente.

Non sono state apportate variazioni alle funzioni principali del registro.

### **Modifiche per la scuola Primaria:**

1) La voce di menù *Conoscenze e abilità* è stata rinominata in *Valutazioni in itinere* (la dicitura *Conoscenze e Abilità*, rimane all'interno della voce di menu *Didattica*).

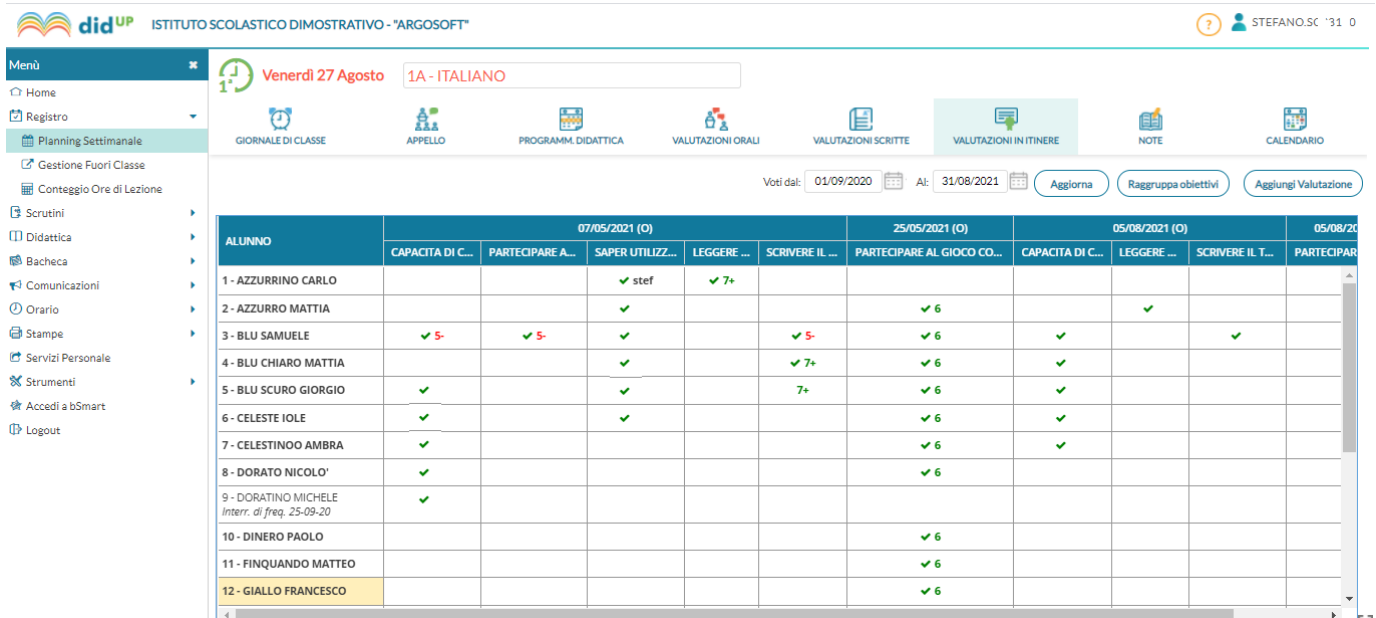

2) Dopo aver creato una *prova in itinere*, o in caso di modifica della stessa, è possibile sfruttare l*'inserimento multiplo*, con selezione di più alunni/e per la creazione simultanea del numero desiderato di valutazioni uguali.

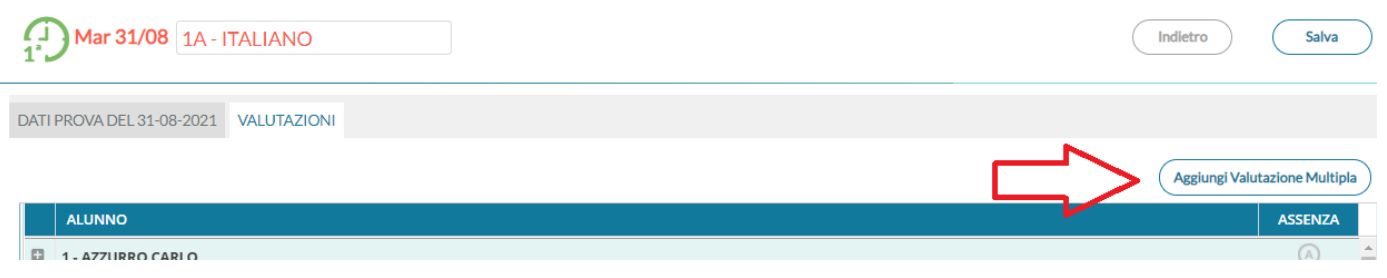

3) In fase di compilazione delle valutazioni, adesso sono obbligatorie solo le prime due dimensioni (situazione e risorse mobilitate), e la descrizione e la descrizione (se non si valorizza la tendina del Voto, per scelta o perché disabilitata dal Dirigente).

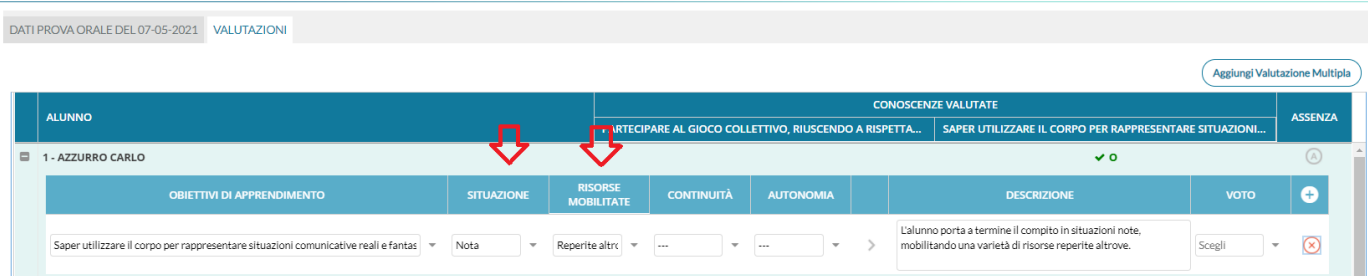

4) Se si desidera compilare automaticamente la parte descrittiva (quella visualizzata dalle famiglie) è possibile sfruttare il pulsante per la costruzione automatica della frase a partire dalle dimensioni utilizzate.

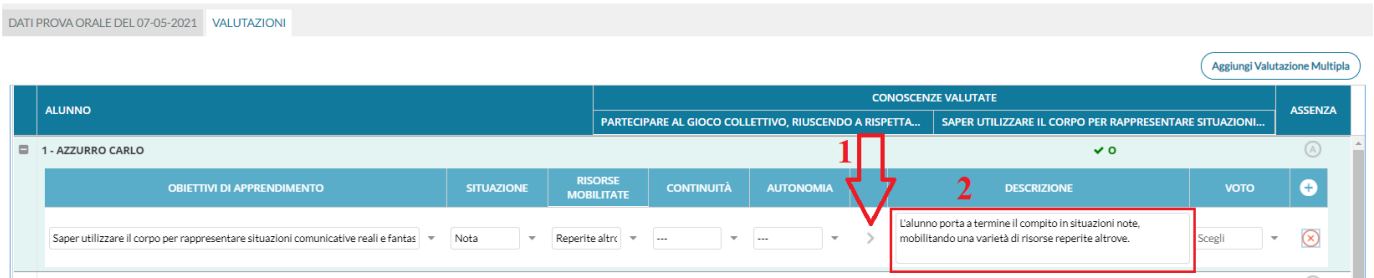

- 5) Nella sezione Strumenti | Opzioni Registro, Il dirigente ora può scegliere di:
	- a) abilitare (nella Primaria) le due voci di Valutazioni Orali e Valutazioni scritte,
	- b) abilitare la visibilità della colonna VOTO in Valutazioni in itinere;

#### Opzioni registro

 $\left(\begin{array}{ccc}\hline \text{Ordine Scuola: Primaria} & \bullet \end{array}\right)\left(\begin{array}{c}\hline \text{Salva} \end{array}\right)$ 

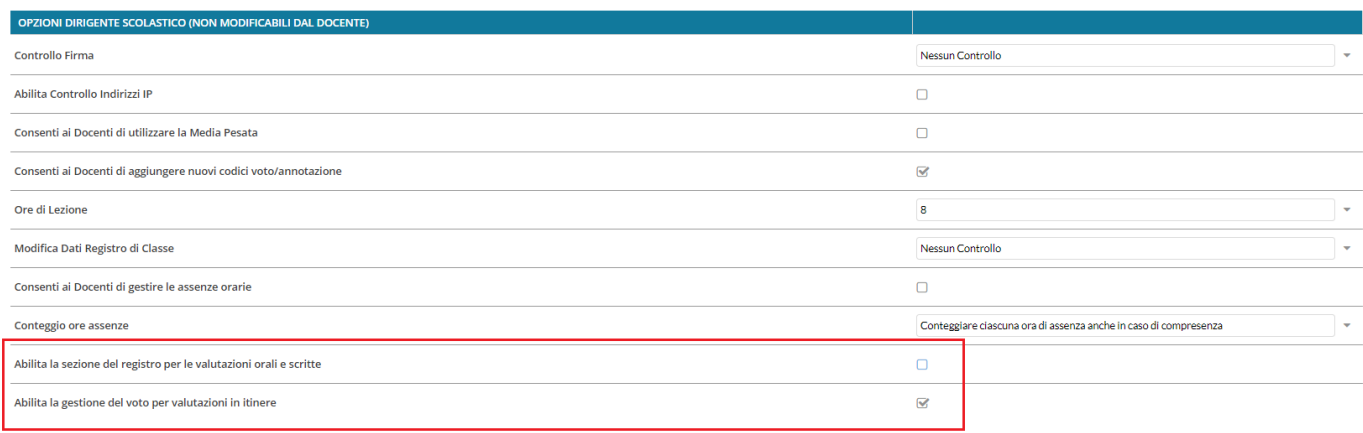

### **Migliorie per tutti gli ordini scolastici:**

### **Gestioni nuovi campi "Link"**

I docenti adesso possono gestire un apposito un nuovo campo *Link,* sia nelle disponibilità per i ricevimenti che nelle singole prenotazioni da parte dei genitori.

Link in disponibilità docente (visibile potenzialmente a tutti i genitori):

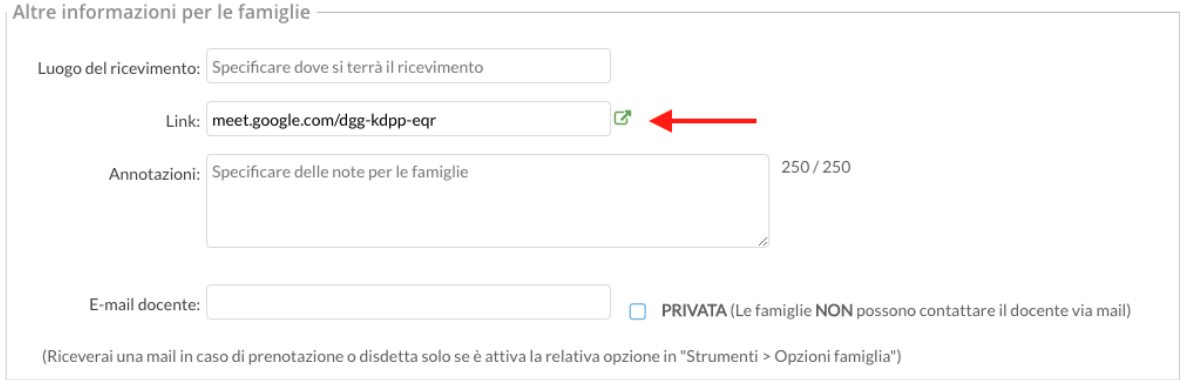

Link in singola prenotazione genitore (visibile solo al genitore dopo che si è prenotato):

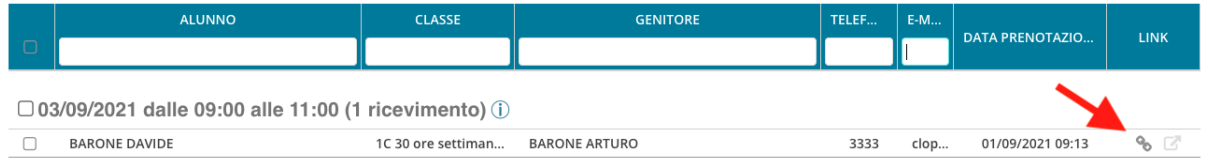

*Leggimi delle Variazioni*

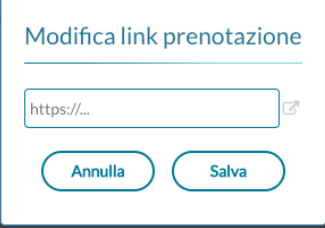

Un nuovo campo di tipo *link* è presente anche in corrispondenza di ciascuna lezione del registro di classe (per indicare volendo il link di una video lezione, o per quello che si desidera).

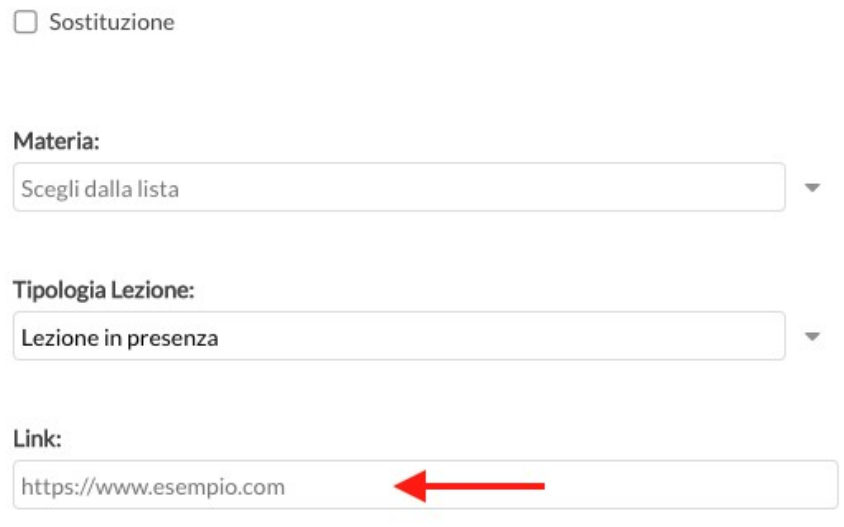

### **Compiti Assegnati visibili nel calendario**

Sono visibili su Calendario, in opportuna sezione di colore verde (per default non attiva) tutti i compiti assegnati; quelli del docente in sessione saranno in grassetto.

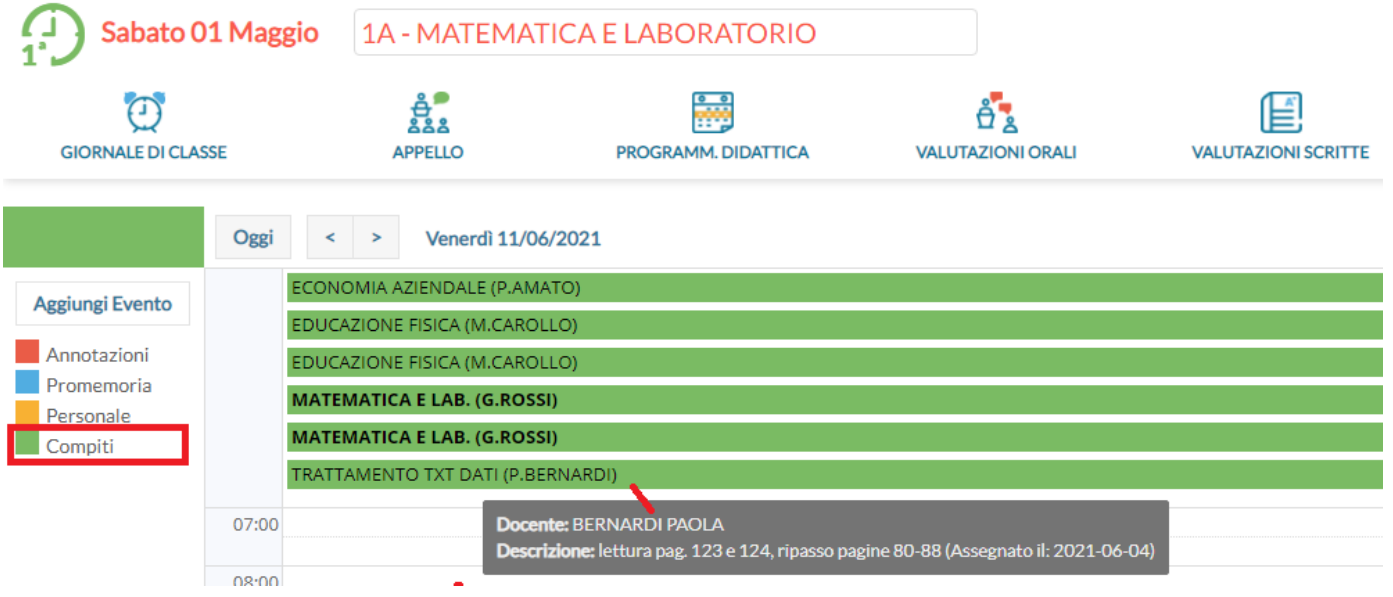

### **Nuova Opzione dirigente per la firma della supplenza**

Il dirigente ha a disposizione nella sezione di didUP Strumenti → Opzioni Generiche una nuova opzione per stabilire se i docenti possono firmare in supplenza solo nella propria scuola, solo nel proprio ordine scuola, o in tutta la struttura scolastica.

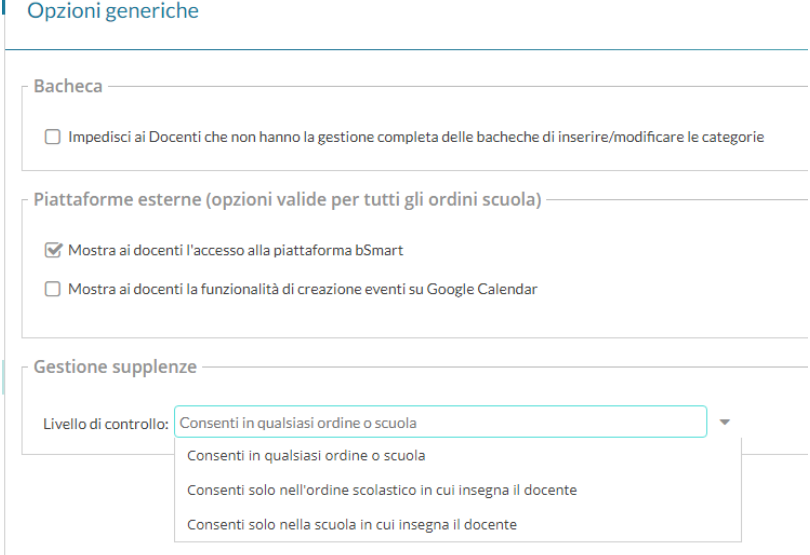

### **Altre variazioni**

- E' stata corretta un'anomalia in fase di creazione eventi Google Meet e sono state apportate migliorie grafiche a questa funzionalità.
- E' possibile correggere la data di una prova su Conoscenze e Abilità (o Valutazioni in itinere, in caso di scuola Primaria) anche in presenza di valutazioni già inserite.

Sono stati corretti bug di minore entità.

## **ScuolaNext 4.9.3**

### 03/09/2021

### **Gestione puntuale della tabella dei voti del base dell'anno scolastico**

La tabella dei voti di BASE definita dal Dirigente su ScuolaNext (che poi diventa la tabella dei voti a disposizione dei docenti), da questa versione **non viene più generata automaticamente come negli anni scolastici precedenti.**

Questa variazione, nelle scuola secondaria di I e II grado, nasce dall'esigenza, più volte espressa dalle scuole, di lasciare al dirigente la scelta se utilizzare la tabella dei voti di base dell'anno precedente, oppure di crearne una ex-novo per il nuovo anno.

Nella scuola primaria, tra l'altro, l'orientamento generale è quello di non utilizzare più i voti, a vantaggio delle valutazioni in itinere con l'utilizzo delle dimensioni di apprendimento, così come indicato nelle linee guida all'OM 4 Dic 2020, n.172. Inoltre, se il preside desidera abilitare la colonna voto (come da opzione descritta poco sopra) potrà stabilire autonomamente quali codici voto mostrare ai docenti.

Nella tabelle della valutazioni di base del dirigente, ci saranno quindi 2<sup>(\*)</sup> nuovi pulsanti **antiche di controllato di controllato di controllato di controllato di controllato di controllato di controllato di controllat** l'importazione massiva dei voti usati nell'anno precedente e per l'importazione dei voti predefiniti da Argo.

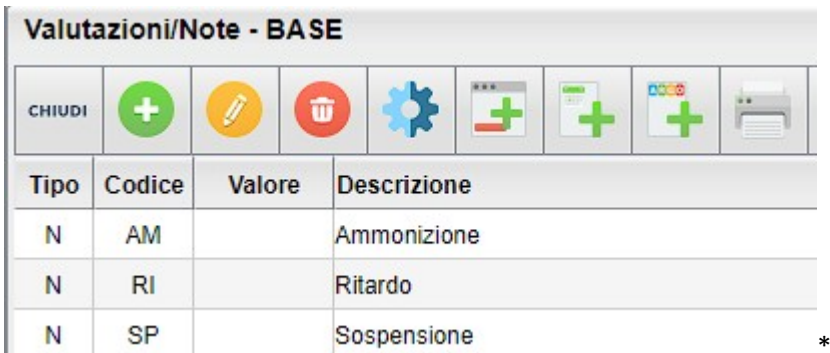

Nella scuola primaria è disponibile solo il pulsante per

l'importazione massiva dei voti usati nell'anno precedente.

NOTA BENE: Se il dirigente ha immesso codici votazioni con codici uguali a quelli presenti nel precedente anno, l'importazione non sovrascriverà il voto immesso manualmente.

## **ScuolaNext 4.9.2**

### **Variazioni su procedura Adozioni**

- **Immesso un controllo sui testi fuori catalogo**: quando il docente riconferma un testo che nel 2021/22 è risulta fuori catalogo, non potrà più essere salvato per il nuovo anno con il FLAG acquistare.
- I testi Fuori catalogo vengono ora contrassegnati con l'icona rossa and l'aup

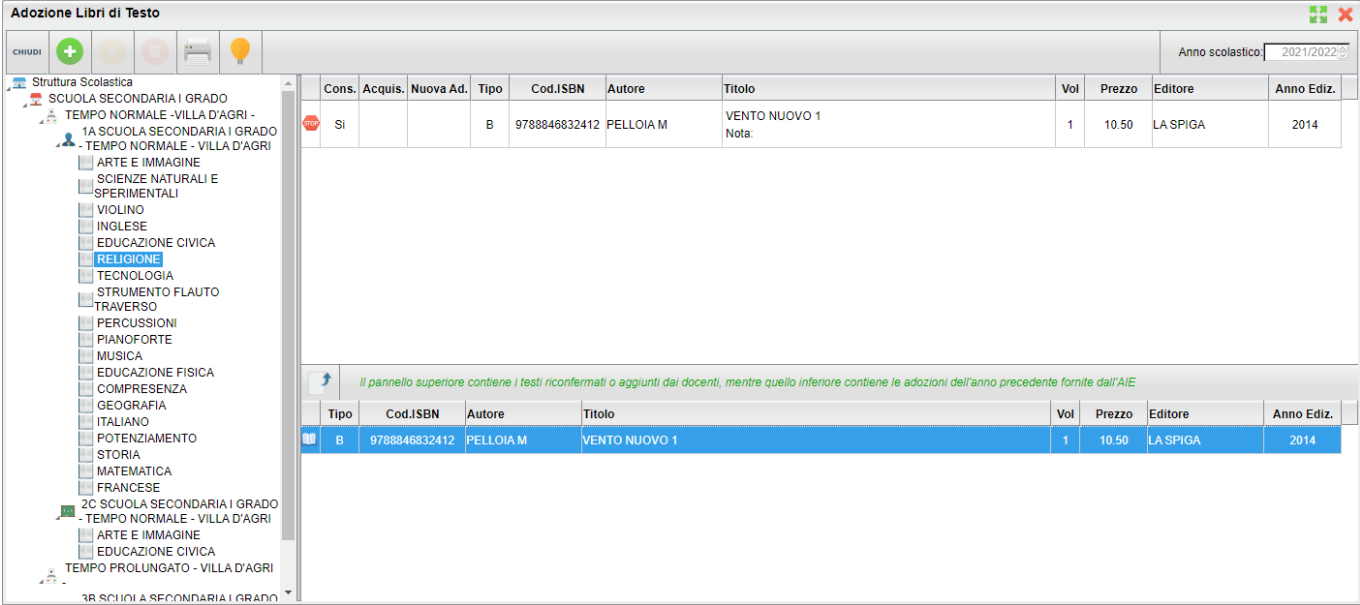

## **didUP 4.14.0**

(10/05/2021)

### **Gestione delle dimensioni di apprendimento (scuola primaria)**

Le linee guida allegate all'OM 4 Dic. 2020, n. 172, identificano **quattro** *dimensioni specifiche*, per la valutazione delle conoscenze e abilità (valutazioni in itinere) e dei livelli di apprendimento, nella scuola Primaria.

- a) *L'autonomia dell'alunno nel mostrare la manifestazione di apprendimento descritto in uno specifico obiettivo. L'attività dell'alunno si considera completamente autonoma, quando non è riscontrabile alcun intervento diretto del docente;*
- *b) La tipologia della situazione (nota o non nota) entro la quale l'alunno mostra di aver raggiunto l'obiettivo. Una situazione (o attività, compito) nota può essere quella che è già stata presentata dal docente come esempio o riproposta più volte in forme simili per lo svolgimento di esercizi o compiti di tipo esecutivo. Al contrario, una situazione non nota si presenta all'allievo come nuova, introdotta per la prima volta in quella forma e senza specifiche indicazioni rispetto al tipo di procedura da seguire;*
- *c) Le risorse mobilitate per portare a termine il compito. L'alunno usa risorse appositamente predisposte dal docente per accompagnare il processo di apprendimento o, in alternativa, Il Ministro dell'Istruzione 5 ricorre a risorse reperite spontaneamente nel contesto di apprendimento o precedentemente acquisite in contesti informali e formali;*
- *d) la continuità nella manifestazione dell'apprendimento. Vi è continuità quando un apprendimento è messo in atto più volte o tutte le volte in cui è necessario oppure atteso. In alternativa, non vi è continuità quando l'apprendimento si manifesta solo sporadicamente o mai.*

Abbiamo quindi aggiornato la sezione delle conoscenze e abilità di Didup, nella scuola Primaria, per accogliere, oltre alla valutazione numerica anche la gestione dei *giudizi descrittivi* e delle suddette *dimensioni.*

NOTA: La gestione della valutazione numerica, di fatto, rimane attiva ed utilizzabile, sia per garantire continuità con i dati preimmessi dagli insegnanti nel corso dell'a.s. corrente, sia perché l'art. 3 comma 2, dell'OM 4 Dic. 2020, n. 172 lascia assoluta discrezionalità ai docenti di gestire le valutazioni in itinere *nelle forme che il docente ritiene opportune.*

### **Nuova gestione Conoscenze e Abilità**

Come primo passo per la gestione corretta delle nuove valutazioni in itinere, gli insegnanti potranno inserire gli obiettivi di apprendimento previsti a livello di valutazione periodica, tra le conoscenze e abilità della propria materia.

Questa attività si esplica, come di consueto, tramite la procedura *Didattica | Conoscenze e Abilità.*

Una volta scelto il livello scolastico di riferimento (classi prime, seconde etc), l'insegnante potrà riportare tra le conoscenze e abilità per le sue materie, gli obiettivi di apprendimento periodici.

Aggiungi

#### Ad es. per le classi prime e per la materia Italiano:

Anno Scolastico 2020/2021 - Classi prime - ITALIANO

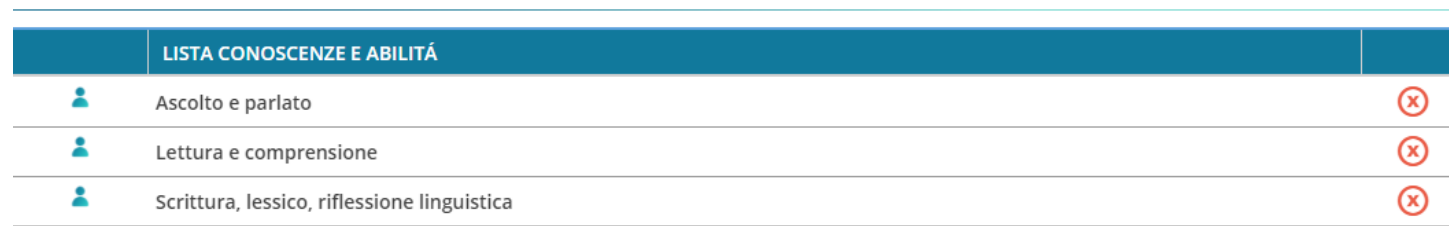

Questa attività potrà essere svolta da un solo insegnante per materia, gli altri potranno come di consueto importare le conoscenze e abilità tramite l'azione *Aggiungi | Importa da altro docente.*

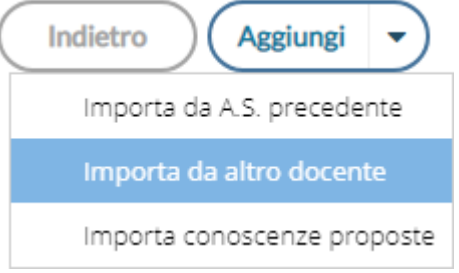

Indietro

Una volta completata questa fase, per gestire la nuova valutazione in Itinere, l'insegnante dovrà recarsi, come di consueto, nella gestione delle conoscenze e abilità del giornale di classe.

### **Inserimento di una nuova valutazione in itinere**

Cliccando su <sup>(Aggiungi Valutazione) saranno richiesti *i dati della Prova* (tipologia e dettaglio della prova), se considerare o no la</sup> prova nel calcolo della media (questa opzione sarà valida solo se nella prova, si inseriscono anche delle valutazioni numeriche) e se rendere la prova visibile alle famiglie.

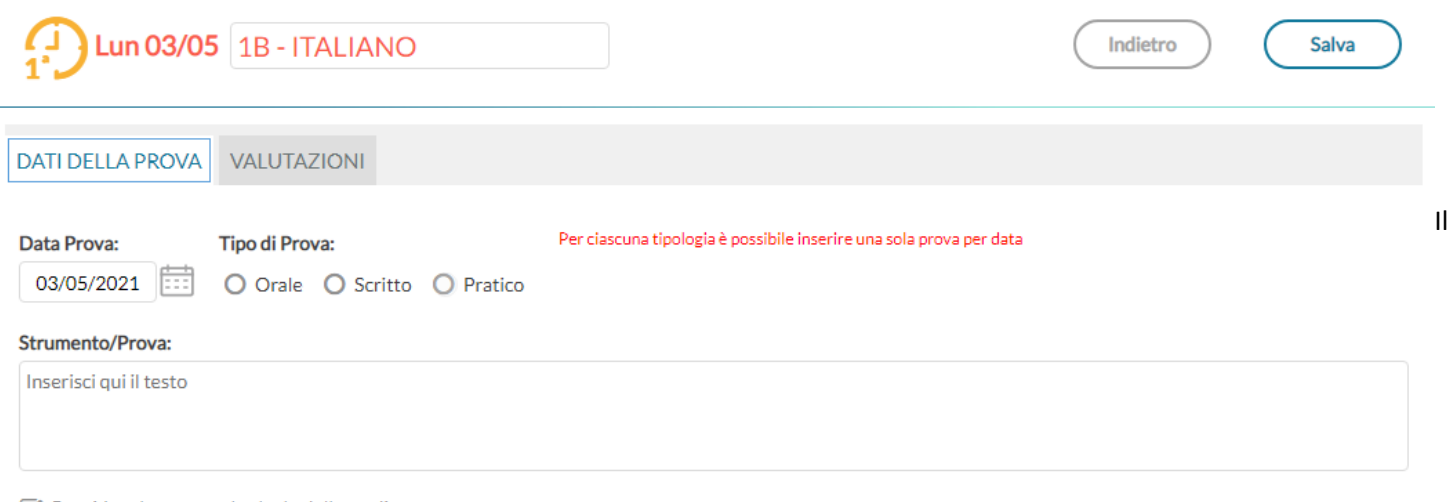

Considera la prova nel calcolo della media

Rendi la prova visibile alla Famiglia

riquadro valutazioni invece, è stato aggiornato per accogliere le dimensioni di riferimento scritte in premessa. Cliccando sul **B** si aprirà una nuova finestra di immissione.

Qui si potrà scegliere tra le conoscenze e abilità previste, che corrisponderanno agli obiettivi di apprendimento periodici per quella materia, la **Situazione** (Nota / Non Nota), le **Risorse** (Interne / Esterne / Entrambe), la **Continuità** (Si / No), e l'**Autonomia** (Si / NO). Alla fine si potrà immettere un giudizio descrittivo.

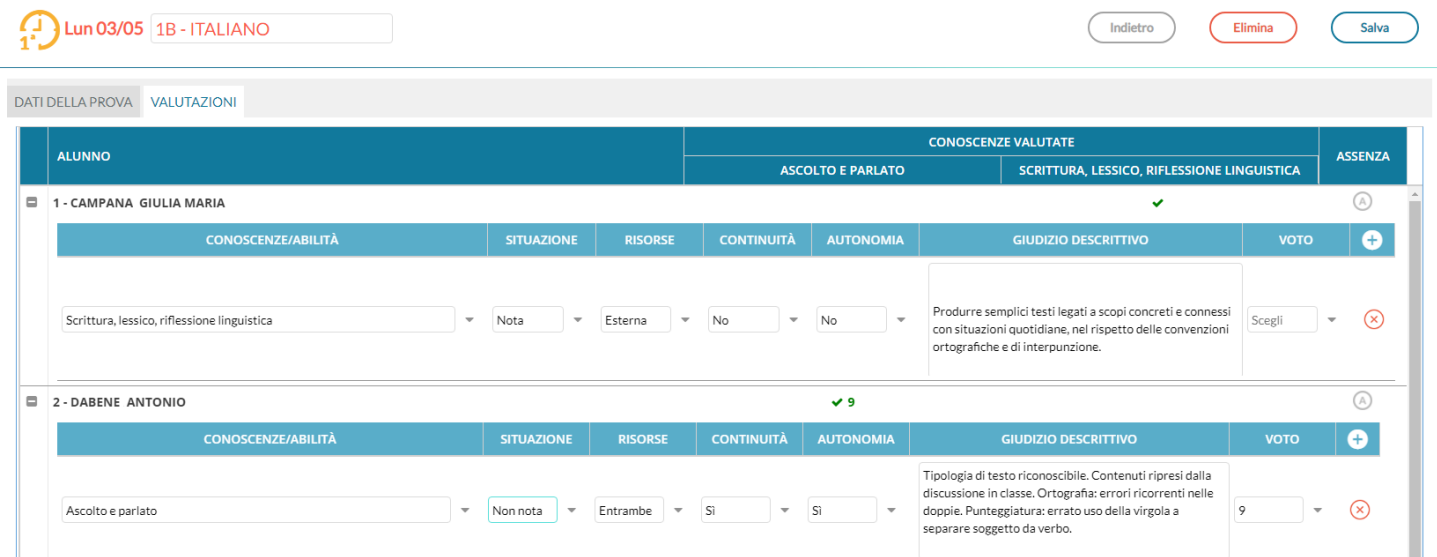

Come premesso, oltre al giudizio, sarà possibile immettere un voto numerico.

#### **Opzioni di valutazione e condizioni di salvataggio**

1) E' possibile valutare più obiettivi, anche per la stessa prova, cliccando su pulsante **0**. Si potranno rimuovere cliccando su  $(x)$ 

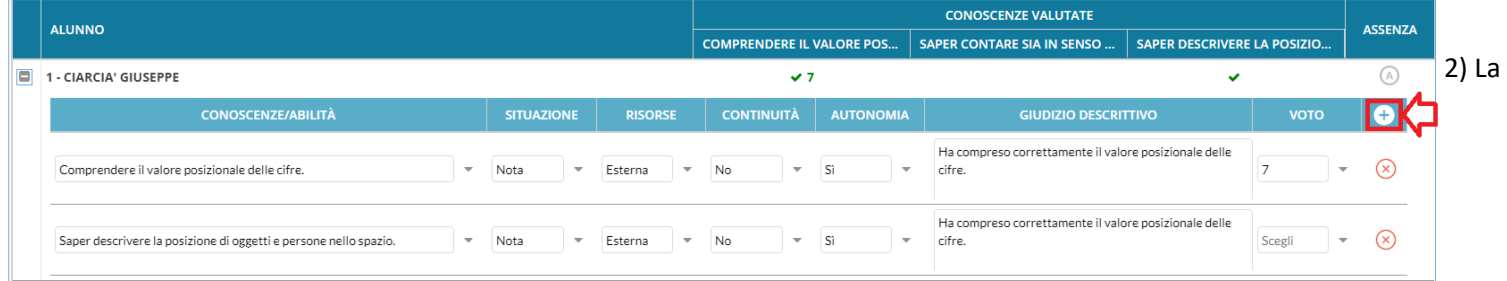

stessa conoscenza (obiettivo) potrà essere valutata una sola volta nella stessa prova;

3) Le *dimensioni* dovranno essere valutate tutte, oppure, in alternativa, si potrà lasciarle tutte vuote. Non sarà consentito valutare le dimensioni in maniera parziale.

4) Se le *dimensioni* non vengono valorizzate, il voto numerico diventa obbligatorio.

#### **Raggruppamento per prova**

In caso di valutazioni con il solo giudizio descrittivo, verranno riportate nel prospetto delle spunte di colore verde, in aggiunta o in alternativa all'eventuale voto numerico.

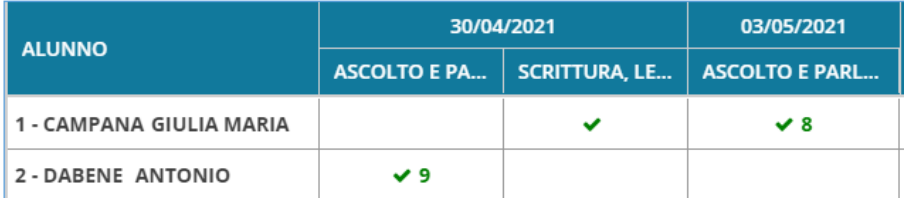

Per quanto concerne le valutazioni formalizzate prima dell'agg.to, l'insegnante potrà completarle, (cliccando, come di consueto, sulla colonna con il giorno della prova) aggiungendo, a sua discrezione, le suddette *dimensioni* ed eventuali *giudizi descrittivi*.

#### **Raggruppamento per conoscenza**

Nel caso di raggruppamento *per conoscenza*, al posto della media calcolata (in base alle valutazioni inserite), sarà mostrato il numero delle valutazioni salvata per ciascuna conoscenza.

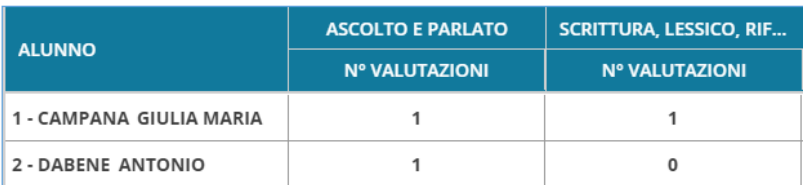

Cliccando quindi sulla singola *conoscenza*, sarà mostrato il dettaglio con il numero di valutazioni nei singoli giorni.

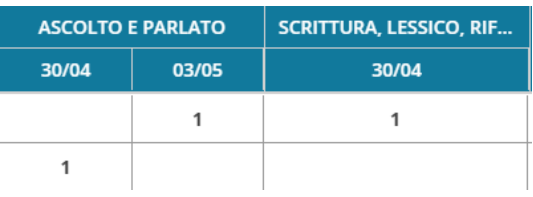

### **Vista delle valutazioni in itinere, lato famiglia**

Dal punto di vista del genitore, su ScuolaNext Famiglia e Didup Famiglia, nei voti giornalieri , saranno mostrati la conoscenza, il relativo giudizio descrittivo ed eventualmente anche il voto.

#### **Vista Lato ScuolaNext famiglia**

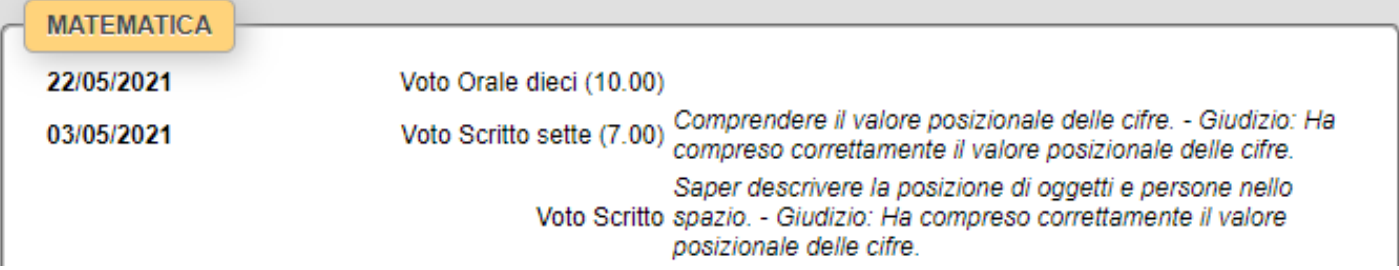

### **didUP 4.13.1**

(27/04/2021)

**Scelta del metodo di conteggio assenze in caso di compresenza**

Accesso Dirigente: su *Strumenti | Opzioni Registro*, abbiamo introdotto una nuova opzione denominata Conteggio Ore Assenze. E' ora possibile indicare il metodo di conteggio delle ore di assenza degli alunni in caso di lezioni in compresenza con più materie *scrutinabili.*

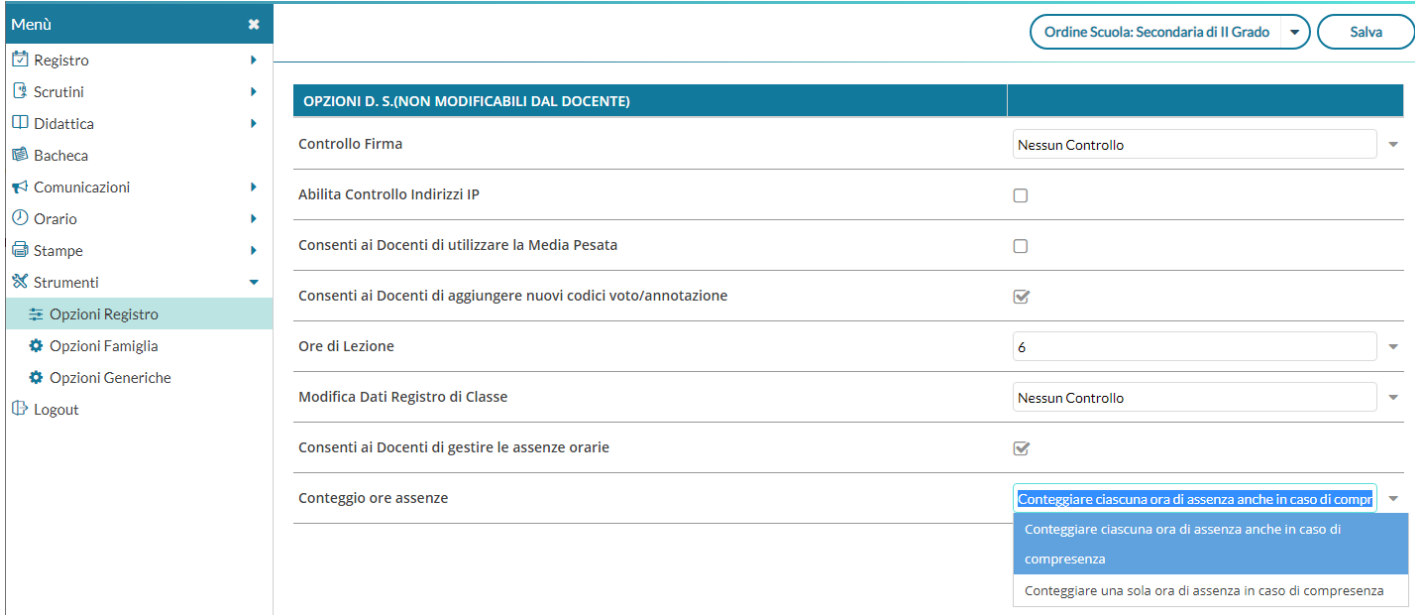

### **Definizione dei metodi conteggio**

### **Conteggiare ciascuna ora di assenza anche in caso di compresenza (default)**

Il programma conteggia ciascuna ora di assenza in caso di lezioni (di materie scrutinabili) in compresenza. Nel computo globale delle assenze annuali **conterà ciascuna ora di assenza.**

Ad es. se in 1<sup>A</sup> ora ho firmato sia Italiano che Storia, e quel giorno l'alunno è assente, il programma conteggerà 1 ora di assenza nella storia, 1 ora di assenza in Italiano, e conterà 2 ore di assenza nel conteggio complessivo della assenze annuali, valido ai fini della validità dell'anno scolastico.

#### **Conteggiare una sola ora di assenza in caso di compresenza (new!)**

Il programma conteggia sempre ciascuna ora di assenza in caso di lezioni (di materie scrutinabili) in compresenza (ai fini del conteggio delle ore assenza per materia). Nel computo globale delle assenze annuali **conterà 1 sola ora.**

Ad es. se in  $1^{\circ}$ ora ho firmato sia Italiano che Storia, e quel giorno l'alunno è assente, il programma conteggerà 1 ora di assenza nella storia, 1 ora di assenza in Italiano, ma conterà 1 SOLA ORA DI ASSENZA nel conteggio complessivo della assenze annuali, valido ai fini della validità dell'anno scolastico.

NOTA BENE: in caso di compresenza tra materie *scrutinabili* e *non scrutinabili* (es. INFORMATICA e LABORATORIO) il programma, ai fini della validità dell'anno scolastico, conteggerà unicamente le ore di assenza riferite alle materie scrutinabili.

## **ScuolaNext 4.9.1**

Anche su ScuolaNext, accesso Dirigente, su *Funzioni Dirigente | Pannello Opzioni | Opzioni Registro*, è disponibile la stessa opzione di Didup: *Conteggio Ore Assenze*.

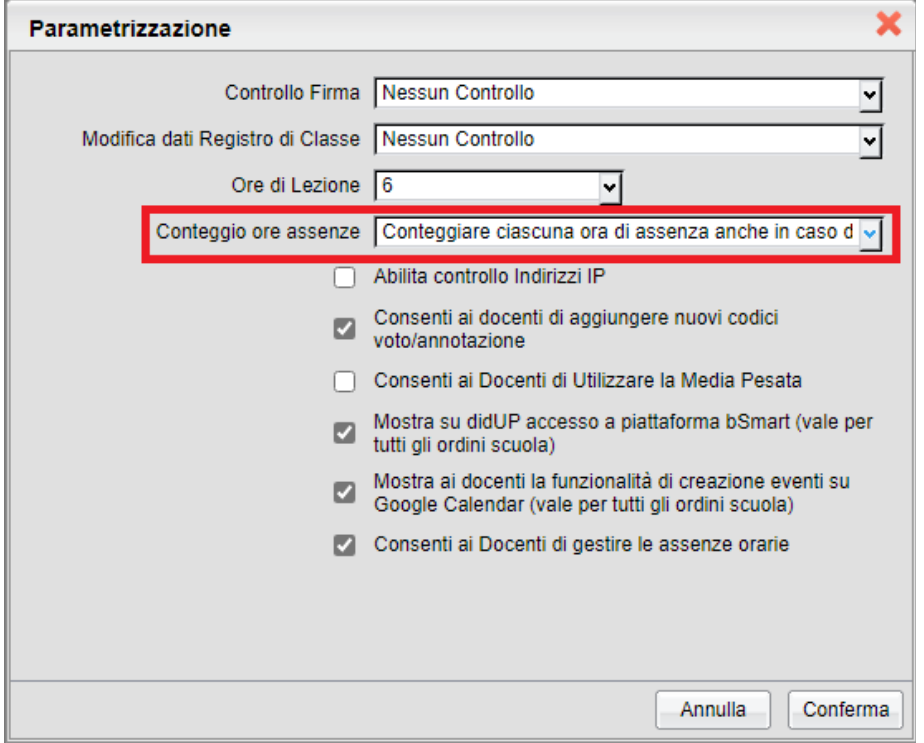

# **didUP 4.13.0**

(15/04/2021)

## **Scheda Alunno/Classe**

Sotto il menu Didattica, è stata aggiornata la voce di menù in "Scheda Alunno" in "Scheda Alunno/Classe".

La funzione *Scheda Classe* (*già* presente su ScuolaNext con il nome di Info Classe), è stata migrata su did<sup>up</sup>.

 $\Box$  Didattica

田 Scheda Alunno/Classe

 NOTA BENE: Le funzioni SCHEDA CLASSE saranno disponibili solo nelle classi in cui il docente è coordinatore, e per l'utente Preside.

Le nuove procedure offrono un valido strumento per la consultazione dei riepiloghi delle attività svolte/pianificate, dei compiti assegnati, e il monitoraggio dell'andamento generale della classe, tramite dei prospetti *assenze/profitto* degli alunni.

La schermata presenta in alto due aree: *Riepiloghi Giornali di Classe* e *Riepiloghi Valutazioni Classe.*

Scheda classe

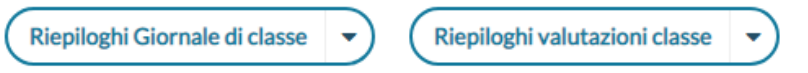

### **Riepiloghi Giornali di Classe**

E' possibile produrre tre prospetti diversi: *Attività Svolte, Compiti Assegnati, prospetto Assenze. Per tutte le funzionalità è possibile l'esportazione delle schermate in formato xls o html.*

### **Attività Svolte**

Consente di visualizzare i compiti assegnati alla classe selezionata per un periodo predefinito dall'utente

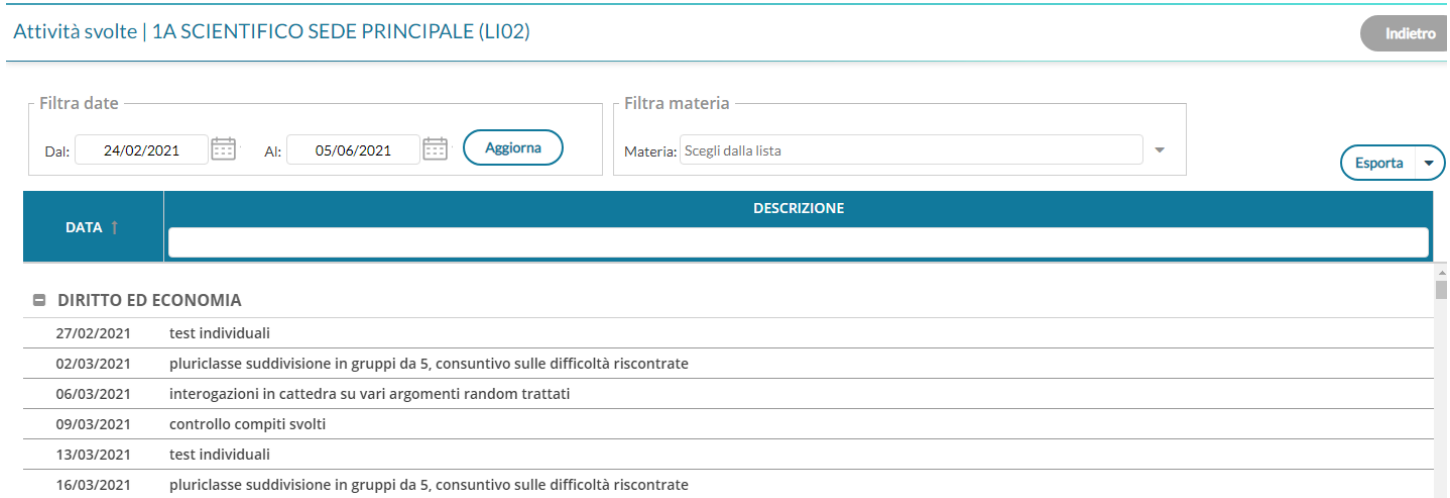

### **Compiti Assegnati**

Visualizza gli argomenti delle lezioni svolte nella classe selezionata, per un periodo predefinito

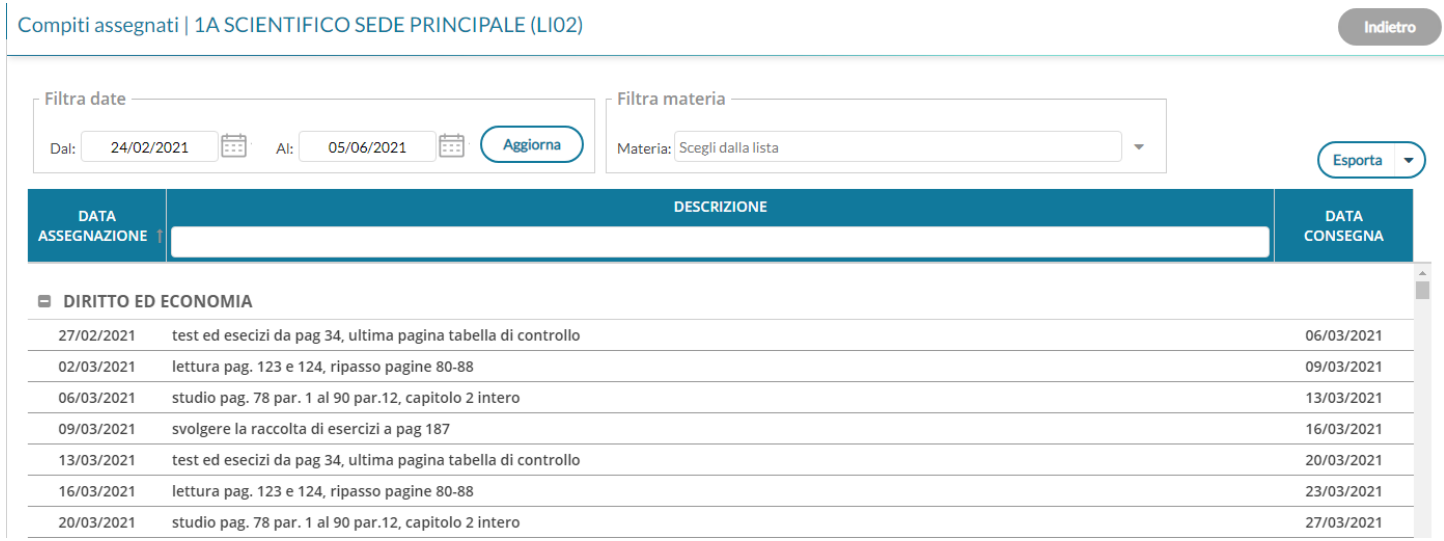

**Prospetto Assenze**

### Prospetto assenze | 1A SCIENTIFICO SEDE PRINCIPALE (LI02)

Indietro

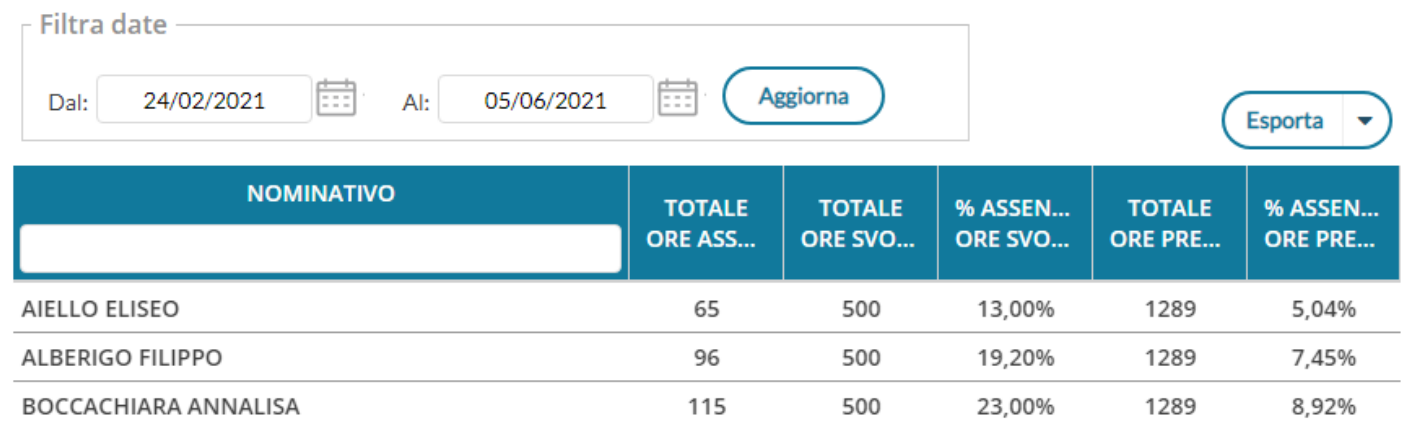

Offre per ogni alunno della classe selezionata, un quadro completo in termini di ore effettive di assenza in un dato momento, in rapporto alle ore di lezione effettivamente svolte fino a quel momento e in rapporto al totale complessivo del monte ore annuale. L'ultimo campo è quello valido per l'accesso allo scrutinio finale (non deve superare il 25%).

### **Riepiloghi Valutazioni di Classe**

Consente la stampa della *Scheda Profitto Alunno* e del *Tabellone media alunni per materia.*
#### **Scheda Profitto Alunni**

stampa in formato PDF della scheda profitto (riepilogo di tutti i voti giornalieri conseguiti dai ragazzi) della classe selezionata

#### Scheda profitto alunni | Opzioni di stampa

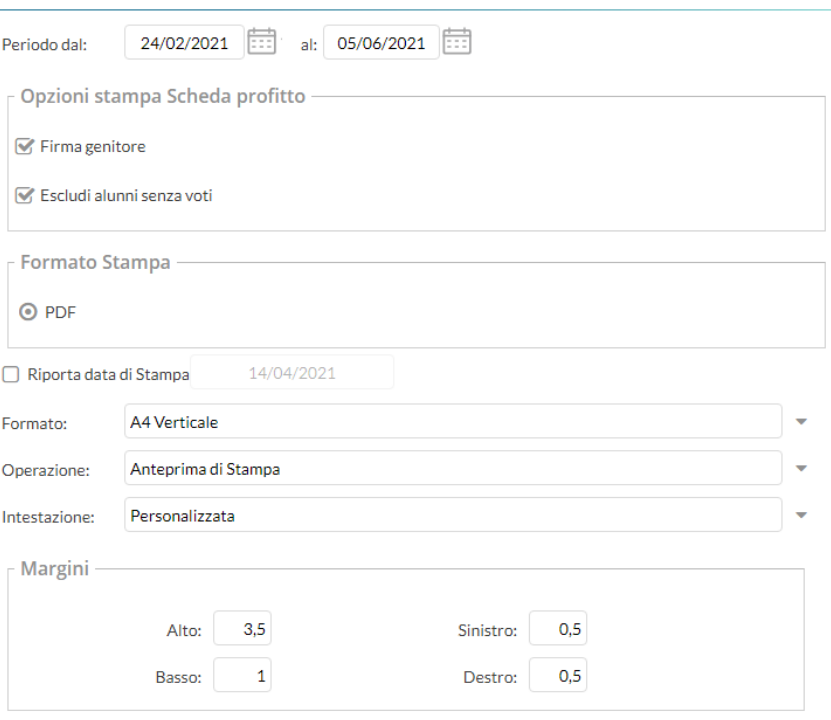

#### **SCHEDA INFORMATIVA PROFITTO**

#### Anno Scolastico: 2020/2021

Periodo dal: 24/02/2021

al: 05/06/2021

Classe: 1A SCIENTIFICO SEDE PRINCIPALE (LI02)

Alunno: AIELLO ELISEO

#### **SCIENZA DELLA NATURA**

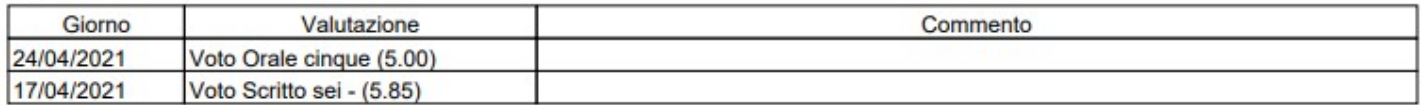

#### SECONDA LINGUA STRANIERA FRANCESE

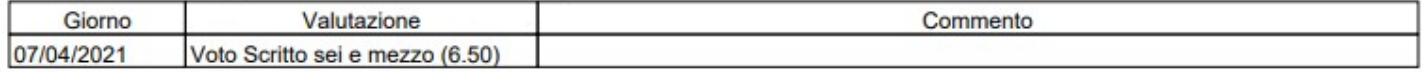

#### **STORIA**

Class

ELLO .<br>ALBERI BOCCAL COVATO COVATO DE RIU I **DI NARD** FIRRITO GOLA G SIRUGO VACCAL VERONE

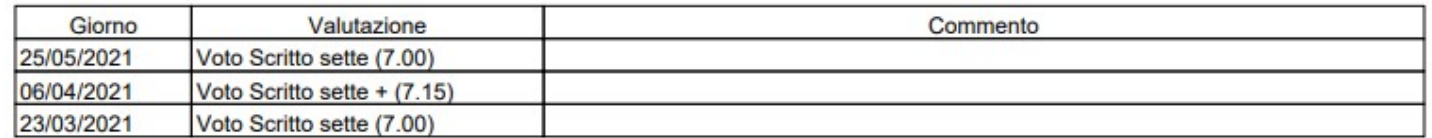

Firma del genitore

#### **Tabellone media alunni per materia**

Stampa in formato PDF un tabellone della media dei voti di classe, periodico, con riporto della media delle singole materie. Il programma riporta, per classe, per il periodo immesso e per ogni alunno e materia la media voti raggiunta nel periodo impostato. La media viene calcolata automaticamente e opzionalmente si possono considerare le prove Scritte/Pratiche e/o includere le valutazioni sulle Conoscenze/abilità.

Tabellone media alunni per materia | Opzioni di stampa

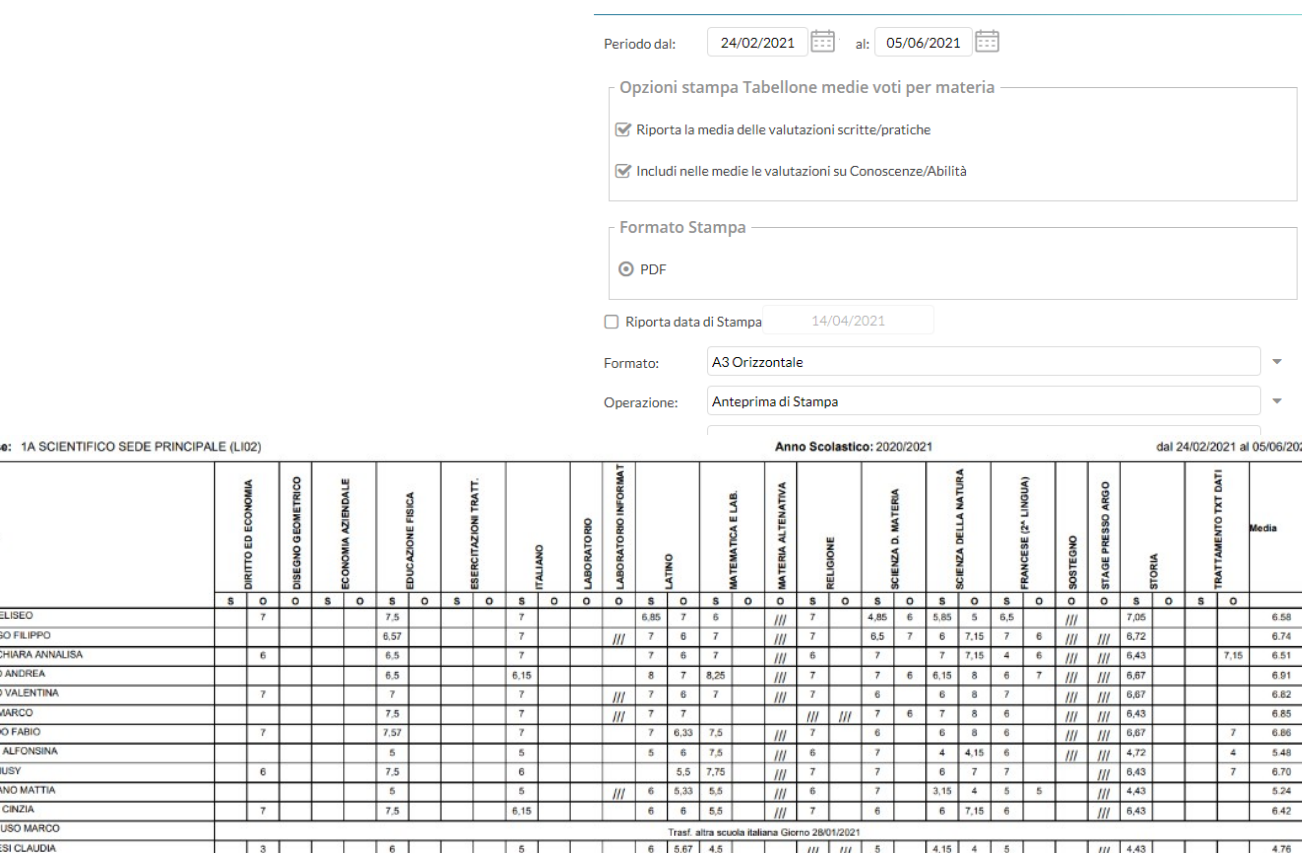

0 di 339

#### **Orario**

Sotto la voce di menu Orario adesso è possibile scegliere la visualizzazione dell'orario Classe. Questa funzionalità è stata migrata su did<sup>up</sup> ed è regolarmente disponibile per tutti i docenti e per l'utente Preside

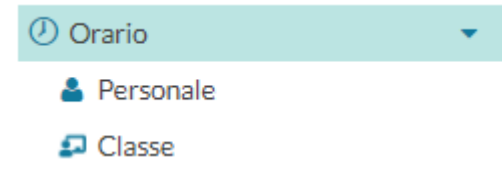

### **Classe**

Dopo aver selezionato la classe di interesse la schermata visualizza l'orario della classe posizionandosi nella settimana in cui ricade il giorno scelto (di default è quello corrispondente alla data odierna). E' possibile visualizzare l'orario della classe solamente per l'anno corrente.

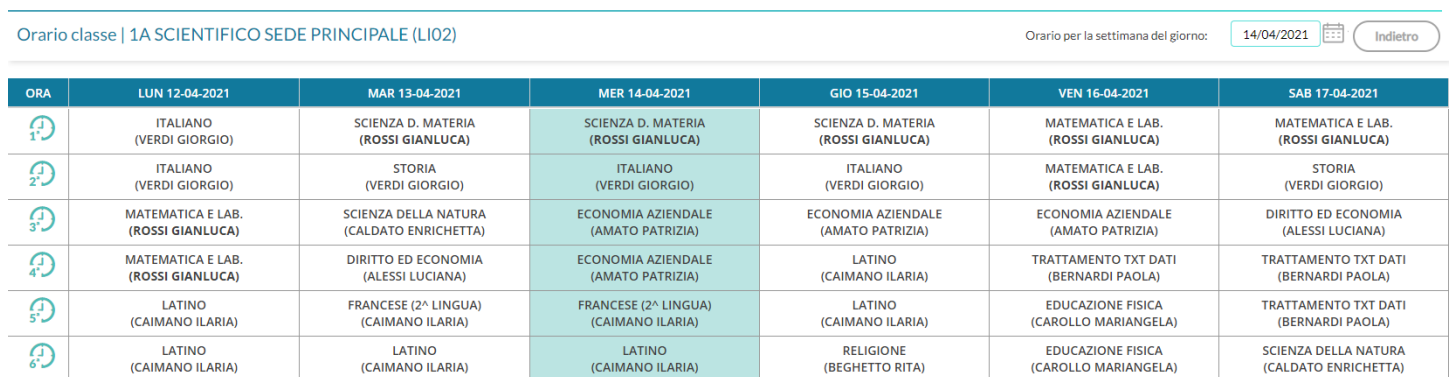

#### **Altre modifiche**

- Risolto un bug in fase di inserimento di un nuovo codice voto, nel menu Strumenti Tabella Voti.
- Nella sezione Appello, sia in data odierna sia in data futura, è consentita la possibilità di segnare l'ora individuale anche in assenza di firma della lezione. Questo permetterà alle utenze famiglia di visualizzare in date future le attività pianificate/compiti assegnati.
- Valutazioni: impostato il colore di sfondo bianco nelle valutazioni di tipologia *nota,* nelle valutazioni orali e nelle valutazioni di Conoscenza/Abilità.
- Invio Mail: risolto il bug nella scelta classe con almeno un alunno senza genitori
- Ricevimento Docente: nella schermata dell'elenco prenotazioni, è stato inserito un popup di dettaglio ricevimento,

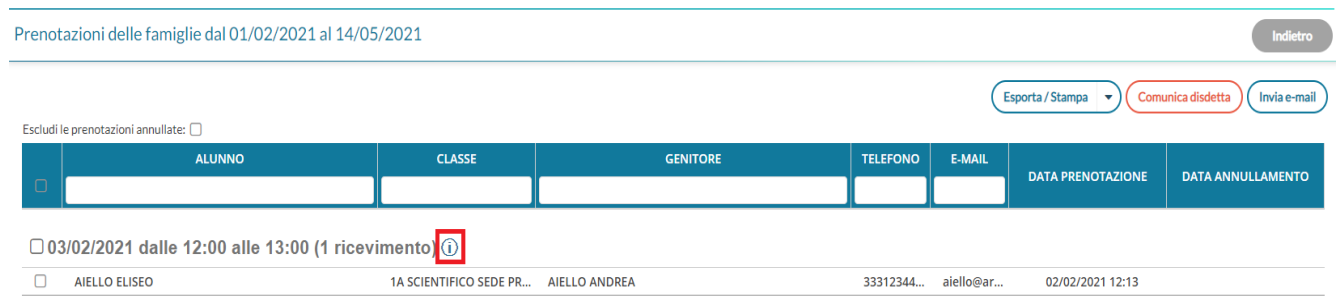

aggiungendo nell'annotazione che contiene un link, la possibilità di renderlo cliccabile.

## **ScuolaNext 4.9.0**

E' ora possibile abilitare i genitori, ed eventualmente anche le utenze "alunno", per l'accesso tramite SPID.

#### **Nozioni sullo SPID**

L'acronimo SPID – Sistema pubblico di identità digitale, indica la modalità di autenticazione predisposta dalla Pubblica Amministrazione, per rendere agevole, e al contempo sicuro, l'accesso alle piattaforme di servizio.

Il sistema è fondato su un insieme di regole tecniche stabilite dall'AgID, necessarie per l'individuazione certa del soggetto che effettua l'accesso.

Le persone fisiche che intendono avvalersi della modalità di autenticazione attraverso SPID, si rivolgono a un soggetto abilitato (per esempio Poste Italiane, Infocert, Aruba Spid, Lepida, ecc.) il quale lo identifica e gli assegna delle credenziali univoche.

Quando la persona avvia la procedura di accesso, il soggetto certificatore di cui sopra, invia alla piattaforma di accesso (Argo) i dati che consentono di identificare il richiedente: normalmente essi sono il Cognome, il Nome e il Codice fiscale.

Per questo è importante che per i genitori e gli alunni della scuola, siano presenti in archivio i corretti dati anagrafici.

**NOTA BENE:** Per attivare l'autenticazione a SPID, è necessario svolgere alcuni passaggi illustrati nella [guida](https://www.argosoft.it/argox/docx/guidesintetiche/SPID/Guida%20Spid%20Segreteria.pdf) disponibile sul portale assistenza argo.

In seguito è possibile verificare le utenze genitori e abilitarle a SPID tramite la procedura presente in ScuolaNext, Funzioni Dirigente > Gestione Accessi > Genitori/Alunni, disponibile accedendo con utente Preside e Assistente.

#### **Abilitazione accesso SPID genitori e alunni**

Nella funzione di Gestione utenze genitori (*Funzioni Dirigente | Gestione Accessi | Genitori/Alunni*, ) sono stati aggiunti i pulsanti per abilitare e disabilitare l'accesso con SPID; in elenco viene adesso mostrato anche il codice fiscale dell'utente e la spunta verde che indica l'abilitazione a SPID.

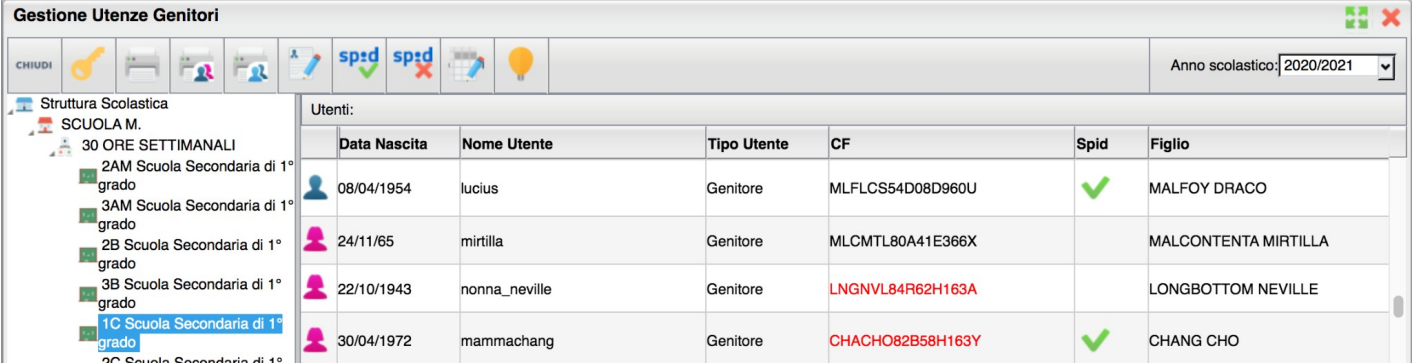

Se il codice fiscale risulta corretto in base ai dati anagrafici inseriti nell'anagrafica di Alunni Web e secondo i comuni algoritmi di controllo, questo verrà mostrato in nero, diversamente sarà di colore rosso. E' tuttavia possibile che un codice mostrato in rosso sia comunque corretto, in quanto emesso direttamente dall'Agenzia delle Entrate in caso di *omocodia* con altro cittadino. Per questo motivo sarà comunque possibile abilitare a SPID anche tali utenze.

Per abilitare gli utenti a SPID è sufficiente selezionare una o più utenze (la multiselezione si ottiene cliccando il tasto control e

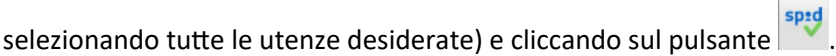

Se uno tra gli utenti selezionati ha codice fiscale in rosso o non valorizzato, in fase di abilitazione il sistema avvisa con il seguente alert

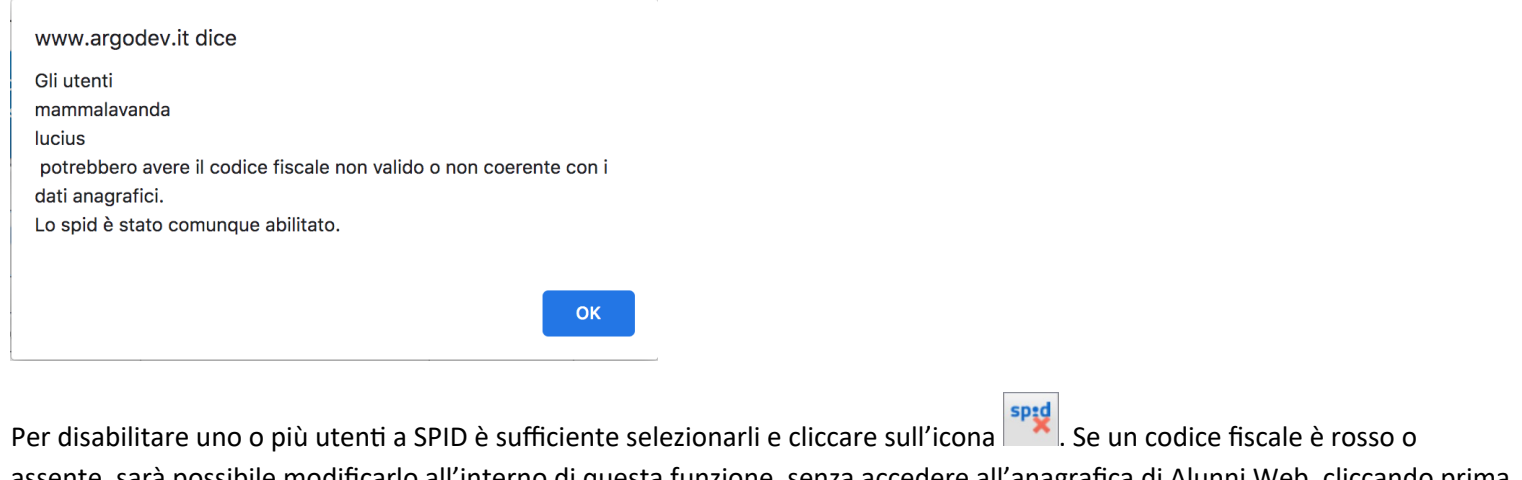

assente, sarà possibile modificarlo all'interno di questa funzione, senza accedere all'anagrafica di Alunni Web, cliccando prima

sull'utente e poi sull'icona Correggi codice fiscale . Non è possibile modificare codici fiscali che risultano già corretti.

## **didUP 4.12.0**

(16/03/2021)

## **Invio e-mail**

Sotto il menu Comunicazioni, abbiamo migrato funzione *Invio – Email (già*  presente su Scuolanext), su did<sup>up</sup>.

La funzione consente l'invio di e-mail sia ai genitori/tutori e agli alunni sia ai docenti della scuola.

### **Invio alle famiglie**

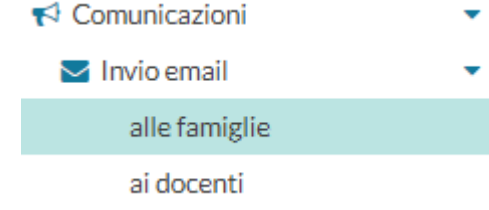

#### La procedura consente l'invio di e-mail di max 5000 caratteri ai genitori/tutori e/o agli alunni della classe selezionata.

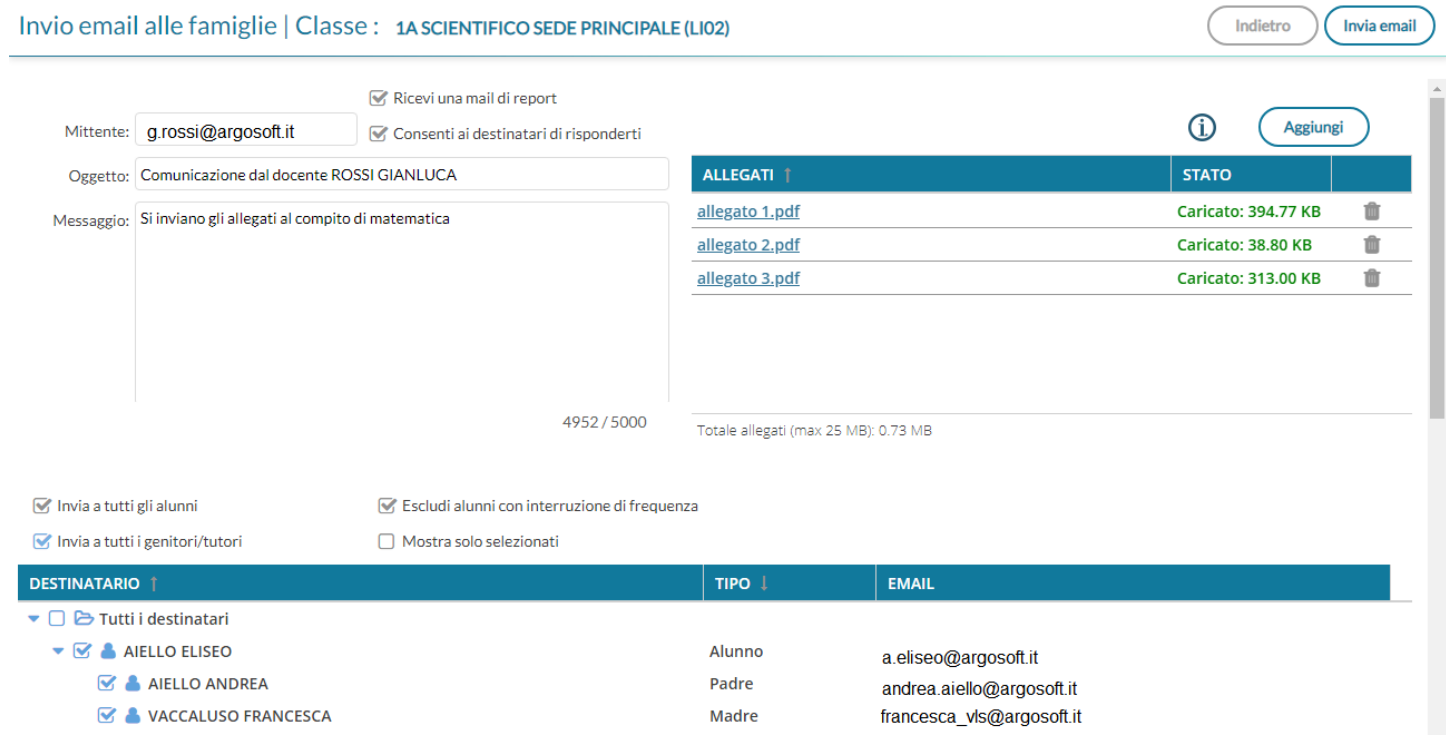

L'opzione *Ricevi una e-mail di report*, consente al mittente la ricezione di una e-mail riassuntiva dei destinatari con gli allegati inviati, per tenere traccia della spedizione effettuata.

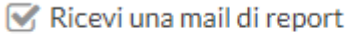

Consenti ai destinatari di risponderti

NOTA BENE: L'e-mail di report, non certifica che il destinatario abbia ricevuto l'e-mail, ma serve solo come promemoria temporale della spedizione.

L'opzione *Consenti ai destinatari di risponderti*, consente ai destinatari di visualizzare l'e-mail del mittente e quindi di rispondergli; se non si spunta, il destinatario visualizzerà come mittente *[noreply@argosoft.it,](mailto:noreply@argosoft.it)* per cui non avrò modo di rispondere con lo stesso mezzo.

I flag *Invia a tutti gli alunni* e *Invia a tutti i genitori/tutori,* consentono di selezionare automaticamente per l'invio, rispettivamente i soli Alunni, i soli genitori/tutori oppure entrambe le componenti.

Il check button, *tutti i destinatari,* seleziona tutte le utenze valide per l'invio nel contesto della classe.

Le utenze non utilizzabili (campo e-mail assente, oppure utente senza flag "invio comunicazioni") saranno segnalate con l'icona  $\bullet$ .

NOTA BENE: Una volta attivata la seleziona automatica, **non si potrà selezionare/deselezionare specifici alunni o genitori.**

E' possibile escludere gli alunni con interruzione di frequenza usando l'apposito flag.

Escludi alunni con interruzione di frequenza

Il flag *Mostra solo selezionati,* filtra a video i soli elementi selezionati per l'invio; Mostra solo selezionati anche in questo caso la selezione degli elementi è bloccata.

Se non si utilizzano i selettori generici suddetti, si potrà selezionare **manualmente** una o più componenti tra alunni e genitori per inviare email a specifici destinatari.

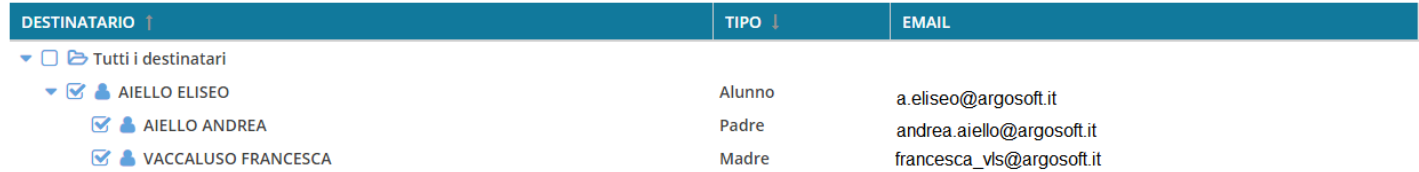

#### **Allegati**

Utilizzando il pulsante ( Aggiungi ) è possibile inviare **un numero** *indefinito* **di** *allegati*, fino a un massimo di 25Mb complessivi; in caso di superamento di questa soglia, il programma non consentirà la spedizione.

NOTA BENE: Normalmente, i comuni software antivirus e i server di posta elettronica, **bloccano l'invio e la ricezione di certi tipi di allegati** (files eseguibili, e altri formati che possono contenere codice malevolo).

cliccando sull'icona (i), saranno mostrate le estensioni che di norma non vengono accettate: *de, adp, apk, appx, appxbundle, bat, cab, chm, cmd, com, cpl, dll, dmg, ex, ex\_, exe, hta, ins, isp, iso, jar, js, jse, lib, lnk, mde, msc, msi, msix, msixbundle, msp, mst, nsh, pif, ps1, scr, sct, shb, sys, vb, vbe, vbs, vxd, wsc, wsf, wsh.* Vengono analizzati anche i file *Zip*, *Rar, 7z* contenti alcune delle predette estensioni.

Il programma **non limita l'utente nell'inserimento di questi allegati**, ma se si utilizzano, è piuttosto probabile che l'utente finale **NON riceva l'e-mail.**

Il pulsante *invia email* invia le e-mail agli elementi selezionati (il base al numero di selezioni la procedura potrà impiegare

un po' di tempo)

#### **Invio ai docenti**

La procedura consente l'invio di e-mail di max 5000 caratteri ai docenti della scuola selezionati.

 $\sqrt{\phantom{a}}$  Invia a tutti gli alunni

Invia a tutti i genitori/tutori

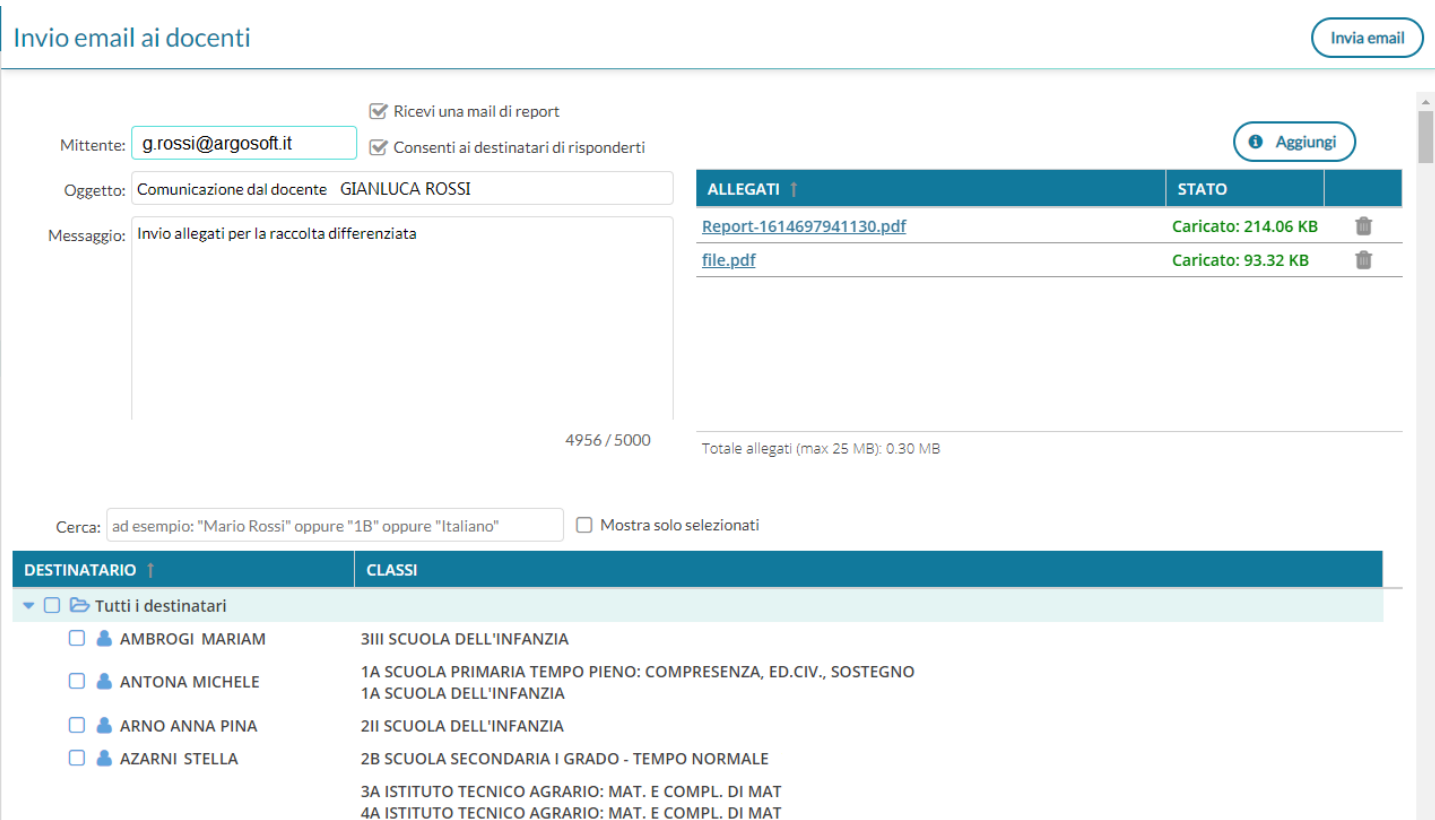

Come per l'invio alle famiglie/alunni è possibile riceve una e-mail di report e/o consentire alle famiglie di visualizzare la propria e-mail e quindi di rispondere.

Anche per gli Allegati, valgono le medesime regole dell'invio alle famiglie/alunni.

In basso, è possibile filtrare i docenti da selezionare, utilizzando il campo *Cerca*, e mostrare opzionalmente solo i docenti selezionati. Mostra solo selezionati

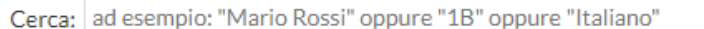

Se non si applicano filtri, il programma elenca tutti i docenti della scuola; si potrà selezionarli tutti insieme usando il checkbutton *tutti i destinatari*, oppure spuntare solo alcuni nominativi dalla lista.

Il pulsante *invia email* ) invia le e-mail agli elementi selezionati (il base al numero di selezioni la procedura potrà impiegare un po' di tempo).

## **didUP 4.11.1**

(05/02/2021)

#### **Gestione dei link nella procedura di prenotazione colloqui**

Su proc. Comunicazioni | Ricevimento Docenti, da oggi è possibile introdurre dei link, per esempio a eventi di google meet, nella fase di preparazione delle disponibilità del colloquio: basta scrivere (o incollare) il link nella casella "luogo del ricevimento" oppure nel riquadro "Annotazioni".

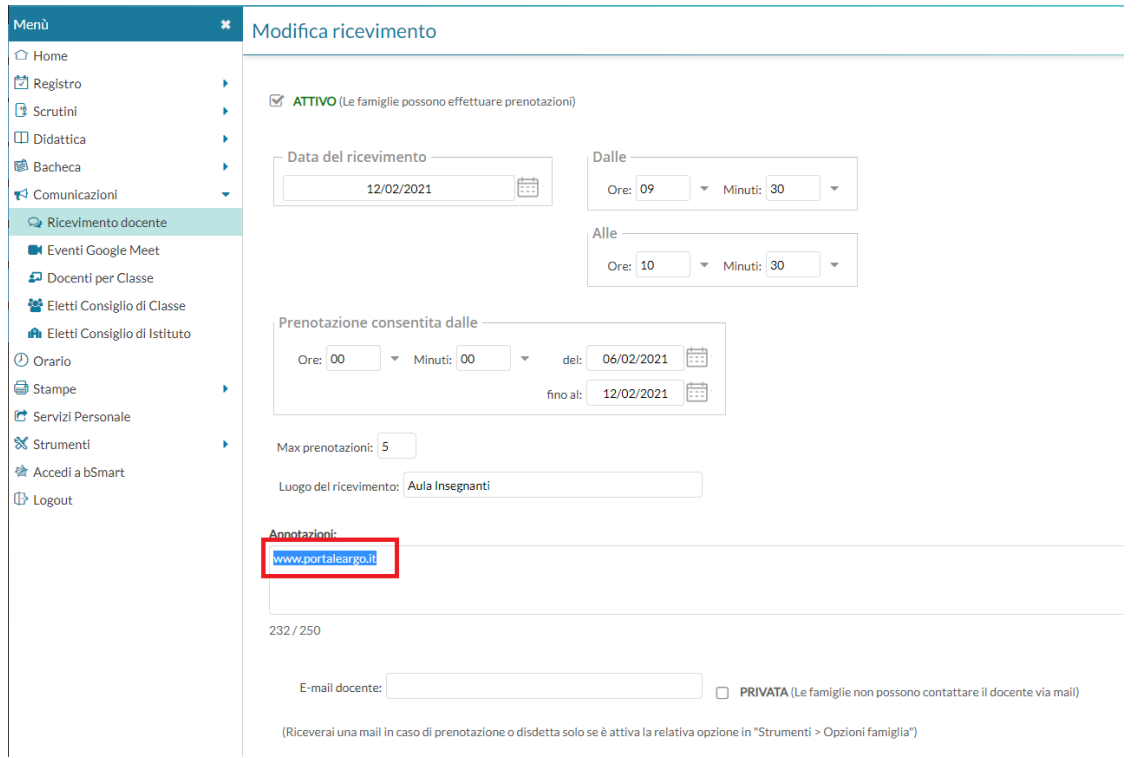

Su Scuolanext famiglia e App Famiglia, le annotazioni saranno visibili e "selezionabili" dai genitori in questo modo si potranno copiare gli eventuali link e incollarli sul browser, già in fase di salvataggio della prenotazione.

### **Scuolanext 4.8.1**

#### (12/02/2021)

Sono state spente, lato docente, tutte le voci del menu *comunicazioni*, già migrate su Didup. E' rimasta, temporaneamente attiva, solo la funzione dell'invio E-mail.

Con l'accesso del dirigente e dell'assistente, invece, tutte le voci di menu rimangono disponibili.

## **didUP 4.11.0**

(05/02/2021)

#### **Nuovo Menu Comunicazioni**

Il nuovissimo menu Comunicazioni di Didup integra le funzionalità prima disponibili su Scuolanext in merito alle seguenti funzioni:

- Ricevimento Docenti/genitori
- La voce Eventi Google Meet

NOTABENE: E' visibile al docente, solo se abilitata tramite una apposita opzione lato Dirigente.

- Docenti per classe, Eletti Consigli di Classe e di Istituto.
- $\blacktriangleright$  Comunicazioni Ricevimento docente **C** Eventi Google Meet Docenti per Classe Eletti Consiglio di Classe **A** Eletti Consiglio di Istituto

## **Ricevimento Docenti/Genitori**

La nuova funzionalità è disponibile sotto il menu *Comunicazioni | Ricevimento docente* e consente la gestione completa dei ricevimenti con i genitori.

All'accesso viene mostrata la lista delle disponibilità già presenti ed è possibile inserire/modificare / cancellare una disponibilità già creata.

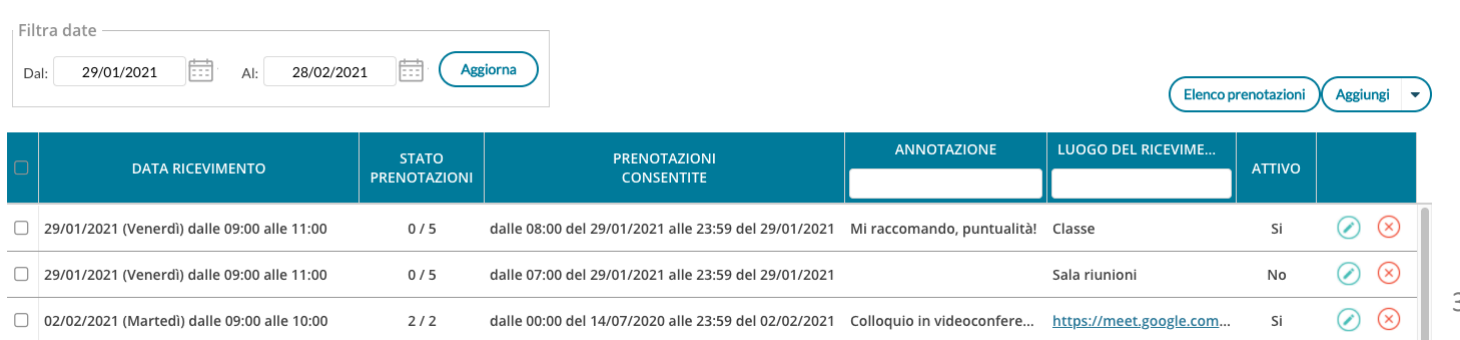

In alto, Il *Filtro date*, agisce sia sull'elenco delle disponibilità del docente che sull'elenco delle prenotazioni già effettuate, a cui si accede tramite pulsante  $($  Elenco prenotazioni  $)$  (vedi apposito paragrafo).

Con **Assiunsi**  $|\cdot|$  è possibile immettere una disponibilità "una tantum" (ricevimento Singolo) ad una specifica data, oppure una disponibilità ricorrente periodica (per uno o più giorni della settimana).

#### **Ricevimento Singolo**

In caso di creazione di una disponibilità singola occorre per prima cosa scegliere la data e l'ora di inizio e fine della disponibilità al ricevimento. Quindi occorre immettere un giorno (ora compresa) di apertura e di uno di chiusura delle prenotazioni.

E' possibile scegliere se creare una sola disponibilità complessiva con un numero massimo di prenotazioni, o, in alternativa, gestire automaticamente delle disponibilità multiple di durata predefinita.

I campi di input Luogo e Annotazione, non obbligatori, saranno sempre mostrati alle famiglie.

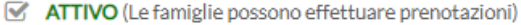

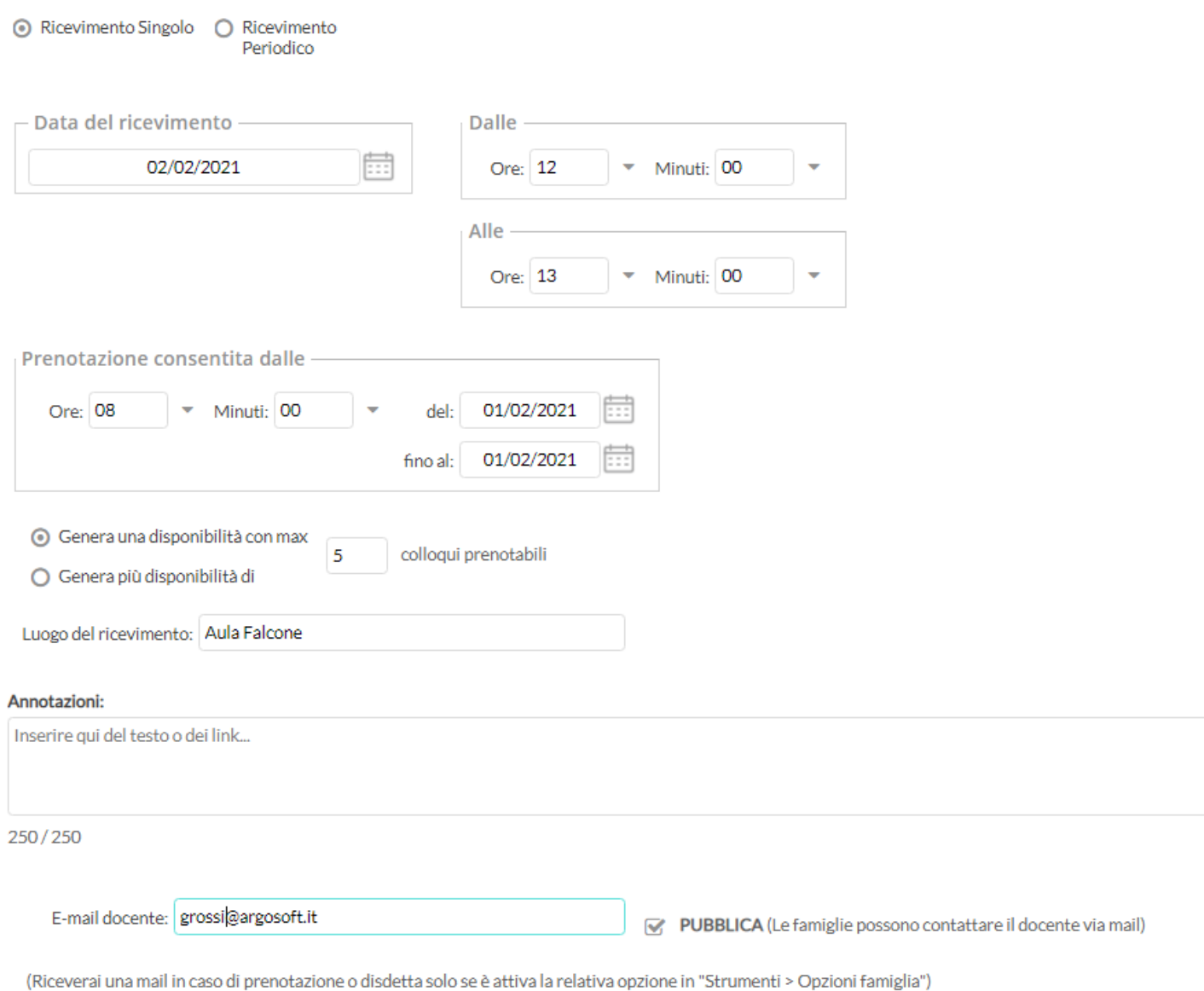

L'opzione *PUBBLICA* lascia capacità decisionale al docente (su ogni colloquio) di mostrare o meno la propria e-mail alle famiglie, sia in fase di prenotazione che in caso di annullamento della prenotazione. Questa opzione non pregiudica in nessun caso l'eventuale invio di comunicazioni della famiglia ad docente, ad es. in caso di annullamento della prenotazione.

Il docente può disattivare la singola disponibilità in qualunque momento, in caso di prenotazioni attive, un avviso gli ricorderà di inviare una e-mail ai genitori.

L'indirizzo e-mail qui proposto è quello presente sulla gestione utenti del Portale Argo, cioè lo stesso indirizzo e-mail utilizzato in caso di recupero password. E' possibile mettere un altro indirizzo, se si desidera.

#### **Disponibilità con un numero massimo di colloqui prenotabili**

⊙ Genera una disponibilità con max 10 colloqui prenotabili O Genera più disponibilità di

Il programma crea una sola disponibilità sfruttando tutta la fascia oraria e quindi consente prenotazioni fino al raggiungimento del numero massimo di genitori, previsto dal docente. In questo caso il genitore, sa che il colloquio inizia ad una certa ora e riceve un ticket numerico che rappresenta il suo ordine teorico di ingresso.

#### **Disponibilità durata predefinita (in minuti ciascuna)**

○ Genera una disponibilità con max 10 minuti ciascuna Genera più disponibilità di

Questa opzione crea le disponibilità sulla base dei minuti di colloquio indicati dal docente (default: 10 minuti, max: durata dell'intera disponibilità).

Se ad es. il docente Rossi è disponibile tutti i mercoledì e i venerdì dal 13 al 20 Marzo, dalle 10:00 alle 11:00 e vuole frazionare questo tempo in colloqui di 10 minuti, considerando che l'intervallo dell'esempio è 1 ora, saranno generate 6 disponibilità per ogni giorno utile, di 10 minuti ciascuna.

#### **Modifica disponibilità colloquio**

Con il pulsante (c), è sempre possibile variare la disponibilità del colloquio (max prenotazioni).

E' sempre possibile aumentare il numero max di prenotazioni a piacimento; la riduzione invece, è consentita solo fino al numero di prenotazioni già effettuate.

In caso di prenotazioni già attive, inoltre, non si possono variare le date e le ore del colloquio.

Il docente che volesse variare la disponibilità di un colloquio in termini di date e ora, con prenotazioni già effettuate, dovrà disattivare il colloquio, e produrne uno nuovo (possibilmente previo avviso via e-mail, ai genitori interessati).

Il pulsante **Inserisci** consente con il salvataggio delle disponibilità.

#### **Ricevimento Periodico**

L'unica differenza tra l'interfaccia Periodico e l'interfaccia Singolo è quella di poter generare rapidamente delle disponibilità per alcuni (o tutti i) giorni della settimana, in un certo periodo.

L'ora di apertura è riferita al primo giorno utile.

Per

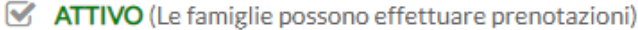

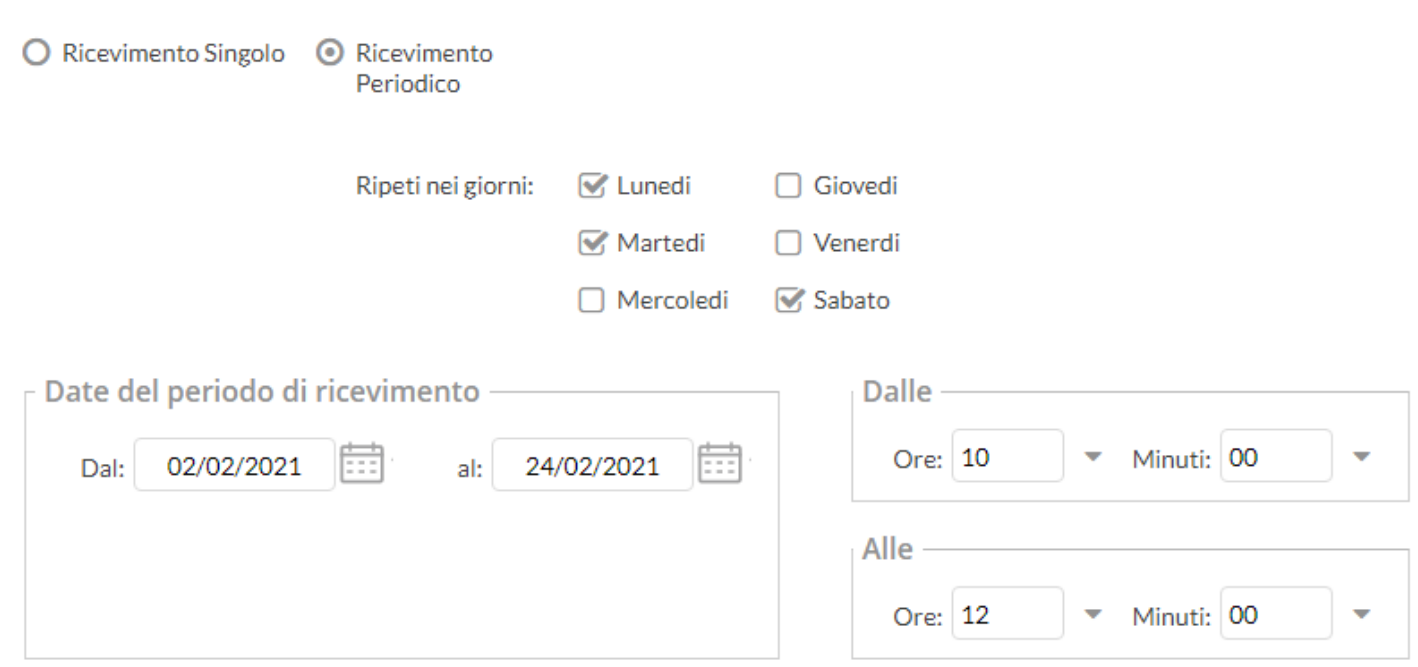

quanto concerne la gestione dell'ora delle date di prenotazione, si può parametrizzare il range di giorni precedenti alla disponibilità, entro il quale effettuare la prenotazione.

In questo es. si potrà prenotare dalle 08:30 del 2° giorno precedente la disponibilità, fino alle 23:59 del giorno precedente.

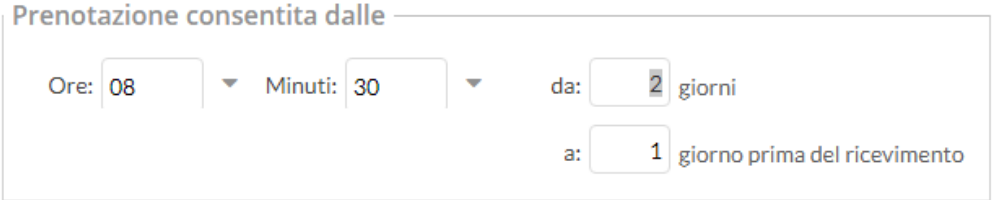

Tutte le altre funzioni sono simili a quelle della interfaccia Ricevimento Singolo.

#### **Elenco prenotazioni**

Il pulsante  $\left(\frac{Elementizationi}{} \right)$ consente visualizzare l'elenco dei genitori che hanno già prenotato il ricevimento.

I genitori che hanno annullato la prenotazione vengono visualizzati sbarrati.

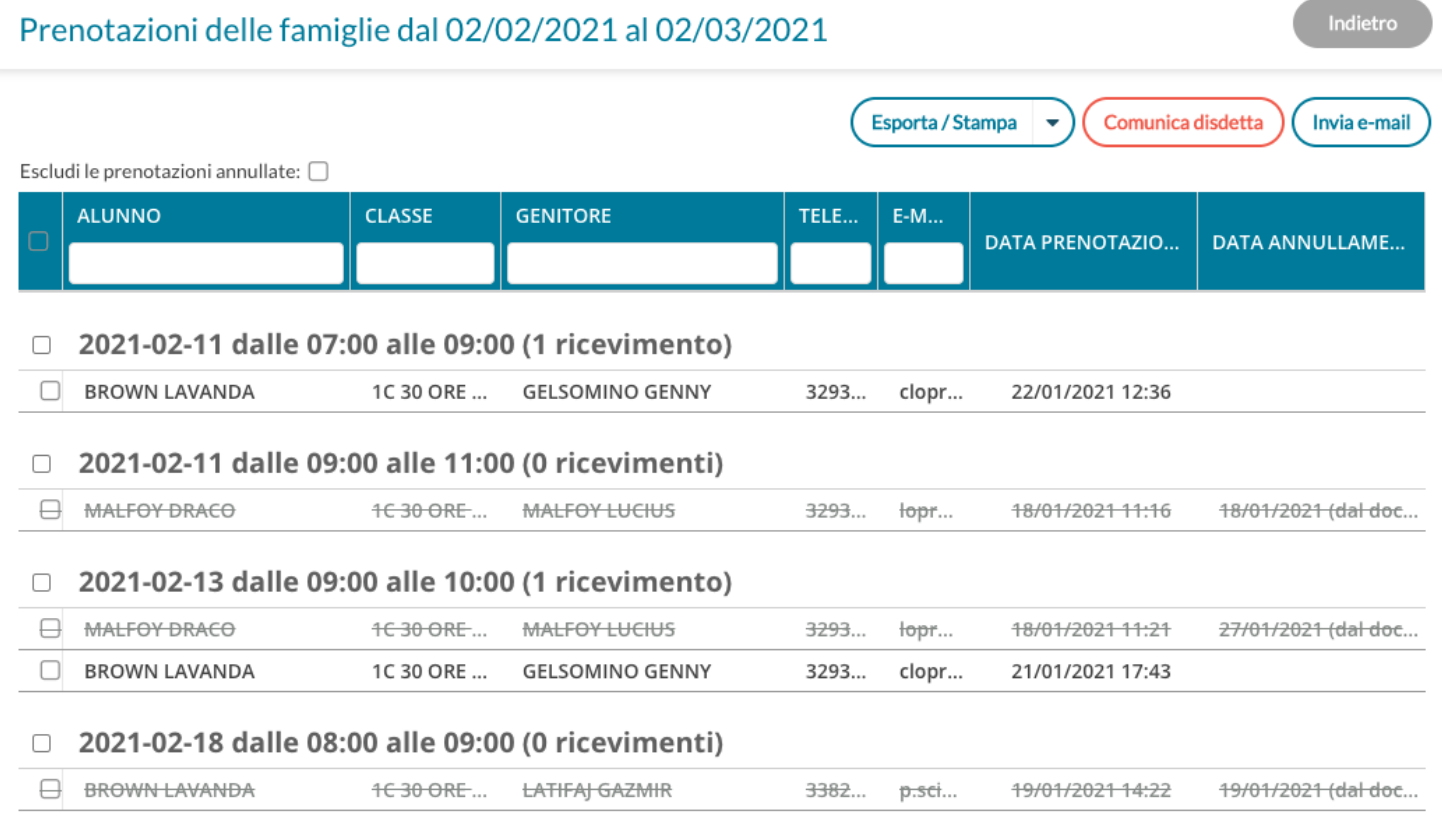

#### **Invio E-mail/ Comunica Disdetta**

Utilizzando i pulsanti **Comunica disdetta** (Invia e-mail) è anche possibile selezionare i genitori per l'invio di eventuali e-mail di comunicazione generica o per la disdetta di una o più prenotazioni.

In caso di comunicazione della disdetta, il sistema fornisce un testo predefinito che il docente può comunque modificare a proprio piacimento.

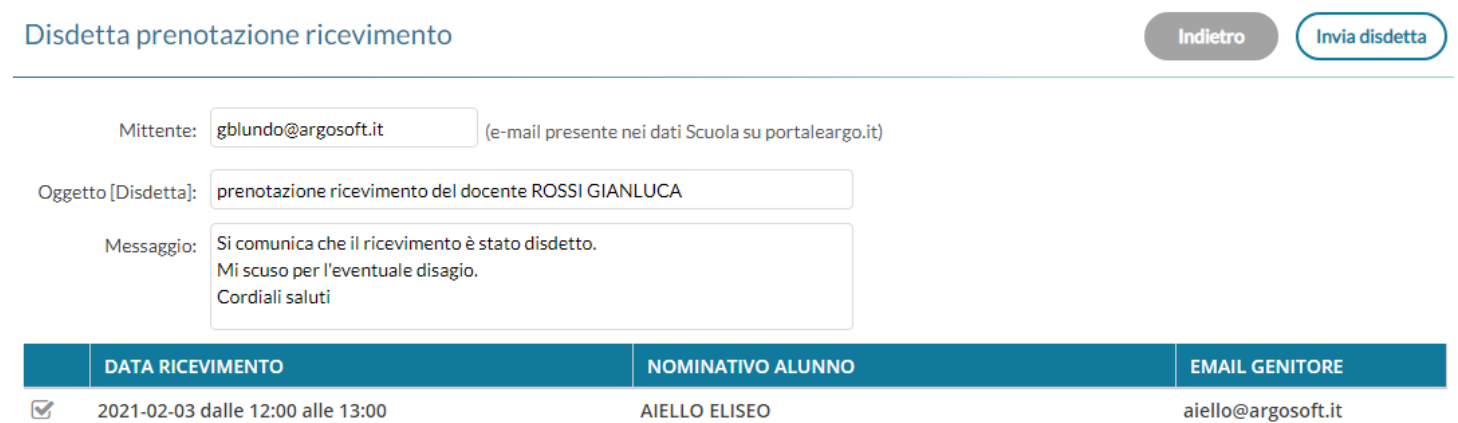

Tramite il pulsante  $\left($  Esporta/Stampa  $\vert \cdot \rangle$  è invece possibile stampare un prospetto dei ricevimenti selezionati con i nominativi dei genitori, l'email e il telefono cellulare.

#### **Docenti per classe**

Da Comunicazioni | Docenti per classe, è ora possibile visualizzare i docenti che insegnano nelle classi di propria pertinenza. I nominativi, vengono elencati in ordine alfabetico e in corrispondenza di ciascun docente vengono mostrate le materie insegnate.

#### **Eletti consigli di Classe**

Da Comunicazioni | Eletti consigli di Classe, è possibile visualizzare gli eletti del consiglio di classe della scuola (i docenti vedono solo le classi di propria pertinenza). Gli eletti del consiglio di classe vengono elencati con indicazione del tipo di componente (alunno o genitore) e di altri dati accessori.

Indietro

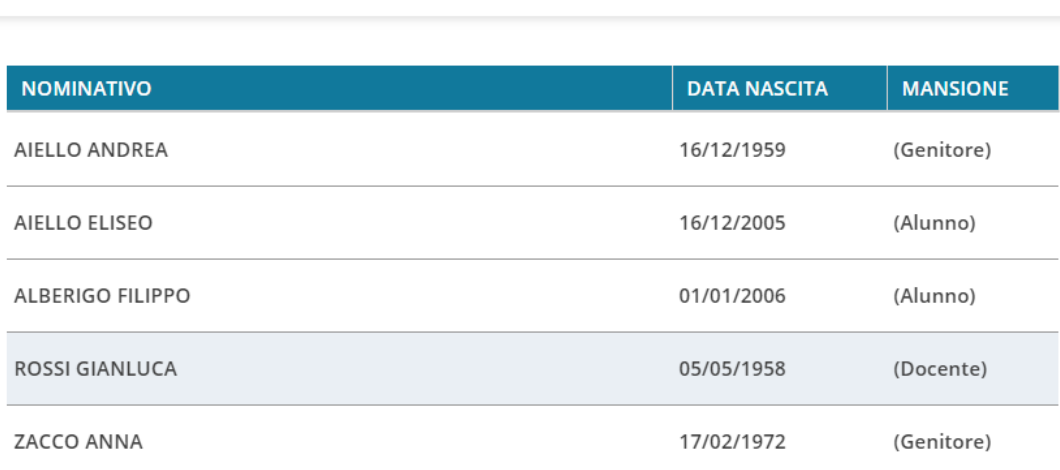

#### **Eletti consiglio di Istituto**

Tramite questo pulsante è possibile visualizzare gli eletti del consiglio di Istituto. Gli eletti, per istituto, vengono elencati sulla parte destra in ordine alfabetico.

#### **Altre variazioni**

Nel "**Riepilogo firme**": è ora possibile scegliere un range temporale con date che ricadono in un anno scolastico diverso da quello attuale. Nel prospetto di stampa è stata inserita a fine pagina la dicitura: "Il Giornale di classe consente di differenziare tra Lezione in presenza, Mista o DDI solo dall'anno scolastico 2020/2021"

# **didUP** *smart!* **1.10.1**

(28/01/2020)

E' stato corretto un bug che non consentiva il rinnovo automatico della sessione di lavoro.

## **didUP 4.10.0**

(07/01/2021)

#### **Variazioni alla gestione dei Giudizi per la scuola Primaria (OM 4 Dicembre 2020, n. 172)**

#### **Premessa**

Come è noto, con l'OM 172 del 4 Dicembre 2020 , il Ministero dell'istruzione, di fatto, rivoluziona il metodo di valutazione degli scrutini nella scuola Primaria.

*L'art. 3 comma 1* dell'Ordinanza, così recita:

*"A decorrere dall'anno scolastico 2020/2021 la valutazione periodica e finale degli apprendimenti è espressa, per ciascuna delle discipline di studio previste dalle Indicazioni Nazionali, ivi compreso l'insegnamento trasversale di educazione civica di cui alla legge 20 agosto 2019, n. 92, attraverso un giudizio descrittivo riportato nel documento di valutazione, nella prospettiva formativa della valutazione e della valorizzazione del miglioramento degli apprendimenti."*

In estrema sintesi, si passa da un metodo di valutazione con voti numerici (un voto per ogni materia), ad un sistema di valutazione con giudizi descrittivi legati a specifici *obiettivi di apprendimento*, definiti nel curricolo dell'istituto (art 3, comma 4 e 5 dell'OM), e di numero variabile, e per ogni materia.

I giudizi descrittivi, sono correlati a quattro livelli di apprendimento: AVANZATO, INTERMEDIO, BASE, IN VIA DI PRIMA ACQUISIZIONE, in coerenza con quelli adottati nella Certificazione delle Competenze.

La valutazione in itinere (valutazione giornaliera) del registro, resta espressa nelle forme che il docente, riterrà opportune (art 3, comma 2 dell'OM).

Le discipline Religione Cattolica e la Materia Alternativa, restano disciplinate dall'art 2 commi 3,5,7 del D.Lgs. 62/2017 (art. 3, comma 8 dell'OM).

#### **Variazioni implementate nella gestione dei quadri**

In ordine alle suddette premesse normative, il sistema di caricamento dei voti come finora gestito, non potrà essere più utilizzato per l'immissione dei giudizi discorsivi.

Il caricamento delle giudizi, si effettuerà attraverso **la nuova gestione dei giudizi di Didup** che è stata appositamente adattata.

La "vecchia" gestione dello scrutinio con i voti, rimarrà disponibile unicamente per gli insegnanti di Religione Cattolica e della Materia Alternativa all'IRC.; queste materie infatti, rimangono disciplinate dal D.Lgs 62/2017.

#### **Tassonomie predefinite Argo per la gestione degli obiettivi di apprendimento.**

In tabella quadri, abbiamo reso disponibili**, un gruppo completo di tassonomie predefinite Argo** con *obiettivi di apprendimento*, già declinati sulla specifica disciplina e sullo specifico anno di corso.

La possibilità di avere delle tassonomie predefinite, fornisce alle scuole un consistente vantaggio funzionale e temporale poiché consente agli operatori scolastici di avere una struttura d'esempio già completa sulla quale basare le personalizzazioni.

Tra le tassonomie importabili, proposte da Argo, ci sono ora **cinque nuovi identificativi** denominati **OB1, OB2, OB3, OB4 e OB5,** che contengono le materie oggetto della valutazione, per i differenti anni di corso e per ognuno dei tre periodi ufficiali (primo/secondo periodo intermedio e Scrutinio Finale).

Su ogni materia, e in base all'anno di corso, abbiamo reso disponibili degli obiettivi di apprendimento predefiniti (desunti dalle indicazioni del *DM 16 Novembre 2020, n. 254*); naturalmente, essi potranno essere modificati, a piacimento della scuola, sulla base del proprio curricolo d'istituto.

Per ogni obiettivo, abbiamo previsto i quattro livelli di apprendimento standard (art 3, comma 6): *AVANZATO, INTERMEDIO, BASE, IN VIA DI PRIMA ACQUISIZIONE.* Anche in questo caso, la scuola sarà libera di adottare modifiche sui livelli di apprendimento proposti, creando ad es. vari livelli "INTERMEDI" o "BASE", oppure declinando i livelli in base alla specifica materia etc.

#### **Note sul nuovo Caricamento giudizi**

Dal punto di vista del caricamento dei giudizi, **i docenti** (se abilitati dalla segreteria), e **il coordinatore di classe** potranno immettere i livelli di apprendimento conseguiti, oltre a una eventuale annotazione (definizione del livello) su ogni singolo obiettivo, per singolo alunno e per le proprie materie d'insegnamento. Inoltre si potrà gestire in itinere, un *giudizio descrittivo articolato per materia* (consultare l'apposito paragrafo, per maggiori dettagli).

#### **Modifiche sui documenti di valutazione**

A causa della variabilità del numero degli obiettivi e del contenuto delle valutazioni per ogni materia, non saranno più adottabili le stampe su PDF personalizzato (che impongono spazi predefiniti per ogni materia).

Abbiamo quindi predisposto nuovi documenti personalizzabili (HTML e ODT) predefiniti Argo e nuove nuove variabili che consentiranno di *compilare* ogni documento, sulla base dei dati da riportare.

Si rimanda la lettura del [leggimi delle variazioni di Alunni Web](https://www.argosoft.it/argox/docx/alunniweb/leggimi.pdf) per maggiori dettagli.

#### **Nuova gestione Giudizi per la scuola Primaria**

Per la scuola Primaria, ed unicamente per i nuovi riquadri OB1, OB2, OB3, OB4, OB5, la procedura di immissione dei giudizi è state modificata (adeguata all'OM 172/2020) con l'aggiunta di due nuove funzionalità, appresso descritte.

#### **Abilitazione dei docenti al caricamento dei giudizi per le proprie materie.**

I docenti (non coordinatori) devono essere abilitati dalla segreteria scolastica, per il caricamento dei giudizi delle proprie materie, con una semplice procedura di abbinamento dei quadri alle materie della scuola.

Se questo abbinamento non è stato effettuato dalla segreteria, quando si sceglierà la classe, comparirà un messaggio di avviso bloccante.

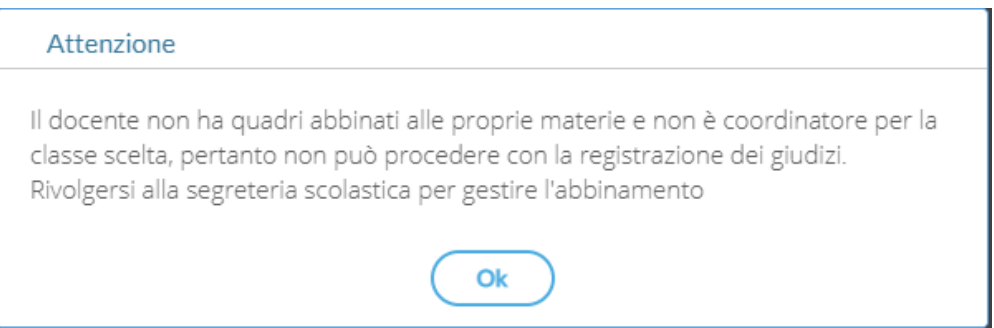

La procedura di abbinamento suddetta è stata descritta dettagliatamente nel [leggimi di agg.to di Alunni Web](https://www.argosoft.it/argox/docx/alunniweb/leggimi.pdf).

#### **Inserimento in itinere della D***efinizione del Livello*

Abbiamo previsto la possibilità di inserire, all'atto del caricamento dei giudizi, una *annotazione libera (*specifica per ogni alunno, e per ogni obiettivo) per la *definizione del livello* **di apprendimento**; essa potrà essere declinata a piacimento dal docente, sullo specifico alunno e sulla materia in questione.

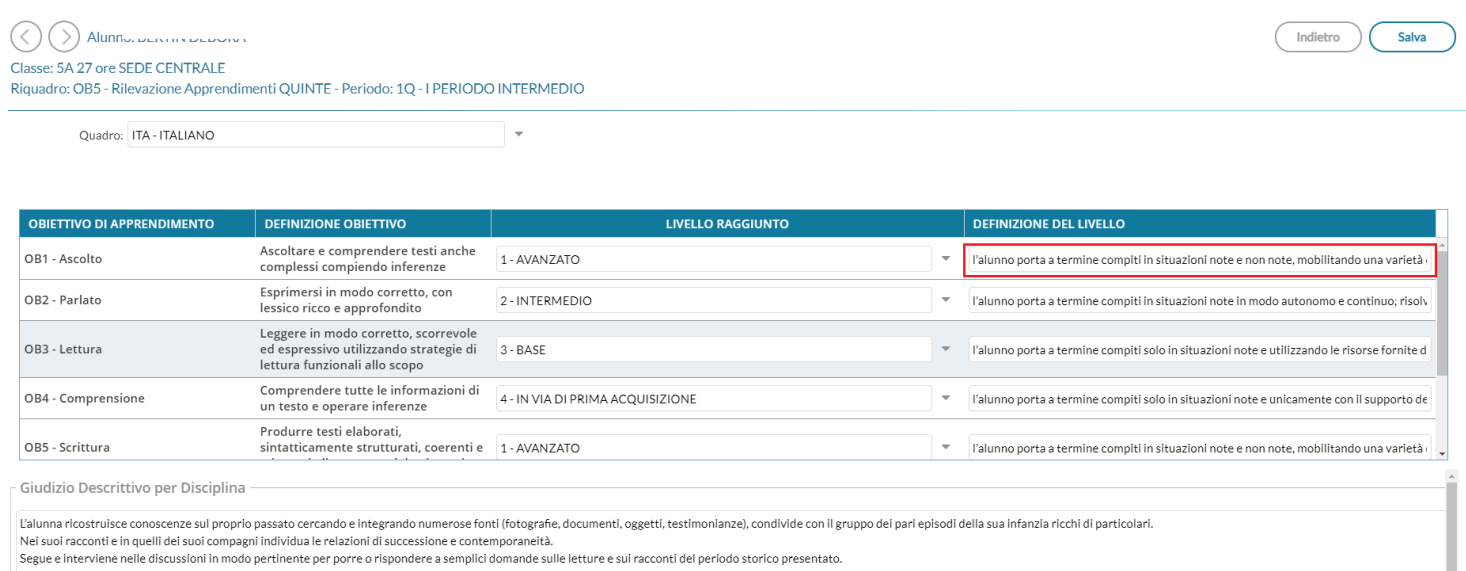

Valorizzando la definizione del livello, Il risultato di stampa sarà simile all'esempio A2, allegato alle Linee Guida dell'OM 172.

#### PRIMO PERIODO INTERMEDIO

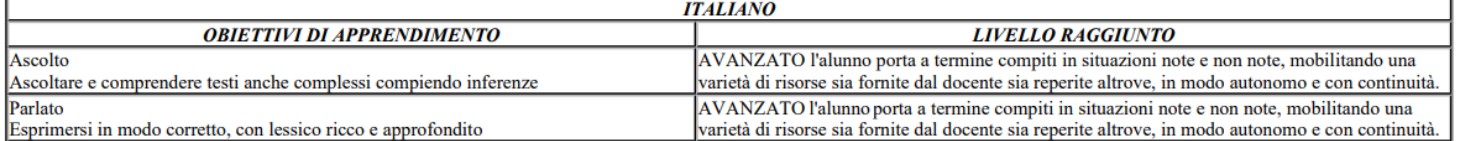

#### **Inserimento in itinere di un G***iudizio Descrittivo, per disciplina*

Abbiamo previsto anche la possibilità di inserire, sempre in itinere, anche un **GIUDIZIO DESCRITTIVO** articolato, che riguarderà la materia (e non i singoli obiettivi);

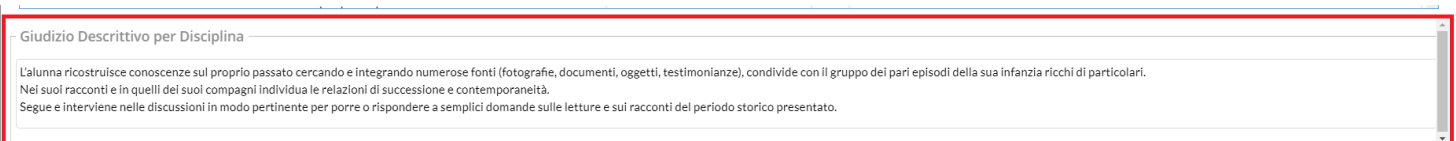

Se si valorizza questo elemento, in fase di stampa, otterremo un risultato conforme all'esempio A3, allegato alle Linee Guida dell'OM 172.

#### PRIMO PERIODO INTERMEDIO

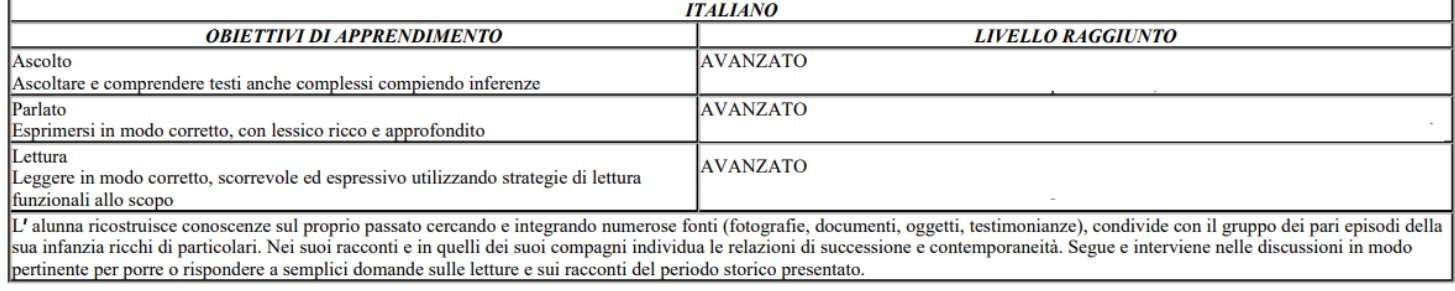

---------------------------------------

Queste due opzioni valutative, potranno essere adottate anche insieme, e liberamente dai docenti della scuola; il programma riporterà sia la definizione del livello, sia il giudizio descrittivo per la materia (dove valorizzati) nel documento di valutazione.

NOTA BENE: La scuola può anche limitarsi ad indicare l'obiettivo ed il livello di apprendimento (intermedio, base...), in questo caso in fase di stampa sarà prodotto un prospetto simile all'esempio A1, dell'allegato alle Linee Guida dell'OM 172.

#### PRIMO PERIODO INTERMEDIO

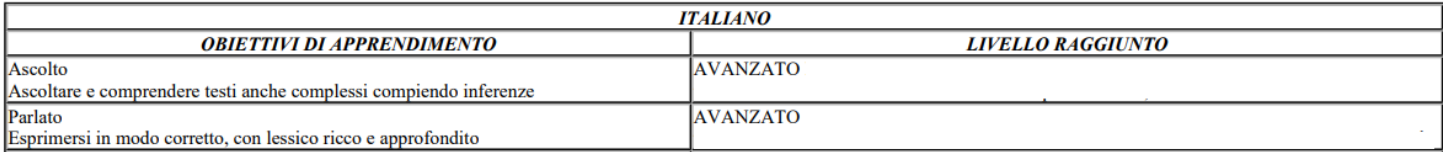

**Caricamento Giudizi per la Religione Cattolica e la Materia Alternata all'IRC.**

L'art. 3 comma 8 del OM 172, chiarisce che le valutazioni di religione cattolica e materia alternativa, seguono le indicazioni previste dal D.Lgs 62/2017.

I Docenti di Religione e di Materia Alternativa, dunque, dovranno **effettuare lo scrutinio regolarmente, dalla procedura di Scrutini | Caricamento Voti e non dal Caricamento Giudizi.**

Alunno. DENTITY DEDUNA  $($ 

Classe: 5A 27 ore SEDE CENTRALE - Periodo: PRIMO QUADRIMESTRE

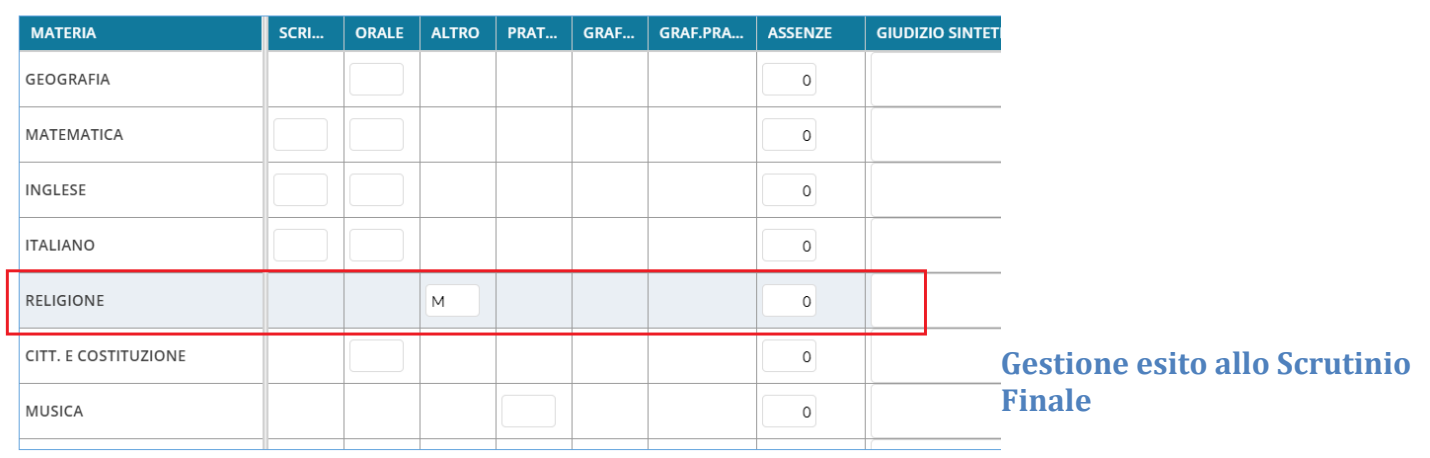

La gestione degli esiti dello scrutinio

finale, sarà sempre gestita dalla procedura di Caricamento Voti es Esiti, il coordinatore di classe potrà utilizzare preferibilmente la procedura di inserimento rapido del risultato.

# **didUP** *smart!* **1.10.0**

(20/12/2020)

E' stato implementato il nuovo modulo di accesso con la tecnologia *Oauth2* e il *Single Sign On.*

# **didUP 4.9.0**

(06/12/2020)

#### **Gestione semplificata assenze orarie degli alunni**

Con questa versione viene introdotta una nuovissima funzione che semplifica e migliora in maniera tangibile, la gestione delle assenze orarie degli alunni, specie nei casi di Didattica Digitale Integrata.

Finora, i docenti che volevano inserire delle ore di assenza intervallate da ore di presenza da remoto, dovevano agire manualmente sul prospetto assenze giornaliere dell'alunno, introducendo prima degli ingressi in ritardo e quindi delle uscite anticipate, **ora invece dovrà solo premere un pulsante!**

Per attivare la nuova gestione della assenze orarie il dirigente scolastico dovrà semplicemente mettere a ON una nuova opzione da *Didup, Strumenti | Opzioni | Registro Elettronico.*

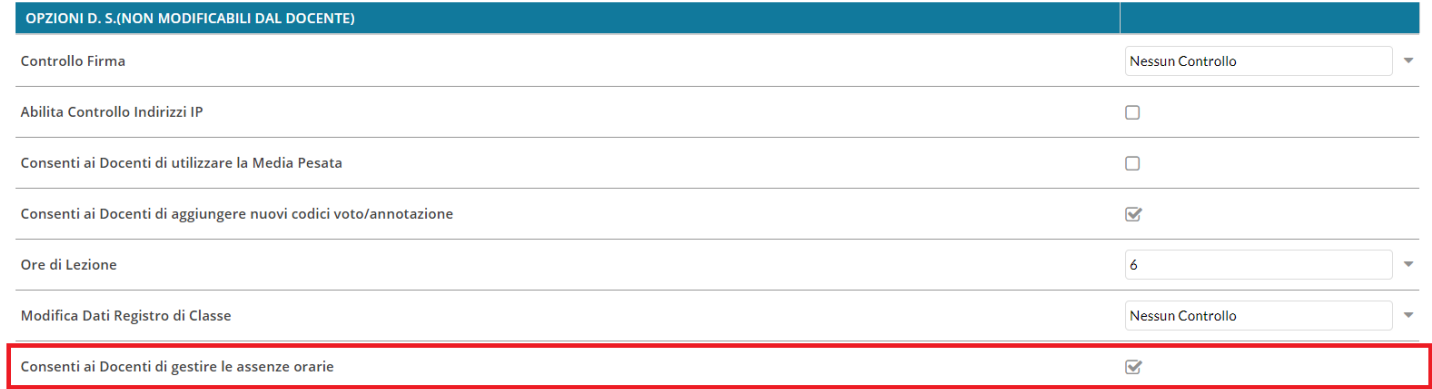

Una volta attivata l'opzione, nella funzione Appello, non ci sarà più il pulsante *Aggiungi* (assenze/ritardi/permessi), ma dei pulsanti verdi o rossi, **uno per ogni ora già firmata del giorno.**

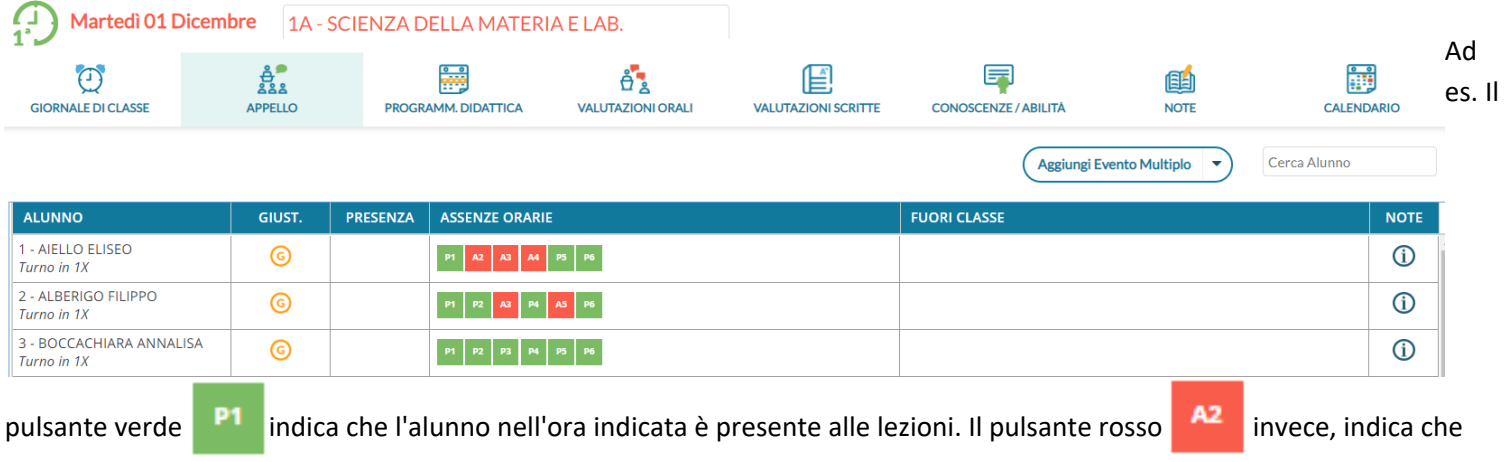

l'alunno per quell'ora è assente.

Cliccando in maniera alternata sui pulsanti, si assegna immediatamente l'ora di presenza o di assenza all'alunno.

La pressione dei pulsanti, crea automaticamente dei blocchi di "ingressi e/o uscite" che vengono salvati istantaneamente nell'applicazione e sono visibili (cliccando sul nominativo dell'alunno) nel dettaglio delle assenze di quel giorno.

Ad es. con questa configurazione **P1 A2 A3 A4 P5 P6** l'alunno è presente in prima ora, poi è assente tra la

seconda e la quarta ora e quindi rientra in quinta e sesta ora.

Il programma creerà automaticamente questi intervalli:

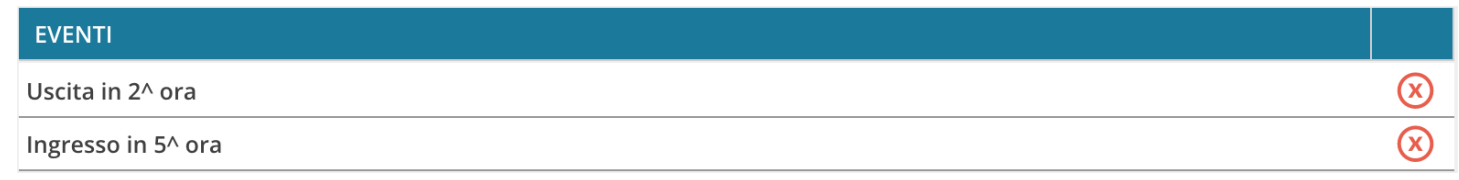

La rimozione manuale di uno di questi intervalli o la modifica di alcune informazioni salienti quali il flag "considera presente nell'ora", avranno immediato effetto anche sui "colori" dei pulsanti dell'appello.

Opzionalmente, nel dettaglio potranno essere immessi anche gli orari esatti di arrivo/uscita dell'alunno e l'eventuale motivazione per l'ingresso o il ritardo (con le funzioni automatiche il programma non può valorizzare questo campo).

#### **Differenziazione tra** *Note generiche* **e** *Disciplinari*

E' ora possibile visualizzare e differenziare in maniera puntuale la tipologia di nota (G: generica, D:disciplinare), questa distinzione sarà immediatamente visibile sulla nuova colonna "Tipo" ed anche su *Scuolanext Famiglia* e *Didup Famiglia*.

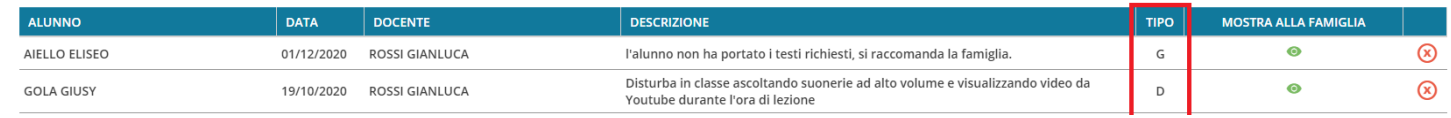

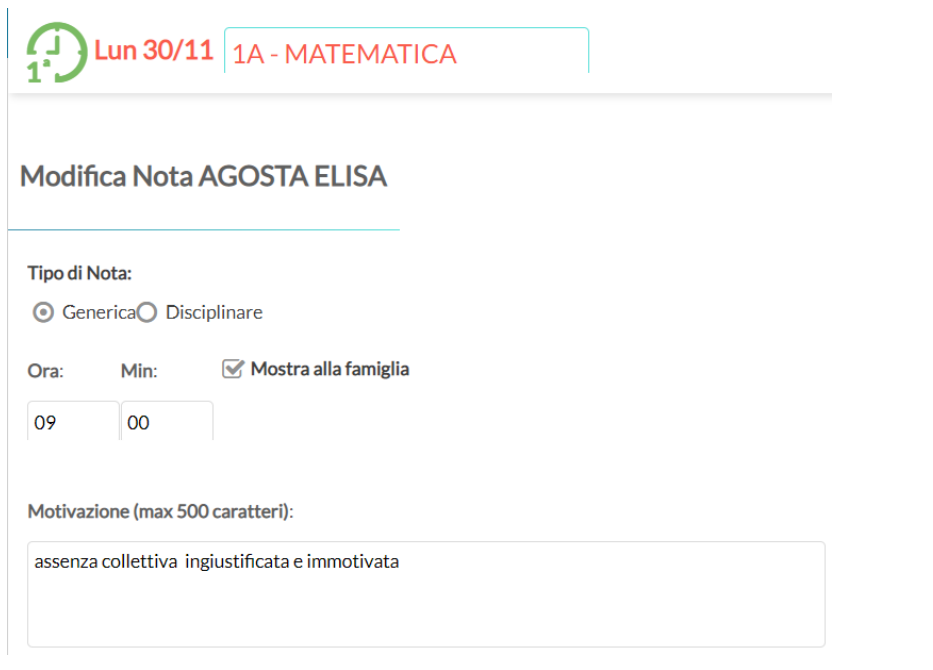

**ATTENZIONE:** Tutte le note che sono state emesse prima di questo agg.to, saranno considerate "GENERICHE" di default; i docenti potranno distinguere manualmente quelle "disciplinari" semplicemente cliccando sulla nota e quindi variando la tipologia, indipendentemente che sia stata fornita la presa visione dal genitore.

Il nuovo pulsante  $($  Esporta  $| \cdot \rangle$ , inoltre, consente l'estrazione verso excel (XLSX) ed in formato HTML di quanto è elencato e filtrato a video.

### **Scuolanext 4.8.0**

#### **Modifiche su accesso Dirigente**

1. Su *Info Classe / Docenti | Controllo presenze*, di default vengono ora elencate **tutte** le firme per il giorno selezionato, con possibilità di scelta sulla singola ora, inoltre viene mostrata sulla destra la tipologia di versione (in presenza, DDI, Mista).

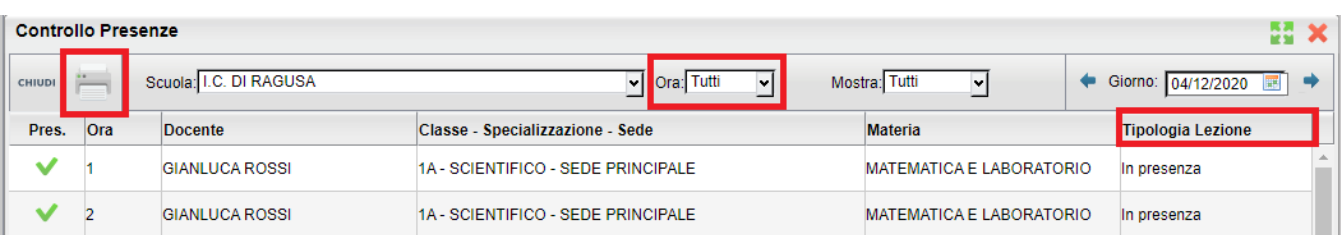

Sempre nella stessa procedura, è stata aggiunta **una funzione di stampa.**

2. Su *Funzioni Dirigente | Pannello Opzioni | Opzioni Registro* , è disponibile la nuova opzione *Consenti ai docenti di gestire le assenze orarie* (opzione omologa a quella di Didup).

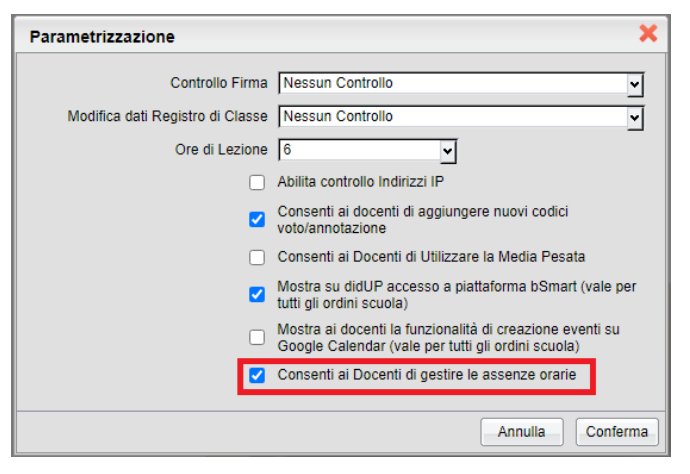

### **Scuolanext famiglia 3.6.5**

Su *Servizi Alunno | Note*, viene ora distinta la categoria di annotazione Disciplinare o Generica.

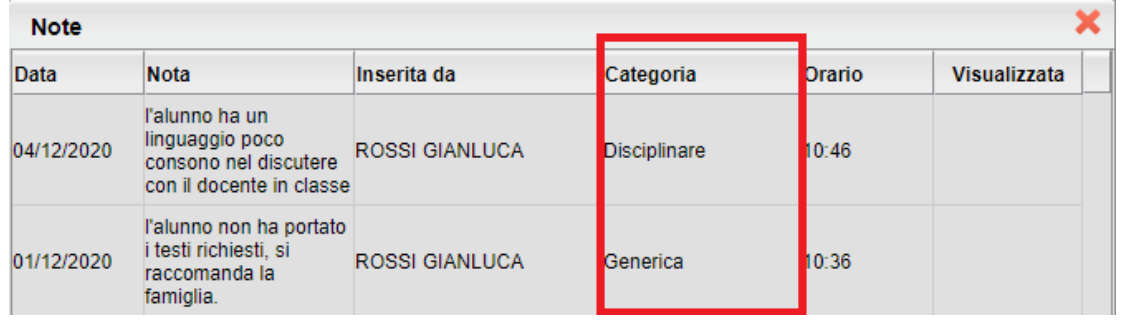

Pagina 132 di 339

### **Didup Smart 1.9.0**

#### **Gestione Assenze Orarie**

Se gestito nelle opzioni del dirigente, Su APPELLO il docente si troverà un pulsante colorato di verde o di rosso con il numero dell'ora di lezione corrente. Cliccando in maniera alternata sui pulsanti, si assegna immediatamente l'ora di presenza o di assenza all'alunno e il pulsante passerà da verde a rosso o viceversa.

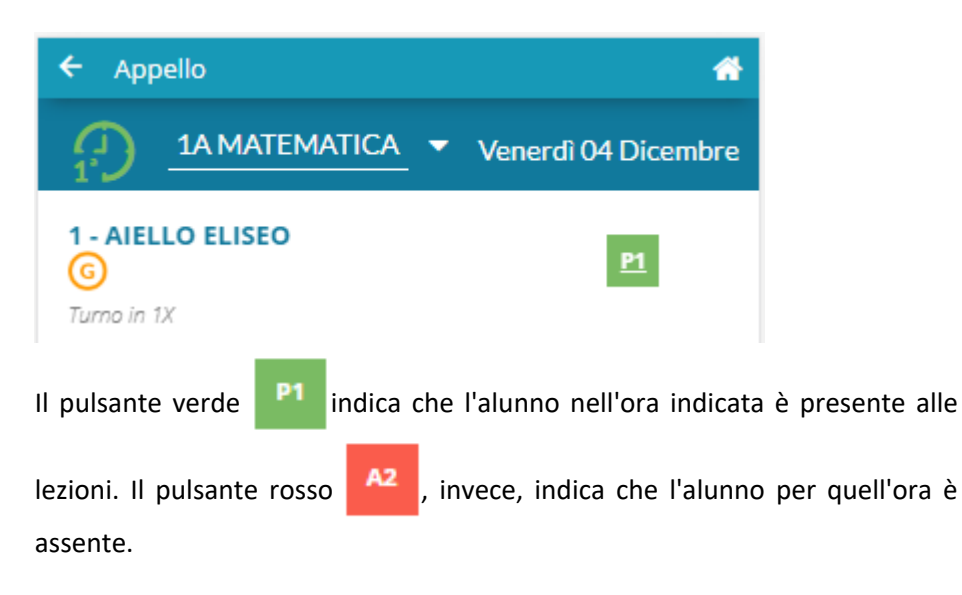

La pressione del pulsanti, crea automaticamente dei blocchi di "ingressi ed uscite" che vengono salvati automaticamente nell'applicazione e saranno visibili cliccando sul nominativo dell'alunno (dettaglio delle assenze di quel giorno).

Opzionalmente, potranno essere immessi anche gli orari esatti di arrivo/uscita dell'alunno e l'eventuale motivazione per l'ingresso o il ritardo.

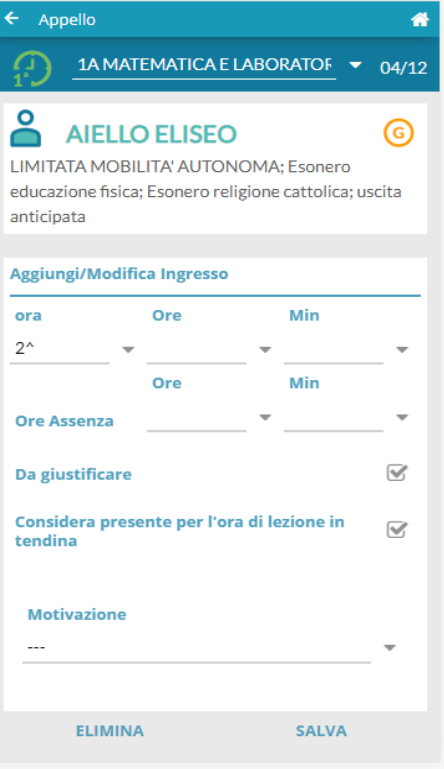

#### **Indicazione tipologia Nota**

Su Note, Viene ora mostrata la tipologia di Nota; *D: disciplinare| G: generica*.

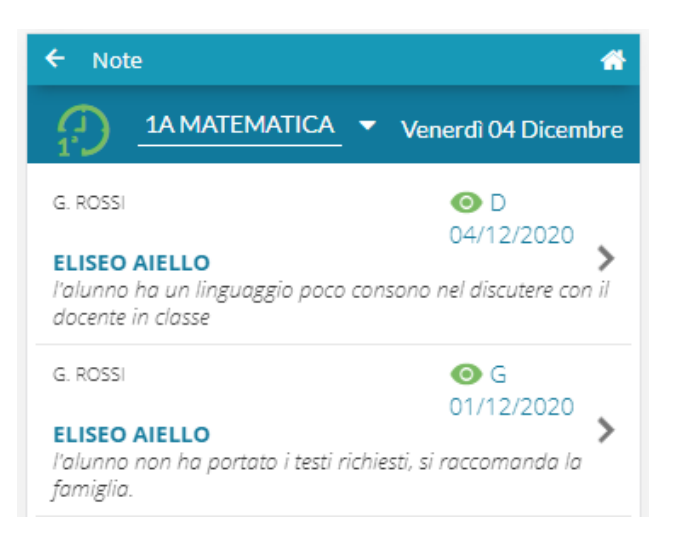

## **didUP 4.8.0**

(23/11/2020)

#### **Presa visione/adesione personale ATA su condivisione per classe**

Nella nuova bacheca Argo, è stata introdotta la possibilità di pubblicare i messaggi nella bacheca del Personale ATA anche contestualmente all'invio di messaggi *per classe*.

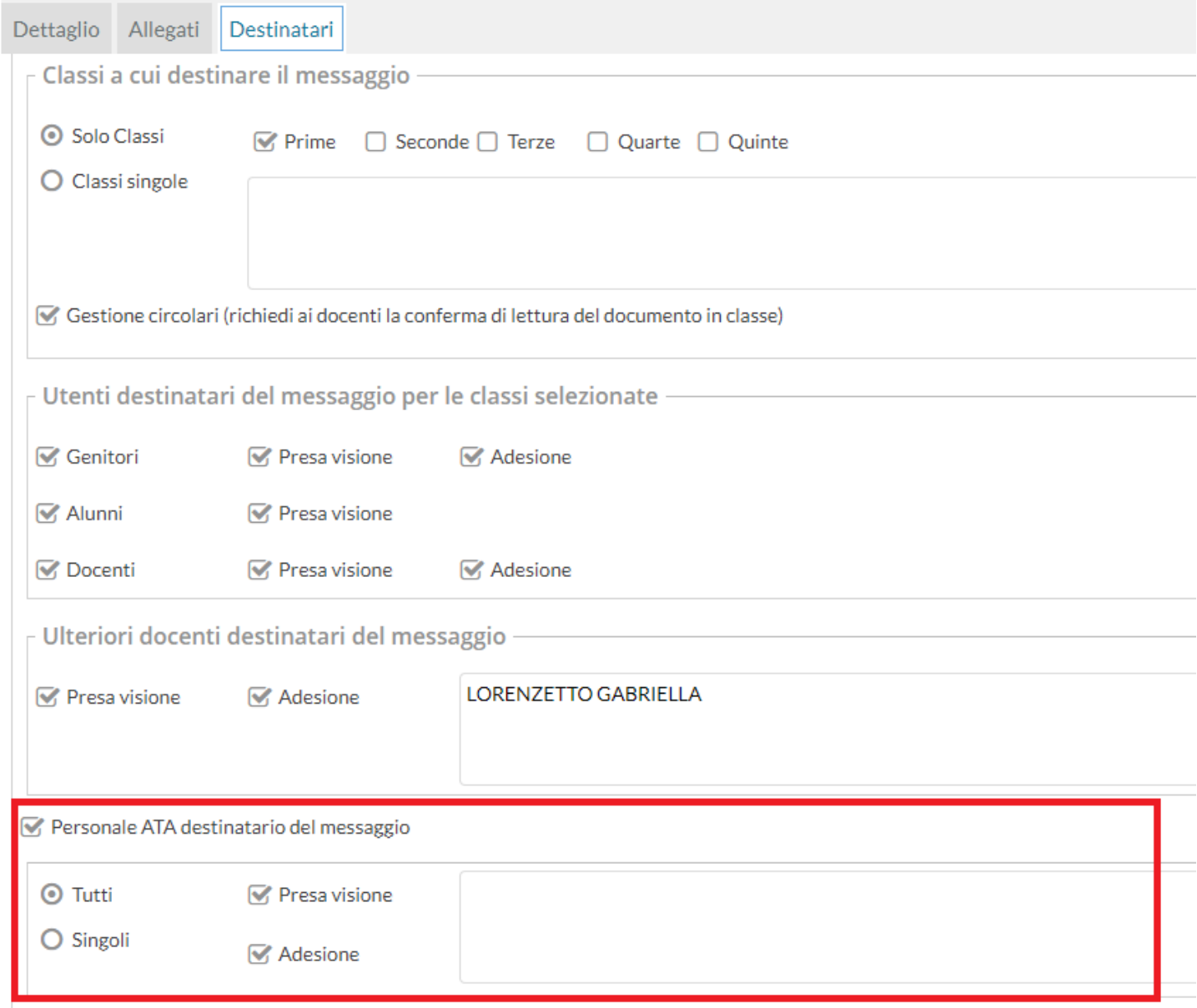

Una volta abilitata la *gestione del Personale Ata* tramite l'apposito check, si potrà inviare lo stesso messaggio destinato ad alunni, genitori e ai docenti anche a tutto il Personale ATA o solo a singoli elementi, con richiesta di presa visione e/o di adesione (se previsto dal check generale, nel dettaglio).

Su *Gestione Bacheca*, nei messaggi destinati agli utenti per classe, se è previsto l'invio al personale ATA, sarà disponibile la nuova voce di menu per la verifica delle prese visioni/adesioni del personale ATA.

 $\bar{a}$ 

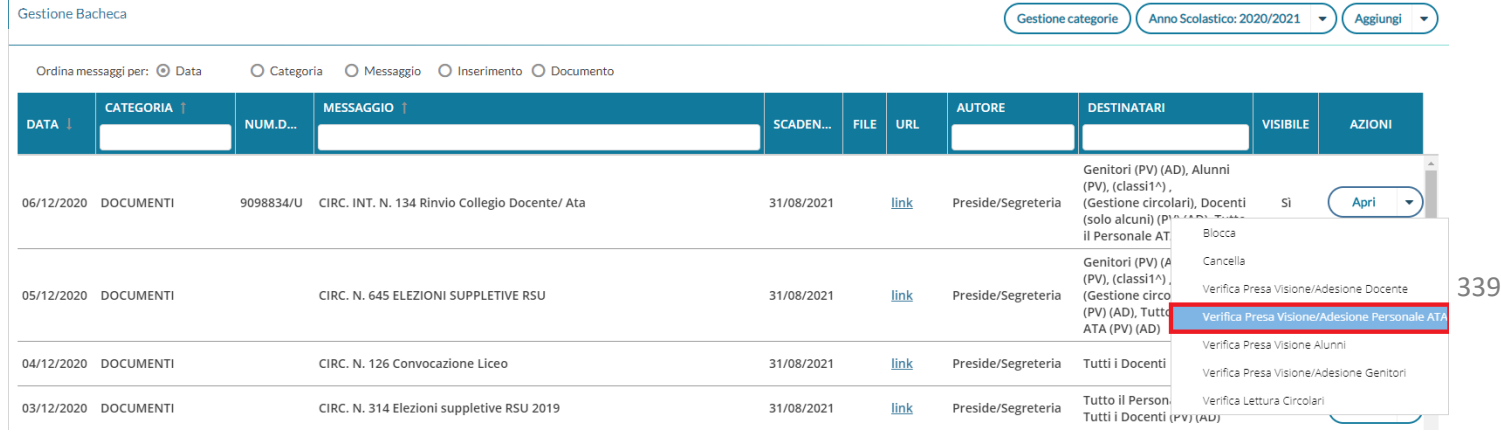

#### **Verifica della Visione e Adesione per i docenti esterni**

Con questa release è stato corretto un bug per il quale un docente immesso come "ulteriori docenti destinatari del messaggio", poi non poteva visualizzare le prese visioni / adesioni di Alunni e Genitori.

Per questi docenti, ora presentiamo l'*intera struttura scolastica* delle classi, perché possano scegliere le classi da verificare.

#### **Esportazione dei fuori classe su XLS e HTML**

Su *Registro | gestione Fuori Classe*, il nuovo pulsante **Esporta** consente l'estrazione verso excel (XLSX) ed in formato HTML di quanto è elencato e filtrato a video.

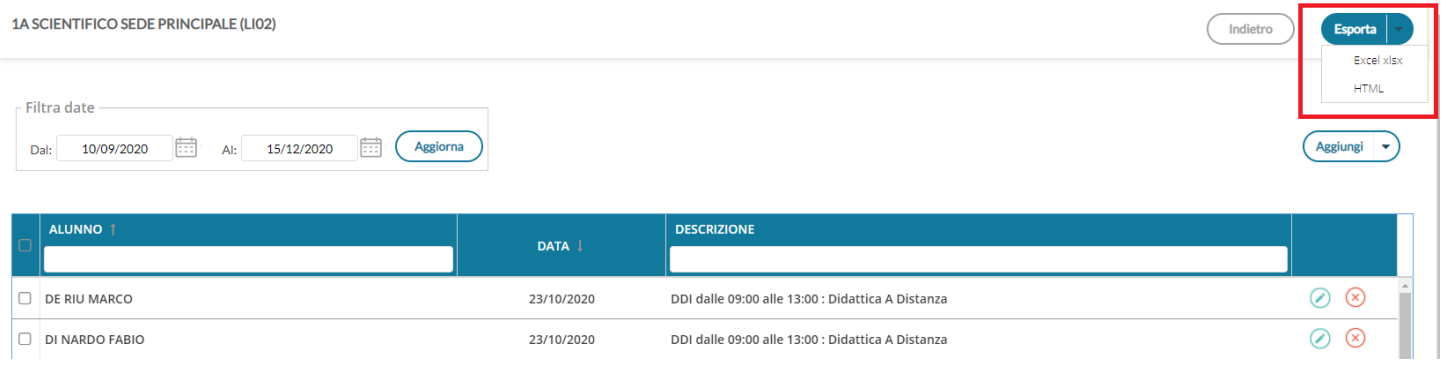

## **didUP 4.7.0**

(10/11/2020)

### **Autocertificazione Covid-19**

L'autocertificazione, nasce per aiutare le scuole del Piemonte al rispetto dell'ordinanza [https://www.regione.piemonte.it/web/sites/default/files/media/documenti/2020-09/ordinanza\\_scuola.pdf s](https://www.regione.piemonte.it/web/sites/default/files/media/documenti/2020-09/ordinanza_scuola.pdf)ulla rilevazione della temperatura a scuola o la sostitutiva certificazione dell'avvenuta operazione da parte della famiglia.

La nuova funzione consente, ai genitori (e agli alunni maggiorenni), tramite l'APP Famiglia, di inviare in tempo reale una autocertificazione (valida per il giorno corrente), nella quale dichiara che l'alunno/a non presenta sintomi riconducibili al Covid-19.

Questa funzione, da un lato consente alle famiglie e alla scuola di snellire e automatizzare le procedura di certificazione richiesta per l'accesso a scuola degli alunni, dall'altro consente al docente di consultare con la massima efficacia se la famiglia ha fornito l'autocertificazione richiesta.

Per avvalersi di questa nuova funzionalità, occorrerà attivare, con l'accesso Dirigente, la nuova opzione "*Abilita Autocertificazione nell'app famiglia*", per il singolo livello scolastico.

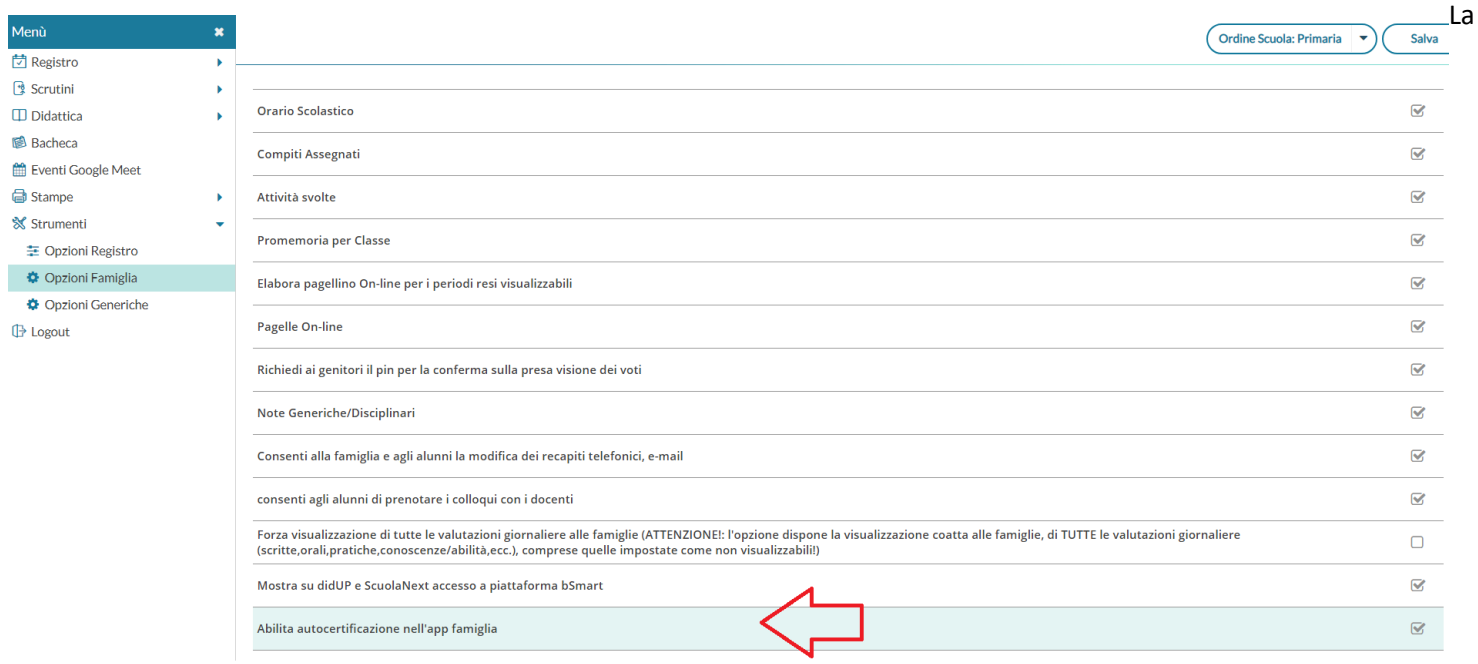

stessa opzione è disponibile anche su Scuolanext, con l'Accesso del dirigente, da *Strumenti |Opzioni |Opzioni Famiglia* 

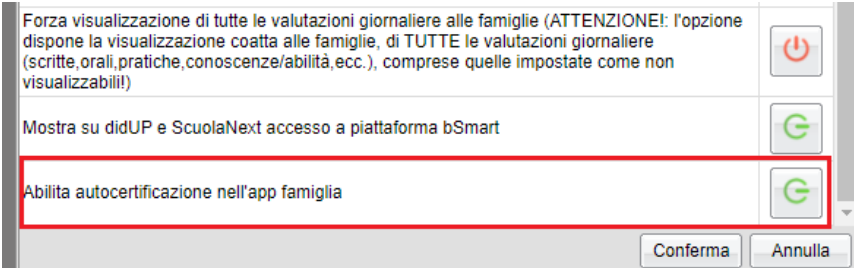

Pagina 137 di 339

#### **Gestione Appello con informazioni sulla certificazione**

I docenti troveranno l'informazione dell'avvenuta comunicazione in Appello, con una nuova icona (faccina) accanto a quella dell'Assenza

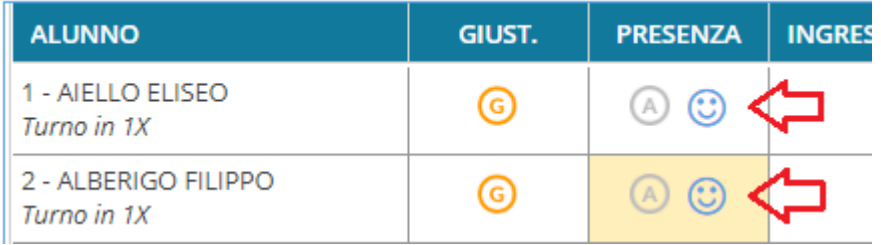

Cliccando sull'alunno si accede come di consueto al dettaglio della gestione assenze; sotto il nominativo saranno riportati i dati inerenti l'autocertificazione: l'autore (genitore o segreteria), l'orario di immissione, ed eventuali note della segreteria (in caso di inserimento manuale tramite Alunni Web).

Nel dettaglio dell'alunno/a vedranno anche l'informazione sull'autore della comunicazione:

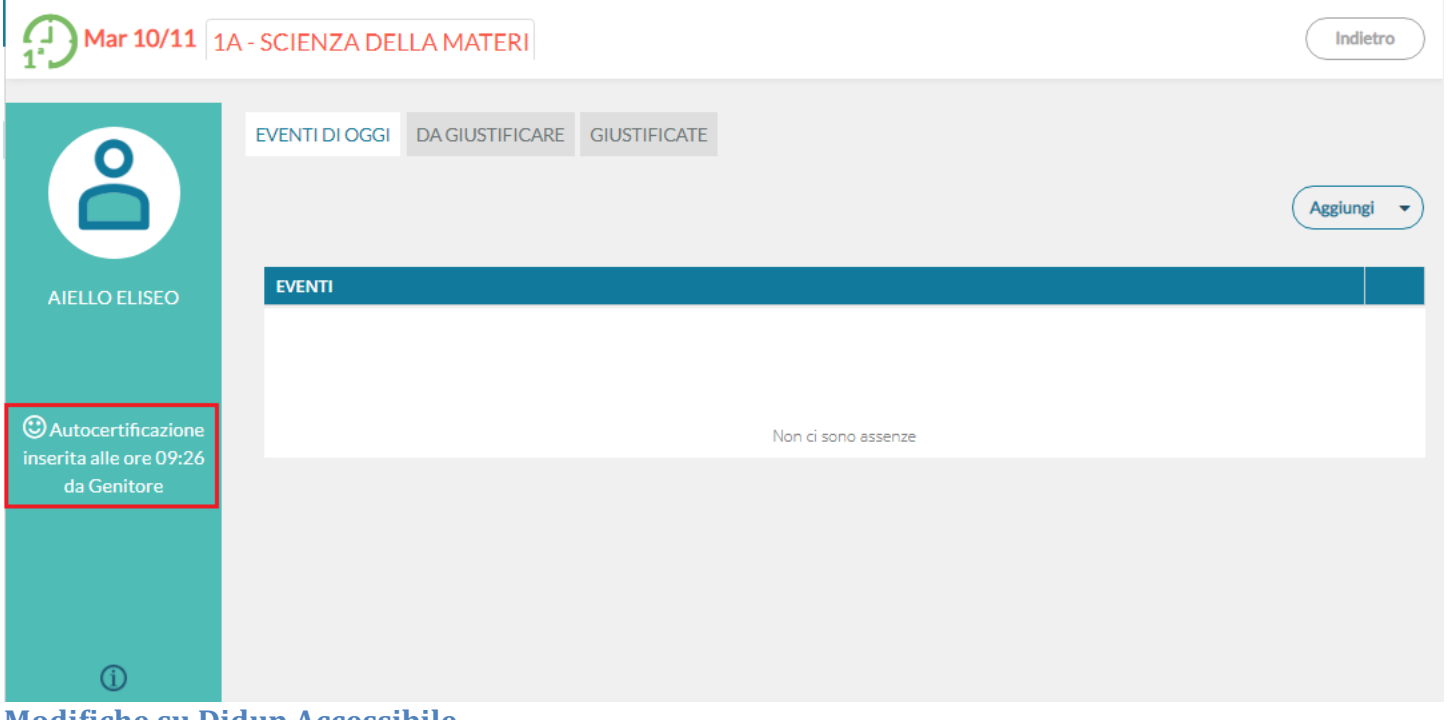

#### **Modifiche su Didup Accessibile**

did<sup>UP</sup> Accessibile (per disabili visivi), contiene in appello la nuova informazione dell'autocertificazione (se gestita) e un bug fix per cui non era possibile cancellare un singolo voto scritto, o voto su conoscenze e abilità, inserito per errore.

### **Suggerimenti sulla gestione dei Fuori Classe e dell'appello per la DDI.**

Nel caso di *Didattica Digitale Integrata* o *mista*, come registrare opportunamente in Appello le informazioni in merito a presenze e assenze degli studenti?

La questione si risolve molto facilmente inserendo in appello la dicitura Fuori Classe (che si inserisce come le assenze, i ritardi e le uscite).

I Fuori Classe non incidono sul monte orario assenze. Se un alunno/a segue la lezione da casa per lui/lei verrà inserito il Fuori Classe con opportuna descrizione "DaD" (o quello che si preferisce). Se l'alunno/a che doveva seguire a distanza non si presenta (non si collega) avrà una normale assenza che sarà opportunamente conteggiata come le normali assenze.

L'alunno/a che segue da casa può ad esempio avere un Fuori Classe dalle 8.30 alle 13.30 (in base alle ore previste), e in più anche un'uscita in anticipo se durante l'ultima ora di lezione non si collega più. In questo modo per l'ultima materia verrà opportunamente conteggiata l'assenza oraria nella materia dell'ultima ora.

Per il caricamento delle informazioni relative agli studenti che seguono da remoto, le scorciatoie sono due:

1. Da registro si può usare l'inserimento multiplo dei Fuori Classe: volendo si può sfruttare anche la funzione presente su ScuolaNext o si può delegare l'incombenza alla segreteria, perché su ScuolaNext (all'interno del menù Info Classe/docenti) e Alunni (all'interno del menù Curriculum → Assenze) abbiamo la funzione Gestione Attività Extra Scolastiche, con cui possono essere inseriti i Fuori Classe in blocco, ad esempio se un alunno seguirà da casa per 14 giorni di fila (perché magari è in quarantena).

Nel caso in cui la lezione sia in modalità DAD, ciascuna scuola può decidere se inserire per tutti gli studenti l'attributo Fuori Classe o considerare implicita tale informazione, dal momento che la lezione è in modalità a distanza e gli studenti non si trovano certamente in classe.

Nel caso di lezione che avviene in presenza, ma in un luogo fisico differente dalla classe ordinaria, suggeriamo di specificare nel campo libero "Attività svolta" anche il luogo fisico in cui si svolge la lezione.

#### 2. E SE IL LOCKDOWN TORNA DAVVERO ? E SE LE LEZIONI AVVENGONO IN MANIERA ASINCRONA O IL CORPO DOCENTE VUOLE REGISTRARE LE ASSENZE ORARIE IN MANIERA DISGIUNTA DALLA COMPILAZIONE DELLE FIRME ?

E' possibile che in questo caso l'appello non sia più affidabile in termini di conteggio delle assenze orarie, se le lezioni avvengono in maniera asincrona o con un orario variabile. In questo caso, per non perdere in alcun modo le preziose informazioni delle assenze orarie, ad oggi potenzialmente necessarie per la validazione dell'anno scolastico, possiamo suggerire alla scuola di gestire la cosa come segue:

Il dirigente crea nella tabella Base dei voti una nuova annotazione chiamata "Assenza oraria", tutti i docenti se la ritrovano a disposizione nella propria tabella, e la utilizzano per registrare il fatto che lo studente risulta assente durante la lezione a distanza.

## **didUP** *Smart* **1.8.0**

#### **Gestione Appello con informazioni sulla certificazione**

I docenti troveranno l'informazione dell'avvenuta comunicazione in Appello, con una nuova icona (faccina) sotto il nominativo dell'alunno.

Viene mostrato inoltre l'autore (genitore o segreteria) e l'ora di registrazione della certificazione.

#### **Altre Variazioni**

Nella gestione dell'Appello, in caso di ritardi e/o uscite anticipate, il

flag "considera presente per la … ora di lezione" viene ora proposto già selezionato, anche nel caso di ingresso o uscita per un'ora diversa da quelle firmate dal docente.

Lo stesso flag sarà sempre attivo anche nella gestione dei ritardi e/o uscite anticipate multiple.

# **didUP 4.6.1**

(16/10/2020)

### **Variazioni**

• Nella gestione dell'Appello, in caso di ritardi e/o uscite anticipate, il flag "considera presente per la …. ora di lezione" viene ora proposto già selezionato. Lo stesso flag rimarrà visibile e selezionato anche nel caso di ingresso o uscita per un'ora diversa da quelle firmate dal docente.

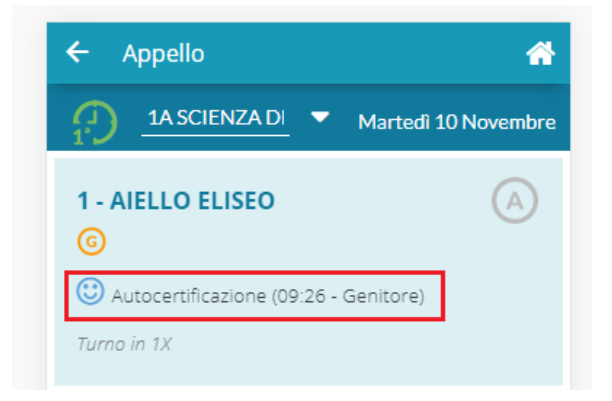

#### Aggiungi / Modifica Ingresso

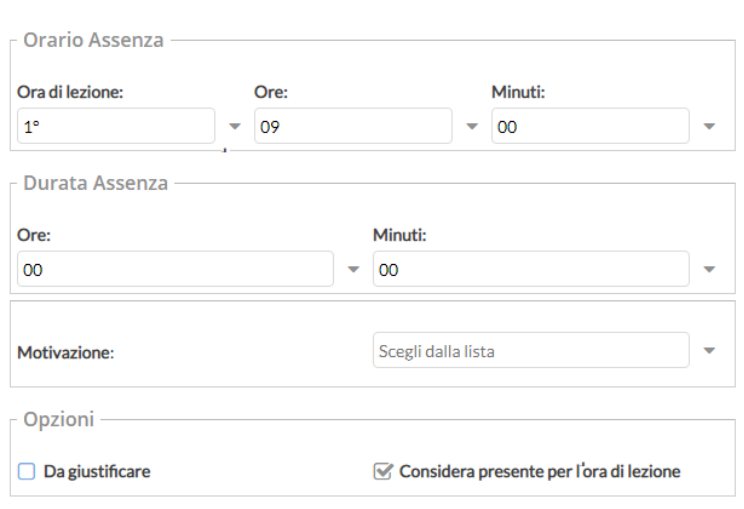

Lo stesso flag sarà sempre attivo anche nella gestione dei ritardi e/o uscite anticipate multiple:

• Viene ora abilitata la gestione del programma scolastico anche per classi extra. Il

programma sarà richiamabile dal dettaglio attività nel giorno selezionato. Programma Scolastico

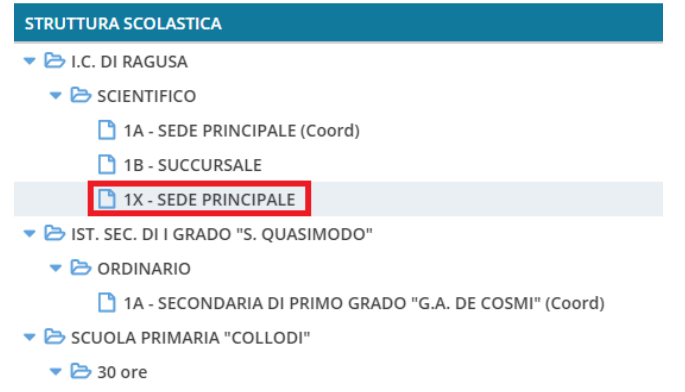

## • Da questa versione 1A - SUCCURSALE (Coord) di potrà utilizzare come data di consegna dei compiti **anche quella corrente.**

## **didUP 4.6.0**

(16/10/2020)

### **Variazioni menu principale**

Sul menu principale la voce di menu REGISTRO adesso ha tre sottomenu:

#### **Planning Settimanale**

E' il calendario con le attività settimanali del docente, da utilizzare per accedere a tutte le funzioni del Registro.

#### **(nuova) Gestione Fuori Classe**

E' la nuova funzione di attribuzione cumulativa dei fuori classe (vedi paragrafo successivo)

#### **Conteggio Ore di Lezione**

Viene spostato qui, dal menu Didattica.

### **(***new!***) Gestione cumulativa dei Fuori Classe**

Anche la funzione di attribuzione cumulativa dei fuori classe presente su Alunni Web è stata migrata su **didUP**!

La funzione è disponibile sul menu *Registro – Gestione Fuori Classe.*

Viene richiesta la selezione della classe e quindi viene presentato il nuovo pannello di gestione dei Fuori Classe.

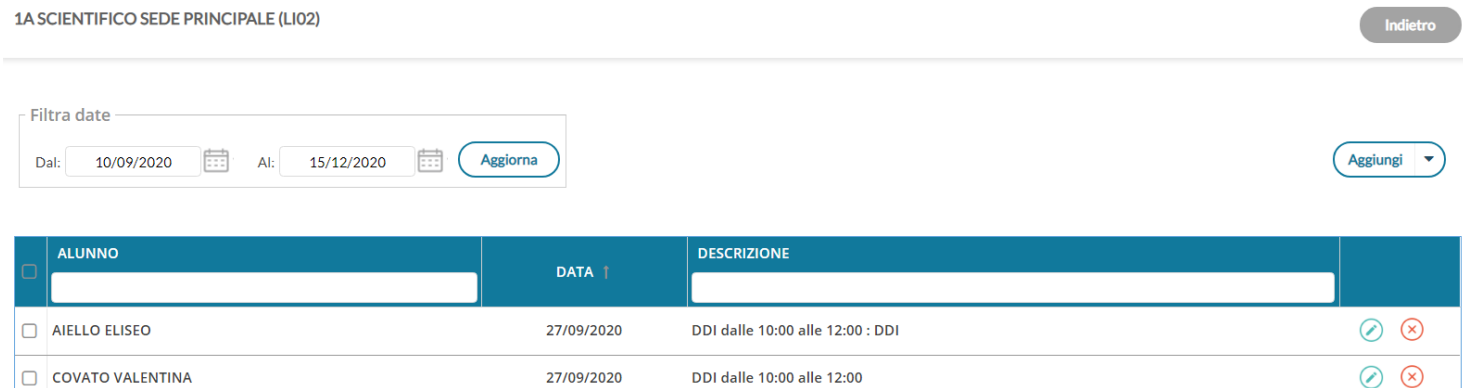

E' possibile filtrare l'elenco per date, per alunno e persino per descrizione.

#### **Aggiunta cumulativa dei Fuori Classe**

Aggiungi Per aggiungere rapidamente *Fuori classe* basterà cliccare sul pulsante

E' possibile selezionare gli alunni interessati, quindi l'intervallo di date /ora, la ripetizione settimanale, e la motivazione che è quasi sempre obbligatoria.

Unicamente per le lezioni svolte completamente da remoto, si spunterà l'apposito Flag *DDI – frequenza da remoto*, e non sarà obbligatorio immettere né le ore né la motivazione.

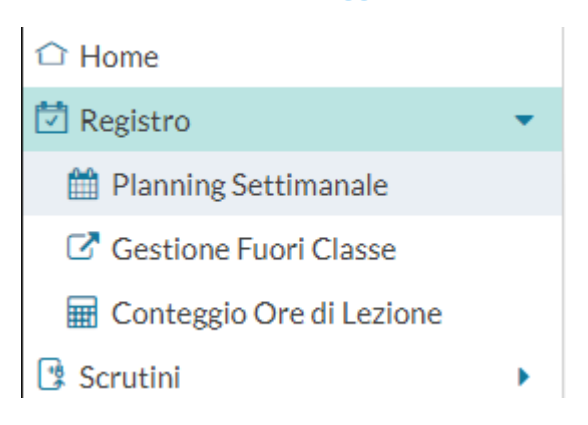

#### *Leggimi delle Variazioni*

Salva

Indietro

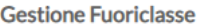

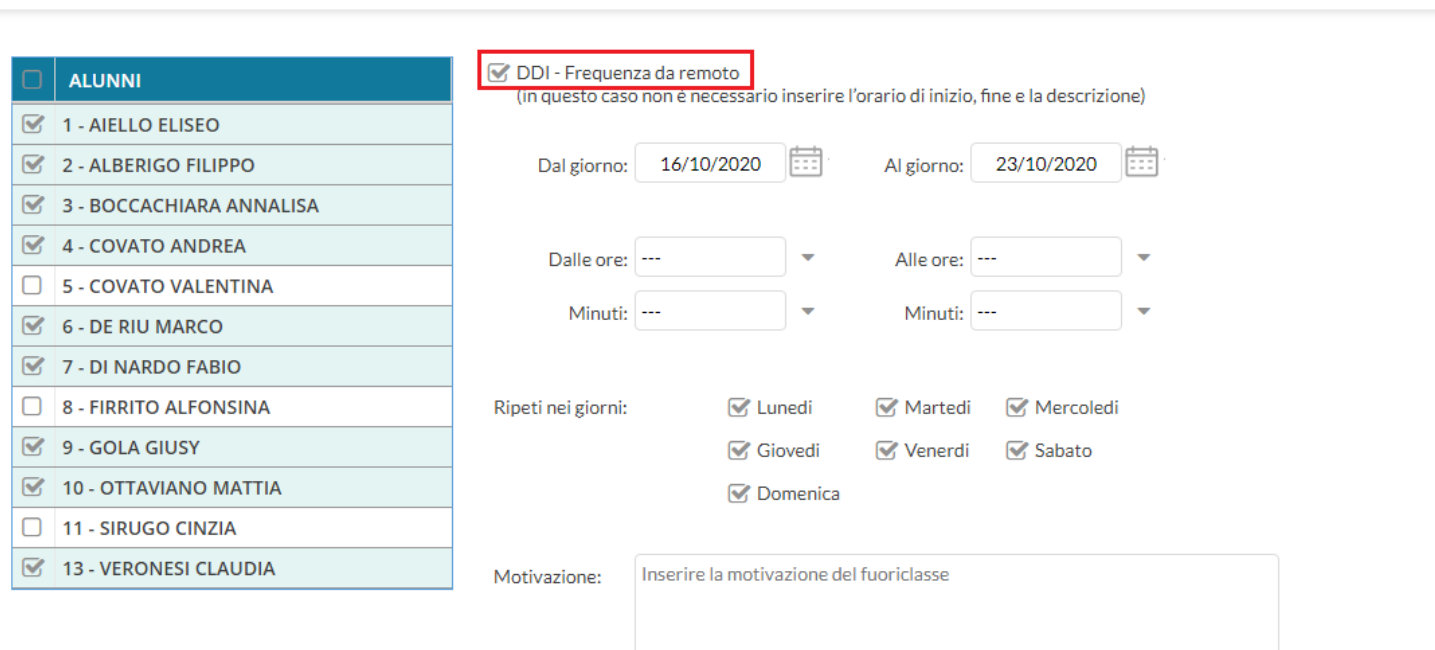

**NOTA BENE**: Per le lezioni di **Didattica Digitale Integrata,** suggeriamo di utilizzare il **flag DDI** , in quanto il flag viene usato per filtrare gli elenchi dei presenti a scuola per comune (in caso di alunni pendolari ad. es.) su Alunni Web, e sarà utilizzato per ulteriori funzioni ancora in fase di sviluppo.

**Modifica/Cancellazione di un fuori classe singolo**

I pulsanti  $(\cdot)(x)$  consentono rispettivamente la modifica e la cancellazione del fuori classe selezionato.

**Cancellazione Cumulativa fuori classe**

Selezione le istanze sul pannello principale quindi premere sul menu contestuale *Aggiungi –> Elimina Selezionati*

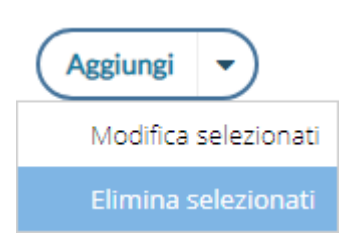

#### **Modifica cumulativa dei Fuori Classe**

Selezionare le istanze sul pannello principale quindi premere sul menu contestuale Aggiungi -> Elimina Selezionati; si potrà

modificare rapidamente i Fuori Classe selezionati, ad es. si potrà utilizzare questa importante funzione per convertire con una sola azione, tutti i fuori classe senza flag DDI con il flag DDI. Le modifiche immesse nella finestra di modifica, sostituiranno in toto quanto immesso in precedenza nelle istanze selezionate.

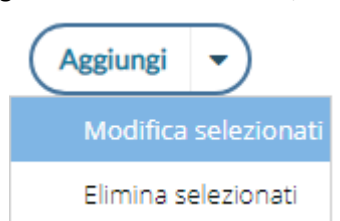

#### **Gestione Fuori classe**

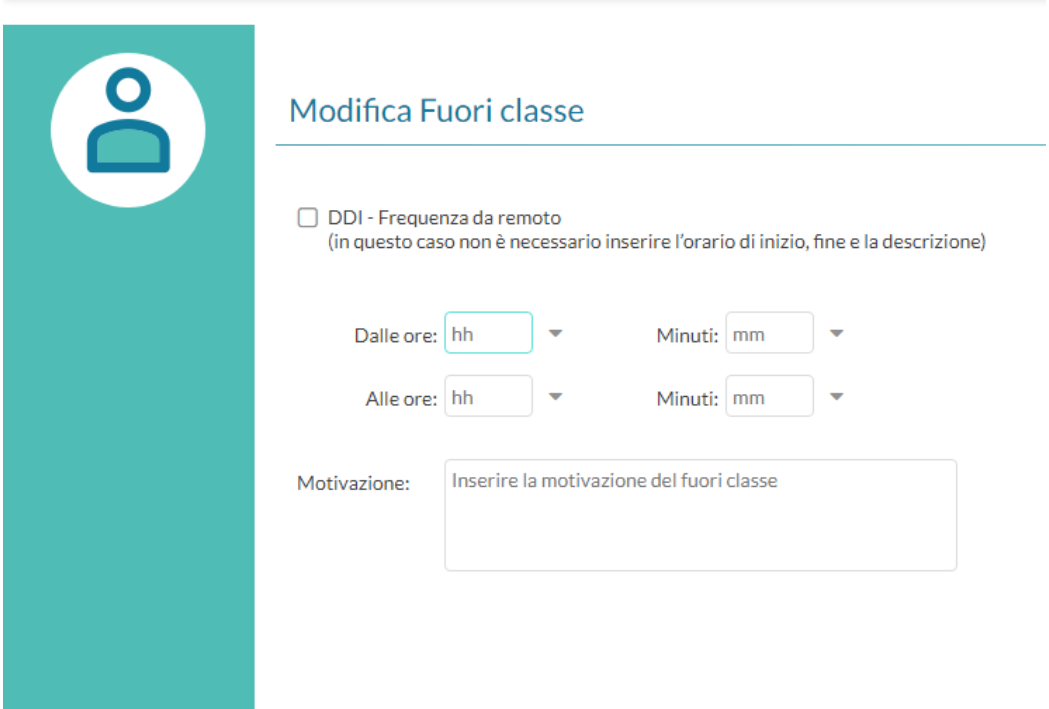

#### **Gestione delle attività pianificate in date future**

In una data futura è adesso possibile modificare le attività svolte o, per meglio dire, pianificate.

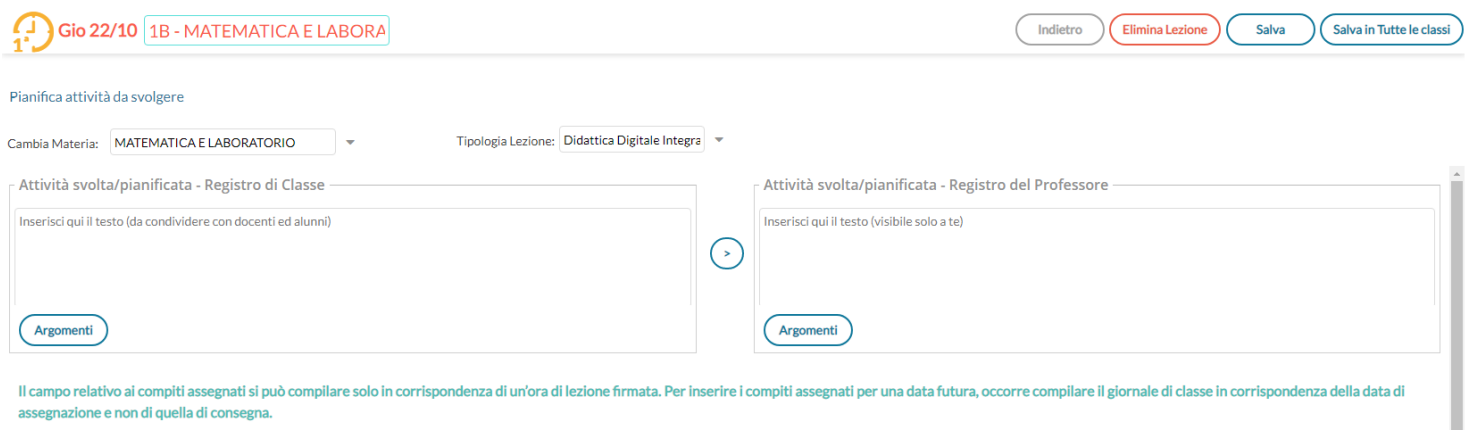

assegnazione e non di quella di consegna.

#### **Modifiche e miglioramenti sulla finestra attività giornaliere**
Nei riquadri dei compiti assegnati del Registro di Classe, di default viene presentato un solo riquadro (contro i tre di prima)

con possibilità di aggiunta di ulteriori <u>due</u> date utilizzando il pulsante  $(+)$ ; le eventuali ulteriori date saranno mostrate con delle TAB aggiuntive sulla stessa finestra dei compiti assegnati.

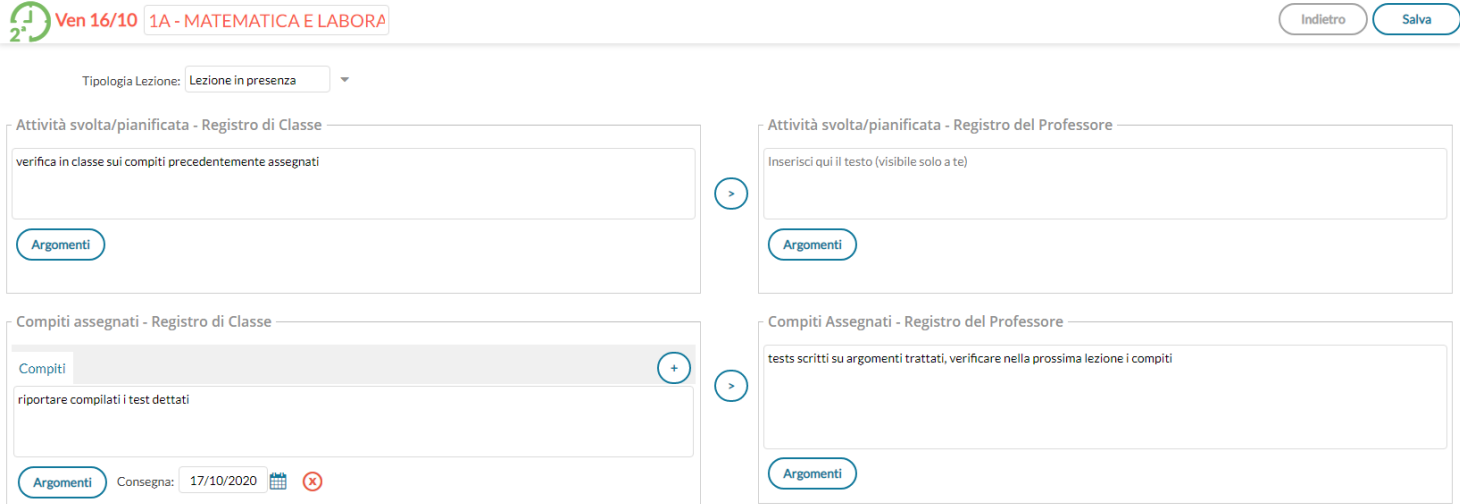

### **Finestra informativa sulle attività assegnate e sui promemoria**

Nella finestra dei compiti assegnati del Registro di Classe, una importante novità è la *finestra informativa sulle attività e i compiti già assegnati* (e sui promemoria) nel giorno di consegna selezionato, direttamente accessibile cliccando sull'icona del calendario della data di Consegna.

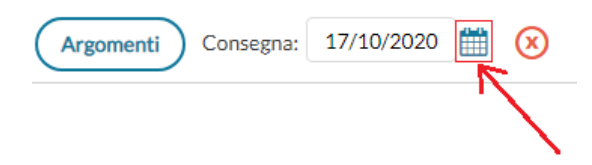

La nuovissima funzione mostra al docente, **quale carico di lavoro** hanno gli alunni nel giorno in cui il docente vuole impostare la consegna dei suoi compiti.

Vengono mostrati:

- Se il docente ha/non ha lezione in quel giorno.
- Se e quali attività ha programmato il docente del giorno selezionato.
- Se e quali compiti hanno già come data di consegna il giorno selezionato, sia per la propria materia (sono evidenziati in neretto), sia da parte di altri docenti.
- Gli eventuali promemoria inseriti da calendario per quel giorno.

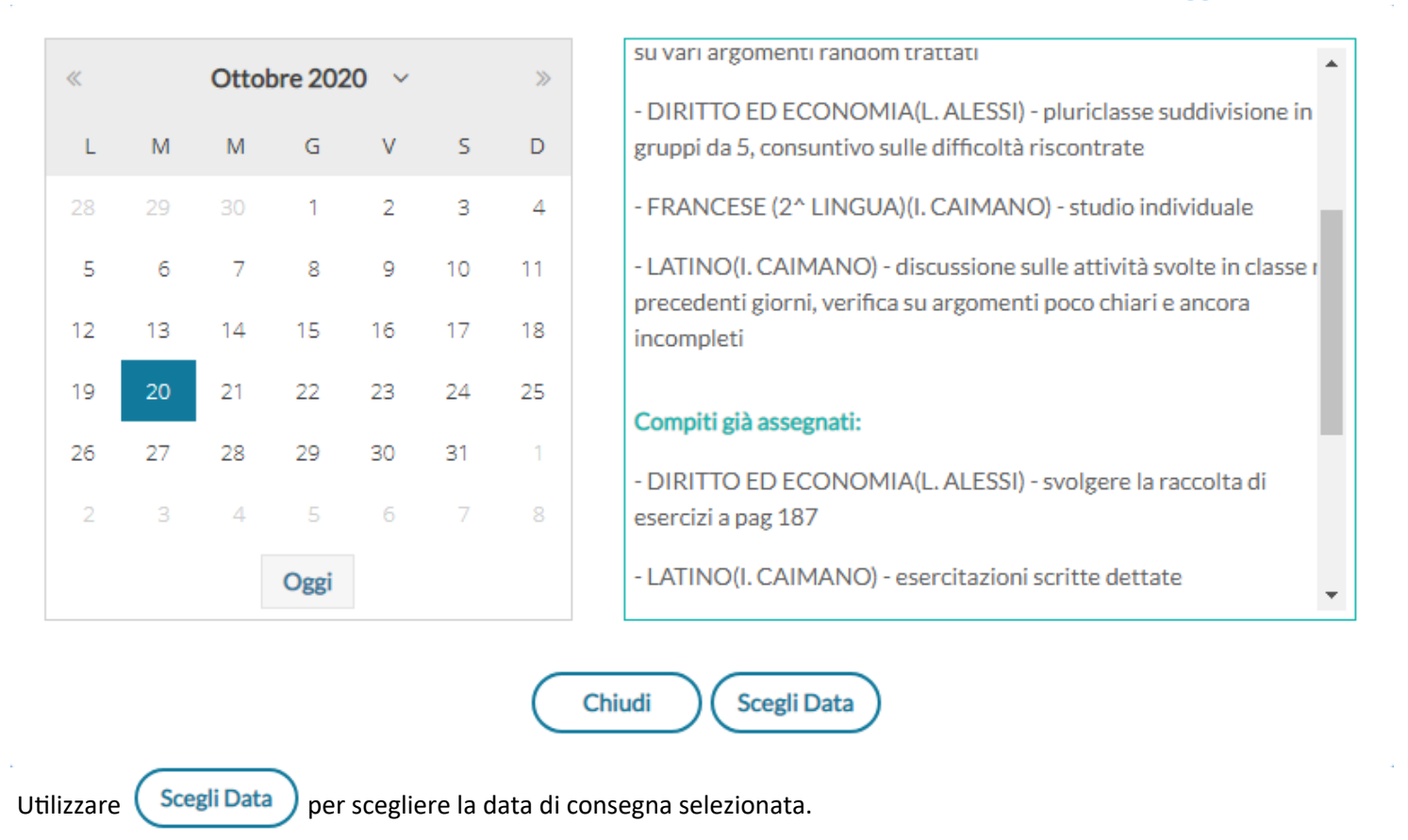

## **Selezione dei testi immessi nel giornale**

E' ora possibile selezionare e quindi *copiare* i testi del giornale di classe (attività svolte/assegnate) immesse e usarle, eventualmente, esternamente al registro.

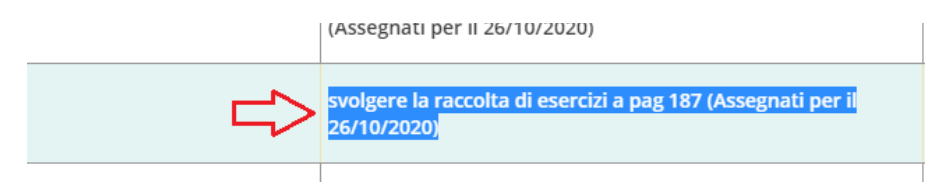

## **Scuolanext Famiglia 3.6.4**

Su *Servizi Classe | Compiti Assegnati*, da questa versione le **attività assegnate** saranno mostrare ordinate **per data di**

**consegna per default,** si potrà ovviamente variare sia l'intervallo sia il tipo di ordinamento semplicemente andando sul *Filtra.*

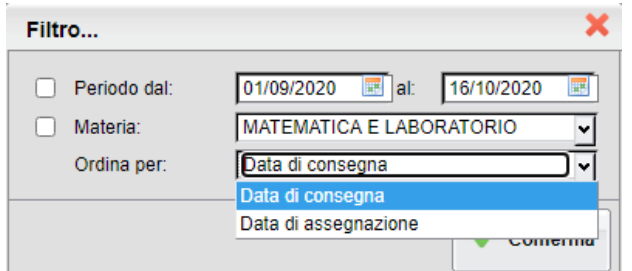

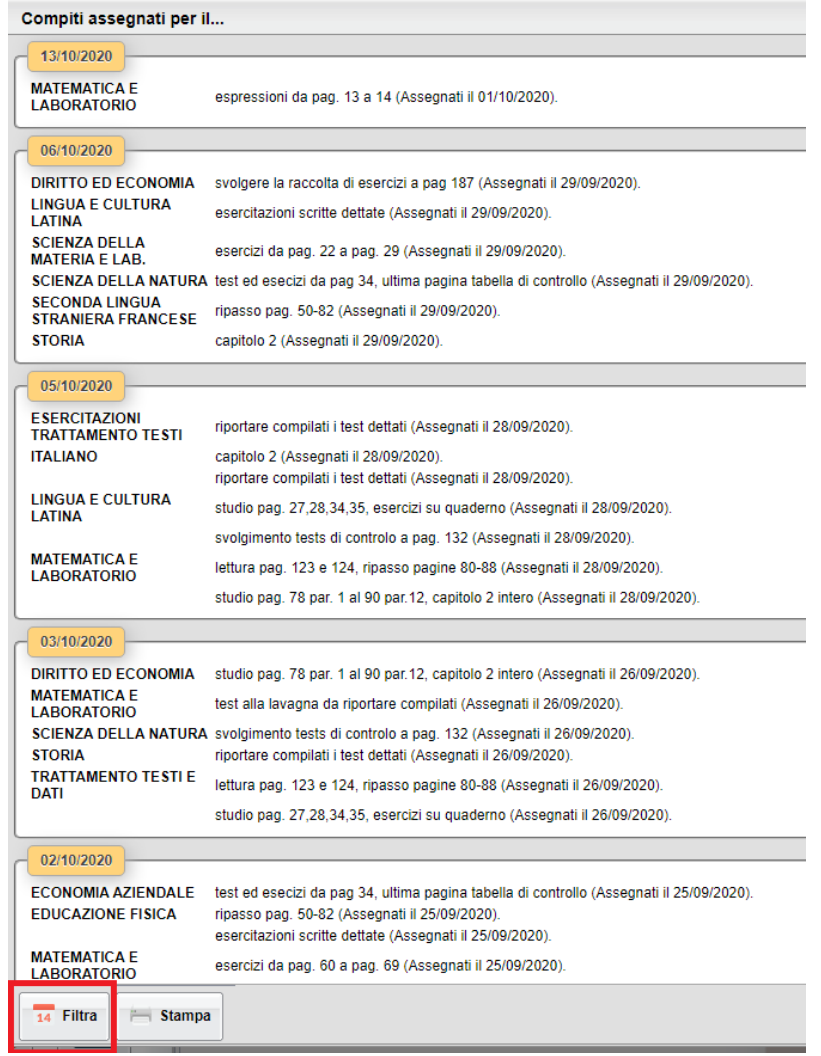

### **Motivazione Giustificazione assenza obbligatoria**

In base a quanto disposto dal *rapporto ISS covid-19 n.58/2020,* viene introdotto un controllo sulla Giustificazione delle assenze, per il quale diventa obbligatoria l'immissione di una motivazione.

Lo stesso controllo è stato attivato su *didUP Famiglia.*

# **didUP 4.5.0**

(04/10/2020)

# **Classi e***xtra*

Per tutte quelle scuole che a causa del sovrannumero di studenti decidono di attuare un piano di rotazione su classi aggiuntive, abbiamo previsto (su Alunni Web) la possibilità di definire nella tabella delle classi una nuova tipologia chiamata "Classi extra" a cui poter aggiungere via via gli studenti che ne fanno parte (per maggiori informazioni fare riferimento al [leggimi di Alunni Web](https://www.argosoft.it/argox/docx/alunniweb/leggimi.pdf))

L'attributo della classe aggiuntiva è stato introdotto per facilitare la compilazione dei dati del registro (firme, appello, voti orali, note, etc...) senza intaccare le operazioni ordinarie di attribuzione delle materie a scrutinio, caricamento voti periodici e invio di flussi al SIDI, tutte procedure per le quali la classe di ciascuno studente rimane quella ordinaria.

Ai fini funzionali, la gestione del registro con per le classi extra è identica a quella delle classi ordinarie (firme, appello, voti orali, competenze e abilità, note) con l'unica eccezione dell'immissione delle prove scritte/pratiche che non potranno essere gestite direttamente nella classe extra e si dovranno gestire nella classe ordinaria dei singoli alunni.

Le classi extra sono gestite esclusivamente su **Home**, nel **Registro** e nelle funzioni di creazione dell'**Orario**, **per tutte le rimanenti funzioni, si farà riferimento alla classe ordinaria dei singoli alunni.**

Nella classe extra, gli alunni sono evidenziati con la scritta *Classe Ordinaria…*, mentre nella classe ordinaria, i nominativi sono mostrati in grigetto e con la scritta *Turno in ….*

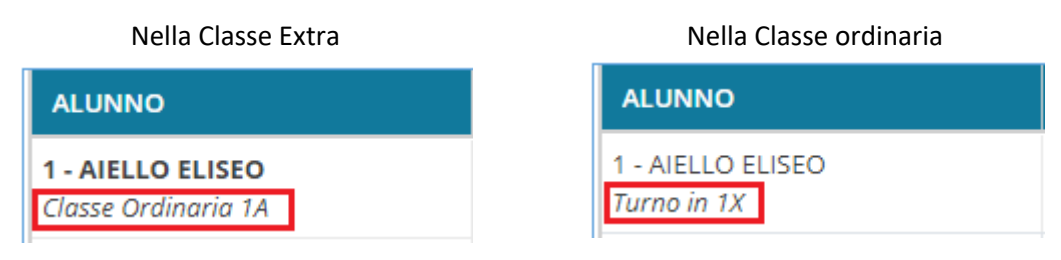

### **Gestione Appello**

Nell'appello, si potranno gestire regolarmente le assenze, i ritardi, le uscite anticipate e i fuori classe, esattamente come nella classe ordinaria. Le assenze salvate in questo contesto, saranno visibili sia nella classe ordinaria che in quella extra.

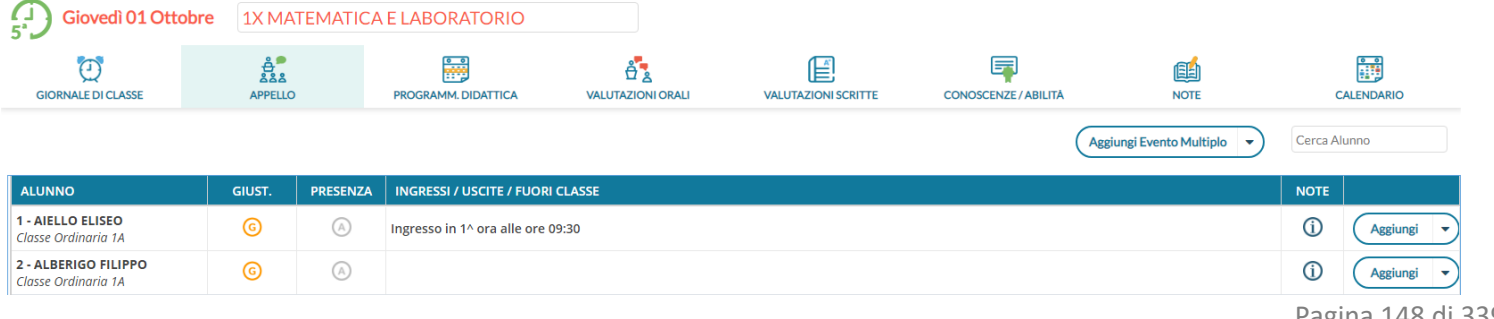

Pagina 148 di 339

### **Programmazione Didattica**

Per quanto concerne la programmazione didattica, Didup mostrerà tutti i documenti destinati alle classi ordinarie degli alunni che compongono la classe extra, in questo modo i docenti di queste classi avranno gli strumenti per applicare la continuità didattica con le classi originali degli alunni.

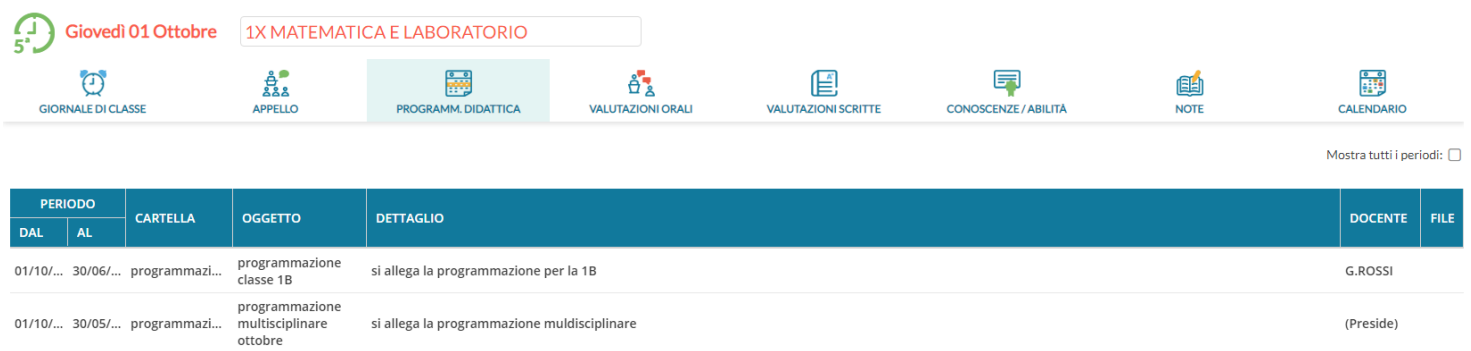

### **Valutazioni Orali**

Per quanto riguarda le valutazioni orali, la procedura è identica a quella delle classi ordinarie. I Voti sono salvati all'alunno e saranno visibili sia nella classe extra, sia in un quella ordinaria.

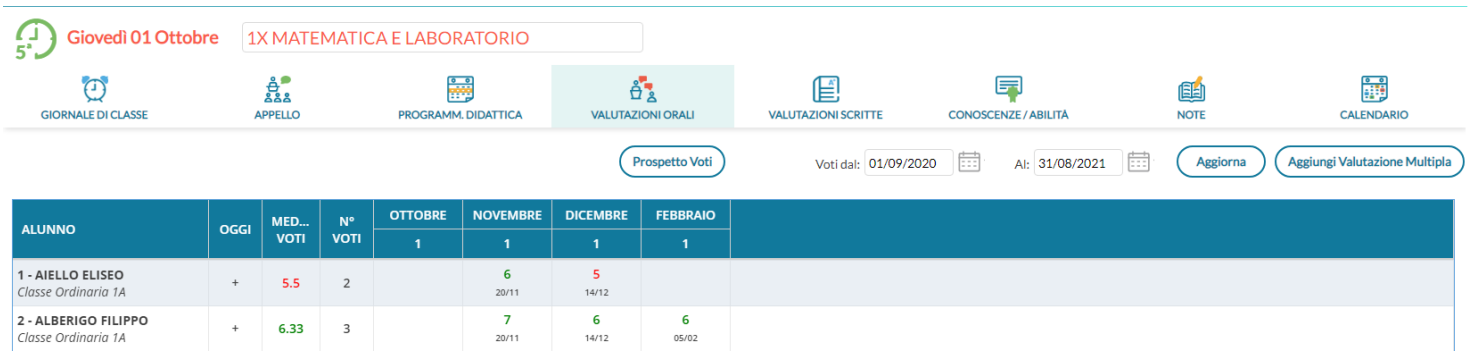

### **Valutazioni Scritte/Pratiche**

Le valutazioni scritte, a differenza di quelle orali, sono collegate alla "prova" che a sua volta è legata alla classe. Le classi extra

sono classi fittizie, e non è possibile crearvi delle prove. Per tali ragioni, quando un docente di una classe extra dovrà immettere dei voti su prove scritte/pratiche, dovrà recarsi nella classe ordinaria degli alunni ed inserire le valutazioni la.

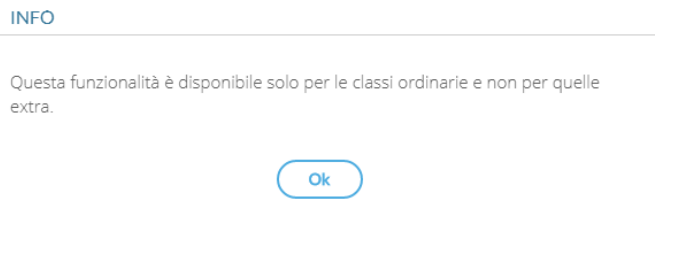

### **Conoscenze/Abilita**

La gestione delle conoscenze e abilità è identica a quella delle classi ordinarie.

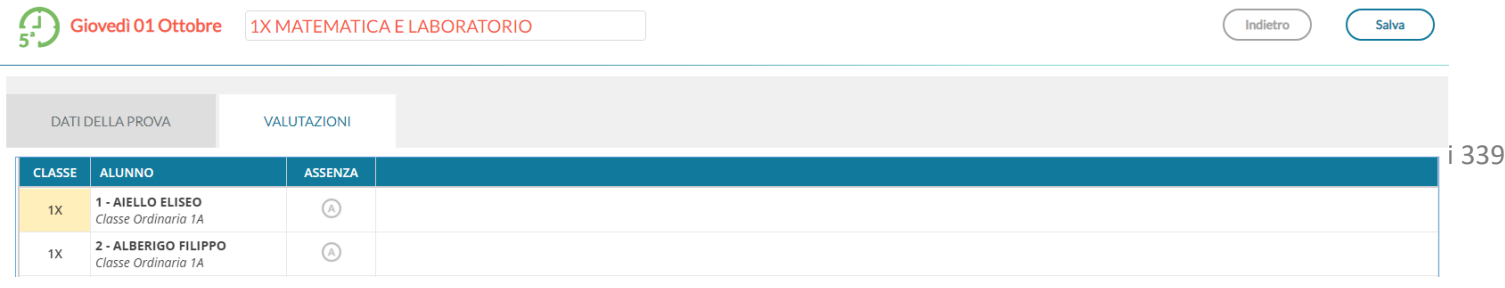

### **Note**

La gestione delle note (generiche o disciplinari) mostra le annotazioni già ev. immesse (nelle classi ordinarie) per gli alunni che compongono la classe extra, consentendo di immetterne di nuove direttamente in questo contesto. Come nelle altre procedure le note immesse qui saranno visibili anche nelle classi originali degli alunni.

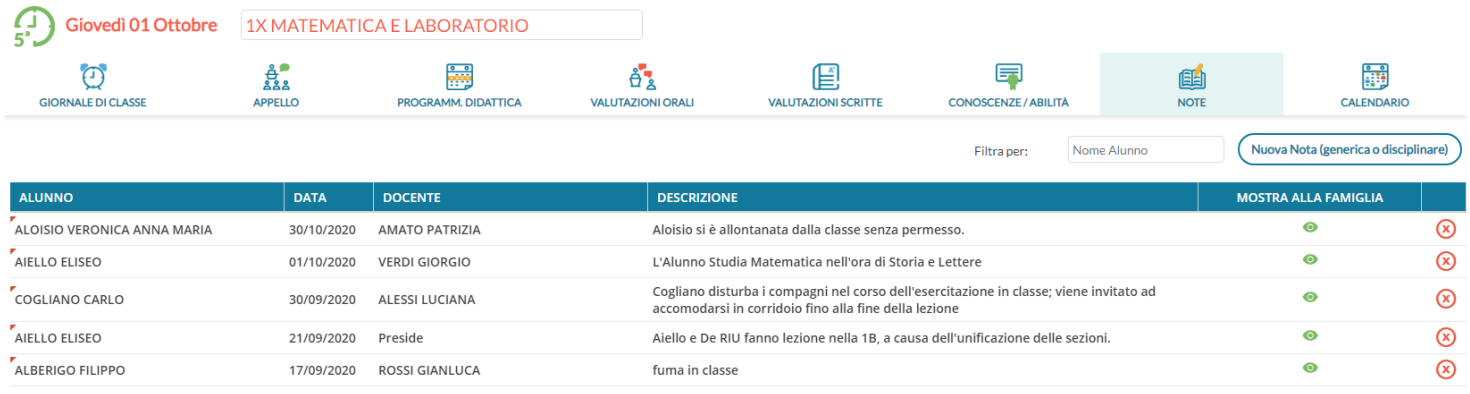

### **Gestione orario**

Nella gestione dell'orario previsto per il docente, saranno visibili anche le classi extra, in questo modo esse potranno essere gestire nel registro al pari delle classi ordinarie.

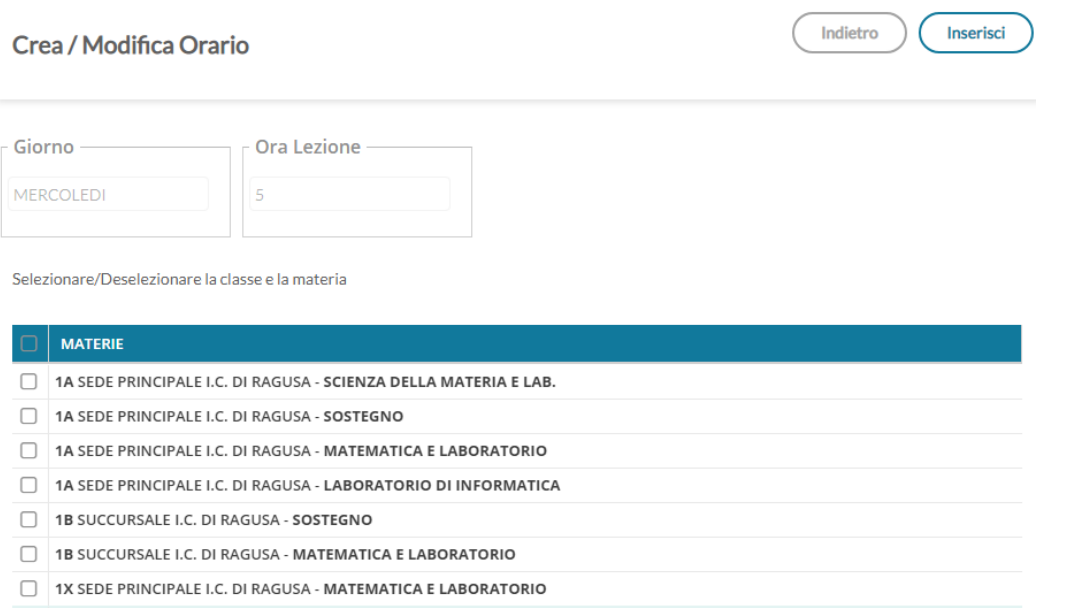

1X SEDE PRINCIPALE I.C. DI RAGUSA - LABORATORIO DI INFORMATICA

### **Nuovo Layout grafico nel giornale di classe**

Sono state messi maggiormente in evidenza il giorno e la classe e sono state modificate le icone del menu principale e le griglie di separazione tra gli oggetti, sul giornale di classe.

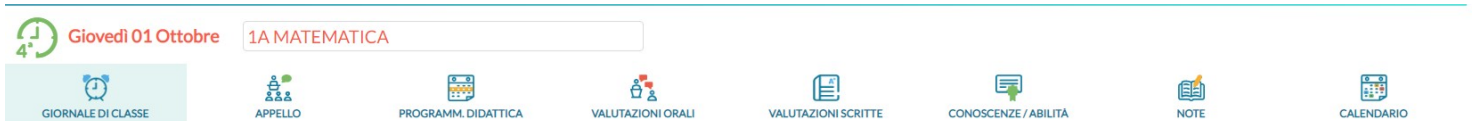

Nella finestra di immissione dei voti (orali / scritti / pratici) , sono state evidenziati i voti positivi e negativi colorando le celle.

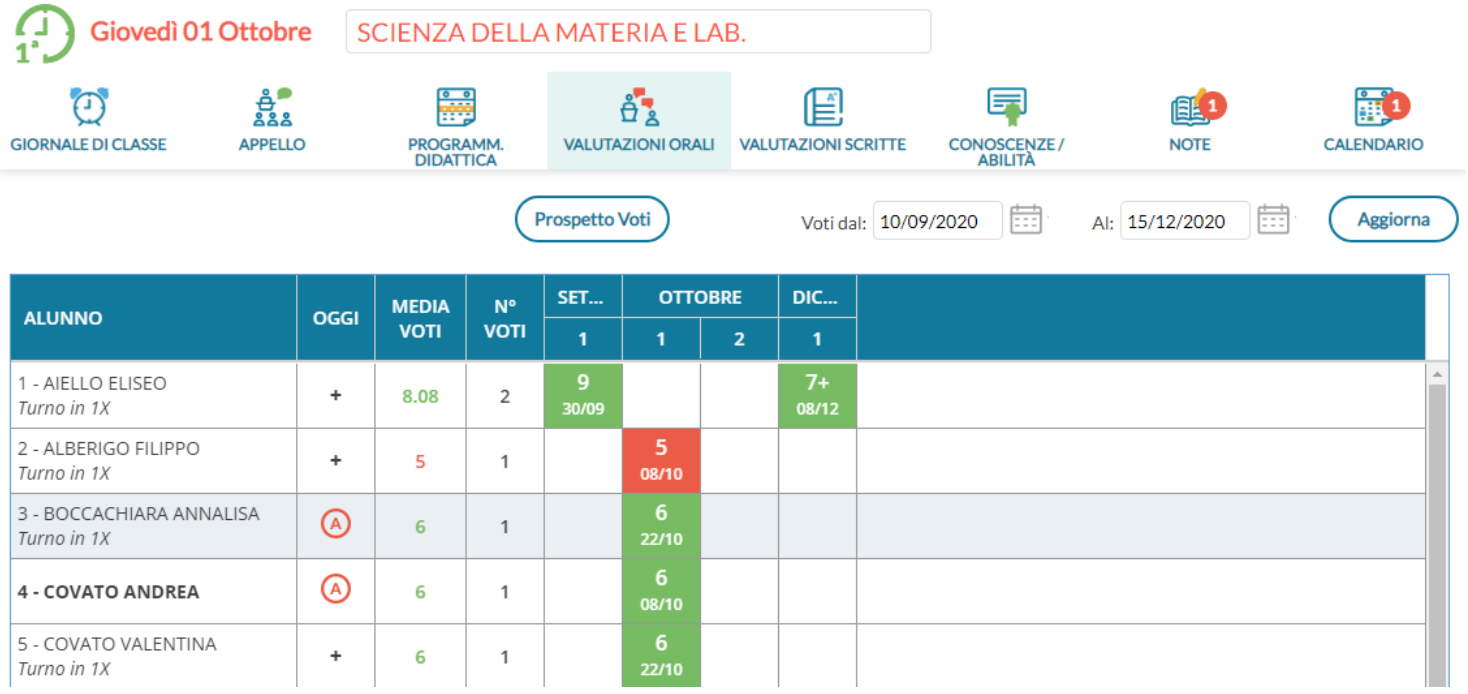

### **Riepilogo Firme**

Su *Stampe | Registri | Registro di Classe*, è stato aggiunto il *Riepilogo Firme* con il quale Il docente può visionare il Riepilogo delle sue Firme giornaliere.

Le opzioni di stampa consentono di selezionare un determinato intervallo temporale.

### *Leggimi delle Variazioni*

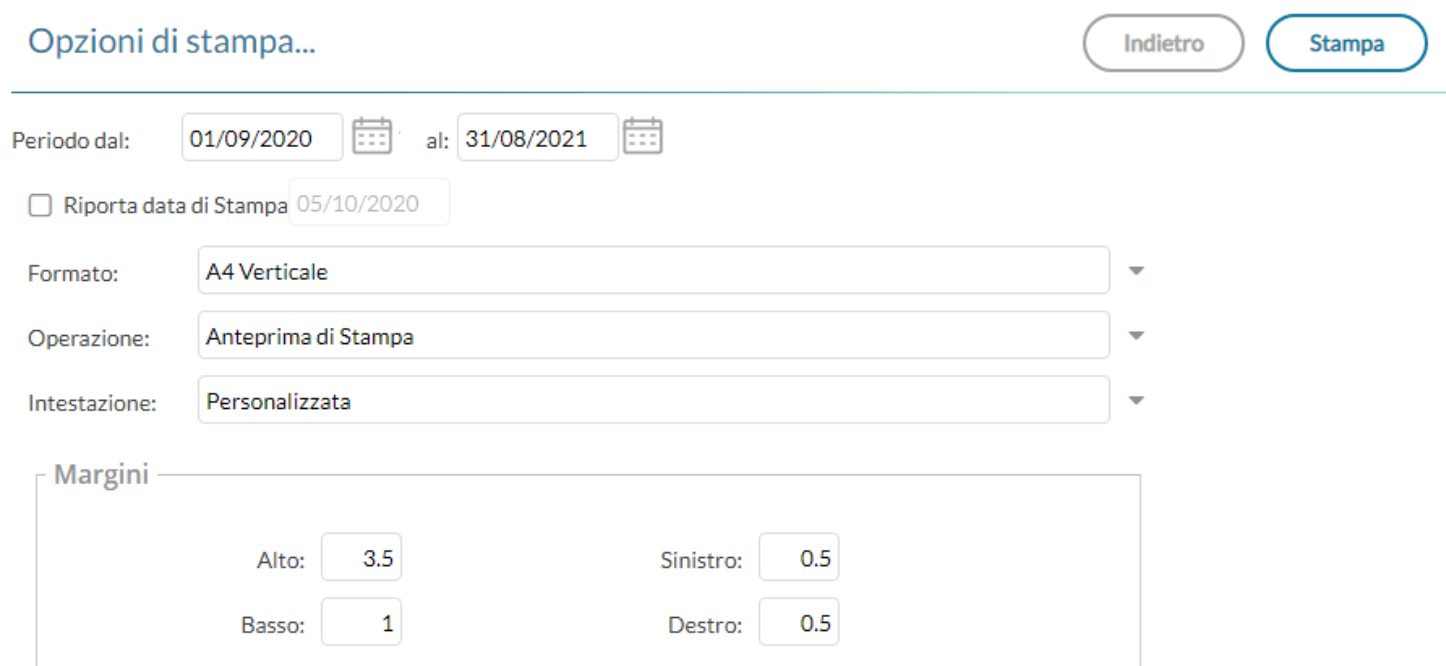

Nel prospetto, saranno indicate anche le attività svolte e la tipologia di lezione (Presenza, Didattica Digitale Integrata, Modalità Mista)

Docente: ROSSI GIANLUCA

Periodo dal: 01/09/2020

al: 31/08/2021

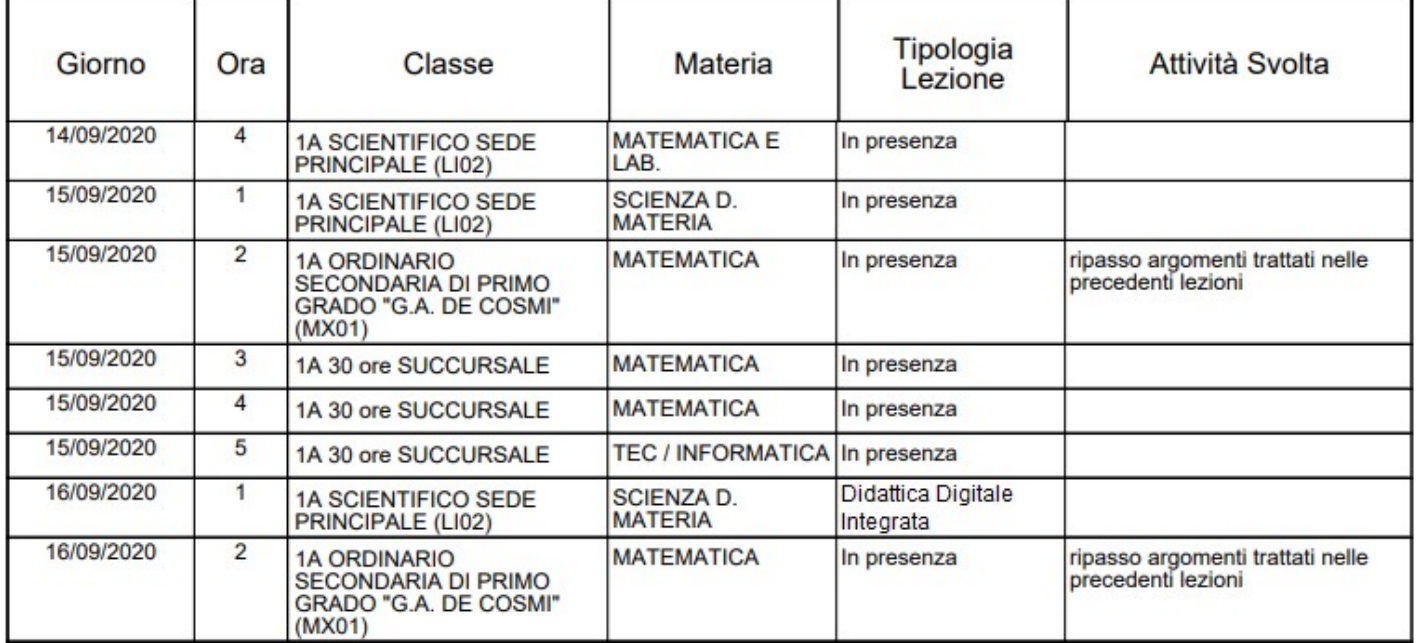

# **didUP 4.4.0**

(09/09/2020)

# **Gestione dei corsi di recupero**

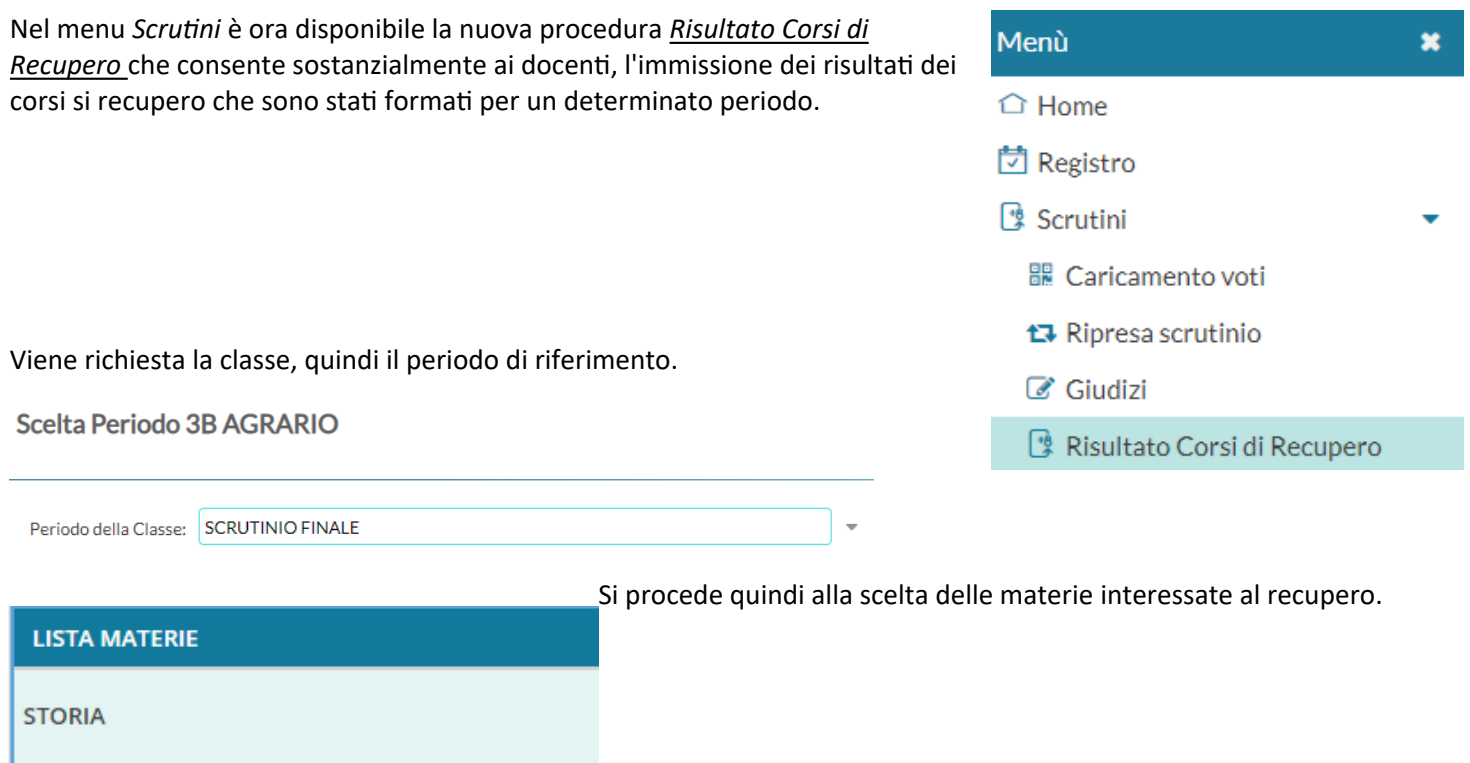

il docente *non coordinatore*, vedrà solo le materie per le quali ha alunni assegnati nella gestione dei corsi di recupero di Alunni Web.

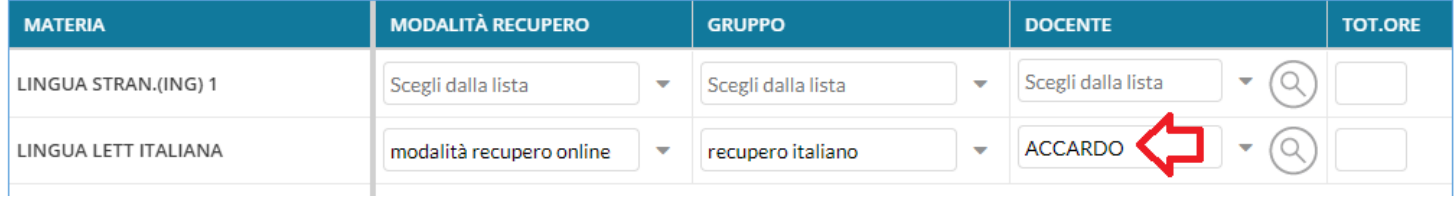

Il docente *coordinatore*, invece, vedrà tutte le materie della classe per le quali ci sono alunni con debito formativo e potrà quindi agire direttamente su ognuna di esse.

Nella finestra successiva, si potrà immettere la valutazione/data di verifica agli alunni agendo sull'apposito menu a tendina.

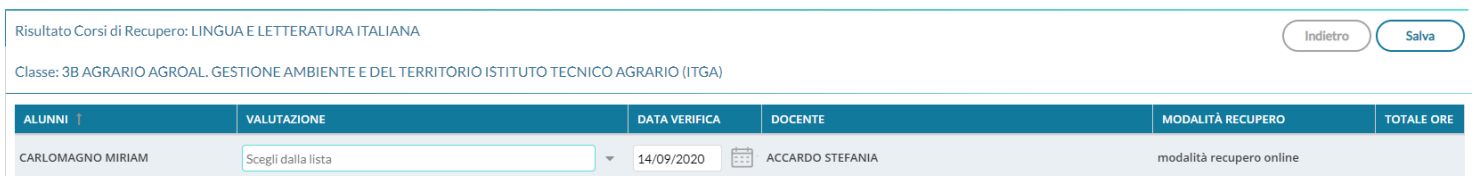

# **Gestione della Tipologia di lezione**

In corrispondenza della firma su registro di classe è ora possibile indicare la **tipologia di lezione** che si sta svolgendo, scegliendo tre queste alternative:

- *Lezione in presenza* (corrisponde al default proposto: la lezione si svolge esclusivamente in classe),
- *Didattica Digitale Integrata* (da selezionare quando la lezione si svolge esclusivamente in modalità remota),
- *Modalità mista* (da selezionare se una parte degli studenti si trova in classe e una parte è collegata da remoto).

### **Modalità di scelta della tipologia di lezione**

Si può scegliere la tipologia di lezione, sia prima della firma stessa, sia successivamente.

### **Se l'ora non è prevista da Orario:**

Cliccando sul pulsante (+), dopo aver scelto la classe, si aprirà il riquadro con la scelta sia della materia che della *Tipologia di Lezione*.

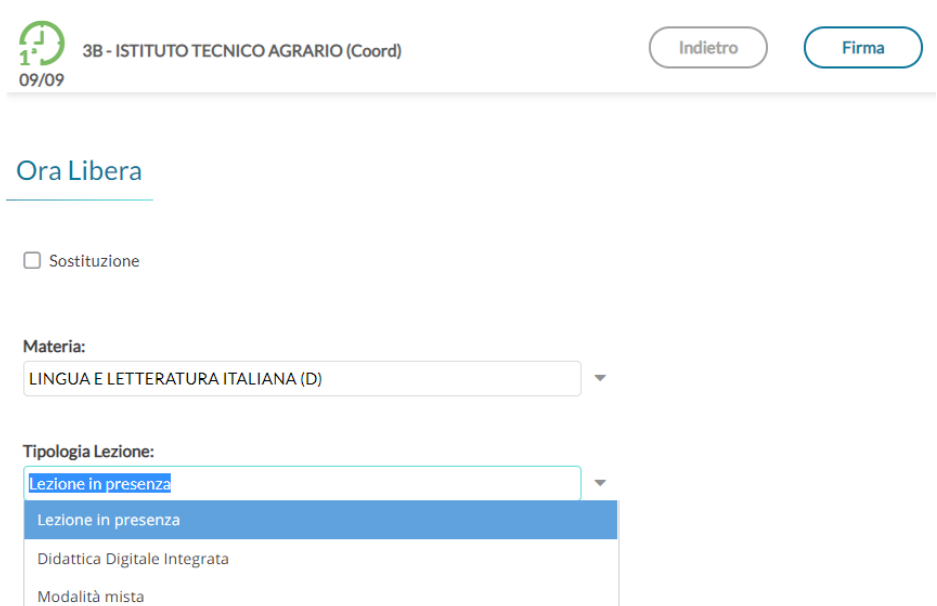

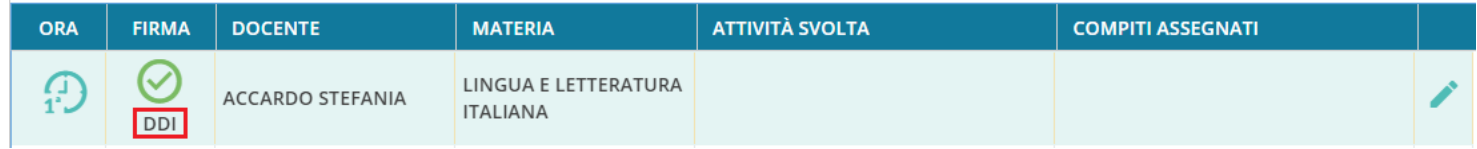

### **Se l'ora è prevista da orario:**

Si potrà scegliere la tipologia di lezione, sia prima della firma che successivamente.

### **Scelta della tipologia prima della firma:**

cliccando sul pulsante nel giornale di classe.

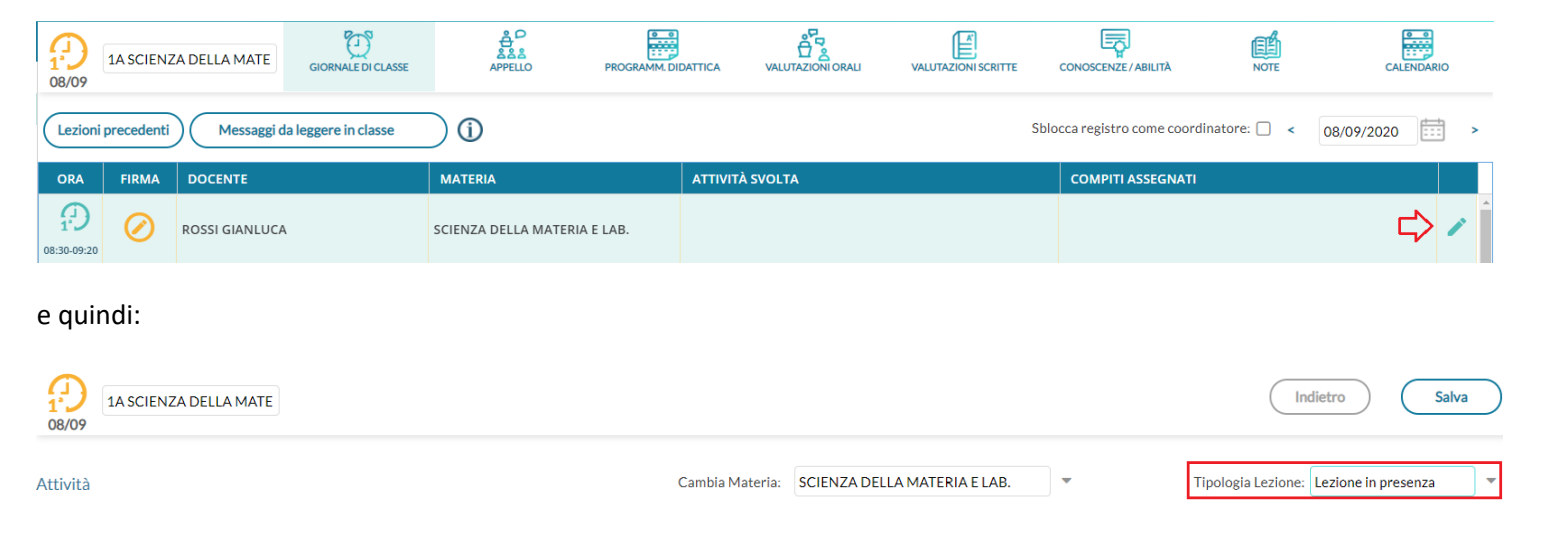

### **Scelta della tipologia su ore già firmate.**

Dopo la firma, ovvero su ore già firmate: Se l'ora è già stata firma, si potrà andare in qualunque momento sul dettaglio della lezione e cambiare la tipologia sul menu a tendina.

L'informazione sulla tipologia di firma sarà visibile nel Giornale di classe, nella stessa colonna in cui viene riportata l'icona con la firma.

---------

In caso di didattica *mista* gli studenti che studiano in in classe da quelli che seguono da casa potranno essere distinti dall'attributo del Fuori Classe (vedi paragrafo *Suggerimenti*).

### **Variazioni sulla gestione dei compiti Assegnati**

Da questa versione prevediamo la possibilità di assegnare agli alunni **tre differenti istanze di compiti** (riquadro visibile alla famiglia) con **corrispettive date di consegna.**

Per ogni compito assegnato sarà possibile procedere all'importazione degli argomenti trattati tramite (Importa Argomenti

### *Leggimi delle Variazioni*

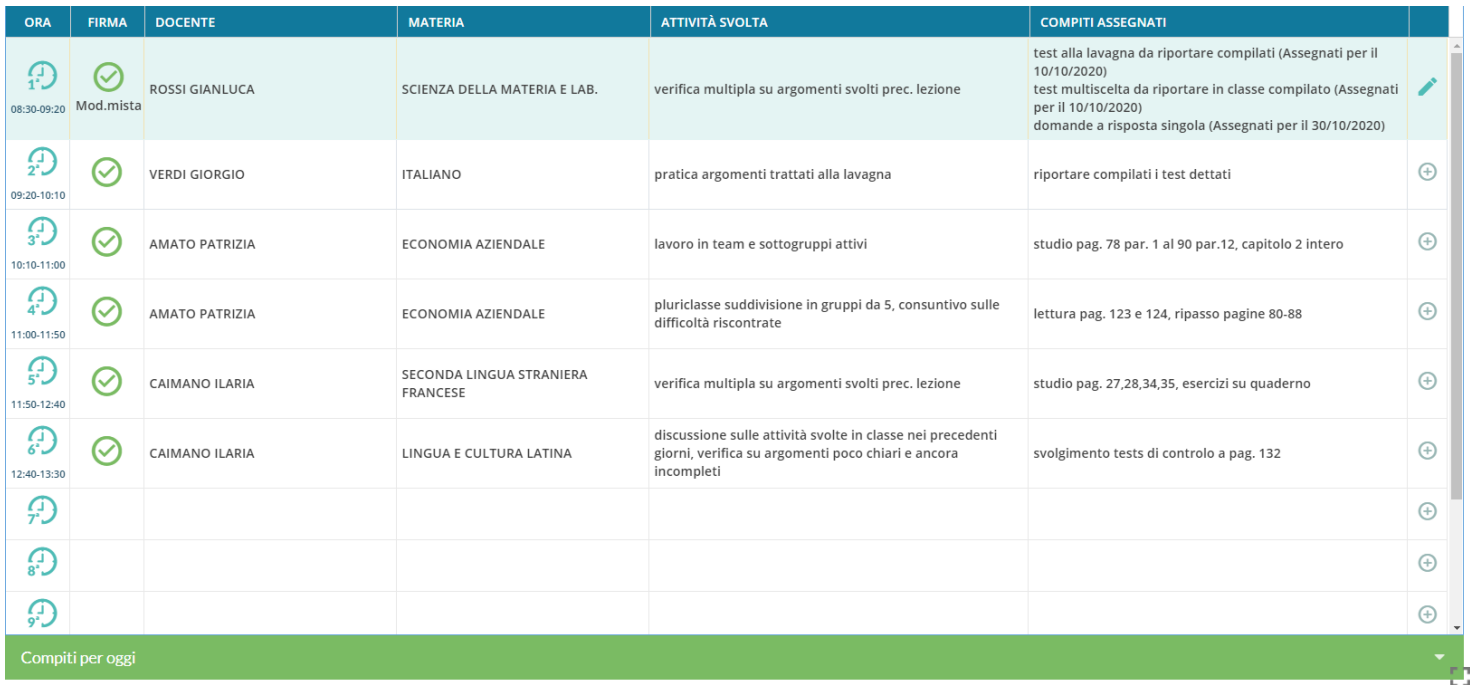

### **La data di consegna dei compiti diventa obbligatoria.**

Da questa versione, sarà sempre richiesta l'immissione *di una data di consegna* dei compiti assegnati: Il doppio riferimento temporale (data di assegnazione e data di consegna), offre maggiore valore e rigore alla compilazione del giornale di classe; una maggiore precisione ed uniformità nella compilazione di questi dati è necessaria per massimizzare l'esperienza d'uso della nuova app Famiglia (il cui principio fondamentale è la chiarezza di comunicazione tra la scuola e la famiglia).

### **Di conseguenza, non sarà più consentita la compilazione del campo "compiti assegnati" in date future; si potranno solo preassegnare le ore di lezione (per coloro che non usano la comodissima funzione Orario).**

Nel giornale di classe, abbiamo ampliato le informazioni contenute nel riquadro (verde) *Compiti per oggi:* adesso contiene i compiti assegnati per il giorno corrente da parte di tutti i docenti della classe e non del solo docente in sessione (le cui righe, sono però evidenziate in grassetto).

Di default, il programma segnalerà all'insegnate i compiti che si devono consegnare in quel giorno (farà riferimento il campo "PER IL").

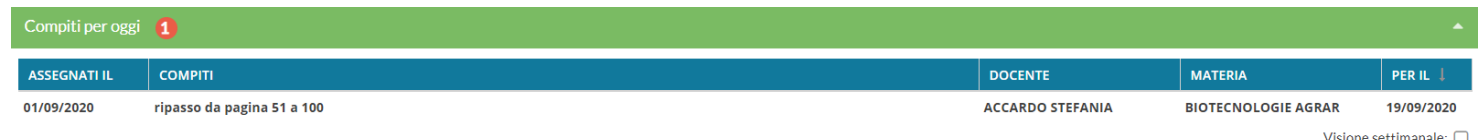

### NOTE:

**I compiti in classe come si programmano/comunicano?** Per tutti gli eventi collocati nel futuro ci sono i promemoria del calendario (ultima voce in alto a destra nel giornale di classe), con vista mensile/settimanale/lista, visibili dagli altri docenti, dal preside e, a scelta, anche le famiglie (la famiglia, troverà l'avviso (badge rosso) non appena aprirà Didup Famiglia, nel riquadro "*cosa è successo oggi"*).

### **Le Note Disciplinari diventano Note (generiche)**

Cui sono giunte alcune richieste di registrazione di informazioni varie su "cosa fa" o "dove si reca uno studente durante l'orario scolastico", ai fini di un ipotetico tracciamento dei contatti in caso di positività. In questa direzione, abbiamo ritenuto utile modificare la voce *Note disciplinari* facendole diventare *Note (generiche); da qui il docente potrà annotare, oltre alle classiche note disciplinari, anche l'informazione sull'alunno che si reca in segreteria o che esce dall'aula per andare in un determinato luogo della scuola*.

# **didUP** *Smart* **1.7.0**

Anche Su Didup Smart Il menu **note** disciplinari diventa più genericamente "note" e vi si potrà appuntare qualunque cosa come ad es. gli spostamenti dell'alunno in corso di giornata etc.

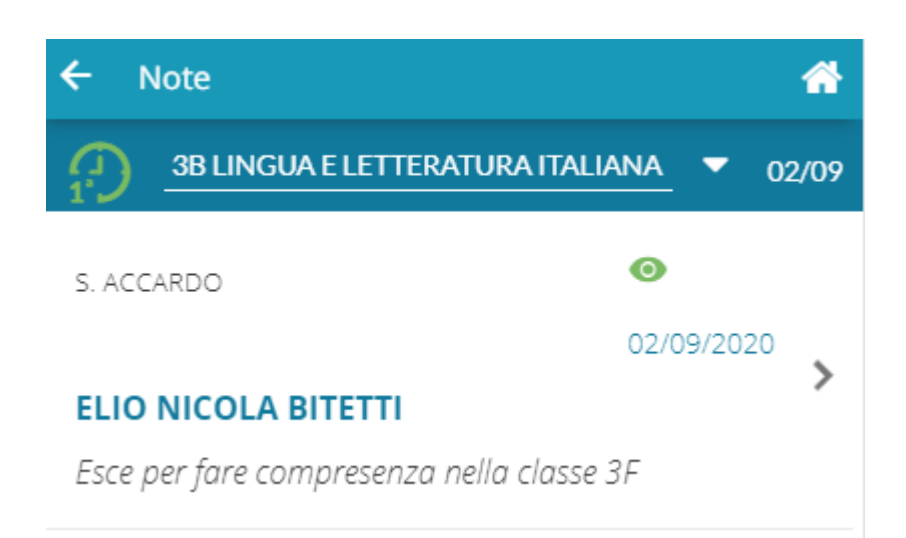

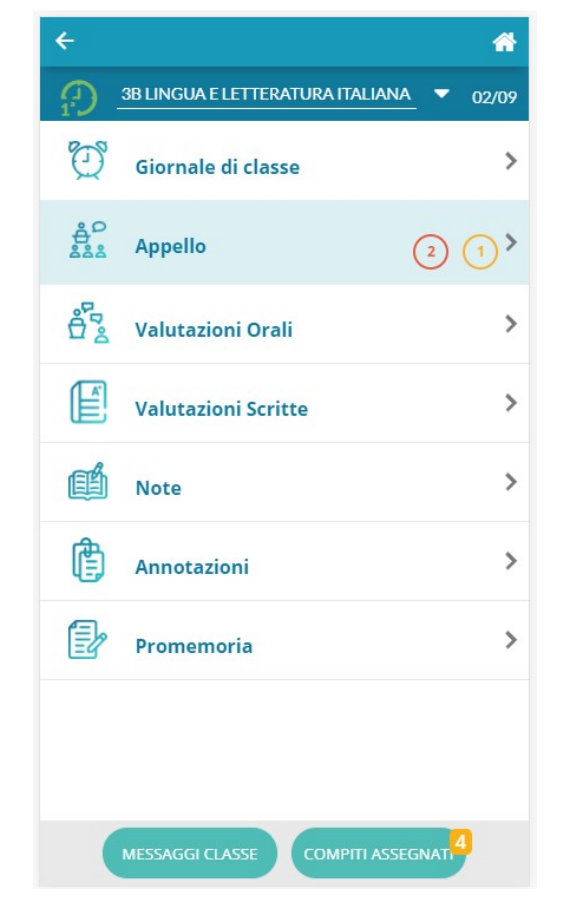

Il pulsante compiti assegnati, consentirà di visualizzare i propri compiti, assegnati nei giorni precedenti per il giorno corrente.

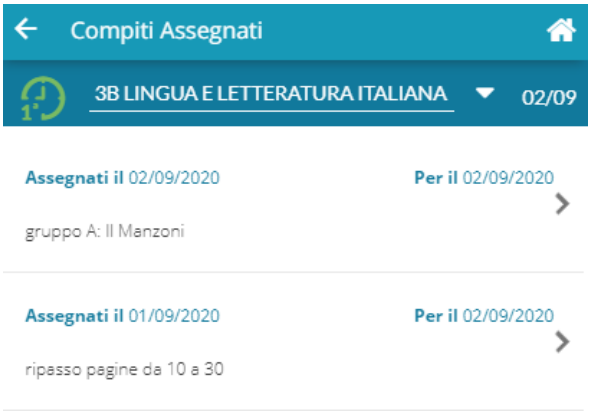

Nel giornale di classe - dettaglio lezione, è ora prevista l'immissione di un massimo di tre attività da assegnare agli alunni per i giorni successivi, con data di consegna obbligatoria.

Sarà disponibile anche il menu a tendina per la scelta della tipologia di lezione (In presenza, a distanza, modalità mista).

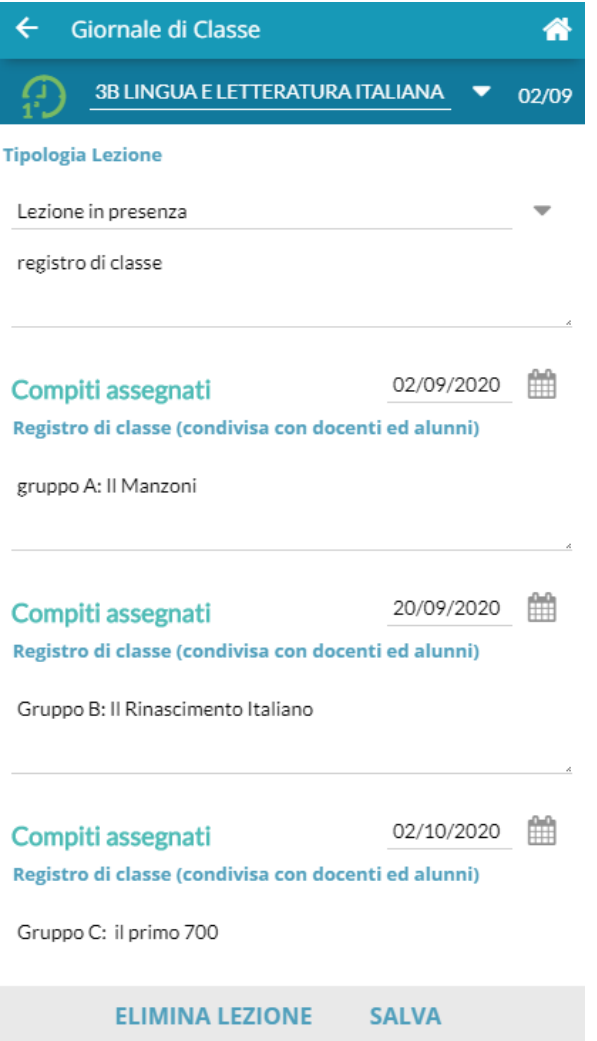

Non sarà più consentito assegnare le attività nei giorni di lezione futuri e non firmati.

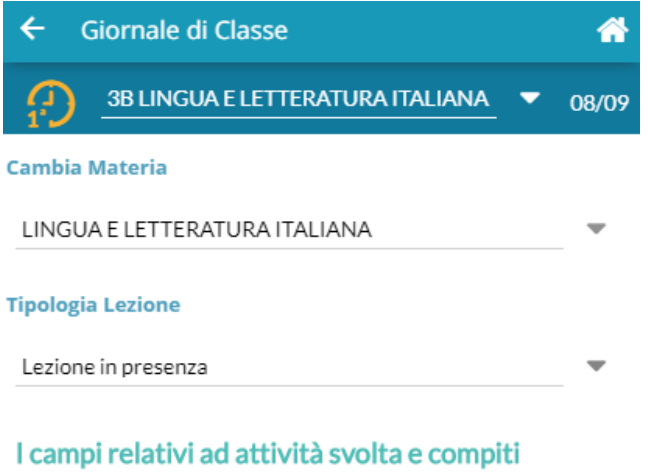

assegnati si possono compilare solo in corrispondenza di un'ora di lezione firmata. Per inserire i compiti assegnati per una data futura, occorre compilare il giornale di classe in corrispondenza della data di assegnazione e non di quella di consegna.

# **didUP 4.3.0**

(04/06/2020)

# **Conteggio ore di Lezione**

Sul menu **Didattica,** (sotto Condivisione Documenti) è ora disponibile la funzione di **Conteggio** delle **ore di Lezione** che il docente ha svolto in un intervallo di tempo. Si potrà modificare l'intervallo di conteggio, ed esportare il risultato su XLS oppure in HTML.

### **Gestione eventi Calendar di google (G suite).**

Nasce una nuova funzione in didUP per creare automaticamente eventi di *Google Calendar* con annessa conferenza Google Meet.

Questa funzione consente di salvare su didUP le informazioni relative agli eventi di tipo videoconferenza che avvengono all'interno delle attività scolastiche o degli scrutini.

**PREREQUISITO**: la scuola deve avere creato la propria G Suite e aver inserito la nostra "app" nella white list. Questo consente l'utilizzo da parte nostra di Google Calendar senza avvisi di sicurezza, non bloccanti ma certamente fastidiosi.

**Istruzioni per: [Inserimento app Calendario Eventi Argo in whitelist della G Suite](https://didup.it/?p=4064)**)

E' sufficiente che l'indirizzo Gmail di chi crea gli eventi (sia esso il dirigente o i docenti) appartenga alla G-Suite. Gli indirizzi mail degli "invitati" agli eventi (studenti o docenti) possono anche non appartenere espressamente alla G Suite ed essere i normali indirizzi mail salvati nell'anagrafica di Alunni.

Se si sfrutta la funzione di Alunni Web (*Altro | Importa dati | Alunni/Docenti per G suite*) per l'importazione delle utenze G Suite negli archivi Argo, viene valorizzato il campo "E-Mail aggiuntiva" dell'anagrafica alunno e docente, e questo indirizzo viene utilizzato per l'invio degli inviti agli eventi di Google Meet.

Se questa importazione non viene effettuata, gli inviti vengono inviati alle normali email già presenti nelle anagrafiche di alunni e docenti.

**Istruzioni per: [Esportazione degli utenti dalla G Suite scolastica ed importazione degli utenti in Argo](https://didup.it/?p=4061)**)

## **Opzione Preside**

La visibilità di questa nuova funzionalità per i docenti, è sottoposta ad una nuova opzione preside in Opzioni Generiche:

Piattaforme esterne (opzioni valide per tutti gli ordini scuola)

□ Mostra ai docenti l'accesso alla piattaforma bSmart

Mostra ai docenti la funzionalità di creazione eventi su Google Calendar

×

Questa opzione per default è impostata a NO e finché non viene modificata, la creazione degli eventi Google Meet è disponibile solo per l'utente preside.

In questa guida illustriamo la gestione completa che ha l'utente preside per la creazione di eventi di tipo "scrutinio" e di eventi "generici". L'utente docente, qualora sia abilitato, avrà solo la gestione di eventi "generici".

Menù

### **Creazione Eventi Google Meet**

Accedendo a didUP l'utente Preside trova la nuova voce di menù, mentre per l'utente docente si tratta di una nuova voce all'interno del menù Dida

L'accesso alla voce di menù, per prima cosa occorre autenticarsi con il proprio account gmail della G Suite scolastica, cliccando su Accedi ed inser

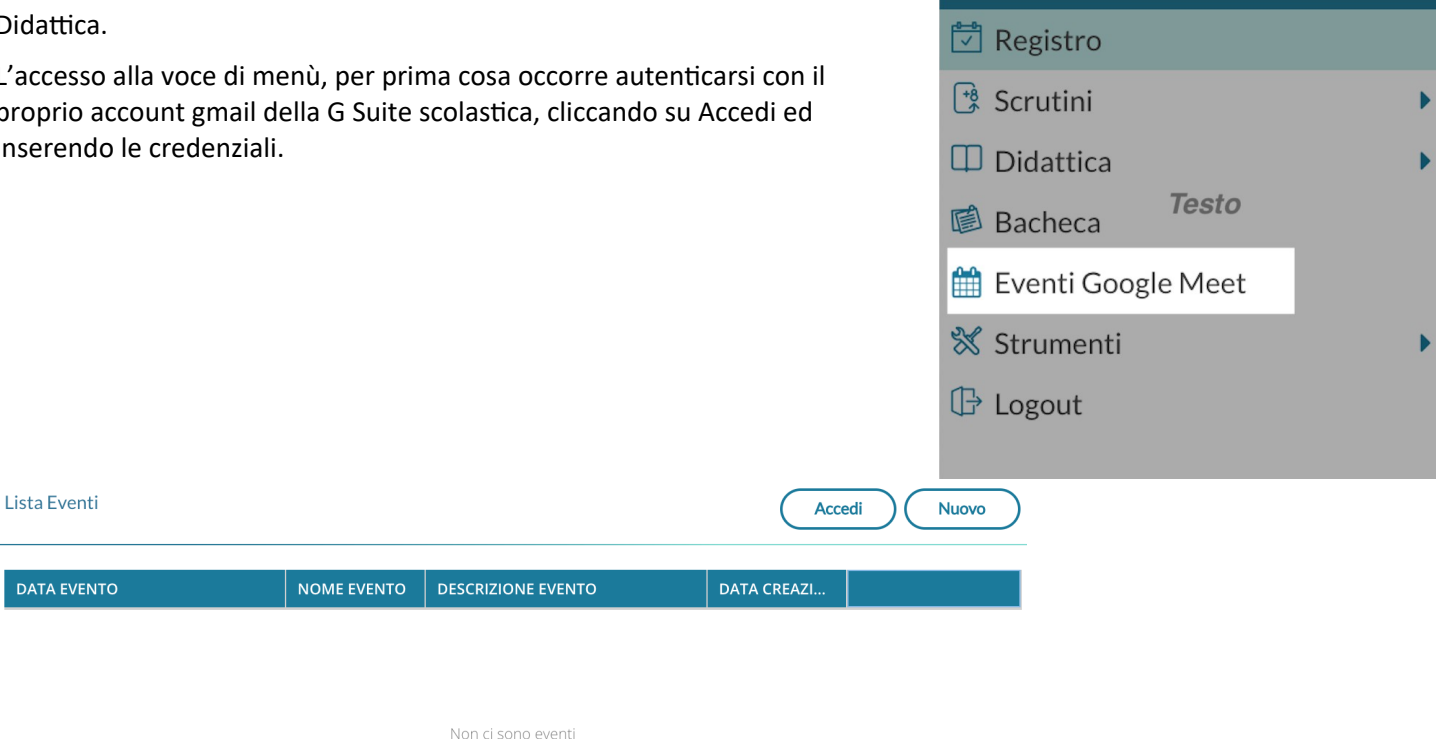

E' possibile che nella schermata di accesso con Google compaiano diversi account che l'utente ha in uso sul browser, ma è necessario utilizzare l'account della propria G Suite scolastica.

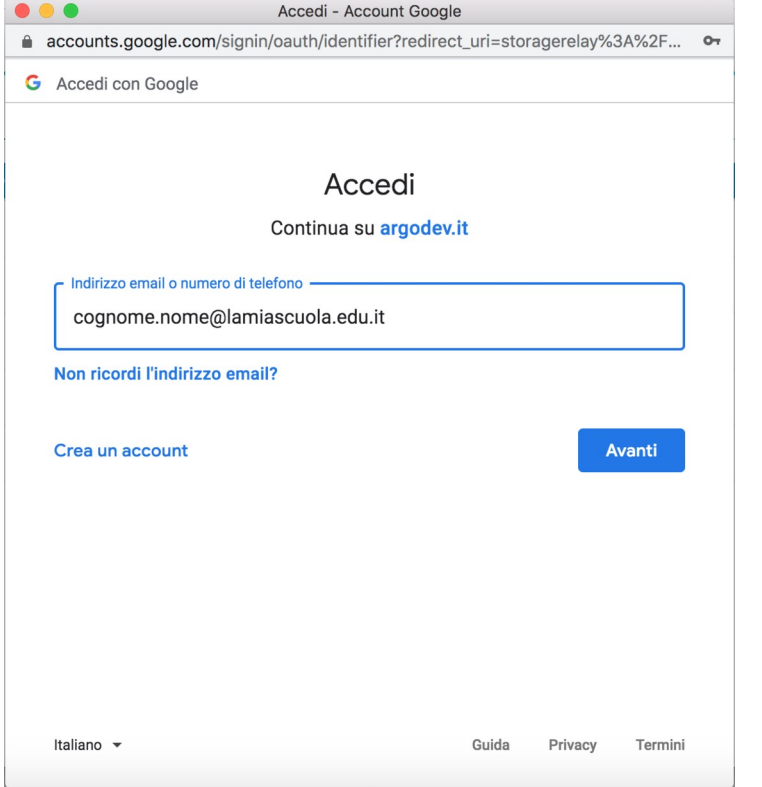

Dopo aver effettuato l'accesso l'utente dovrà dare il consenso all'uso del calendario Google:

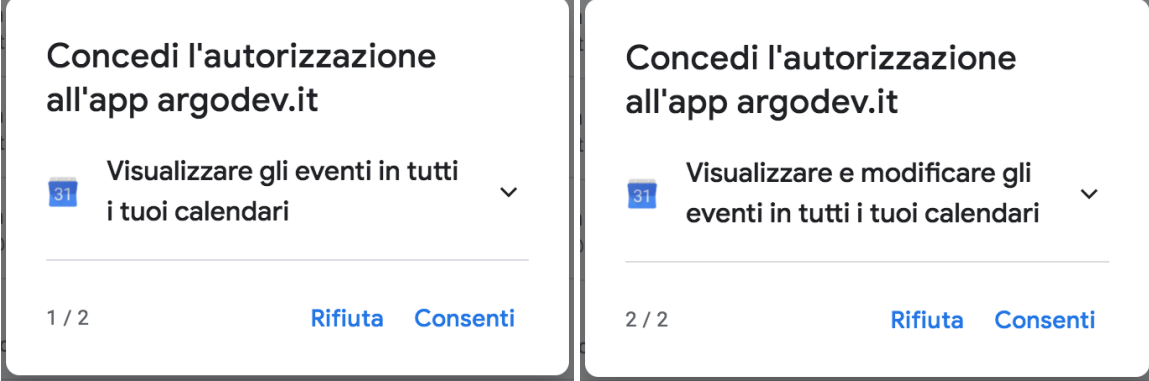

A questo punto è possibile utilizzare il pulsante per la creazione dell'evento Google.

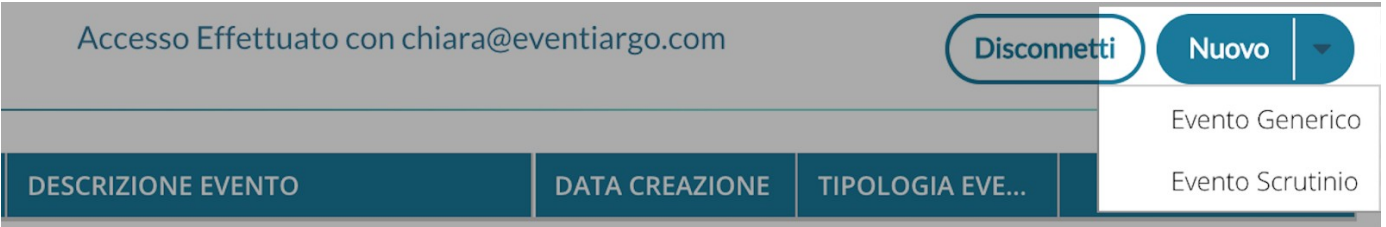

Cliccando sulla freccia presente nel pulsante Nuovo, l'utente può scegliere se creare un evento generico o di tipo scrutinio.

### **Creazione Evento Generico**

La prima sezione da compilare è quella relativa a data, ora inizio e fine, titolo e descrizione (campo non obbligatorio) dell'evento:

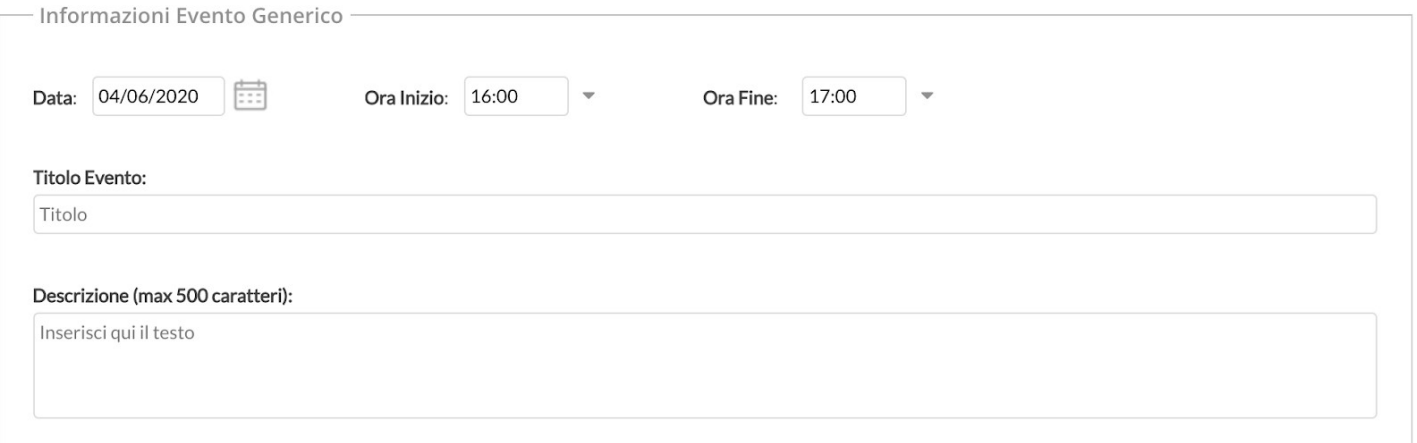

La seconda sezione permette di gestire le autorizzazioni per gli invitati, che sono del tutto analoghe a quelle presenti nella creazione di un evento su Google Calendar. Le opzioni sono tutte per default a no, e consigliamo di lasciarle impostate in questo modo per non consentire alcuna modifica agli invitati e per non mostrare a tutti gli invitati le mail dei partecipanti (scelta utile soprattutto nel caso in cui non siano state importate le mail della G Suite per docenti e alunni, e vengano utilizzate le mail personali).

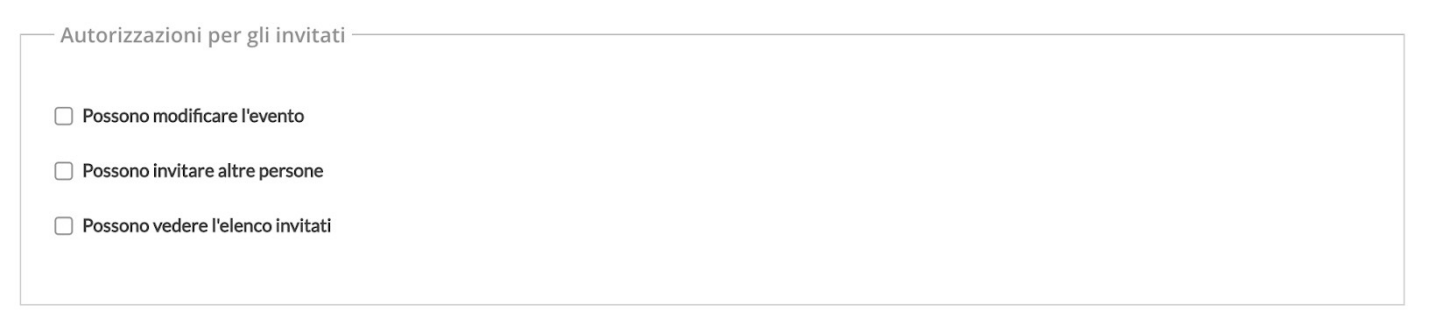

Le ultime sezioni consentono la scelta degli invitati, che si possono selezionare a partire da 3 finestre di scelta:

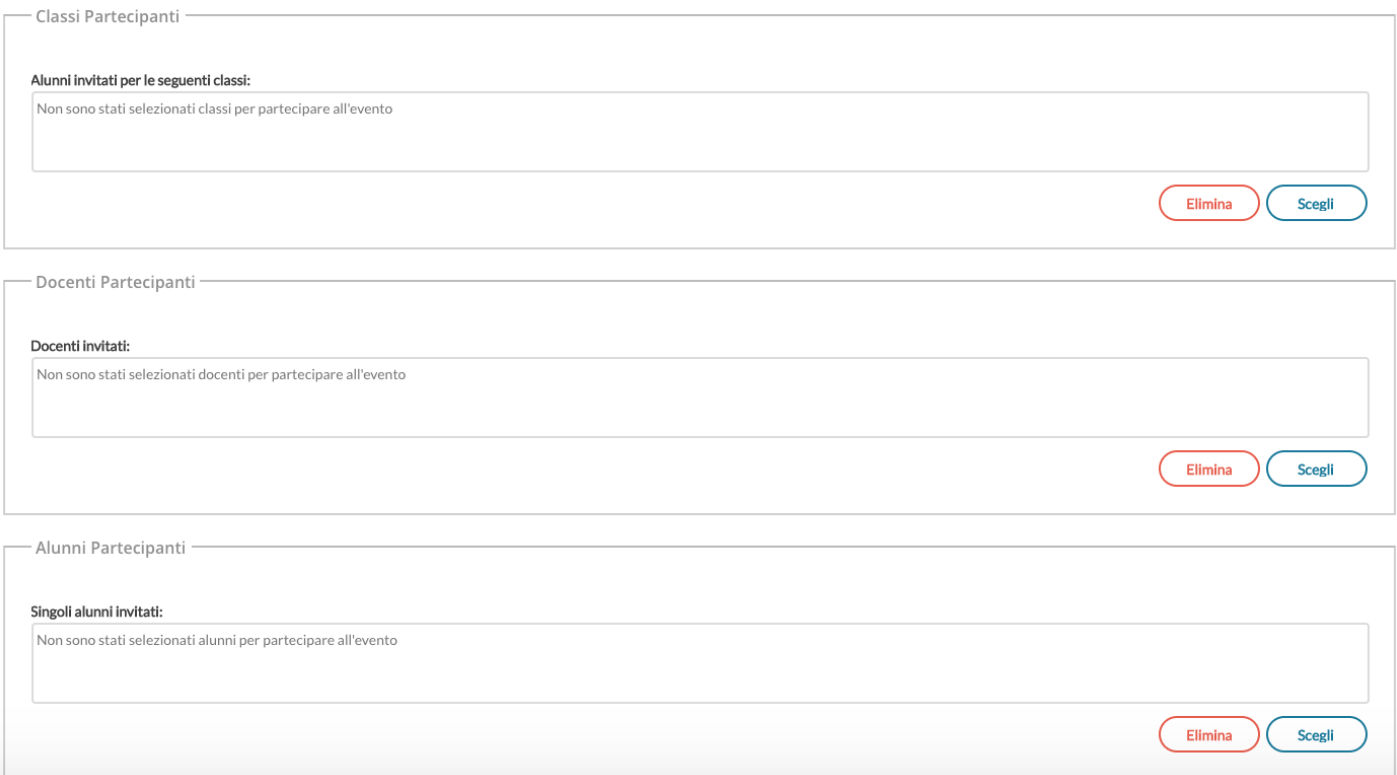

La selezione **Classi Partecipanti** consente di selezionare una o più classi in cui il docente insegna e l'invito sarà fatto indistintamente a tutti gli alunni della classe. Se opera l'utente preside trova la struttura scolastica al completo.

La selezione dei **Docenti Partecipanti** fornisce l'elenco completo dei docenti che hanno attribuzioni per l'anno corrente. Nell'elenco è presente anche la colonna con le classi in cui insegna ciascun docente, quindi se si vogliono invitare tutti i docenti di una determinata classe sarà facile selezionarli usando il filtro.

La selezione **Alunni partecipanti** consente di scegliere all'interno delle classi e di invitare un singolo alunno o alcuni alunni per diverse classe. Questa possibilità è utile per chi insegna materie gestite su gruppi classe e attribuite ad una porzione di classe.

Gli indirizzi mail da considerare per gli inviti saranno, se presenti, quelli posti nel campo E Mail Aggiuntiva dell'anagrafica alunni o docenti di Alunni Web. Se queste mail non sono presenti, verranno utilizzate le mail ordinarie.

Al salvataggio dell'evento tutti gli invitati riceveranno una mail con i dettagli dell'evento e il link per partecipare alla videoconferenza su Google Meet.

Se uno o più alunni/docenti non hanno alcuna mail definita nella propria anagrafica, l'utente riceve un avviso con i nominativi delle persone che non è stato possibile invitare.

### **Creazione Evento Scrutinio**

Questa scelta è disponibile solo per l'utente preside.

In questo caso le prime due sezioni relative ad informazioni evento e autorizzazioni restano invariate.

Le sezioni relative agli invitati invece cambiano:

La prima selezione è quella relativa alle classi intese come docenti che vi insegnano. E' necessario qui scegliere almeno una classe, altrimenti non sarà possibile definire di quale scrutinio si tratta, a quale classe è associato l'evento che si sta creando. E' possibile scegliere anche più classi contemporaneamente.

La seconda selezione,analoga a quella del caso evento generico, consente di aggiungere ulteriori docenti singoli, che possono essere l'animatore digitale, il vicepreside o altro soggetto che si voglia invitare.

La terza sezione, anch'essa analoga a quella presente nel caso generico, è qui resa disponibile per consentire di invitare lo studente ad effettuare un colloquio d'esame, se necessario.

### **Vista Eventi in modifica / Cancellazione Evento**

Gli eventi mostrati in lista non dipendono dall'utente Google con cui ci si logga, ma semplicemente dall'anagrafica Argo con cui si opera. Questo avviene perché un utente Argo potrebbe potenzialmente operare con diverse mail della G Suite.

Per la modifica e la cancellazione degli eventi creati, se l'utente Gmail in sessione coincide con l'utente che ha creato l'evento, è consentita la modifica/cancellazione reale dell'evento anche su Google Calendar. Se l'utente non coincide, la modifica/cancellazione di un evento avviene solo sulla lista degli eventi Argo.

Quando l'utente cancella un evento, se l'evento non viene più trovato (perché magari è stato cancellato su Google Calendar) l'utente riceve l'avviso "L'evento non è stato trovato nel calendario Google, o lo hai creato con un altro account Gmail".

### **Cosa Accade se è un evento di tipo Scrutinio**

Se per una data classe sono stati creati eventi di tipo scrutinio con data successiva alla data corrente, l'utente (sia semplice che coordinatore o preside) trova opportuno avviso nella vista del caricamento voti.

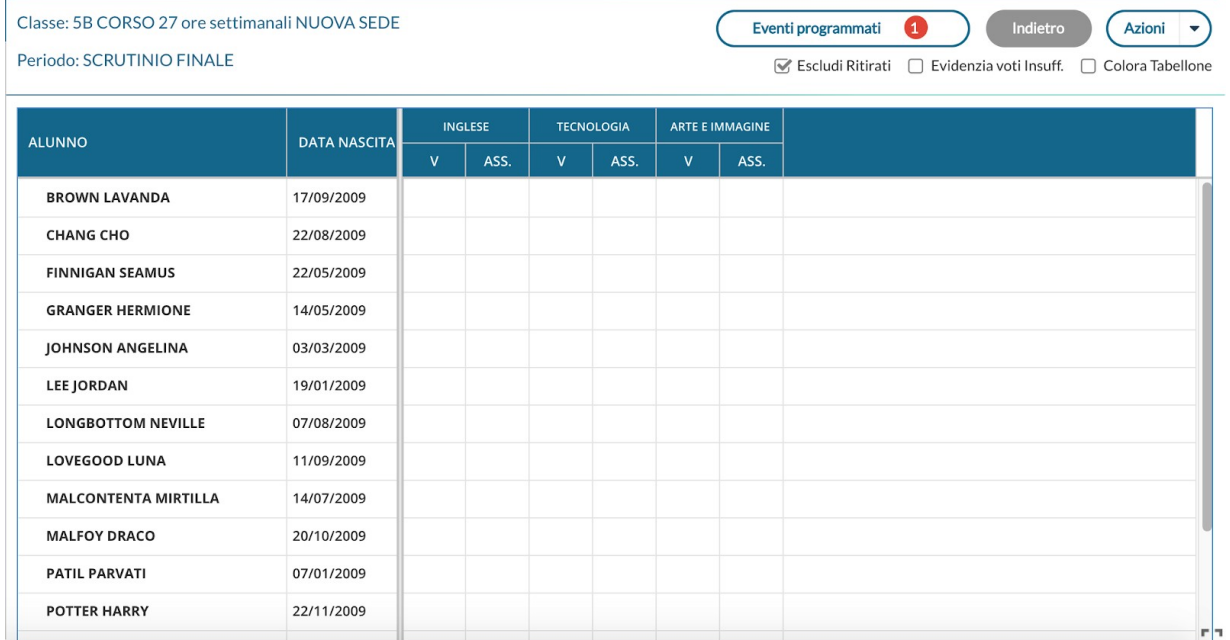

Il pulsante Eventi programmati è corredato da badge che indica quanti sono gli eventi presenti per classe e non ancora "scaduti", di tipo scrutinio.

Al click sul pulsante si ottiene la lista di tali eventi con il link di Meet in chiaro e cliccabile. Al click si apre relativa pagina di Google Meet su altra scheda del browser in uso.

### Lista Eventi Programmati **DATA EVENTO EVENTO** LINK Scrutinio della classe 05/06/20 dalle 08:30 alle 10:30 https://meet.google.com/gwd-oett-jcf  $5R -$ **Discussione** 06/06/20 dalle 11:00 alle 12:00 elaborato finale di https://meet.google.com/pko-mdrv-qwe **Hermione Granger -**

Gli eventi saranno mostrati solo in corrispondenza di periodi di scrutinio non ancora bloccati del preside. \*\*\*\*\*\*\*\*\*\*\*\*\*

La Guida Completa delle nuove funzionalità è qui: [https://didup.it/eventi-argo-con-link-a-golene-meet/](https://didup.it/eventi-argo-con-link-a-google-meet/)

# **didUP 4.2.0**

(01/06/2020)

# **Condivisione dei documenti con docenti e alunni**

Con l'aggiornamento 4.2.0 viene spostato l'ultimo tassello della condivisione documenti rimasto in ScuolaNext, ovvero l'Area Docenti.

In questa operazione abbiamo aggiunto però, oltre alla possibilità di condivisione con gli alunni e con tutti i docenti della scuola, la condivisione con alunni e docenti oppure con i soli docenti di classi selezionate.

**Ora è possibile condividere con gli studenti un documento, riceverne gli elaborati e consentirne la visione anche agli altri docenti che insegnano nella classe, come nel caso dell'elaborato per l'esame conclusivo del Primo Ciclo o più in generale per la condivisione tra i docenti di elaborati o compiti multidisciplinari.**

### **Cosa cambia nel menù:**

Condivisione Documenti

Le mie condivisioni

Altri Docenti

Anziché trovare un'unica voce di menù Condivisione Documenti, sono adesso presenti due voci di livello inferiore:

- Le mie condivisioni che corrisponde esattamente alla voce già in uso fino al precedente aggiornamento
- Altri docenti dove è possibile trovare tutto quello che altri docenti della scuola hanno condiviso anche con l'utente in sessione.

### Cosa cambia nelle mie condivisioni?

In fase di inserimento di un nuovo documento da condividere, tutto resta invariato in termini di descrizioni, url e allegati, ma è possibile adesso scegliere con maggiore dettaglio i destinatari della condivisione.

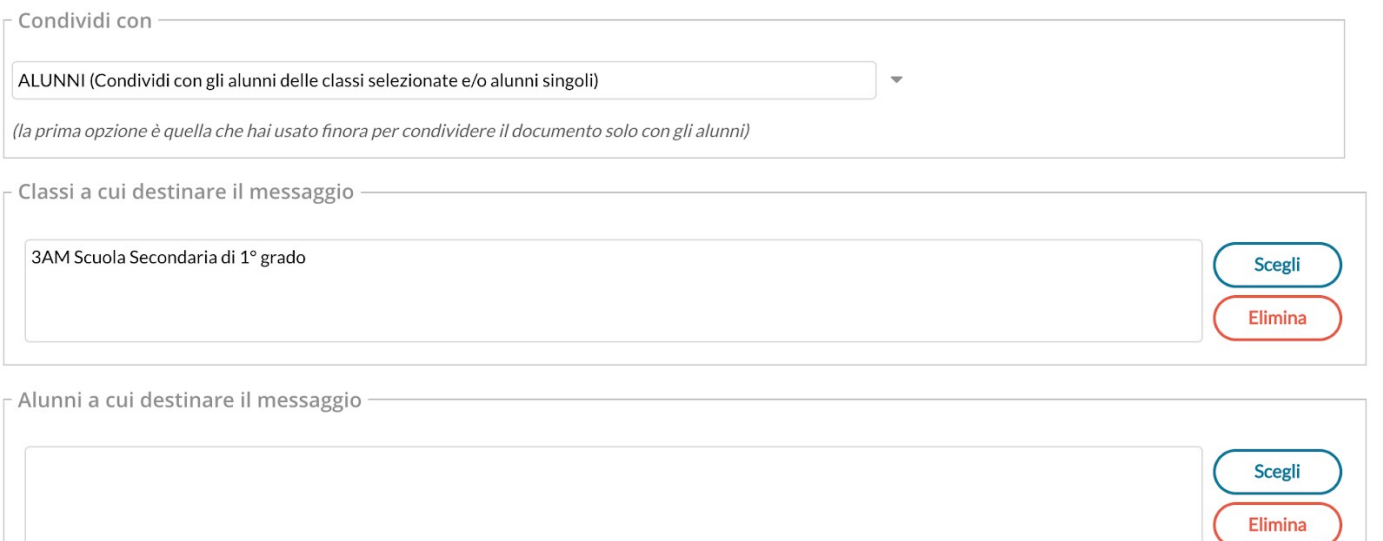

Le opzioni si trovano in una tendina di scelta, seguita dalle aree di scelta delle classi e degli alunni già conosciute.

Condividi con -

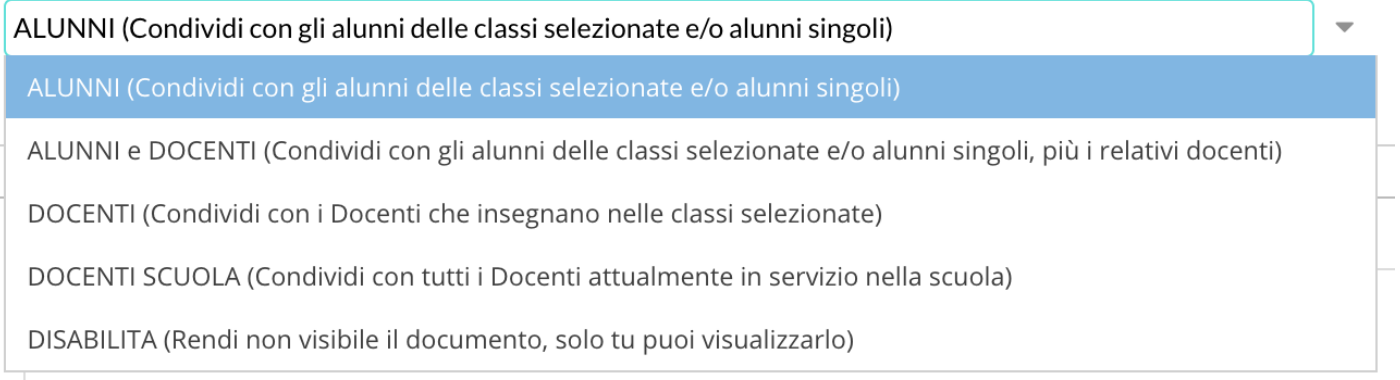

La prima opzione, **ALUNNI**, corrisponde a quella usata fino allo scorso aggiornamento, ovvero la condivisione con intere classi o con singoli alunni.

Questa opzione è compatibile con le due aree di scelta delle intere classi o dei singoli alunni.

La seconda opzione, **ALUNNI e DOCENTI**, consente di condividere con alunni e docenti di una classe o con singoli alunni insieme ai docenti delle classi che questi frequentano. Anche questa opzione è compatibile con le due aree di scelta delle intere classi o dei singoli alunni.

La terza opzione, **DOCENTI**, consente di condividere con i docenti che insegnano in una o più classi. Questa opzione è compatibile con la sola scelta delle classi, l'area di scelta dei singoli alunni è disabilitata.

La quarta opzione, **DOCENTI SCUOLA**, consente di condividere con tutti docenti attualmente in servizio della scuola. In questo caso sia l'area di scelta delle classi che quella di scelta dei singoli alunni sono disabilitate. Questa opzione coincide la possibilità di condivisione già presente in ScuolaNext, a favore di tutti i docenti della scuola.

La quinta opzione, **DISABILITA**, consente la modifica di documenti già precedentemente condivisi e che si vuole rendere privati o la creazione di documenti privati. Anche se vengono scelte classi o alunni nelle aree di scelta, i documenti resteranno non visibili finché non sarà cambiata l'opzione di condivisione.

### **Altri Docenti**

E la procedura dove il docente visualizza i documenti che gli altri docenti hanno condiviso con lui, in più esso potrà visualizzare tutti gli eventuali documenti che gli alunni hanno collegato all'istanza del docente che condivide.

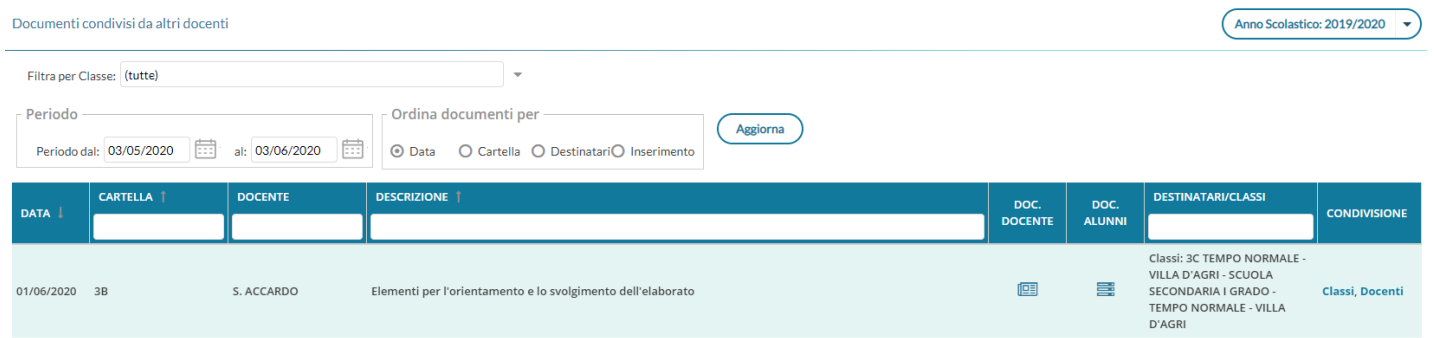

Cliccando su si ottiene una finestra con tutti i documenti che il docente titolare del documento ha condiviso e si potrà eventualmente scaricarli.

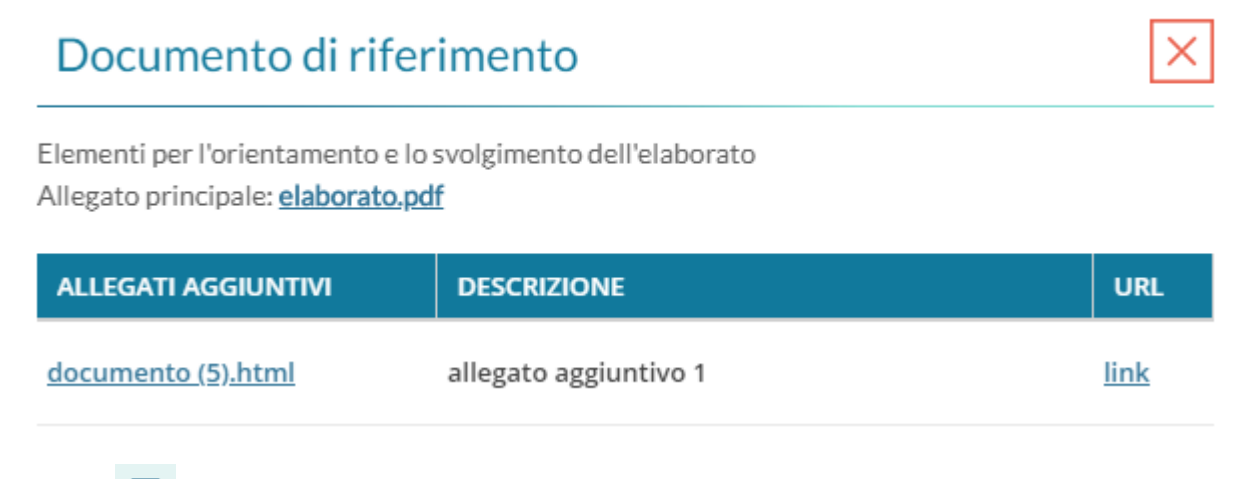

Il pulsante mostra l'elenco completo dei documenti che l'alunno ha collegato al documento selezionato, con possibilità di filtrare solo quelli a cui il docente titolare non ha messo il visto e di scaricare l'eventuale allegato.

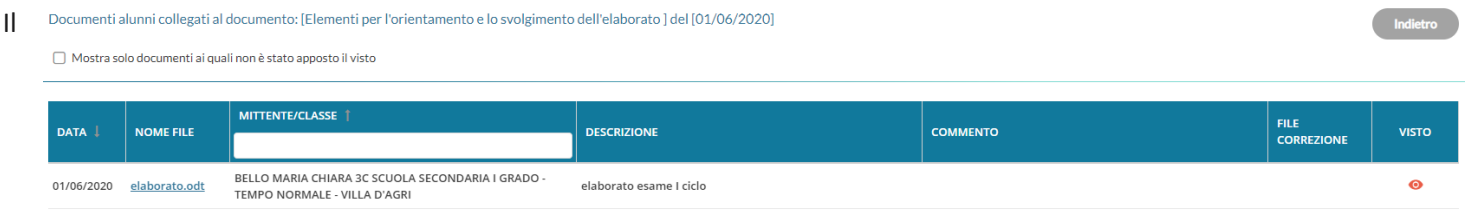

visto è in sola visualizzazione, esso può essere messo solo dal docente titolare del messaggio.

## **Iter di condivisione degli elaborati per l'esame di I ciclo, tra i docenti della classe.**

1) Il docente referente di classe, crea una nuova istanza in condivisione documenti con la traccia per la realizzazione dell'elaborato

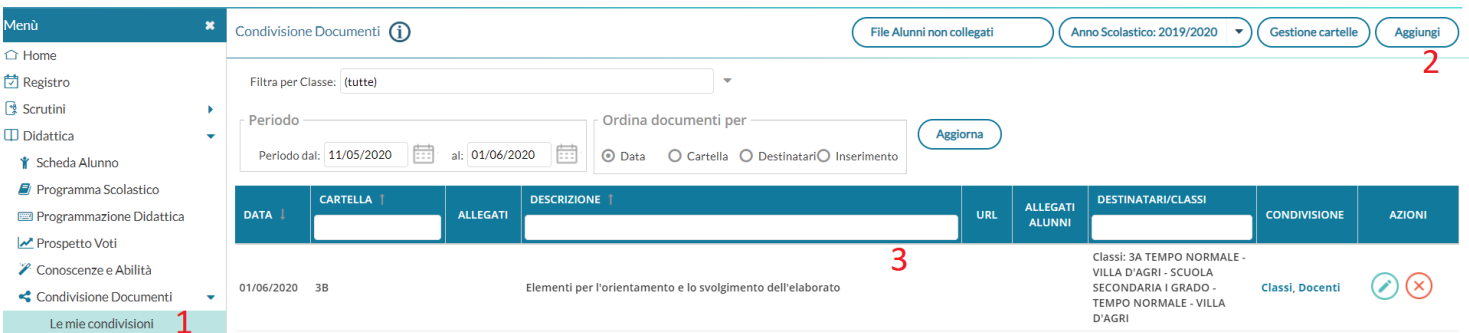

### Il documento potrà essere condiviso sin da subito con gli Alunni e Docenti di una certa classe.

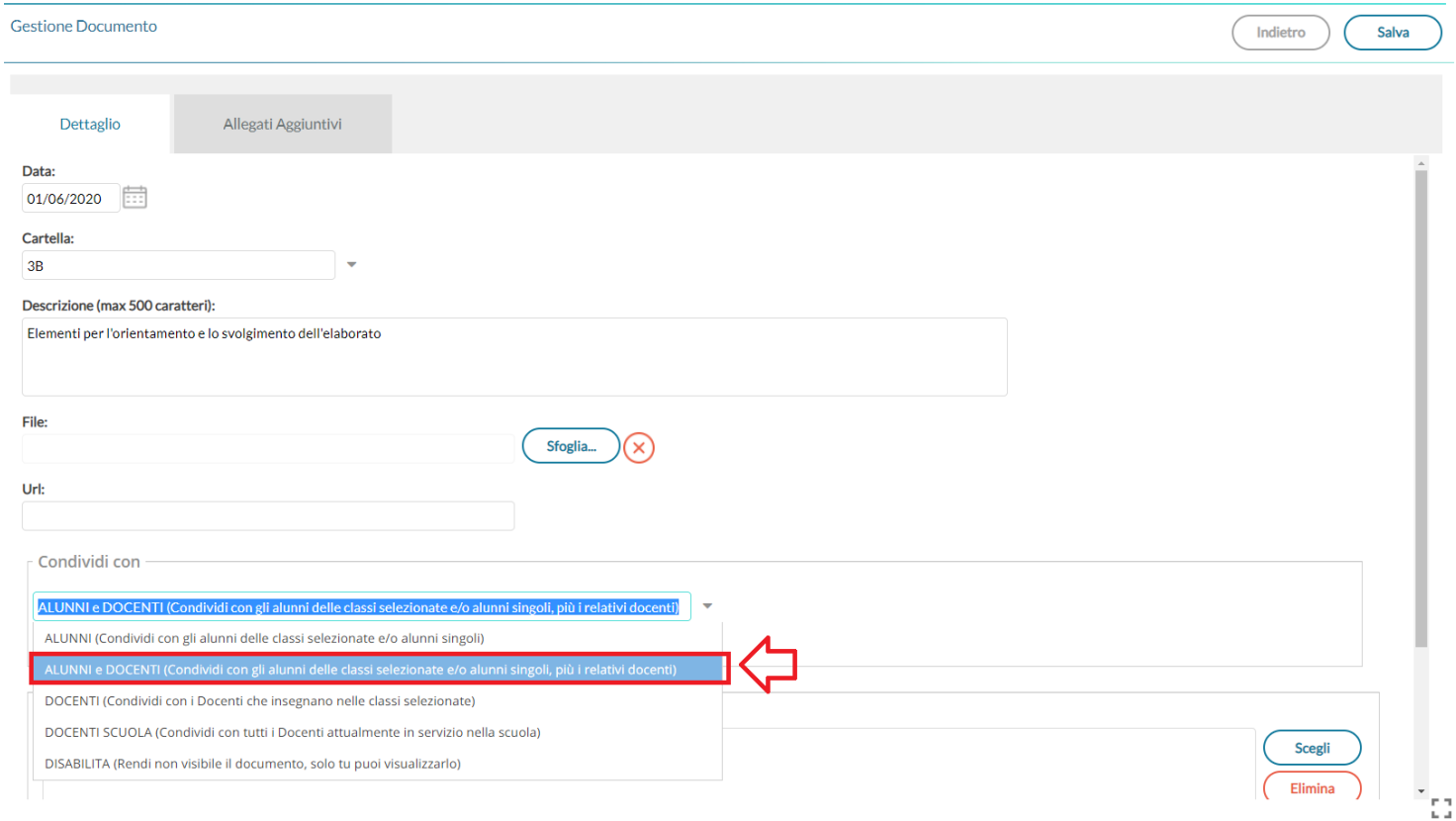

### 2) Gli alunni replicano a questo documento con i loro elaborati.

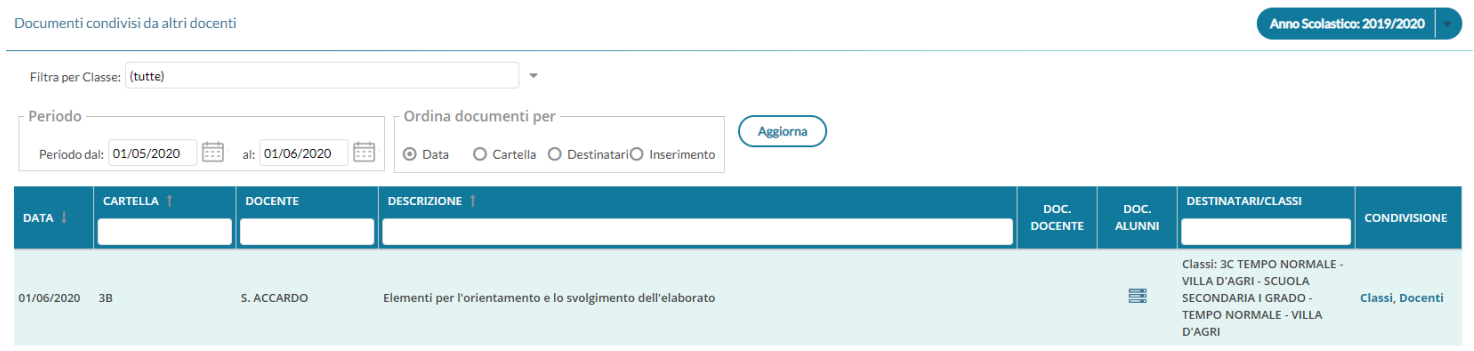

### 3) I docenti della classe accedendo da "Altri Docenti" vedono i documenti del docente referente, **ed anche i documenti di risposta degli alunni!**

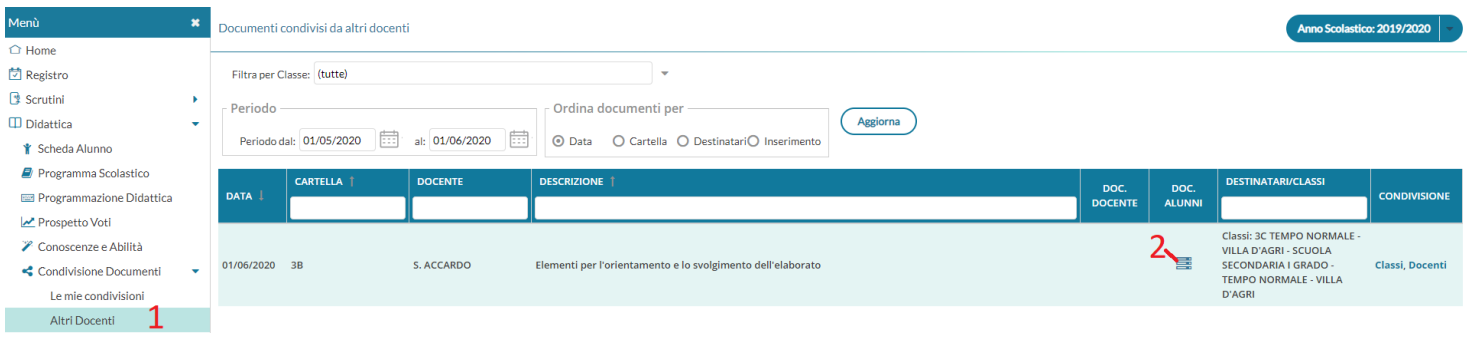

### 4) cliccando su tutti i docenti destinatari del messaggio potranno visionare gli allegati degli alunni.

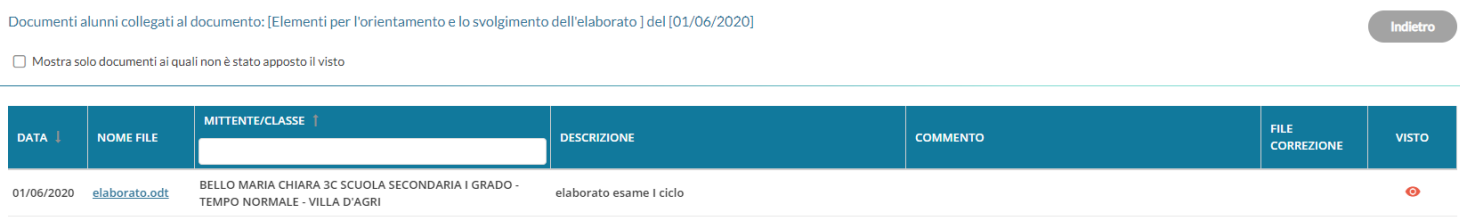

Il "visto" può essere assegnato solo dal docente che ha pubblicato il documento.

## **Scuolanext 4.7.2**

E' stata riattivata la funzione di accesso ai corsi di recupero lato docente in attesa che sia migrata su Didup.

# **didUP 4.1.0**

(18/05/2020)

# **La nuovissima Dashboard!**

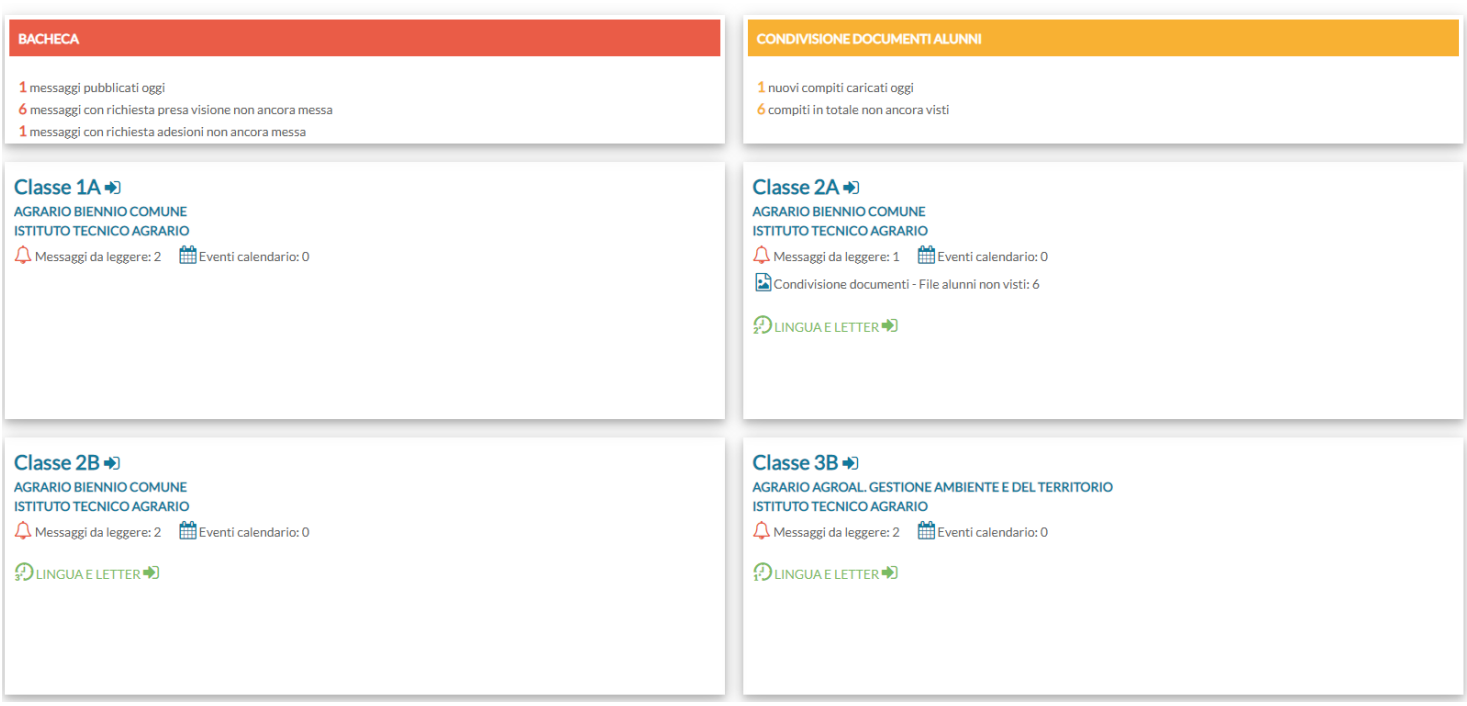

Al vostro primo accesso, l'avrete certamente notata! Il pannello HOME con la nuovissima **Dashboard,** un **pannello di controllo** completo che unisce **semplicità** di utilizzo e grande **praticità funzionale.** 

## **Card Generiche**

Nella card rossa, *Bacheca***,** sono mostrati i messaggi pubblicati oggi, e i messaggi in sospeso, che richiedono la visione e/o l'adesione.

Nella card gialla, *Condivisione Documenti Alunni*, sono mostrati:

• i nuovi documenti caricati oggi dagli alunni per il docente

• il computo totale degli elementi pubblicati dagli alunni ai quali il docente non ha ancora apposto il "*visto".* 

*NOTA BENE: Il computo totale viene effettuato su tutti i messaggi senza il "visto", presenti in archivio per l'a.s. corrente, e non tiene conto del filtro temporale che invece viene applicato quando si clicca sul link. Se ad es. l'indicatore ci*

*da 6 documenti, ma cliccandoci sopra abbiamo solo 2 elementi, è perché gli altri 4 sono stati pubblicati prima della*

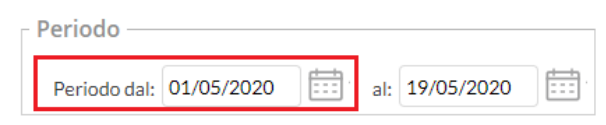

*data di inizio visualizzazione. Basterà retrodatare la data di inizio, per visualizzare tutti i messaggi.*

**Ogni singolo elemento della dashboard**, **è interattivo** e si può usare per accedere rapidamente alle funzioni correlate (vedi lo schema sotto riportato).

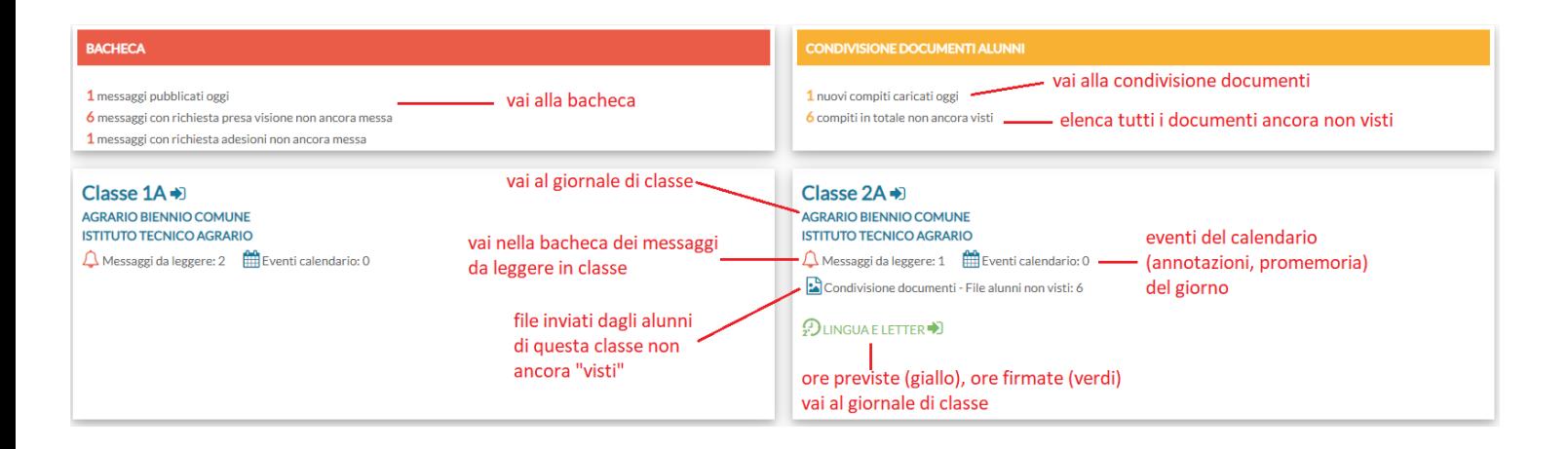

### **Card di classe:**

Nella card di ogni classe, in cui il docente insegna, troveremo:

**Messaggi da leggere:** sono i messaggi da leggere della bacheca delle circolari, per i quali è stata richiesta la conferma di lettura in classe.

**Eventi Calendario:** sono gli eventi impostati nel calendario di didUP del giorno (annotazioni, promemoria)

**File Alunni non visti:** indica il numero di documenti pubblicati dagli alunni di quella classe, non ancora visionati dal docente.

Sotto viene mostrato l'**elenco delle ore del giorno da firmare** (visualizzate in giallo, solo se previste da orario), e delle **ore del giorno firmate** (in verde).

## **Filtro per Classe su Condivisione Documenti**

Su *Didattica | Condivisione Documenti*, una nuova funzione *Filtra per Classe* consente di filtrare **tutti gli elementi della finestra** (messaggi del docente, elementi collegati e non collegati) **per quella classe.**

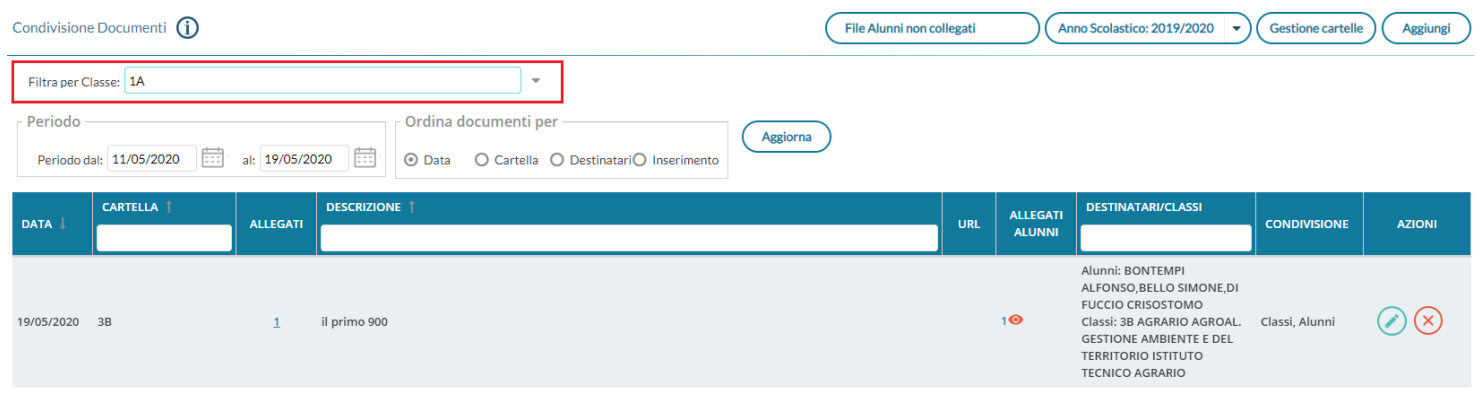

### **Modifiche sulla Scheda Alunni (coordinatore e dirigente)**

Nella scheda alunno, Il coordinatore di classe e il dirigente ora possono visualizzare l'e-mail e i numeri di telefono degli alunni (con la spunta "visualizza Dati")

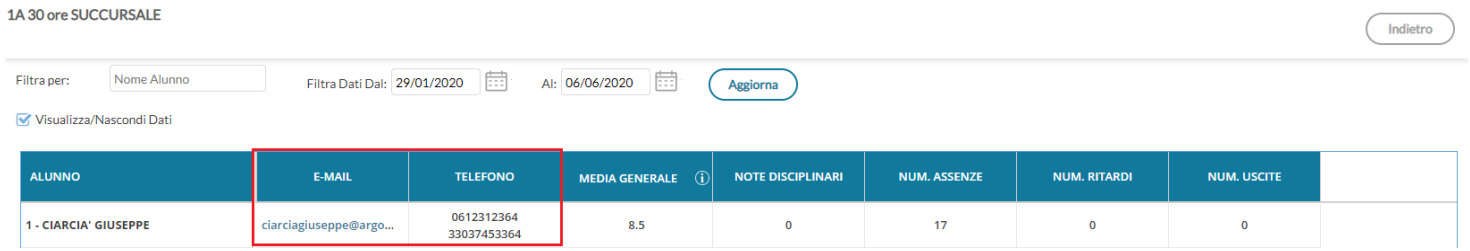

### **Nuovo menu: Stampe**

Sono state trasferite su Didup tutte le funzioni di stampa dei registri, degli Scrutini e dei Giudizi fino a oggi presenti su Scuolanext.

### **Registri**

Qui sarà possibile stampare il registro di classe, del professore, conoscenze e abilità/conoscenze e delle valutazioni/assenze.

Tramite la funzione *Stampe* il docente può liberamente produrre le stampe riguardante la classe di suo interesse, senza intermediazione della segreteria.

Prima delle stampe viene sempre presentato un pannello di scelta in cui l'utente prepara il filtri e le impostazioni generali. Si potrà optare se

- riportare la data di stampa nel documento
- modificare il formato di stampa
- mostrare una anteprima o salvare il pdf sul disco
- mettere o meno l'intestazione personalizzata, una intestazione sintetica, oppure nessuna intestazione.
- Aggiustare i margini (specie quello Alto) per evitare che l'intestazione si sovrapponga al contenuto del documento.

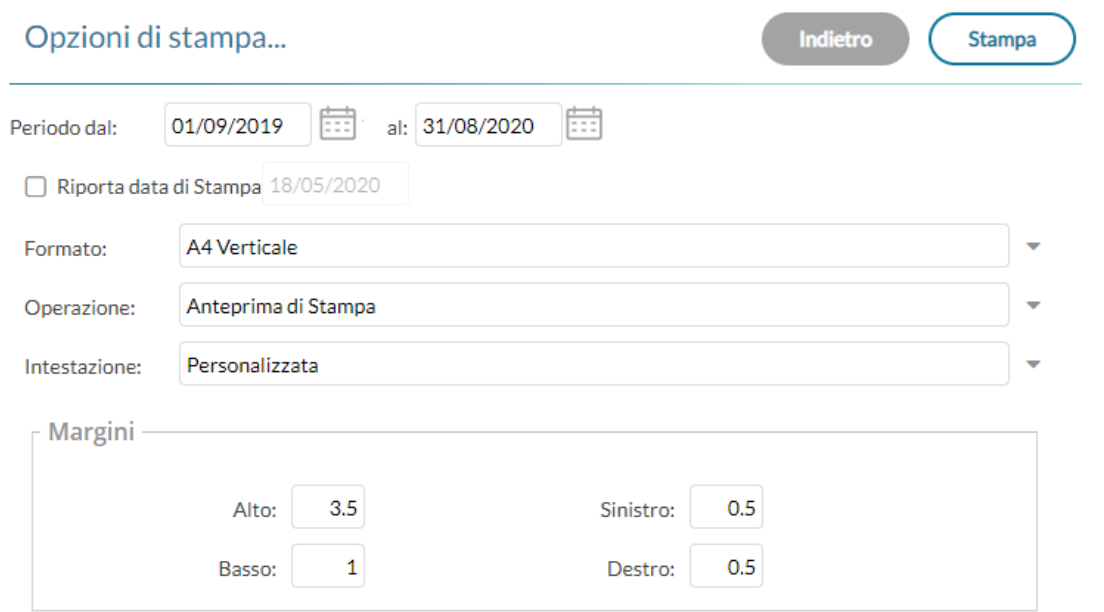

### **Promemoria per Classe**

Il docente effettua la ricerca all'interno della struttura scolastica fino alla classe desiderata. Quindi seleziona il periodo d'interesse e produce la stampa dei promemoria inseriti da tutti gli utenti (docenti e direzione) per la classe selezionata, in ordine cronologico.

### **Riepilogo Attività**

Tramite questa funzione di stampa è possibile produrre le stampe delle Attività del registro di classe.

È sufficiente che il docente effettui la ricerca all'interno della struttura scolastica e selezioni la classe e la materia di suo interesse. Quindi sceglie un periodo all'interno dell'anno scolastico corrente e, alla conferma, viene automaticamente visualizzato un PDF con l'elenco delle attività svolte che può essere salvato, visualizzato o stampato.

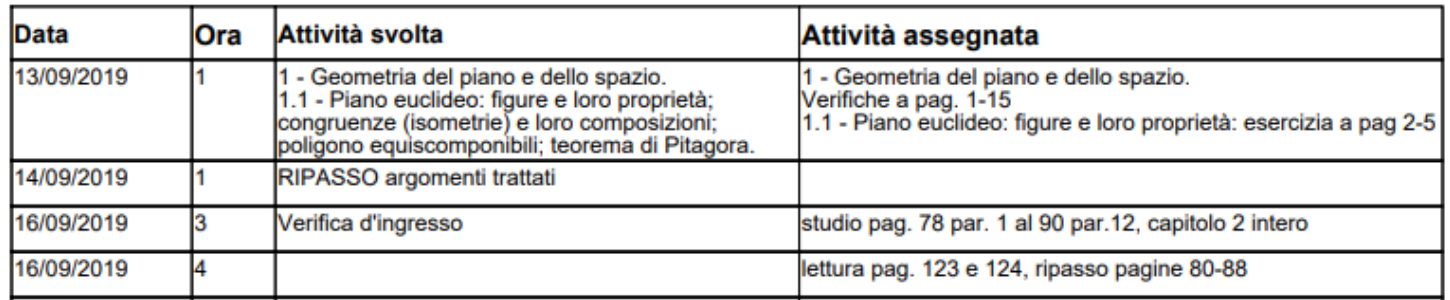

#### **Annotazioni per classe**

Il docente effettua la ricerca all'interno della struttura scolastica fino alla classe desiderata. Quindi seleziona il periodo d'interesse e produce la stampa degli annotazioni inserite da tutti gli utenti (docenti e direzione) per la classe selezionata in ordine cronologico.

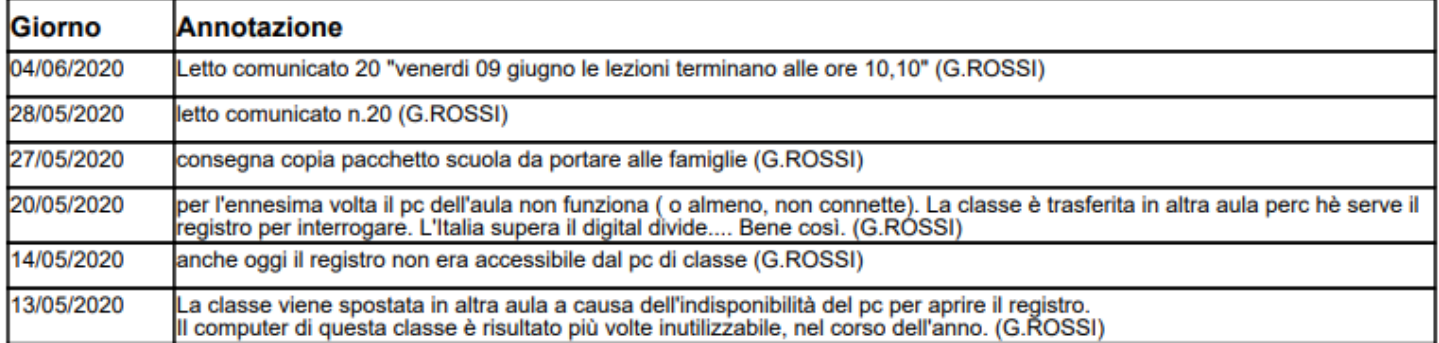

### **Registro del professore**

Per produrre questa stampa il docente deve prima effettuare la ricerca all'interno della struttura scolastica e selezionare la classe e la materia di suo interesse. A questo punto si apre la finestra per la scelta delle opzioni di stampa:

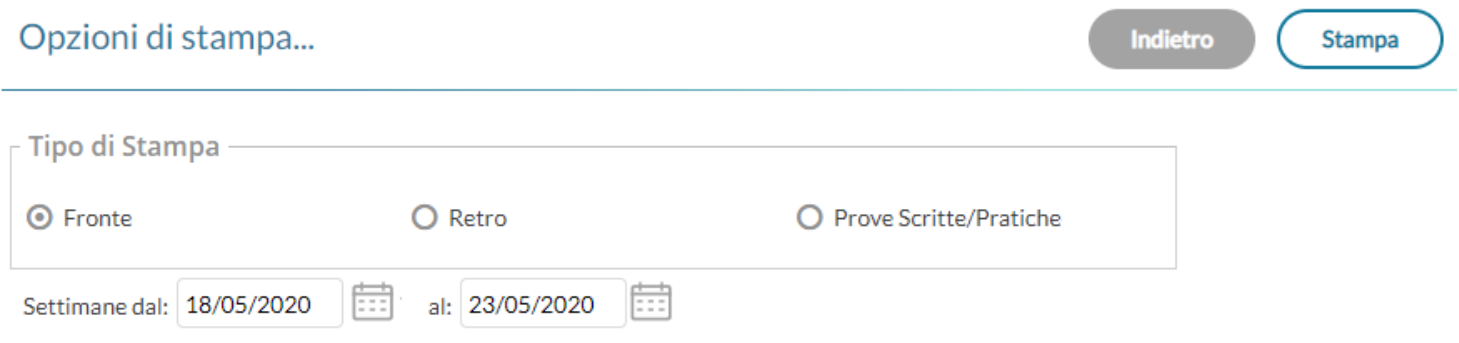

Qui il docente sceglie se stampare il fronte o il retro del Giornale del registro del professore, indicando anche la settimana di suo interesse, le prove Scritte/Pratiche e il nominativo che desidera visualizzare sulle stampe. In alternativa può decidere di stampare più settimane contemporaneamente.

**Stampa** Al click sul pulsante viene automaticamente visualizzato un PDF che può essere salvato, visualizzato o stampato.

### *Fronte*

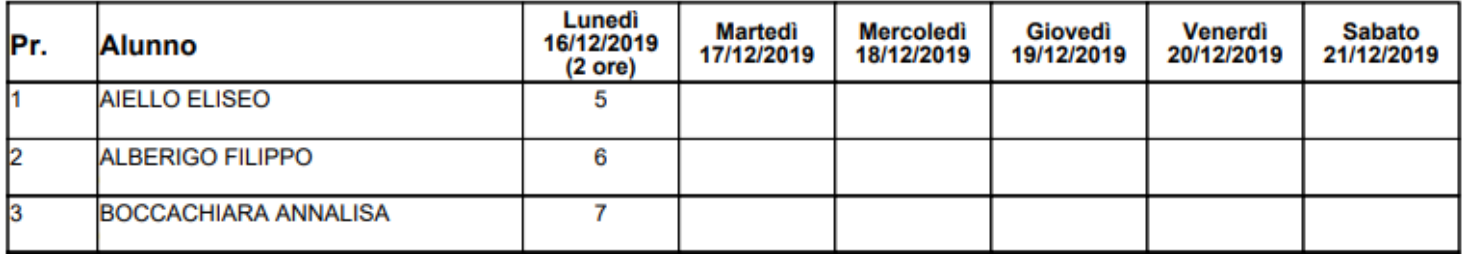

#### *retro*

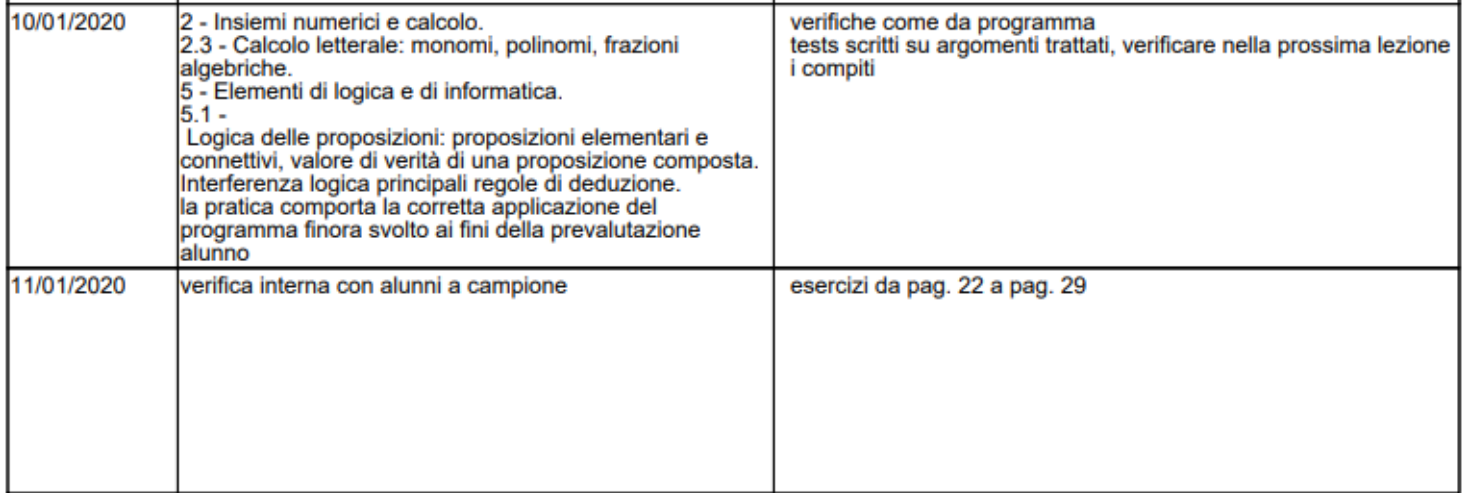

### *prove Scritte/Pratiche*

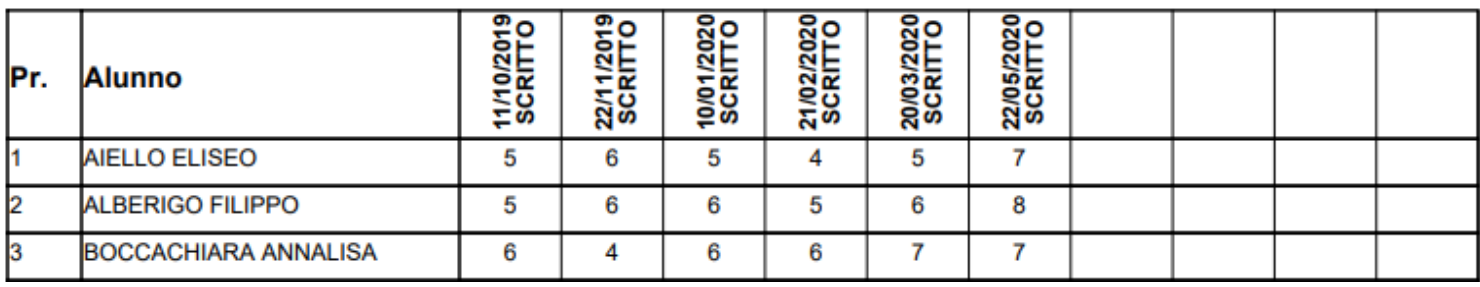

### **Riepilogo Attività**

È la stampa riepilogativa delle attività Svolte e Assegnata al docente. Il docente effettua la ricerca all'interno della struttura scolastica, fino alla classe desiderata. Quindi seleziona il periodo d'interesse e produce la stampa in ordine cronologico.

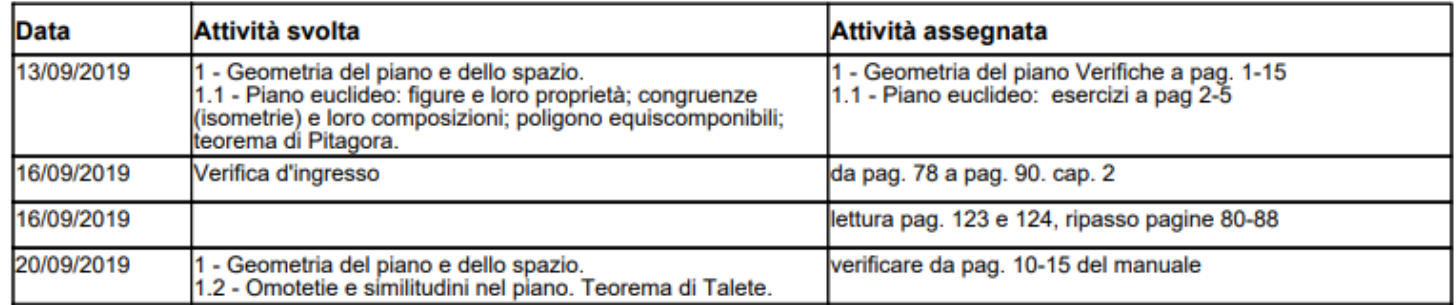

### **Moduli e Argomenti**

Per produrre questa stampa è sufficiente che il docente effettui la ricerca all'interno della struttura scolastica e selezioni la classe e la materia di suo interesse. È possibile visualizzare e stampare il documento in PDF oppure salvare sul pc un file XLS con il riepilogo del programma scolastico.

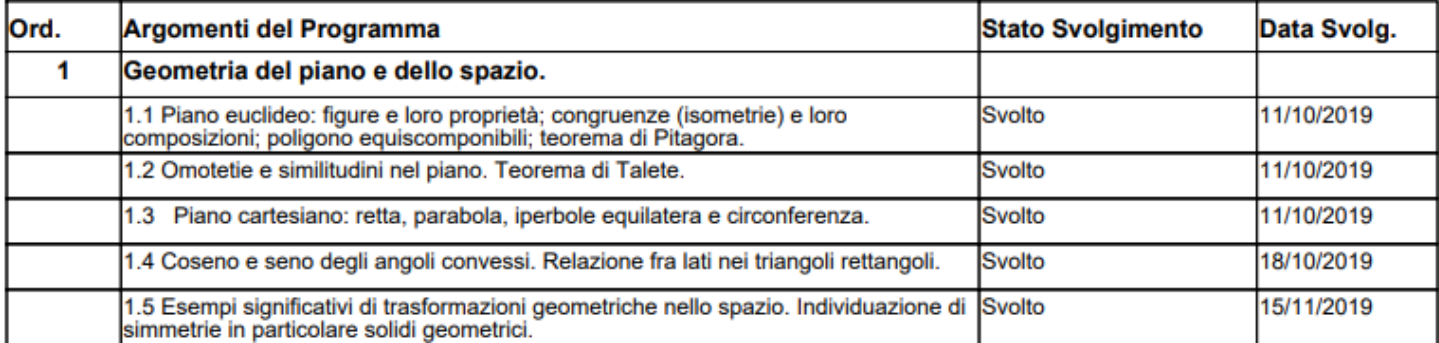

### **Conoscenze/Abilità**

Tramite questa funzione è possibile stampare il registro delle conoscenze\abilità su base periodica, sia per classe che per alunno

### **Riepilogo per Classe**

Cliccando sull'icona relativa viene visualizzata la finestra contenente la struttura scolastica all'interno della quale si dovrà operare la scelta della classe e della materia. Dopo aver impostato il periodo desiderato proseguendo si otterrà la stampa relativa

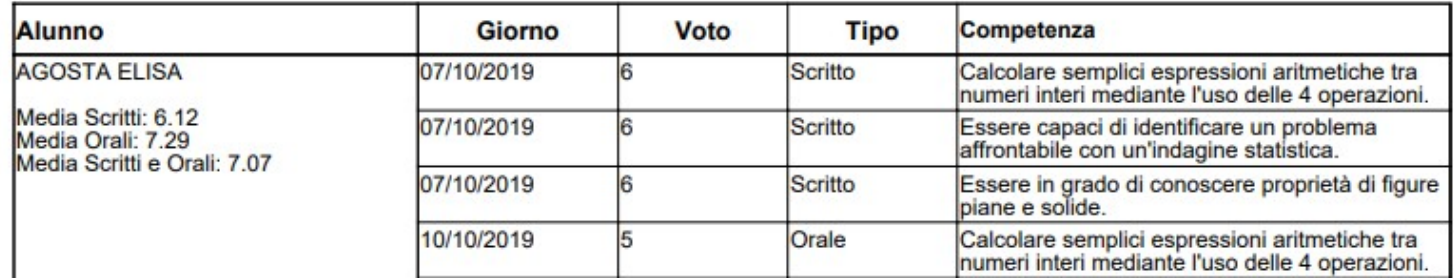

### **Riepilogo per Alunno**

Cliccando sull'icona relativa viene visualizzata la finestra contenente la struttura scolastica all'interno della quale si dovrà operare la scelta della classe, della materia e dell'alunno. Dopo aver impostato il periodo desiderato proseguendo si otterrà la stampa relativa

### **Tabellone voti e medie**

il Tabellone voti e medie. Il tabellone riporta le valutazioni per singolo docente e materia (separate con una virgola in caso di più valutazioni sullo stessa competenza/abilità acquisita), immesse in un dato periodo e la corrispettiva media per singolo alunno.

### **Valutazioni / Assenze (reg. del professore)**

### **Riepilogo per per Classe**

Con questa stampa è possibile stampare il riepilogo delle valutazioni per classe e per materia. E' sufficiente che il docente effettui la ricerca all'interno della struttura scolastica e selezioni la classe e la materia di suo interesse.

Quindi si selezionerà il periodo di tempo (di default è quello che intercorre tra l'inizio dell'anno scolastico e il giorno corrente).

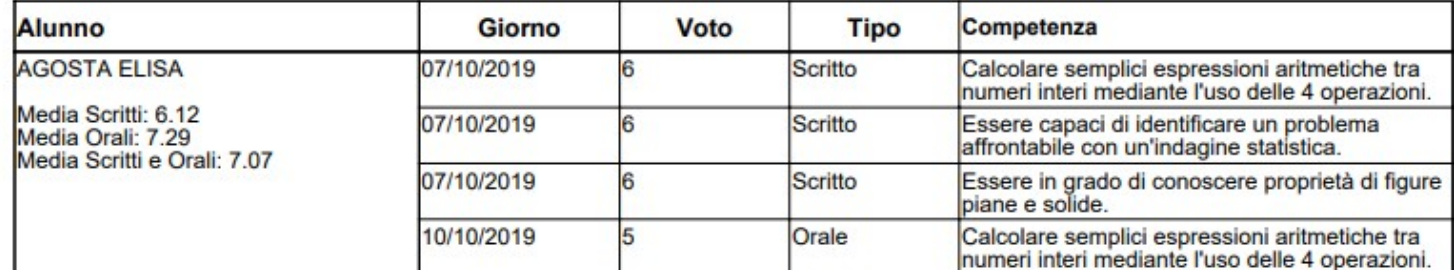

#### **Riepilogo per Alunno**

Con questa stampa è possibile stampare il riepilogo delle valutazioni del singolo alunno per materia. E' sufficiente che il docente effettui la ricerca all'interno della struttura scolastica e selezioni la classe l'alunno e la materia di suo interesse.

Si dovrà selezionare l'alunno desiderato dall'elenco degli alunni della classe scelta, quindi si selezionerà il periodo di tempo (di default è quello che intercorre tra l'inizio dell'anno scolastico e il giorno corrente), e la tipologia di voti e dati da visualizzare.

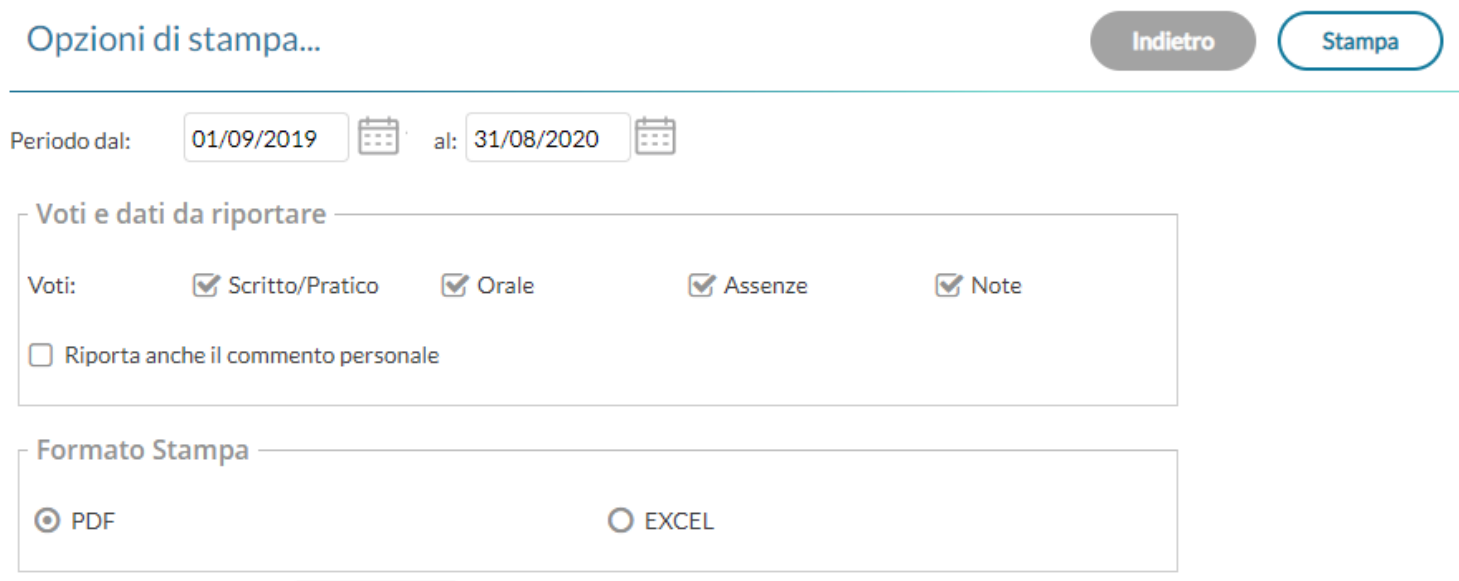

E' disponibile la stampa su file PDF, oppure la creazione di un file XLS.

Una opzione consente inoltre di riportare o meno anche il commento *personale* del docente, insieme quello indicato per la famiglia (che viene riportato a prescindere).

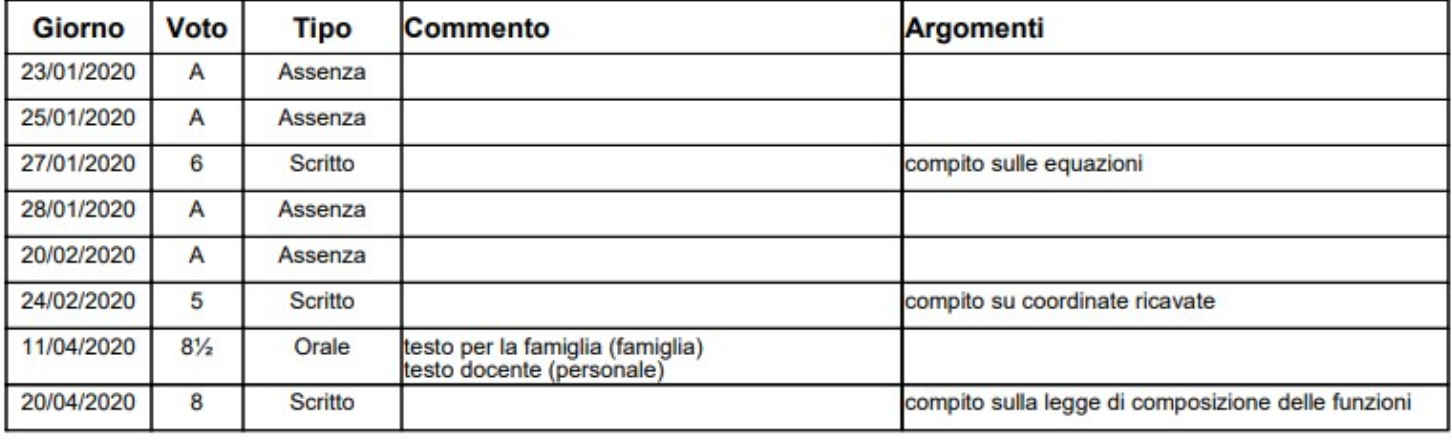

Media voti Orali: 8.50

Media voti Scritti: 6.33

**Totale Assenze: 4** 

**Totale Note:** 

÷,

Media Scritti e Orali: 6.88

### **Riepilogo Esteso**

Il riepilogo valutazioni esteso funziona esattamente come riepilogo per classe/alunno, ma la stampa viene sviluppata in orizzontale e la selezione è limitata a 30 giorni di lezione. È possibile optare di visualizzare solo i giorni con voti presenti nel periodo.

Alla conferma sarà disponibile il file PDF da salvare, visualizzare o stampare

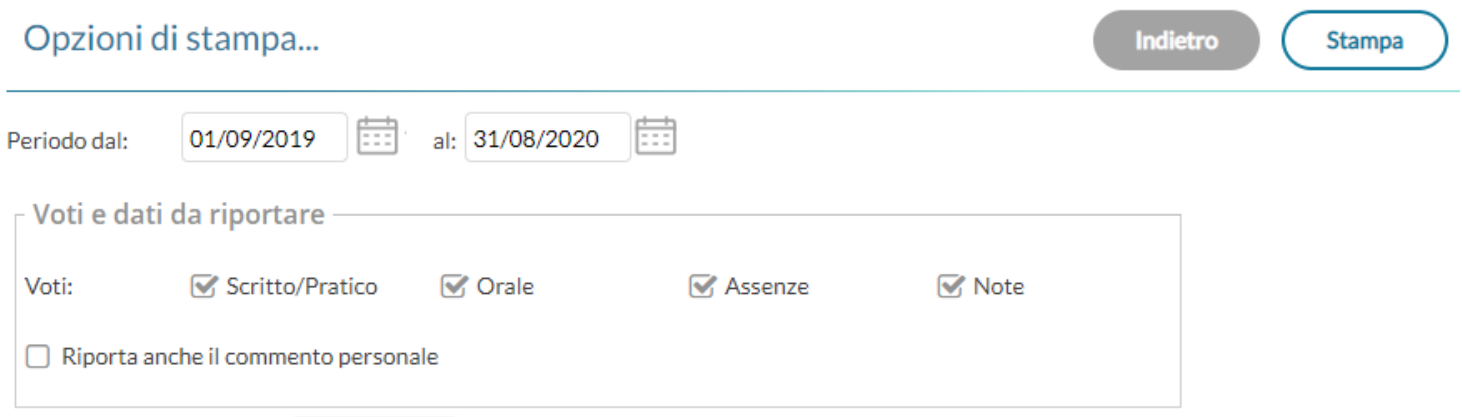

Una opzione consente inoltre di riportare o meno anche il commento *personale* del docente, insieme quello indicato per la famiglia (che viene riportato a prescindere).

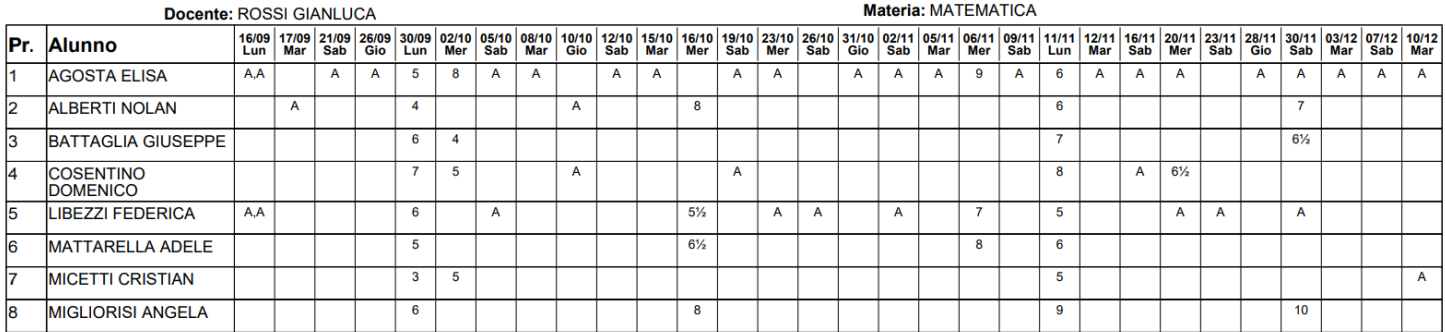

### **Alunno tutte le materie (docenti coordinatori)**

Il documento consente la stampa di un prospetto *analitico e sintetico* delle valutazioni immesse per un certo alunno della classe in un dato periodo dell'anno scolastico.

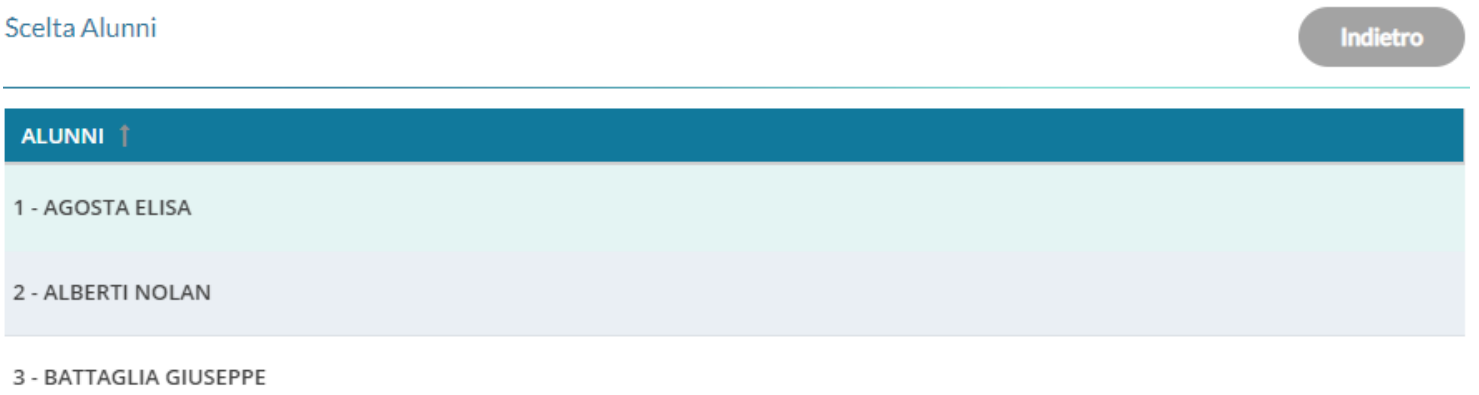

Una volta scelto l'alunno, viene richiesto che dati riportare e quale prospetto stampare (**analitico o sintetico**), e in che ordine (cronologico o raggruppato per materia).
#### *Leggimi delle Variazioni*

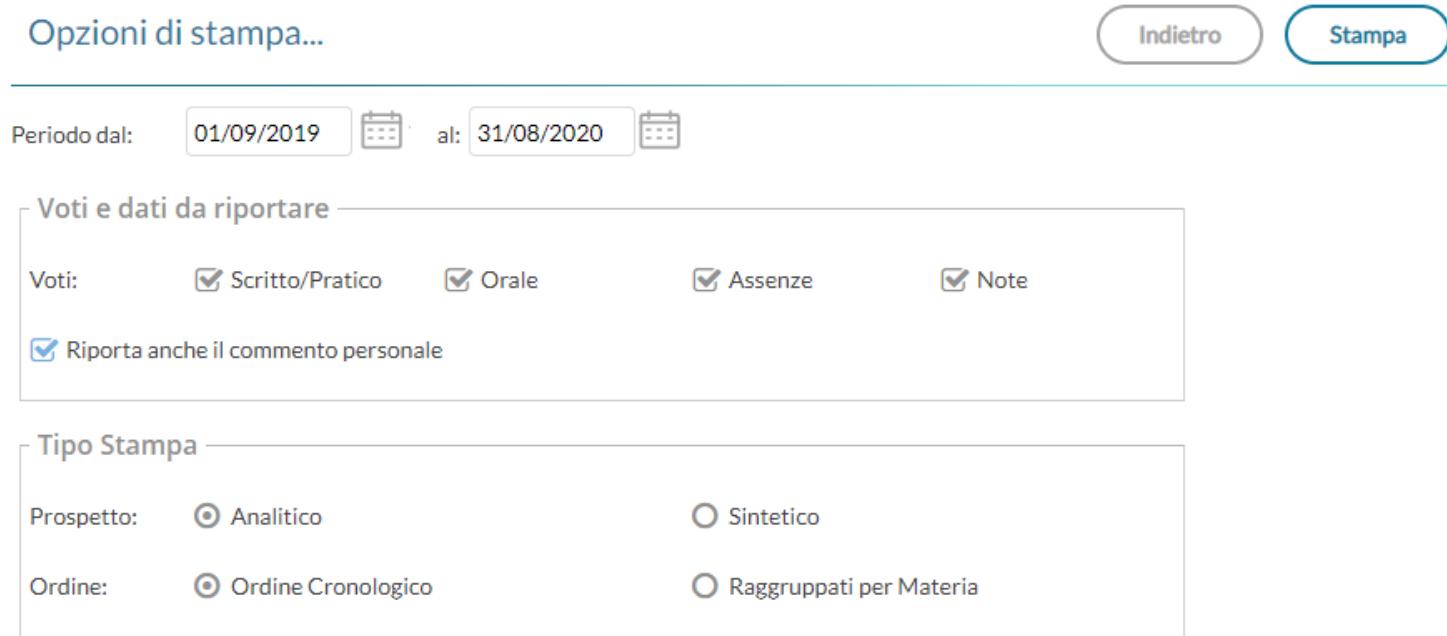

# *Prospetto Analitico:*

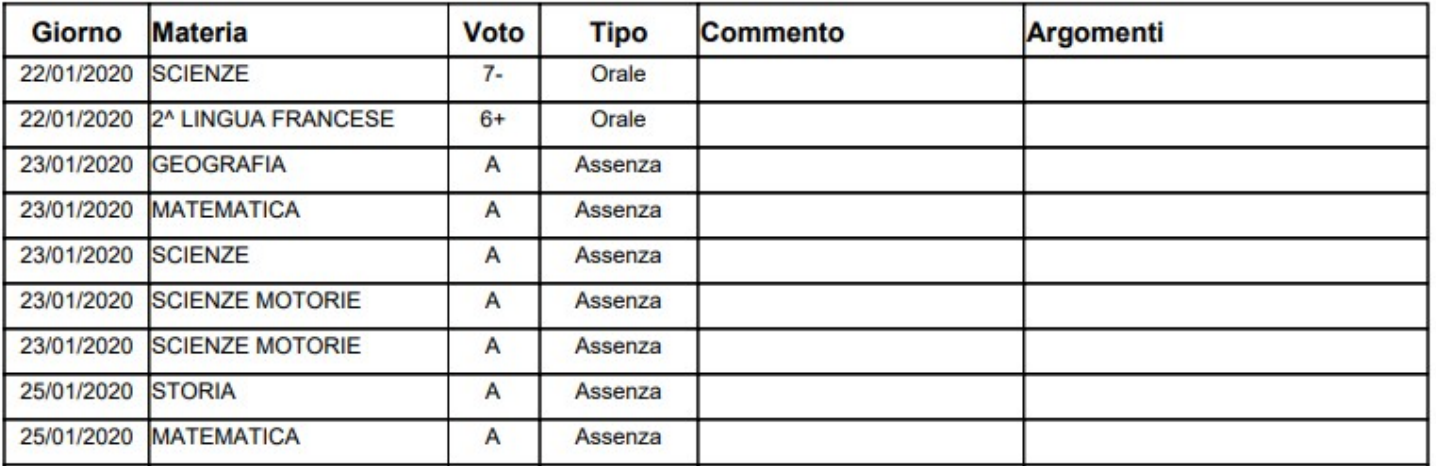

# *Prospetto Sintetico:*

Il prospetto sintetico, schematizza in maniera molto chiara e lineare,e i voti di ogni singolo alunno dividendo il riquadro in colonne (una per ogni prova scritta/pratica e per ogni interrogazione assegnata all'alunno) e ulteriormente per mesi.

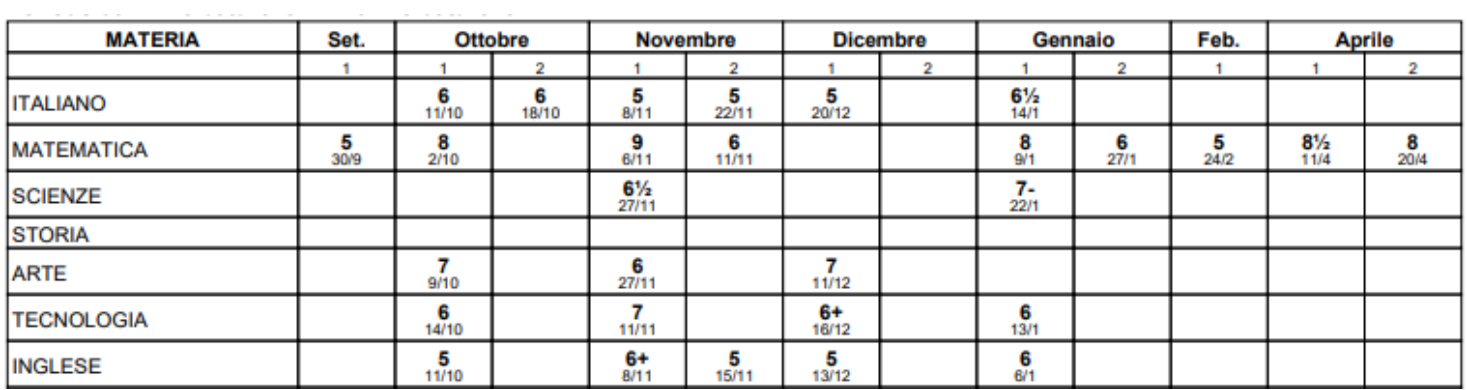

#### **Classe Tutte le materie**

Il documento consente la stampa di un prospetto *analitico e sintetico* delle valutazioni immesse per una certa classe in un dato periodo dell'anno scolastico.

Le opzioni sono identiche alla stampa per *Alunno Tutte le materie,* in stampa saranno riportati i voti di tutti gli alunni della classe.

#### **Registro Assenze**

La stampa del Registro Assenze produce un report mensile in cui sono evidenziate le assenze i ritardi e i permessi registrati nel giornale di classe. Le assenze ingiustificate saranno segnate con un '\*'

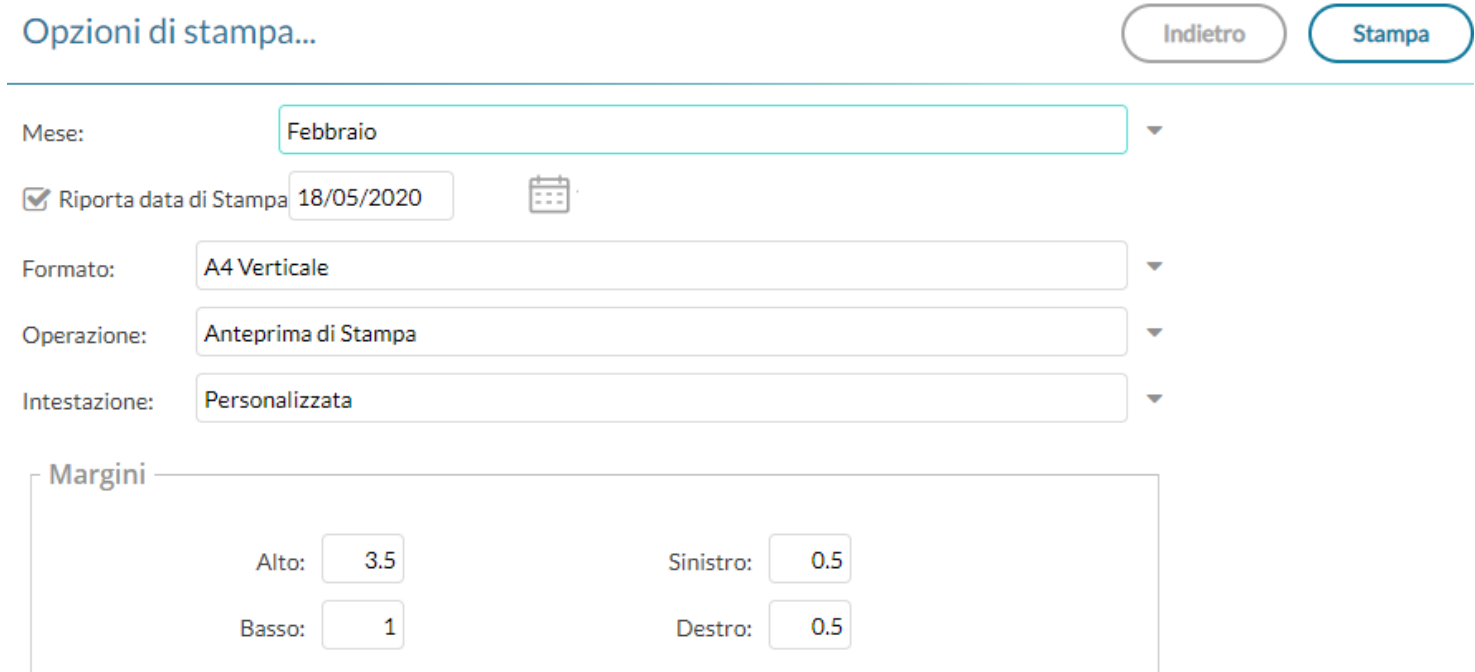

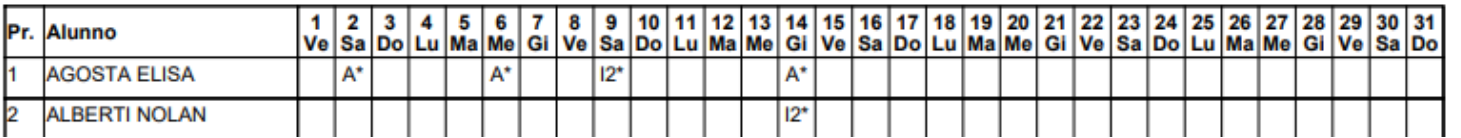

# **Scrutini**

La voce raggruppa tre principali funzioni *Legenda Voti, Tabellone Voti e Prospetto Voti Docente.*

Prima delle stampe viene sempre presentato un pannello di scelta in cui l'utente prepara il filtri e le impostazioni generali. Si potrà optare se

- riportare la data di stampa nel documento
- modificare il formato di stampa
- mostrare una anteprima o salvare il pdf sul disco
- mettere o meno l'intestazione personalizzata, una intestazione sintetica, oppure nessuna intestazione.
- Aggiustare i margini (specie quello Alto) per evitare che l'intestazione si sovrapponga al contenuto del documento.

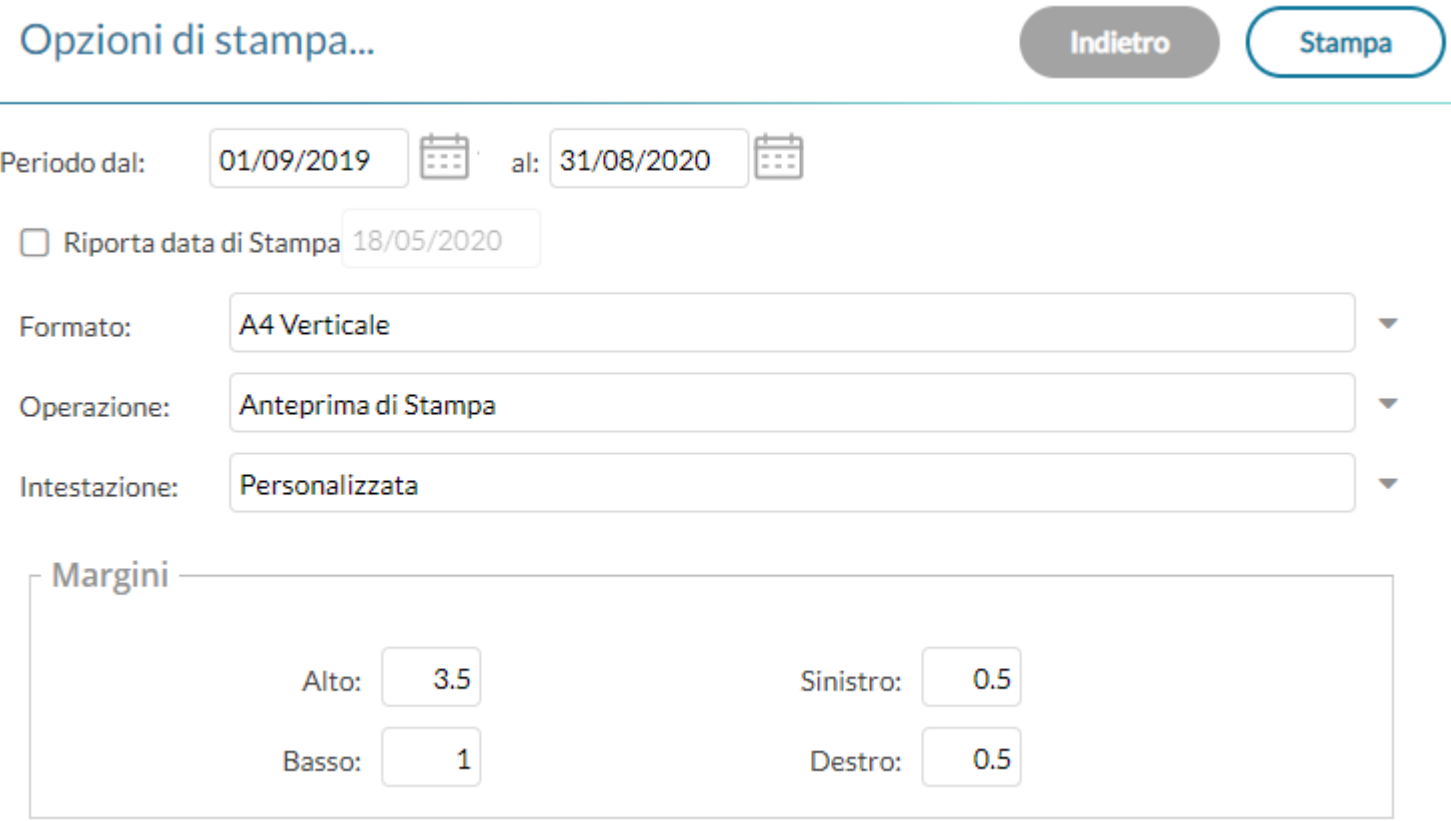

#### **Legenda Voti**

Riporta in stampa la legenda dei voti utilizzati dal docente con relativo valore.

#### **Tabellone Voti**

Consente la stampa del Tabellone Voti.

Ricordiamo che i profili di stampa dei tabelloni voti sono personalizzabili tramite Alunni WEB.

#### *Leggimi delle Variazioni*

**Stampa** 

Indietro

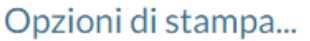

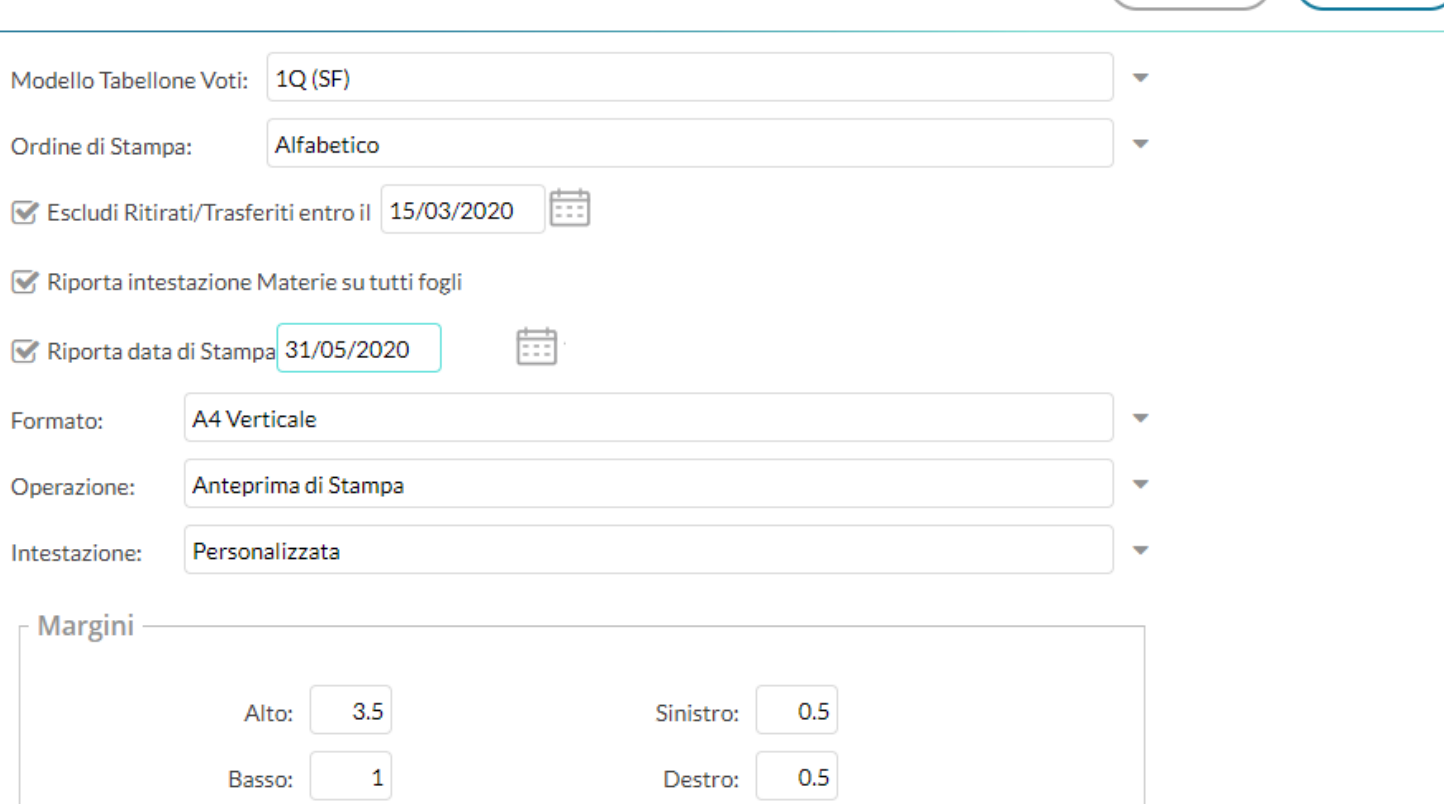

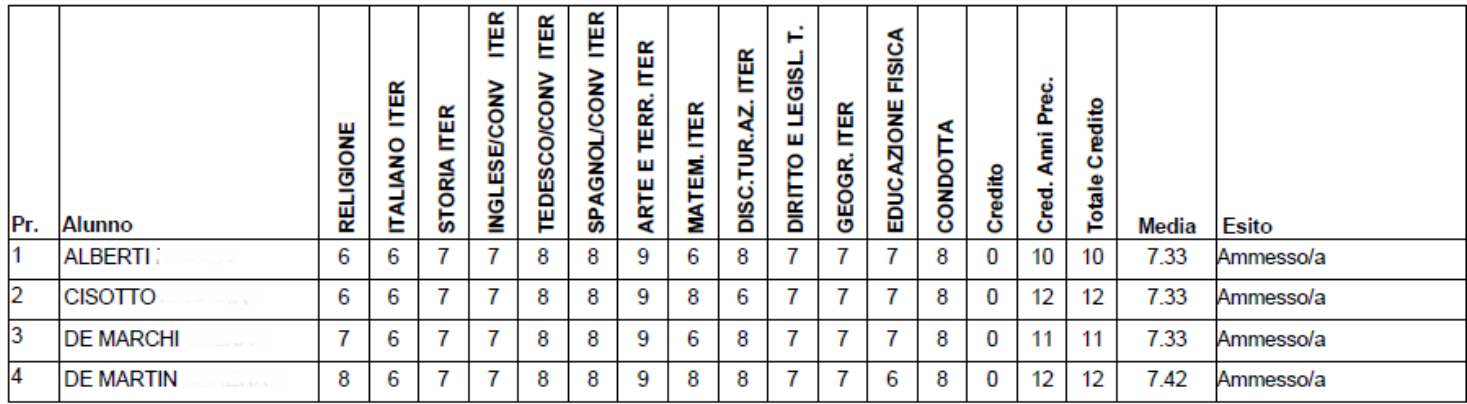

# **Prospetto Voti**

Il prospetto voti caricati dal docente il riporta il voto le assenze e il giudizio sintetico per la classe selezionata.

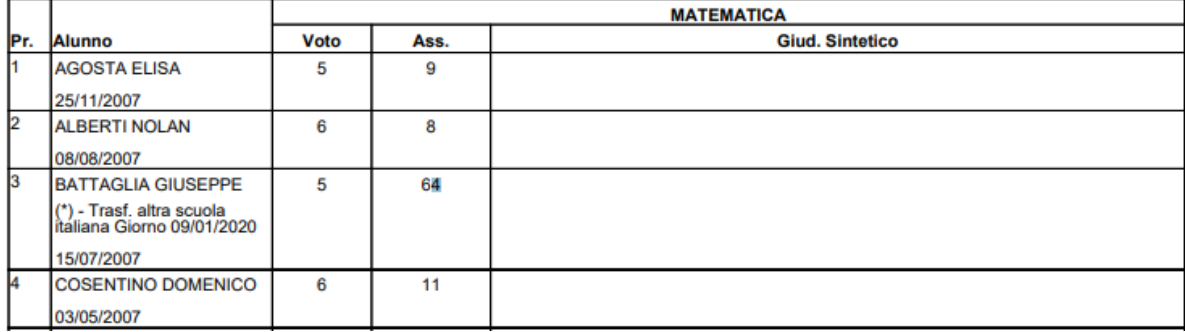

# **Giudizi**

La procedura consente di stampare alcuni modelli utili al caricamento, su cartaceo, degli indicatori tassonomici di valutazione che formeranno il giudizio. Consente la Stampa dei Giudizi immessi per Classe, della Legenda Giudizi e le Stampe della Griglia Raccolta vuota e compilata.

Prima delle stampe viene sempre presentato un pannello di scelta in cui l'utente prepara il filtri e le impostazioni generali. Si potrà optare se

- riportare la data di stampa nel documento
- modificare il formato di stampa
- mostrare una anteprima o salvare il pdf sul disco
- mettere o meno l'intestazione personalizzata, una intestazione sintetica, oppure nessuna intestazione.
- Aggiustare i margini (specie quello Alto) per evitare che l'intestazione si sovrapponga al contenuto del documento.

Inoltre, sarà richiesto di selezionare il riquadro di valutazione (es. Rilevazione dei Progressi) e il periodo di riferimento (es. SF - Scrutinio Finale)

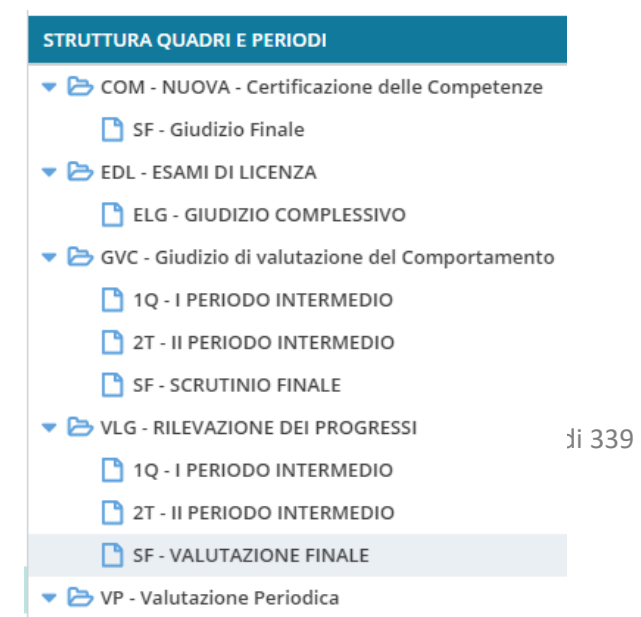

#### **Legenda Giudizi**

Consiste in una stampa che riassume le descrizione degli indicatori e le frasi disponibili per ognuno di essi. La stampa serve unicamente ove si voglia procedere allo scrutinio su cartaceo.

Prima della stampa viene richiesto il riquadro di riferimento e il periodo

#### **Per Classe (coordinatore)**

Viene richiesto il periodo e il quadro di riferimento. Il programma provvede a stampare i giudizi compilati per la classe selezionata; in questo esempio per ogni alunno viene riportato il giudizio di presentazione all'esame di stato.

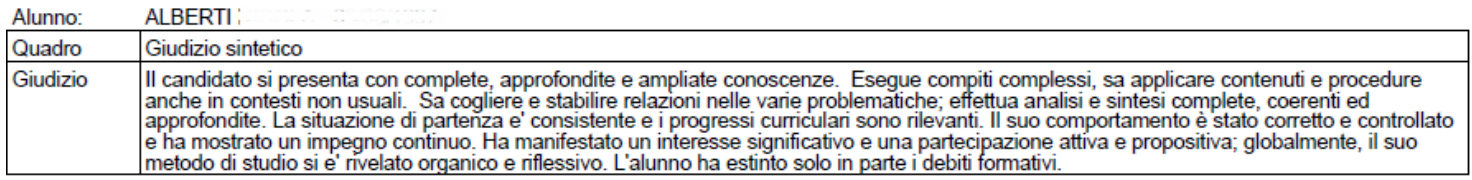

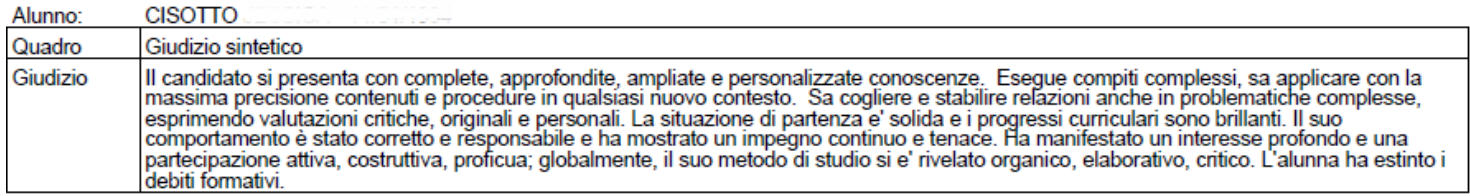

#### **Griglia Raccolta**

La griglia raccolta giudizi consente di immettere manualmente gli indicatori in una griglia di classe, in maniera che, in un secondo momento, questi valori possano essere riportati dal personale di segreteria nel programma tramite la procedura di caricamento dei giudizi.

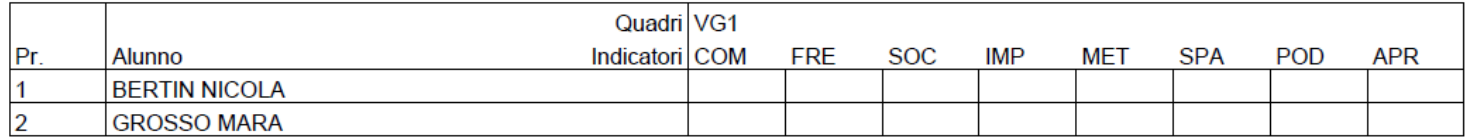

#### **Griglia Raccolta Compilata**

È la stampa della griglia raccolta giudizi con i valori tassonomici già compilati. In caso di modica manuale del giudizio viene rappresentato un asterisco (\*) accanto al primo indicatore dell'alunno.

# **Altre Modifiche**

- Il menu **Servizi Personale** viene spostato sul menu principale.
- Sono state applicare correzioni ad errori di piccola entità.

# **didUP 4.0.0**

(30/04/2020)

# **Restyling grafico**

Il nuovissimo **didUP 4.0.0** offre il **restyling completo del suo menu funzionale, ed in generale del suo layout grafico** (finestre, pulsanti e aree di testo).

- Il nuovissimo **menu principale,** consente la massima praticità e rapidità per l'accesso a tutte le funzioni di **didUP** .
- E' stata aggiunta inoltre la **nuova** procedura di **Condivisione Documenti** tra Docenti gli Alunni e le Famiglie, uno strumento progettato per gestire al meglio la *Didattica Digitale Integrata.* La nuova procedura su Didup, sostituisce ed amplia quella presente su Scuolanext.

### **Nuovo menu principale**

Il nuovo menu, con struttura *ad albero*, prevede una modalità *espansa* che consente un accesso semplice e immediato a tutte le funzioni del programma, e una modalità *compatta* che consente di utilizzare al meglio tutto lo schermo, mantenendo comunque la possibilità di spostasi agevolmente sulle altre funzioni.

#### **Modalità Espansa**

Il menu si presenta di default in modalità espansa, e consente, cliccando sulla voce principale, di mostrare le funzioni presenti nel relativo sotto-menu.

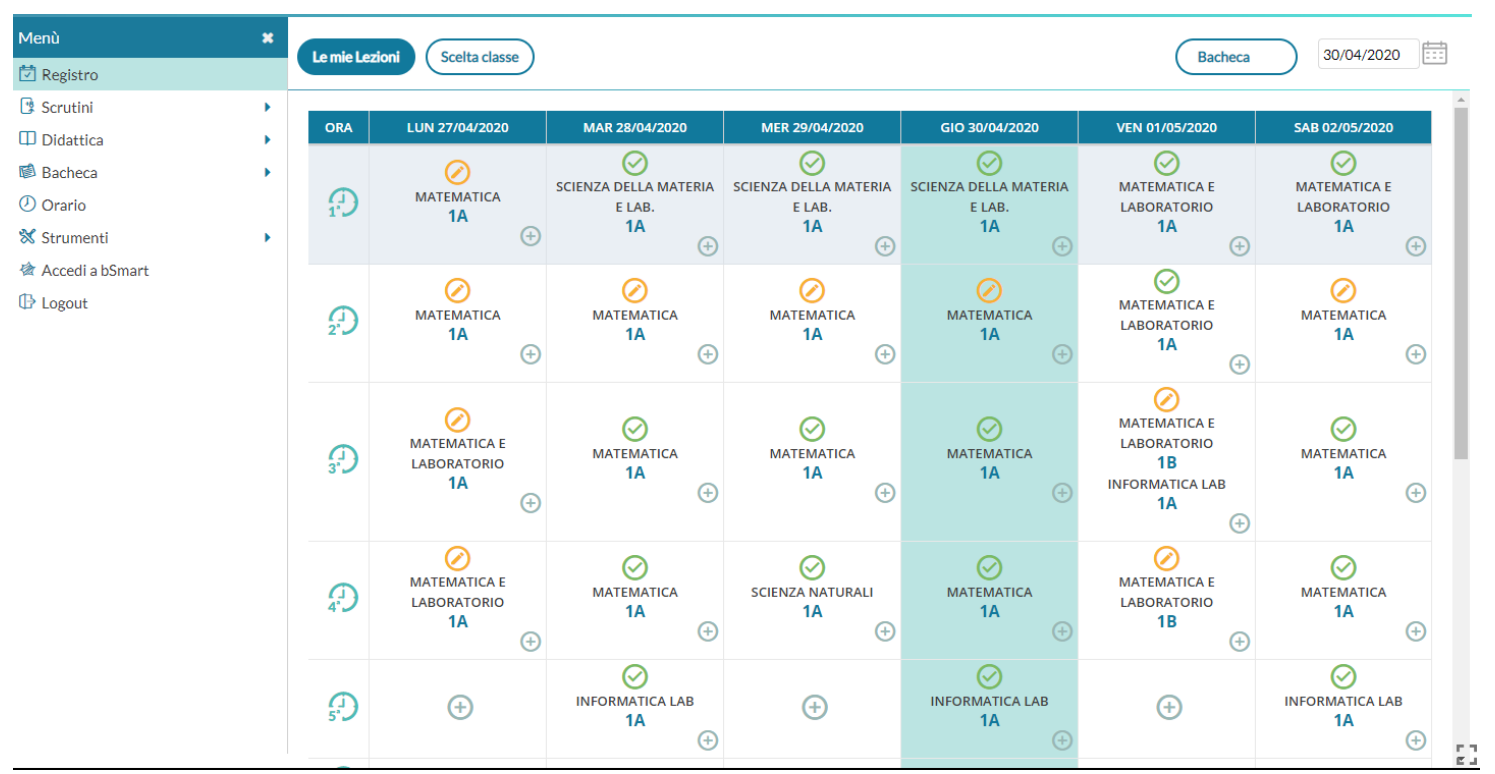

Per esempio, cliccando sul pulsante *Didattica,* vengono mostrati la Scheda Alunno, il Programma Scolastico, al Programmazione Didattica, etc.

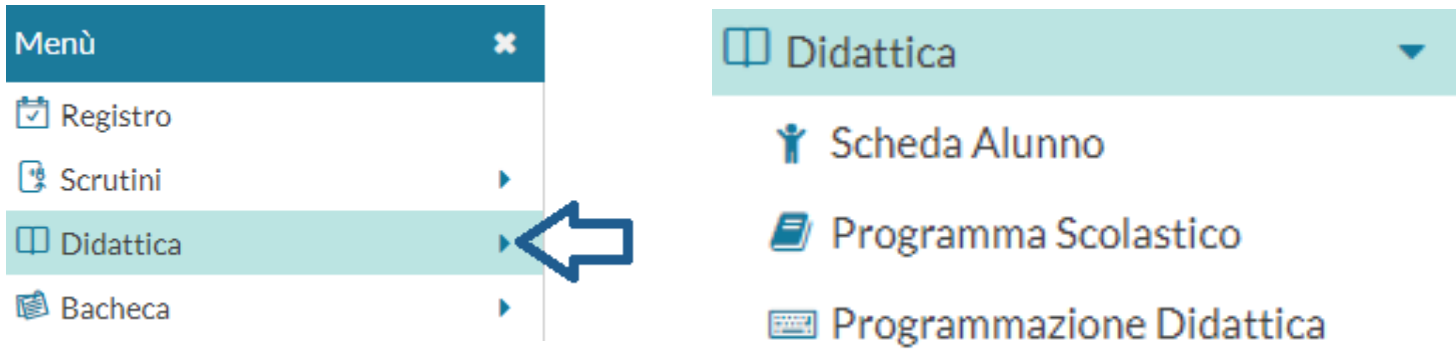

Cliccando nuovamente sulla procedura principale, il sotto-menu si chiude.

### **Modalità Compatta**

Il pulsante sul *Menu,* in alto, consente di **passare alla modalità compatta**, garantendo al contempo la massima visuale per la funzione corrente (sulla destra) e la navigazione su altre funzioni, utilizzando solo le icone.

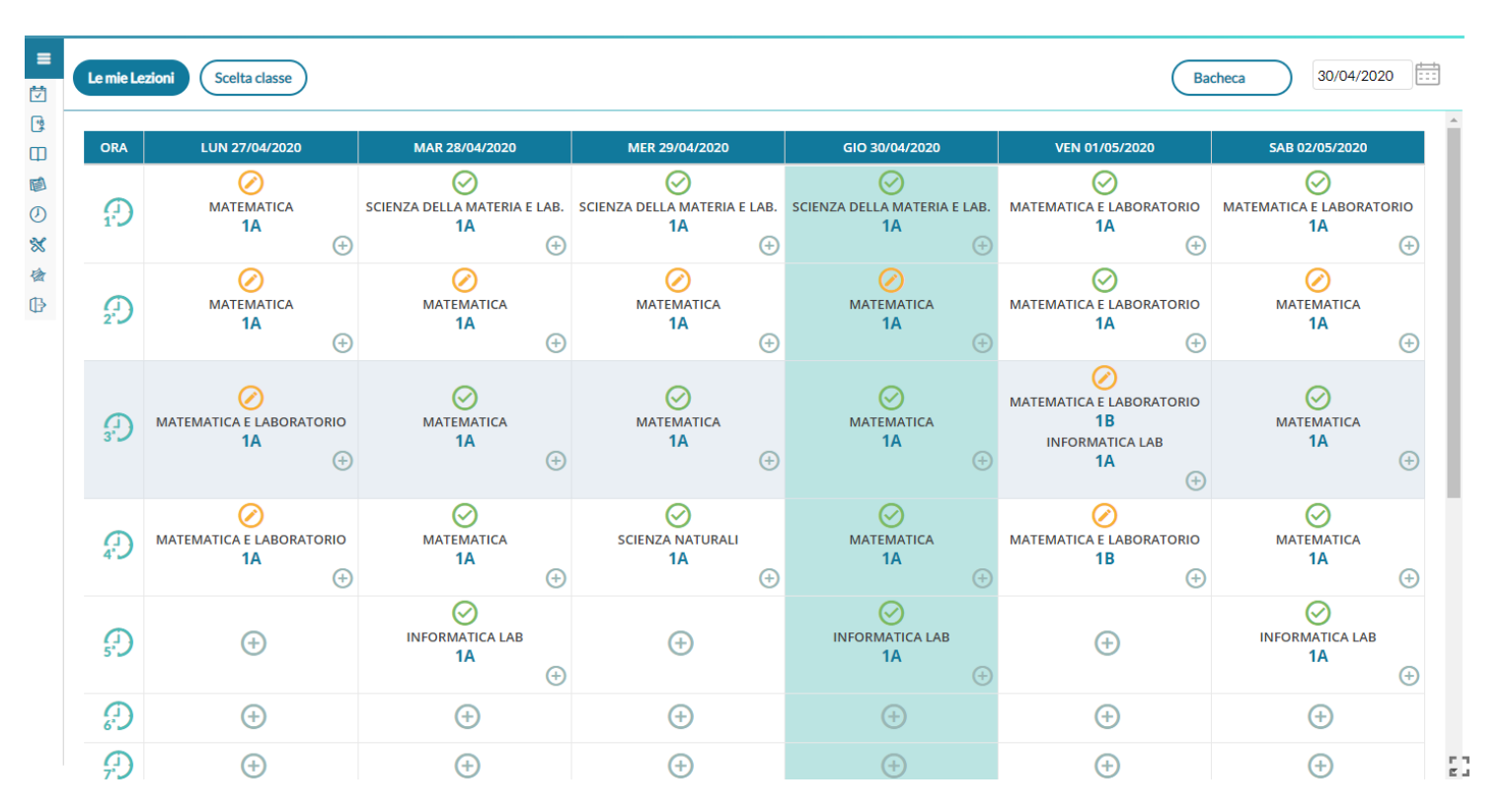

Anche In modalità compatta, il menu continua ad avere le stesse funzionalità della modalità estesa; passando il mouse sull'icona interessata, compare il menu a tendina per la scelta della funzione richiesta.

 $\equiv$ 茼 ဖြ  $\Box$ Didattica ß Y Scheda Alunno  $\circledcirc$ Programma Scolastico  $\propto$ Programmazione Didattica 兹 Prospetto Voti  $\mathbb{Q}$ Conoscenze e Abilità Condivisione Documenti

descrizioni.

Cliccando sul pulsante  $\vert \equiv \vert$ , il menu torna ad espandersi, mostrando sia icone che le

# **Nuova Condivisione Documenti (Accesso Docente)**

La nuova procedura di *Condivisione Documenti* su *Didup,* trasferisce le potenzialità dell'omologa procedura di Scuolanext, e ne amplia le funzionalità, consentendo ad es. di pubblicare con **una sola istanza, più** *allegati* **e più** *url***.**

Il nuovo layout, offre al docente una visione più semplice ed omogenea sia sui documenti trasmessi dagli alunni, che sulle sue repliche, mostrando i documenti degli alunni non collegati, in un elenco separato.

#### **Overview**

Si accede da *Didattica | Condivisione Documenti.* Il Pannello di Controllo è sintetico, semplice ed intuitivo; lo stile è quello della nuova Bacheca Argo.

In alto, con il pulsante  $($ Anno Scolastico: 2019/2020  $\rightarrow$ ), è possibile cambiare al volo l'anno scolastico di riferimento. Più a destra si

potrà gestire liberamente le cartelle utilizzate per raccogliere i messaggi pubblicati.

Al centro, i messaggi pubblicati dal docente sono elencati (di default) in ordine di data di pubblicazione, sono mostrati la *cartella* e il numero di link presenti nel messaggio.

**Il numero di allegat**i è cliccabile; al click si ottiene questa schermata in cui è riportato sopra in grassetto l'allegato principale e sotto la lista di quelli aggiuntivi.

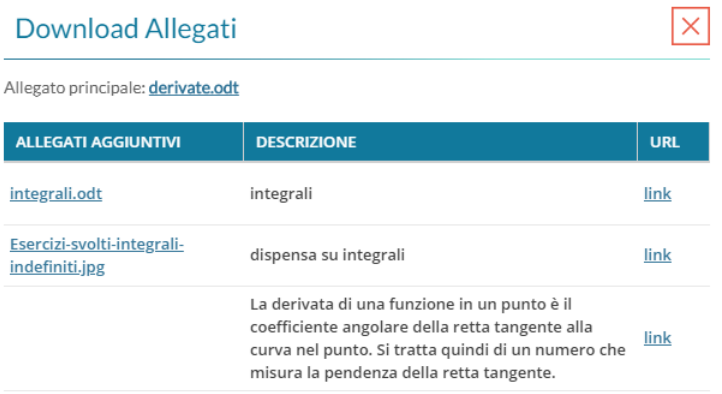

I documenti inviati degli alunni, sono distinti tra quelli con visto (badge **verde**) e quelli senza visto del docente (badge **rosso**).

L'elenco dei *destinatari* può contenere singoli alunni (e rispettive famiglie), intere classi, o tutti i docenti. Il *pannello azioni,* infine, consente la modifica e la cancellazione dei messaggi.

Al centro è possibile modificare l'intervallo di - F visualizzazione dei messaggi (di default sono mostrati tutti i messaggi a partire dal lunedì della settimana precedente a quella corrente) e l'ordinamento dei messaggi il lista (per data, cartella, destinatario, o in ordine di inserimento); il pulsante  $\left(\begin{array}{c}\text{Aegiorna} \\ \text{Aegiorna}\end{array}\right)$  consente di applicare le variazioni.,

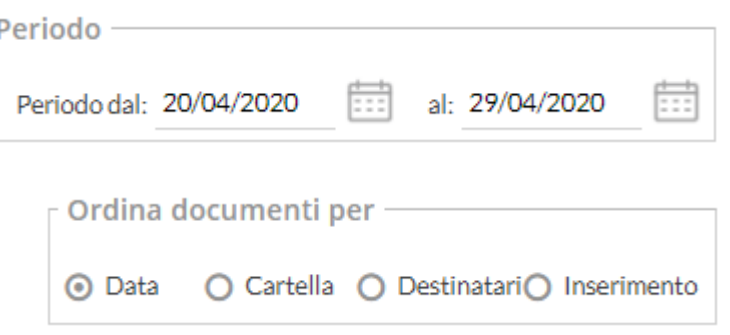

# **Gestione Cartelle**

Il pulsante *Constione cartelle* consente al docente di gestire autonomamente delle cartelle per classificare meglio e rapidamente gruppi di documenti, ad es. per raccogliere i documenti pubblicati in una classe o per un dato argomento o per materia.

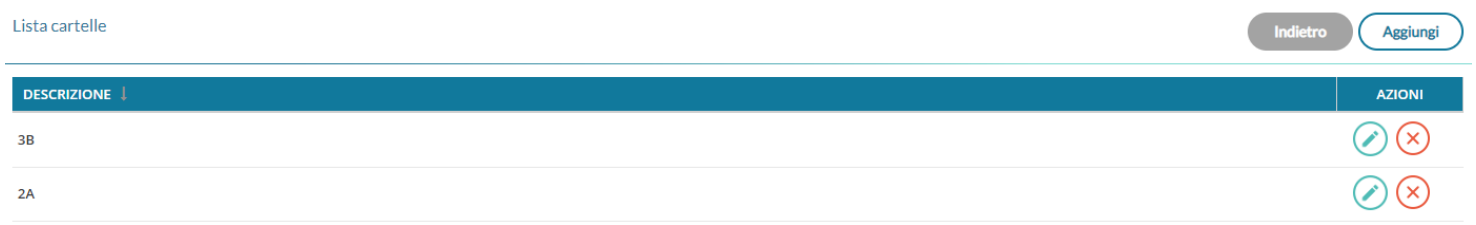

I pulsanti (X) (X), consentono la modifica della cartella selezionata e la sua eventuale rimozione (solo le per cartelle che non hanno documenti collegati).

# **Inserimento di un nuovo documento**

Per immettere in condivisione nuovi documenti, basterà cliccare su *Aggiungi* 

# **Dettaglio**

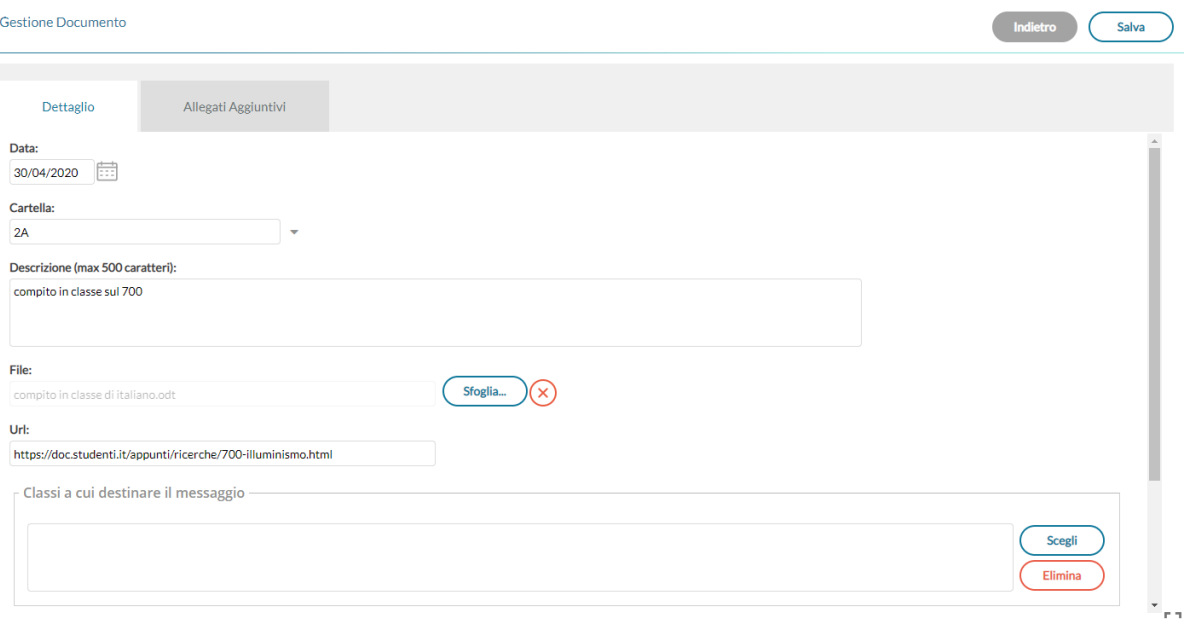

La finestra **Dettaglio,** consente l'immissione di una **data di salvataggio** del documento (utile ad ordinare gli elenchi *per data*); è importante chiarire che essa **non è la** *data di pubblicazione*, perché, a prescindere da quello che si immette, il documento una volta salvato sarà visibile ai destinatari. Sotto, sarà necessario indicare la **cartella**, e una descrizione del messaggio.

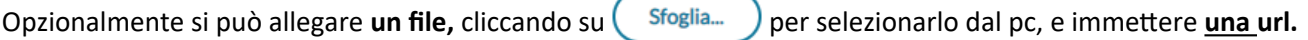

Attenzione: Non è possibile immettere delle url in sequenza! Per mettere più url (e più file) è disponibile una apposita procedura: *Allegati Aggiuntivi.*

In basso è necessario indicare il destinatari di questo/i documento/i che potranno essere intere classi, solo alcuni alunni anche di classi diverse, e/o tutti i docenti della scuola.

In caso di scelta di singoli alunni, viene chiesta la classe, e quindi viene mostrata una finestra con l'elenco degli alunni della classe, per la selezione.

Il check sul capo/colonna consente la selezione/deselezione rapida di tutte le istanze.

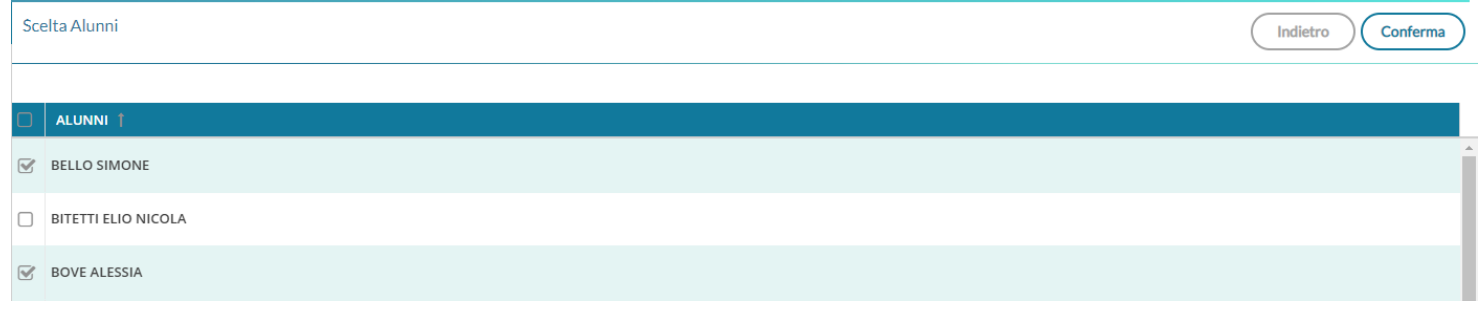

#### **Allegati Aggiuntivi**

La cartella degli allegati aggiuntivi, consente di pubblicare ulteriori elementi (file) e ulteriori url (link) da collegare alla stessa istanza di pubblicazione del documento "principale". Per l'immissione di nuovi elementi utilizzare il pulsante  $($ Aggiungi  $)$ . Il pulsante (Conferma) salva i nuovi elementi nell'elenco.

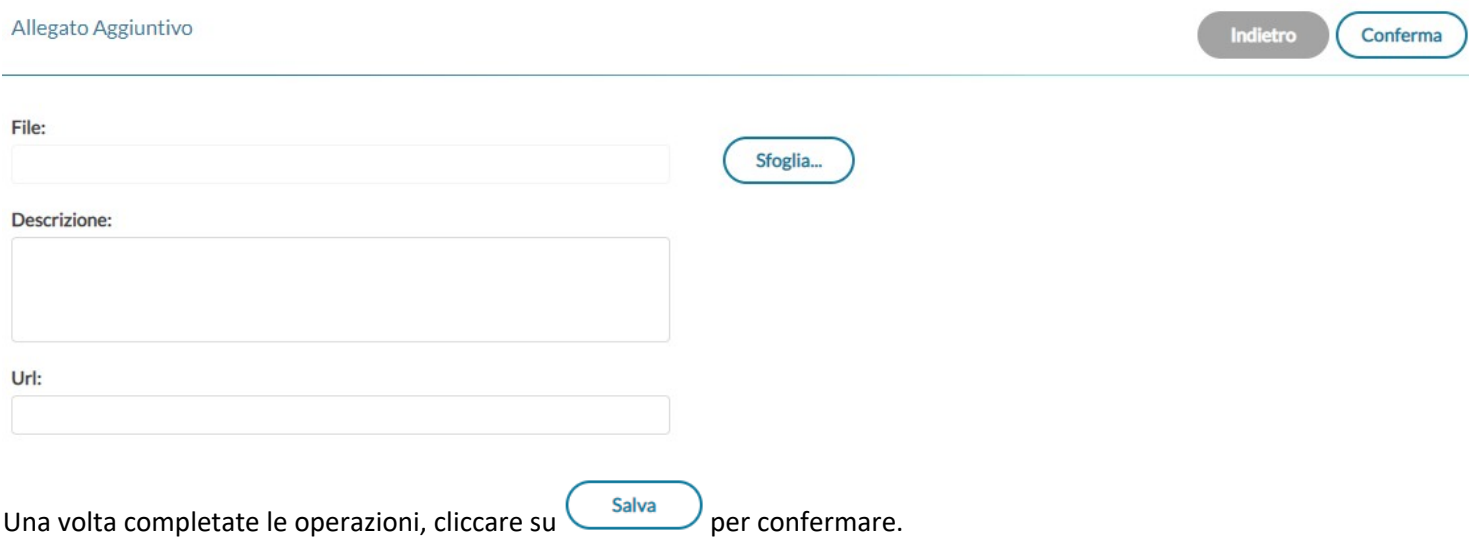

#### *Leggimi delle Variazioni*

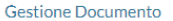

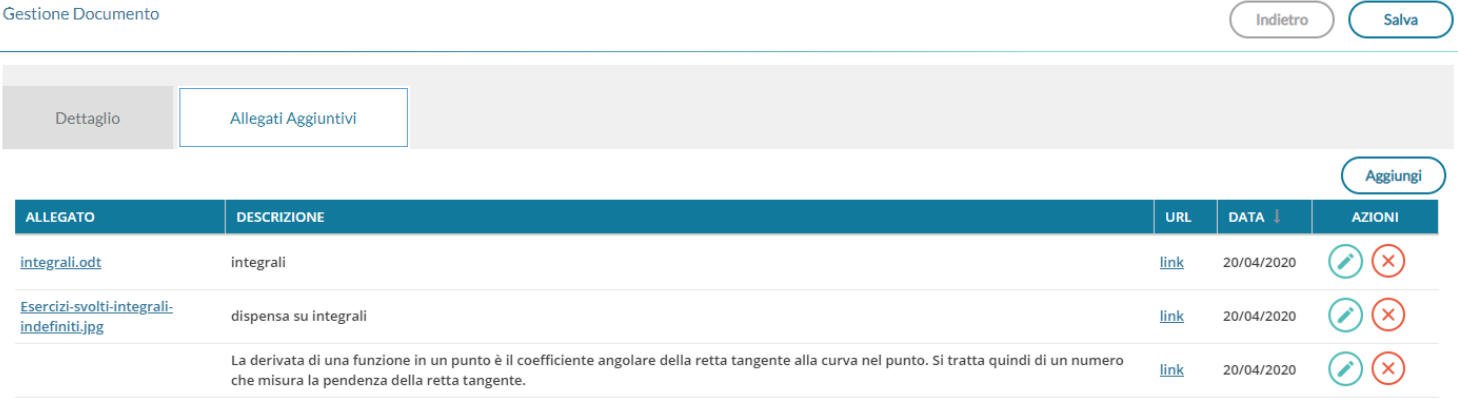

 $\bigotimes$   $\bigotimes$  consentono la modifica e la cancellazione degli elementi aggiuntivi selezionati.

# **Modifica/cancellazione di un messaggio del docente**

Cliccando su  $\bigotimes$   $\bigotimes$  sul riquadro azioni del pannello di controllo, viene mostrata la stessa finestra di immissione del messaggio con possibilità di modifica o di cancellazione del messaggio.

Attenzione: In caso di cancellazione del messaggio, saranno eliminati anche tutti i documenti di risposta ad esso collegato!

### **Documenti Alunni collegati**

Cliccando sul badge, nella colonna *Allegati Alunni,* si accede rapidamente alla finestra di gestione dei documenti di risposta, pubblicati dagli alunni.

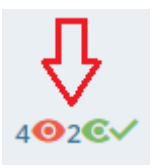

Documenti alunni collegati al documento: [compito in classe sul 700] del [30/04/2020]

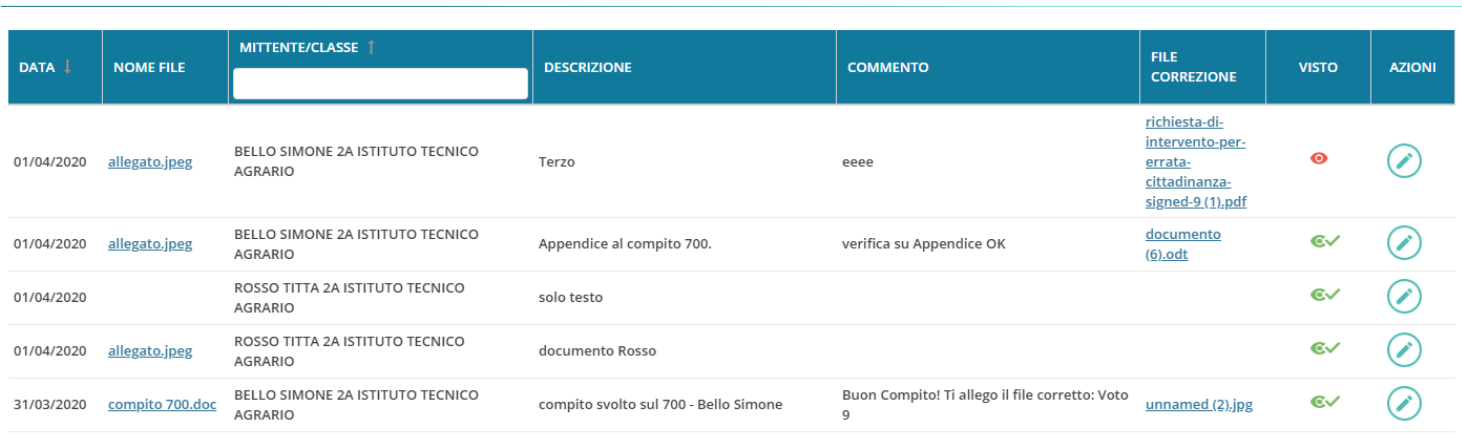

#### **Risposta al documento di un alunno**

Utilizzando il pulsante , il docente entra nel dettaglio del documento, e può immettere un commento discorsivo al compito e/o pubblicare un documento di risposta per quell'alunno (ad es. lo stesso compito, corretto).

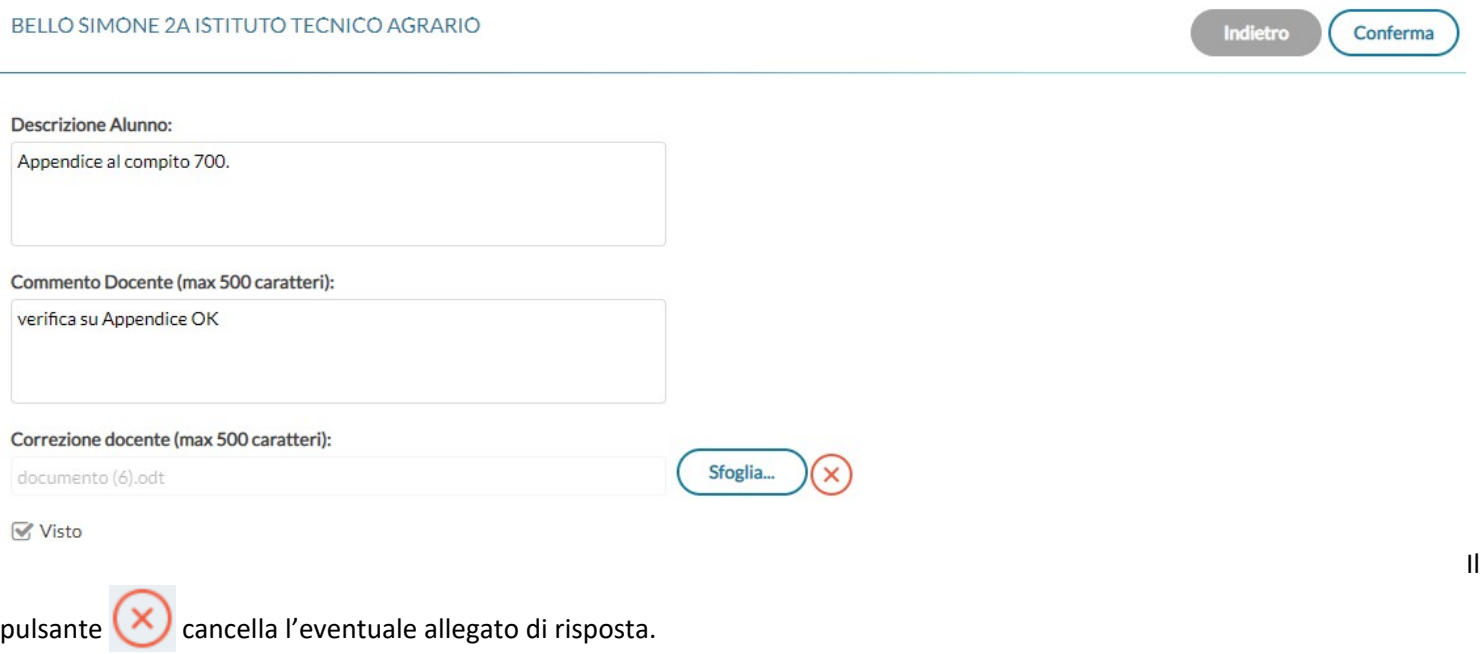

In basso è disponibile il flag *Visto,* che consente sia di bloccare il documento lato alunno sia di segnarlo come "già visualizzato".

Nella colonna *Allegati Alunno,* Il numero dei documenti (collegati) con il "visto" è contrassegnato con il badge **verde**, mentre il numero dei documenti non ancora controllati dal docente, è indicato con il badge **rosso .**

**Regole dei documenti con risposta del docente**

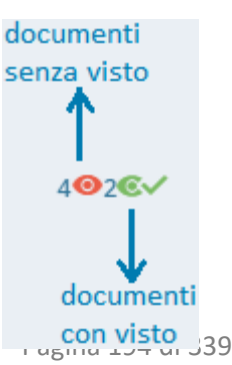

- Quando il documento viene commentato dal docente, l'alunno non può più eliminarlo, ma può ancora modificarne la descrizione.
- Quando il documento ha il "visto" del docente, l'alunno non potrà più né modificare né cancellare il documento.

# **Documenti Alunni non Collegati**

File Alunni non collegati Cliccando sul pulsante **Contract Manual Cliccando sul pulsante del contract de la una sezione con i soli file che gli alunni non hanno** collegato a documenti pubblicati dal docente (documenti sciolti).

Valgono le stesse regole e si applicano gli stessi schermi funzionali delle modifiche ai documenti collegati.

Il numeri di elementi con visto e senza visto sono mostrati sul pulsante di accesso alla procedura.

### **Condivisione Documenti (Accesso Dirigente)**

Anche Il dirigente accede alla Condivisione Documenti, in una speciale modalità che gli consentirà di visionare l'operato dei docenti per quanto attiene la Didattica Digitale Integrata..

Viene dapprima richiesto di selezionare uno dei docenti della scuola.

Il dirigente può trovare rapidamente il docente interessato immettendo cognome nome o parte della descrizione della classe.

#### Scelta Docente

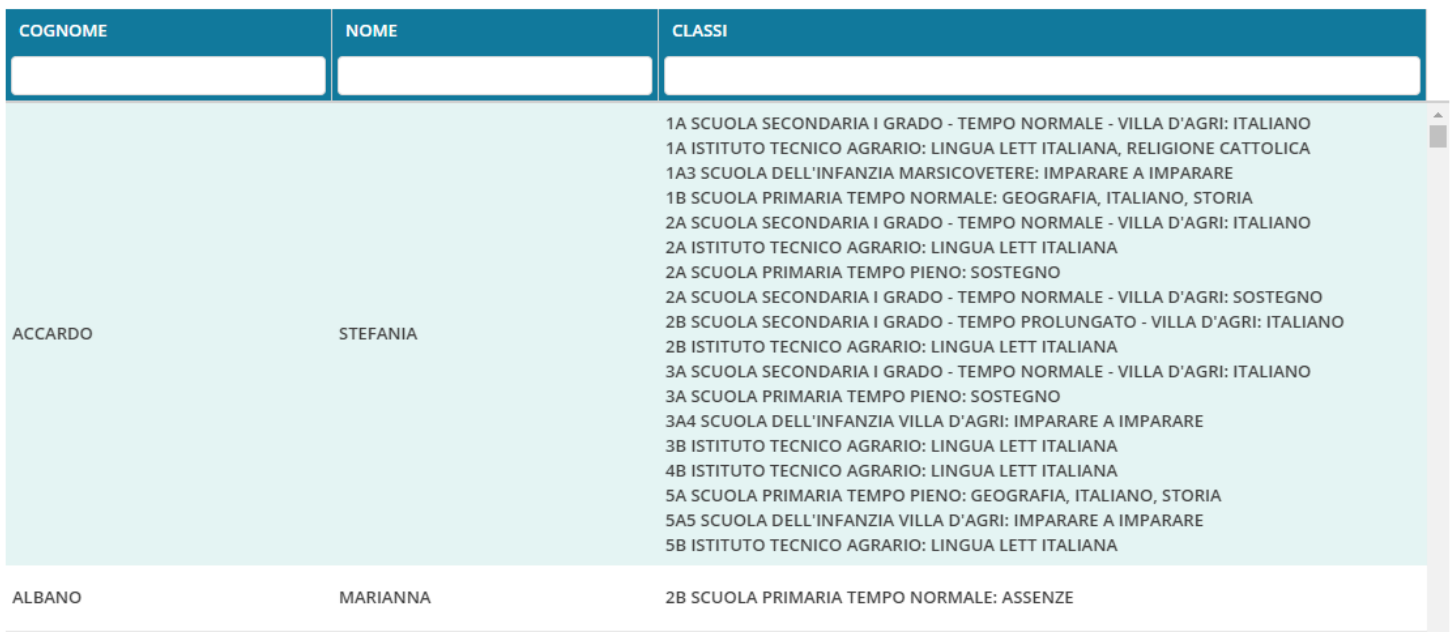

Una volta selezionato il docente, visualizza un elenco di tutti i documenti che esso ha condiviso, con possibilità di filtro per cartella, Descrizione, e Destinatari del messaggio.

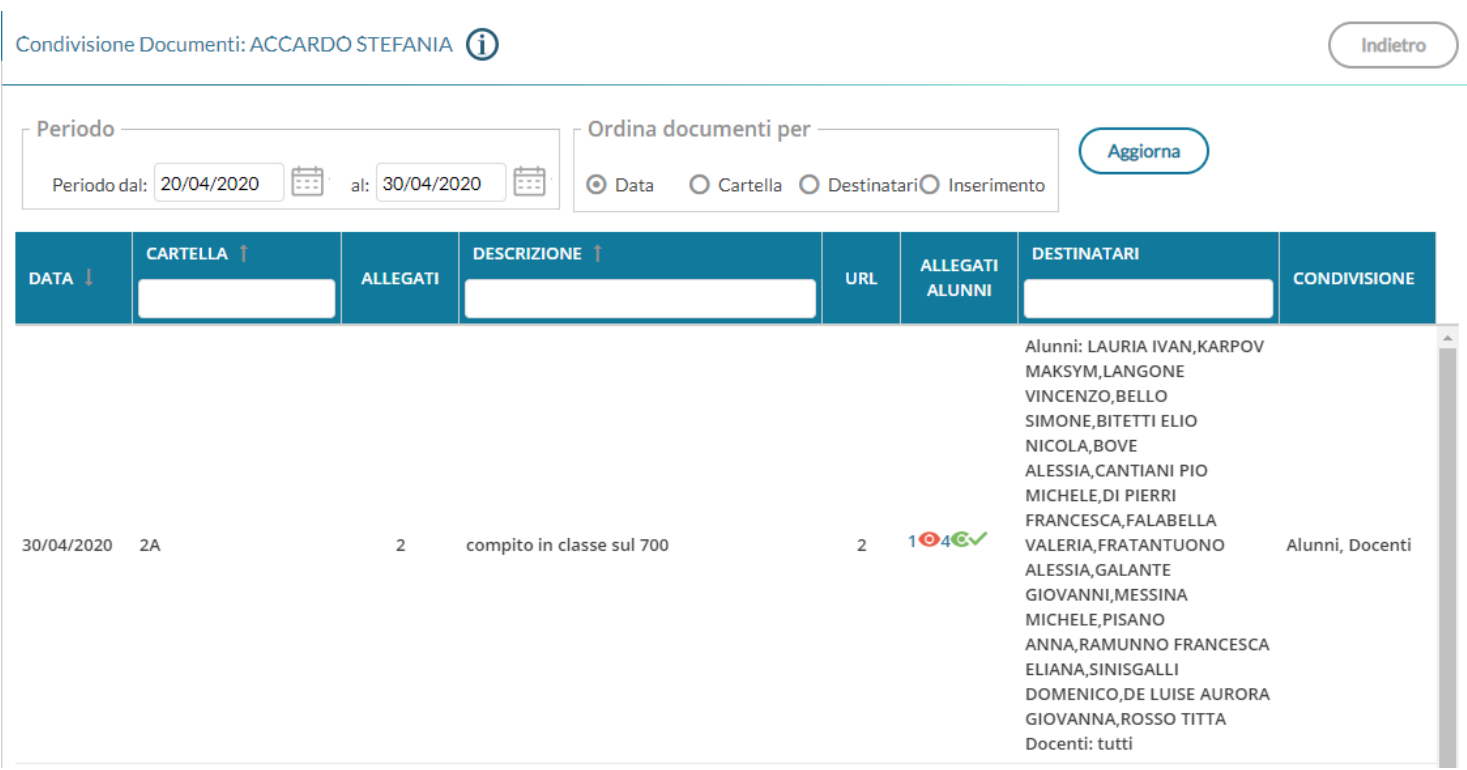

nota bene: Il dirigente può visualizzare le attività dei docenti, senza tuttavia poter accedere alla visione dei contenuti pubblicati (ne gli allegati, né le url).

# **Scuolanext Famiglia 3.6.2**

(30/04/2020)

Famiglia 3.6.2, supporta la nuova gestione dei documenti con più allegati e più link. Il funzionamento generale è identico quello della versione precedente.

I Documenti (e i link accessori), immessi dal docente, vengono elencati indentati, sotto il documento principale, esattamente come avviene già per le risposte dell'alunno, collegate a quel documento.

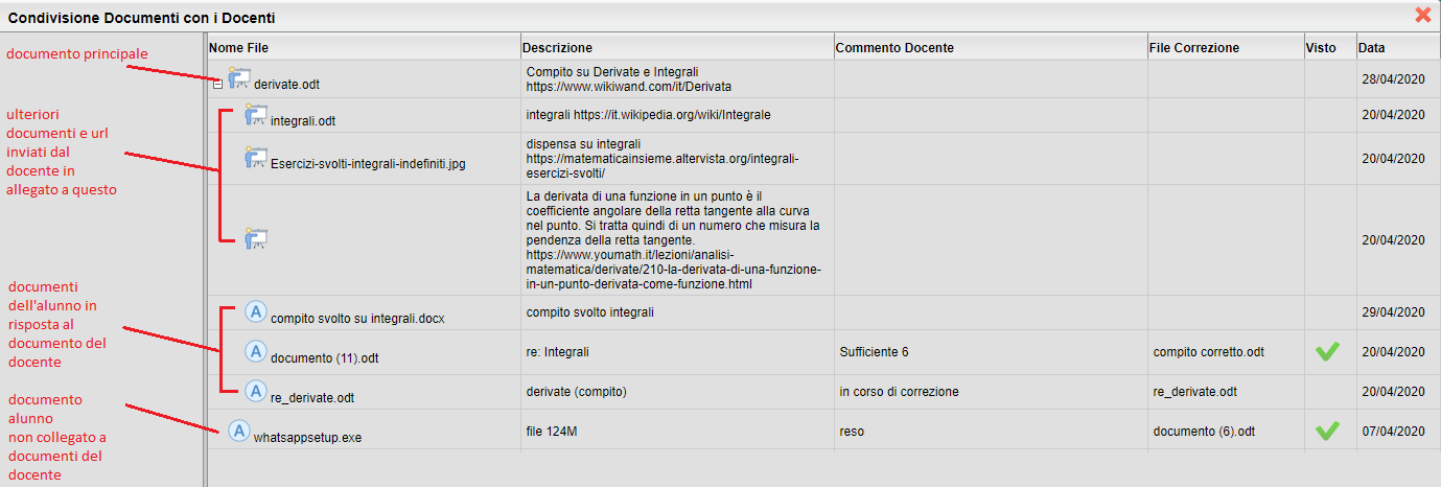

Rimangono elencati a parte, i documenti che l'alunno pubblica senza collegarli ai documenti del docente.

# **Didup Famiglia 2.4.2**

(30/04/2020)

La nuova app Famiglia, supporta la gestione dei documenti con più allegati e più link. Il funzionamento è simile quello della versione precedente, solo che saranno mostrati anche il file e i link accessori eventualmente pubblicati dal docente.

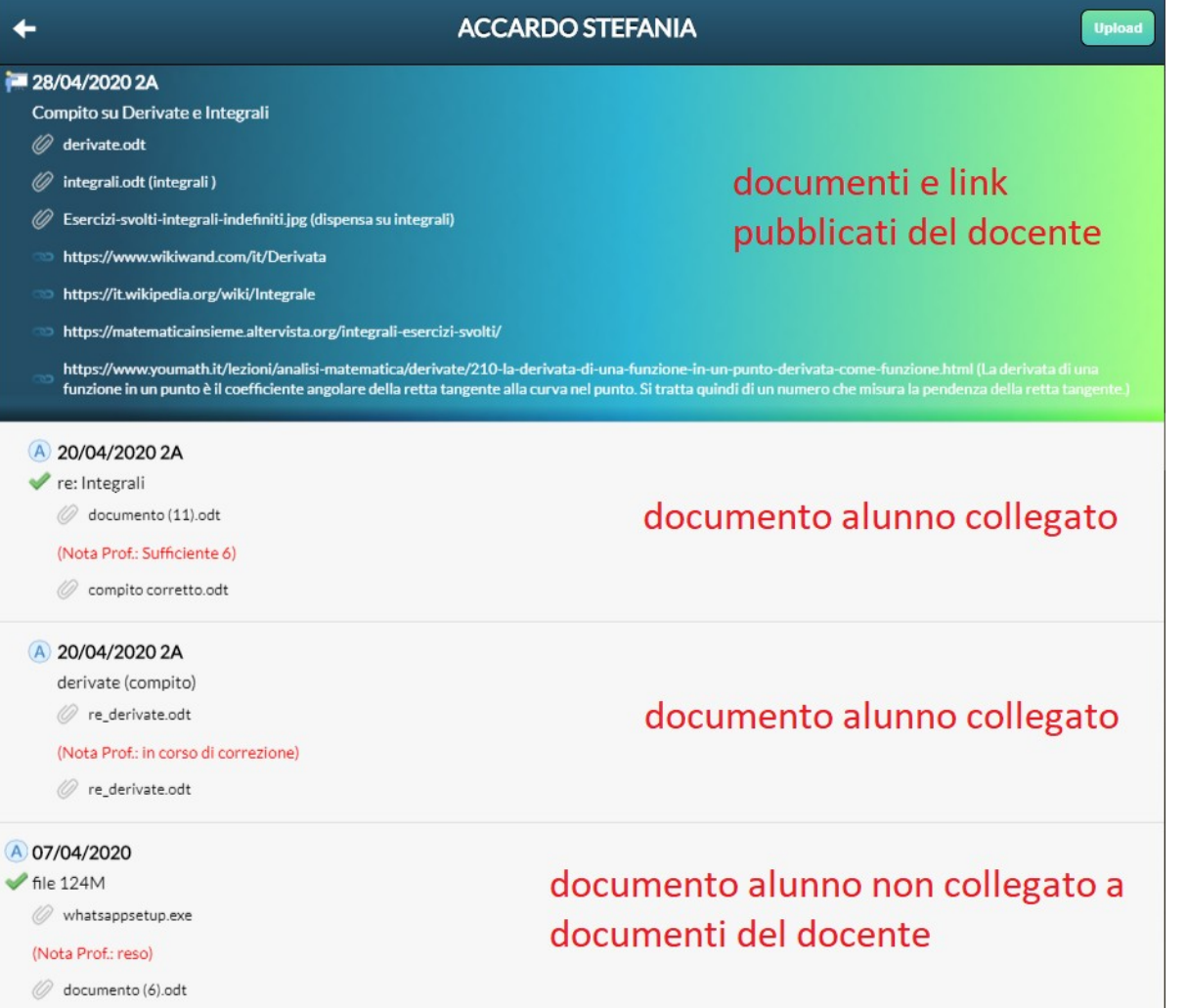

Al tap su un elemento pubblicato dal docente, viene mostrato il menu *Azioni* che consente di scaricare i documenti del docente, aprire uno dei link disponibili, o di inviare un documento di risposta al documento del docente.

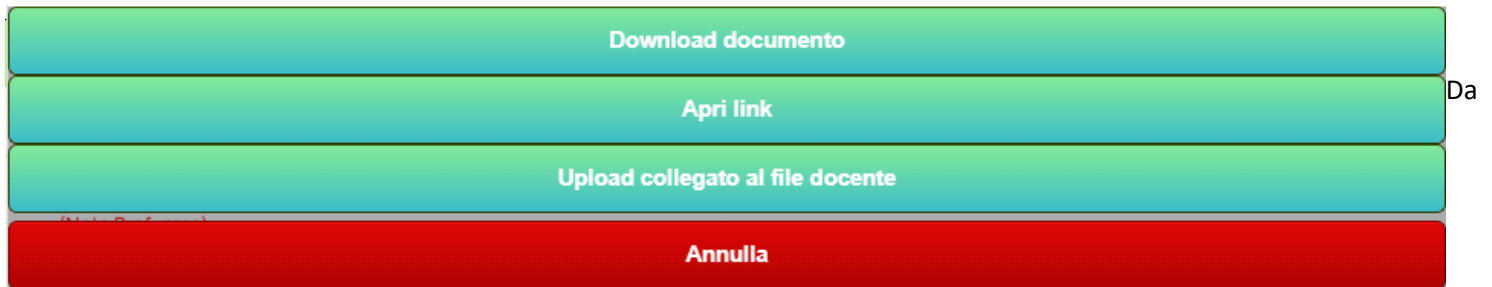

questa versione, le funzioni *download documenti* e *Apri link* aprono la stessa finestra di scelta, da qui sarà possibile optare per l'azione richiesta (scaricare un file o andare alla url proposta).

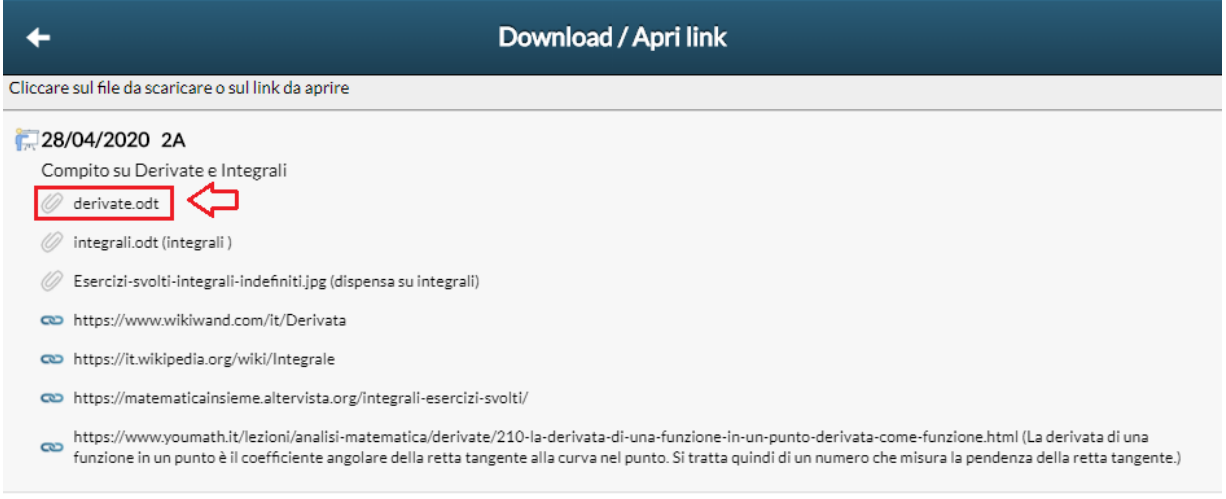

# **Altre Variazioni**

E' ora possibile modificare il nome della foto che viene allegata tramite l'app, ma l'utente ha la possibilità di cambiarlo.

ATTENZIONE: Ricordiamo che non vanno mai usati i caratteri speciali nella descrizione dei file pubblicati, è inoltre sconsigliabile incollare il nome del file, prelevandolo da applicazioni terze.

# **Didup 3.9.0**

# **Didattica - Scheda Alunno (New!)**

La nuova funzione Scheda Alunno dentro il menu Didattica consente al docente di avere una visione complessiva e al contempo sintetica dell'avanzamento didattico di ogni singolo alunno.

**NOTA BENE:** Il prospetto **si avvia sempre con i dati degli alunni nascosti**, in questo modo si eviteranno possibili problemi legati alla privacy (ad es., che si mostrino a tutti i presenti i dati degli alunni, durante una presentazione sulla LIM o al ricevimento dei genitori).

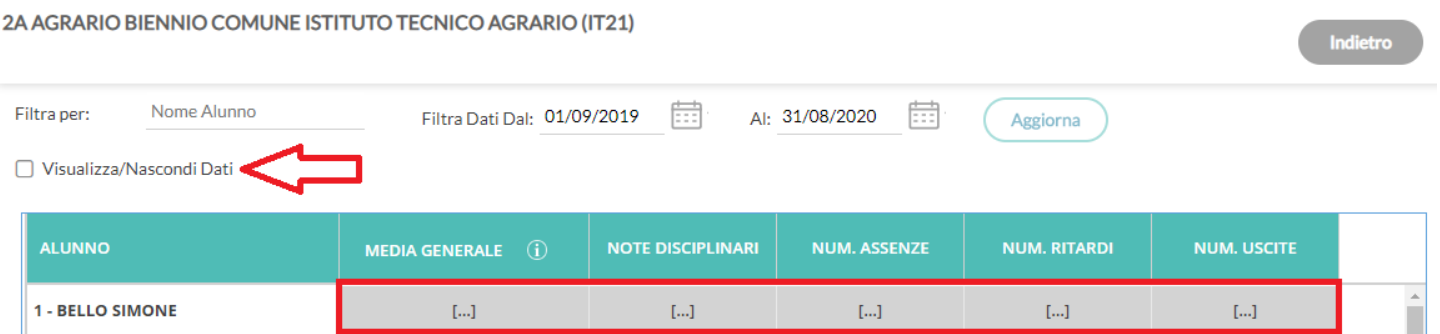

Per visualizzare i dati, l'insegnante dovrà semplicemente attivare il check *Visualizza/Nascondi Dati.*

Viene richiesto di selezionare la classe in cui il docente insegna, quindi sarà presentato un prospetto con i dati più salienti di ogni alunno della classe (media Voti Generale, Note Disc., Assenze, Ritardi e Uscite Anticipate)

#### *Leggimi delle Variazioni*

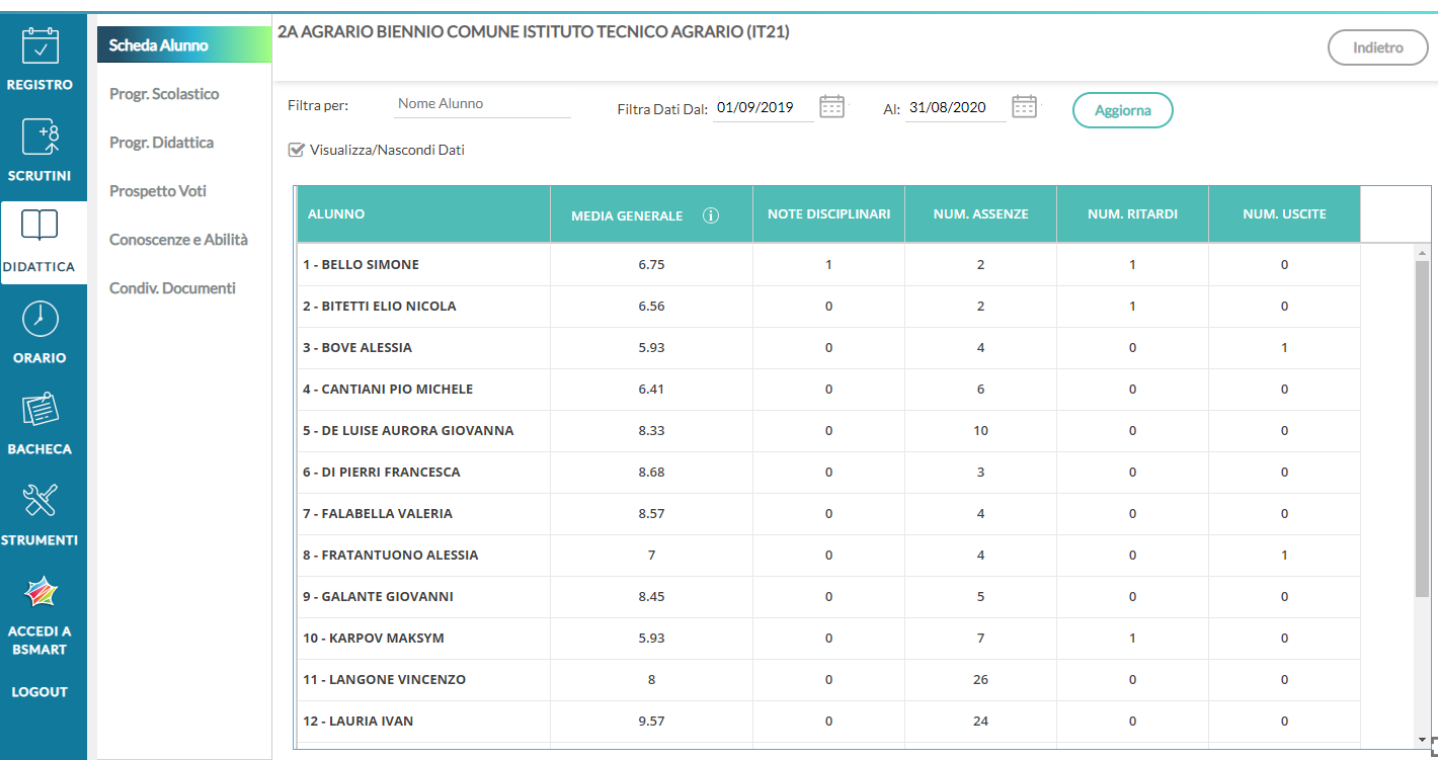

cliccando su  $\bigcirc$  sulla colonna media generale, viene mostrato un help contestuale.

In alto è possibile applicare un filtro sui nominativi alunno da visualizzare (si potrà immettere anche solo parte del cognome) e filtrare i dati in un intervallo di date personalizzabile.

### **Dettaglio Alunno**

Cliccando sui singoli alunni, si avvia la schermata di dettaglio, con il dettaglio dell'alunno selezionato: le valutazioni giornaliere, il prospetto delle assenze e dei voti , Il prospetto Eventi Appello che mostra le assenze, uscite entrata in ritardo e uscita fuoriclasse, le note disciplinari e le eventuali annotazioni generiche o riferite agli incontri scuola-famiglia.

Il pulsante  $\boxed{0}$  visualizza un help contestuale (viene chiarito il metodo di calcolo delle medie).

1 Indiatro ╲

2A AGRARIO BIENNIO COMUNE ISTITUTO TECNICO AGRARIO (IT21)

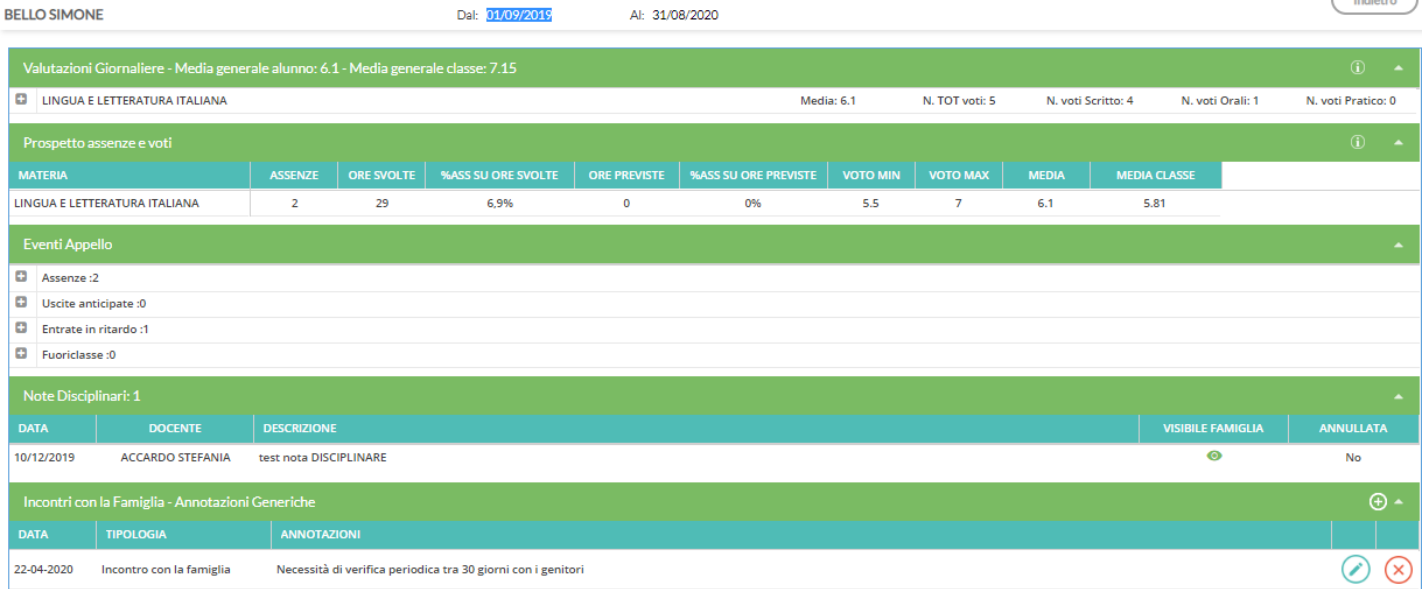

# **Incontri con la famiglia/annotazioni Generiche**

In questa sezione sarà possibile inserire delle note che riguardano l'alunno e l'eventuale colloquio con le famiglie*.*

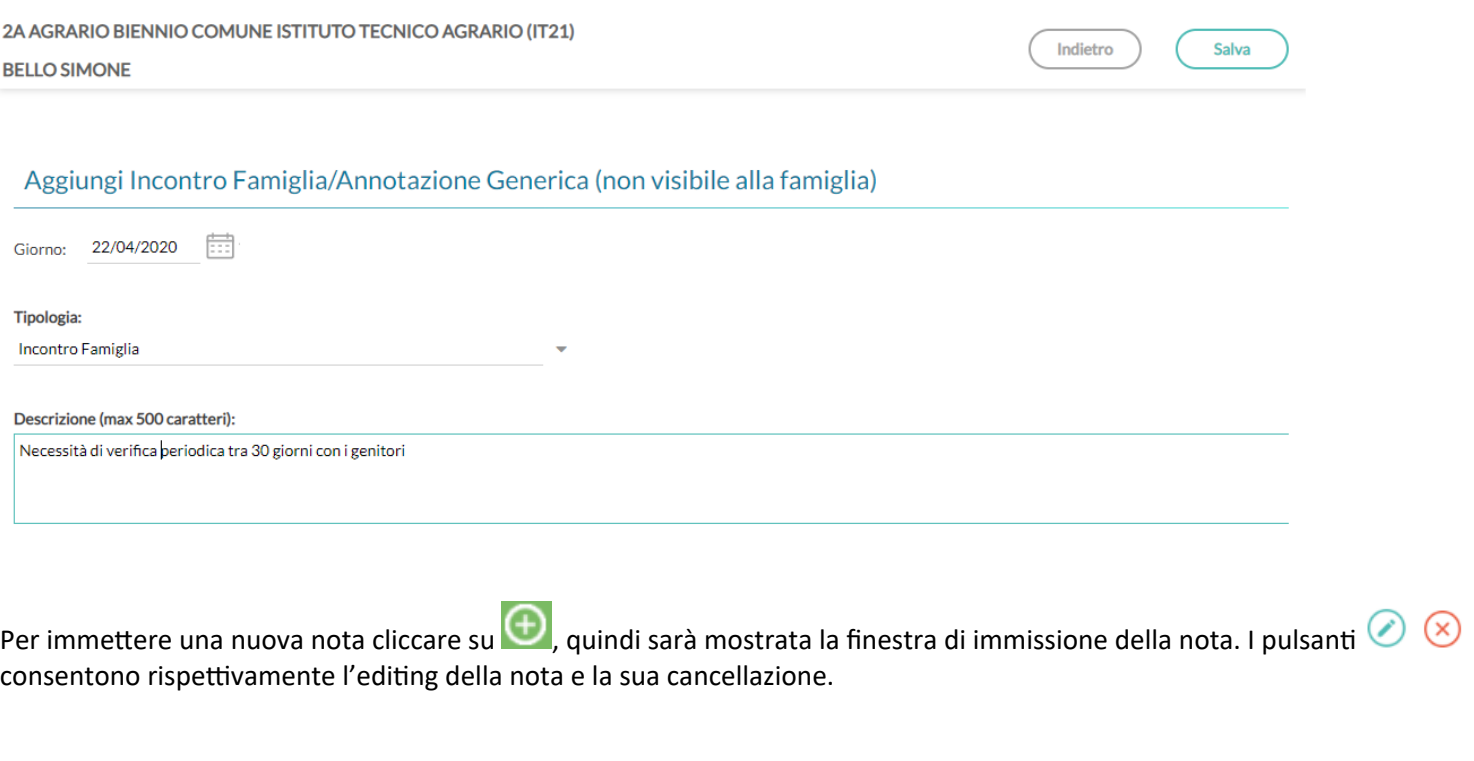

Si può optare per note di tipo *Generico*, oppure di note relative all'*Incontro con la famiglia.*

Cliccare su  $\overline{\hspace{1cm}}$  salva $\hspace{1cm}$  per salvare i dati immessi.

# **Altre Modifiche**

# **Tabella Voti sul menu Strumenti**

Lato Docente, la *Tabella Vot*i, viene spostata dal menu *Didattica* al menu *Strumenti*.

### **Opzione per l'accesso a bSmart per i docenti**

Su Accesso *Dirigente Scolastico |* Opzioni Generiche, è stata inserita una nuova istanza che consente al preside di mostrare/non mostrare il pulsante di accesso alla piattaforma *bSmart*.

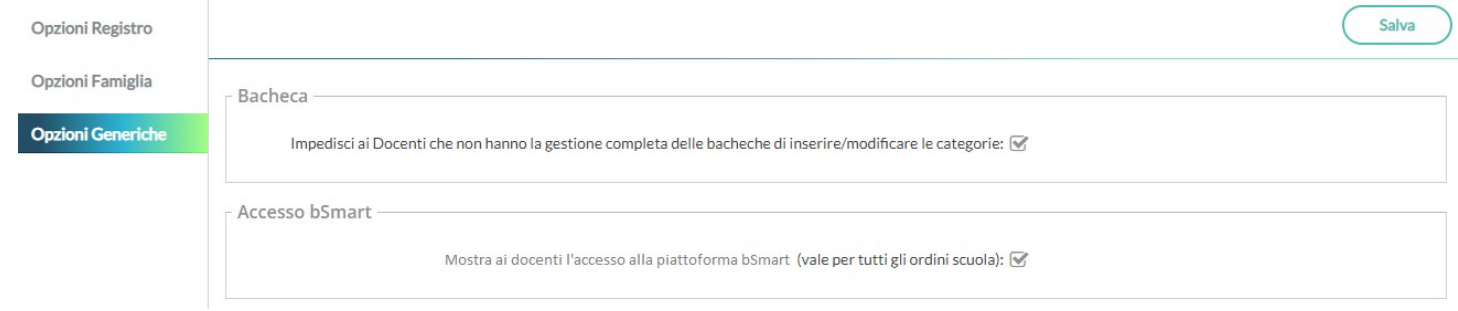

# **Scuolanext 4.6.0**

(08/04/2020)

# **Accesso alla piattaforma** *bSmart*

Da questa versione Scuolanext consente ai suoi utenti di tipo Alunno e Docente e genitore di accedere alla piattaforma di lavoro bSmart e alle funzioni di classe virtuale presenti su bSmart-Classroom.

Sull'applicazione Scuolanext Dirigente, viene reso disponibile una nuova opzione (attiva di default per tutti i livelli scolastici) che consente agli alunni (da APP Famiglia e Famiglia Web) e ai docenti (da Didup) di accedere rapidamente ai servizi di bSmart utilizzando le stesse credenziali di accesso usate per gli applicativi Argo.

#### **Ulteriore approfondimento**

Per tutti gli utenti è possibile accedere ai servizi di e-learning tramite registrazione autonoma sulla piattaforma bSmart o attraverso l'utenza Argo (in questo secondo caso, a scopo facilitativo per consentire agli utilizzatori di avere una sola username).

L'autenticazione avviene utilizzando il protocollo di sicurezza OAuth2, il quale permette di accedere ai servizi forniti da applicazioni terze senza fornire a queste ultime le credenziali di accesso.

I dati forniti a bSmart si riferiscono esclusivamente a nome, cognome, codice fiscale, indirizzo mail e qualifica dell'utente in questione (docente, genitore o alunno).

Le attività svolte dalla Argo nell'erogazione in SaaS degli applicativi DidUp e ScuolaNext sono e rimangono sotto il controllo dell'Istituto Scolastico, per conto del quale la Argo agisce in qualità di Responsabile del Trattamento come da condizioni generali di contratto e da nomina(ed anzi si invita chi non lo avesse ancora fatto a trasmetterci nomina firmata).

Le attività svolte da bSmart nell'erogazione dei servizi di e-learning, anche se accedute tramite credenziali Argo, sono agite in assoluta autonomia e sotto la responsabilità di bSmart che agisce in qualità di Titolare del Trattamento nei confronti degli utilizzatori della piattaforma e non in qualità di Responsabile del Trattamento nei confronti dell'Istituto Scolastico.

L'adozione degli strumenti di DAD offerti da bSmart è possibile in conformità alle vigenti prescrizioni in materia di protezione dei dati personali, anche se al di fuori di un normale contratto di fornitura di servizi, perché rigorosamente circoscritte a questo solo scopo ed in questo particolare momento (vedi provvedimento del Garante per la protezione dei Dati doc. web n. 9300784).

Ogni altro utilizzo delle informazioni da parte di bSmart è regolato dal contratto tra le parti (provider – utente) chiaramente pubblicate sul sito web della stessa all'indirizzo<https://www.bsmart.it/pages/terminiecondizioni> e non concerne le informazioni di proprietà della scuola.

# **Accesso Dirigente**

Per l'abilitazione del pulsante *bSmart* lato alunno/famiglia, è disponibile una nuova opzione su *Funzioni Dirigente – Pannello Opzioni – Opzioni Famiglia;*

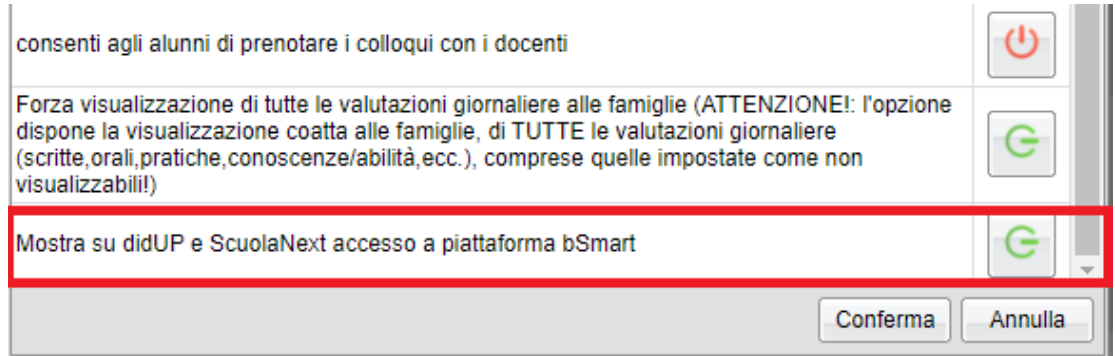

#### NOTA BENE:

- Ricordiamo che le opzioni del dirigente per la famiglia sono distinte per livelli scolastici, quindi è possibile distinguere la scelta per livello scolastico anche per quest'ultima opzione.
- Il dirigente scolastico può disattivare in qualunque momento *il pulsante* di accesso a bSmart, sulle applicazioni ARGO, ma gli utenti potranno comunque accedere a bSmart con le credenziali Argo tramite la pagina ufficiale di accesso del portale *bSmart.*

# **Scuolanext Famiglia Web 3.6.1**

Se previsto dal dirigente scolastico, sotto la voce Servizi sarà disponibile un pulsante per l'accesso al portale *bSmart* **utilizzando le credenziali di accesso Argo**

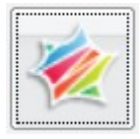

Si viene rimandati a alla pagina di accesso Argo-bSmart.

Si può accedere con due metodi separati in base allo stato di registrazione dell'utente.

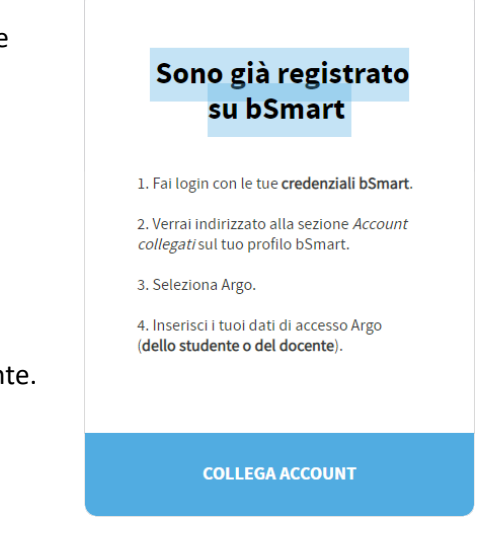

### **Collega Account**

Se **l'utente era già registrato** autonomamente sul portale bSmart in precedenza, basterà cliccare su pulsante *Collega Account* seguendo le semplici istruzioni riportate nella pagina.

# **Accedi con Argo**

Allo stesso modo se l'utente non mai fatto accesso su bSmart, cliccando su *Accedi con Argo ,* potrà immediatamente effettuare la prima registrazione su bSmart **utilizzando le credenziali di accesso ARGO.**

Immettere quindi il codice scuola Argo (es.: SG12345) quindi Nome utente e password usati per accedere si Famiglia Web o all'app Famiglia.

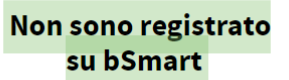

1. Clicca sul bottone ACCEDI CON ARGO e inserisci le tue credenziali Argo (dello studente o del docente).

2. Compila i dati mancanti per completare il tuo profilo su bSmart.

3. Accetta l'informativa sulla privacy e i termini d'uso di bSmart.

**ACCEDI CON ARGO** 

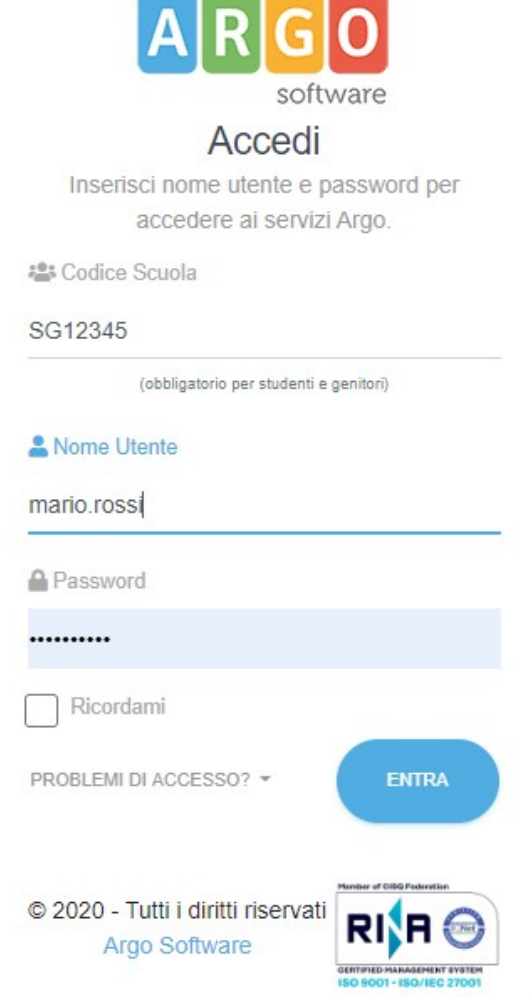

---

Successivamente sarà necessario registrare il proprio profilo utente immettendo i dati più salienti e quindi una volta salvati i dati l'account sarà collegato.

#### NOTA IMPORTANTE PER L'ACCESSO DEI GENITORI:

In caso di accesso con credenziali Argo di tipo *genitore,* si dovrà registrare **come utente > 14 anni** (anche se vuole gestire l'accesso per il figlio, con meno di 14 anni) perché su bSmart sono previsti solo profili "Alunno" e "Docente"; in sostanza, ci si registrerà sempre come "alunno" con più di 14 anni.

In fase di registrazione, il genitore, potrà modificare (opzionalmente) il nome utente, mettendo quello dello studente.

Pagina di supporto del portale famiglia, per l'accesso a bSmart della famiglia: [https://www.argofamiglia.it/come-faccio-a](https://www.argofamiglia.it/come-faccio-a-registrarmi-su-bsmart-tramite-il-mio-account-argo/)[registrarmi-su-bsmart-tramite-il-mio-account-argo/](https://www.argofamiglia.it/come-faccio-a-registrarmi-su-bsmart-tramite-il-mio-account-argo/)

# **Didup 3.8.7**

#### **Accesso Docente**

Se previsto dal dirigente scolastico, nel menu principale del docente, sarà disponibile un pulsante per l'accesso al portale bSmart **utilizzando le credenziali di accesso Argo**

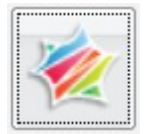

Si viene rimandati alla pagina di accesso Argo-bSmart.

Si può accedere con due metodi separati in base allo stato di registrazione dell'utente, basterà seguire le istruzioni riportate a video.

#### **Acceso Dirigente**

Sul menu Strumenti tra le opzioni del Famiglia è ora disponibile la nuova opzione:

Mostra su didUP e ScuolaNext accesso a piattaforma bSmart

Attiva di default per tutti i livelli scolastici. essa consentirà agli alunni (da APP Famiglia e Famiglia Web) e ai docenti (da Didup) di accedere rapidamente ai servizi di bSmart utilizzando direttamente le credenziali di accesso usate per gli applicativi Argo.

**NOTA BENE: Il dirigente scolastico può disattivare in qualunque momento il pulsante di accesso a bSmart, sulle nostre applicazioni, ma gli utenti Argo potranno comunque accedere a bSmart con le proprie credenziali Argo tramite la pagina ufficiale di accesso del portale** *bSmart.*

 $\overline{\mathsf{v}}$ 

Pagina di supporto su didup.it per i docenti:

<https://didup.it/argo-e-bsmart/>

<https://didup.it/2020/04/15/come-faccio-a-registrarmi-su-bsmart-tramite-il-mio-account-argo/>

# **App Famiglia 2.4.1 (Android e Ios)**

Se previsto dal dirigente scolastico, nel menu principale sarà disponibile una nuova voce

Accedi a bSmart

per l'accesso al portale bSmart utilizzando le credenziali di accesso Argo. Si può accedere con due metodi separati in base allo stato di registrazione dell'utente, basterà seguire le istruzioni riportate a video.

L'accesso è riservato ai profili di accesso di tipo Alunno, e Genitori .

# **Scuolanext 4.5.0**

(31/03/2020)

### **Importanti Migliorie alla gestione Condivisione dei Documenti.**

La nuova versione di Scuolanext migliora notevolmente le funzionalità e l'interazione dei docente nella procedura di Condivisione Documenti per l'area alunni.

- Interfaccia notevolmente migliorata con netta distinzione tra documenti pubblicati dall'alunno e documenti del docente.
- In fase di upload dei compiti, potrà specificare anche una URL.
- Nuove funzioni di filtro per data e sulla descrizione del messaggio e sul nome del file allegato.
- Nuova Gestione del feedback con l'alunno: il docente può inserire una risposta anche solo testuale al compito
- Quando gli alunni restituiranno i loro compiti, il docente avrà la possibilità di inserire un flag "VISTO" per "bloccare" il compito e articolare un feedback sia con una descrizione libera che, opzionalmente, con un file allegato di risposta (es. con lo stesso compito corretto).

#### **Gestione URL in fase di upload**

E' ora consentita l'immissione di una URL a corredo del documento pubblicato.

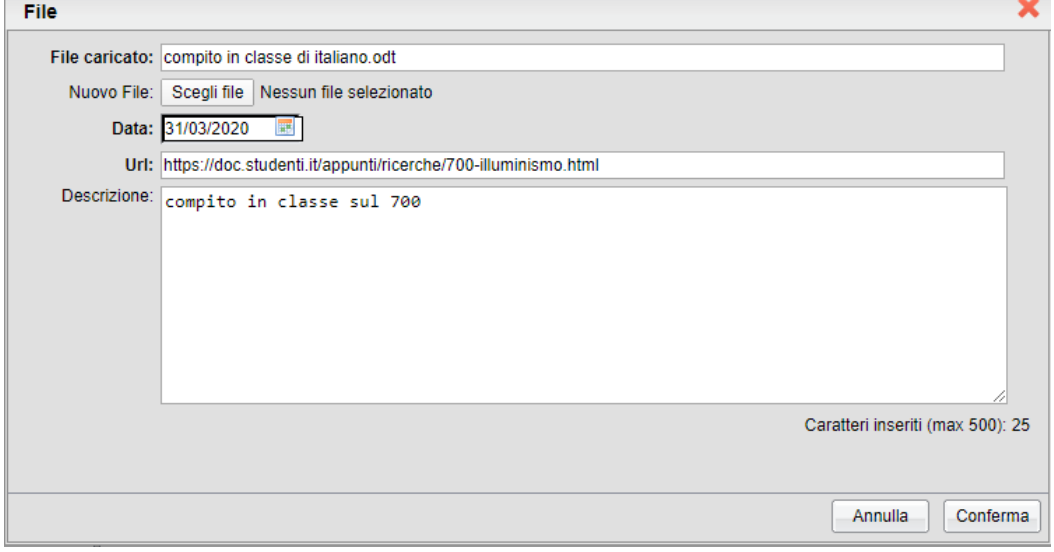

# **Nuova Interfaccia di gestione dei documenti**

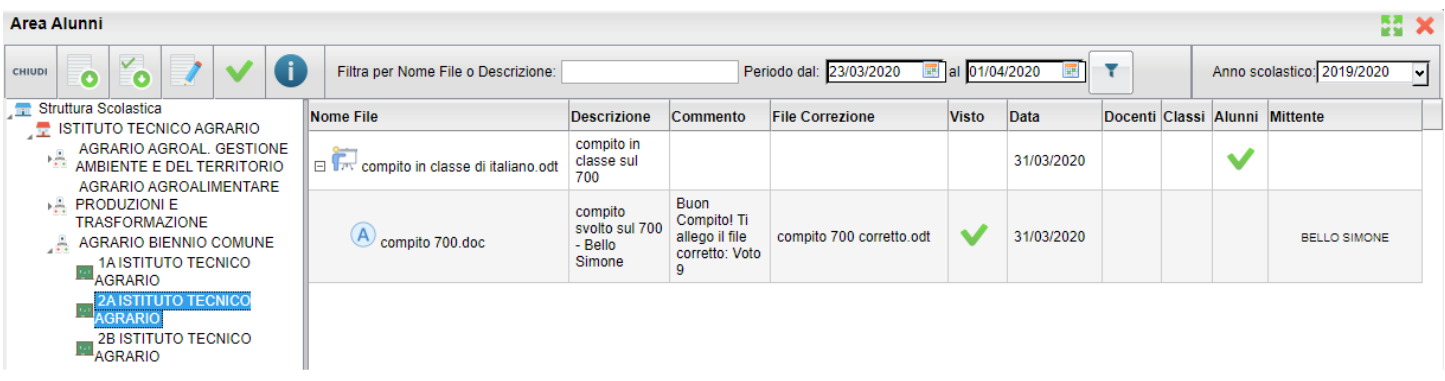

#### La nuova interfaccia **facilita e semplifica l'analisi e la gestione dei compiti della Didattica a Distanza.**

Il filtro in alto sulla descrizione e sul nome del file consente di focalizzare l'attenzione ad es. su uno specifico compito; il filtro sulle date consente di restringere la vista dei compiti agli ultimi giorni.

Di default il sistema visualizza dal giorno corrente e, a ritroso, tutti i giorni fino al lunedì della settimana precedente (ma è possibile cambiarlo temporaneamente, ad es. ampliando o diminuendo l'intervallo di default).

ATTENZIONE: Ampliare l'intervallo di visualizzazione oltre i 15 giorni può generare errori di timeout dovuti al numero eccessivo di elementi da visualizzare.

### **Gestione del Feedback con l'alunno**

La nuova gestione consente al docente di rispondere al compito pubblicato dall'alunno () con un commento (testo di max 500 caratteri) anche senza allegati, oppure integrando un documento di correzione (ad es. lo stesso compito corretto) che l'alunno potrà a sua volta scaricare e visualizzare da Famiglia Web o tramite l'app Famiglia.

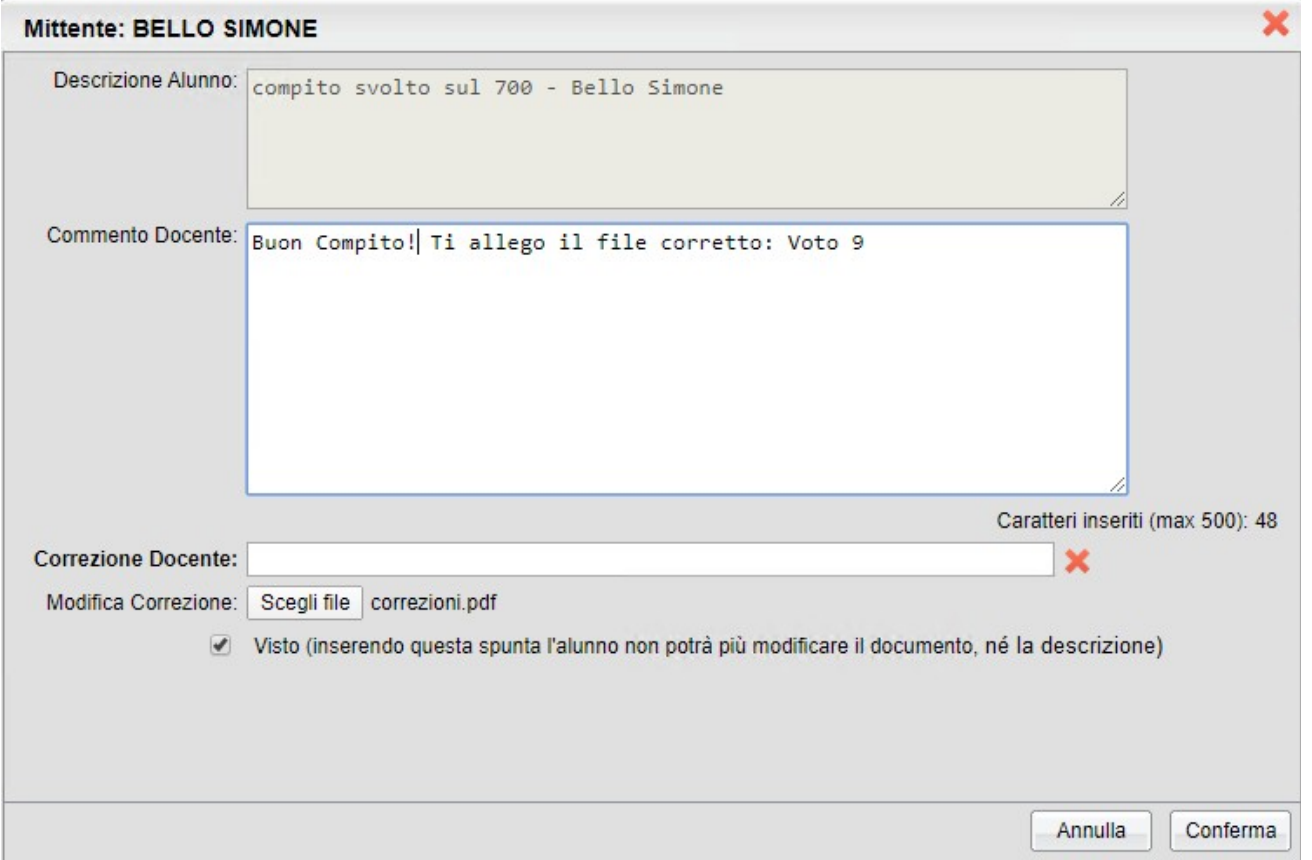

il pulsante consente di eliminare l'allegato eventualmente già postato e quindi eventualmente di immetterne un altro.

NOTA BENE: Quando il docente aggiunge un commento, l'alunno non potrà più cancellare il documento immesso.

#### **Visto**

Il flag Visto, si può applicare sia direttamente dall'interfaccia con il pulsante , oppure nella finestra di invio della correzione e consente al docente di bloccare qualunque modifica da parte dell'alunno su quel determinato documento: il documento non potrà più essere né cancellato né modificato dall'alunno.

# **Scuolanext Famiglia Web 3.6.0**

#### **Nuova Interfaccia**

Su *Documenti | Condivisione con i Docenti*, è stata ulteriormente migliorata l'interfaccia di condivisione dei documenti.

Sono ben distinti i documenti del docente dalle repliche dell'alunno. Nel pannello è ora visualizzato il commento di risposta del docente e l'eventuale file di correzione allegato.

La colonna *Visto* mostra i documenti che il docente ha già spuntato come visionati/corretti (**V**); questi elementi non potranno essere più cancellati né modificati dall'alunno.

Anche i documenti commentati (colonna Commento Docente) non potranno essere cancellati dall'alunno, ma rimarranno modificabili nella descrizione.

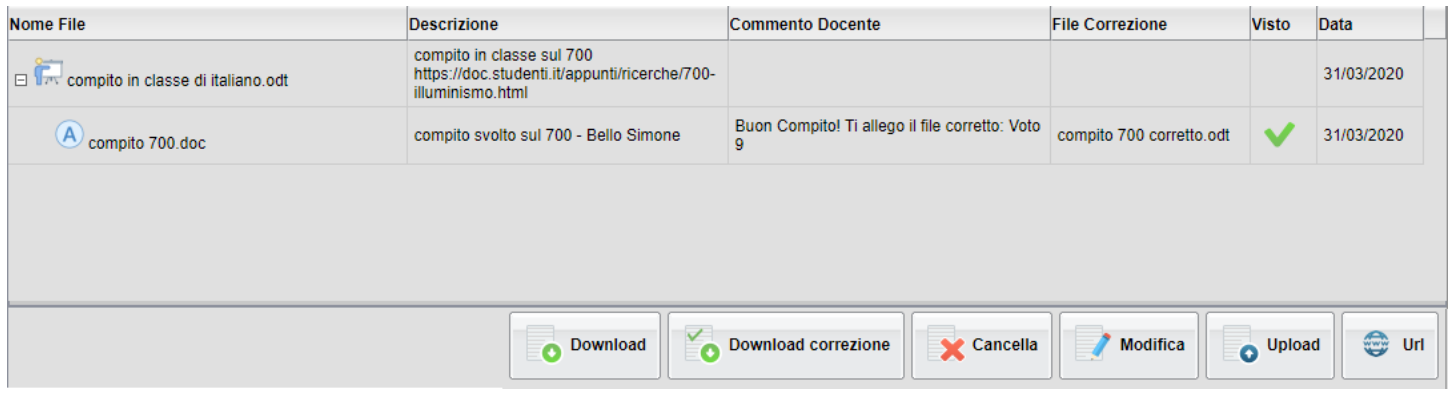

# **Funzioni di Upload**

Durante la fase di upload , l'alunno adesso può inserire un commento con o anche senza allegato.

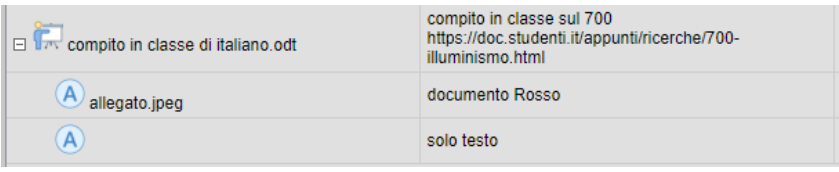

Download correzione Il nuovo pulsante consente di scaricare l'eventuale replica del docente ai compiti pubblicati dall'alunno.

Infine il nuovo pulsante consente di accedere all'url, eventualmente indicata nel messaggio originale del docente.

# **APP Famiglia 2.4.0**

La nuovissima APP Famiglia, integra **grandi variazioni funzionali** nella procedura di gestione dei documenti condivisi, supportando anche la funzione di UPLOAD di foto, **in formato .jpg, che potranno essere anche scattate in modalità** live direttamente dall'app, oppure prelevate tra quelle disponibili nel dispositivo .

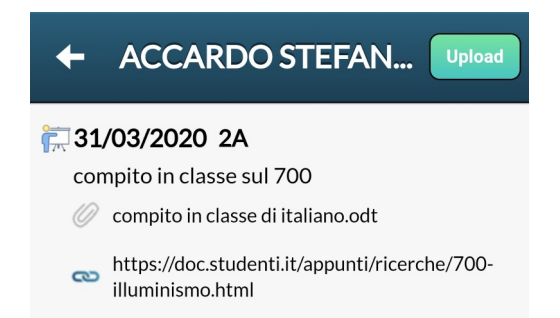

L'icona  $\overline{I^{n}}$ identifica i lavori pubblicati dal docente con a fianco la data di pubblicazione e la cartella in cui essi sono stati archiviati (31/03/2020 2A)

Sulla seconda riga è visibile la descrizione del file che ha immesso il docente (compito in classe sul 700)

La graffetta identifica che il docente ha allegato un file; sotto, se previsto, è possibile visualizzare il link opzionale allegato al documento.

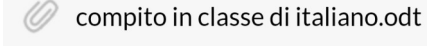

https://doc.studenti.it/appunti/ricerche/700-ත illuminismo.html

Selezionando il documento del docente, Si apre una barra di controllo mobile che consentirà alcune azioni:

- *Download Documento:* Consente di scaricare sul cellulare il documento originale pubblicato dal docente.
- *Apri link:* se il docente ha previsto un link, l'azione apre l'url pubblicata dal docente.
- *Upload Collegato al file docente:* consente di inviare una foto e/o un semplice messaggio di risposta al compito assegnato dal docente.

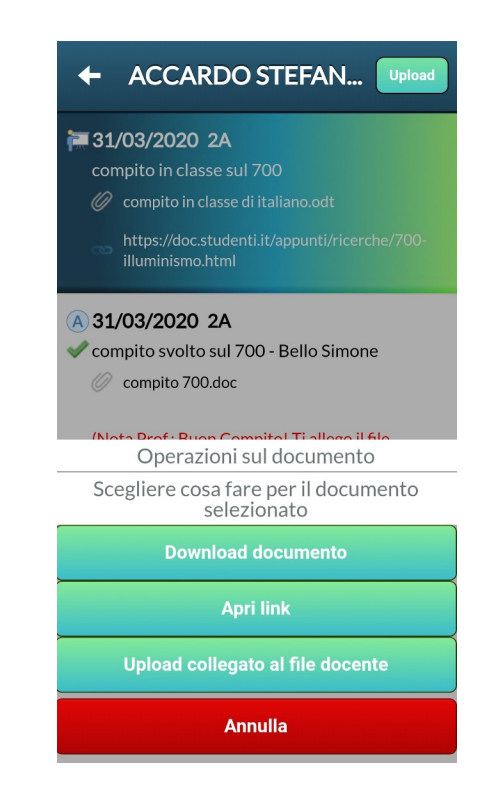

### **Pubblicazione Documenti**

Con il il pulsante **Upload** . L'alunno (e/o la famiglia) può pubblicare

- :un semplice commento testuale (500 caratteri).
- un commento testuale + **una foto** scattata direttamente dall'APP, o prelevata dal dispositivo.

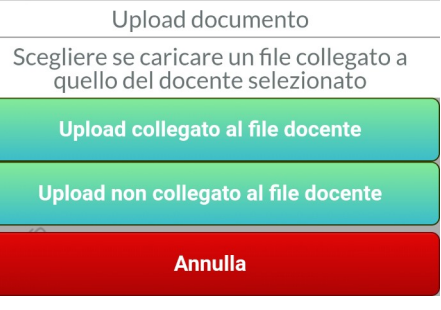

Si potrà pubblicare un elemento collegandolo al documento del docente (da selezionare prima), oppure, pubblicare un elemento "sciolto", non collegato a nessun documento del docente.

Per Scattare una foto con la fotocamera dello smartphone usare il pulsante ,

oppure scegli Foto per prelevare una foto già salvata nel **Scatta Foto** 

dispositivo premere . Il pulsante salva avvia la pubblicazione

NOTA BENE: Per il momento, con l'app Famiglia è possibile pubblicare SOLO FOTO (per pubblicare anche file con altre estensioni utilizzare Scuolanext Famiglia Web).

Gli elementi collegati, saranno disposti sotto il file del docente (con l'icona ); quelli non collegati, saranno disposti a parte dal documento del docente.

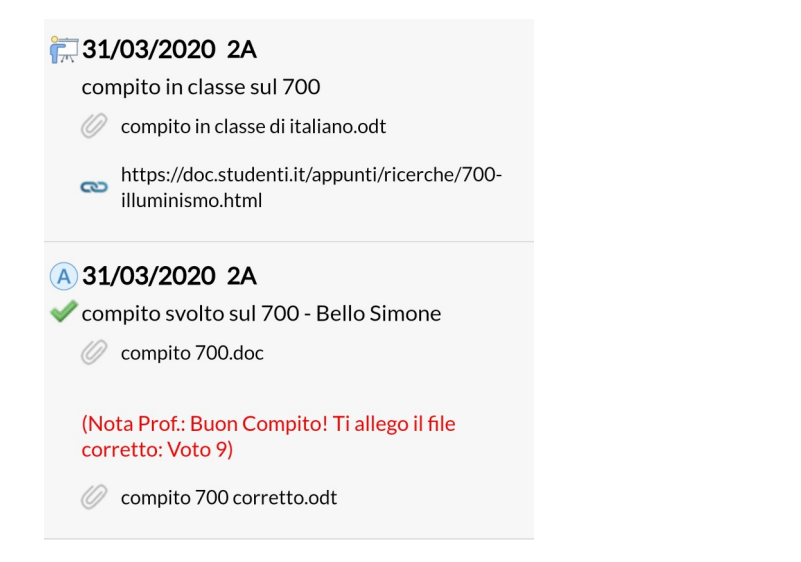

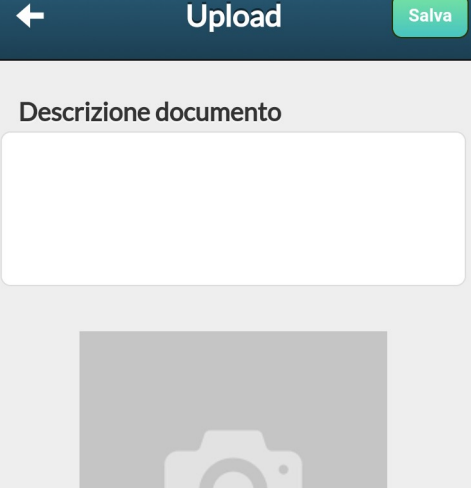

**Scatta Foto Scegli Foto** 

Il segno di spunta identifica i documenti pubblicati dall'alunno che sui quali il docente ha messo un "visto". Gli elementi con il visto non potranno più essere cancellati o modificati dall'alunno.

Il commento del docente sarà mostrato in rosso, corredato eventualmente di un ulteriore file di correzione .

### **Azioni sul documento Pubblicato**

selezionando un qualunque elemento pubblicato si potrà scaricare l'eventuale file allegato, e, dove previsto, modificarlo o cancellarlo.

La *Modifica* sarà disponibile solo per i propri documenti e solo se il docente non ha messo il *visto*.

La *Cancellazione* sarà disponibile solo per i propri documenti , a patto che il docente non abbia commentato il messaggio o abbia messo il *visto*.

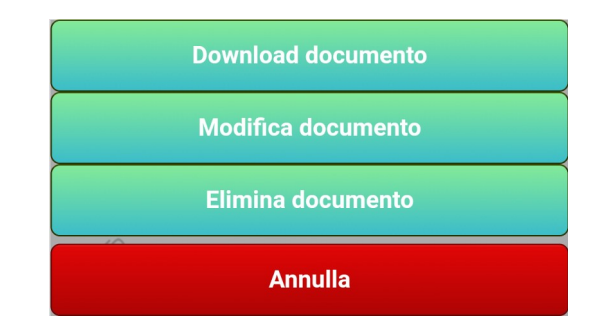

Se il docente ha risposto a sua volta con un allegato (ad es. con il compito corretto), sarà disponibile anche il pulsante

**Download correzione docente** 

per scaricare e visionare il documento direttamente sullo smartphone.

# **Didup 3.8.6**

(19/03/2020)

#### **Opzioni Gestione Personale della scuola**

Se la scuola è in possesso di licenza di Personale Web, **il docente** può usufruire qui di una serie di opzioni (dati anagrafici, dati contabili, servizi etc).

#### Azioni

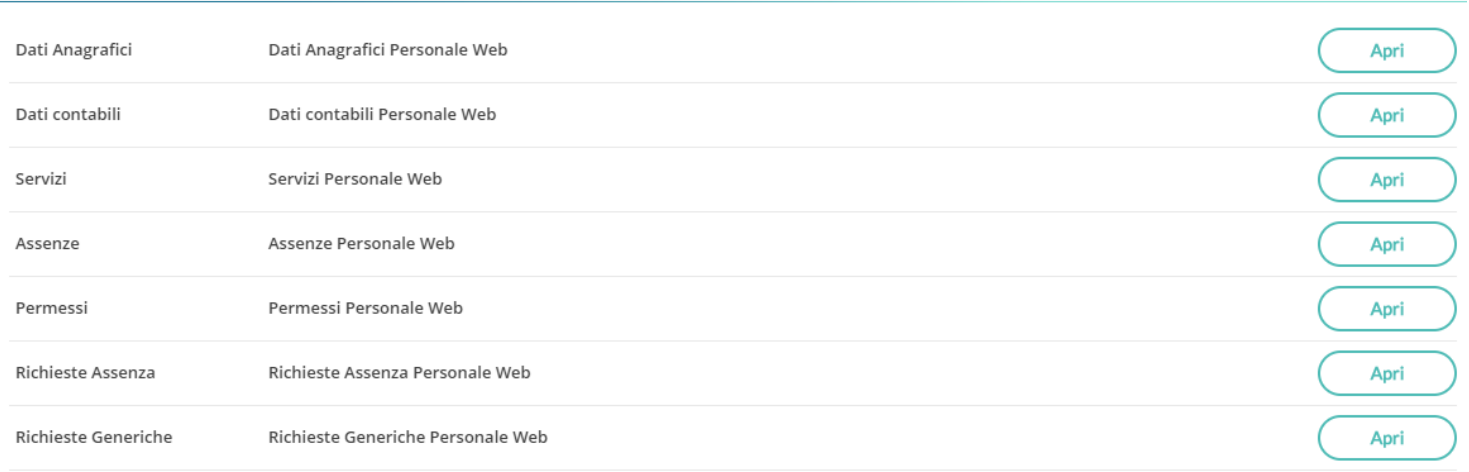

Vi invitiamo a consultare la guida d'uso del Docente di Argo Personale WEB per il dettaglio delle opzioni disponibili. [Manuale](http://www.argosoft.it/argox/docx/argopersonaleweb/manualedip.pdf)  [del Docente/Personale ATA di Argo Personale](http://www.argosoft.it/argox/docx/argopersonaleweb/manualedip.pdf)

# **Altre variazioni**

- Applicate alcune correzioni di piccola entità su accesso Dirigente in Programmazione Didattica e Opzioni Bacheca-
- **Corretto un bug che non consentiva, in certe circostanze, di scaricare correttamente allegati di specifiche estensioni** sul pc.

# **Scuolanext 4.4.2**

(19/03/2020)

**·** Dirigente: Su Info classe/docenti - stato download pagelle, è stata aggiunta la possibilità di stampare un report delle pagelle/schede di religione con i genitori che hanno fornito le prese visioni .

#### Elenco visualizzazioni voti, presa visione pagella e scheda religione

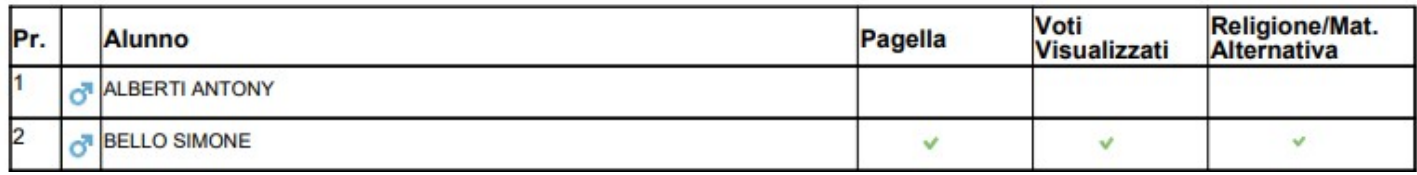

NOTA: Per Pagella e Scheda di Religione, saranno riportate sulla stampa solo le **Prese Visioni** (non lo stato di download dei file)

# **Didup 3.8.5**

(17/03/2020)

- DidUP Registro: Nelle dropdown di immissione voti è stato introdotto il voto null (---) per poterne cancellare uno già inserito.
- Didup BUGFIX: con il blocco voti ora non è possibile inserire voti nella procedura di inserimento multiplo dei voti orali.
- Didup BUGFIX: introdotto un controllo sull'immissione della tipologia della prova su immissione di voti (competenze e abilità)

# **Scuolanext Famiglia Web 3.5.0**

(17/03/2020)

**Bacheca:** E' Stato introdotto il mittente nei documenti della bacheca

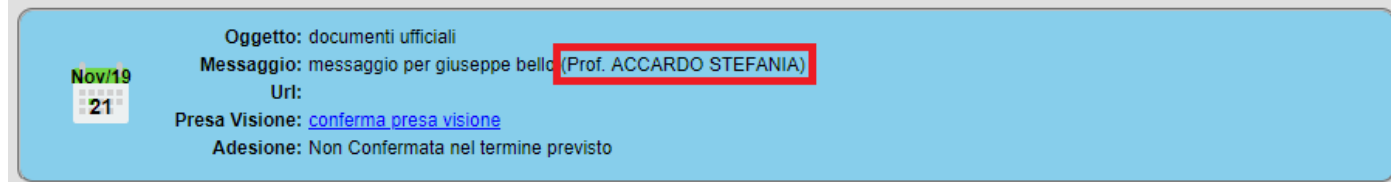

- **Condivisione Documenti:**
	- E' stata bloccata la data di carico sia in inserimento che in modifica, e' possibili pubblicare documenti solo con la data odierna.
	- **E' stata abilitata la condivisione dei Documenti anche per la scuola dell'Infanzia.**
	- E' stato aggiunto l'ordinamento per data di carico decrescente.
	- E' stata aggiunta la descrizione (coordinatore) se il docente che pubblica il documento è il coordinatore di classe.
- **Gestione tasse:**
	- Variazioni grafiche nel pannello tasse

Sono state applicate alcune correzioni di minore entità.

# **App Famiglia (Android e Ios) 2.3.2**

(17/03/2020)

- Sono stati aggiunti gli avvisi relativi ai "documenti docenti" nella sezione *oggi*
- E' stato aggiunto un pulsante i basso per il recupero password alla login
- E' stato aggiunto il mittente nella descrizione dei documenti della bacheca
- E stato aggiunto il mittente nella sezione oggi, per i documenti docenti

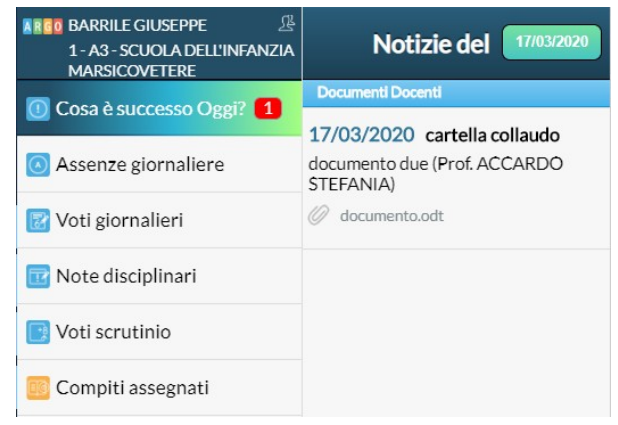

#### Dati di accesso:  $\infty$ Codice scuola: **JNAUUIA**  $\infty$ Utente: bello.vincenzo Password:  $\infty$ .......... Mostra password Memorizza utente

Se hai già salvato le credenziali di un primo figlio e vuoi aggiungerne un altro, fai il login inserendo le nuove credenziali e attivando in verde l'opzione "Memorizza utente". Dopo di che potrai passare da un figlio all'altro facendo logout e cliccando su "Scegli utente".

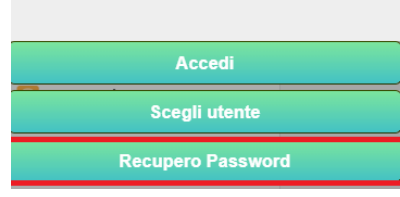

# **Scuolanext 4.4.1**

(17/03/2020)

BugFIX: E' stato Corretto un errore in fase di download dei documenti di risposta da parte delle famiglie.

# **Didup 3.8.4**

(04/02/2020)

# **Visualizzazione ora Inizio/Fine Lezione sul Giornale di Classe**

DidUP: Visualizzazione su Giornale di Classe, in corrispondenza di ciascuna riga, dell'ora di inizio e fine lezione, se opportunamente gestita su ScuolaNext all'interno della funzione Info classe/docenti --> Orario delle lezioni (disponibile con accesso Preside)

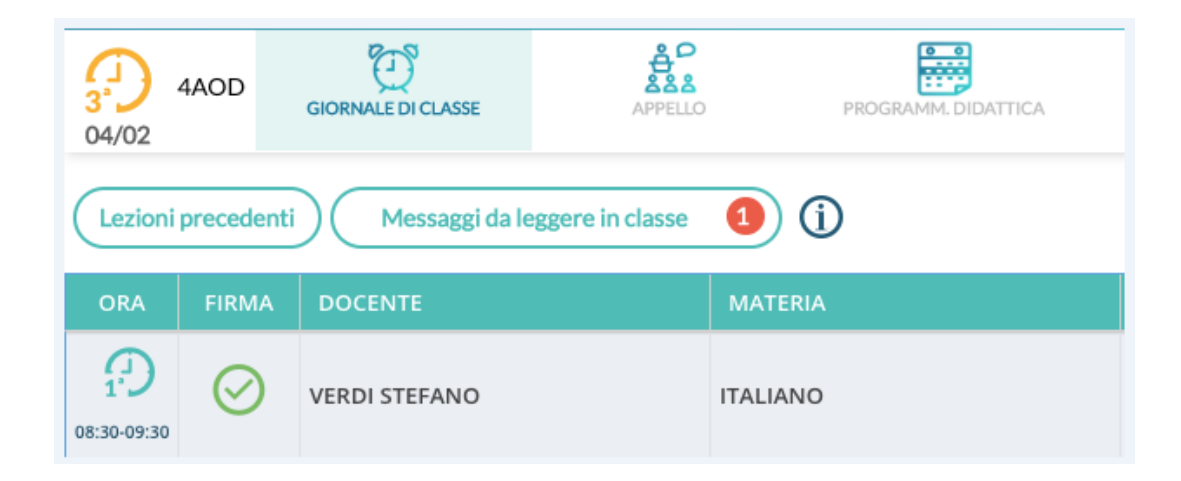

# **Didup 3.8.3**

(03/02/2020)

In questa release fix sono stati corretti alcuni bug riscontrati nella precedente versione:

 **Didup | Scrutini | Giudizi:** Rimosso un difetto di salvataggio dati che si verificava, in alcuni casi, cliccando ripetutamente (e velocemente) sul pulsante "alunno successivo/precedente" nella finestra di immissione, senza attendere i necessari tempi di aggiornamento della pagina

Consigliamo agli utenti che hanno elaborato i giudizi con la precedente versione, di verificare le informazioni prima consegnare il documento di valutazione.

 **Didup | Registro delle Competenze:** Nel registro delle Competenze/Abilità è stato ripristinato il controllo sulla creazione delle prove per stessa tipologia (scritta/pratica) e nello stesso giorno. Il mancato controllo avrebbe potuto determinare, in alcuni casi, la sovrapposizione dei dati riferiti all'ultima prova immessa su quelli già esistenti.

Ci scusiamo per gli inconvenienti riscontrati.

# **Didup 3.8.2**

(21/01/2020)

In questa release fix sono stati corretti alcuni bug riscontrati nelle precedenti versioni ed applicate alcune migliorie grafiche e funzionali sulla Gestione dei Giudizi.

### **Gestione Giudizi: migliore grafiche e funzionali**
Su *Gestione Giudizi,* sul quadro COM (certificazione delle competenze) il riquadro di inserimento rapido dei giudizi è stato ottimizzato per consentire una visione più completa di tutti gli indicatori della certificazione delle competenze.

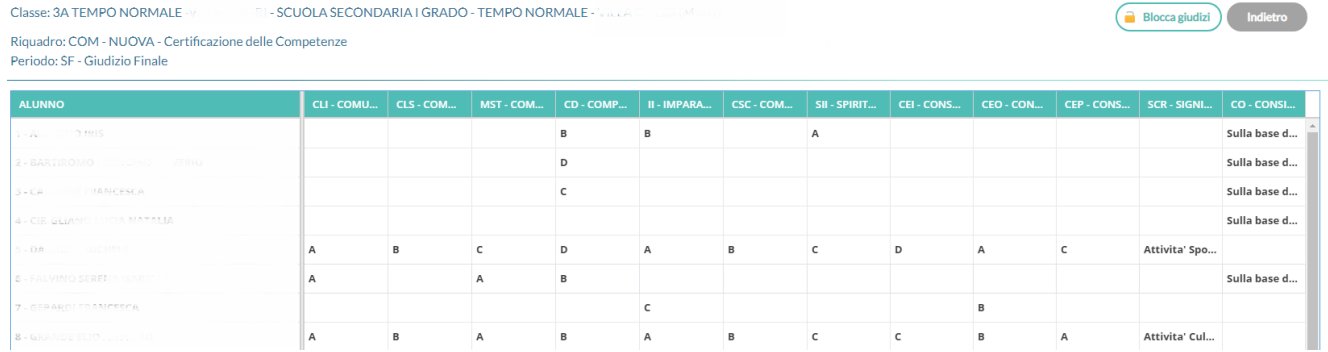

- Su *Gestione Giudizi,* su quadro COM (certificazione delle competenze) sono ora salvate, insieme al giudizio, anche le eventuali frasi prefisse/suffisse presenti.
- Su Gestione Giudizi, nel salvataggio del giudizio compilato, le parti di testo al maschile/femminile vengono ora sostituite automaticamente in base al sesso dell'alunno.
- Su *Gestione Giudizi,* in caso di *Blocco Giudizi*, oltre ad essere impedito il salvataggio dei dati, ora sono bloccati tutti i campi di immissione.

### **Bugfix**:

- . Mancata visualizzazione delle assenze in fase di importazione voti/assenze dal reg. del prof.
- . In fase di inserimento programmazione didattica, compaiono erroneamente due date di pubblicazione.
- . Abilitazione errata delle voci di menu relative alle valutazioni, quando il docente firmava in una classe non sua, ma con la sua materia.
- $\bullet$ Risolti altri bug di minore entità.

## **Didup 3.8.1**

(17/01/2020)

Bugfix: errore di sistema su importazione voti dal reg. del professore al verificarsi di determinate condizioni.

# **Didup 3.8.0**

(10/12/2019)

# **La** *nuova!***Bacheca 2.3**

#### **La nuova nuova bacheca Argo è stata ulteriormente migliorata:**

- Gestione dell'**Adesione anche per il Personale ATA.**
- **Data di scadenza per l'adesione.** Da questa versione sarà possibile **fornire** / **annullare** l'adesione "liberamente", (tutte le volte che si vuole), entro la data di scadenza prevista.
- Possibilità di **procrastinare la data di scadenza e/o di validità del messaggio** anche in caso di prese visioni o adesioni.
- Gestione migliorata della gestione Bacheca su Didup Smart.

## **Gestione Adesione (annullamento entro la data di scadenza).**

Sul riquadro dettaglio è stato inserito un FLAG "ADESIONE GENERALE" che consente di immettere anche la data di scadenza dell'adesione (obbligatoria, con il flag selezionato) entro la quale, i destinatari potranno fornire l'adesione.

Si potrà fornire o togliere l'adesione, senza limitazioni, entro le 23.59 del giorno impostato. Dopo questa data non sarà più possibile modificare l'adesione che si riterrà definitivamente confermata o non confermata/scaduta.

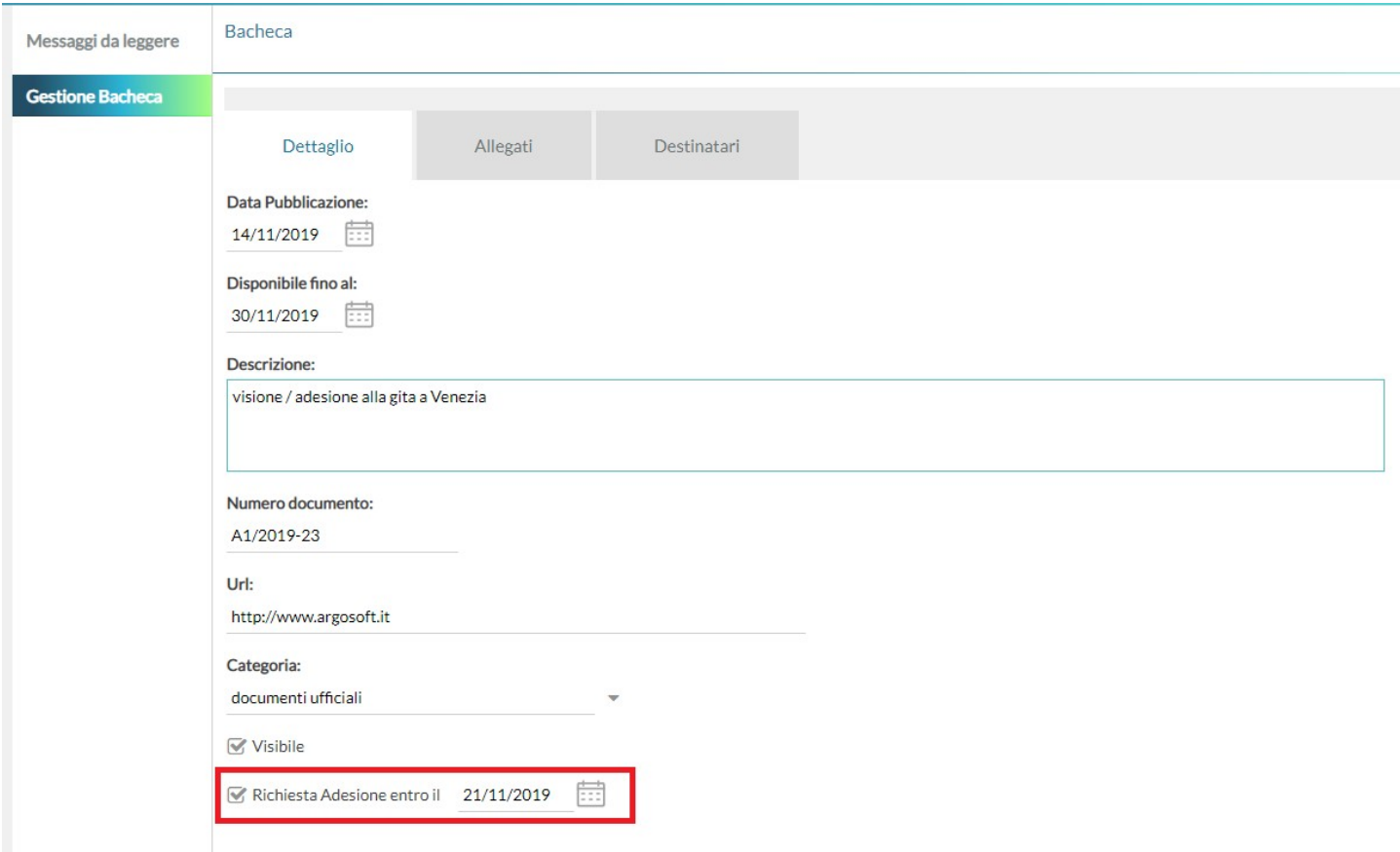

Una volta richiesta l'adesione sul Dettaglio, **si dovrà in ogni caso** (obbligatoriamente), **prevedere l'adesione per almeno uno dei gruppi di destinatari** (vedi immagini sottostanti) **in cui è essa è prevista** (docenti / genitori / ATA).

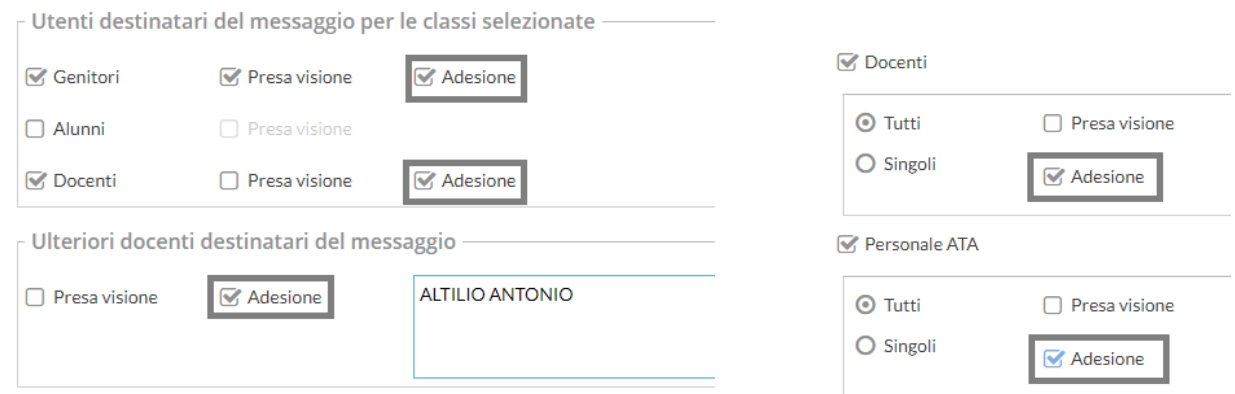

## **Gestione Adesione anche per il personale ATA**

Da questa versione anche al personale ATA potrà essere richiesta l'adesione la pari di Genitori e Docenti, agendo sull'interfaccia Docenti/Personale ATA.

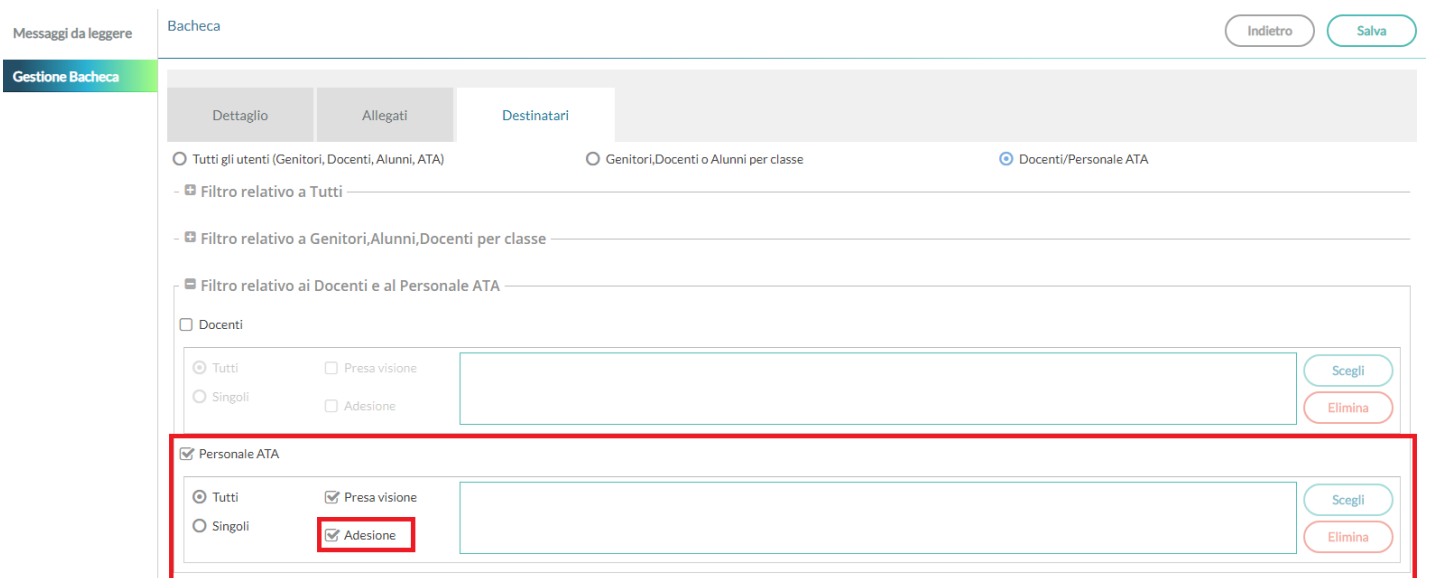

## **Procrastinare Validità e Scadenza dell'Adesione, anche con visioni/adesioni confermate**

Fino ad oggi, quando ad un messaggio veniva fornita una presa visione oppure anche una sola adesione, solo il dirigente scolastico poteva, da li in poi, modificare il dettaglio del messaggio.

Da oggi anche, il proprietario del messaggio e, gli amministratori delle bacheca autorizzati dal preside (per tutti i messaggi), potranno applicare, nel Dettaglio, queste tre variazioni:

 Procrastinare la data di Validità del messaggio - saranno ammessi solo spostamenti di data in avanti rispetto alla data già (eventualmente) immessa.

Se non è presente una data di validità, si potrà immettere una qualsiasi data purché sia uguale o successiva a quella odierna (dentro l'anno scolastico).

- Procrastinare la data di Scadenza dell'adesione saranno ammessi solo spostamenti di data in avanti rispetto alla data già immessa.
- Modificare il numero del documento (ad. es. in caso di errore).

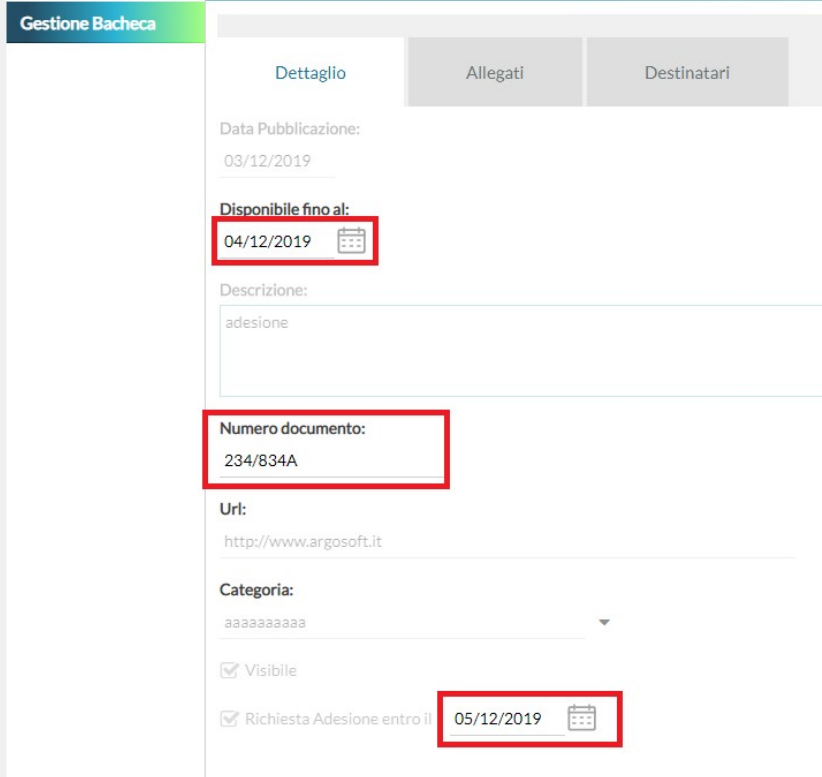

## **Modifiche sulle interfacce delle singole applicazioni**

## **Didup Web (accesso tramite browser, dal portale Argo).**

Nella Bacheca dei messaggi da Leggere del docente, da questa versione, **si potrà liberamente fornire o annullare l'adesione fino alle 23.59 del giorno di scadenza.**

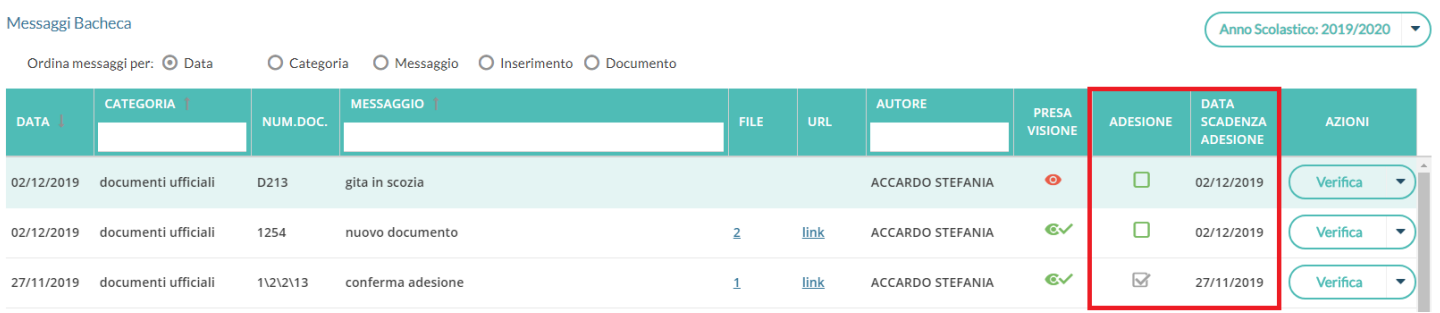

per confermare l'adesione, basta cliccare sull'icona  $\Box$ , che diverrà  $\Box$ . Sempre cliccando sull'icona nuovamente si potrà annullare l'adesione.

Dopo la data di scadenza, la scelta confermata non sarà più modificabile dal docente; le icone diverranno grigie () e, in caso di click, sarà emesso un avviso bloccante : .

## **DidUP Famiglia (accesso tramite browser)**

Su Scuolanext Famiglia è stata prevista la gestione della data di scadenza e la possibilità di confermare/annullare l'adesione.

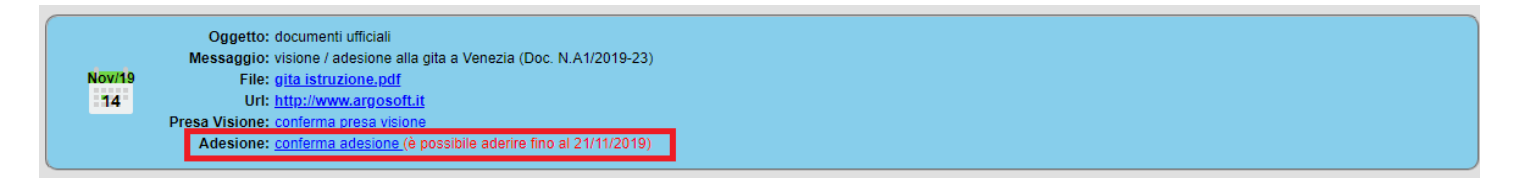

Accanto all'adesione, viene indicata la data entro la quale è possibile "aderire".

Dopo la scadenza sarà riportato: *"Confermata in data......",* oppure: *"Non confermata entro il termine previsto".*

## **APP Famiglia (accesso da smartphone).**

Anche sull'APP Famiglia avremo la possibilità di confermare e togliere l'adesione entro la data di scadenza; una volta premuto su "Conferma Adesione", comparirà la scritta "Togli l'Adesione" per annullare la scelta.

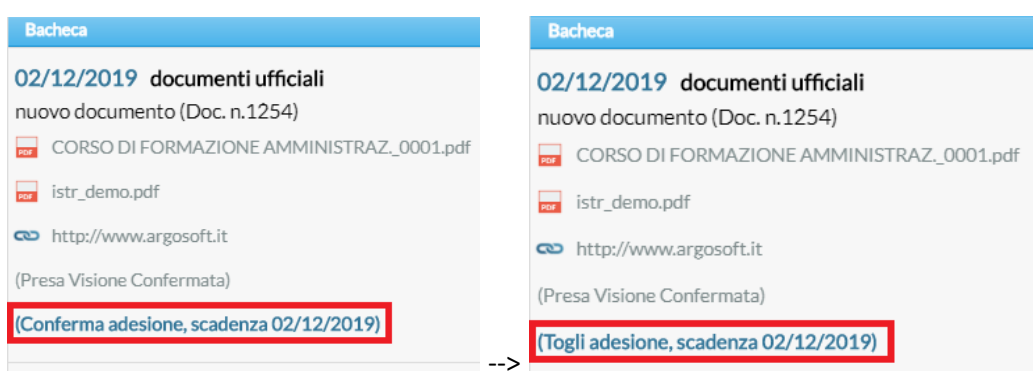

Dopo la scadenza sarà riportato: *"Confermata in data......",* oppure: *"Conferma adesione scaduta in data....".*

# **DidUP Smart 1.6.0**

Su Didup Smart, da questa versione, il badge di segnalazione dei messaggi in bacheca, **raddoppia e diventa più preciso!**

Ora sono segnalati, **distintamente,** i messaggi con richiesta di Visione (Vs) ed i messaggi, da confermare, che richiedono l'adesione (Ad).

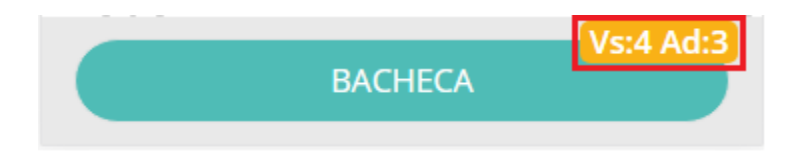

## Anche le **Icone per l'adesione sono state differenziate:**

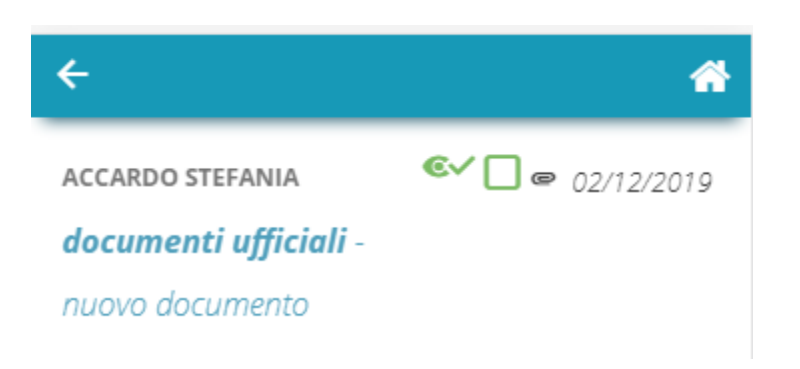

#### Più precisamente:

- $\Box$ : Richiesta di Adesione in corso di validità, non confermata.
- : Richiesta di Adesione in corso di validità, confermata.
- $\Box$ : Richiesta di Adesione non confermata (Scaduta variazioni non più possibili)
- : Richiesta di Adesione confermata (Scaduta variazioni non più possibili).

Nel dettaglio, inoltre, viene segnalata sempre la data di scadenza per confermare l'adesione.

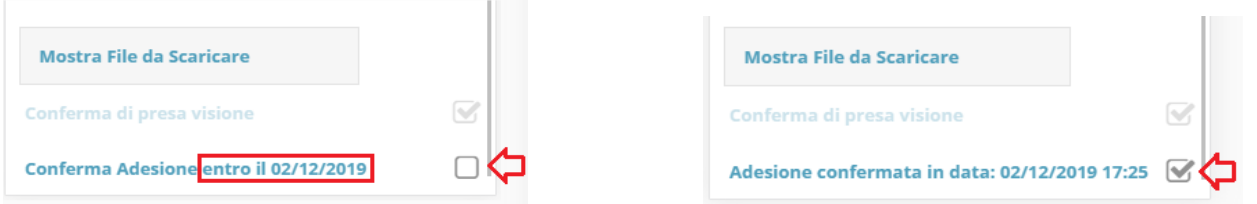

Sarà possibile togliere (e/o rimettere) l'adesione quante volte si vorrà (entro la data prefissata), cliccando ogni volta sul flag Adesione.

# **Scuolanext 4.4.0**

## **Gestione Adesione per il Personale ATA**

Il P.ATA potrà fornire l'adesione, entro la data di scadenza, accedendo, come di consueto, da Scuolanext: *Comunicazioni | Bacheca*, usando due nuovi pulsanti che gli consentiranno di fornire/annullare l'adesione.

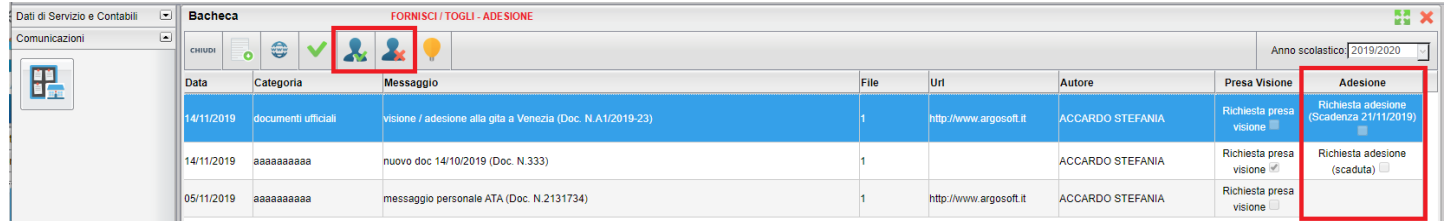

Entro la data di scadenza, si potrà liberamente fornire o annullare l'adesione; dopo le 23.59 del giorno di scadenza, la scelta confermata e non sarà più modificabile.

Sul pannello, in caso si sia stata fornita l'adesione sarà riportato "*Adesione confermata in data.......*", viceversa sarà riportato nel pannello "*Richiesta adesione: (scaduta*)"

## **Miglioramenti per la Stampa colloqui (dirigente / segreteria)**

Da questa versione, Il dirigente (e la segreteria) potranno stampare i colloqui singoli in maniera ottimizzata, raggruppando in un singolo foglio tutti i colloqui di quel giorno per lo stesso docente; questa stampa risolve l'annoso problema di stampe su più fogli per ogni singolo colloquio attualmente presente.

Nella finestra di scelta saranno presenti due opzioni:

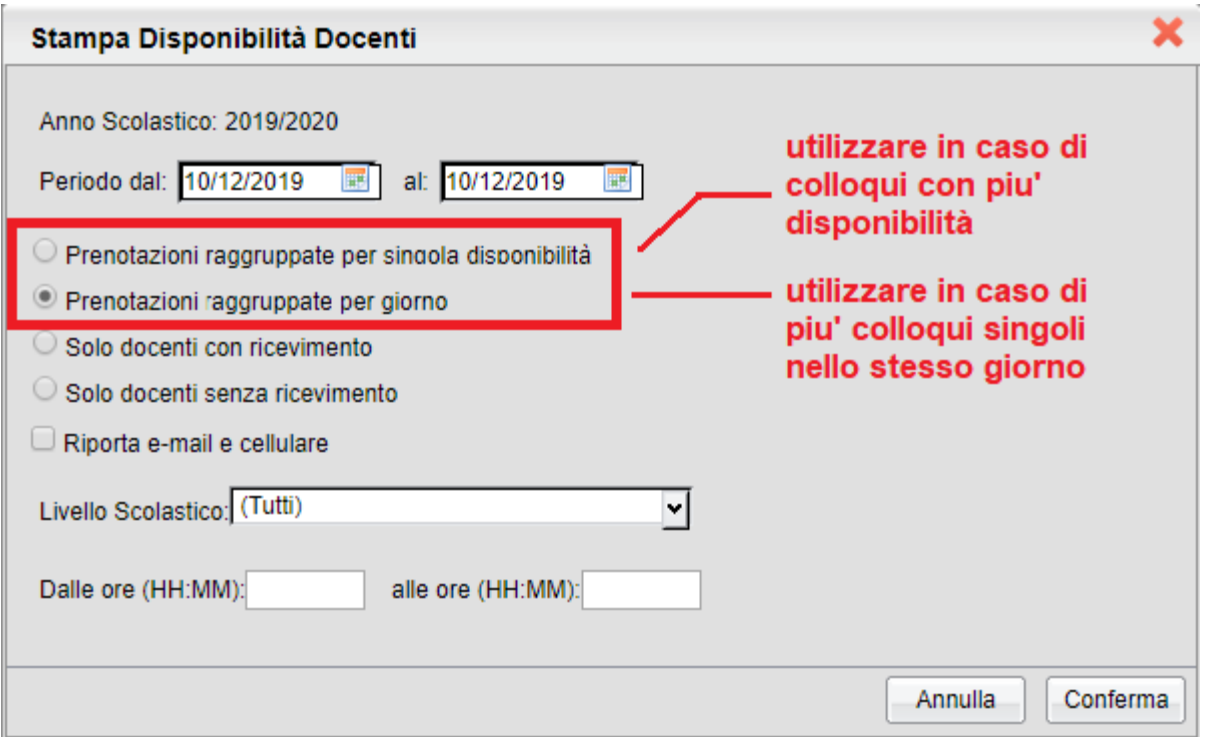

## **Prenotazioni raggruppate per singola disponibilità**

Il programma farà un foglio per ogni singola disponibilità per quel singolo giorno e per docente; viene riportato il numero di ticket assegnato al genitore. Consigliamo questa stampa in caso di colloqui generali che prevedono molte prenotazioni nello stesso intervallo temporale.

Giorno: 10/12/2019

Docente: ACCARDO STEFANIA

Luogo:

Ora: 10:00 - 11:00

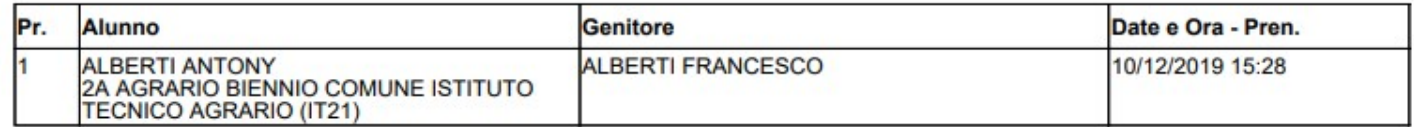

### **Prenotazioni raggruppate per giorno:**

Il programma farà **un foglio per quel singolo giorno / docente**, raggruppando quindi tutti i colloqui (singoli e generali) previsti in quel giorno. Al posto del numero di ticket viene riportata l'ora prevista per la prenotazione.

#### Giorno: 10/12/2019

#### Docente: ACCARDO STEFANIA

#### Luogo: Aula Docente 1

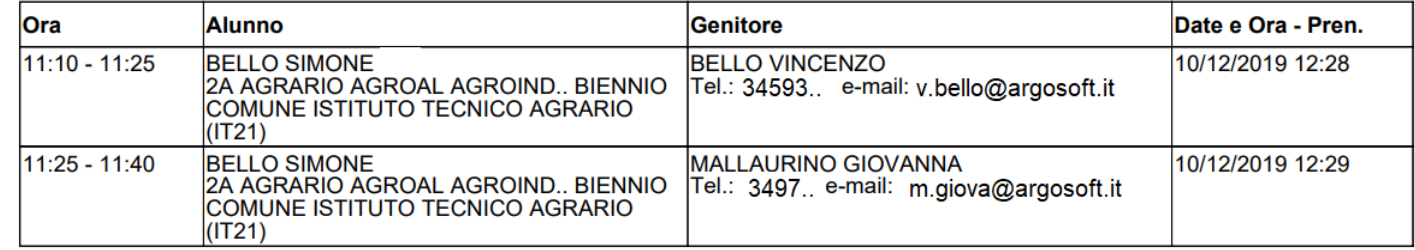

#### **Didup 3.7.4**

#### 19/11/2019

 sono state corrette alcune anomalie di visualizzazione su Appello (con accesso preside), in Elenco Alunni nella voce conoscenze e abilità ed in fase di importazione delle conoscenze e abilità.

#### **Didup 3.7.3**

#### 25/10/2019

Con questo aggiornamento, su didUP web e didUP - Registri, app per tablet, sono state apportate le seguenti migliorie:

Questa release fix corregge alcuni bug che sono stati riscontrati nella release 3.7.2

- Correzione di una anomalia di visualizzazione nel calendario, per la settimana successiva al passaggio all'ora solare.
- Correzione in gestione Tabella voti della voce Didattica.
- Migliorata la gestione Registro da parte dell'utente preside: sono state riportate le funzioni di gestione note disciplinari su Didup (annulla/recupera nota)

Alcune correzioni che riguardano le le app del registro, richiederanno anche l'agg.to delle APP sul dispositivo locale:

*Didup Smart 1.5.3 e Didup App 3.7.3***:** gli agg.ti saranno disponibili a brevissimo (il tempo di pubblicazione dipende dallo store).

## **Didup 3.7.2**

### 17/10/2019

Con questo aggiornamento, su didUP web e didUP - Registri, app per tablet, sono state apportate le seguenti migliorie:

- Il docente può visionare l'appello anche se non è presente in classe: è sufficiente che selezioni una riga di registro di un altro docente;
- L'utente Preside può compilare l'appello.

Questa release fix corregge alcuni bug che sono stati riscontrati nella release 3.7.1

- DidUP - Registri, app per iOS: correzione apertura allegati anche su sistemi iOS 13;

- correzione del salvataggio delle attività in caso di firma in più classi a parità di ora di lezione.
- correzione bug di piccola/minore entità.

Alcune correzioni che riguardano le le app del registro, richiederanno anche l'agg.to delle APP sul dispositivo locale:

Didup Smart 1.5.2 e Didup App 3.7.2: dai corrispettivi store; gli agg.ti saranno disponibili a brevissimo (il tempo di pubblicazione dipende dallo store).

## **Didup 3.7.1**

#### 08/10/2019

#### Debug

Questa release fix corregge alcuni bug che sono stati riscontrati nella release 3.7.0

- Didup: Errore di sistema accedendo alla registrazione dei voti orali tramite il menu *Seleziona Classe*
- App Famiglia e Didup Smart: mancata attribuzione della presa visione/adesione in presenza di allegati.

Sono stati corretti anche altri bug di piccola/minore entità.

Le correzioni che riguardano le app del registro, richiederanno anche l'agg.to delle APP sul dispositivo locale (Didup Smart 1.5.1 - Didup App 3.7.1).

Gli aggiornamenti saranno disponibili a breve sui corrispettivi store (il tempo di pubblicazione dipende dallo store).

----

# **Didup 3.7.0**

03/10/2019

## **Gestione delle classi accorpate**

Da questa versione il docente potrà gestire una nuova opzione per visualizzare gli alunni su un'unica lista, in caso di lezione contemporanea con due o più classi.

Questa voce sarà gestibile dal menu *Strumenti | Opzioni Registro*.

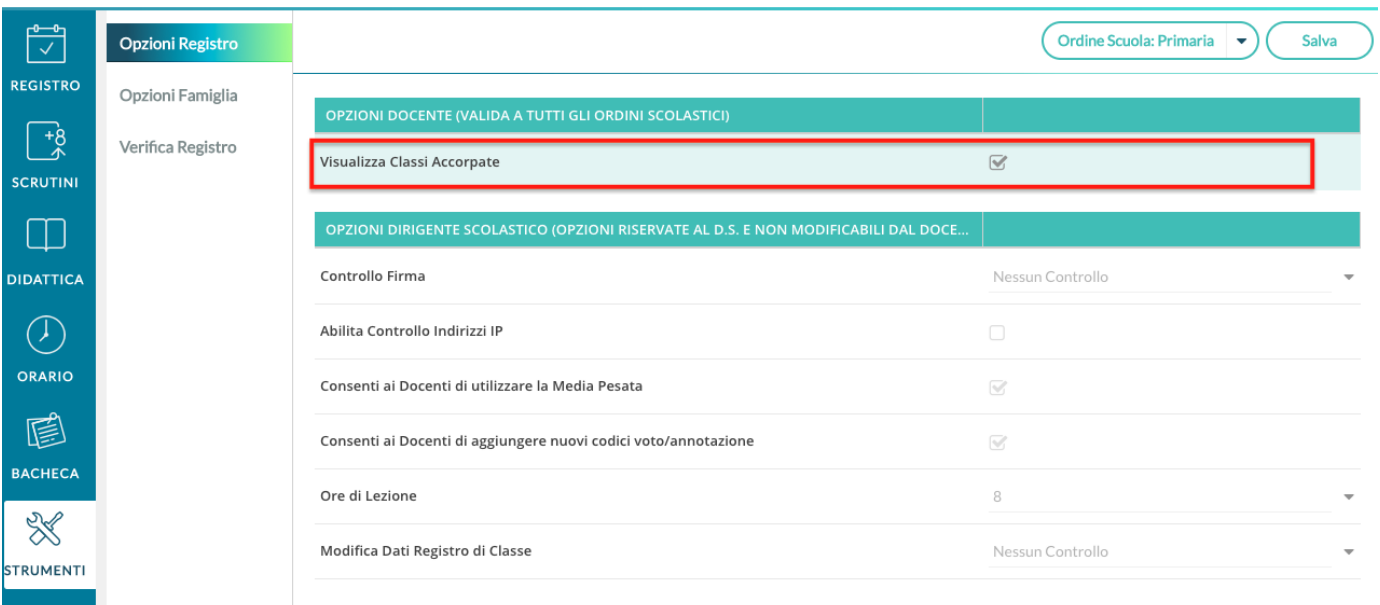

1) L'accorpamento è soggetto, oltre all'opzione, anche all'appartenenza al medesimo ordine scuola e alla medesima tipologia di materia (con o senza lezioni individuali).

2) Nel caso in cui le condizioni siano tutte favorevoli, nelle viste Appello, Valutazioni orali e Note disciplinari, l'elenco degli alunni mostra tutti gli alunni di tutte le classi per cui il docente ha firmato, posto che abbiano la materia associata.

La prima colonna nell'elenco alunni, indica la classe di appartenenza dell'alunno.

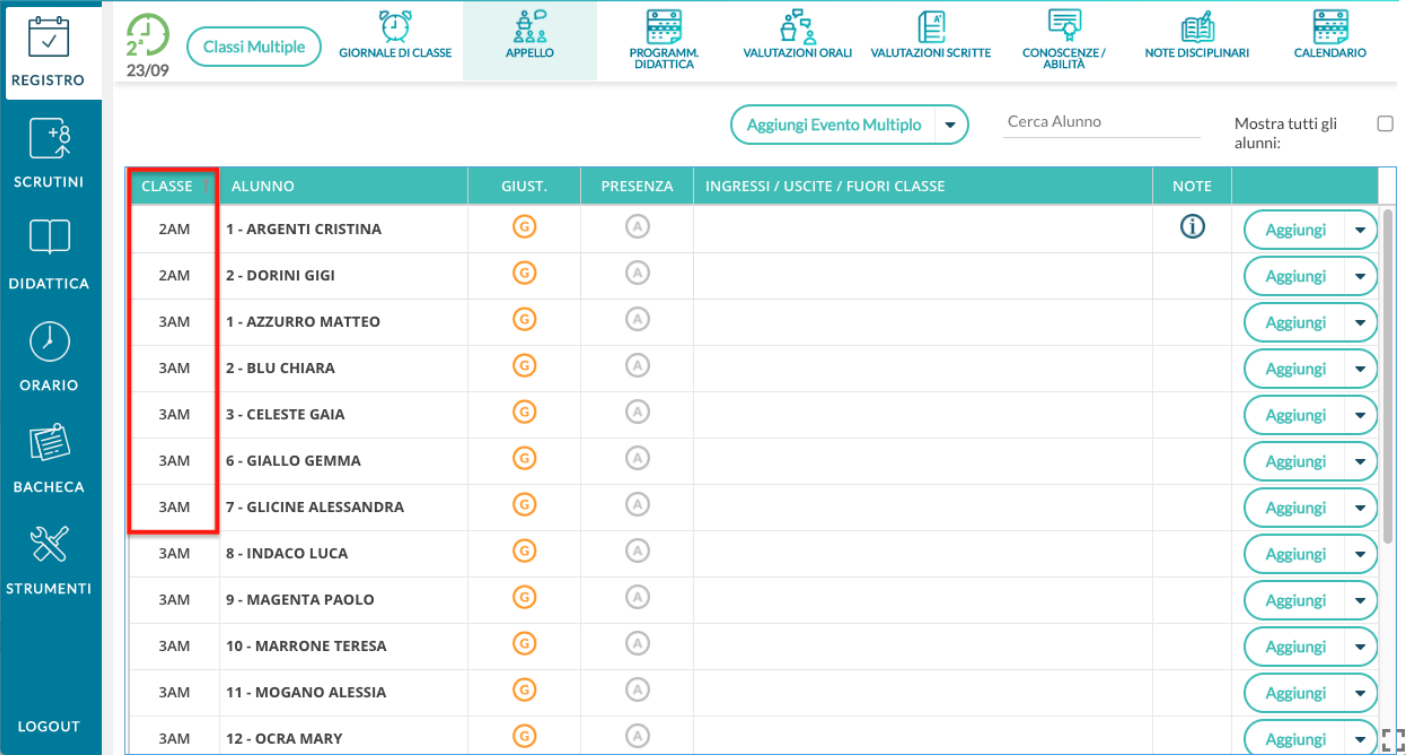

3) Nelle altre viste del Registro, è possibile passare da una classe all'altra tramite tendina, anche in caso di materie differenti, senza bisogno di passare dal giornale di classe.

4) Nel caso in cui almeno una delle condizioni al punto 1) non sia soddisfatta, il docente trova su tutte le viste del Registro la tendina per passare da una classe all'altra, e gli alunni non risultano mai accorpati in un unico elenco.

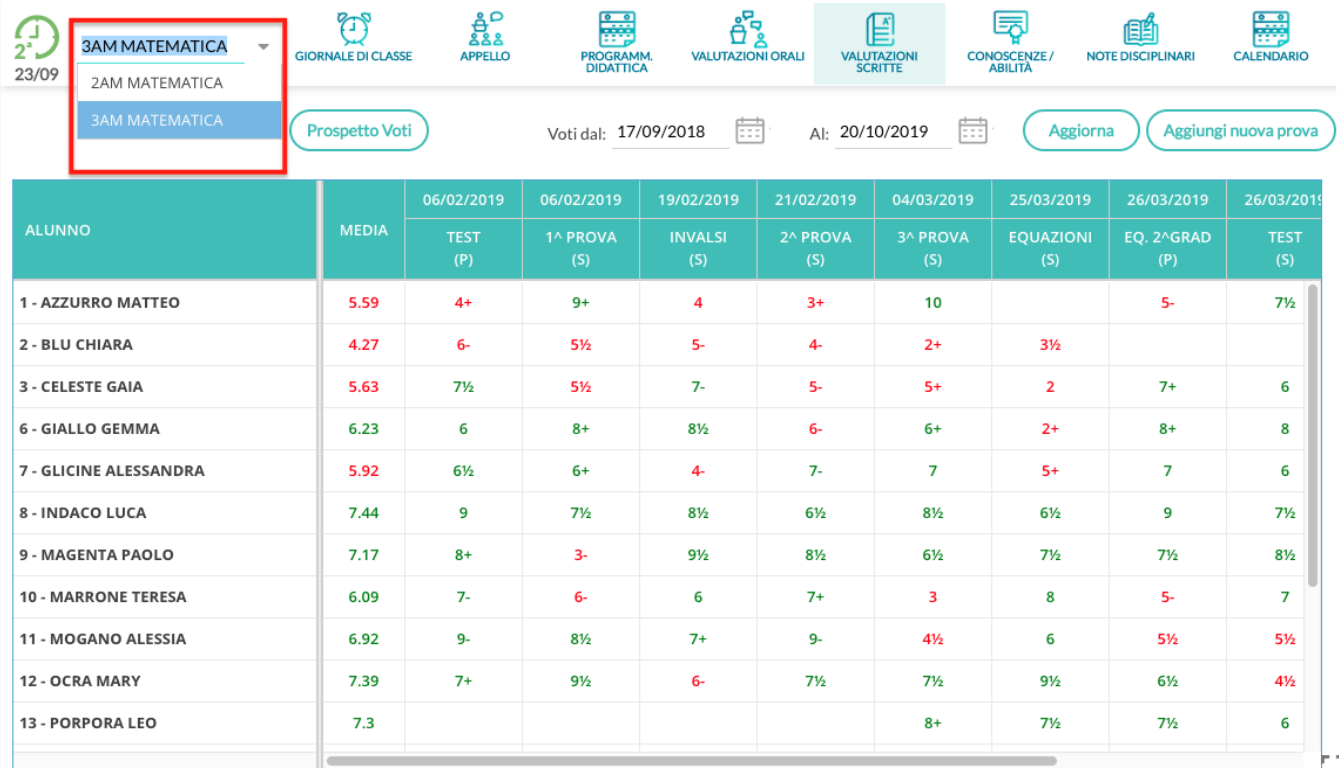

Ł.

## **La gestione delle Conoscenze e Abilità arriva su didUP**

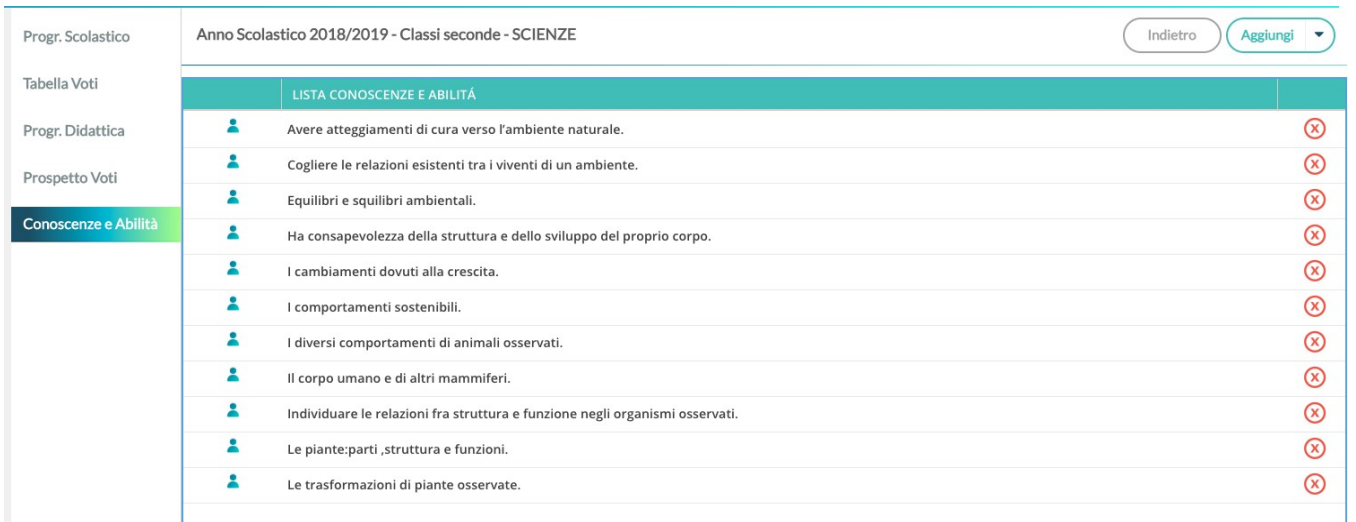

All'interno della voce di menu Didattica, troviamo adesso anche la gestione di Conoscenze e Abilità, dunque per definirle non sarà più necessario accedere a ScuolaNext.

Selezionare la materia; quindi l'anno di corso in cui si vogliono definire (o visualizzare) le conoscenze e abilità; esse saranno uguali, ad esempio, per tutte classi seconde in cui il docente insegna Scienze.

## Per inserire una nuova voce, cliccare sul pulsante (Aggiungi |  $\bullet$ ), quindi occorrerà definire la descrizione completa e una descrizione abbreviata. Il codice invece non è un campo obbligatorio:

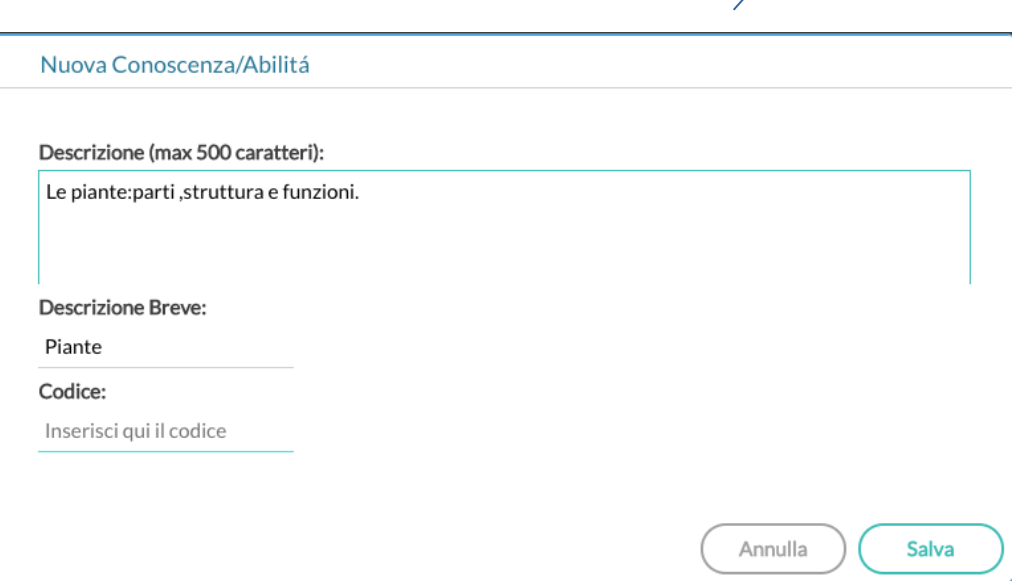

Il pulsante Aggiungi consente anche le funzioni di importazione da precedente anno scolastico, da altro docente e dalla tabella delle conoscenze proposte da Argo. In questo primo aggiornamento è disponibile solo la prima voce di importazione.

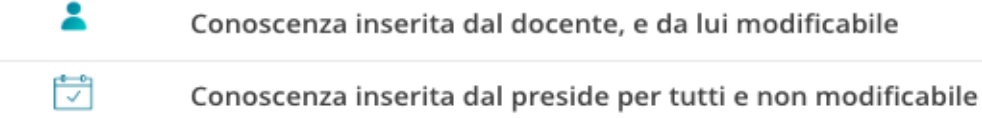

La gestione di Conoscenze e Abilità su didUP è disponibile anche per l'utente Preside, il quale ovviamente non avrà alcun filtro sulle classi.

Eventuali conoscenze inserite dal preside avranno un'icona differente in elenco:

Nel caso in cui il preside abbia bisogno della collaborazione di alcuni docenti per il caricamento di conoscenze e abilità uguali per tutti i docenti (o a parità di anno di corso e materia) potrà aggiungere al docente collaboratore una nuova abilitazione dalla Gestione utenti del Portale:

## Applicazione ScuolaNext - Gruppi abilitazioni

- o Assistente
- o Personale ATA
- o Gestione completa della bacheca
- Supporto alla gestione di conoscenze e abilità
- **Accesso Docente**
- o Accesso DSGA
- e Educatore
- o Accesso Preside
- o Referente di Sede
- o Abilitato alla sincronizzazione dati da Stipendi e Personale Win

I docenti, con questa abilitazione, potranno inserire *Conoscenze e abilità* per le materie che regolarmente insegnano, ma a beneficio di tutti i docenti che insegnano le stesse materie negli stessi anni di corso.

# **Agg.to Bacheche (rel. 2.2)**

Con questo nuovo aggiornamento della nuova bacheca Argo, sono stati applicati diversi miglioramenti, molto richiesti dalle scuole:

- **Gestione dell'adesione** a determinate attività pubblicate in bacheca
- **Gestione del n. documento**, e relativo ordinamento
- **Esportazione degli elenchi sulla presa visione/adesione** su XLS ed altri formati standard.
- Miglioramenti alle finestre di presa visione/adesione.
- In presenza di allegati al messaggio, per fornire la presa visione o l'adesione, si dovrà scaricarne almeno uno.

## **Gestione dell'Adesione**

La nuova gestione dell'*adesione*, per i **genitori** e i **docenti**, consente di richiedere una sorta di *consenso informato* per **qualunque attività** della scuola. La nuova piattaforma di lavoro, consente la rapida organizzazione di informazioni che altrimenti avrebbero richiesto molto più tempo e risorse.

Con la gestione delle adesioni, la scuola potrà, ad esempio, ottenere il numero dei potenziali partecipanti ad una gita d'istruzione, oppure accertarsi che i genitori aderiscano all'introduzione di determinate regole sulla gestione interna, etc.

#### **NOTA BENE:**

*E' bene precisare che l'informazione, raccolta dalla gestione Bacheca Argo, non necessariamente sostituisce, le necessarie autorizzazioni formali.* Più precisamente, la firma del genitore o del docente, in determinati ambiti, non può essere sostituita dal solo flag di adesione.

*Sarà cura e responsabilità del dirigente scolastico analizzare gli ambiti, e le condizioni di legge, per le quali lo strumento informatico è/non è sufficiente per raccogliere le adesioni, anche considerando questi due elementi:*

- L'accesso lato genitore, potrebbe essere effettuato dall'alunno in possesso delle credenziali del genitore.
- Il messaggio originale tecnicamente può essere modificato (sebbene, unicamente dal dirigente), anche con prese visioni/adesioni già concretizzate.

#### **Gestione del flag Adesione**

Per richiedere l'adesione a quanto richiesto in un determinato messaggio, basterà cliccare sull'apposito check, accanto ai destinatari **genitori / docenti** della classe, oppure ai **singoli** ulteriori **docenti** destinatari.

 $\bullet$ 

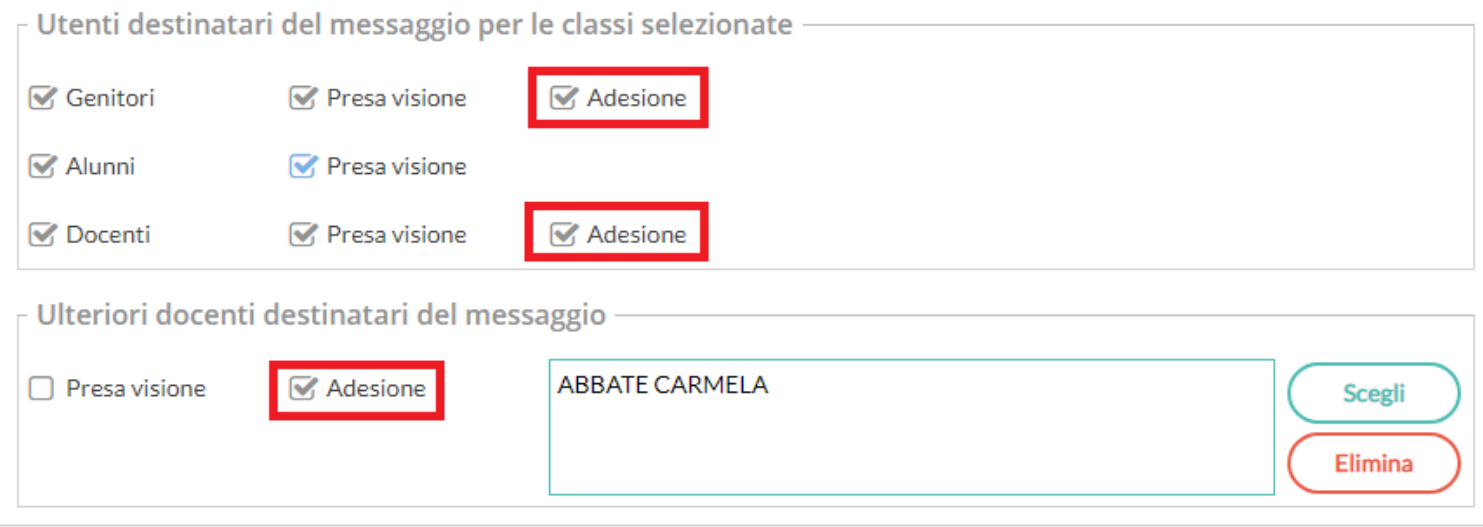

## Lo Stesso flag, è disponibile nell'interfaccia di invio diretto ai singoli docenti (senza la selezione delle classi).

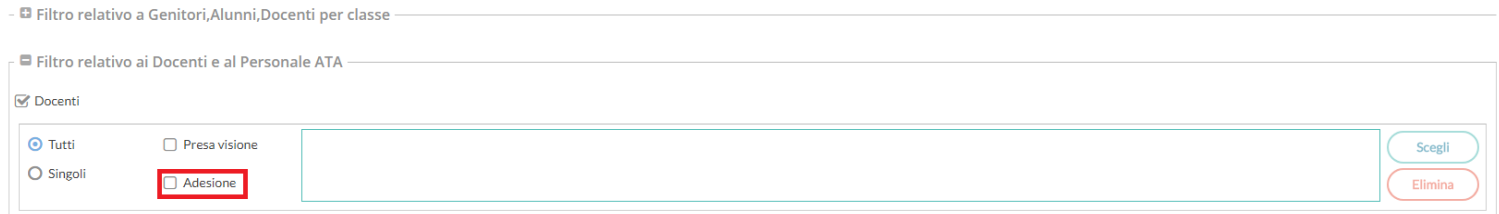

### **Fornire l'adesione come Docente**

### **Accedendo tramite browser:**

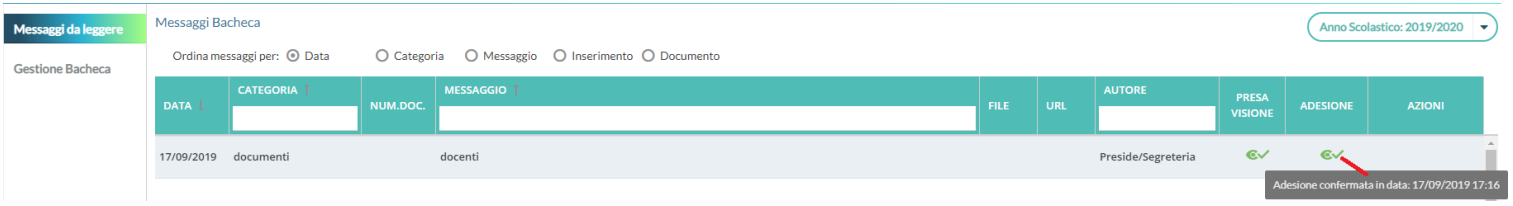

Per fornire l'adesione, basta cliccare (nella rispettiva colonna), sull'icona  $\bullet$ , e diventerà  $\bullet$ . Passando sopra l'icona con il mouse, comparirà il tooltip con le info sulla data e l'ora di adesione.

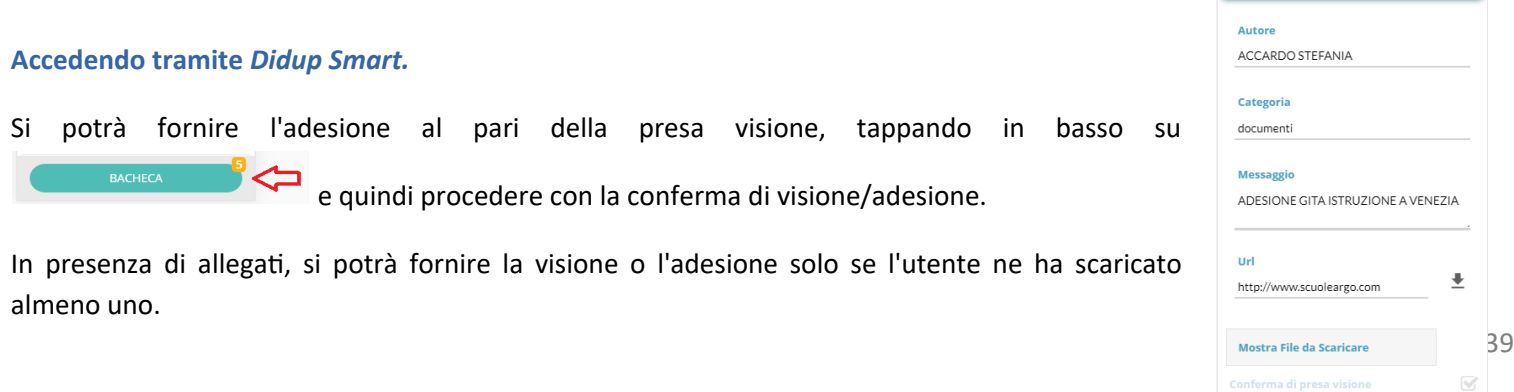

#### **Fornire l'adesione come Genitore.**

#### **Accedendo tramite browser:**

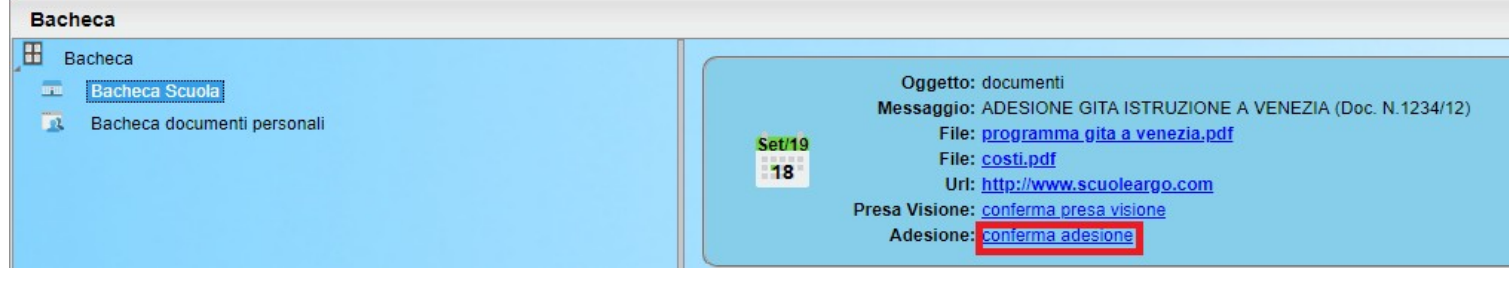

Per fornire l'adesione basterà cliccare una volta sul link "conferma adesione" accanto a Presa Visione. Se ci sono allegati, sarà necessario scaricarne almeno uno.

#### **Accedendo tramite l'app Famiglia**

Utilizzando l'app famiglia, basterà accedere alla Bacheca, e quindi confermare l'adesione con l'apposito link.

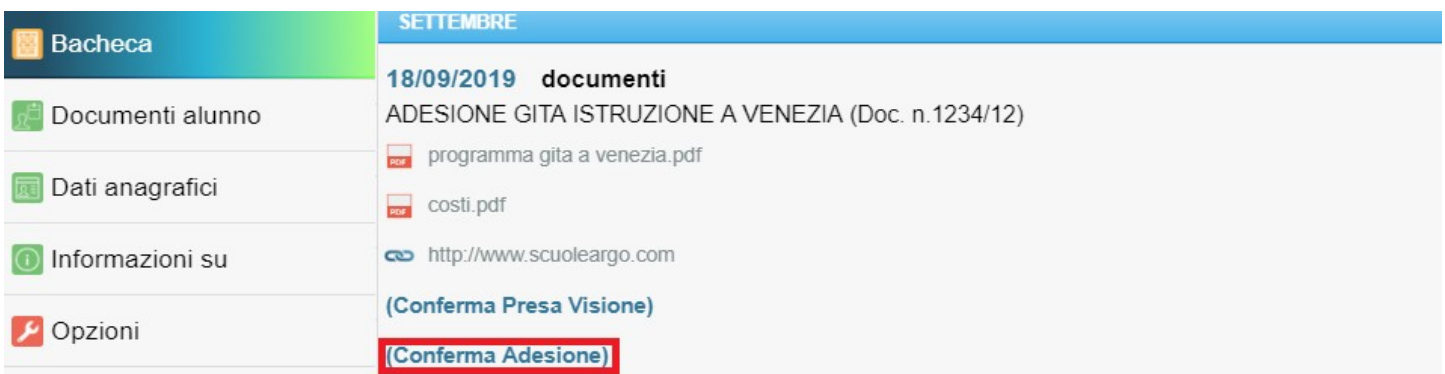

In presenza di allegati, si potrà fornire la visione o l'adesione solo se l'utente ne ha scaricato almeno uno.

#### **Lettura delle adesioni**

La lettura delle adesioni, è stata disposta sulla stessa interfaccia delle prese visioni, con una ulteriore colonna. Come di consueto, **saranno mostrate oltre alla data anche l'ora e il minuto.**

**Accedendo come docente ordinario**, in bacheca di lettura, il docente potrà utilizzare il pulsante *Verifica* e quindi su *Presa Visione/Adesione Genitori*

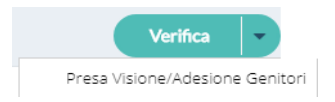

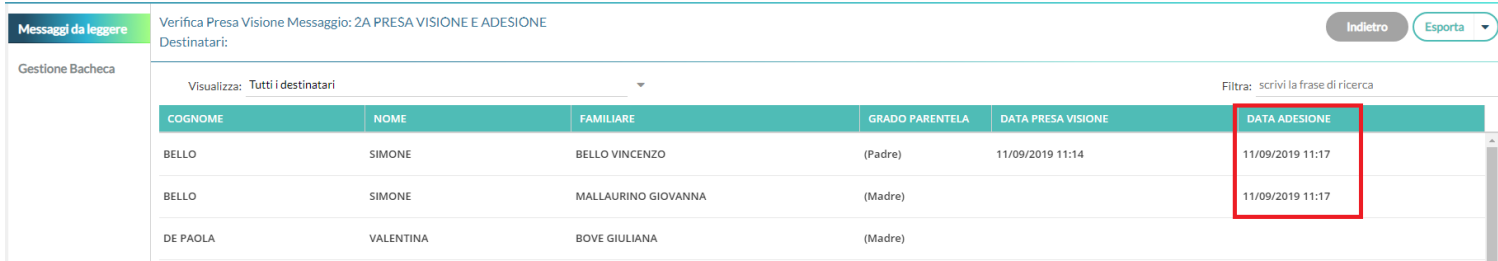

Il dirigente, e il personale della scuola (con la *gestione completa della bacheca)*, potranno verificare (su *Gestione Bacheca*) la presa visione/adesione di docenti e genitori, di tutti i messaggi (anche di altri utenti e non destinati a loro).

## **Estrazione dati delle visioni/adesioni su Excel**

L'interfaccia di visualizzazione delle visioni/adesioni è stata migliorata con l'introduzione di una nuova funzione *Esporta* che **consentirà** alla scuola di **estrarre i dati delle visioni/adesioni su un file esterno** in formato Excel, Xml, oppure HTML.

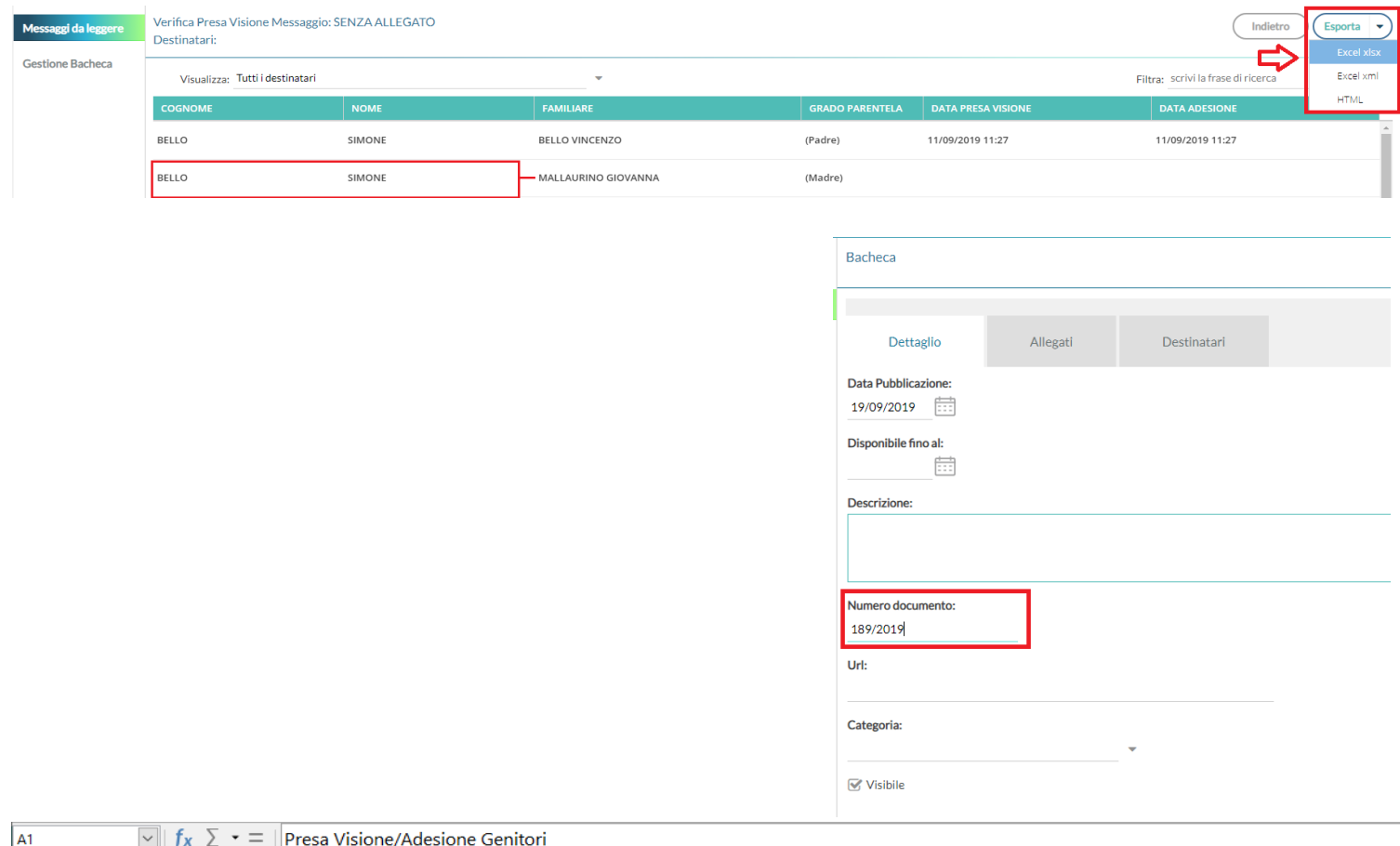

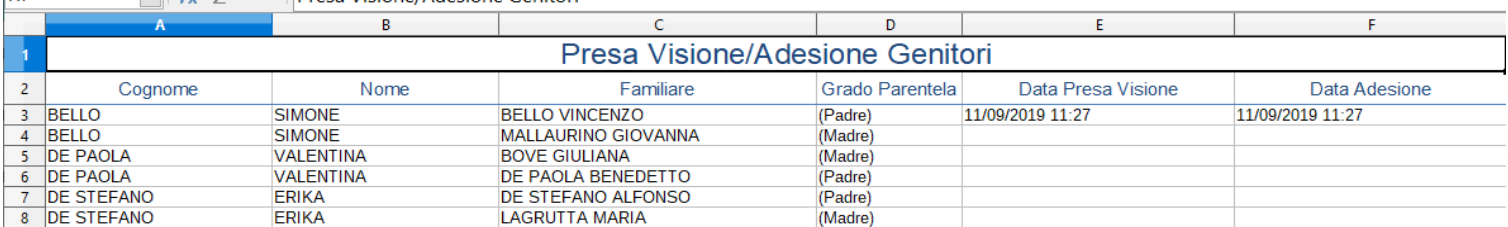

## **Gestione del** *Numero Documento*

Tra le novità introdotte con la gestione bacheche 2.2, c'è la possibilità di attribuire al messaggio un numero univoco di documento (il campo potrà essere composto da numeri e/o lettere); il software controllerà se un altro documento, con lo stesso numero, è stato già inserito e lo segnalerà prontamente.

#### **NOTA BENE: Il controllo sull'univocità del numero documento sarà applicato per anno scolastico.**

Le segreterie che volessero gestire il numero per anno solare, potranno applicare al numero, un suffisso con l'anno solare; ad es.: 189/2019 e 189/2018 saranno considerati come numeri differenti all'interno dello stesso anno scolastico.

#### **Ordinamento dei post per** *n. Documento*

Il nuovo metodo di ordinamento, per (n.) *documento*, consente di ordinare in modo semplice e alternativo alla descrizione del messaggio, i documenti sulla bacheca; i numeri saranno ordinati **in modo decrescente** (dal numero più alto al più basso); i documenti senza numero, saranno elencati dopo quelli con il numero.

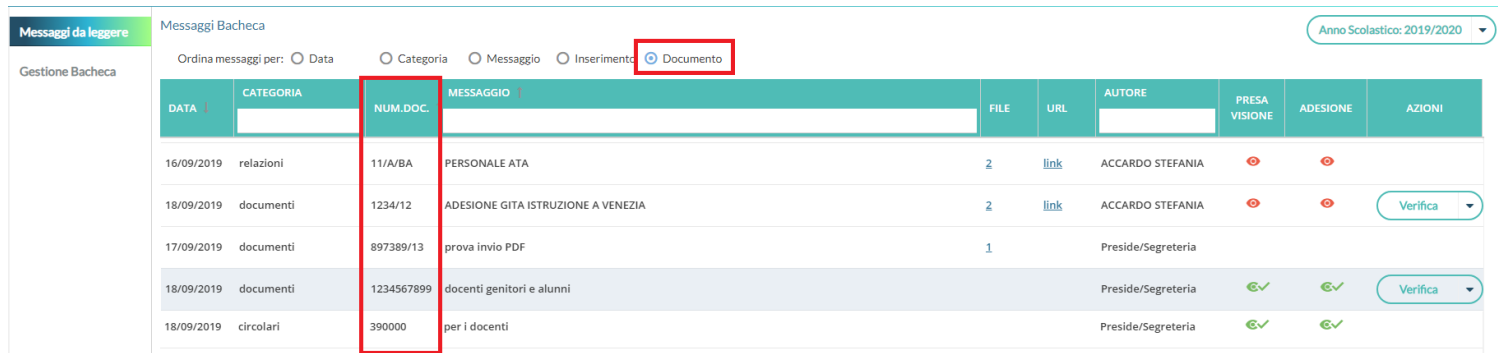

## **Disabilitare l'accesso all'app/modulo famiglia**

Da questa versione il dirigente ha **un nuovo potente strumento per disabilitare,** per tutto il tempo che riterrà opportuno, **l'accesso dei dati della scuola alle famiglie.**

L'opzione potrà essere disattivata ad es. nei periodi dell'anno in cui la scuola non intende far conoscere anzitempo ai genitori la composizione delle classi o dei docenti che vi insegneranno, oppure durante la fase di scrutinio.

Su Didup - Accesso dirigente, la nuova opzione è la prima in elenco, tra quelle dedicate alla Famiglia, sul menu Strumenti (di default è attiva).

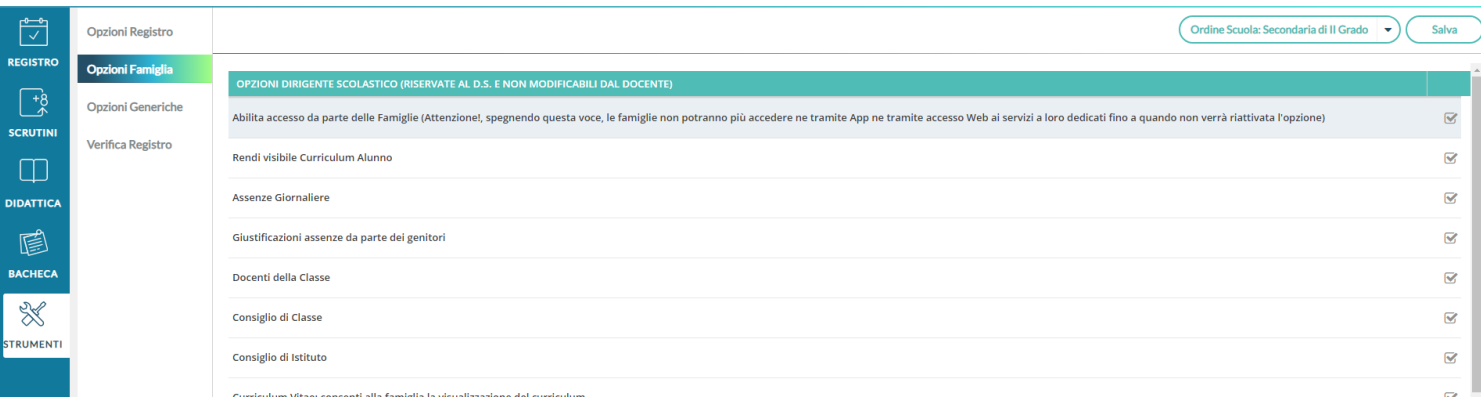

L'opzione è disponibile anche da Scuolanext, accedendo come dirigente scolastico da Funzioni Dirigente | Opzioni | Famiglia.

# **DIDUP - Famiglia 2.1.0**

## **Aumenta la sicurezza nella gestione delle password di didUP - Famiglia**

Con questo aggiornamento la durata massima della password sarà 1 anno, dopodiché l'utente deve necessariamente effettuare il cambio password per poter accedere.

Ad ogni cambio password il sistema verifica che la password scelta non sia uguale alla precedente.

La password deve contenere:

- minimo 8 caratteri
- uno o più numeri
- uno o più lettere maiuscole
- uno o più caratteri speciali tra i seguenti: %&'()\*+,-./:;<=>?@

#### Altre variazioni

Nelle scuole primarie le note disciplinari diventano semplicemente "Note"

A seguito della soppressione degli articoli del regio decreto 1927 del 26 aprile 1928, dal 412 al 414, la sezione del registro relativa alle note disciplinari viene denominata semplicemente "Note".

# **Scuolanext 4.3.1**

02-07-2019

## **Invio Massivo documenti (anche firmati) in bacheca personale**

**Accesso Dirigente:** su Condivisione Documenti | Bacheca Alunni, è stato introdotto un nuovo pulsante per la pubblicazione massiva (per classe) di documenti esterni in formato pdf e/o ODT per ALUNNO.

Questa funzione è stata pensata consentire alla scuola di pubblicare qualunque documento (anche firmato), in maniera massiva, per gli alunni di una certa classe.

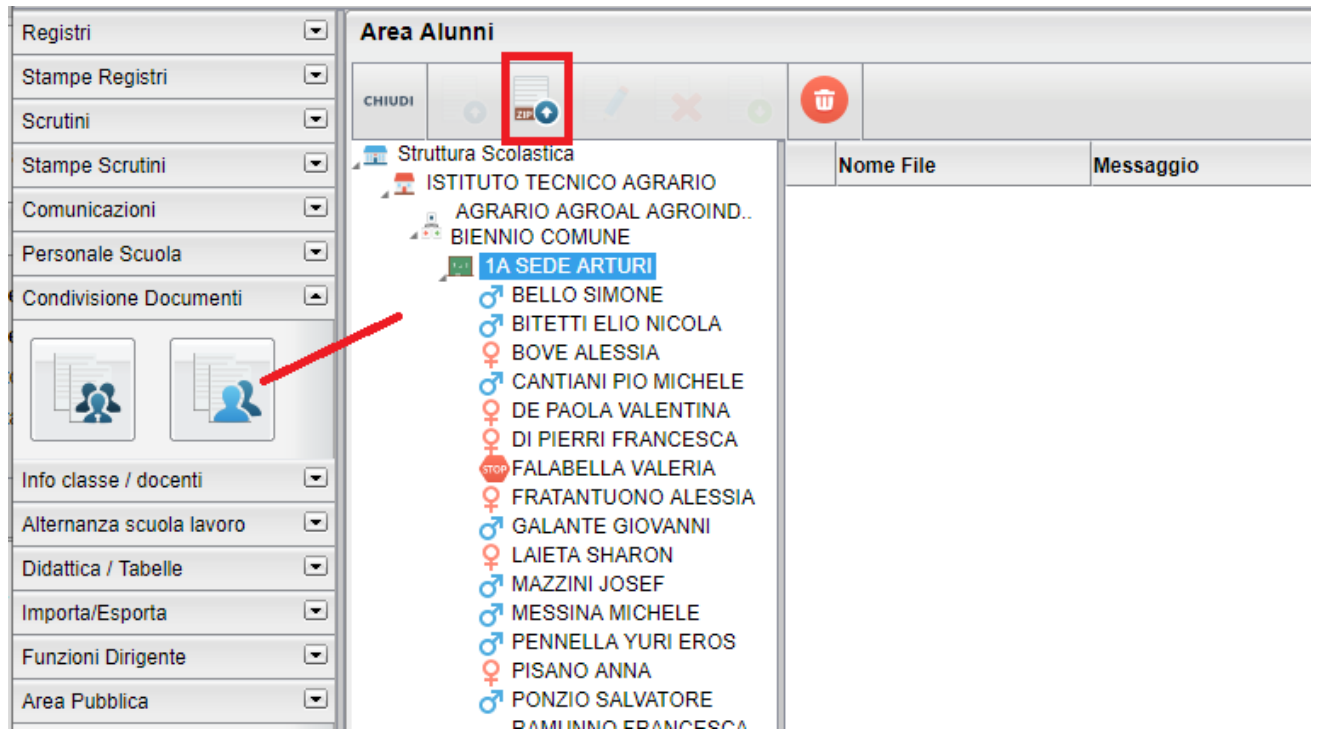

Viene richiesto il percorso dove prelevare un file in formato .ZIP che avrà prodotto autonomamente la scuola.

Il file .zip può contenere un numero indefinito di file in formato .pdf o .odt, qualunque altro file sarà ignorato.

Per caricare documenti per un certo alunno della classe, occorrerà immettere nel nome del file il suo codice fiscale (anche insieme ad altre descrizioni)

Esempi:

BLLSMN04T03G942A.pdf | BLLSMN04T03G942A.odt | XXXBLLSMN04T03G942A\_xxxtest.pdf:

Il programma caricherà tutti e tre i documenti all'alunno "Bello Simone" della classe.

Ovviamente si potranno inserire, nello stesso file zip, tutti i documenti che si vuole, per ogni alunno della classe interessata.

### **Spegnimento funzioni ridondanti lato docenti**

Come preannunciato, con **l'accesso docente, abbiamo spento tutte le funzioni ridondanti, di Scuolanext, presenti anche su Didup. Da ora si potrà accedervi solo usando Didup.**

Il dirigente scolastico invece, per ragioni di continuità, continuerà a vedere tutti i pulsanti come prima.

# **Didup 3.5.0**

## **Nuova Gestione dei Giudizi**

#### **Premessa**

La gestione dei giudizi **è stata completamente riscritta con un linguaggio più avanzato e performante** per adattarsi ed integrarsi completamente al nuovo Registro del Professore **Argo DidUP.**

La nuova funzione molto più funzionale, performante, e di semplice e intuivo utilizzo, **sarà disponibile solo su Didup**. Su Scuolanext, invece, rimarrà ancora attiva la versione precedente, almeno fino alla conclusione degli scrutini 2018/19. In

questo modo intendiamo garantire alle scuole la massima continuità pur proponendo nel contempo la nuova funzione di immissione dei giudizi su Didup.

**A partire dal nuovo anno scolastico, tutte le funzioni legate agli scrutini ora disponibili su Scuolanext saranno chiuse a vantaggio di quelle, più aggiornate, disponibili sul nuovo Didup.**

## **I Vantaggi della nuova versione**

#### **Perché dovrei utilizzare la nuova gestione ?**

- Migliori performance funzionali e di accesso alla base dati.
- Caricamento *Rapido della Certificazione delle Competenze* migliorata con immissione "per quadro".
- Scorrimento rapido da un alunno all'altro con funzione di autosave (Su scuolanext di deve salvare, uscire e quindi selezionare il nuovo alunno).
- Il preside può consultare istantaneamente i giudizi di tutti i livelli scolastici della sua scuola (su Scuolanext, solo un livello per volta)
- Filtro automatico, sui soli periodi del quadro, effettivamente assegnati agli alunni della classe (Su Scuolanext non ci sono filtri sul periodo).
- Funzioni di scelta delle frasi, assistite da menu a tendina.
- Editing testuale più compatibile.
- La ricostruzione automatica dei giudizi a partire dagli indicatori pre-immessi, è stata migliorata.
- Possibilità di annullare singole frasi pre-immesse tramite l'opzione "nessuna" (frase).

## **Modalità di immissione (Standard/Rapida)**

Per la gestione dei giudizi, abbiamo pensato a due modalità di immissione, differenti fra loro:

- **Standard:** Si attiva automaticamente nei quadri che hanno più di un indicatore al loro interno (es. per le Valutazioni Globali VLG, o per il Giudizio di Comportamento) e consente l'immissione dei giudizi più completa dei giudizi, *per alunno.*
- **Rapida:** Si attiva automaticamente per i quadri che hanno UN solo indicatore al loro interno (ad es. per la Certificazione delle Competenze), e consente l'immissione rapida delle sole frasi (ad. es. dei livelli di competenza) sia *per alunno* che *per quadro.*

### **Modalità Standard: Caricamento Giudizi nei quadri con più indicatori.**

Dal Menu **Scrutini** si accede alla voce **Giudizi,** quindi si sceglie la classe.

Il dirigente scolastico visualizza tutte le classi di tutti i livelli scolastici della sua scuola, il coordinatore accede solo alle sue classi. Il docente ordinario potrà immettere solo gli eventuali i giudizi di ammissione all'esame di qualifica, e solo nella secondaria di II grado.

Una volta scelta la classe si opterà per il quadro e il periodo interessato.

A differenza della vecchia procedura, **saranno filtrati solo i periodi attribuiti effettivamente agli alunni,** se ad es. per il quadro VLG, non è gestito il secondo trimestre 2T, esso non sarà visualizzato in elenco.

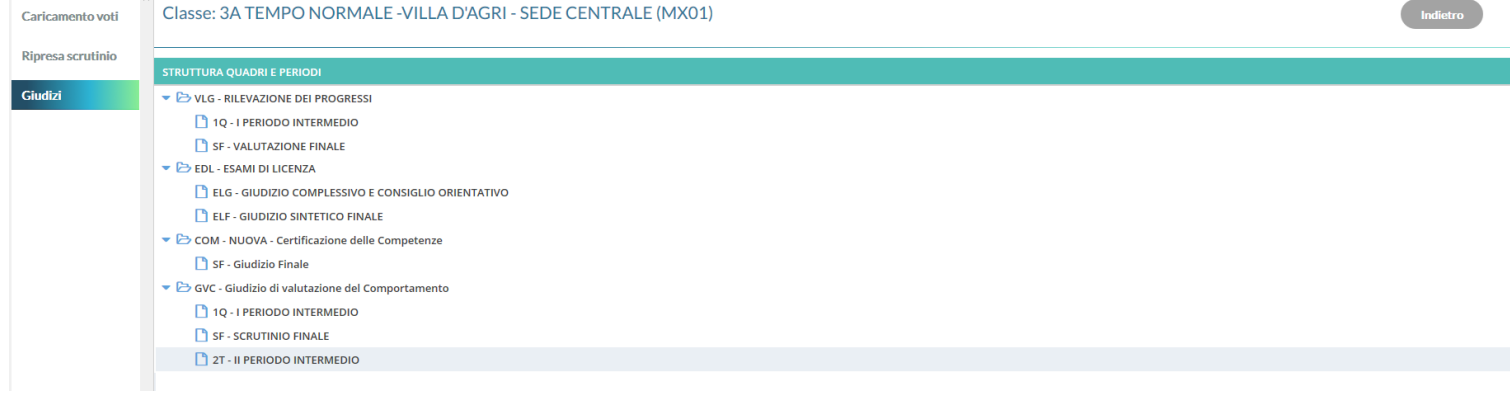

 $\overline{a}$ 

Successivamente si potrà selezionare un qualunque alunno della classe per immettere i giudizi per tutti i quadri collegati al periodo.

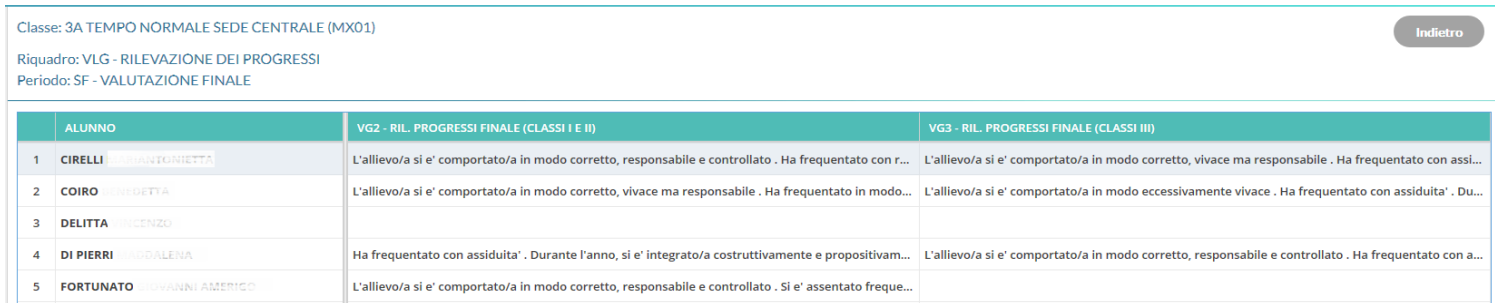

La finestra di immissione consente facilmente di selezionare, in alto nel menu a tendina, il quadro interessato e comporre il giudizio tramite la semplice selezione delle frasi disponibili in base all'indicatore selezionato.

Il giudizio viene costruito in basso, man mano che si scelgono le frasi, e sulla base delle selezioni immesse.

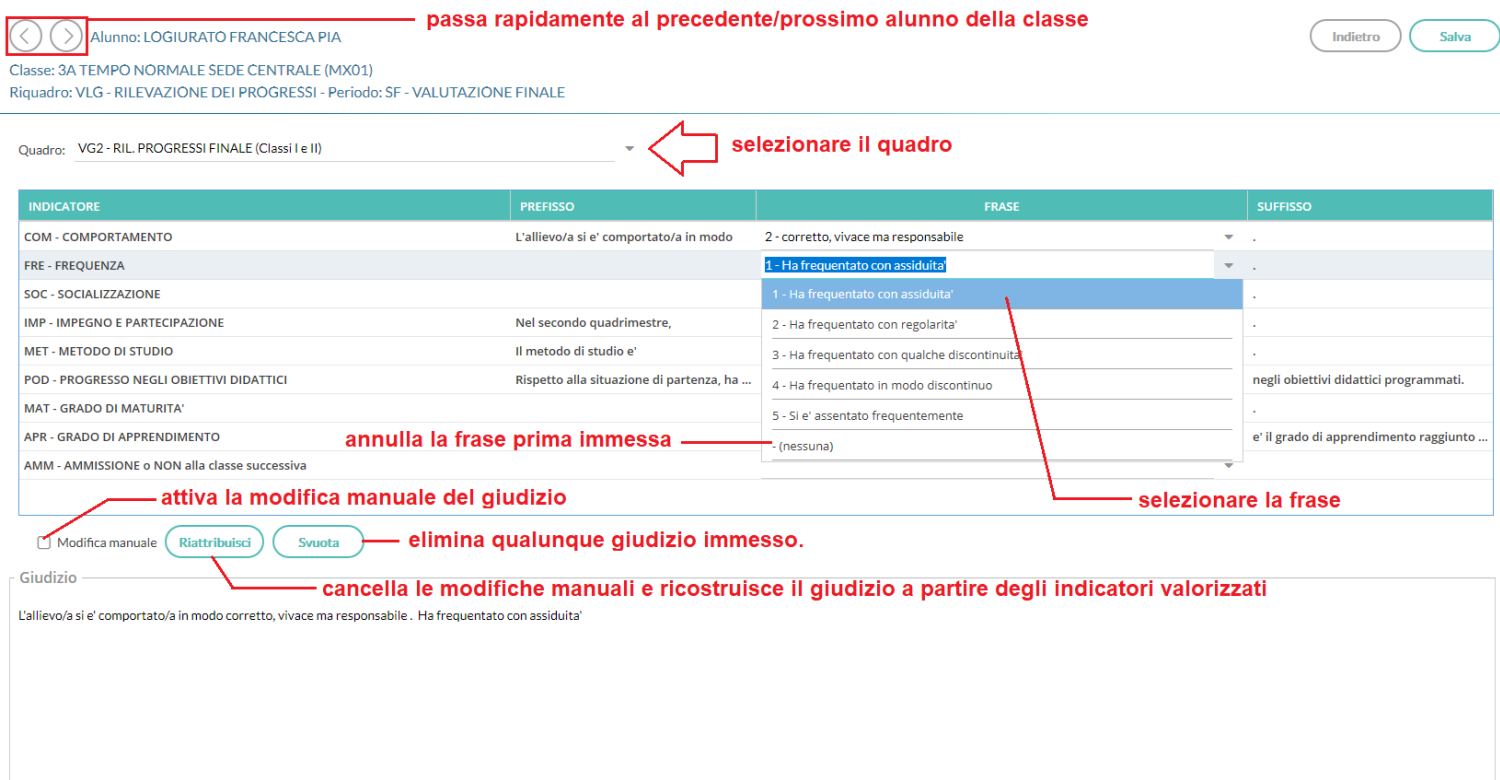

Il check **modifica manuale**, consente variazioni personalizzate da parte del consiglio di classe.

La sua disattivazione, se confermata (viene emesso un avviso), comporta la rimozione completa del giudizio modificato e la ricostruzione del giudizio "automatico", sulla base degli indicatori valorizzati.

Il pulsante (Riattribuisci) consente di ricostruire il giudizio formulato sulla sola base degli indicatori e comporta la cancellazione di tutte le eventuali variazioni manuali.

Il pulsante **consente di eliminare qualunque giudizio formulato**. Viene selezionato automaticamente il check "modifica manuale": se si sta svuotando un giudizio è probabile che l'intento sia ri-scriverlo da zero.

I pulsanti consentono lo spostamento da un alunno all'altro, senza uscire dalle funzioni di immissione dei giudizi (nella versione precedente bisognava invece salvare uscire e selezionare un nuovo alunno). Il programma salva automaticamente i giudizi dell'alunno corrente e si posiziona sullo stesso quadro dell'alunno precedente/successivo.

## **Caricamento Rapido (per quadro e per alunno)**

Specificamente per la *certificazione delle competenze* (quadri CDC nelle sec. di II grado e COM nella sec. di I grado e Primaria), è disponibile anche una speciale interfaccia di immissione rapida delle valutazioni.

Più genericamente, si potrà accedere a questa speciale funzione, in tutti i casi in cui (tutti) i **quadri** (del periodo selezionato)**, siano composti da un solo indicatore.**

#### Per avviare il caricamento in modalità "rapida" *per quadro*, basta cliccare sul nome del quadro.

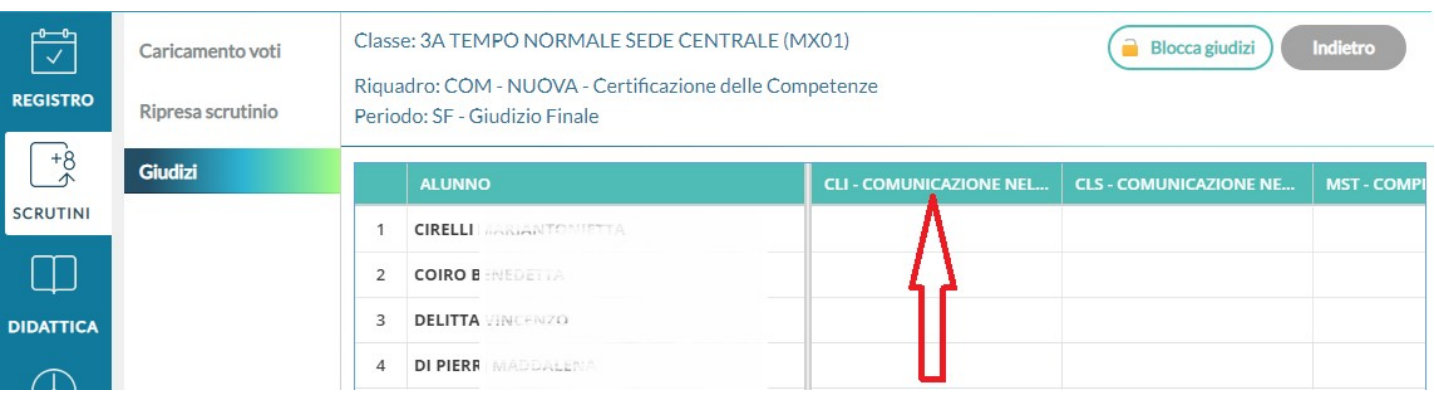

Si potrà selezionare solo la frase "adatta"; non essendoci un giudizio (complessivo) da editare, non sono previste le funzioni di Modifica manuale, Riattribuisci e Svuota.

Classe: 3A TEMPO NORMALE SEDE CENTRALE (MX01)

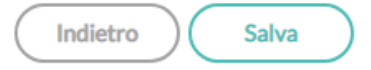

Riquadro: COM - NUOVA - Certificazione delle Competenze - Periodo: SF - Giudizio Finale Quadro: CLI - Comunicazione nella Madrelingua - Indicatore: LIV - Livello

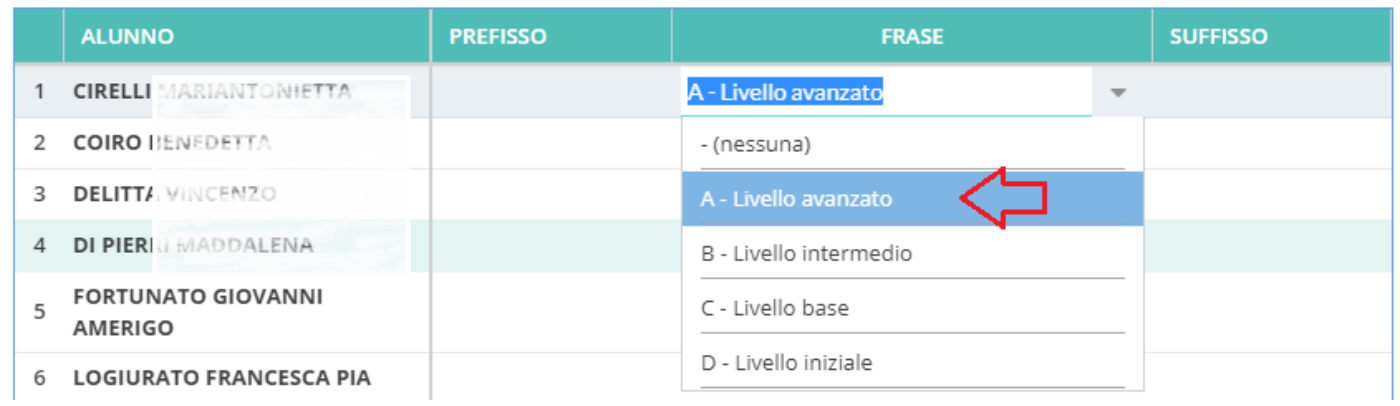

E' anche possibile inserire il giudizio *per Alunno*, in questo caso si procederà semplicemente **cliccando sul nominativo dell'alunno.**

### *Leggimi delle Variazioni*

Indietro

Salva

Alunno: CIRELLI MARIANTONIETTA

Classe: 3A TEMPO NORMALE SEDE CENTRALE (MX01)

Riquadro: COM - NUOVA - Certificazione delle Competenze - Periodo: SF - Giudizio Finale

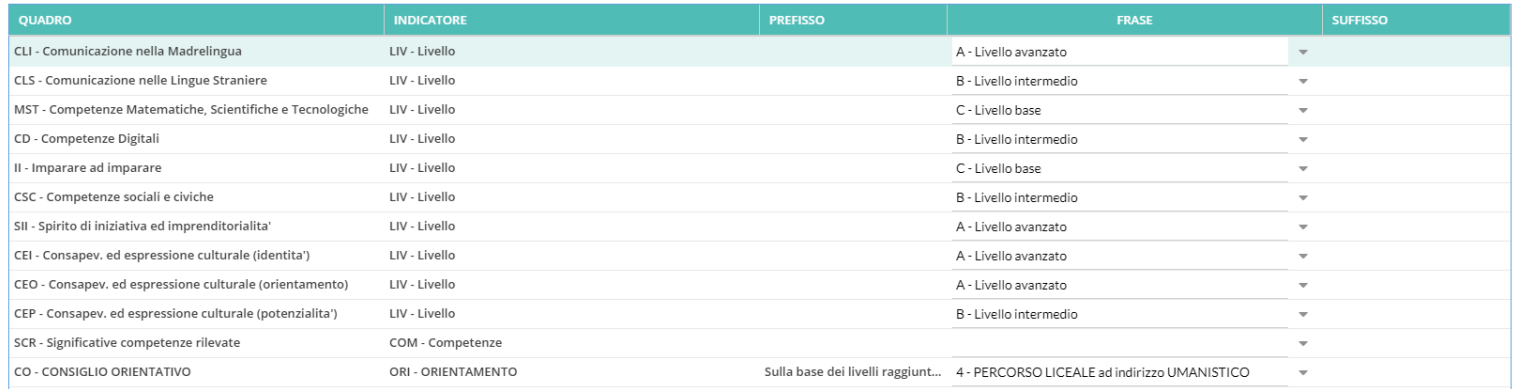

## **Blocco/Sblocco Giudizi**

 $\rightarrow$  Blocca giudizi

Sblocca giudizi

Come di consueto è possibile Bloccare i Giudizi immessi. Lo sblocco potrà essere effettuato solo dal Dirigente Scolastico.

## **Didup 3.4.1**

23/05/2019

#### **Debug:**

- 1) corretta l'errata visualizzazione nel Prospetto Voti degli alunni che non hanno attribuita la materia in sessione.
- 2) corretta anomalia in fase di inserimento di un nuovo codice voto, nella Tabella Voti, del menu Didattica,
- 3) corretto bug nella vista mensile del Calendario, per cui non venivano sempre correttamente caricati i promemoria e le annotazioni, quando ci si spostava da un mese all'altro.

## **Scuolanext 4.3.1**

03/04/2019

## **Aumento della sicurezza su invio via e-mail ed in bacheca personale**

**Con la seguente versione sono state aumentate le misure di sicurezza per la protezione della riservatezza dei dati contenuti nelle stampe che possono essere condivise nelle bacheche personali degli alunni oppure inviati via e-mail.**

Su tutte le anteprima di stampa non sarà più possibile applicare variazioni ai caratteri di stampa o applicare formattazioni ai testi ed alle tabelle.

## Pagellini

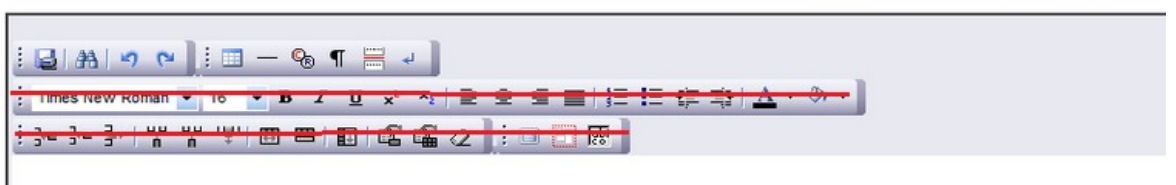

## **PROSPETTO VOTI PERIODICO**

La motivazione di questa scelta è legata a potenziali e comprovati rischi di cancellazioni inattese, involontarie e il più delle volte inconsapevoli, dei delimitatori (invisibili) utili ad identificare univocamente il genitore all'interno del contesto unico di stampa, ed alla rimozione fisica dei salti pagina (page breck).

La rimozione delle funzioni automatiche suddette riduce drasticamente la possibilità di invio di elementi non pertinenti ai singoli destinatari, con le funzioni "invio in bacheca alunno" e "invio e-mail".

#### **Cosa non si deve cancellare mai in anteprima di stampa**

Vogliamo informarvi sulla quali operazioni possono portare a potenziali rischi di invi non corretti, perché possano essere sempre evitate.

1) In anteprima di qualunque stampa **per classe**, non si devono **mai rimuovere i delimitatori di fine alunno (invisibili) e il salto pagina** previsto nell'anteprima di stampa.

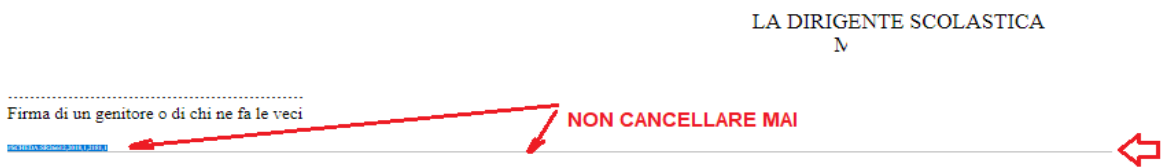

Da ora in poi, l'unico modo per cancellarli sarà quindi "volontariamente".

2) Non è consentita la modifica dei testi prima della di stampa su editor esterni (word, libre office): la successiva operazione di "incolla" cancella infatti i salti pagina e sortisce gli effetti suddetti.

### **Altre variazioni**

Docente: Su prenotazioni colloqui è ora possibile creare colloqui liberamente a partire da 1 minuto ciascuno (il limite minimo era 5 minuti)

# **Scuolanext 4.3.0**

23/03/2018

## **Aggiornamenti funzionali per la gestione dei colloqui**

La gestione dei colloqui (proc. Comunicazioni / Ricevimento Docente) è stata aggiornata con importanti funzioni e nuovi automatismi che rendono la procedura ancora più completa e funzionale.

### **Overview di tutte le variazioni**

- Docente: Generazione automatica delle disponibilità **per fasce orarie**.
- Docente: Generazione automatica delle disponibilità **su più giorni della settimana.**
- Docente: **Gestione dell'ora di apertura delle prenotazion**i del primo giorno utile.
- Famiglia: aggiunti nuovi importanti controlli sulla sovrapposizione delle prenotazioni e sull'annullamento degli stessi.
- Famiglia: Migliorato il funzionamento dell'interfaccia.
- Dirigente: Stampa colloqui, nuovi **filtri sul livello scolastico e per fascia oraria** .
- Dirigente: Migliorie sulla stampa colloqui: riporto sulla disponibilità del *numero max prenotazioni* e del *numero genitori prenotati.*

## **Variazioni lato Docente: Nuova gestione delle disponibilità**

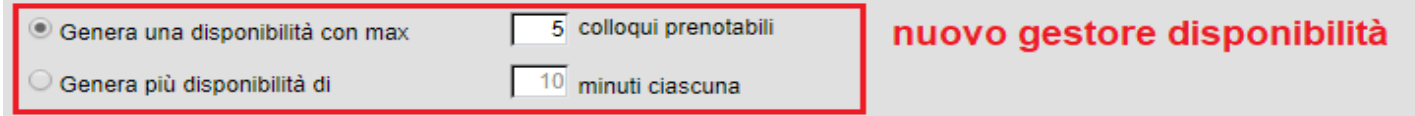

In nuovo gestore delle disponibilità, consente di scegliere se creare una sola disponibilità complessiva (come prima) o, in alternativa, **gestire automaticamente le disponibilità per fasce orarie.**

#### **Genera una disponibilità con gestione del max colloqui prenotabili**

E' la scelta "classica"; il programma crea una sola disponibilità sfruttando tutta la fascia oraria e quindi consente prenotazioni fino al raggiungimento del numero massimo di genitori, previsto dal docente.

In questo caso il genitore, sa che il colloquio inizia ad una certa ora e riceve un ticket che rappresenta il suo ordine di ingresso.

### **Genera disponibilità per fasce orarie (***n* **minuti ciascuna)**

Questa nuova opzione, crea le disponibilità sulla base ai minuti di colloquio indicati dal docente (default: 10 minuti, minimo: 5 minuti, max: durata dell'intera disponibilità).

Se ad es. il docente Rossi è disponibile tutti i mercoledì e i venerdì al 13 al 20 Marzo, dalle 10:00 alle 11:00 e vuole frazionare questo tempo in colloqui di 10 minuti basterà impostare queste semplici opzioni:

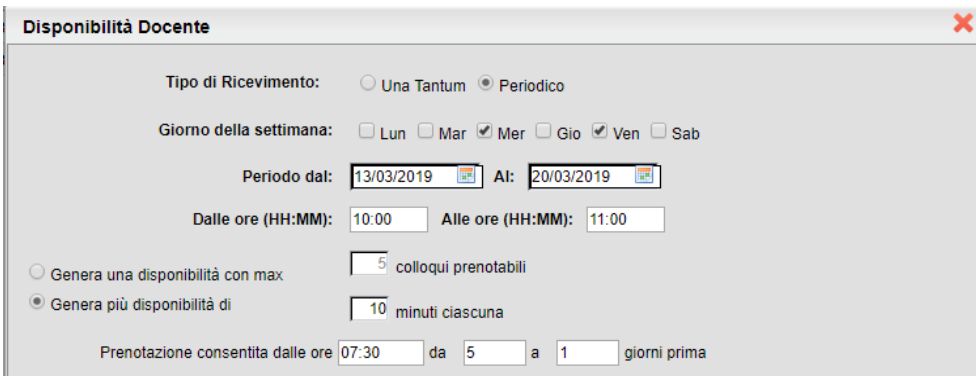

Considerando che l'intervallo dell'esempio è 60 minuti, saranno generate 6 disponibilità per ogni giorno utile, di 10 minuti ciascuna.

Con questo metodo, il genitore potrà scegliere la disponibilità a lui più consona, in base alla fascia oraria.

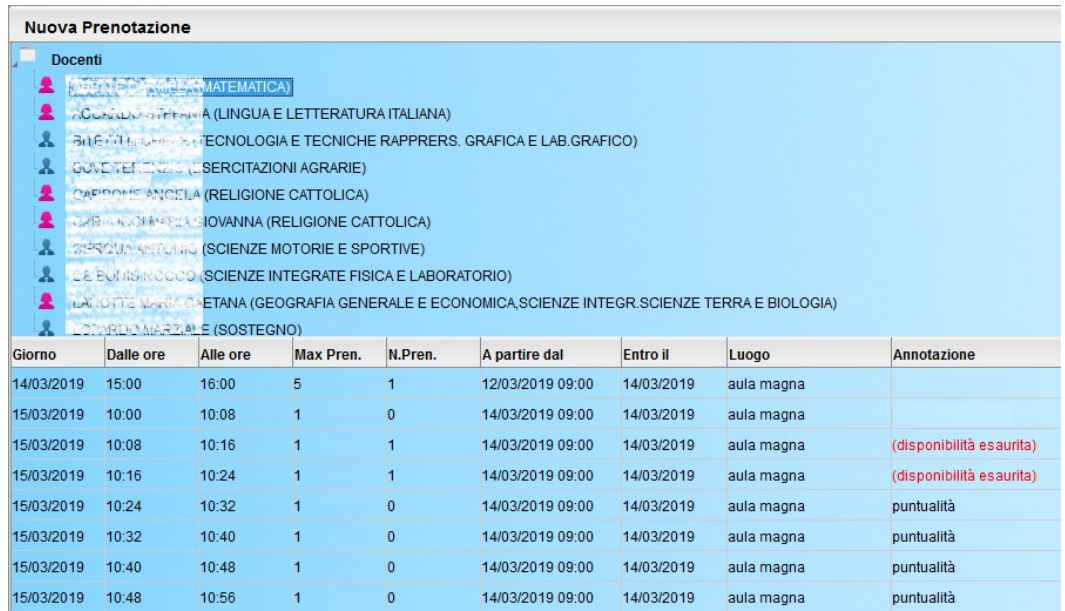

### **Gestione dell'Ora di inizio delle prenotazioni**

Un'altra interessante novità funzionale è la possibilità di **indicare l'ora esatta di apertura delle prenotazioni** nel primo giorno utile (fin'ora era alle 00:00)

Questa opzione, opportunamente gestita, consente a tutti i genitori pari opportunità "temporali" di prenotazione ed inoltre evita l'eventuale invio di comunicazioni (via e-mail) ai docenti, nelle ore notturne.

#### **Interfaccia colloquio periodico:**

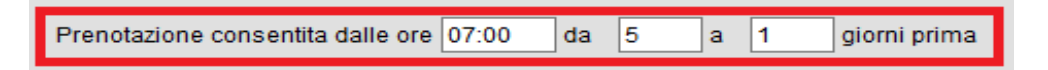

L'ora di inizio, è sempre riferita al primo giorno utile, quindi in questo caso al 5° giorno prima della data prevista del colloqui.

Considerando i dati immessi nell'immagine d'esempio, se un colloquio è previsto per il 20/03, esso sarà prenotabile dalle 07:00 del 15/03 (5 giorni prima) fino alle 23:59 del 19/03 (1 giorno prima).

#### **Interfaccia una tantum:**

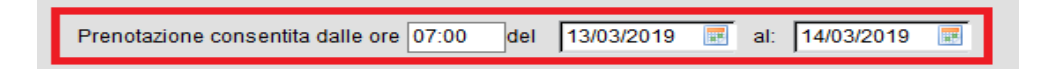

Considerando l'immagine di esempio, il colloquio sarà prenotabile dalle 07:00 del 13/03 alle 23:59 del 14/03.

#### **Creazione di disponibilità multi-giorno**

Sulla creazione delle disponibilità Periodiche, è ora possibile selezionare **più giorni della settimana contemporaneamente**.

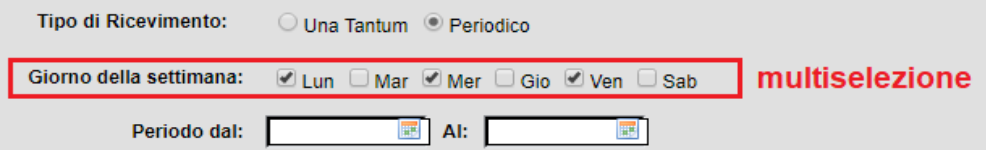

le disponibilità saranno generate tenendo conto del *Periodo* impostato e dei giorni festivi (calendario di Alunni Web).

## **Variazioni lato Famiglia**

Dal punto di vista del genitore sono stati applicati alcuni importanti controlli, sulle singole prenotazioni.

#### **Controlli su prenotazione/modifica e annullamento**

Da questa versione, la prenotazione **potrà essere aperta, modificata e annullata solo dal genitore che l'ha fatta**. Se quindi in padre prenota un colloquio, la madre non potrà annullarlo e viceversa (vedi anche il paragrafo: eccezioni).

#### **Eccezioni**

Caso a parte, è la gestione delle prenotazioni dei colloqui tramite gli accessi di tipo "alunno": la funzione vuole consentire agli alunni di prenotare per conto di uno dei genitori per cui l'alunno potrà continuare ad effettuare la prenotazione, la modifica e/o l'annullamento per ognuno di essi.

Si ricorda tuttavia, che è il dirigente scolastico a decidere se l'alunno può effettuare la prenotazione dei colloqui oppure no, tramite un'apposita opzione da *Funzioni Dirigente| Pannello Opzioni | Opzioni Famiglia*

Le scuole che non volessero consentire agli alunni di prenotare/annullare i colloqui per conto dei propri genitori, potranno disattivare la suddetta opzione.

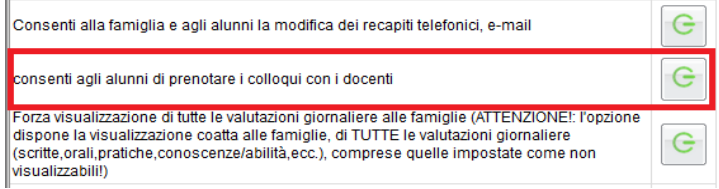

#### **Controlli sulla sovrapposizione delle prenotazioni**

Sono stati aggiunti alcuni necessari controlli che consentiranno di gestire in maniera puntuale e senza rischio di conflitti anche i colloqui periodici generali:

- Lo stesso genitore, potrà prenotare **un solo colloquio con lo stesso docente nello stesso giorno**. Questo controllo, evita che il genitore si riservi più colloqui, togliendo la disponibilità ad altri genitori.
- Lo stesso genitore, potrà prenotare solo a partire dall'ora di apertura delle prenotazioni impostata dal docente (e nei giorni in cui il docente ha previsto la prenotazione).
- Lo stesso genitore, potrà prenotare un solo colloquio sulla stessa fascia oraria, nello stesso giorno, a prescindere dal docente.

Ad es.: se il papà di *Rossi Pietro* prenota con il *prof. di Italiano* dalle 10:00 alla 10:10, non potrà prenotarsi anche con il *prof. di matematica* dalle 10:05 alle 10:15 nello stesso giorno, perché le due fasce orarie di sovrappongono.

Saranno invece ammesse più prenotazioni per lo stesso figlio, se effettuate distintamente dal padre o dalla madre (o dal tutore), nello stesso giorno e/o sulla medesima fascia oraria, con docenti diversi.

Ad es: se il papà di *Rossi Pietro* prenota con il *prof. di Italiano* dalle 10:00 alla 10:10, la mamma potrà regolarmente prenotarsi con il *prof. di matematica* dalle 10:05 alle 10:15, nello stesso giorno: in questo caso, anche se la fascia oraria si sovrappone, i genitori sono diversi.

#### **Altre Variazioni**

- I colloqui senza disponibilità sono ora evidenziati con l'annotazione in rosso *(disponibilità esaurita)*.
- Sulle singole disponibilità **viene riportato anche il luogo della prenotazione.**

### **Variazioni lato Dirigente/Segreteria**

Su proc. *Comunicazioni | Stampa Ricevimento Docenti,* sono state migliorate le funzioni di stampa delle disponibilità giornaliere.

#### **Filtro per Livello Scolastico**

E' stato aggiunto un filtro (opzionale) per il riporto in stampa dei soli genitori (prenotati) per un **determinato livello scolastico.** Questa opzione consente ad es., di separare la stampa dei i colloqui della scuola Sec. di I grado da quelli della Primaria.

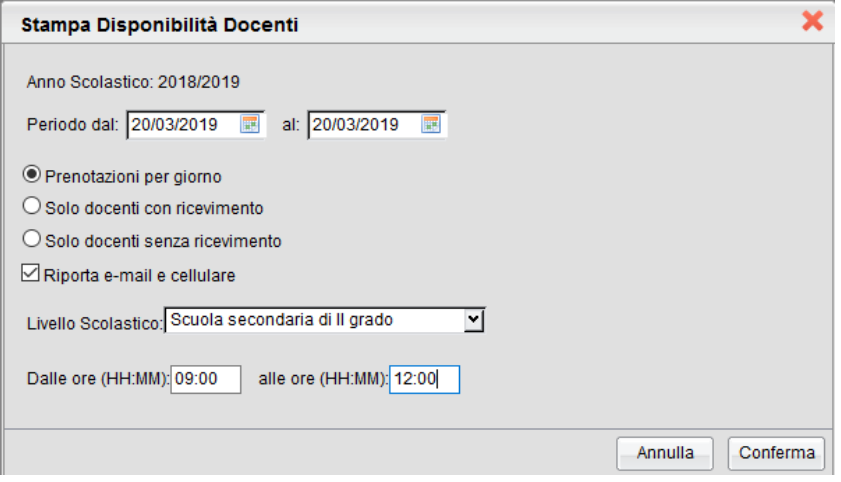

#### **Filtro per Fascia Oraria**

Nella stampa delle prenotazioni per giorno e in quella dei docenti con disp., è stato aggiunto un filtro per il riporto delle

prenotazione di una certa **fascia oraria**. Questa opzione consentirà, ad es., di stampare separatamente i colloqui della mattina da quelli previsti nel pomeriggio.

Nella stampa saranno considerati, oltre ai colloqui che rientrano nella fascia oraria immessa, anche quelli che iniziano prima o che finiscono dopo e quelli a cavallo dell'ora di inizio o di fine (si veda lo schema di esempio).

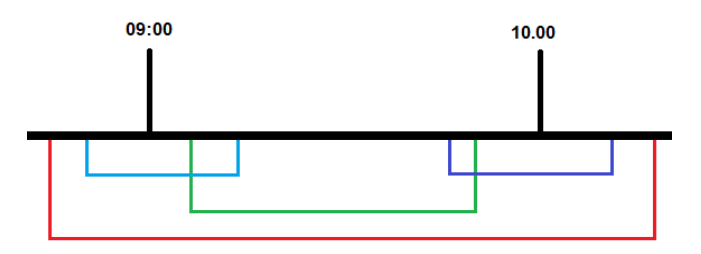

#### **Altre Variazioni**

 Nella stampa dei docenti con prenotazioni, sono state inserite due nuove colonne che riportano il numero max di colloqui previsti nel giorno e il numero di genitori prenotati. Giorno 20/03/2019

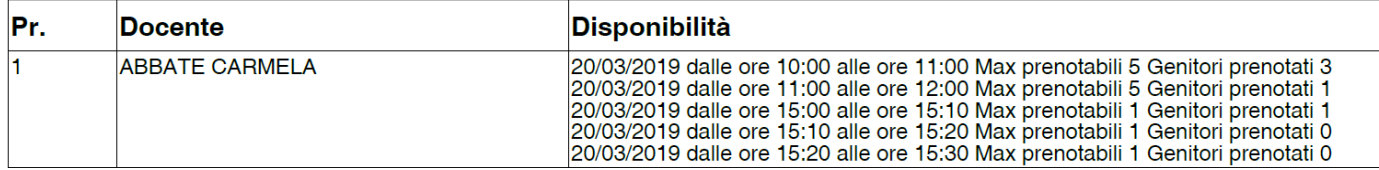

La data di nascita dei docenti, non sarà più riportata, salvo che in presenza di docenti omonimi, nello stesso elenco.

## **Condivisione Documenti estesa anche ai genitori**

Molte scuole ci hanno richiesto di estendere le funzioni di condivisione dei documenti (*Documenti | Condivisione Documenti Docente*) presenti sul modulo famiglie di Scuolanext, attualmente riservate ai soli alunni, **anche alle rispettive famiglie.**

Da questa versione, quindi, i documenti condivisi dai docenti agli alunni, saranno visibili anche ai rispettivi genitori/tutori.

Questa funzione consentirà ai docenti inviare specifici documenti anche ai genitori; essi, al pari degli alunni, potranno a loro volta inviare al singolo docente, un documento di risposta, agganciandolo al documento originale.

### **Adozione testi per l'a.s. 2019/20**

*Avviso:*

*A seguito di una modifica dell'accordo con l'Associazione Italiana Editori, dal 1 Gennaio 2019, la cessione del catalogo aggiornato dei libri di testo, alla nostra azienda, sarà a titolo oneroso. Vi informiamo, pertanto, che l'aggiornamento del programma libri di testo relativo alle adozioni librarie per l'anno scolastico 2019/20 sarà disponibile sul nostro sito per tutte le scuole che hanno rinnovato il contratto per l'anno 2019. Diversamente, per coloro che non hanno attivo il contratto di assistenza con Argo Software, potranno richiederne l'attivazione utilizzando i normali canali di rinnovo.* 

Come di consueto anche quest'anno i docenti potranno gestire le proposte di adozione dei libri di testo **direttamente nelle classi e per le materie dell'anno scolastico 2019/20.**

Per avviare le proposte di adozione, **la segreteria dovrà effettuare alcune operazioni propedeutiche:**

- Passaggio delle strutture classi/materie all'anno successivo.
- Riconferma (automatica!) della Attribuzioni materie ai docenti per il nuovo anno.
- Importazione e allineamento strutture classi / materie tra Aie ed Argo.

## **Guida Completa di Adottanext 2019**

Nell'area FAQ del portale Assistenza (Scuolanext, Guida n. 7) è possibile scaricare la guida completa, con tutto l'iter da seguire, su Alunni, Scuolanext e Libri di Testo Win vers. 2.9.0

## **Accesso come Docente**

Il docente accede come di consueto da Info Classe / Docenti | Libri di Testo; *nella struttura a sinistra, troverà le classi in cui insegnerà nell'anno scolastico successivo.*

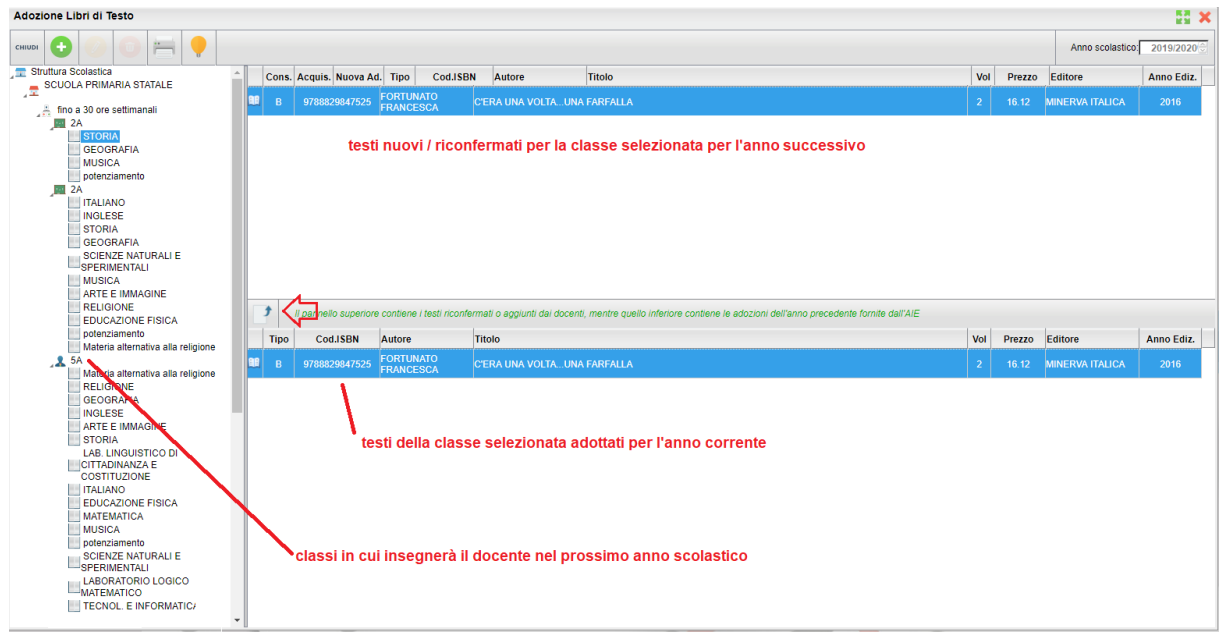

Come in passato, In basso saranno presentati i testi adottati nella classe selezionata per l'anno scol. corrente e si potrà come di consueto riconfermare lo stesso testo per la stessa classe dell'anno 2019/20, utilizzando il pulsante.

Restano invariate anche tutte le altre funzioni di inserimento e modifica di nuovi testi, con il prelievo diretto dal catalogo Aie Aggiornato.

#### *Funzioni di Controllo principali:*

- I testi contrassegnati dall'A.I.E come "fuori catalogo", NON potranno essere messi come "Acquistare";
- Non si potranno abbinare i flag "Acquistare" e "Consigliato";
- In caso di testi con flag "Consigliato" andrà sempre indicato il tipo: "Monografia" o "Approfondimento".
- I testi immessi da altri docenti con cui si condivide la stessa materia d'insegnamento o dal coordinatore di classe, non potranno essere rimossi o modificati.

#### **Accesso come Coordinatore**

Come gli altri anni, l'accesso tipo coordinatore consentirà di preparare le proposte di adozione per le materie dell'intera classe, con l'unica differenza, rispetto al passato, che il coordinatore **agirà sulle classi del 2019/20** e non su quelle dell'anno corrente.

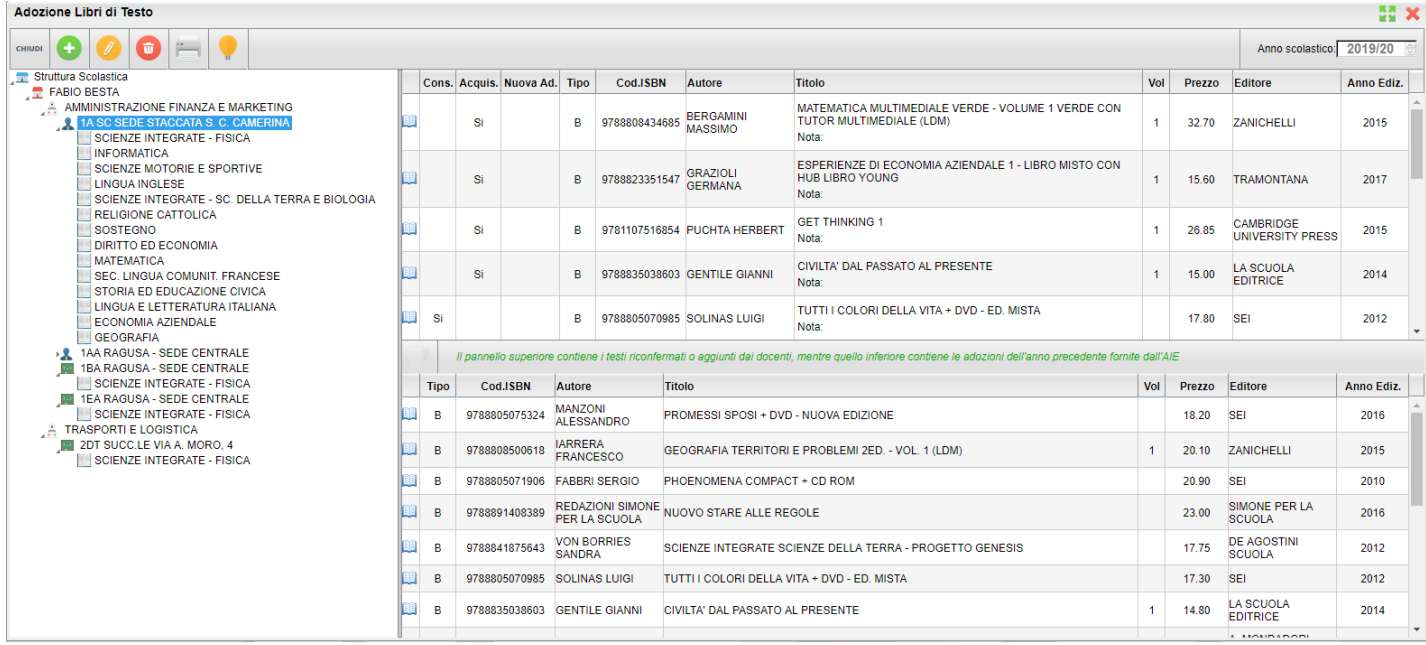

**Nota Bene:** In ogni classe saranno elencate (SOLO) le materie effettivamente attribuite ai singoli docenti per il 2019/20.

Per applicare le variazioni occorrerà selezionare le materie singolarmente nella parte destra, saranno applicate le stesse procedure di controllo presenti nelle funzioni del singolo docente.

Eventuali testi già assegnati dai singoli docenti per le loro materie, non potranno essere modificati o cancellati dal coordinatore.

# **Scuolanext 4.2.0**

24/01/2018

## **Registrazione Valutazioni nella scuola dell'Infanzia (doc. coordinatore)**

Con questo aggiornamento, sono state attivate le funzioni di *registrazione giudizi* e le relative stampe (da Stampe Scrutini - Giudizi), nella scuola dell'infanzia.

Le funzioni saranno fruibili esclusivamente per le classi in cui il docente è coordinatore e solo se la segreteria ha eseguito l'importazione delle tassonomie originali Argo e abbinato i quadri corretti ai bambini, in base alla loro età.

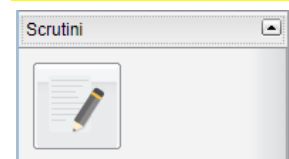

Pagina 250 di 339

## **Caricamento Giudizi**

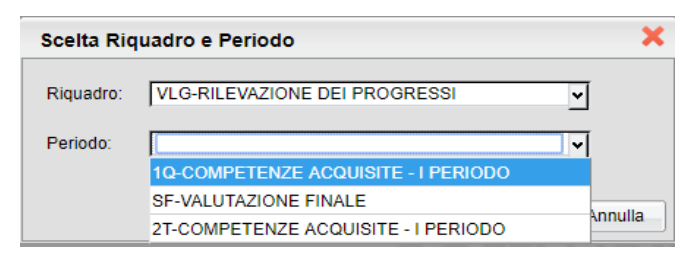

Una volta selezionato VLG ed il periodo interessato, sarà possibile compilare rapidamente i giudizi, mediante l'immissione dei codici previsti nei vari quadri.

Una volta terminata la compilazione delle opzioni di valutazione, si può optare anche per aggiungere qualche variazione manualmente, utilizzando il

pulsante

Al termine, salvare il giudizio ed proseguire con il prossimo quadro.

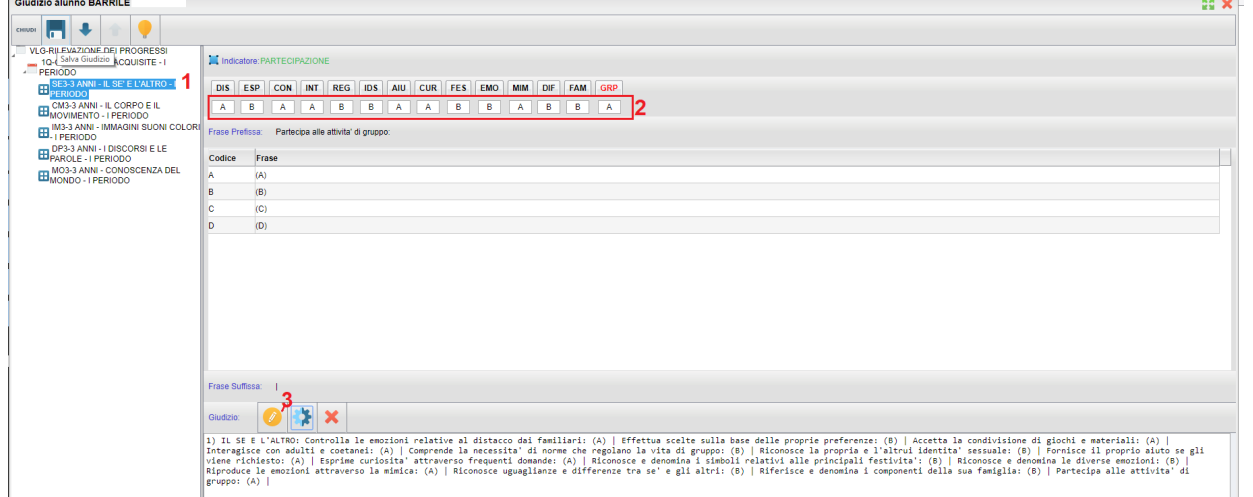

Per ulteriori ragguagli sulla gestione delle tassonomie nella scuola dell'infanzia, consultare il [leggimi di alunni web.](https://www.argosoft.it/argox/docx/alunniweb/leggimi.pdf)

## **Stampe Giudizi**

Dal menu Stampe Scrutini è stato attivato il sotto-menu Stampe Giudizi che consente, principalmente, la stampa dei giudizi compilati per classe, oltre che la stampa della legenda indicatori e delle griglie per l'eventuale raccolta (manuale) dei giudizi .

NOTA BENE:

- Per la stampa della griglia raccolta dei giudizi, dei periodi intermedi, visto il grande numero di indicatori presenti, è opportuno che la segreteria abbia optato per il foglio A3 orizzontale.
- La comunicazione ai genitori della valutazione, rimane riservata alla segreteria didattica, tramite i canali standard (stampa scheda individuale e/o invio tramite e-mail / in bacheca personale dell'alunno).

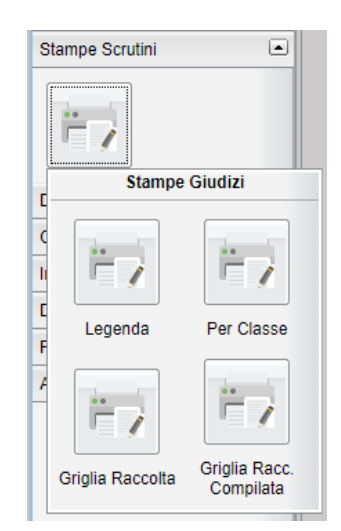

# **Didup 3.4.0 - Scuolanext 4.1.0**

09/01/2018

## **La nuova gestione Bacheche 2.1.**

Con questo aggiornamento, sono stati applicati numerosi ed importanti miglioramenti al funzionamento della Bacheca 2.0.

## **Gestione (tabellare) delle categorie**

Con la Bacheca 2.1, le nuove categorie non sono più direttamente editabili in fase di creazione del messaggio: abbiamo previsto una nuova e più completa funzione denominata *Gestione Categorie* che consente di creare, modificare, cancellare o accorpare una determinata categoria con altre.

## **Chi può gestire le categorie**

Accedono di default, alle gestione delle Categorie:

- Il Dirigente (con funzioni avanzate)
- *I collaboratori del dirigente*, con attiva l'opzione di a*ccesso* a *tutte le funzioni della bacheca* (opzione applicabile tramite il gestore delle utenze del portale Argo)
- *I docenti ordinari*, se non bloccati dal dirigente. Il dirigente scolastico, infatti, può decidere, tramite una [nuova](#page-256-1)  [opzione,](#page-256-1) (dal [menu Strumenti](#page-256-0) di Didup), *di bloccare la gestione delle categorie, al personale Docente ordinario.*

## **Funzioni della gestione Categorie**

## Il pulsante (Gestione categorie), si trova GESTIONE BACHECA (bacheca di scrittura)

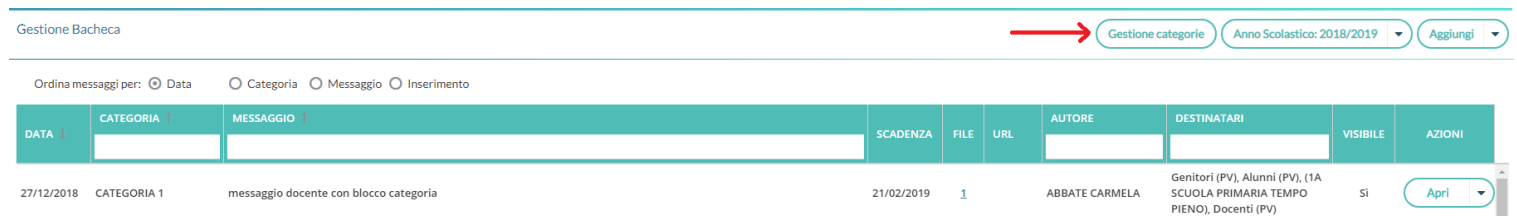

Sarà presentato un elenco delle categorie di messaggio, gestite nella scuola, con a fianco una colonna che evidenzia quelle *bloccate dal dirigente.*
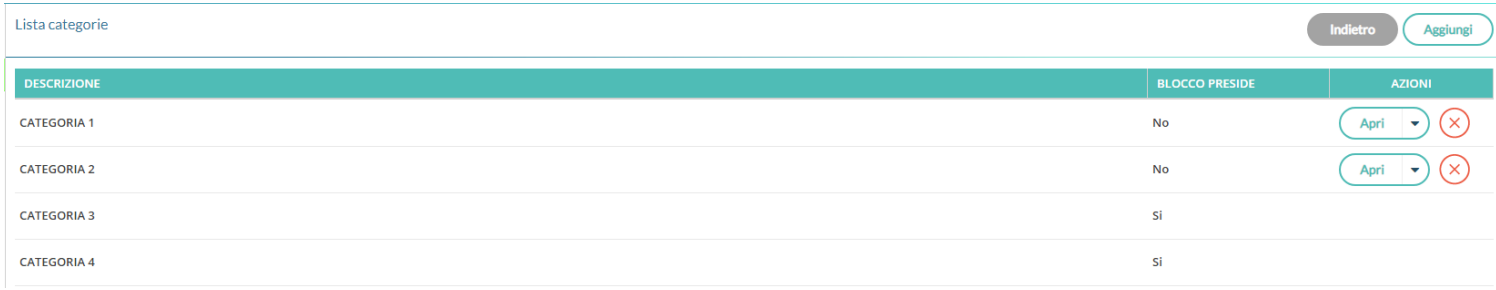

Con il pulsante  $\left( \frac{A_{\text{gslungi}}}{B} \right)$  si potranno inserire nuove categorie.

Inserimento/Modifica Categoria

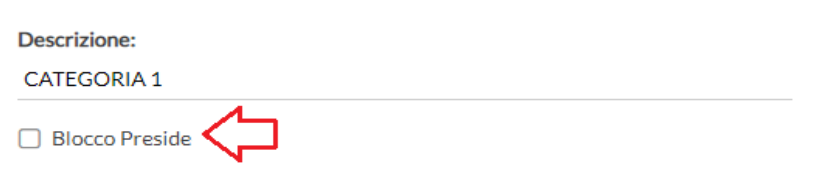

il Dirigente ha la possibilità di "bloccare" qualunque categoria, tramite un apposito check. Le categorie *bloccate*, non potranno essere rimosse o accorpate con altre categorie, dagli altri utenti autorizzati.

 $\times$ 

cancella la categoria, solo se non ancora assegnata a nessun messaggio (in alternativa si potrà accorpare ).

NOTA BENE: Le categorie bloccate dal Dirigente, non potranno essere modificate o accorpate dagli altri utenti (non sarà disponibile il pulsante *Apri*).

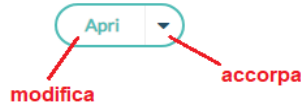

il pulsante *Apri* consente di modificare la descrizione della categoria. Con la funzione freccia, si può *accorpare* la categoria selezionata con una o più categorie.

### **Accorpamento**

Una volta attivata la funzione "Accorpa altre categorie" **de Accorpa altre categorie**, si potranno selezionare le categorie che si vuole accorpare a quella prima selezionata.

Premere il pulsante *Accorpa* per avviare l'operazione.

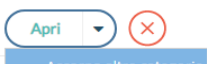

Pagina 253 di 339

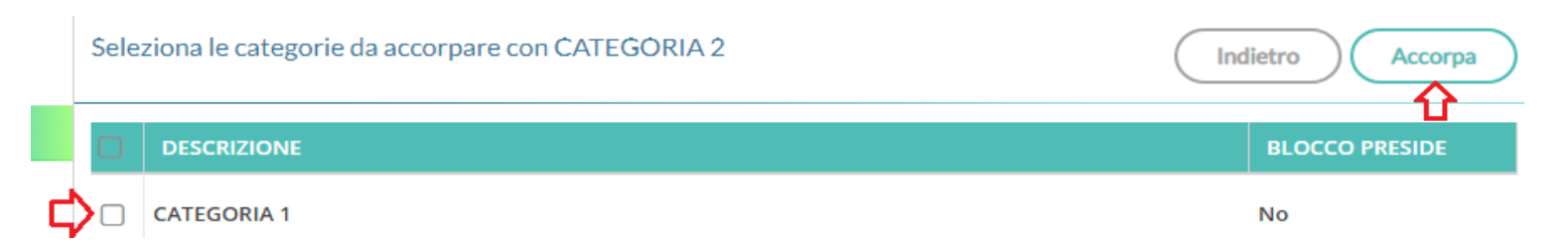

NOTA BENE: tutti gli utenti, anche se autorizzati, non potranno accorpare una categoria "libera" con una o più categorie "bloccate" dal Dirigente (queste ultime, difatti, rimarranno accorpabili solo dal dirigente e non appariranno nella lista delle categorie da accorpare).

## **Modifiche all'interfaccia dei destinatari del messaggio**

Nella gestione dei messaggi, nel riquadro *Destinatari*, sono state applicate importanti variazioni alla gestione dei filtri.

### **Presa visione per "tutti gli utenti"**

Nei messaggi destinati a *tutti gli utenti* della scuola, è ora possibile richiedere la presa visione (genitori, alunni, docenti e pers. ATA).

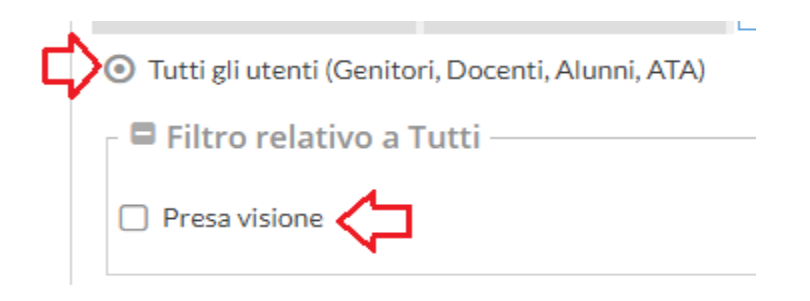

### **Invio ai genitori, alunni e docenti, per classe**

La procedura di invio ai genitori, alunni e docenti, diventa ora, in questa combinazione di filtri, esclusivamente *in chiave classe.*

Scompare l'opzione "nessuna classe", prima utilizzata per inviare messaggi ai singoli docenti, senza selezionare classi; questa funzione è stata spostata nel nuovo filtro: Docenti / Personale ATA.

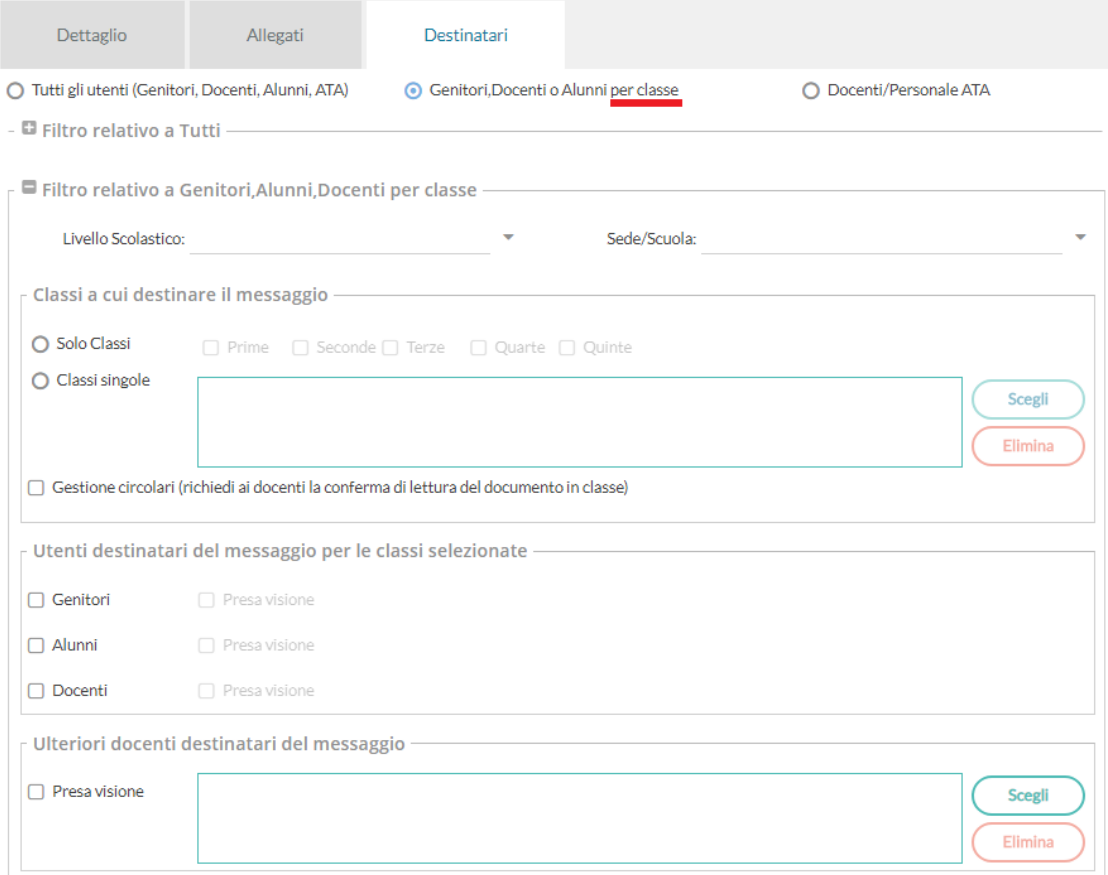

Sarà sempre possibile inviare messaggi in bacheca, anche solo "per conoscenza", ad ulteriori docenti (anche di altre classi), ma solo se si è selezionata almeno una classe a cui destinare il messaggio.

### **Docenti e Personale Ata**

Da questa versione, sarà possibile inviare, contestualmente, messaggi ai Docenti e al Personale ATA.

E' possibile:

- inviare a *singoli docenti e/*o *singolo personale* ATA
- inviare tutti i docenti e/o tutto il personale ATA
- combinare tutte le opzioni a piacimento.
- richiedere le prese visioni ai Docenti e/o al Personale ATA.

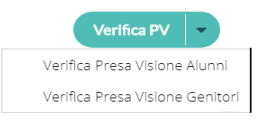

#### *Leggimi delle Variazioni*

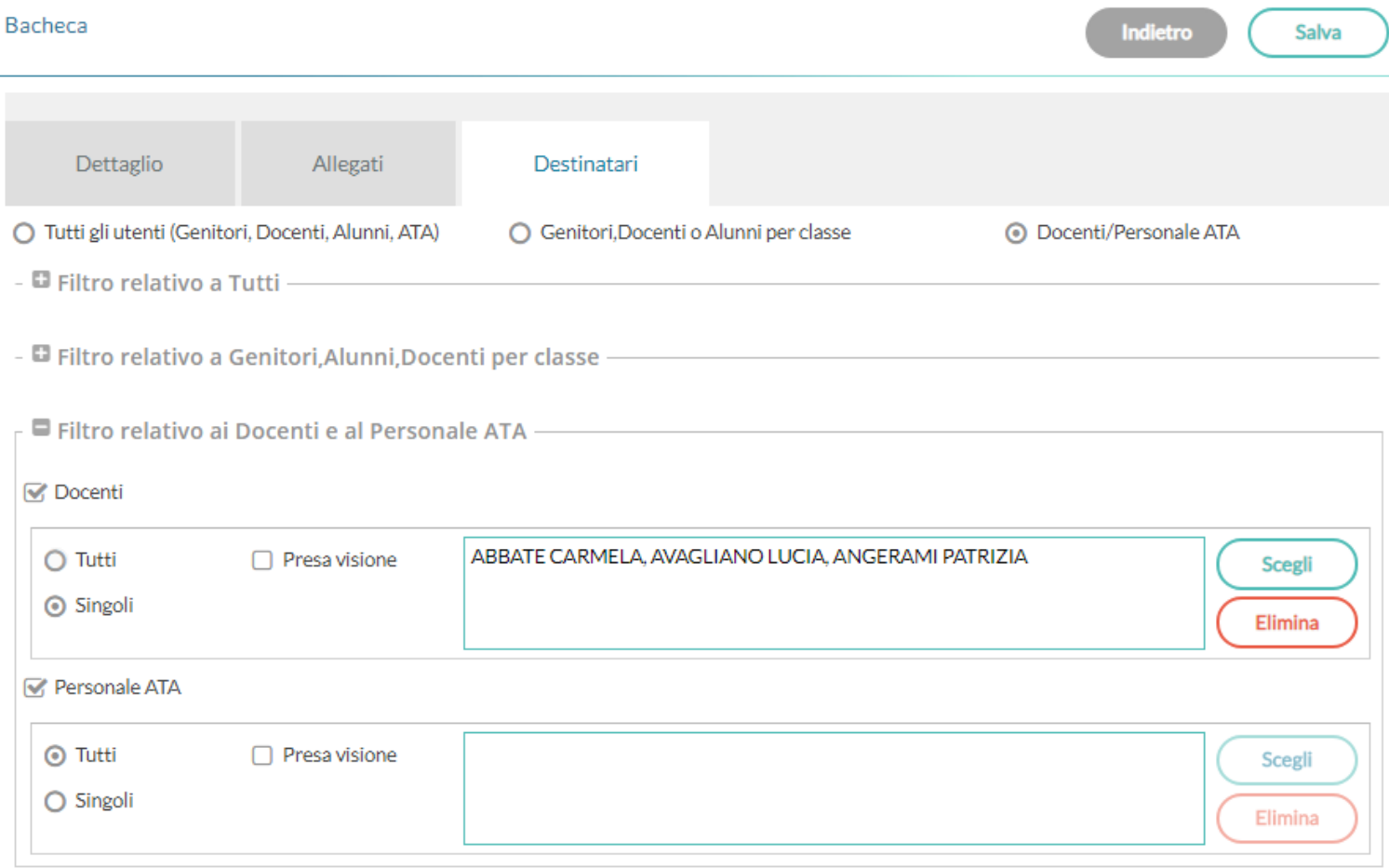

### **Presa visione famiglie, condivisa con i docenti destinatari**

Un'altra *importante novità* di questo aggiornamento è la condivisione della presa visione di genitori e alunni con i docenti destinatari del messaggio.

Quando l'autore del messaggio, richiede la "presa visione" di alunni o genitori, e destina il messaggio anche ai docenti, anche questi ultimi, potranno osservare le prese visioni, fornite delle famiglie (nella loro bacheca di lettura).

Per verificare le Prese Visioni, deve semplicemente cliccare sul pulsante *Verifica PV nella sua bacheca dei messaggi da leggere.*

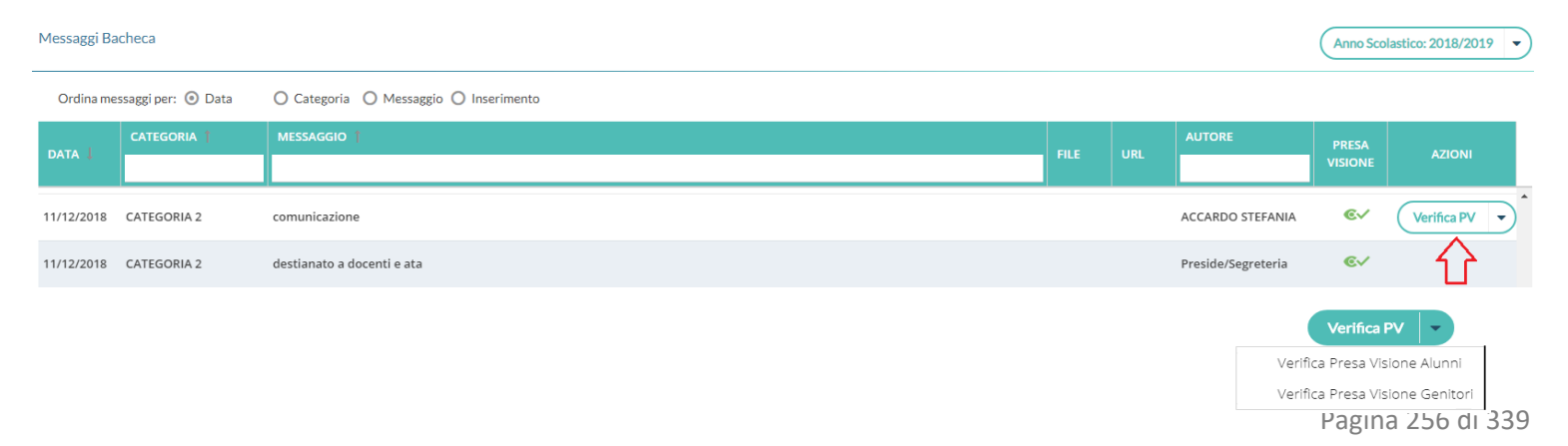

Per la visione, saranno presentate le (sole) classi destinatarie del messaggio.

NOTA: Rimane prerogativa dell'autore del messaggio, osservare le prese visioni dei Docenti, e l'eventuale conferma di lettura in *bacheca delle circolari da leggere in classe* (su *Gestione Bacheca*).

#### **Messaggio in ordine** *di inserimento*

In tutte le bacheche è ora possibile ordinare i messaggi anche *in ordine di Inserimento*

Questa nuova opzione sarà utilissima, per elencare i documenti a partire da quello più recente ad es. se si vuole elencare le circolari inserite nello stesso giorno e numerate in ordine progressivo, presentando a video sempre quella con il numero più alto.

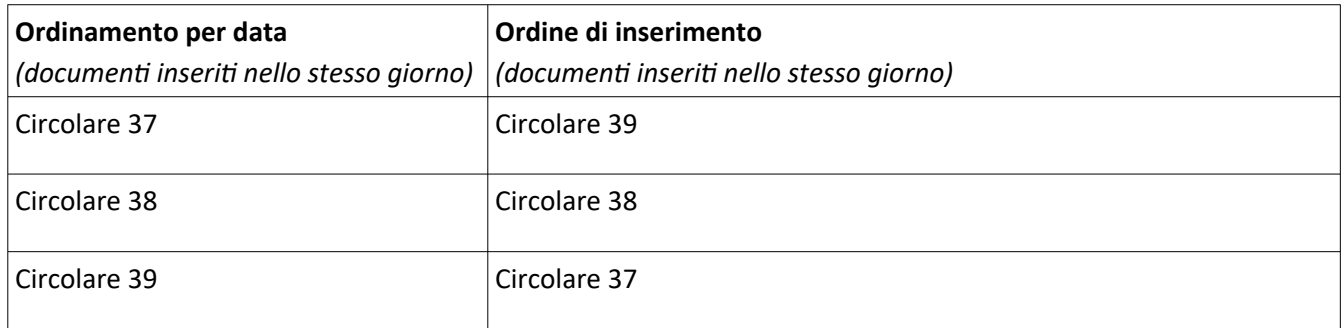

### **Filtro messaggio istantaneo, tramite le nuove** *colonne interattive***!**

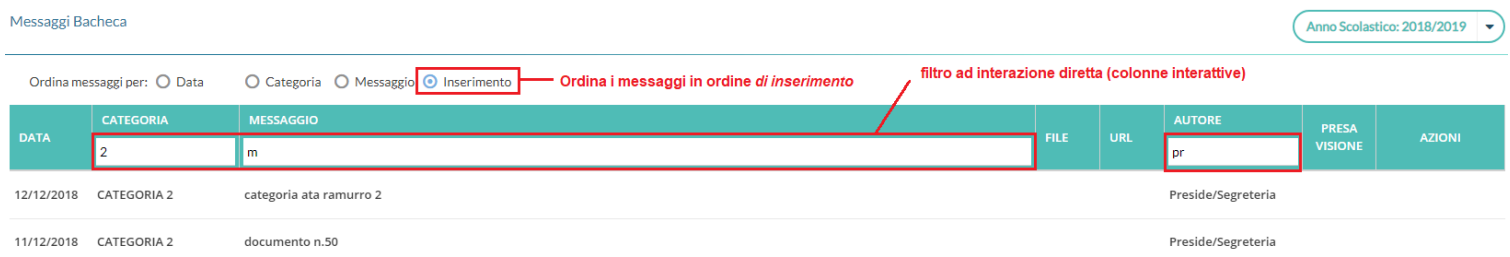

Per filtrare/ricercare con incredibile rapidità ed efficacia i messaggi della bacheca (sia lettura che scrittura), **da oggi è sufficiente immettere del testo, direttamente su una o più** *colonne interattive:* saranno visualizzati i soli messaggi che contengono la descrizione immessa*.*

Il filtro avviene istantaneamente, non appena dopo la scrittura, senza la pressione di ulteriori pulsanti; ogni dato immesso in nuova colonna, si aggiunge come elemento di filtro a quello precedentemente immesso.

Se, ad esempio, voglio filtrare solo i messaggi che nella categoria contengono il numero "2", e che contengono inoltre la lettera "m*"*, e che sono stati creati dal *preside*, basterà immettere questi elementi, nelle rispettive *colonne interattive*.

### **Importazione controllata dei messaggi da Gecodoc**

I documenti che sono condivisi da Gecodoc da ora, dop[o l'importazione, dovranno prima ess](#page-251-0)ere verificati e confermati (tramite l'azione "salva") dai gestori delle bacheche di Scuolanext e Didup (utenti abilitati a tutte le funzioni e lo stesso Dirigente).

Questo ulteriore passaggio ci è stato richiesto da molte scuole, per avere il pieno controllo sui messaggi che vengono pubblicati sulle Bacheche degli utenti della scuola.

Nella pratica, non cambia molto: alla pressione del pulsante IMPORTA **non** comparirà subito la scritta *IMPORTATO*, ma sarà presentata la finestra di modifica del messaggio.

A differenza di prima, sarà richiesta la selezione di una categoria (prima veniva impostata la cat. *Gecodoc*). Contestualmente, si potrà verificare i destinatari proposti, gli allegati etc.

Premere infine su per rende disponibile il messaggio agli utenti destinatari.

### **Gestione Bacheca, anche per il personale ATA.**

Da questa release di Scuolanext, **anche il Personale ATA**, **se abilitato a tutte le funzioni della Bacheca** sul portale, oltre a fruire della bacheca ordinaria (*dei messaggi da leggere*), **avrà accesso alla Gestione Bacheca** .

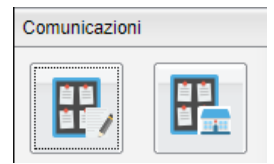

Il personale ATA, avrà lo stesso livello operativo dei docenti abilitati a tutte le funzioni della bacheca.

#### **Didup 3.4.0 - nuovo menu "Strumenti"**

Su Didup, è ora disponibile una nuova voce nel menu principale, denominata *Strumenti.*

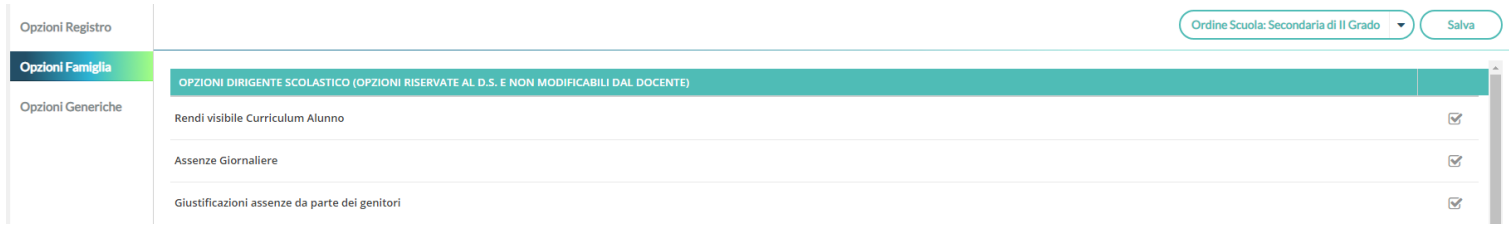

Qui, abbiamo riportato le opzioni principali riguardanti i docenti e il dirigente scolastico, già presenti su Scuolanext, con in più la voce *Opzioni Generiche* riservata alle opzioni che riguardano tutti i livelli scolastici.

I docenti, potranno gestire qui le proprie opzioni, ed visionare, anche le opzioni impostate dal dirigente scolastico.

Il dirigente potrà organizzare qui le opzioni riguardanti tutti i livelli scolastici della scuola, utilizzando per cambiare il livello, il

pulsante Cordine Scuola: Secondaria di II Grado

## **Blocco della Gestione Categorie, ai docenti.**

#### L'opzione è disponibile esclusivamente su Didup, accedendo come Dirigente, tramite *Strumenti | Opzioni generiche:*

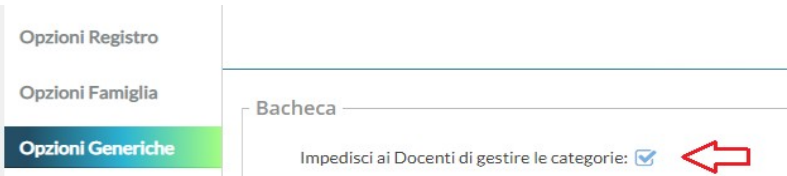

con questa opzione il Dirigente impedisce l'accesso alla funzione di gestione delle categorie ai docenti *ordinari* (docenti senza l'a*ccesso completo a tutte le funzioni della bacheca*); in questo modo il dirigente potrà restringerne l'utilizzo, a soli suoi collaboratori.

Il dirigente, e gli utenti abilitati a tutte le funzioni della bacheca, potranno accedere, sempre, alla gestione delle Categorie, a prescindere da questa opzione.

IMPORTANTISSIMO: **il blocco della gestione categorie ai docenti, di base non sarà attivo**; abbiamo ritenuto opportuno non variare arbitrariamente il funzionamento attuale delle categorie (con la precedente gestione, infatti, i docenti ordinari potevano scrivere direttamente le nuove categorie ed anche rinominare quelle esistenti).

**Il dirigente scolastico, in piena autonomia, può bloccare (in qualunque momento) la gestione Categorie, ai docenti ordinari.**

---------------------------------------------------------

#### **Didup 3.3.2**

- Ripristinata la vista mensile del calendario.
- Corretto un bug nella gestione della Programmazione Didattica

#### **Didup 3.3.1**

- Il Prospetto Voti adesso si trova anche all'interno del menù Didattica, e diventa quindi accessibile non solo dal Registro.
- Nel Prospetto Voti è adesso presente una nuova colonna che mostra la media generale dei voti, indipendentemente dalla loro tipologia.

## **Didup 3.3.0**

28/11/2018

### **Programmazione Didattica**

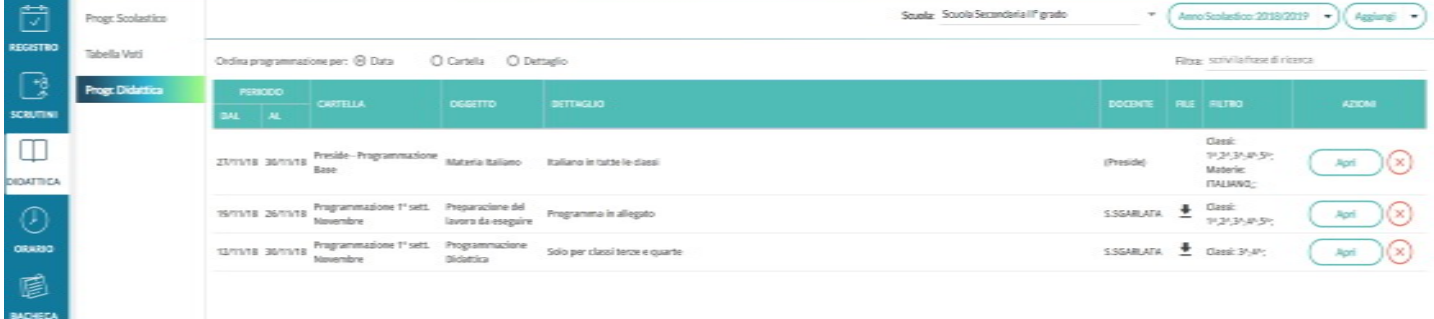

Il dirigente o il docente possono pubblicare in questa sezione i documenti inerenti alla programmazione periodica delle singole materie, o alla programmazione interclasse.

Se il docente insegna su diverse classi, appartenenti a più istituzioni scolastiche, allora dal menu a tendina "Scuola" ha la facoltà di selezionare quella in cui operare. Diversamente la tendina "Scuola" non sarà presente.

L'anno scolastico presentato è quello corrente, ma è possibile selezionare anni scolastici diversi per una rapida consultazione dei documenti più datati.

● Utilizzare il pulsante (Aggiungi | → ), per creare una nuova programmazione, mentre con il pulsante freccia contestuale, si accede alla gestione Cartelle.

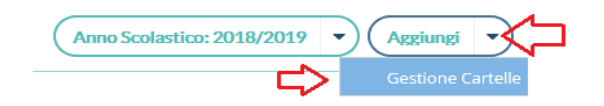

## **Gestione Cartelle**

 $\bullet$ 

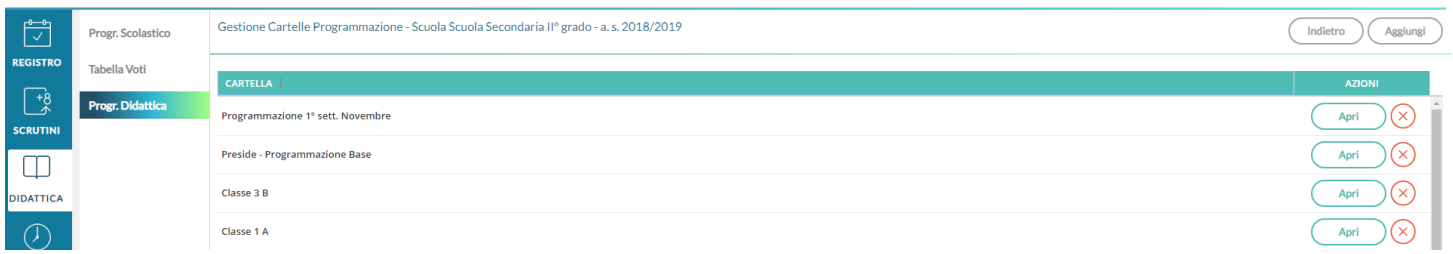

In questa schermata è possibile gestire le cartelle della scuola precedentemente selezionata.

Le cartelle non sono personali, ma utilizzabili da tutti i docenti della scuola selezionata.

Una determinata cartella sarà eliminabile solo se non ci sono programmazioni al suo interno.

#### **Gestione programmazioni**

La finestra di inserimento dei documenti è suddivisa in due ab: *Dettaglio* e *Destinatari*.

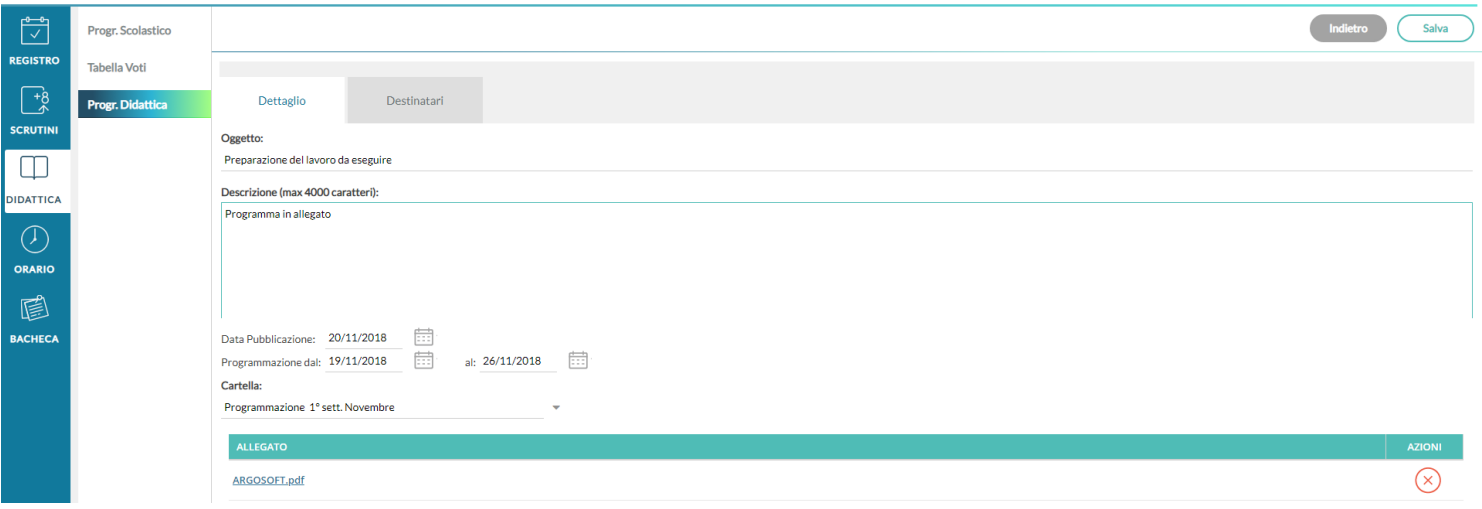

#### **Dettaglio**

In questa sezione occorre:

- Specificare un oggetto e una descrizione libera riguardante il documento;
- Impostare una data di pubblicazione (che per default sarà quella corrente) e un intervallo di validità all'interno del quale il documento sarà consultabile e scaricabile dai docenti all'interno del Registro;
- Specificare la cartella a cui appartiene la programmazione;
- Allegare, se desiderato, un file.

#### **Destinatari**

Consente l'impostazione di due tipologie di filtri:

- filtro articolato sulle classi, con cui è possibile selezionare solo le classi prime e/o seconde etc...oppure selezionare classi specifiche all'interno della scuola;
- filtro su tutte le materie o su specifiche materie della scuola.

### **Visualizzazione all'interno del Registro**

Nel registro didUP, la voce di menu *Programmazione Didattica* consente la visualizzazione dei documenti che il dirigente o il docente hanno pubblicato e che riguardano nello specifico quella classe e materia su cui il docente sta operando (qui entrano in gioco i filtri di condivisione appena descritti).

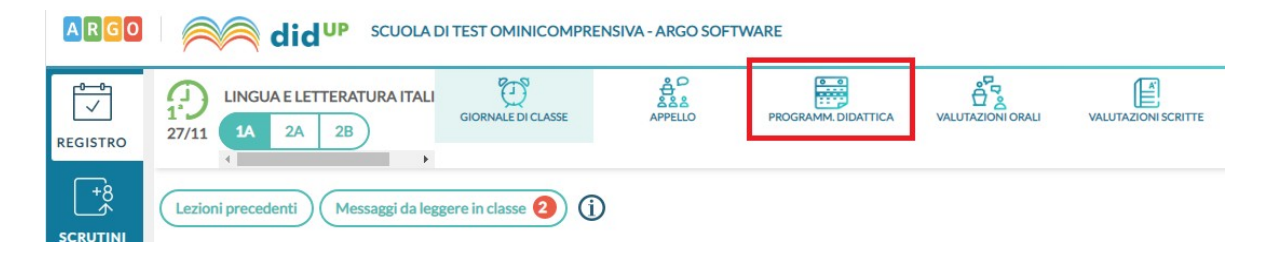

# **Scuolanext 4.0.1 (28/11/2018)**

(build: 28/11/2018)

- E' stato corretto un errore nella procedura Comunicazioni Ricevimento Docenti, per il quale in determinate circostanze, venivano prodotte disponibilità anche nei giorni festivi, con l'attivazione delle funzioni periodiche.
- E' stato impostato un controllo bloccante sulla modifica della tabella voti di base (del preside) da parte dei docenti.
- L'**e-mail del docente**, **non sarà più indicata nel campo "Rispondi a:"** in tutte le procedure di invio e-mail ai genitori o agli alunni, presenti su Scuolanext.

**Nota Bene:** Non essendo più possibile replicare direttamente alle e-mail ricevute, da ora in poi, i docenti che vorranno ricevere risposte dai genitori, potranno indicare l'email a cui destinare le risposte nel corpo del messaggio.

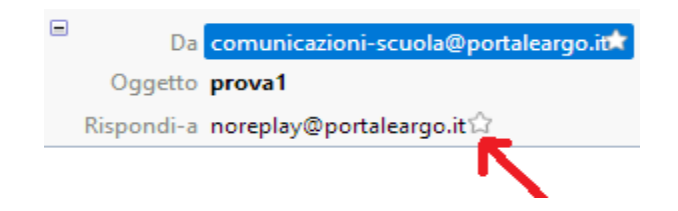

# **Didup 3.2.0**

#### (build: 07/11/2018)

## **BugFix**

- Risolto bug che non faceva visualizzare l'orario subito dopo aver apportato il salvataggio o modifica.
- Nella creazione dell'orario, nella schermata di scelta classi, abbiamo inserito le informazioni relative alla descrizione SEDE e ISTITUZIONE SCOLASTICA (si è resa necessaria per distinguere meglio le classi)
- Le note disciplinari annullate dal dirigente, saranno visualizzate con la descrizione nota "tagliata" e con la dicitura "ANNULLATA DAL PRESIDE".

#### (build: 29/10/2018)

#### **Calendario delle Annotazioni, Promemoria ed eventi Personali del docente.**

Per facilitare la gestione degli eventi di classe condivisi e consentirne una visualizzazione più organica, è stata creata una nuova voce, all'interno del menù Registro, chiamata **Calendario.**

Qui vengono gestiti insieme gli eventi di tipo Annotazione e Promemoria, e per la prima volta nel registro didUP è possibile inserire anche **eventi personali del docente**, che nessun altro utente potrà visualizzare.

Anche l'utente Preside può utilizzare le funzioni del Calendario, ad eccezione della categoria "Personale" per comunicare con i docenti nell'ambito delle informazioni del registro di classe.

#### **Vista Mensile**

Al click sull'icona calendario la vista si presenta come segue, con l'impostazione mensile come default:

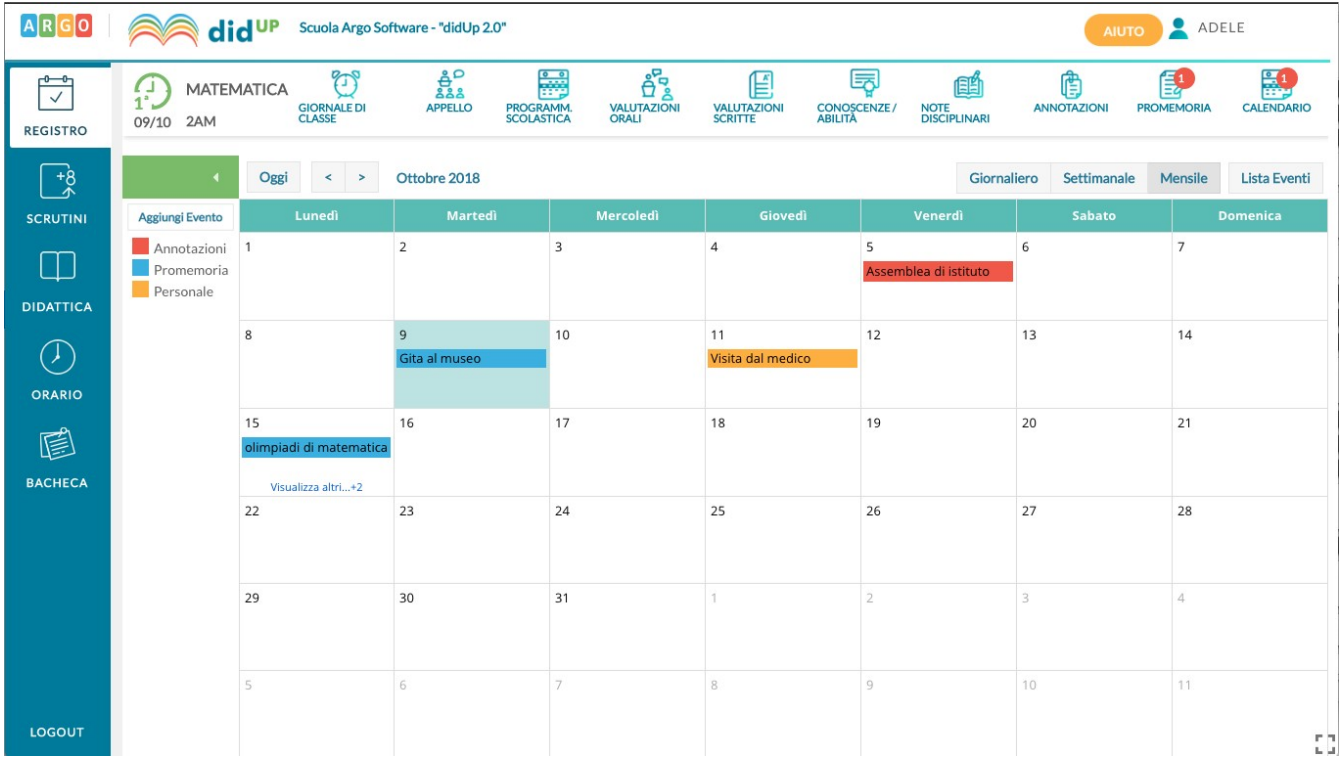

Le annotazioni sono mostrate in rosso, i promemoria in azzurro, e gli eventi personali in giallo. E' possibile "accendere" e "spegnere" ciascuna di queste categorie utilizzando i pulsanti sulla sinistra per decidere le tipologie di eventi da visualizzare.

All'accesso l'utente trova la categoria personale disabilitata, per rispetto della propria privacy in caso di uso del registro su LIM o ulteriori spettatori accanto a lui che guardano lo stesso dispositivo. Per inserire un nuovo evento è possibile cliccare semplicemente sulla cella desiderata o cliccare sul pulsante *Aggiungi Evento* sulla sinistra. Per effettuare una modifica di un evento già inserito è sufficiente cliccare sulla relativa barra colorata. La schermata di inserimento o modifica che si presenta è la seguente:

Il docente stabilisce al momento dell'inserimento la tipologia desiderata.

Le regole di compilazione degli eventi rimangono immutate rispetto al passato:

- in un giorno ciascun docente può inserire una sola annotazione e solo se ha firmato (a meno che non si operi in una scuola Primaria);
- è possibile inserire/modificare/cancellare *un'annotazione* solo se il controllo sulla modifica dei dati del registro di classe lo consente (a meno che non si operi in una scuola Primaria);
- è possibile inserire *un promemoria* solo per un giorno non precedente al giorno corrente;
- non è possibile modificare o eliminare eventi inseriti da altri utenti.

Per quanto riguarda invece gli eventi di tipo personale non vi è alcun tipo di restrizione. **Novità**! Con questo nuovo tipo di gestione sarà possibile, se lo si desidera, specificare l'ora inizio e l'ora fine dell'evento. Togliendo la spunta nella voce "Tutto il giorno" (da intendersi senza un orario particolare), la finestra si presenta come segue:

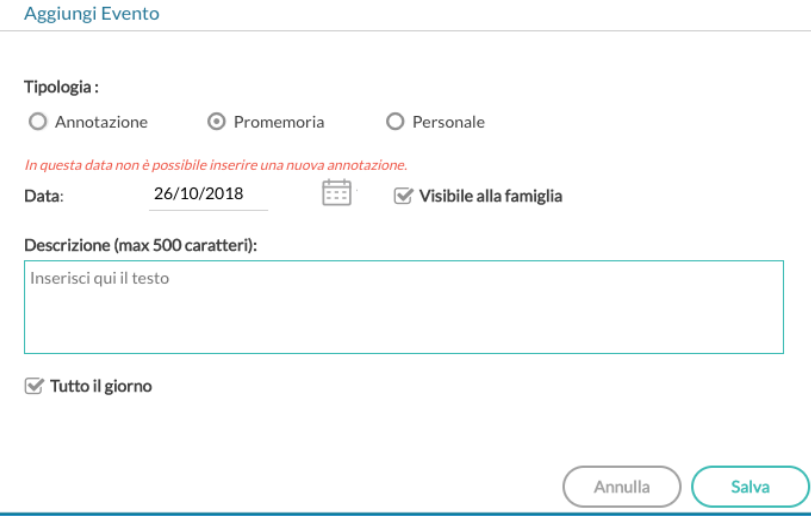

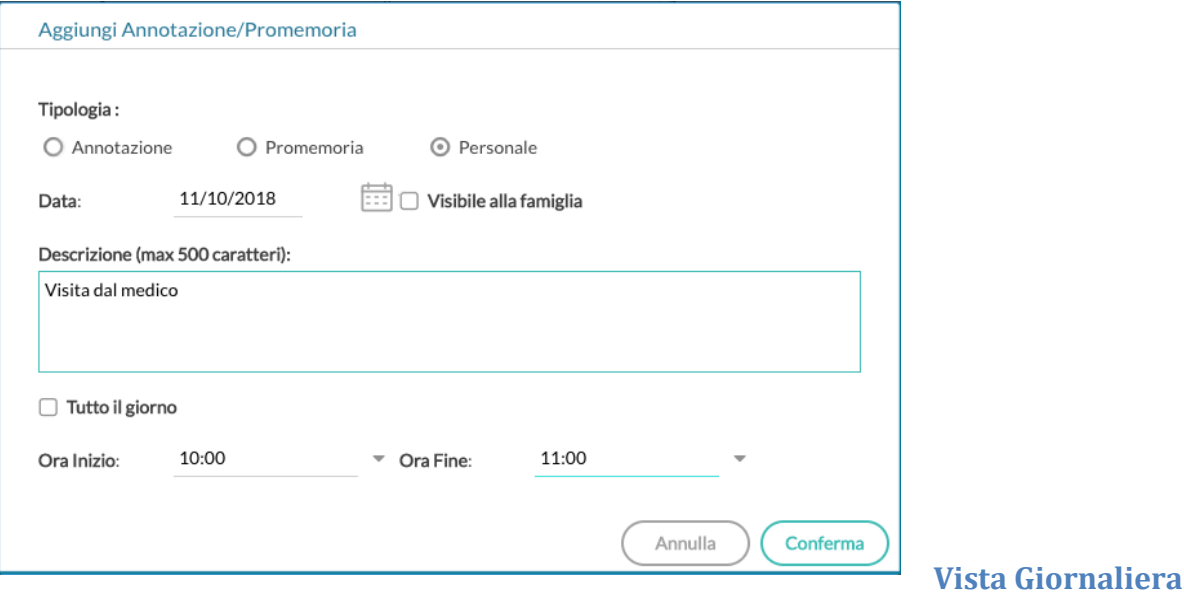

Nel caso della vista giornaliera il funzionamento è del tutto analogo a quello della vista settimanale ma la schermata si presenta come segue e il funzionamento è del tutto analogo a quello della vista settimanale.

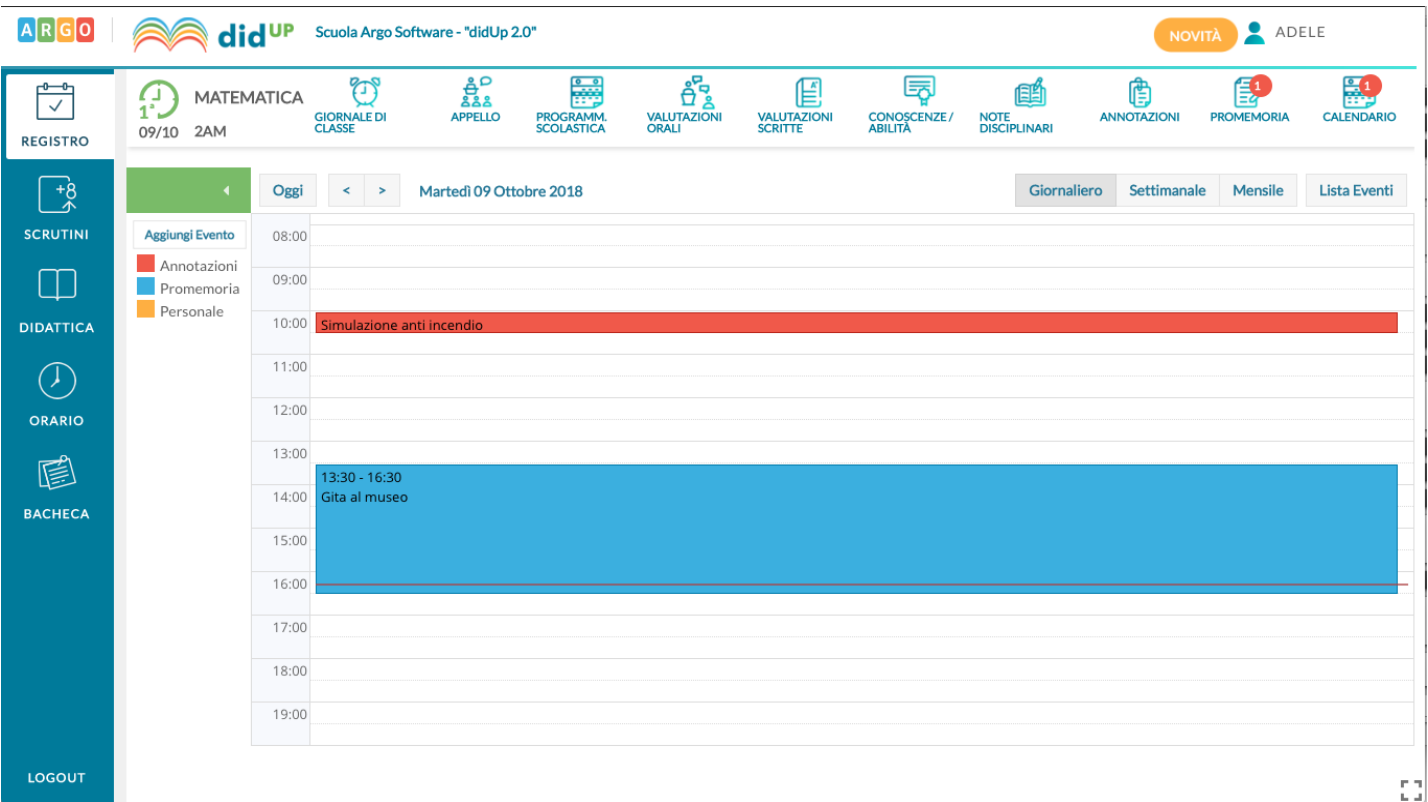

### **Vista settimanale**

Passando alla vista settimanale si ottiene un quadro della settimana corrente, in cui gli eventi sono visibili per esteso:

Se si opera da computer, il click su una cella propone l'inserimento di un evento con relativo orario di inizio e fine alla mezz'ora successiva, mentre il click con trascinamento propone l'inserimento di un evento con inizio e fine relativi al punto di inizio e al punto di rilascio del cursore.

Se si opera da tablet questo funzionamento è disabilitato e per inserire un nuovo evento occorre utilizzare il pulsante Aggiungi evento posto sulla sinistra.

Per modificare un evento invece, in entrambe le modalità di utilizzo, è sufficiente cliccare sulla cella colorata dell'evento desiderato.

#### **Vista Lista Eventi**

Un'ulteriore opzione di vista è quella della lista eventi, che consente una rapida visualizzazione di tutti gli eventi dal giorno corrente in poi.

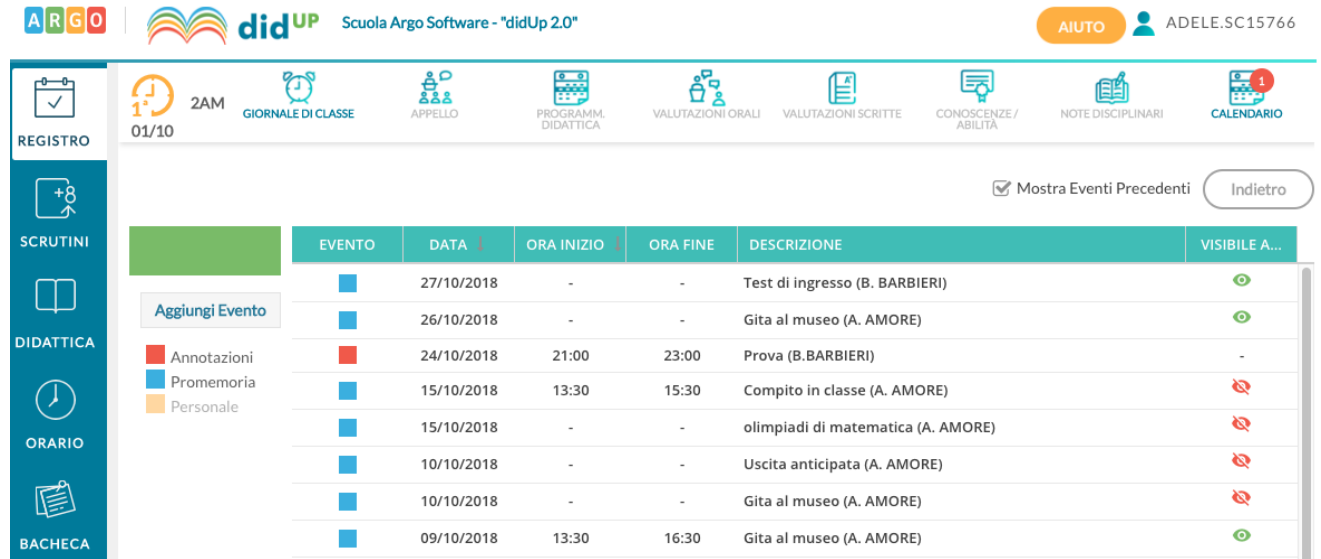

# **Didup 3.1.0**

#### **Doppio menu bacheca**

Per rendere ancora più immediato l'uso della nuova bacheca, su didUP, una volta selezionata la voce di menu BACHECA, abbiamo introdotto un sottomenu che consente di optare per la bacheca dei *messaggi da leggere* (anche senza entrare nel registro) oppure per la Gestione Bacheca (*scrittura e amministrazione*)*.*

La bacheca di lettura, rimane richiamabile ovviamente anche dal registro.

### **Gestione Anni**

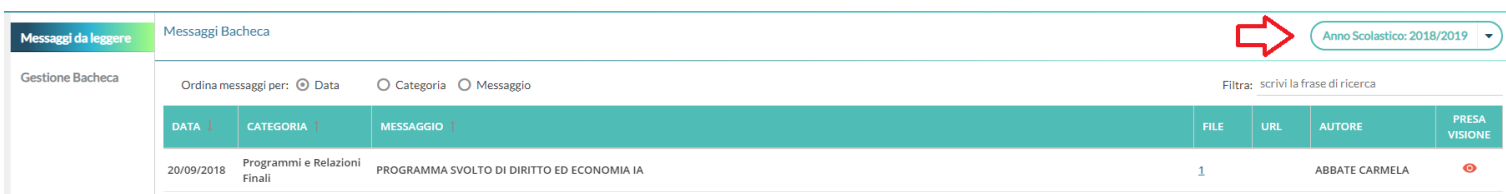

nella *bacheca dei messaggi la leggere*, abbiamo aggiunto il selettore **Anni Scolastici**, per venire incontro alla necessità di visualizzare agevolmente, **anche i messaggi della bacheca dell'anno 2017/18** (ad es. i verbali della ripresa degli scrutini).

### **Correzioni**

- Corretto un bug, quando si pubblicavano nuovi messaggi per l'anno 2017/18, che non consentiva di scegliere le classi e i docenti dell'anno corretto.
- Corretto un bug per il quale in fase di importazione dei documenti da Gecodoc, veniva importato nel campo categoria, l'oggetto del messaggio; ora invece proporrà come categoria "Gecodoc" e l'oggetto sarà proposto nella descrizione del messaggio.

# **Scuolanext 4.0.1**

Docente: Su Comunicazioni, sono ora presenti due pulsanti distinti, uno per lettura e l'altro per la scrittura dei messaggi; essi richiamano alle rispettive funzioni su didUP.

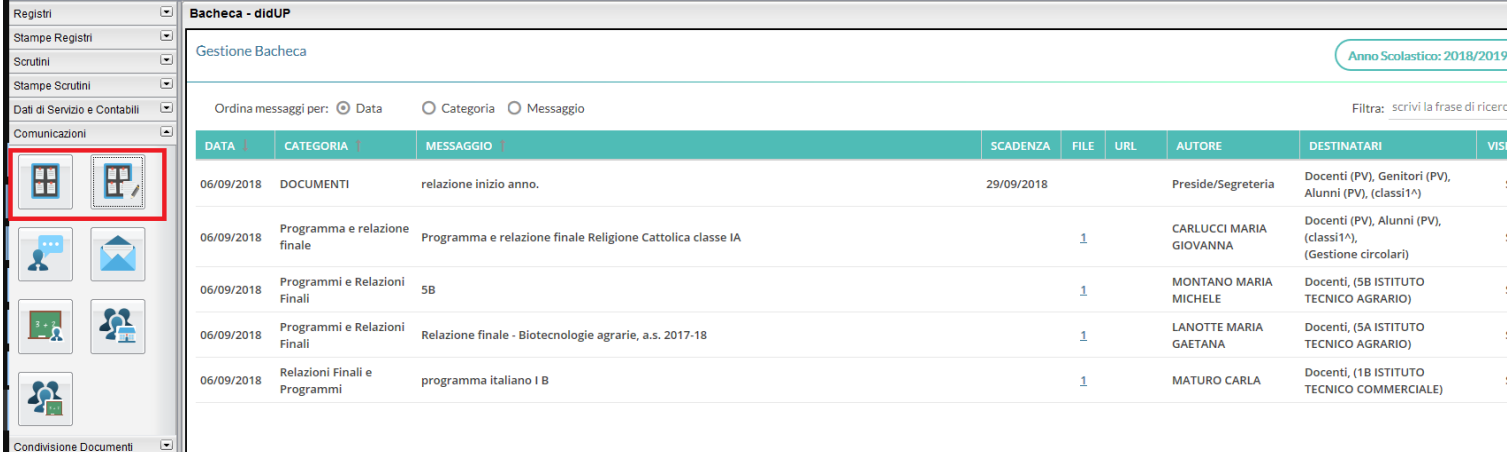

# **Didup 3.0.4**

 $\Box$  $\overline{\phantom{a}}$ 

 $\overline{a}$  $\boxed{\bullet}$ 

 $\overline{\phantom{a}}$ 

(14/09/2018)

Info classe / docenti

Parametri / Utility

Area Pubblica

Alternanza scuola lavoro Didattica / Tabelle

> *Su Didattica - Programma Scolastico, il menu è stato arricchito con la funzione di importazione ed esportazione da file XLS.* Il file consente di interscambiare il programma scolastico ad es. tra docenti della stessa area.

NOTA BENE: Al fine di evitare blocchi in fase di importazione, sconsigliamo vivamente di modificare il file XLS originale, prodotto da Didup.

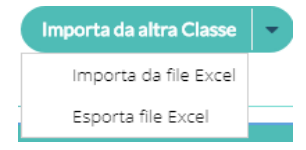

# **Didup 3.0.3**

- (12/09/2018)Su Didattica Tabella Voti cliccando su un singolo voto/annotazione, è stato inserito un pulsante per l'accorpamento per i voti e le note personalizzate dai docenti.
- E' stato inserito un controllo su *aggiungi/modifica voti* della *tabella docenti,* nel caso di blocco da parte del preside.
- Correzione di un bug in fase di importazione del programma scolastico da classi di anni precedenti.

# **Scuolanext 4.0.0**

(03/09/2018)

## **Principali Novità**

Su Scuolanext 4.0.0 e Didup 3.0.0 è stata implementata La nuova gestione delle **Bacheche 2.0** che unisce, ad una nuovissima interfaccia più funzionale pratica ed ergonomica , numerosi miglioramenti alla precedente gestione delle bacheche.

- Scompaiono tutte le vecchie bacheche di scuolanext divise per aree; la **bacheca diventa** *personale*: ogni utente ha un solo posto dove leggere i messaggi a lui destinati.
- I docenti **accedono direttamente dal registro elettronico Didup**, senza più accedere a Scuolanext.
- Con **pochissimi click** si può pubblicare un messaggio, allegando anche **più file contemporaneamente,** verso tutti o solo a specifici utenti di alcune classi della scuola (docenti, genitori, alunni), optando anche per l'invio solo a singoli docenti o ATA.
- Una nuova opzione dedicata alla **gestione Circolari** (ed in genere ai messaggi da leggere in classe), consente di pubblicare il documento in una speciale bacheca di classe, dedicata ai soli messaggi da leggere. Il dirigente ottiene la **conferma di lettura in classe**, dal primo docente disponibile, con il dettaglio di data e ora.
- Il pannello di controllo di pubblicazione modifica e cancellazione dei messaggi, è stato completamente innovato, e consente l'interazione diretta sui file pubblicati/da visualizzare e sulle URL del messaggio.

#### **Ulteriori Novità:**

- Filtrare per istituto e plesso, per gruppi di classi o classi specifiche .
- Pubblicare messaggi verso tutti o solo a specifici utenti della scuola (docenti, genitori, alunni o Personale ATA), optando anche per l'invio solo a singoli docenti o ATA.
- Destinare i messaggi distinguendo i Genitori dagli Alunni.
- Visualizzare con un click chi ha fornito la presa visione, o ha dato la conferma di lettura in classe del messaggio.
- Ordinare per categoria, data e descrizione del messaggio, filtrare immediatamente i messaggi in base al contenuto

## **Accesso alla bacheca 2.0**

#### **Per pubblicare e modificare messaggi**

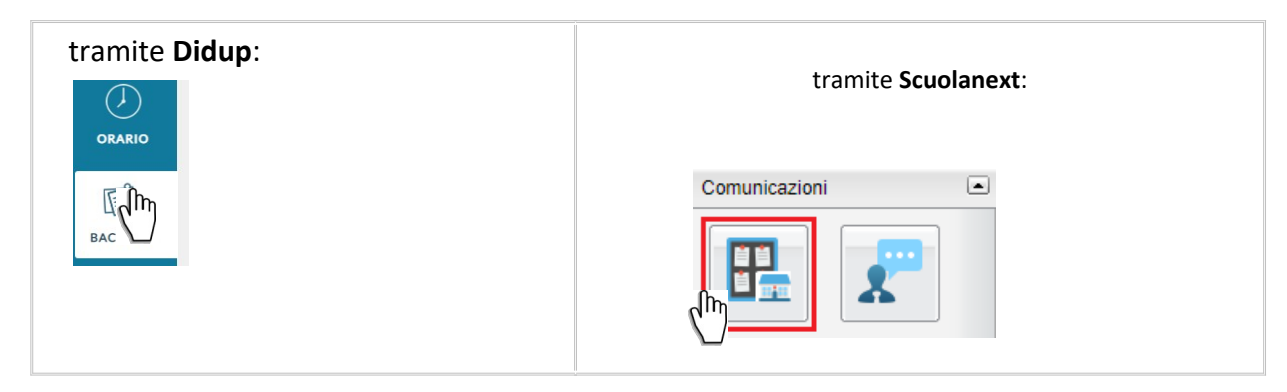

### **Per leggere i propri messaggi**

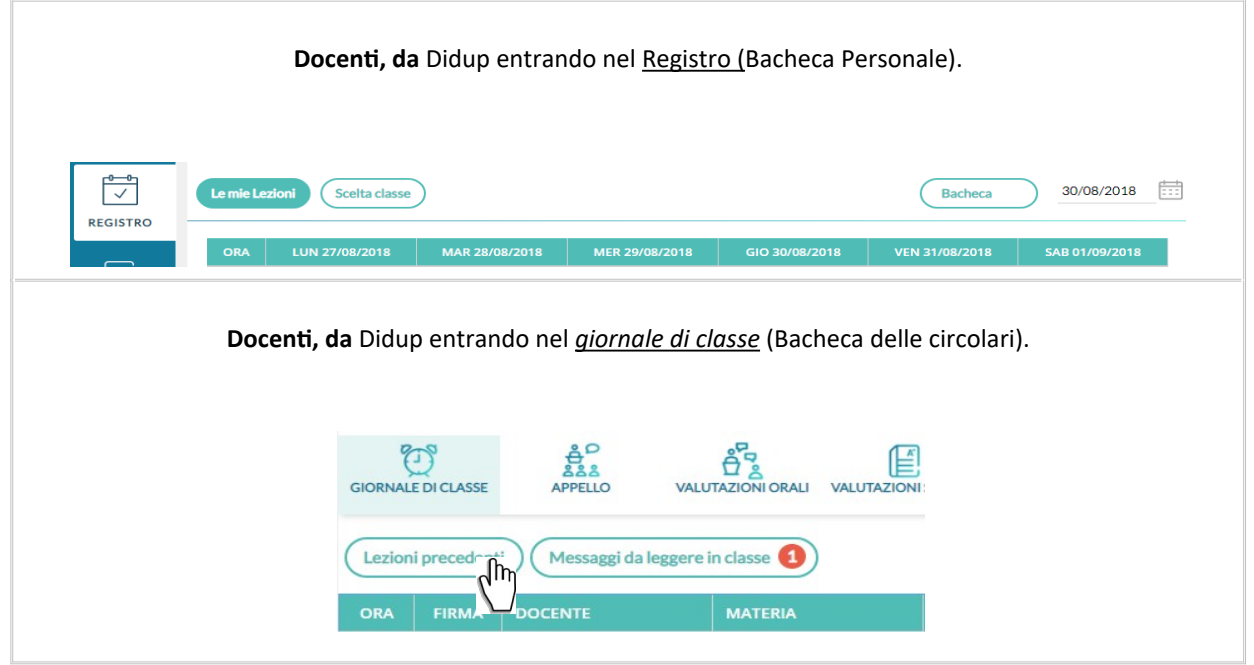

Tutti gli altri utenti (genitori, alunni, Ata) accedono come sempre hanno fatto con la precedente versione delle bacheche.

## **Gerarchia degli accessi alla bacheca.**

La nuova gestione gerarchica degli accessi, consente al dirigente di avere il massimo controllo sui file pubblicati, e contemporaneamente di ripartire il carico di lavoro ai suoi *collaboratori* (attivabili tramite la Gestione Accessi - nuova opzione *Gestione Completa delle Bacheche*). I docenti, invece, potranno pubblicare messaggi, solo per le classi in cui insegnano.

In questa tabella sono illustrati schematicamente gli utilizzatori delle bacheche e le funzionalità a loro disposizione.

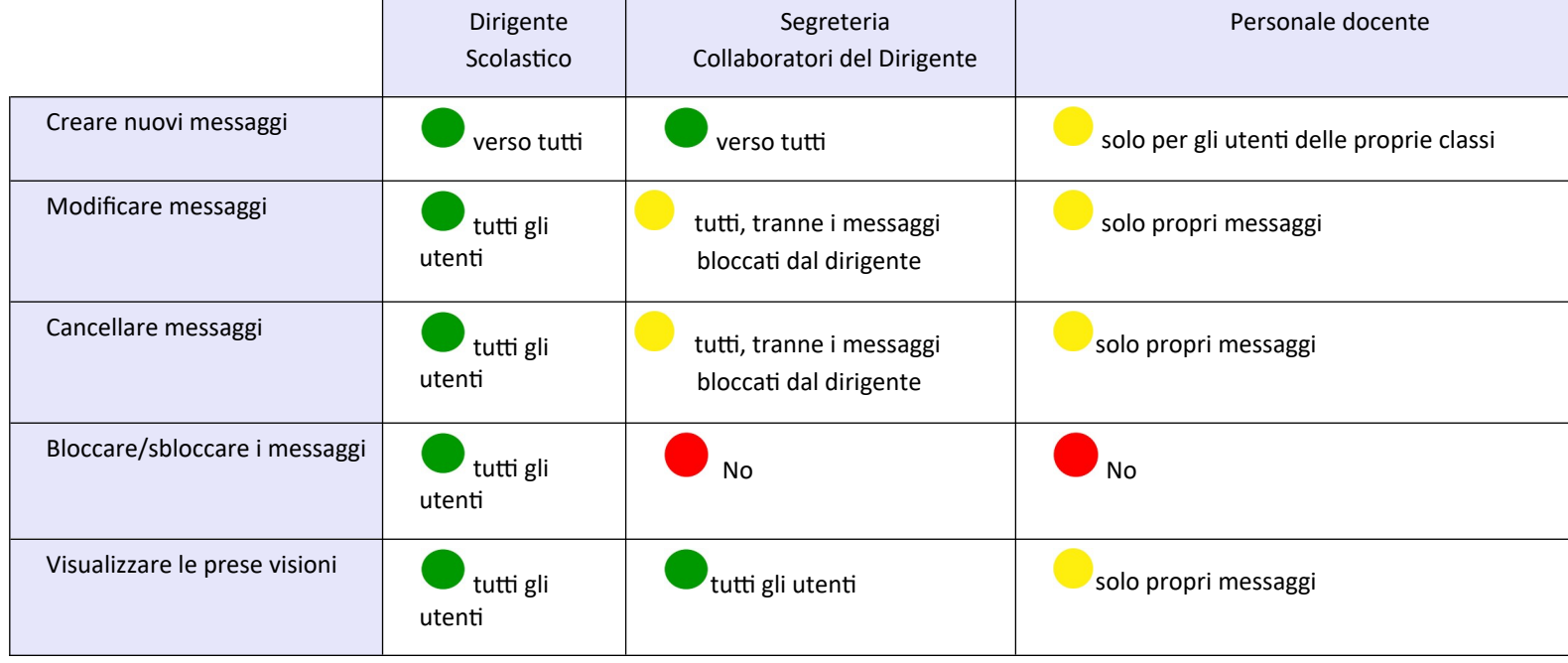

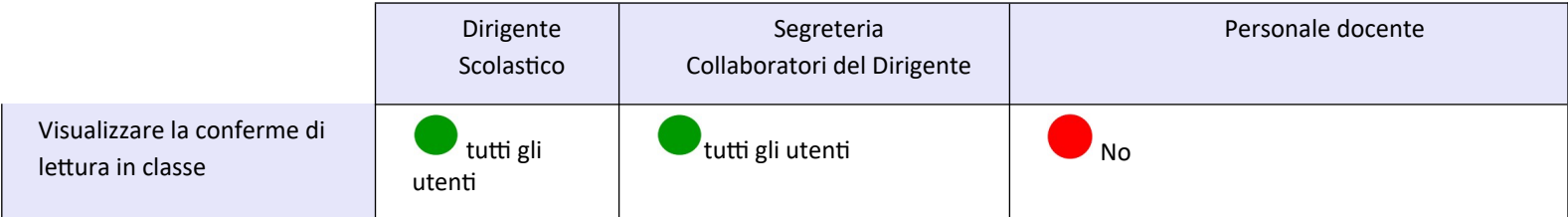

I docenti potranno accedere direttamente alla gestione delle bacheche tramite l'apposita voce BACHECA sul menu principale di Didup. I collaboratori del dirigente, dovranno invece essere *abilitati, dall'utente Supervisor,* tramite la gestione delle utenze del portale Argo.

### **Abilitazione dei Collaboratori del dirigente**

Per abilitare un qualunque utente della scuola come collaboratore del dirigente, per la gestione COMPLETA delle bacheche.

Accedere dal portale come utente *Supervisor* 

 $\bullet$ 

 $\bullet$ 

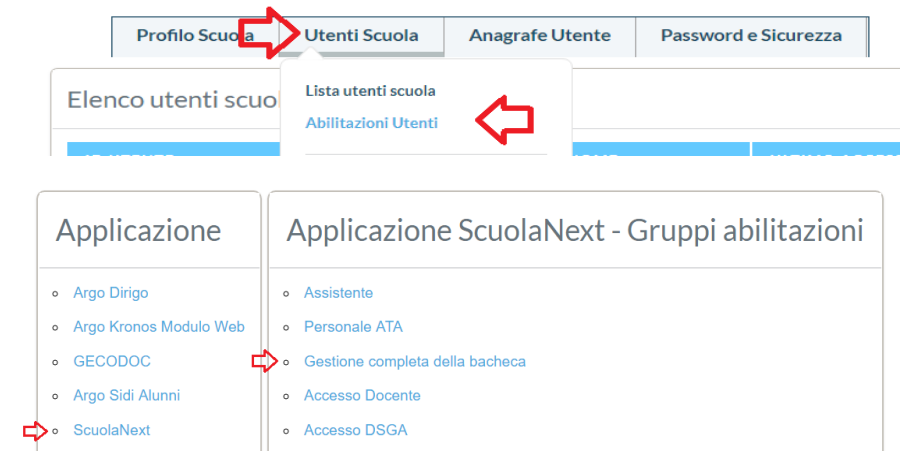

Selezionare gli utenti che si intende abilitare alla gestione completa della bacheca e quindi Salvare le Modifiche

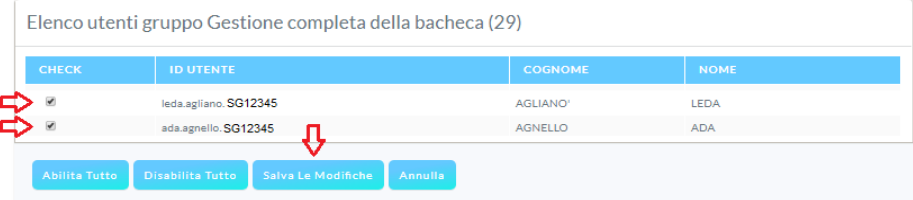

## **Precauzioni sull'abilitazione degli accessi:**

1. *I collaboratori del dirigente* (quindi **anche i docenti abilitati** alla Gestione Completa delle Bacheche), hanno facoltà di **modificare e cancellare qualunque messaggio** (non bloccato dal dirigente), **compresi quelli del dirigente, di altri collaboratori e di altri docenti!** 

Il dirigente, che non vuole esporre il messaggio alle modifiche dei suoi collaboratori, **potrà bloccarlo** (vedi il paragrafo delle azioni contestuali al messaggio).

Si raccomanda in ogni caso prudenza nell'abilitazione dei collaboratori del dirigente, restringendo la rosa solo al numero di utenti strettamente necessario.

### **Pannello di Controllo**

Il pannello di controllo da un visione completa, ordinata ed esaustiva dei messaggi immessi; Il dirigente e i suoi collaboratori vedono i messaggi creati da tutti gli utenti, mentre i docenti solo quelli creati da loro.

In alto a destra è possibile cambiare rapidamente anno scolastico di riferimento e accedere alle funzioni di immissione di nuovi messaggi ed importazione dall'anno precedente.

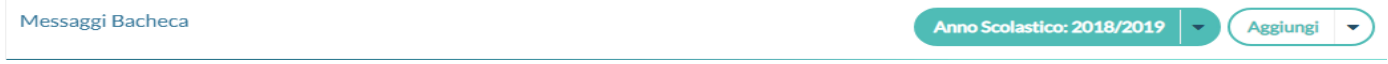

Sotto, è disponibile la gestione dei messaggi, con funzioni avanzate di ricerca e indicizzazione.

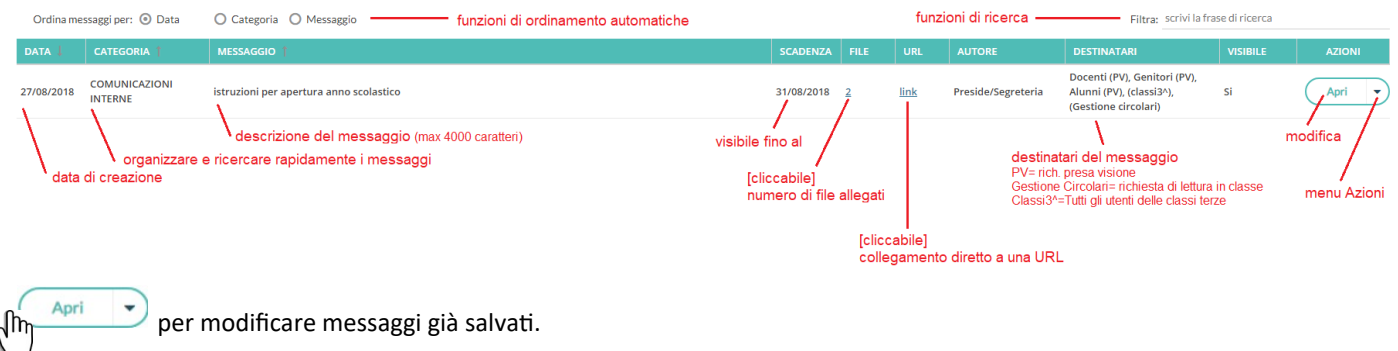

per accedere alle azioni disponibili per quel messaggio

#### **Azioni contestuali al messaggio**

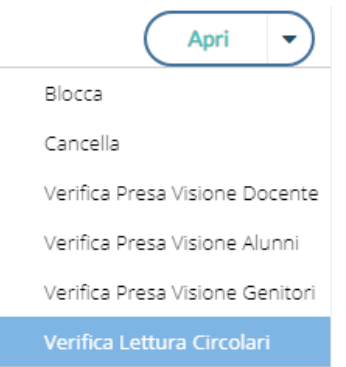

### **Blocca/Sblocca**

 $\overline{\mathbf{r}}$ 

Il Blocco **congela il messaggio** e lo protegge da qualunque variazione modifica e dalla cancellazione degli utenti collaboratori del preside (con opzione Gestione Completa delle Bacheche attiva - Gestione Accessi).

Il dirigente è l'unico a poter Bloccare (e sbloccare) un messaggio.

#### **Cancella:**

cancella il messaggio in maniera non recuperabile.

### **Verifica Presa Visione Docente/Alunni/Genitori**

Il pannello consente, con medesime modalità operative per i tre gruppi di utenti, di verificare rapidamente chi ha preso visione del messaggio e quando.

Per l'accesso al pannello dei genitori e degli alunni sarà richiesto preventivamente di selezionare la classe.

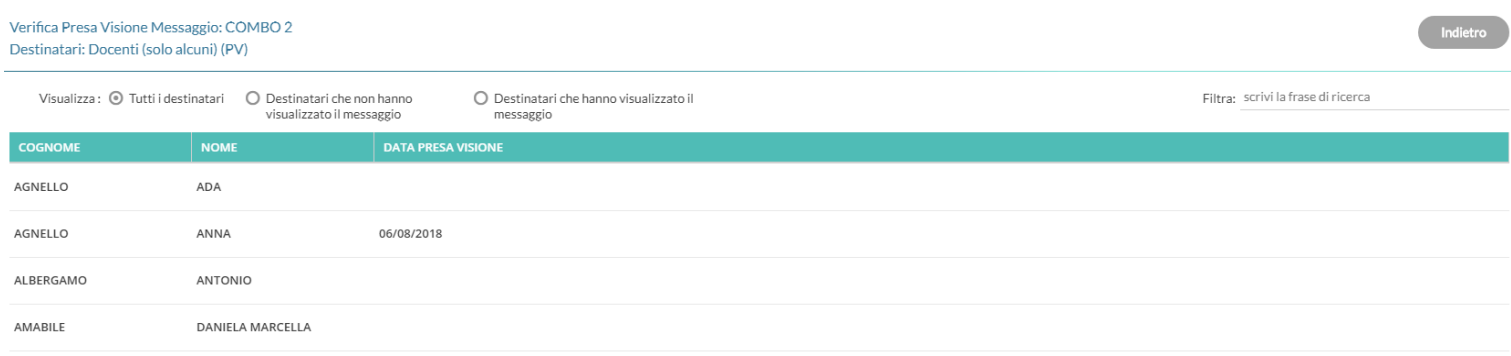

E' possibile filtrare rapidamente i destinatari tra quelli che hanno visionato/non visionato il messaggio ed anche per parti di cognome/nome.

Possono accedere ai pannelli di presa visione di messaggio tutti gli utenti. I docenti standard limitatamente ai propri messaggi.

#### **Verifica lettura dei messaggi in classe**

Il pannello consente, di verificare rapidamente chi ha letto la circolare in classe con data e ora di lettura.

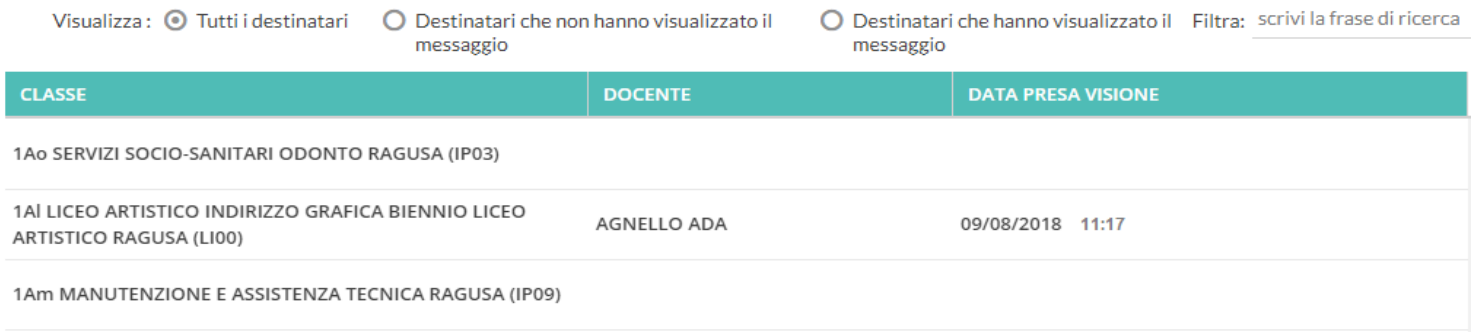

E' possibile filtrare rapidamente i destinatari tra quelli che hanno visionato/non visionato il messaggio ed anche per parti di cognome/nome. Accede al pannello di presa visione di messaggio: il dirigente, la segreteria e i collaboratori abilitati.

### **Importazione messaggi dall'anno precedente**

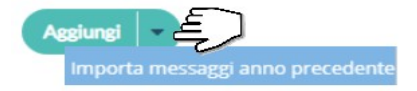

Per rendere disponibile un messaggio dell'anno precedente, nel nuovo anno scolastico:

Selezionare un file in elenco, e cliccare su

Il messaggio erediterà i destinatari selezionati nel precedente anno, e potrà essere modificato a piacimento.

#### **Creazione di un nuovo messaggio**

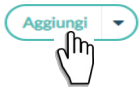

per inserire un nuovo messaggio.

## **Dettaglio**

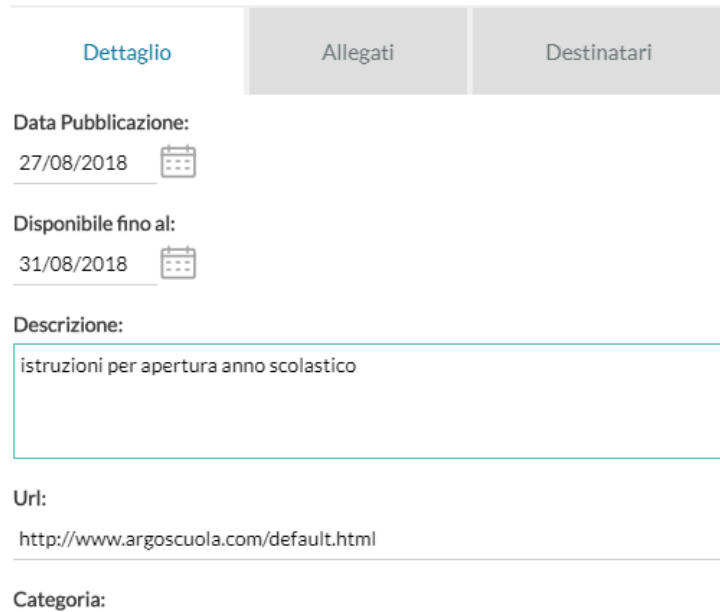

COMUNICAZIONI INTERNE

Visibile

In questo riquadro possono essere immessi i dati più salienti per identificare il messaggio.

La data di pubblicazione non potrà essere antecedente a quella odierna ma può essere anche posticipata rispetto al giorno corrente. Quella di scadenza deve rientrare entro l'anno corrente.

E' possibile immettere una descrizione a piacimento di max 4000 caratteri.

La Categoria è un dato richiesto, per inserirne una nuova basta scriverla direttamente, in alternativa, può essere prelevata tra quelle già utilizzate in altri messaggi aprendo il menu a tendina.

Categoria: **ISTRUZIONI** 

 $\sqrt{m}$ 

E' possibile immettere una URL che il destinatario potrà cliccare direttamente.

L'opzione "Visibile" consente di attivare/disattivare rapidamente la visibilità del messaggio a tutti gli utenti destinatari.

#### **Allegati**

(opzionale) è anche possibile allegare uno o più files al messaggio, immettendoli in elenco, uno per volta. E' possibile allegare files di qualunque tipo, e di qualunque dimensione.

1) **C** Aggiungi per selezionare un nuovo allegato.

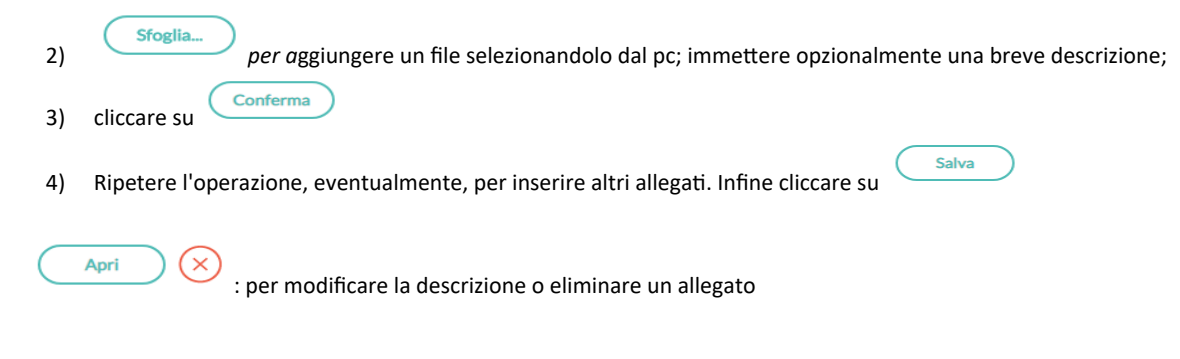

#### **Destinatari**

Con pochissimi click è possibile inviare, lo stesso messaggio, a qualunque utente della scuola.

### **Tutti gli utenti (di default)**

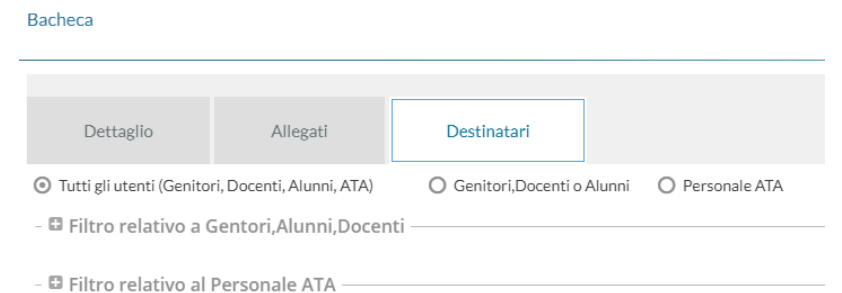

Selezionare questa opzione per destinare il messaggio a tutti gli utenti (in possesso di credenziali di accesso) della scuola.

#### **Genitori, Docenti o Alunni**

Questa opzione consente di applicare tutta una serie di filtri per decidere con estrema precisione, rapidità e semplicità a quali utenti destinare il messaggio:

**Filtro sul Livello Scolastico e Sede:** [opzionale] consente di selezionare solo le classi di un certo livello scolastico o di una sede specifica. Il filtro sarà applicato alle classi a cui destinare il messaggio.

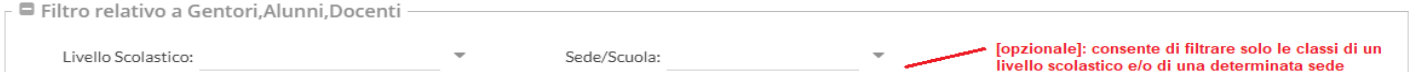

**Classi a cui destinare il messaggio:** consente di selezionare classi singole o i gruppi di classi a cui destinare il messaggio; saranno applicati gli eventuali filtri sul livello scolastico e sulla sede.

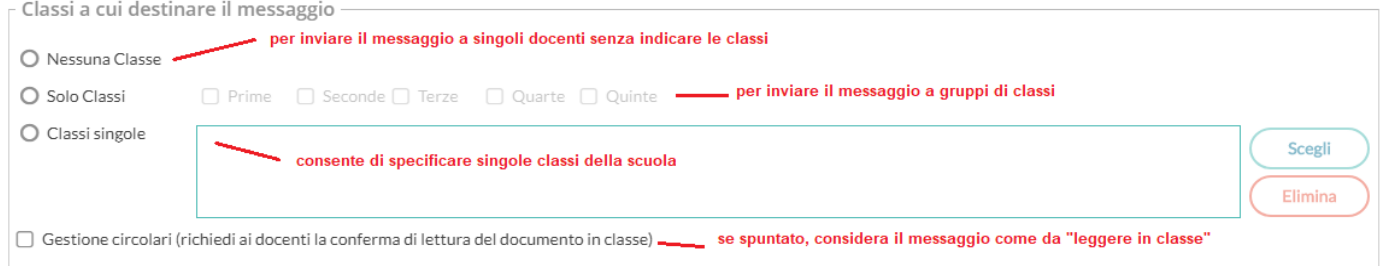

NOTA BENE: Si può anche optare per "Nessuna classe" per inviare il messaggio solo ad specifici docenti (usando il riquadro *Ulteriori docenti destinatari del messaggio).*

**Gestione delle Circolari:** se l'opzione è spuntata, su *Didup,* il messaggio sarà immediatamente visibile nella nuova *bacheca dei messaggi da leggere in classe* , nel giornale di classe*.*

 $\mathcal G$  Gestione circolari (richiedi ai docenti la conferma di lettura del documento in classe) √հղ I docenti della classe avranno evidenziato con *un numero progressivo* i messaggi che richiedono la *conferma di lettura* per quella classe. n, 矗 **UTAZIONI GIORNALE DI APPELIO VALUTAZIONI CLASSE** 

Lezioni precedenti Messaggi da leggere in classe **ORA FIRMA DOCENTE MATERIA ARGO** 

Non appena il primo docente fornisce la *conferma di lettura in classe, la segnalazione in rosso viene eliminata* (il messaggio rimane comunque consultabile a tutti i docenti della classe, aprendo la bacheca dei messaggi la leggere).

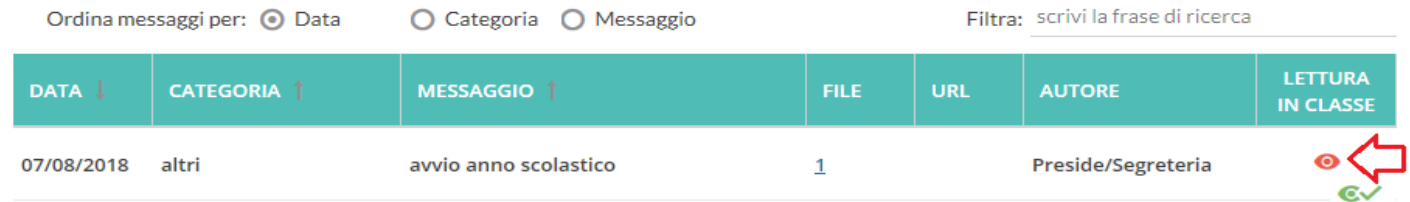

Il Dirigente e i suoi collaboratori, possono visualizzare il dettaglio dei docenti che hanno fornito la conferma di lettura in classe cliccando sul menu Azioni, contestuale al messaggio.

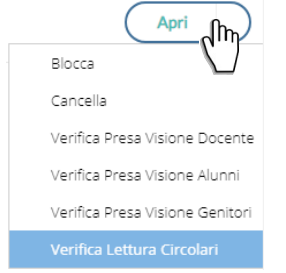

and the

 $\mathbf{r}$ 

Utenti destinatari del messaggio per le classi selezionate: Qui è possibile indicare i gruppi di utenti (genitori, alunni, docenti) a cui destinare i messaggi, in base alle classi sopra selezionate.

E' possibile richiedere la presa visione, distintamente, per ogni tipo di utente.

Ad es. se si vuole destinare il messaggio ai *genitori*, agli *alunni* e ai *docenti*, delle classi *Prime* e *Terze* della scuola basterà impostare questi filtri:

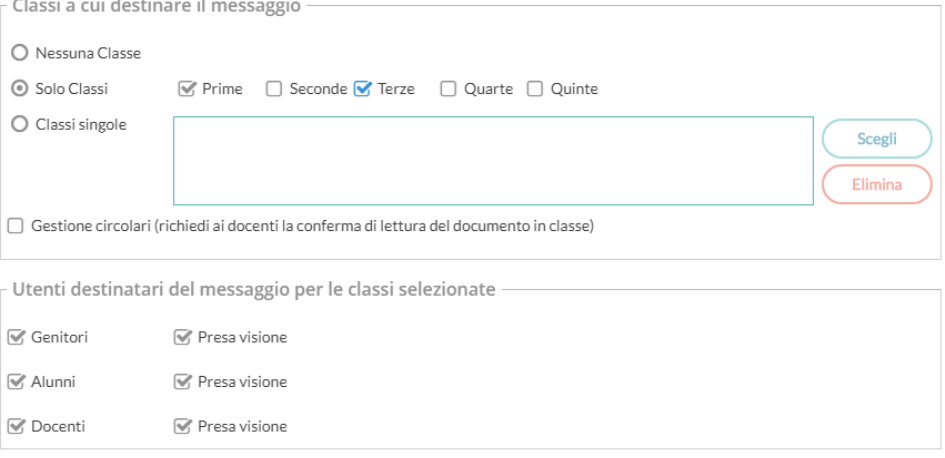

#### **Ulteriori docenti destinatari del messaggio:**

Usare *Scegli*, per selezionare specifici docenti (oltre a quelli che insegnano nelle classi selezionate) a cui destinare il messaggio; saranno elencati tutti i docenti della scuola (senza filtro su Livello e Sede)

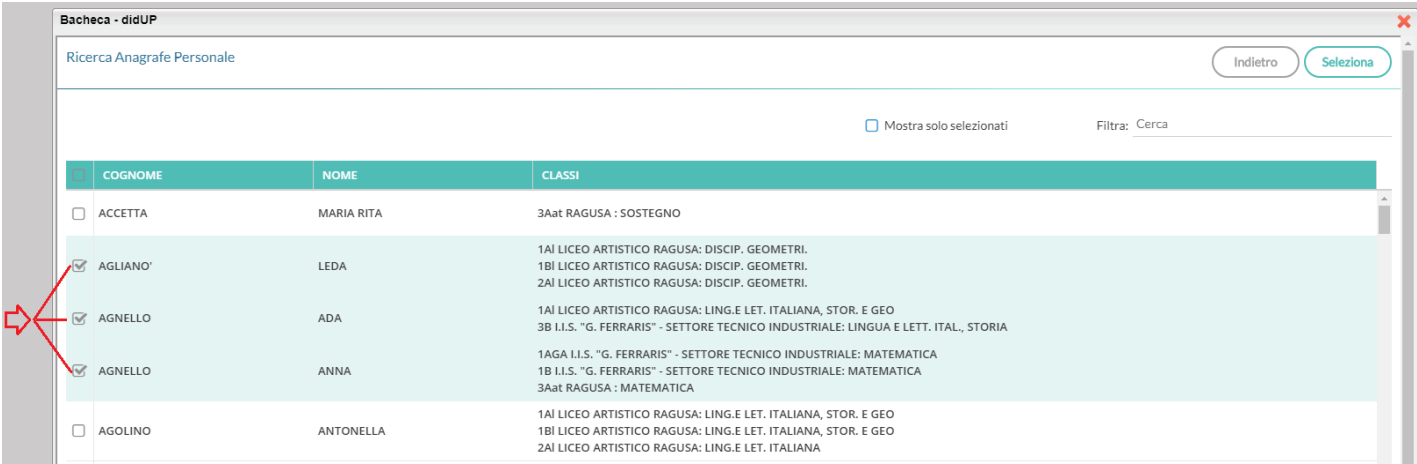

NOTA BENE: Questo riquadro può essere utilizzato anche per inviare il messaggio solo ad alcuni docenti, senza selezionare alcuna classe (in combinazione con l'opzione *Nessuna Classe*)

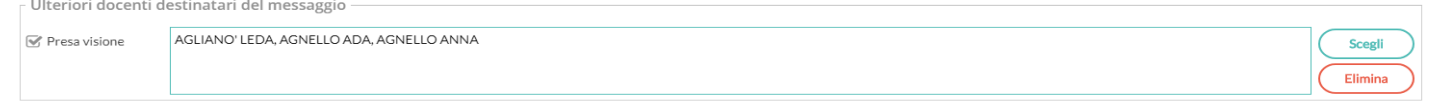

#### **Esempi pratici di combinazione dei destinatari**

#### *Esempio 1*

- Si vuole destinare il messaggio ai genitori e dei docenti (con rich. di presa visione), delle sole classi 3B e 5B.
- Si vuole inoltre, che il messaggio sia letto dal primo docente disponibile, non appena entra nel giornale di classe della 3B e della 5B (Bacheca dei messaggi da leggere in classe).
- Infine si vuole inviare i messaggio anche ai docenti *Agliano Leda*, *Agnello Ada* e *Agnello Anna*, a prescindere dalle classi in cui insegnano (con rich. di presa visione)

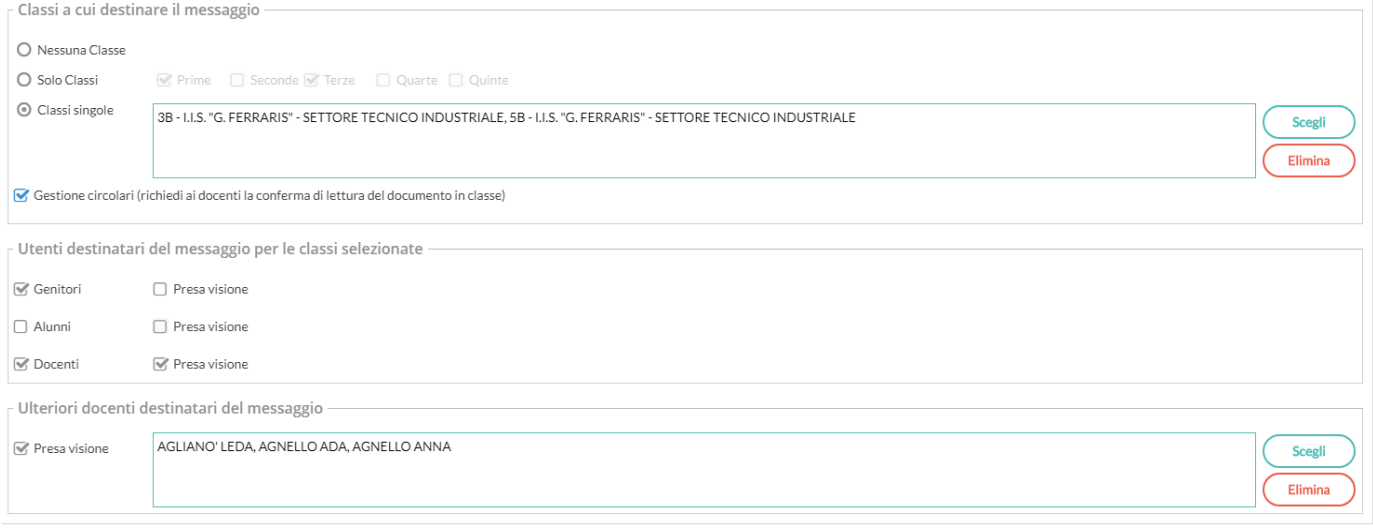

#### *Esempio 2:*

#### Si vuole destinare il messaggio ai docenti *Menta* e *Accetta* (con rich. di presa visione), senza indicare alcuna classe.

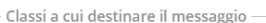

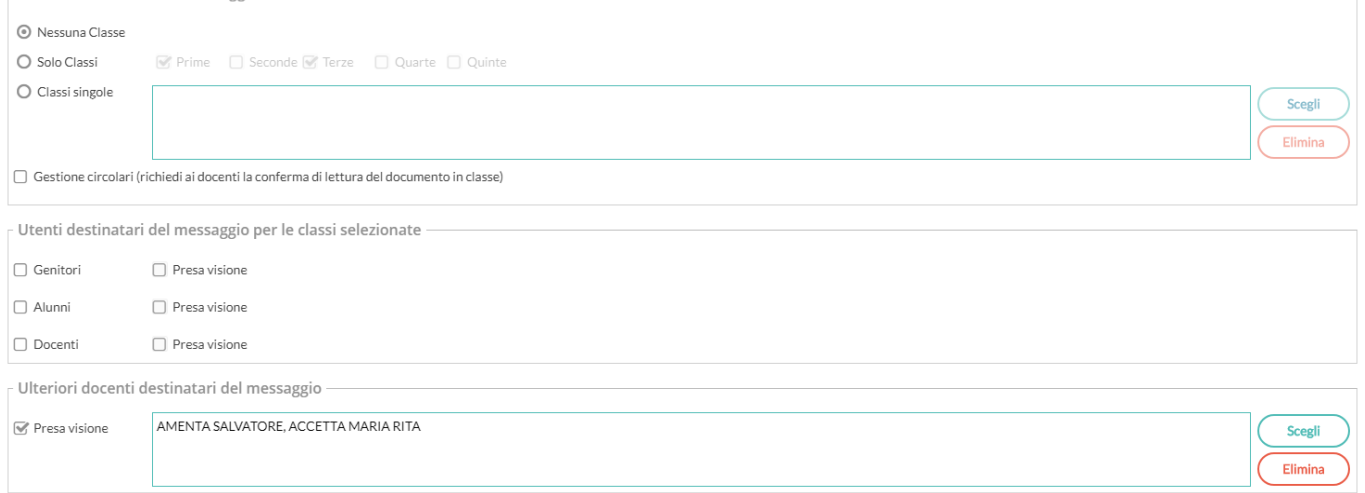

#### Esempio 3:

- Si vuole inviare il messaggio ai *genitori*, agli *alunni* e ai *docenti* delle sole *classi Prime e Terze* della scuola *sec. di II grado* e del solo *Liceo Artistico.* Per i genitori e Docenti di queste classi, è richiesta la presa visione.
- Si vuole inviare inoltre anche al docente *Amato Silvana* (senza rich. di presa visione).

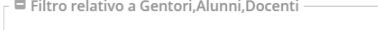

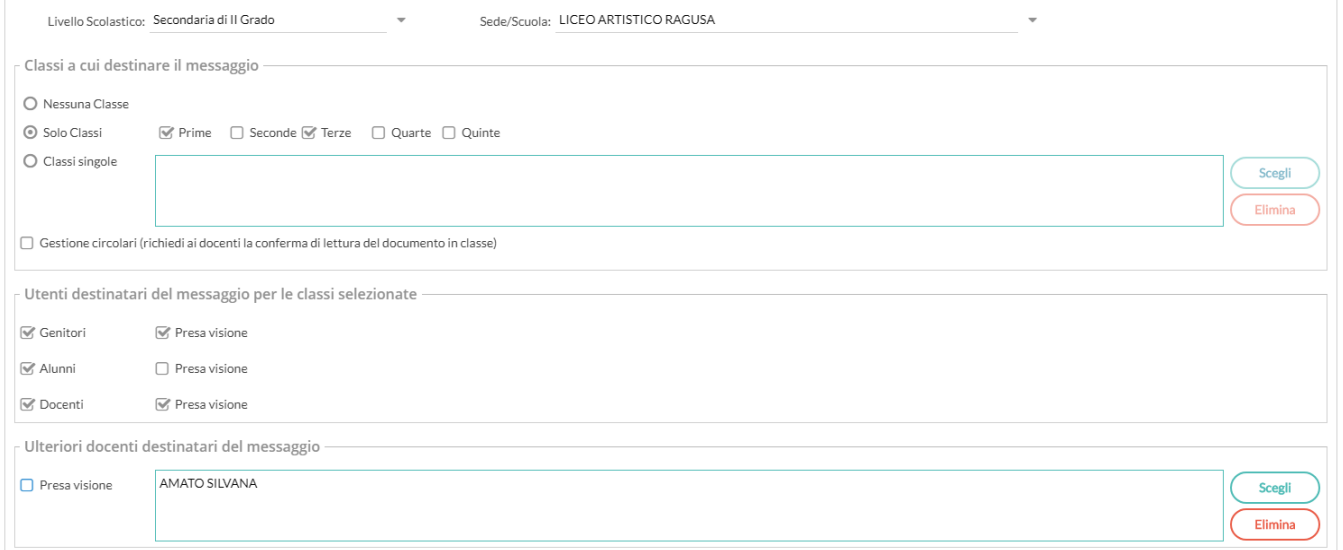

#### **Personale ATA**

Usare questa opzione per inviare dei messaggi al personale ATA della scuola; è possibile selezionare tutto il personale ATA oppure singoli elementi, con le stesse funzioni di scelta dei singoli docenti e la possibilità di richiedere la presa visione.

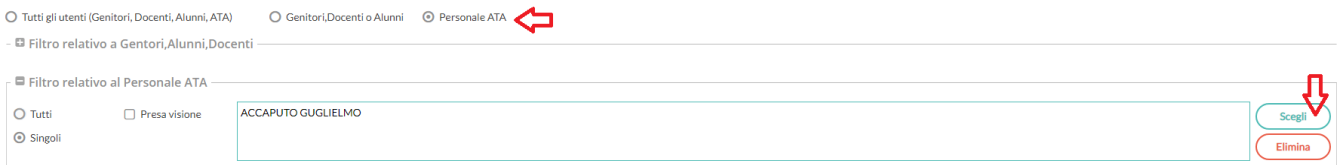

# **didUP 3.0.0**

Su Didup 3.0.0 oltre alla nuova bacheca 2.0, è stata implementate una nuova sezione: DIDATTICA che integra le funzioni di gestione del PROGRAMMA SCOLASTICO e la gestione dei VOTI del docente.

Inoltre la sezione ORARIO è stata arricchita con la nuova gestione dell'ORARIO ALTERNATO AUTOMATICO.

## **Didattica**

Anche la gestione del programma scolastico strutturato in moduli e argomenti e la tabella con i codici voto passano alla nuova interfaccia e vengono inseriti in didUP.

## **Programma Scolastico**

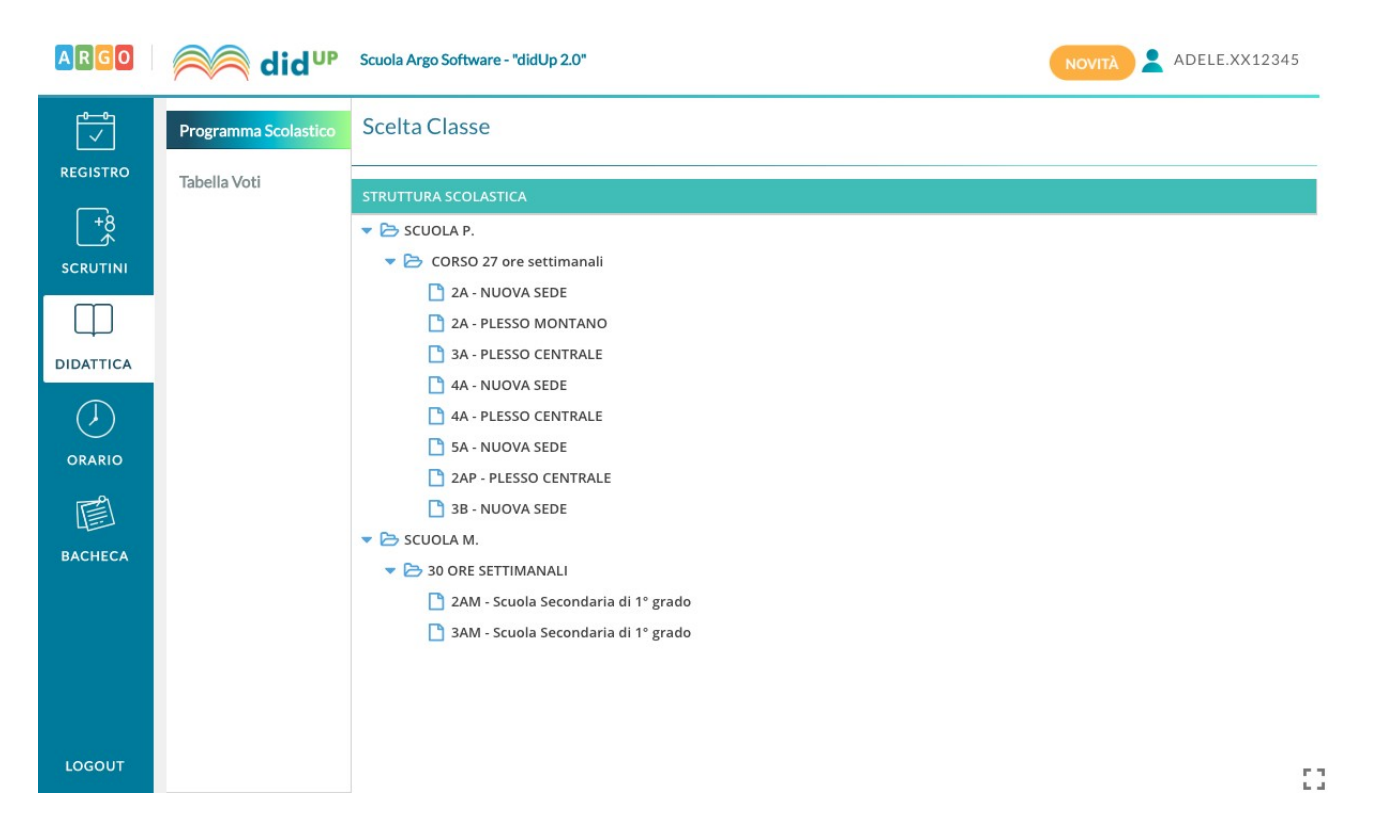

Per accedere alla gestione del programma scolastico di una materia occorre partire dalla selezione della classe all'interno della struttura scolastica:

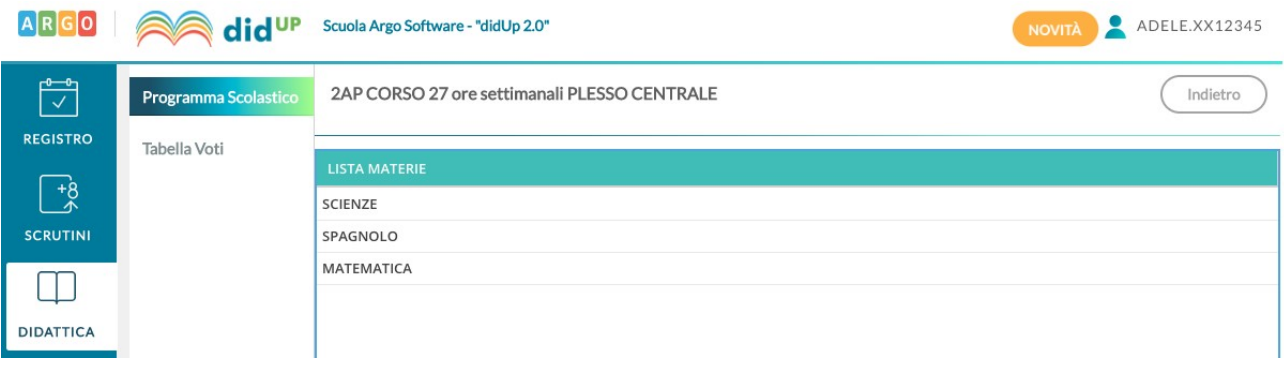

Dopo di che si seleziona la materia, tra quelle insegnate nella classe selezionata:

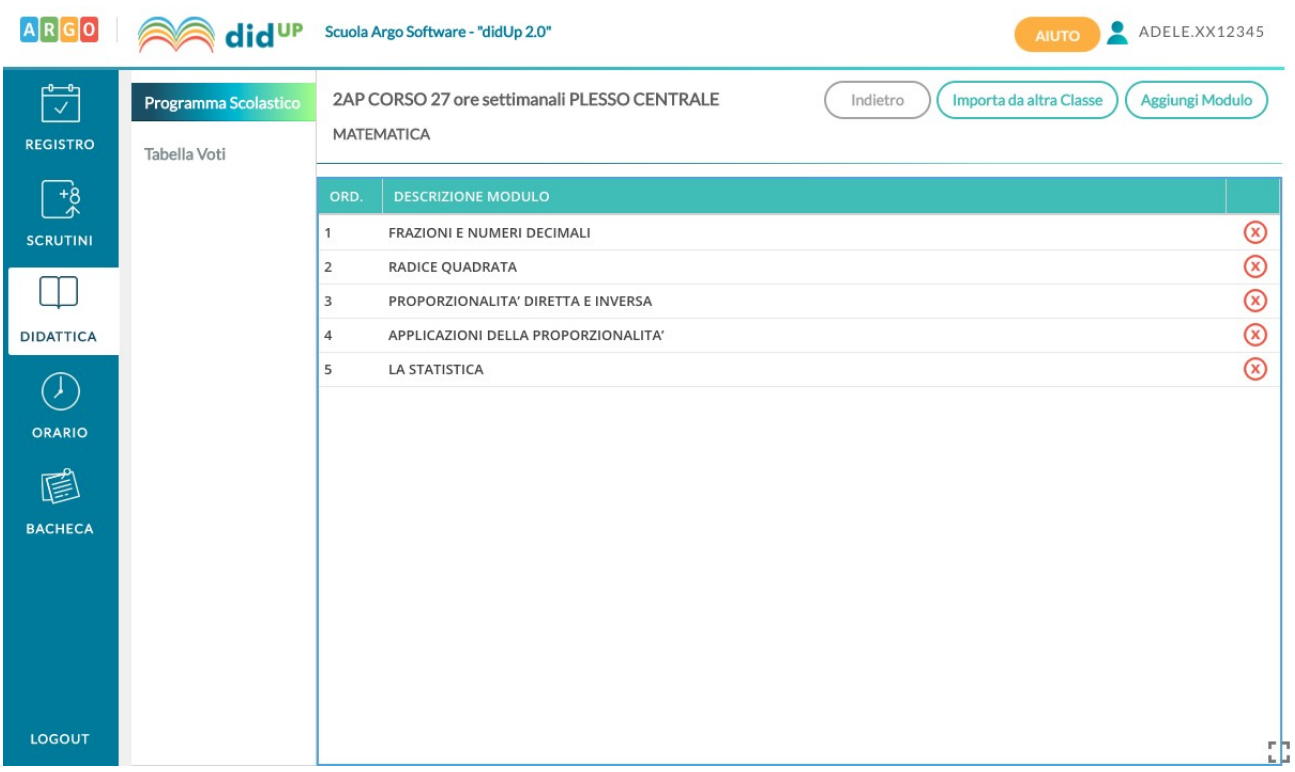

Qui il docente visualizza un programma scolastico vuoto, o l'elenco dei moduli già creati per l'anno corrente:

Nella barra in alto è visualizzato un riepilogo della classe e materia per cui si sta operando, si trova il pulsante Indietro, il pulsante per importare moduli e argomenti da altra materia e per aggiungere un nuovo modulo.

Per creare un nuovo modulo occorre compilare la descrizione e, opzionalmente, l'ordine del modulo:

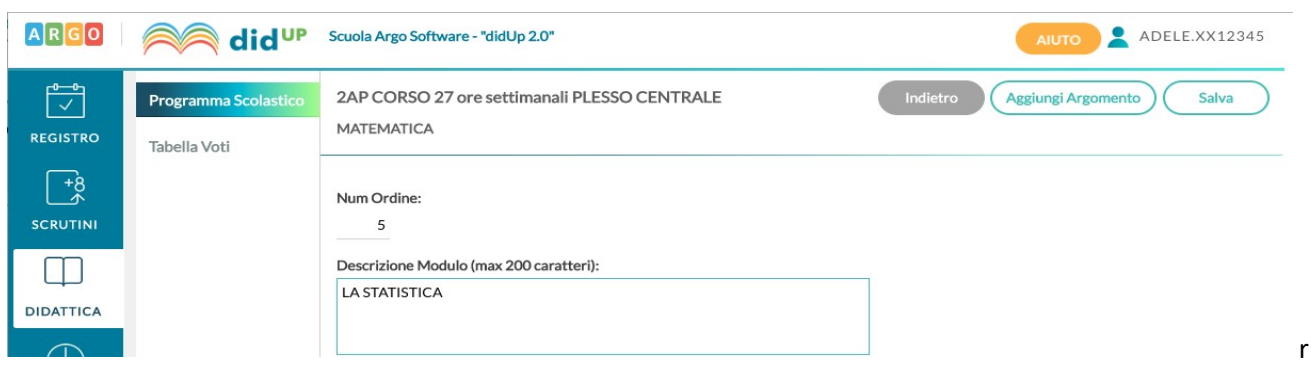

Sulla lista dei moduli presenti è possibile cancellare l'elemento tramite icona rossa o andare in modifica col semplice click sulla riga:

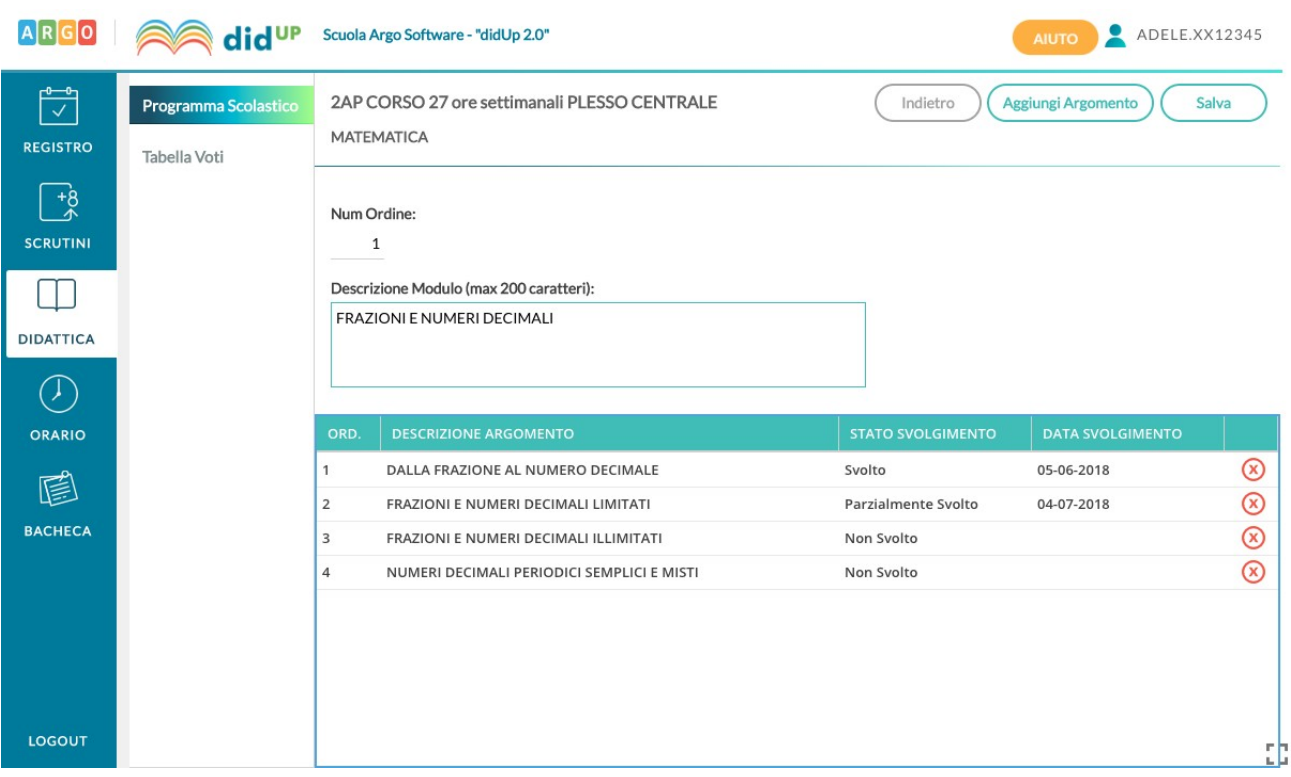

Qui si trova il dettaglio del modulo e la lista degli argomenti appartenenti al modulo. Anche in questo caso la modifica o la cancellazione di un argomento avviene col semplice click sulla riga o sull'icona rossa alla fine della riga. Nel caso in cui un argomento è già stato oggetto di valutazione per gli alunni, non sarà possibile effettuarne la cancellazione.

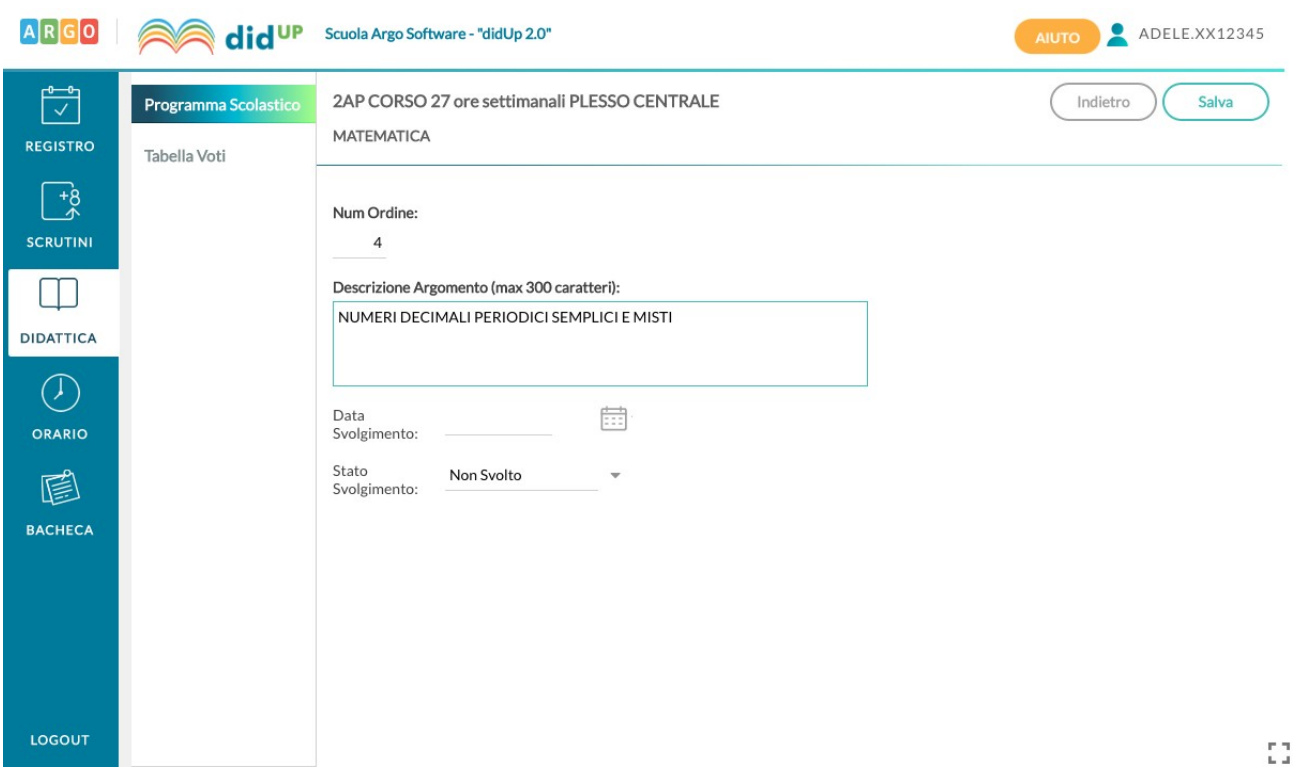

Al click sul pulsante Aggiungi argomento si ottiene la seguente schermata:

Nel dettaglio di un argomento l'unico elemento la cui compilazione è necessaria è la descrizione. La compilazione della data di svolgimento e dello stato svolgimento è facoltativa; è possibile aggiornare queste due informazioni in maniera automatica quando gli argomenti vengono importati nel campo "Attività svolta" del Giornale di classe.

#### **Importazione da Altra Classe**

Nel caso in cui il docente svolga lo stesso programma scolastico, anche solo in parte, in due classi diverse, potrà importare i moduli e argomenti creati senza necessità di caricarli ex novo.

Per sfruttare questa funzionalità il docente deve accedere alla classe e materia su cui vuole importare il programma scolastico già creato e cliccare sul pulsante Importa da altra classe.

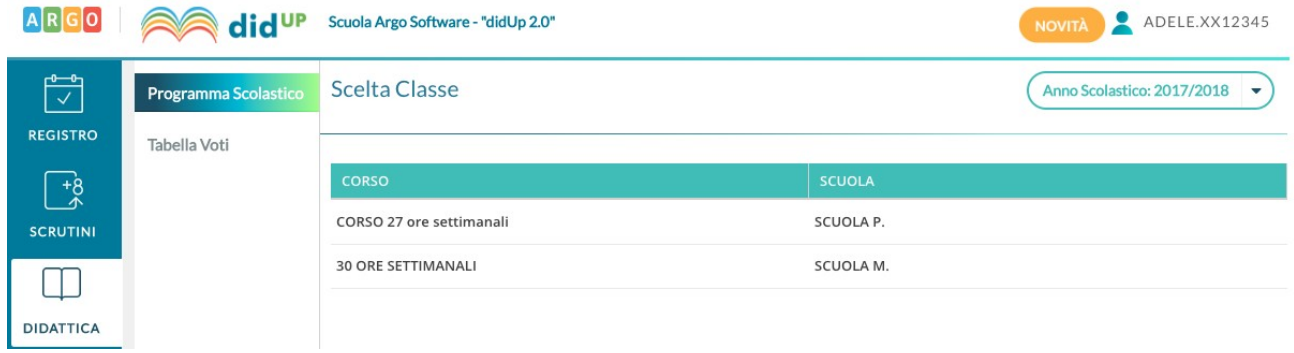

Nella scelta di classe e materia da cui importare è possibile anche cambiare anno scolastico, quindi sarà possibile prelevare il programma anche tra quelli già creati per lo scorso anno scolastico.

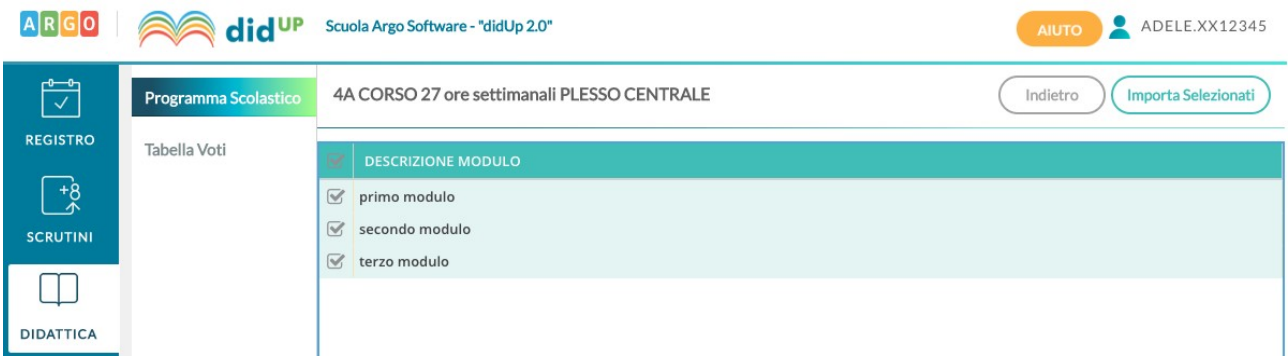

Dopo aver scelto la classe e la materia da cui importare, è possibile selezionare il programma scolastico per intero o solo alcuni moduli:

Al click su Importa selezionati l'operazione è conclusa, e sulla materia di partenza il docente trova il programma scolastico appena selezionato, in aggiunta ad eventuali moduli già presenti per la materia.

### **Tabella Voti**

La seconda voce del menù Didattica è quella che consente di visualizzare e gestire i codici voto disponibili sul registro del docente.

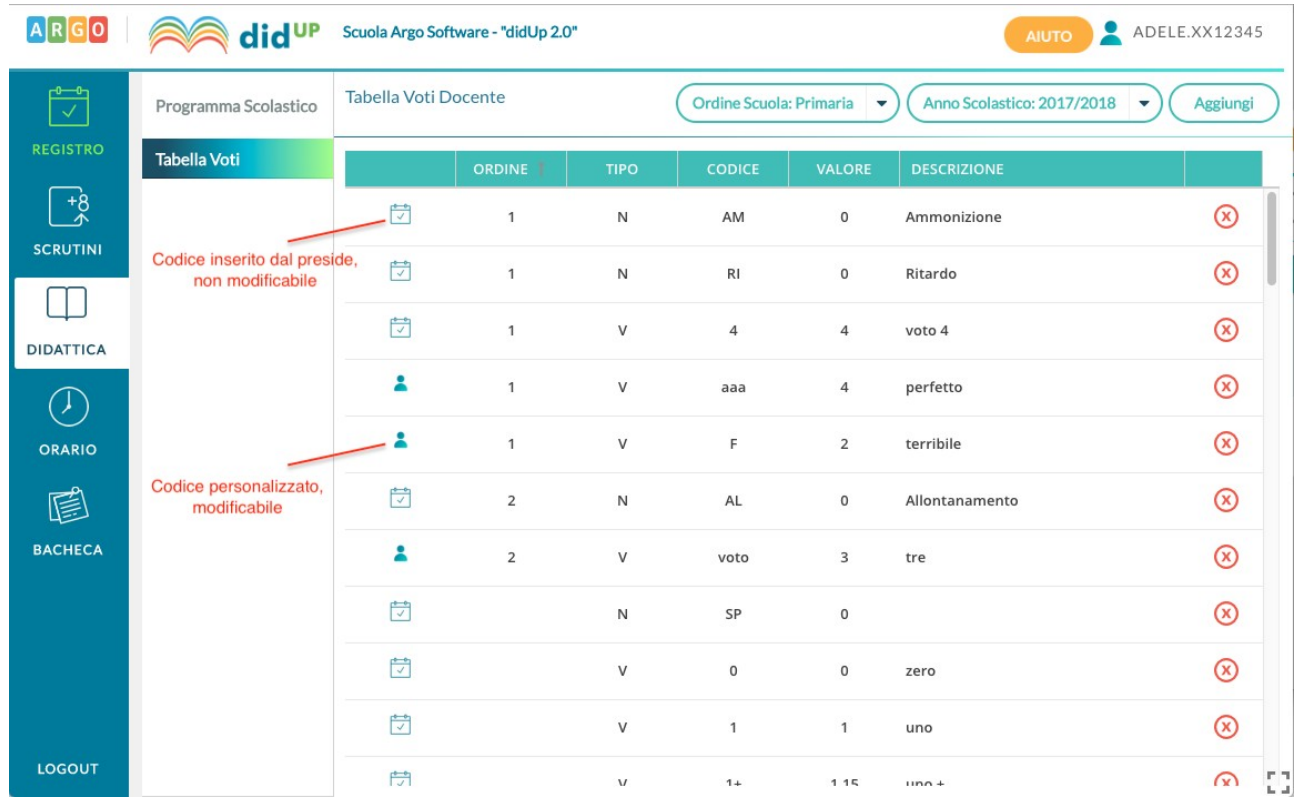

I voti mostrati sono suddivisi per ordine scolastico, nel caso in cui il docente segni su più ordini, e per anno scolastico.

Se il preside lo consente, è possibile inserire nuovi codici voto tramite pulsante Aggiungi:

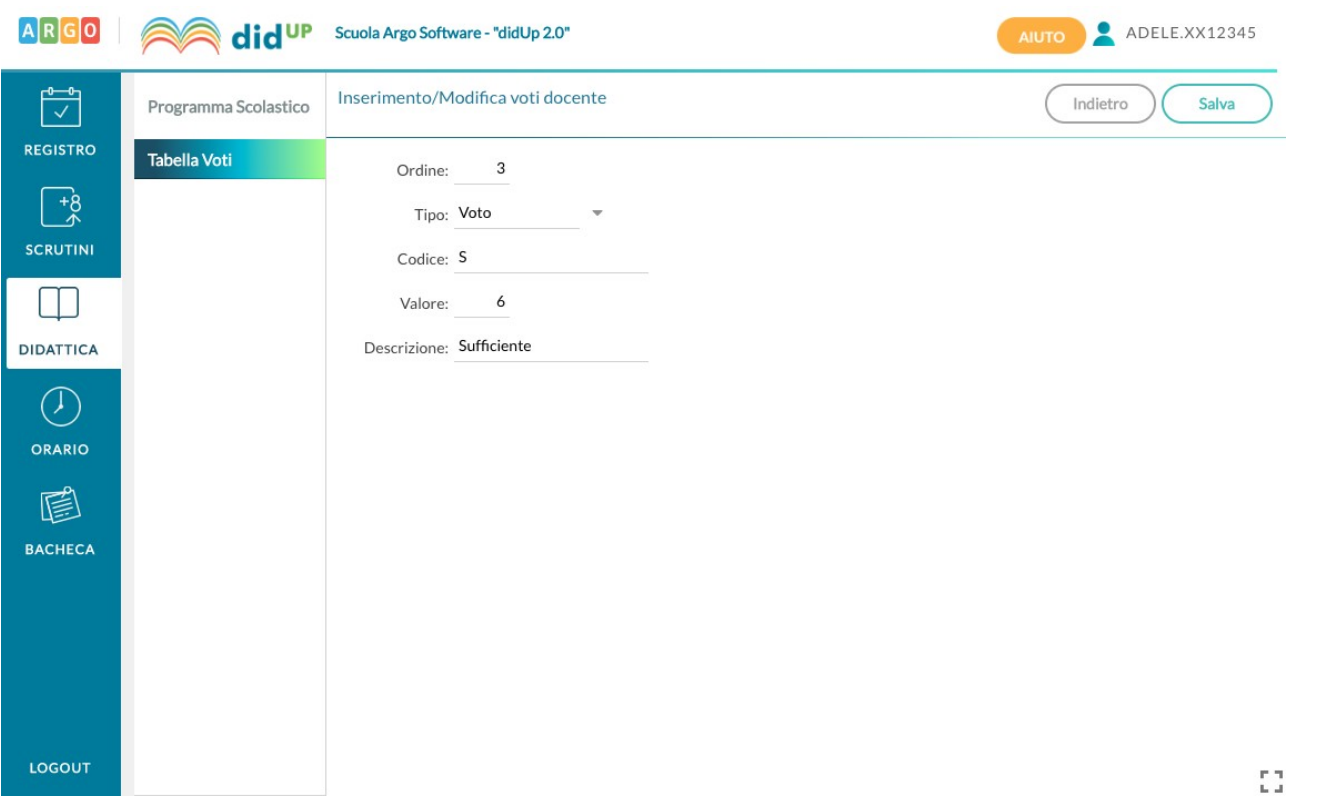

Il tipo può essere Voto o Nota. Un voto è caratterizzato da valore, che può influire sulla media dell'alunno, mentre la nota non può avere valore ed è utile a tenere traccia di considerazioni del docente che non debbano avere un impatto sulla media dell'alunno.

I voti creati dal preside non possono essere modificati, mentre i voti personalizzati dal docente possono essere modificati, in ordine, valore e descrizione, anche dopo la loro creazione.

Se un voto personalizzato è già stato utilizzato non sarà possibile cancellarlo dalla lista dei voti.

## **Orario Alternato**

A partire dall'anno scolastico 2018/2019 sarà possibile creare l'orario scolastico alternando da un minimo di 2 ad un massimo di 4 tipologie di orario.

Questa importante miglioria alla funzionalità dell'orario è stata richiesta prevalentemente dalle scuole primarie, ma probabilmente sarà gradita anche negli istituti superiori, in quanto si basa sulla creazione di *Modelli di Orario* che possono risultare utili a prescindere dalla problematica dell'orario a settimane alternate.

All'apertura della funzionalità Orario all'interno del menù principale (tramite didUP o ScuolaNext) il docente trova al seguente schermata:

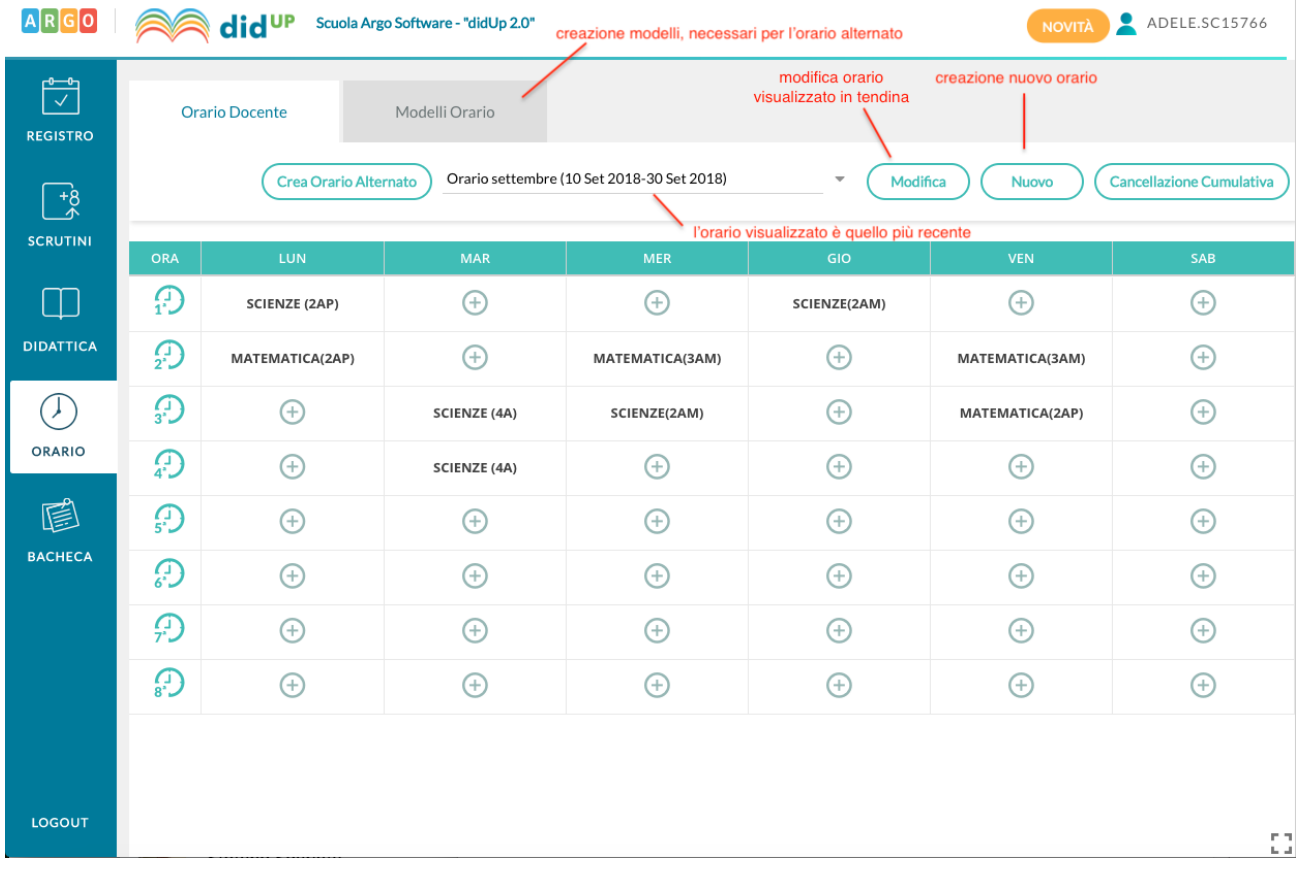

## **Creazione Nuovo Orario**

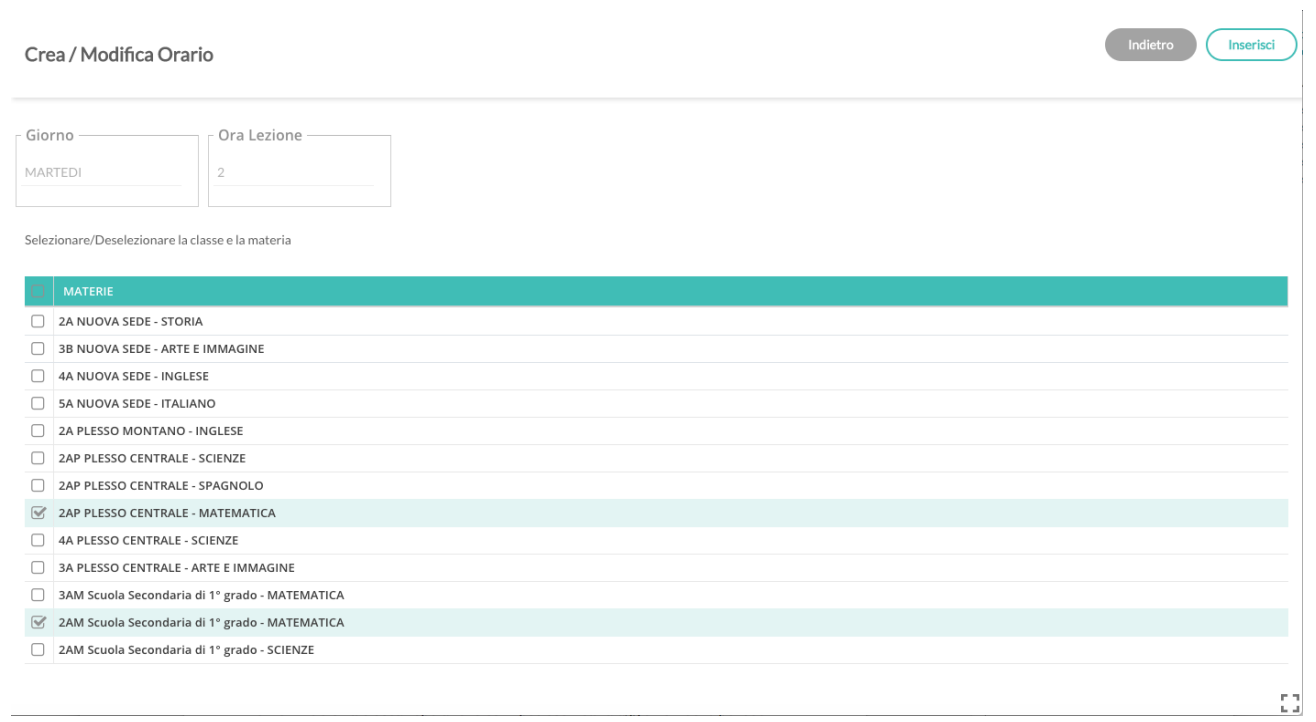

Al click su Nuovo si accede alla procedura classica di creazione orario, in cui occorre specificare le date di inizio e fine periodo, la descrizione del periodo, ed inserire le singole ore di lezione in corrispondenza delle celle orarie.

Al click sulla cella oraria il docente seleziona la classe-materia (o più classi-materie) in cui svolgerà la lezione nel giorno e ora indicati in alto, e li inserisce nel planning settimanale su cui sta operando:

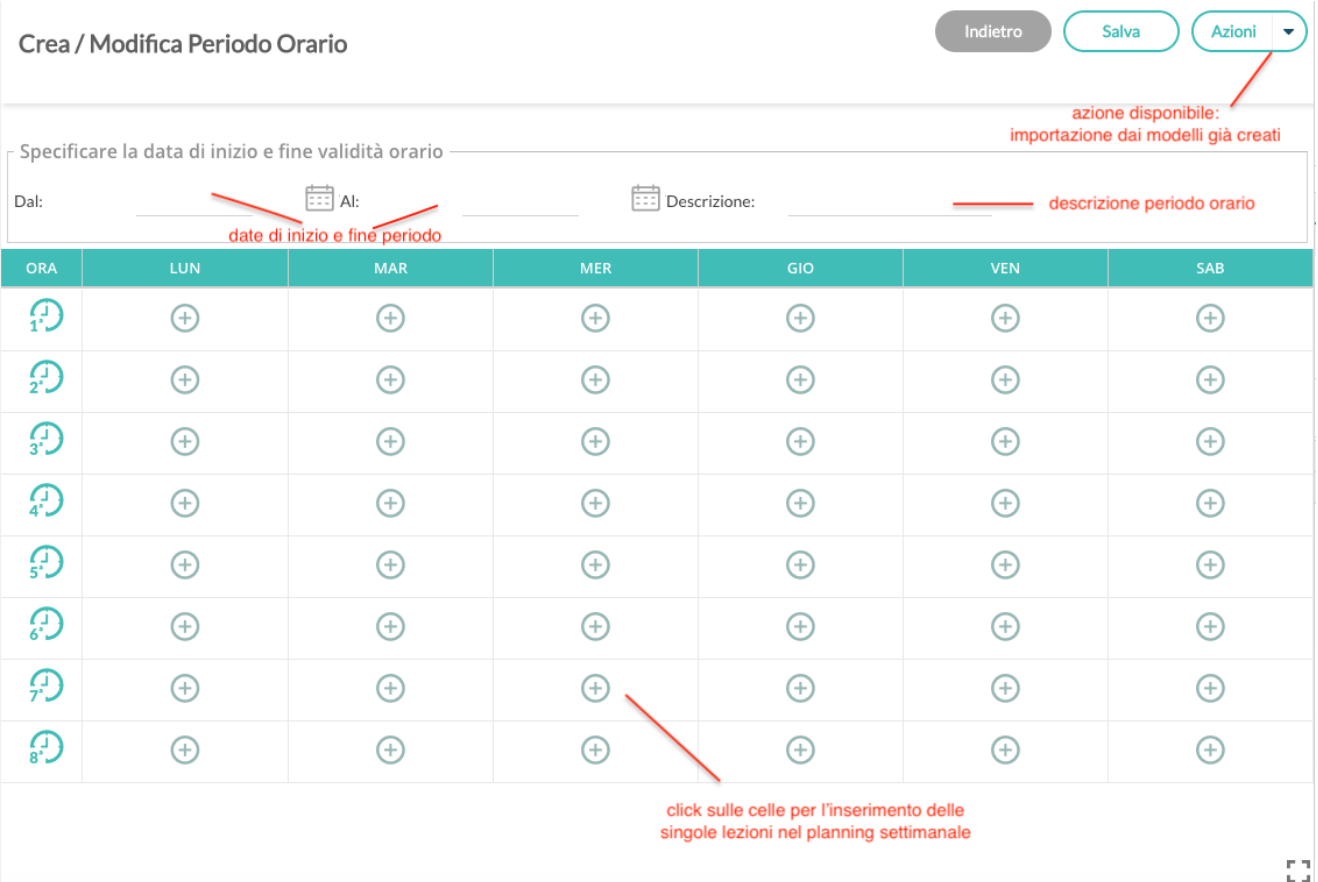

Il salvataggio dell'orario avverrà solo al click sul pulsante Salva, fino a quel momento l'inserimento delle ore di lezione non comporta alcun salvataggio nella base dati .

Nel caso in cui il docente abbia già creato un modello orario, ovvero un planning generico di orario settimanale senza date specifiche (descritto di seguito in questa guida), può importarlo tramite voce del pulsante Azioni. Una volta importato il modello è possibile apportare le modifiche desiderate ed è necessario, prima di salvare, definire le date di inizio e fine periodo, oltre che la descrizione.

N.B. Non è possibile creare orari i cui periodi siano accavallati. Nel caso in cui questo si verifichi il sistema blocca l'operazione ed impedisce il salvataggio nel nuovo periodo Orario.

## **Modifica orario già' esistente**

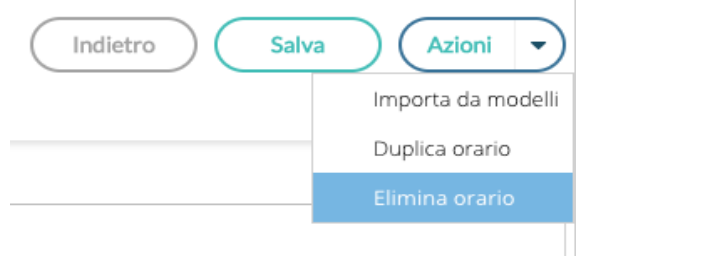

Nel caso in cui il docente modifichi un periodo orario già presente, oltre ad apportare modifiche alle date di inizio e fine, alla descrizione, o alle ore di lezione, il pulsante delle Azioni contiene 3 voci: l'importazione già menzionata dai modelli precompilati, la duplicazione di un orario preesistente, con nuove date di inizio e fine, la cancellazione dell'orario visualizzato.

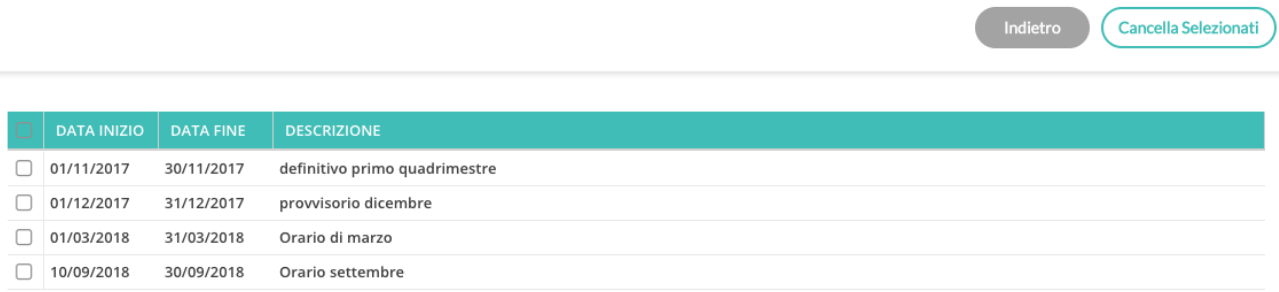

### **Cancellazione cumulativa**

Tramite il pulsante nella schermata principale è possibile visualizzare un elenco di tutti i periodi orari già creati e cancellarli tutti, o una parte, con maggiore rapidità rispetto a quanto possibile in passato.

### **Modelli Orario**

L'introduzione del concetto di Modello Orario serve a consentire al docente di creare tutti i planning orari che desidera, senza stabilirne date di inizio e fine, per farne l'uso che ritiene più utile in fase di creazione dell'orario classico o dell'orario a settimane alternate.

Le ore di lezione definite nei Modelli non vengono in alcun modo proposte all'interno del Giornale di classe, sono di solo ausilio alla creazione dell'Orario o dell'Orario alternato.

#### **Creazione nuovo modello**

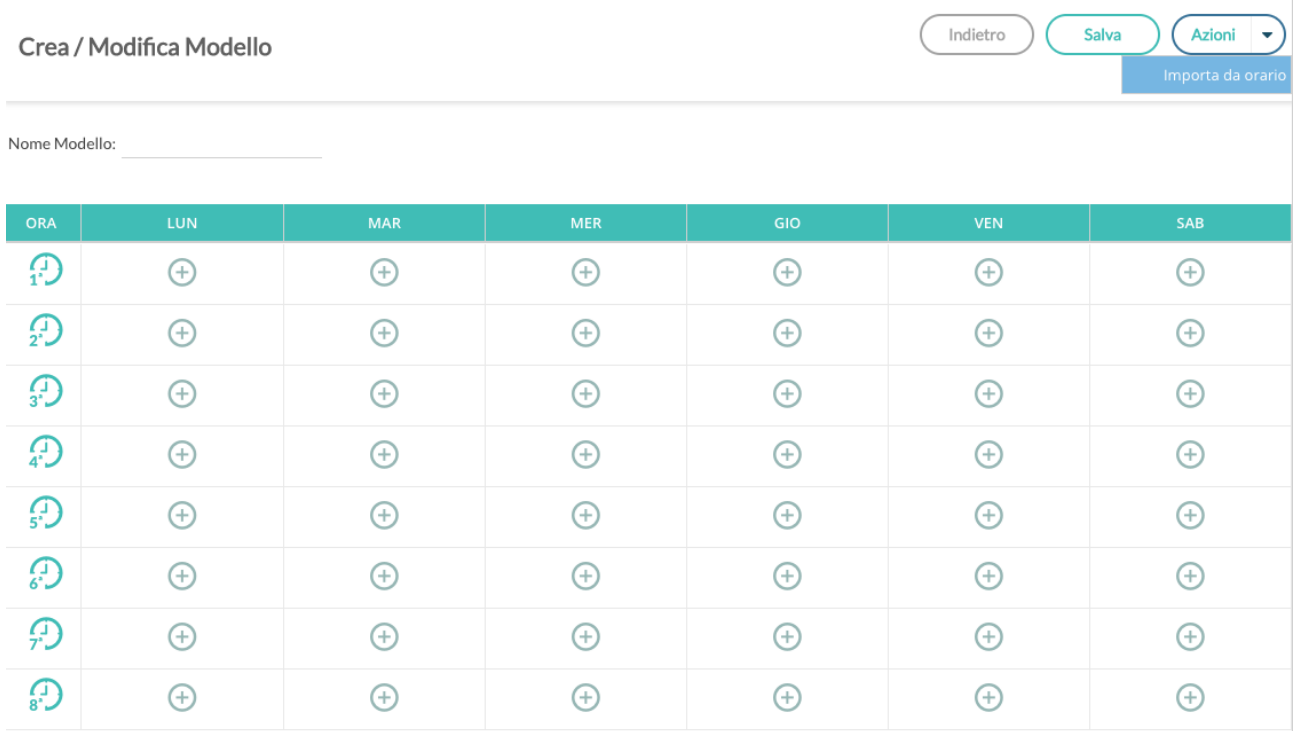

La creazione di un modello è analoga in tutto e per tutto alla creazione di un classico periodo orario, ad eccezione delle date di inizio e fine che non sono più definite.

Se nella creazione dei periodi orario era possibile importare dai modelli già presenti, qui è possibile importare dagli orari.

#### **Modifica a un modello già' esistente**

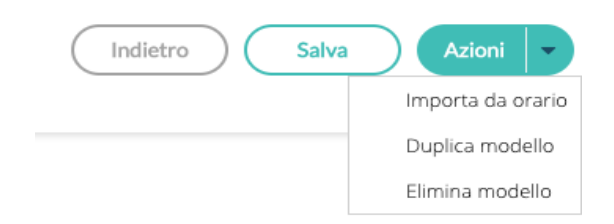
Nel caso in cui il docente modifichi un modello orario già presente, oltre ad apportare modifiche alla descrizione o alle ore di lezione, il pulsante delle Azioni contiene 3 voci: l'importazione già menzionata dagli orari già presenti, la duplicazione di un modello preesistente e la cancellazione del modello visualizzato.

#### **Creazione Orario Alternato**

La nuova funzione di creazione orario con settimane alternate i modelli orario, propagandoli con le ripetizioni desiderate all'interno di un periodo definito.

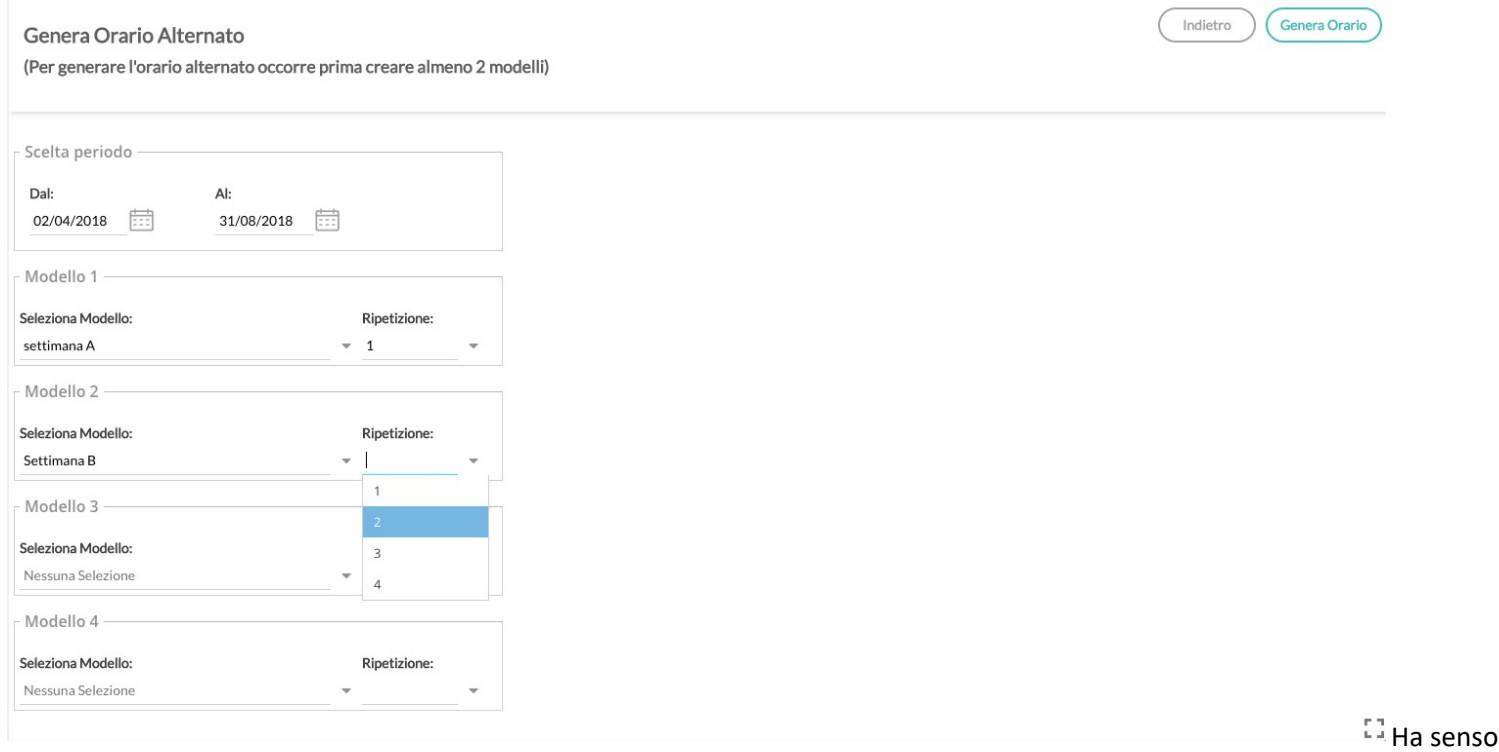

utilizzare questa funzione solo se il docente ha creato almeno due modelli di orario.

Al click sul pulsante Crea orario alternato il docente ottiene la seguente schermata:

Le date di inizio e fine orario alternato sono quelle all'interno delle quali propagare l'alternanza tra i modelli orario.

Il docente può selezionare fino ad un massimo di 4 modelli orario e per ciascuno di essi stabilire quante volte ripetere ciascun orario di durata settimanale.

Il classico e più frequente esempio di orario alternato è quello in cui si alternano la "settimana A" e la "settimana B", ma la flessibilità di questa procedura consente anche di gestire quei casi particolari in cui la ripetizione dell'orario è bisettimanale (caso AA-BB) o in cui ci siano altre modalità di ripetizione (ad esempio AAB-AAB).

Al termine della creazione dell'orario alternato il docente avrà creato tanti periodi orario quante sono le settimane contenute nell'intervallo tra le date selezionate.

In caso di errore potrà sfruttare la pratica cancellazione cumulativa degli orari già creati ed utilizzare nuovamente la procedura a partire dai modelli orario sempre disponibili.

# **Scuolanext 3.24.0**

# **Invio diretto delle schede religione/mat. alternativa a Gecodoc**

In modalità dirigente, *Info Classe/ Docenti – Stato Download Pagella/Pagellino/Schede Rel....*

Il nuovo pulsante invia direttamente le schede di religione/mate. alternativa a Gecodoc, senza creare un file di interscambio.

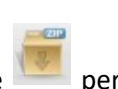

Il vecchio pulsante per l'invio diretto delle pagelle, è stato inoltre sostituito con

# **Scuolanext 3.23.0**

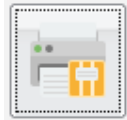

**Archiviazione diretta del registro su** *Argo Gecodoc.*

[dirigente] proc *Stampe Registri | Invio Registri a Gecodoc:* Il dirigente ora può inviare direttamente a *Gecodoc* per l'archiviazione diretta, il *registro di Classe* / *Professore* e il Documento di riepilogo delle *conoscenze e abilità acquisite.*

Una volta optato per il tipo di registro da archiviare, Viene proposto l'anno precedente; confermando, viene richiesto il

.

periodo, ed infine, con il pulsate , il sistema elabora i documenti in off-line e li trasmette a Gecodoc.

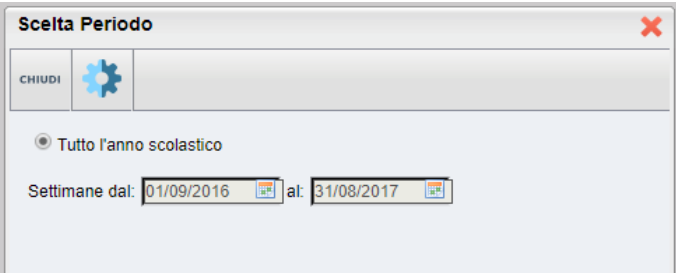

# **Scuolanext 3.22.0**

# **Pubblicazione dei modelli PDF per la Materia Alternativa all'I.R.C.**

Con la versione 3.26.0 di Alunni Web, è possibile stampare i modelli della materia alternativa in formato PDF esattamente come per le schede di religione, tramite una nuova funziona dedicata.

Per pubblicarli su Scuolanext si procederà con la stessa funzione, lato Dirigente, dedicata alla scheda di religione, ora rinominata in: *Importa | Scheda Religione/Materia Alternativa.*

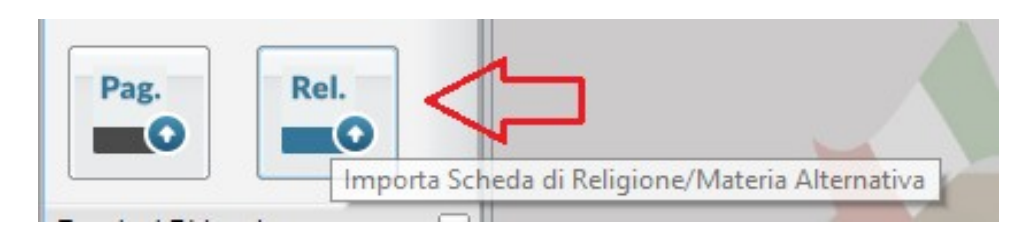

In sostanza, da oggi, sia le schede di religione che quelle di materia alternativa si potranno importare, ovviamente in momenti distinti, tramite questa procedura.

Le famiglie, ovviamente, visioneranno solo uno dei due modelli, in base alla materia studiata dal figlio.

Pag.

Il Dirigente Scolastico, potrà verificare, come di consueto, lo stato di pubblicazione dei documenti tramite la proc. *Info* 

# *Classi/Docenti – Stato Download Pagella*…. .

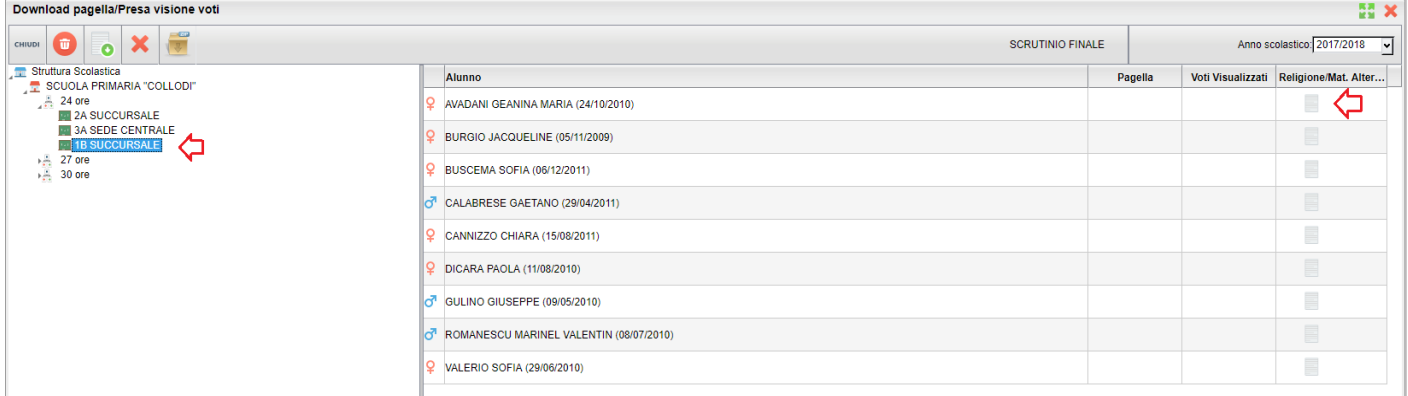

## **Invio diretto pagelle a Gecodoc**

Su modalità dirigente, *Info Classe/ Docenti – Stato Download Pagella*

Il pulsante ora invia direttamente i documenti a Gecodoc, senza creare un file di interscambio.

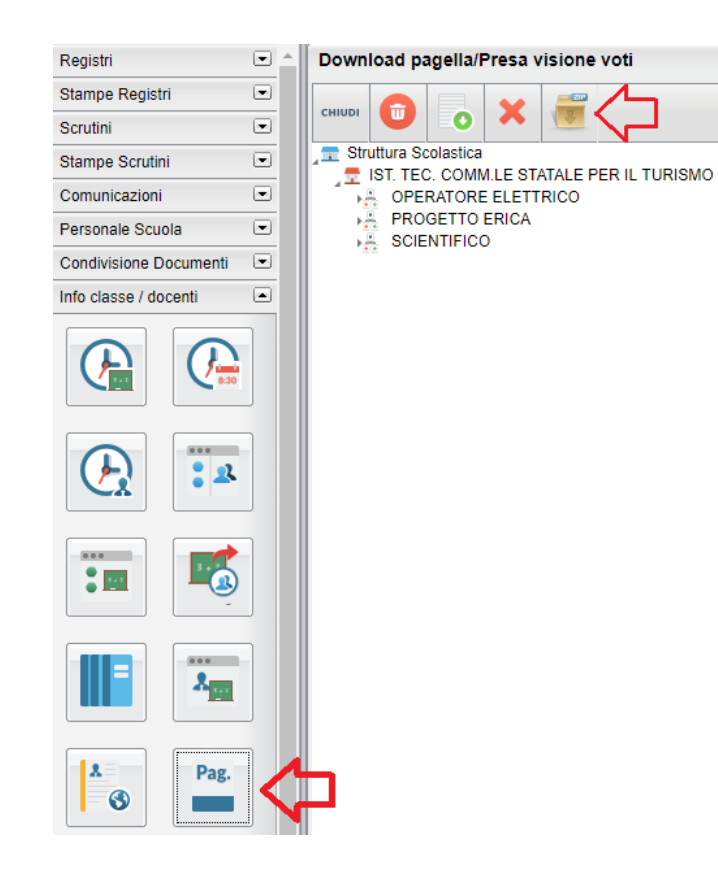

# **Didup 2.9.0**

# (25/05/2018)

Con l'aggiornamento 2.9.0 di didUP è stata inserita la nuova funzione **Prospetto Voti**, accessibile dalla gestione delle valutazioni orali e di quelle scritte/pratiche:

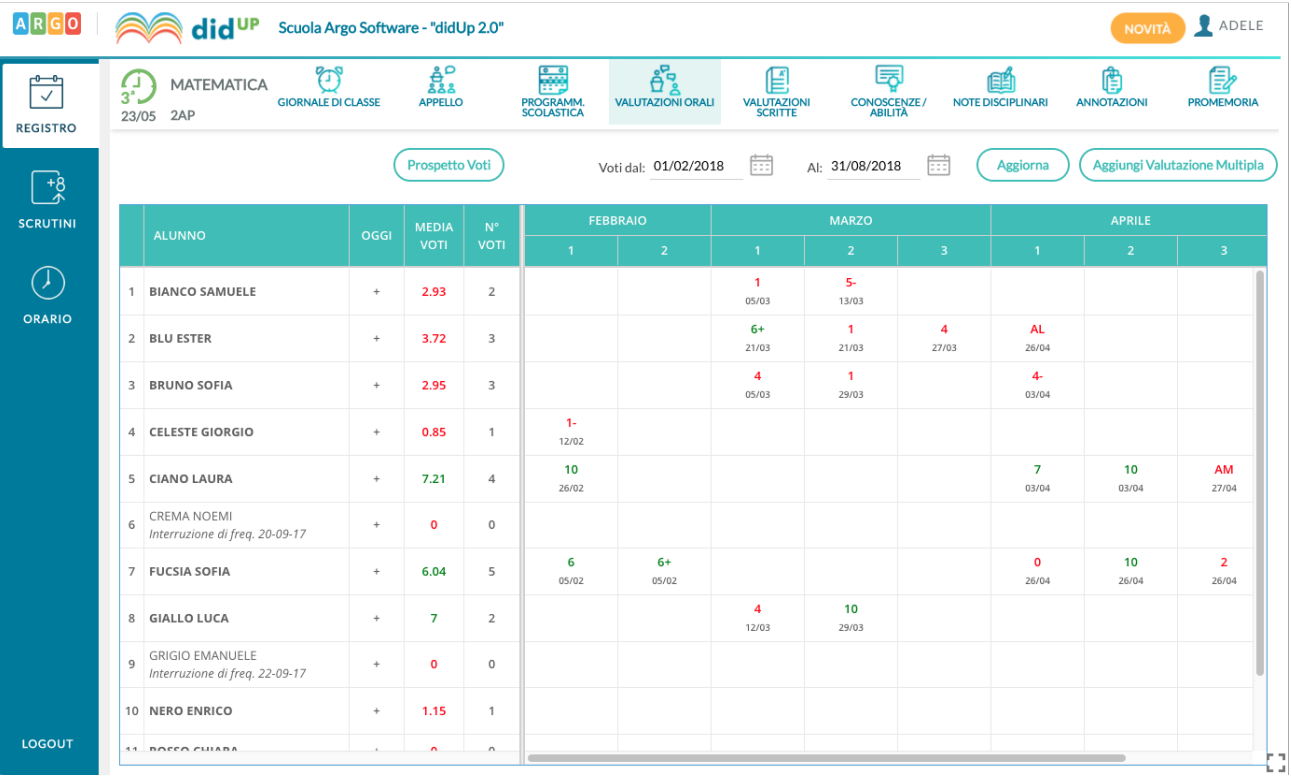

Il prospetto che si ottiene mostra voti orali, scritti, pratici, annotazioni e assenze orarie. Si possono applicare filtri sui dati da visualizzare, si può scegliere di evidenziare alcune tipologie di dati e quale periodo considerare, per default il periodo sarà quello dello scrutinio corrente:

Dopo aver applicato i filtri desiderati o scelto cosa evidenziare, occorre premere sul pulsante Aggiorna per visualizzare i dati nella forma desiderata.

Nella versione per Smartphone **(1.3.2)** sono stati corretti alcuni bugs relativi al menù principale: il tasto "indietro" di Android, voci valutazioni orali e scritte che non venivano correttamente disabilitate in casi particolati, e bug di minore entità.

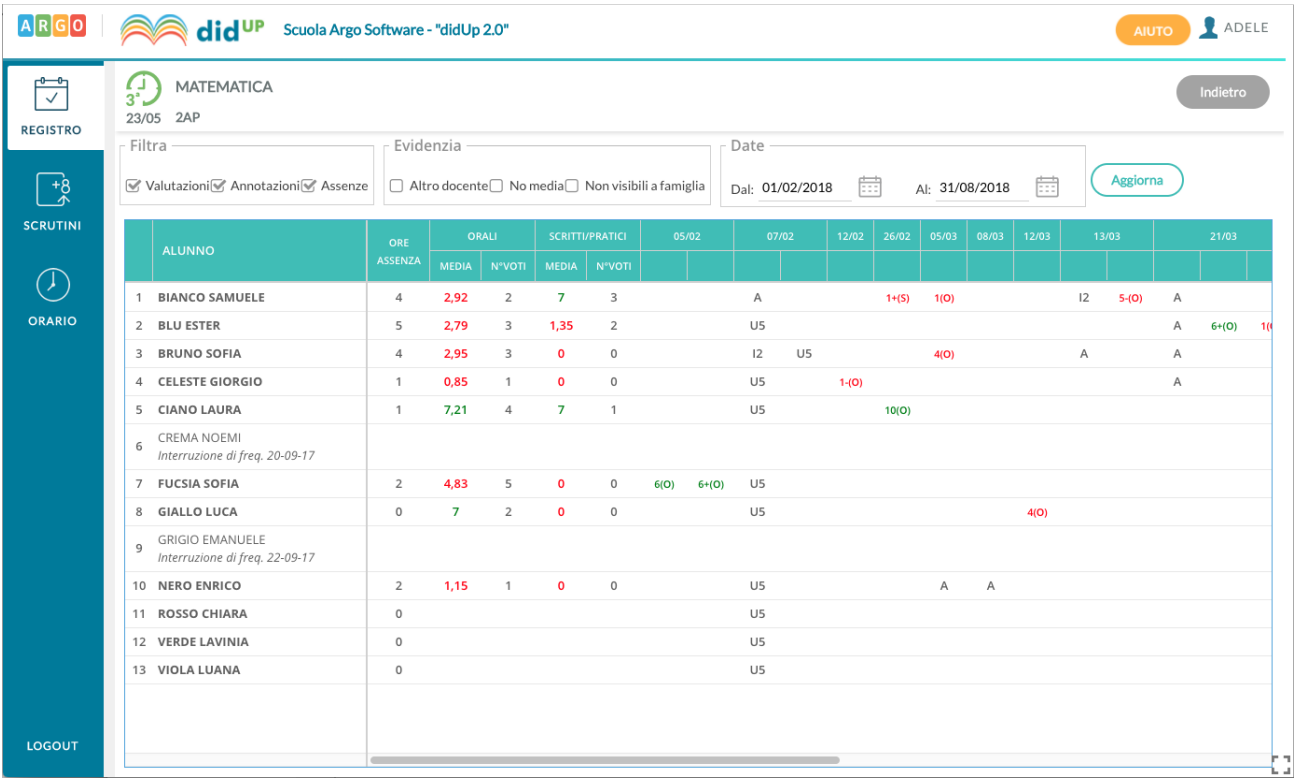

# **Scuolanext 3.21.0**

**[dirigente]** su *Funzioni Dirigente | Pannello Opzioni | Opzioni registro* , è stata aggiunta una nuova opzione per gestire, da oggi, SEPARATAMENTE, il controllo sulla Firma e il controllo sulle Modifiche del registro di Classe (con opzioni identiche a quelle proposte per il controllo firma).

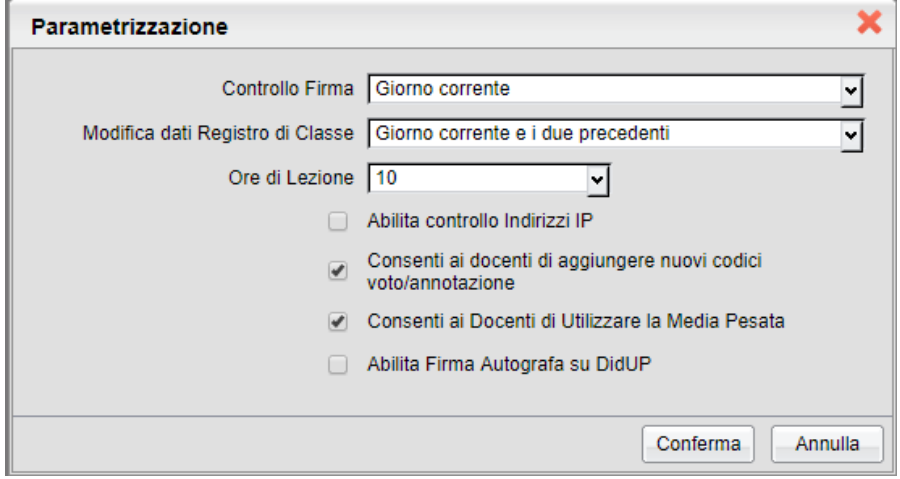

La nuova opzione chiamata *Modifica dati Registro di classe*, di base sarà settata su "nessun controllo";

L'opzione Controllo Firma, ritorna quindi ad essere utilizzata **solo per il controllo firma;**

La modifica **avrà effetto anche su didUP Smart**, senza che sia necessario aggiornare l'app sugli Store.

# **Didup 2.8.2**

(08/05/2018)

- L'eventuale "controllo sulla firma" impostato dal *dirigente/segreteria* ritorna ad avere effetto solo sulle funzioni di firma.
- Il blocco delle funzioni del registro, viene ora attivato tramite la nuova funzione disponibile lato scuolanext (accesso dirigente, *Funzioni Dirigente | Pannello Opzioni | Opzioni registro* – *Modifica dati registro di classe*).

# **Scuolanext 3.20.0**

# **Adozioni testi per l'a.s. 2018/19**

Da quest'anno i docenti, gestiranno le proposte di adozione dei libri di testo **direttamente nelle classi e per le materie dell'anno scolastico 2018/19!.**

Per avviare le proposte di adozione, **la segreteria dovrà effettuare alcune operazioni propedeutiche:**

- 5) Passaggio delle strutture classi/materie all'anno successivo.
- 6) Riconferma (automatica!) della Attribuzioni materie ai docenti per il nuovo anno.
- 7) Importazione e allineamento strutture classi / materie tra Aie ed Argo.

# **Guida Sintetica di Adottanext 2018**

Nell'area FAQ del portale Assistenza (Scuolanext, Guida n. 7) è possibile scaricare la guida sintetica ,con tutto l'iter da seguire, su Alunni, Scuolanext e Libri di Testo Win.

# **Adozione testi per l'anno 2018/19**

## **Accesso come Docente**

Il docente accede come di consueto da Info Classe / Docenti | Libri di Testo; *nella struttura a sinistra, troverà le classi in cui insegnerà nell'anno scolastico successivo.*

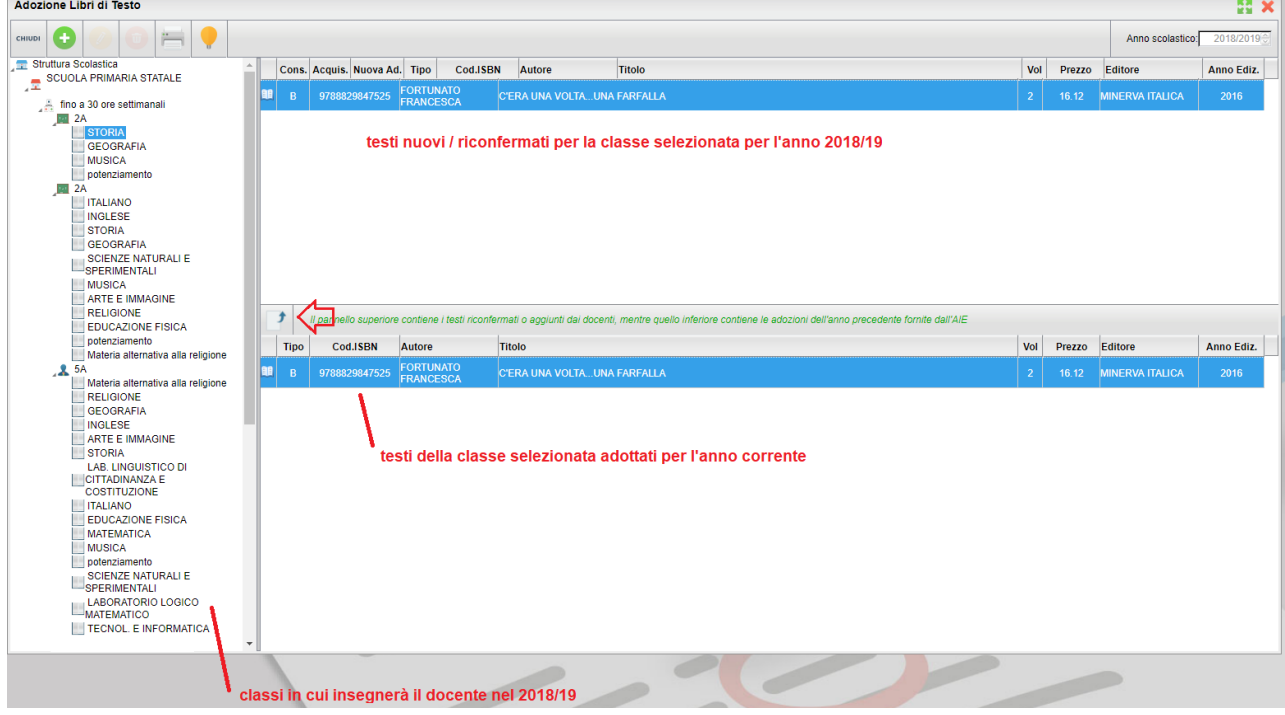

Come in passato, In basso saranno presentati i testi adottati nella classe selezionata per l'anno scol. corrente e si potrà come

di consueto riconfermare lo stesso testo per la stessa classe dell'anno 2018/19, utilizzando il pulsante

Restano invariate anche tutte le altre funzioni di inserimento e modifica di nuovi testi, con il prelievo diretto dal catalogo Aie Aggiornato.

#### *Funzioni di Controllo principali:*

- 2. I testi contrassegnati dall'A.I. E come "fuori catalogo", NON potranno essere messi come "Acquistare";
- 3. Non si potranno abbinare i flag "Acquistare" e "Consigliato";
- 4. In caso di testi con flag "Consigliato" andrà sempre indicato il tipo: "Monografia" o "Approfondimento".
- 5. I testi immessi da altri docenti con cui si condivide la stessa materia d'insegnamento o dal coordinatore di classe, non potranno essere rimossi o modificati.

#### **Accesso come Coordinatore**

Come gli altri anni, l'accesso tipo coordinatore consentirà di preparare le proposte di adozione per le materie dell'intera classe, con l'unica differenza, rispetto al passato, che il coordinatore **agirà sulle classi del 2018/19** e non su quelle dell'anno corrente.

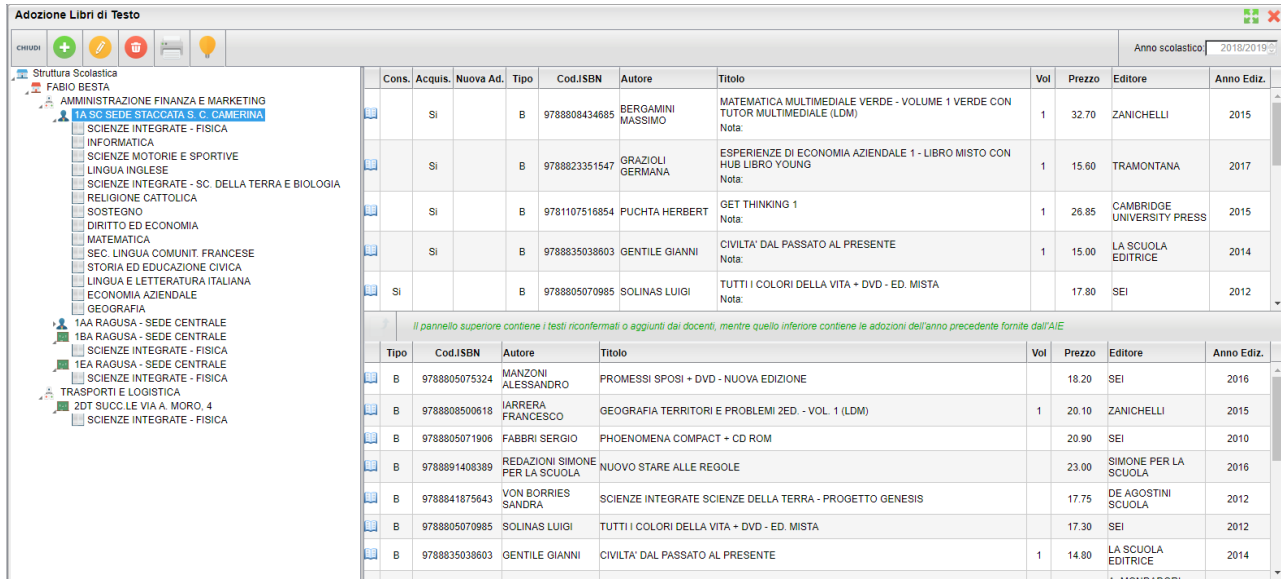

**Nota Bene:** In ogni classe saranno elencate (SOLO) le materie effettivamente attribuite ai singoli docenti per il 2018/19.

Per applicare le variazioni occorrerà selezionare le materie singolarmente nella parte destra, saranno applicate le stesse procedure di controllo presenti nelle funzioni del singolo docente.

Eventuali testi già assegnati dai singoli docenti per le loro materie, non potranno essere modificati o cancellati dal coordinatore.

# **DidUp 2.8.0**

Con l'aggiornamento 2.8.0 di DidUp sono state introdotte le seguenti migliorie e modifiche:

## **Estensione del controllo firma:**

L'eventuale "controllo firma" impostato dalla segreteria si estende da oggi anche all'inserimento, modifica e cancellazione di qualsiasi dato inerente il registro di classe.

### **Altre Variazioni**

- Facilitata la lettura di tutte le valutazioni e medie, tramite apposita colorazione.
- Correzione piccoli bug e difetti di visualizzazione

# **DipUp Smart 1.3.0**

Con l'aggiornamento 1.3.0 di didUP Smart sono state introdotte le seguenti migliorie e modifiche :

- Nuova sezione per la gestione delle valutazioni scritte e pratiche;
- Possibilità di cancellare una lezione non prevista da orario tramite il nuovo pulsante "Elimina Lezione";
- Attivazione del tasto "Indietro" di Android all'interno dell'applicazione;
- Correzione piccoli bug e difetti di visualizzazione

# **DidUp 2.7.0**

## **Compiti Assegnati in giorni successivi**

E' stata implementata una nuova **importante funzione** che consente al docente di cambiare la data di consegna dei compiti assegnati, in uno qualsiasi dei giorni successivi alla data corrente; basta cliccare sull'icona calendario in basse a destra della finestra di immissione dei compiti assegnati.

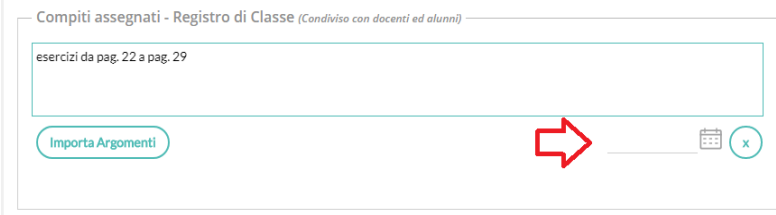

Nel giorno di consegna, il docente sarà avvisato direttamente sul giornale di classe (una volta selezionata la sua materia), tramite un apposito "badge" numerato, posto in basso.

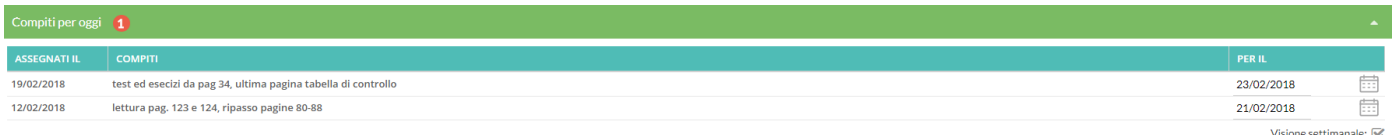

Il flag "Visione settimanale" consentirà di visualizzare l'elenco di tutti i compiti assegnati per i giorni della settimana corrente.

# **Pagina di Supporto**

In alto a destra è visibile, oltre al nominativo del docente loggato, un pulsante **(Aluto algument)** che invia a una pagina completa di supporto per il docente, con:

- la sintesi delle ultime variazioni
- la raccolta dei leggimi di variazione di *Didup*, *Didup Smart* e *Scuolanext*
- il manuale d'uso
- una sezione *video tutorial* in costante aggiornamento.

### **Altre Variazioni**

Possibilità di visualizzare all'interno della bacheca classe anche i documenti destinati agli alunni,

- Possibilità di gestire l'ora di ingressi posticipati, uscite anticipate e fuoriclasse fino alle 22, per venire incontro alle esigenze degli istituti serali;
- Modifiche all'interfaccia grafica per una migliore apertura da tablet;
- Possibilità di abbinare ai voti orali degli argomenti del programma scolastico anche se privi di valutazione

# **Didup Smart 1.2.3**

- Possibilità di assegnare una data ai compiti assegnati e visualizzazione dei compiti assegnati per oggi al di sotto del giornale di classe;
- Possibilità di visualizzare all'interno della bacheca classe anche i documenti destinati agli alunni;
- Possibilità di gestire l'ora di ingressi posticipati, uscite anticipate e fuoriclasse fino alle 22, per venire incontro alle esigenze degli istituti serali;
- Possibilità di copiare le attività e i compiti da registro di classe a registro del professore utilizzando l'icona con freccia posta accanto alla dicitura "Registro del professore".

# **Scuolanext 3.19.0**

# **Aggiornamento dei** *Pagellini* **su Carta Bianca**

Sono stati aggiornati i *pagellini* periodici su carta bianca, per gli ordini *Primaria* e *Sec di I e II grado* (sia su Alunni che su Scuolanext – Modulo Famiglia)

## **Novità introdotte:**

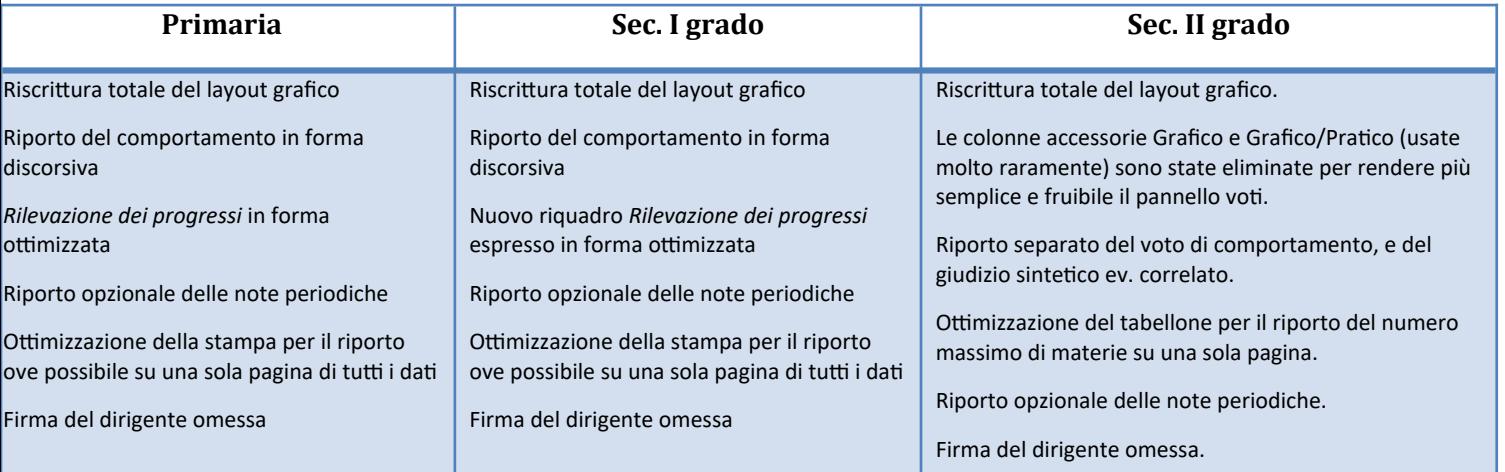

Il pagellino su carta bianca, riporterà (se gestito su Alunni Web e valorizzato) il giudizio sulla *Rilevazione dei Progressi* (ovviamente, se gestito dalla scuola).

Da questa release, i giudizi della rilevazione dei progressi (valutazione globali, riquadro VLG) e quelli riferiti al comportamento, anche mediante tassonomie, saranno riportati SEMPRE e automaticamente (in base al periodo selezionato dal genitore). Di conseguenza, la procedura di attribuzione del periodo ufficiale al quadro su Alunni Web è deprecata.

 NOTA BENE: Il pagellino su carte bianca è progettato un modello standard, valido a coprire le esigenze della maggior parte delle scuole clienti, ma esso non può coprire le esigenze specifiche di tutte le scuole.

In alternativa, vi ricordiamo che è sempre possibile, ed anzi è consigliabile, pubblicare (in bacheca personale dell'alunno) un pagellino completamente adattato alle esigenze della scuola; vi rimandiamo alla lettura del manuale di Alunni Web in merito ai metodi di pubblicazione di modelli personalizzati di pagellino in formato PDF , nella bacheca personale di ogni alunno (per classe).

# **Scuolanext 3.18.0**

(28/12/2017)

E' ora possibile stampare i nuovi pagellini su carta bianca (secondarie di I e II grado, Primaria).

Su Didup - Caricamento voti, è ora attivo il menu "Comunicazione debito formativo" per la comunicazione delle insufficienze periodiche alle famiglie, anche nella scuola Sec. di I grado (accesso come Coordinatore di classe)

# **Didup2.6.0**

(22/01/2018)

E' stato introdotto nella sezione Appello un nuovo pulsante per l'inserimento multiplo degli eventi di tipo ingresso/uscita/fuoriclasse.

E' stata risolta un'anomalia per cui il Dirigente non riusciva a visualizzare le particolarità in Appello tramite la funzione (i).

# **Didup** *Smart* **1.2.2**

Didup Smart è l'App per smartphone, GRATUITA dedicata ai docenti, per la gestione rapida e semplificata del registro del professore elettronico. E' disponibile per dispositivi Android e iOS.

### (23/01/2018)

E' stato introdotto nella sezione Appello un nuovo pulsante per l'inserimento multiplo degli eventi di tipo ingresso/uscita/fuoriclasse.

Risolto il problema di scaricamento allegati in bacheca su iOS e alcune anomalie di visualizzazione.

NOTA BENE: Con l'aggiornamento 1.2.2 sarà obbligatorio aggiornare l'app. Gli utenti che proveranno a fare la Login con la versione precedente (ad es. perché hanno imposto sullo store di non aggiornare l'app in maniera autom.) saranno bloccati.

Vi Invitiamo pertanto ad **AGGIORNARE L'APP ALLA VERSIONE 1.2.2,** non appena disponibile sullo store, e di verificare che sia impostato l'agg.to automatico dell'applicazione.

# **Didup 2.5.0**

(15/01/2018)

- Da questa versione, se un alunno è assente in un dato giorno, nella videata di inserimento voti per la prova inserita per quel giorno, l'alunno risulterà assente.
- Le lezioni precedenti non si trovano più nella parte bassa del Giornale di classe ma nella videata accessibile tramite pulsante "Lezioni precedenti": in questo modo lo spazio a disposizione aumenta e verranno mostrati gli ultimi 10 giorni in cui il docente ha effettuato lezioni per la materia selezionata su Giornale di classe.

# **Didup 2.4.0**

(07-12-2017)

# *Stato di svolgimento* **degli argomenti del programma.**

E' ora, nuovamente possibile, aggiornare lo stato di svolgimento del programma scolastico, quando un argomento viene importato nelle attività del Giornale di classe.

Per rendere l'argomento "svolto" selezionare il flag "Considera svolti gli argomenti selezionati"

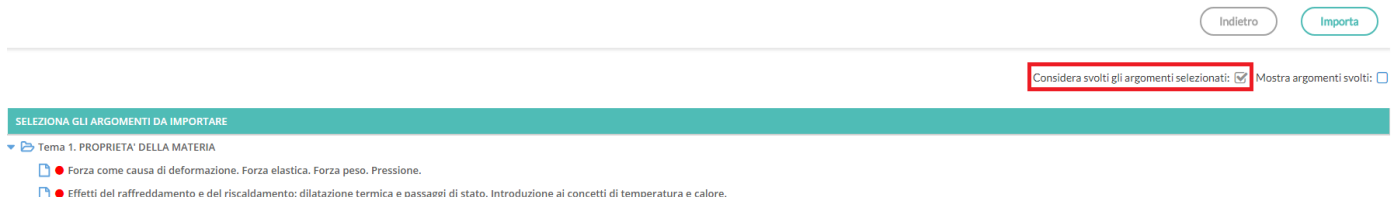

# **Ripristino funzioni sul controllo IP**

E' stata nuovamente implementata la funzione di controllo sull'IP, nell'immissione della firma (anche da app didUP Smart). Questa funzione, controlla che le firme nel registro elettronico non siano apposte fuori dal contesto scolastico (ad es. da casa, tramite le connessioni mobili/fisse dei singoli utenti).

Se lato Dirigente (*Funzioni Dirigente | Tabella Ip Statici*) sono stati inseriti degli indirizzi IP in lista, i docenti potranno apporre la firma **solo** se i loro dispositivi (tablet, pc, smartphone) si collegano ad internet, usando quegli IP.

#### NOTA BENE:

- Tutte le classi della scuola devono essere totalmente coperte in termini di connettività fissa o mobile e i docenti si devono collegare tutti alla stessa connettività.
- la scuola deve disporre di connettività con **IP statico** (normalmente i provider di servizi internet forniscono un *IP dinamico)*.
- La scuola deve disporre di una connessione ottimizzata per sostenere il carico di utenti di tutta la scuola.

#### $^\circledR$ **Info Alunni su funzione Appello**

Nella TAB appello e nel dettaglio alunno le particolarità non sono più immediatamente visibili, ma occorre cliccare sul

pulsante  $\bigoplus$  per visionarle;

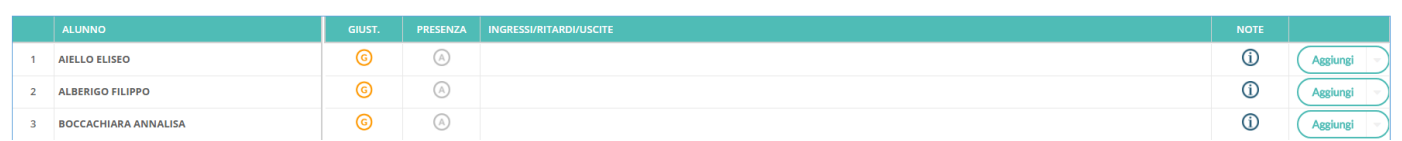

# **Scuolanext 3.17.0**

(30-11-2017)

# **Tabellone Media Alunni per materia**

Su Info Classe/Docenti / Info classe / Stampa Tabellone Media Alunni per materia , consente adesso di scegliere se considerare i voti scritti/pratici e/o quelli su Conoscenze e abilità.

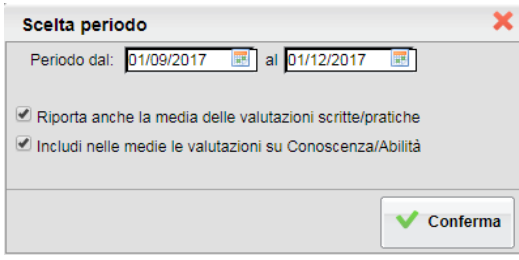

# **Didup 2.3.0**

(30-11-2017)

# **Modalità coordinatore**

Nella Giornale di classe, Viene re-introdotta l'opzione di *accesso in modalità coordinatore* per la compilazione di Appello, Note disciplinari, Annotazioni e Promemoria, anche senza l'immissione della firma.

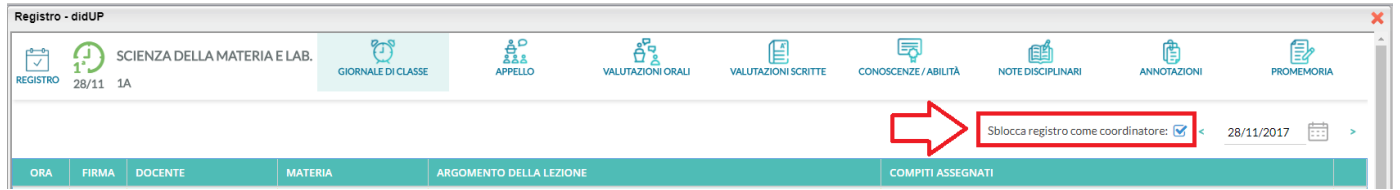

## **Scelta Classe**

Nel Diario giornaliero un nuovo pulsante "Scelta classe" consente di visionare il Giornale di una classe senza l'immissione della firma. Cliccando su Mostra tutte le classi, si può accedere anche alle classi della scuola, nelle quali il docente non insegna.

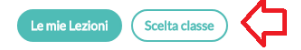

## **Varie**

- E' ora possibile visualizzare le annotazioni fino a 15 giorni prima.
- Corretta visualizzazione della classe di pertinenza nella Bacheca Classe.

# **ScuolaNext 3.16.0**

(15/11/2017)

# **Docente in modalità Accessibile**

Per migliorare l'accessibilità è stato introdotto, lato dirigente scolastico, un nuovo parametro con cui indicare che un docente è disabile visivo.

Dal menu "Personale Scuola", accedere al servizio "Gestione Personale" . Sarà visualizzata la pagina di ricerca dei dipendenti presenti nella base dati della Scuola.

È possibile specificare un filtro per la ricerca dei dipendenti utilizzando uno o più elementi tra Qualifica, Comune di Recapito, Cognome e Nome. È altresì possibile impostare un ordinamento (Alfabetico, Comune di recapito, Qualifica).

Cliccando sul pulsante Cerca viene presentato l'elenco dei dipendenti che soddisfano le condizioni impostate dall'utente con indicazione del Codice fiscale, Mansione, Tipo rapporto.

Una volta selezionato il dipendente, sarà possibile agire sulle seguenti icone :

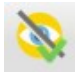

per attivare il menù "Accesso Rapido" e rendere fruibili le funzionalità.

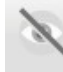

### per disattivare il menù **Accesso Rapido**.

Con le funzioni di accessibilità attive, **lato docente**, sarà disponibile un nuovo menu: Accesso rapido **Accesso** Rapido con le seguenti funzioni:

 Registri (abilitata solo per le utenze con profilo Docente) – Attiva la versione accessibile di Didup.

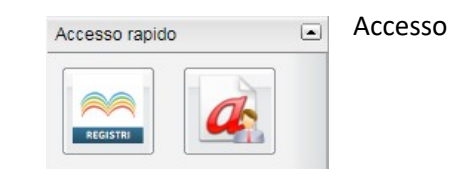

Richiesta assenze (la funzione sarà presente se il Dirigente ha prima attivato la procedura di inoltro delle richieste).

NOTA BENE: Il dipendente con disabilità visiva, per utilizzare le predette funzionalità dovrà installare le apposite estensioni del browser (Nvda, ChromeVox, etc.).

## **Altre variazioni**

 nella scuola Secondaria di II grado, è ora nuovamente disponibile, la *Programmazione Scolastica* all'interno del menu *Didattica / Tabelle.*

 Nel registro Didup integrato in Scuolanext, è ora disponibile il pulsante REGISTRO che da Giornale di Classe, consente di tornare al planning settimanale delle lezioni.

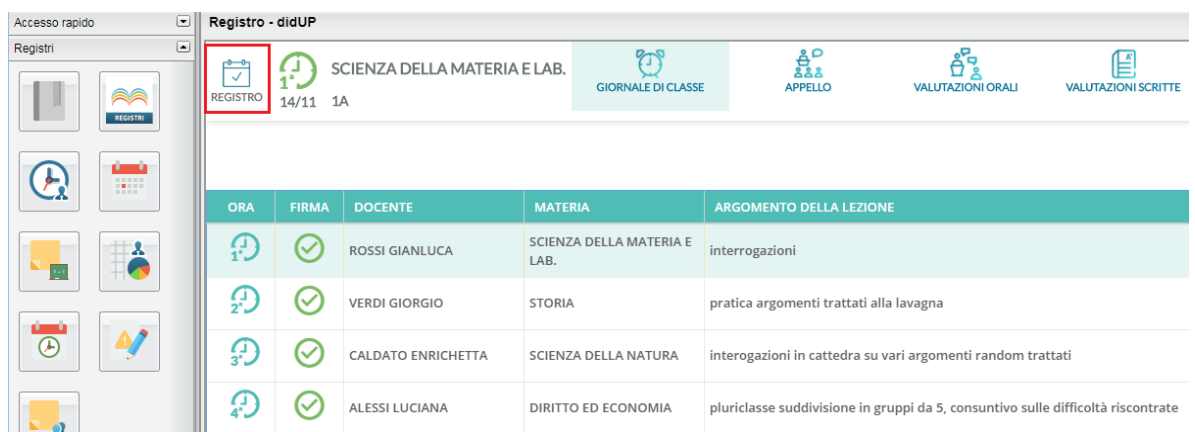

# **Didup 2.2.0**

(15/11/2017)

- In caso di ora prevista per due docenti, il supplente può decidere chi sostituire tra i due.
- Risolta anomalia nell'uso del pulsante per filtrare o meno i promemoria in base alla scadenza risolta anomalia di mancata visualizzazione delle descrizioni voti in tendina.

# **Didup 2.1.0**

- E' ora possibile inserire lezioni non previste da orario direttamente da giornale di classe, tramite pulsante **+** a fine riga. Il funzionamento è lo stesso rispetto a quanto avviene nel planning iniziale delle lezioni del docente, solo che in questo caso il docente ha già la classe selezionata e deve solo scegliere con quale materia firmare.
- è stato corretto il bug che non permetteva la cancellazione delle ore di lezione non previste da orario. Adesso tali cancellazioni non avvengono più cliccando sull'icona arancione/verde, che d'ora in poi servirà solo per mettere e togliere la firma, ma all'interno del dettaglio lezione in cui si compilano le attività.
- sono stati inserite delle etichette rosse(badge) che segnalano la presenza di nuovi elementi nel giorno corrente per le voci annotazioni, promemoria e note disciplinari. Questo conteggio viene fatto all'accesso nella classe, quindi appena inserite un dato non vedrete comparire immediatamente il badge.

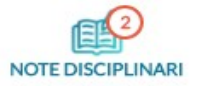

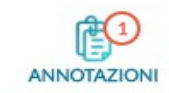

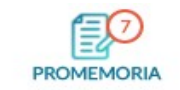

- accanto al nome utente in alto a destra compare un'icona (**?**) che permette di accedere al manuale su un'altra scheda del browser.
- è stata inserita icona specifica sul giornale in corrispondenza del docente sostituito: .
- è adesso correttamente gestito il caso del numero di ore lezione superiore a 12.
- è stato aumentato il contrasto degli elementi nel planning e all'interno del registro per migliorarne la visualizzazione

### **Scuolanext 3.15.1**

 Al fine di impedire la visualizzazione dei curriculum da parte dei genitori e degli alunni, prima che la scuola completi la ripresa degli scrutini, **abbiamo introdotto una nuova opzione lato preside: "Rendi Visibile Curriculum Alunno";** 

Il flag di default è a ON (ovvero il curriculum è di default visibile). Il preside potrà riservarsi di metterlo a OFF tutte le volte che lo riterrà opportuno.

Durante il periodo in cui il *flag* sarà messo a OFF, lato famiglia, il genitore/l'alunno vedrà comunque la funzione CURRICULUM, ma sarà mostrato un messaggio di avviso: "procedura momentaneamente bloccata dal Preside".

- Correzione di una anomalia di riporto dati nella stampa del tabellone voti 2016/17 accedendo come docente coordinatore.
- Correzione anomalia: Il docente coordinatore può ora accedere alla ripresa dello scrutinio solo nelle classi in cui è effettivamente coordinatore.
- Nella bacheca pubblica è ora possibile cambiare l'anno scolastico, agendo sul menu a tendina posto in alto a destra

# **Scuolanext 3.15.0**

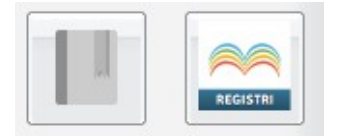

Da questa release, il registro elettronico standard di scuolanext viene chiuso (l'icona standard diventa grigia). Cliccando sul

pulsante si potranno ottenere informazioni aggiuntive sul nuovo registro e scorrendo in basso, nella finestra, si potrà visionare anche il manuale d'uso di Didup 2.0.

# **Didup 2.0**

Tutte le funzionalità (insieme a quelle dello scrutinio) saranno gestite, da oggi, con la nuovissima versione di Didup 2.0, che

potrà essere avviata come di consueto, anche direttamente da scuolanext, tramite il pulsante

Il nuovo registro ha una più evoluta e pratica interfaccia grafica, e consente una gestione ancora più snella e veloce delle principali attività da effettuare in classe.

Accessibile anche in versione per *smartphone* e *tablet* è l'applicativo multi-piattaforma indispensabile per l'organizzazione della didattica e per le comunicazioni scuola-famiglia.

### **Overview**

All'accesso il docente ha un planning settimanale di tutte le sue ore di lezione (Le mie lezioni). Firma rapidamente la lezione, o le lezioni contemporanee su più classi, tramite l'apposita icona di modifica oppure accede ad un'ora di lezione vuota e inserisce la propria firma o sostituzione su qualsiasi classe della scuola.

Da questa prima schermata ha anche accesso alle bacheche, con un pratico avviso per sapere quanti sono i nuovi avvisi del giorno e le comunicazioni su cui inserire la presa visione.

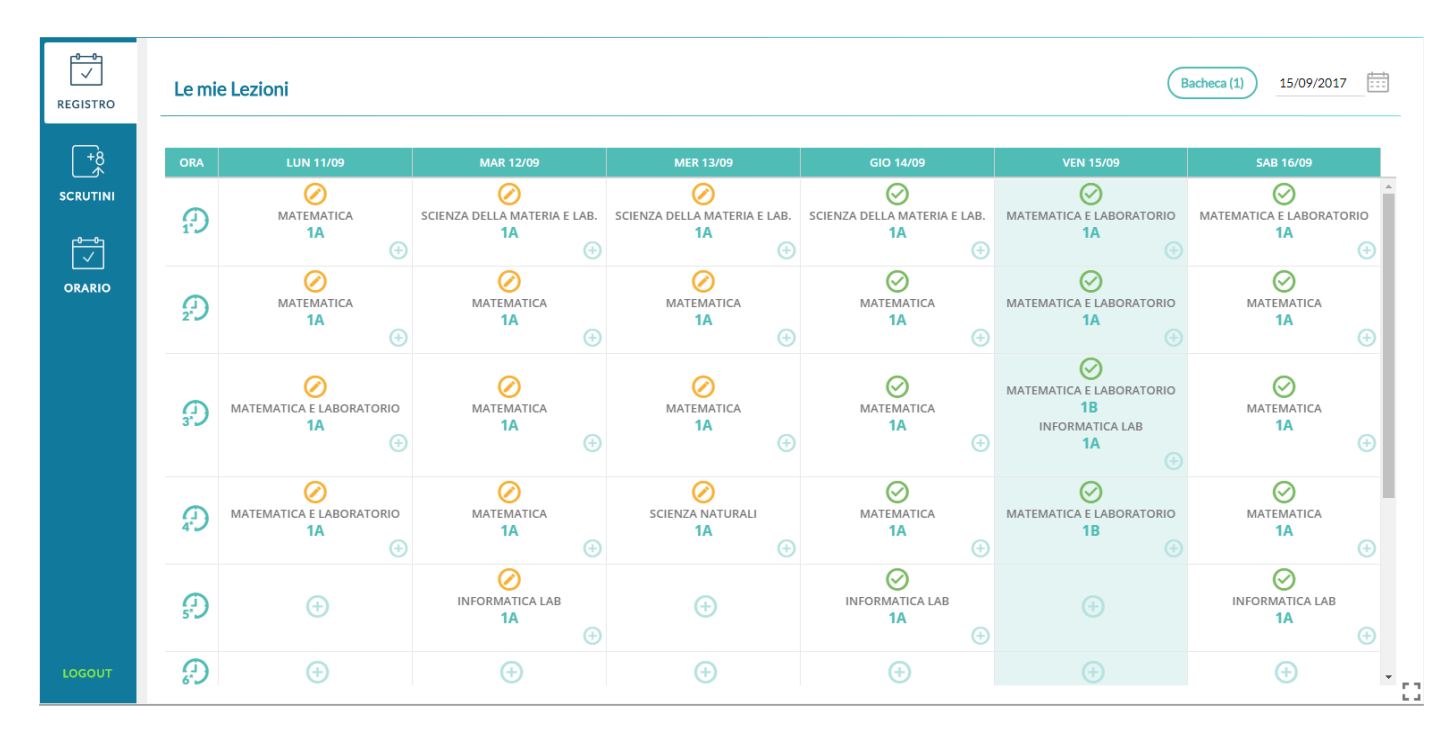

Il **giornale di classe** si presenta del tutto simile a quello di Scuolanext, con in più alcune nuove e utilissime informazioni su i compiti assegnati per il giorno corrente.

Se il docente sta insegnando su più classi contemporaneamente, dei pratici pulsanti gli consentono di cambiare con un solo click la classe gestita.

### *Leggimi delle Variazioni*

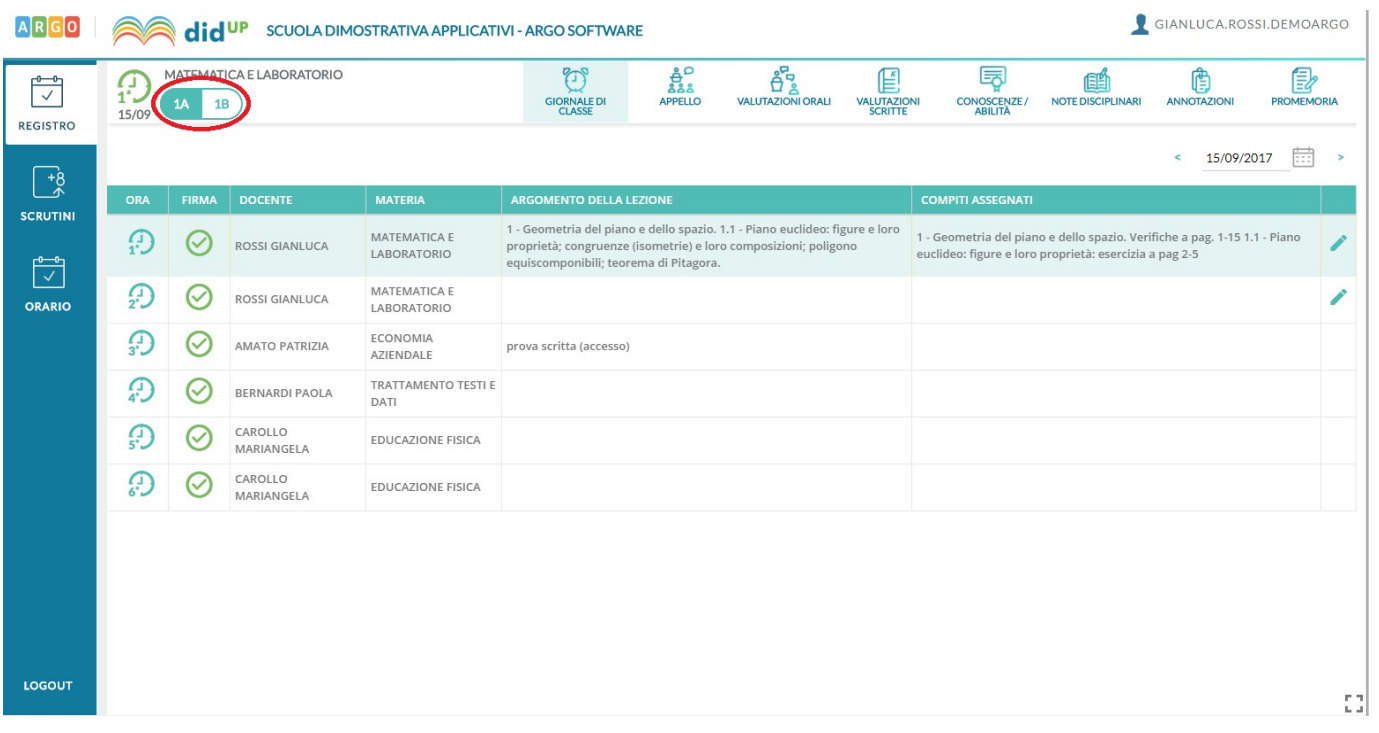

Le funzionalità dell'**appello** si svolgono con massima rapidità, come già accadeva in Scuolanext e didUP. Le assenze si aggiungono con un solo click, anche qui ci sarà la gestione delle lezioni individuali (se la materia lo richiede).

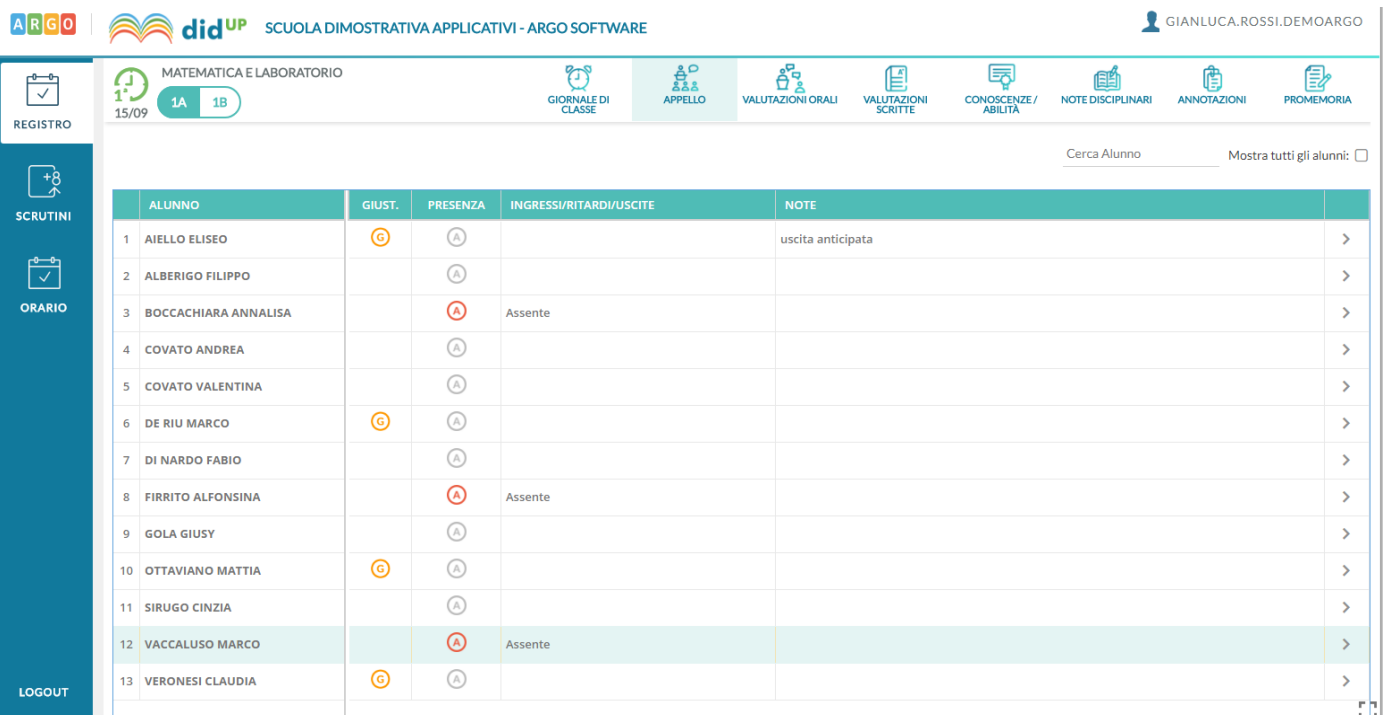

Nella TAB **Valutazioni Orali**, Il docente ha un quadro completo di quelle che sono state le valutazioni inserite durante tutto l'anno. Può inserire i filtri temporali che preferisce e ordinare l'elenco degl[i alunni secondo diversi criteri.](http://didup.argosoft.cloud/wp-content/uploads/2017/09/didup_2.0.pdf)

Come avveniva già nel registro di Scuolanext, si può inserire una valutazione orale collettiva per tutti gli alunni della classe.

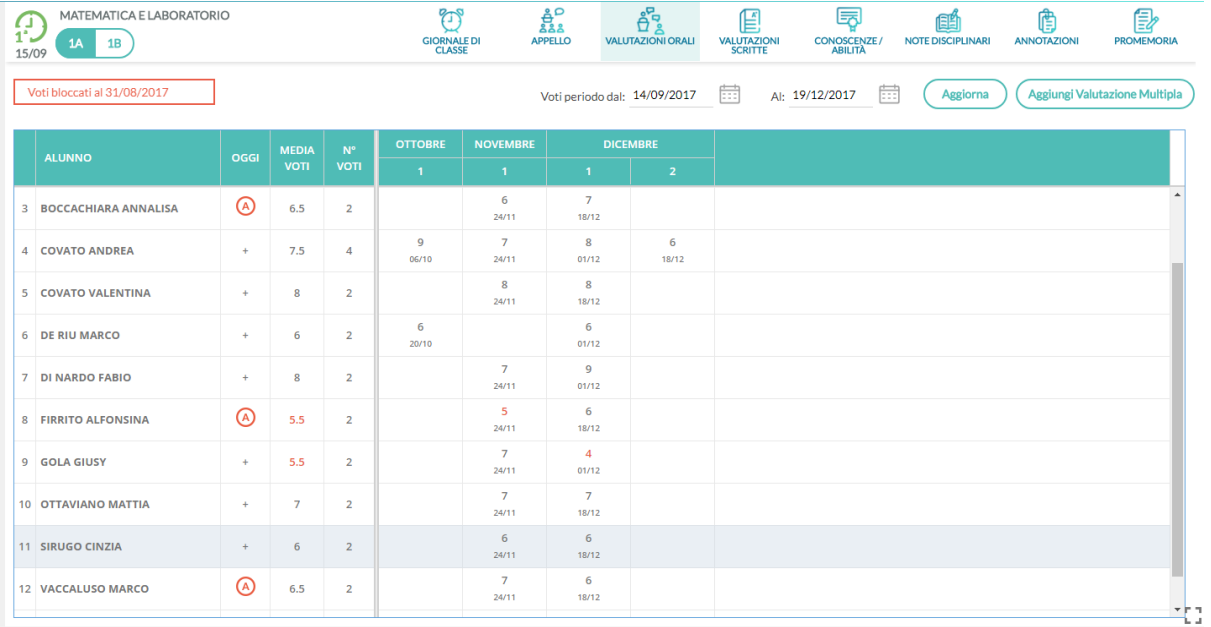

Le valutazioni su **conoscenze e abilità** hanno adesso tutto lo spazio e le attenzioni che meritano! La tabella viene organizzata con due criteri differenti di raggruppamento per prova o per conoscenza, e in questo modo il docente può visualizzare rapidamente anche le medie di ciascun alunno sulle singole conoscenze.

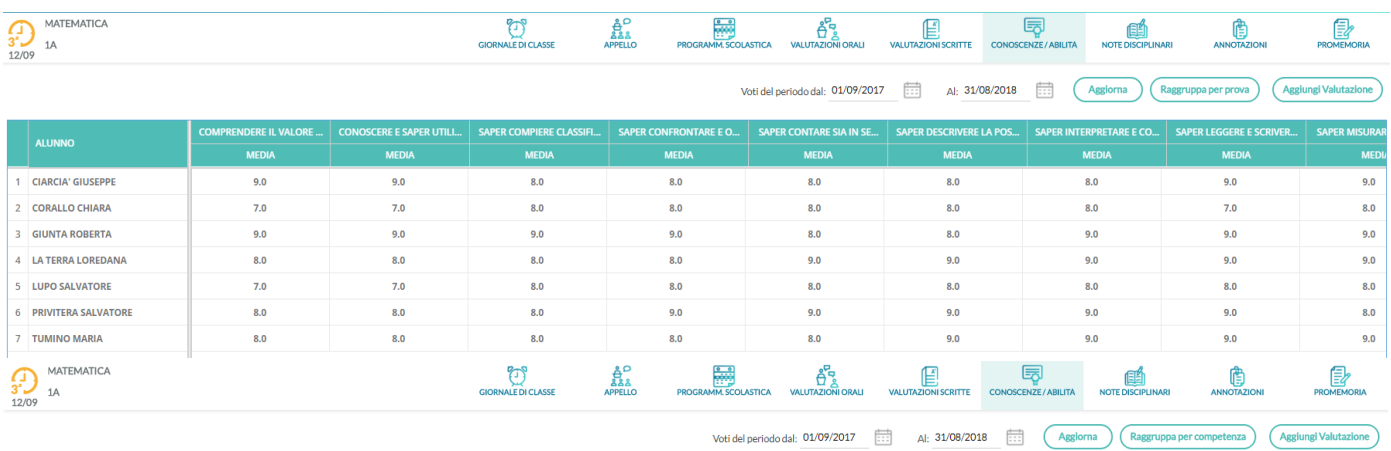

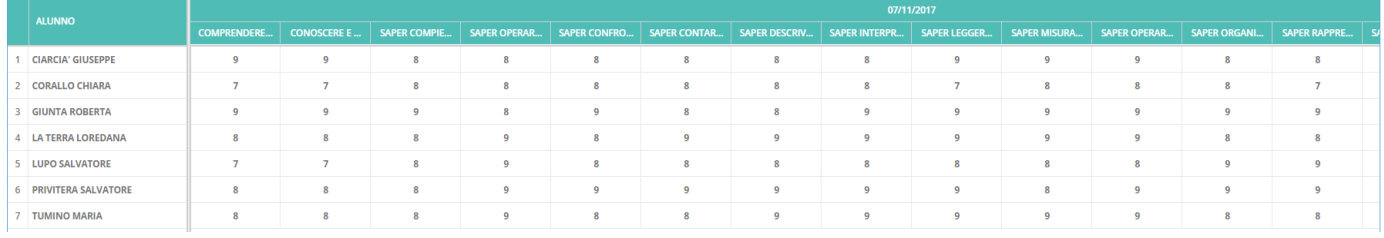

# **Guida al nuovo Didup**

Per tutte le funzioni del nuovo registro DidUP, vi invitiamo a consultare la guida specifica all'uso di Didup e il manuale Scuolanext del docente.

# **Scuolanext 3.14.0**

# **Caricamento Voti 1.1.0**

E' stata implementata, la ripresa degli scrutini, con il nuovo sistema di caricamento Compila Voti (introdotto con la 3.14.0).

Come nel precedente layout, è richiesto di selezionare la classe e l'anno scolastico in oggetto. Nel tabellone compaiono solo gli alunni con Esito Sospeso allo scrutinio Finale.

Il pannello Azioni, consente l'utilizzo delle funzioni dello Scrutinio finale, attinenti alla ripresa dello scrutinio:

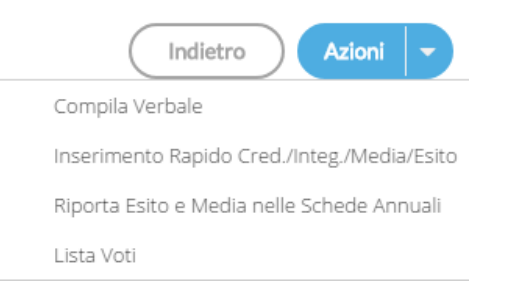

Nella procedura di immissione dei voti per alunno, il pulsante Azioni offre invece queste funzioni:

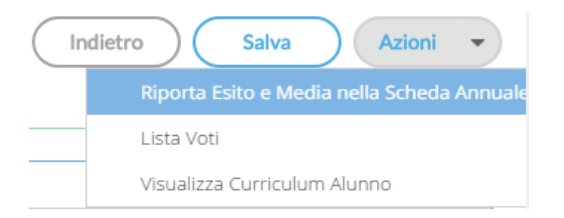

Si vedano le istruzioni dell'agg.to 3.13.0 per i riferimenti alle singole procedure.

Una volta salvati i voti e gli esiti, nel tabellone della ripresa, questi vengono scritti direttamente **nel periodo Scrutinio Finale.**

## **Correzioni.**

- Modulo Famiglia: Corretto un errore nella lettura dei file delle pagelle, in caso di pubblicazione di documenti firmati e pubblicati con sintassi differente da quella standard.
- Importazione pagelle: Corretto un bug nella fase di importazione delle pagelle, in caso di alunni con doppia scheda annuale nello stesso anno su due classi diverse della stessa scuola; la pagella non veniva pubblicata nella classe con la scheda attiva.

## **Scuolanext 3.13.3**

(13/06/2017)

Il dirigente può ora importare le pagelle firmate digitalmente, con la procedura di firma Integrata sul SIDI MIUR (anche con file .ZIP cumulativo).

## **Scuolanext 3.13.2**

#### (08/06/2017)

 E' stato corretto un errore in fase di importazione di voti e assenze dal registro del professore: in taluni casi, importava le assenze anche per gli alunni che non studiavano quella materia.

### **Caricamento Voti 1.0.8**

#### (08/06/2016)

Bugfix: E' stata bloccata l'immissione di eventuali assenze con la virgola.

### **Caricamento Voti 1.0.7**

#### (07/06/2016)

 Miglioria: al pari del docente ordinario, ora anche il docente coordinatore potrà stampare il *prospetto voti (voti assenze e giudizio sintetico)*, per le materie che insegna nella classe. Questa opzione di stampa è disponibile sul menu  *Azioni* del tabellone voti.

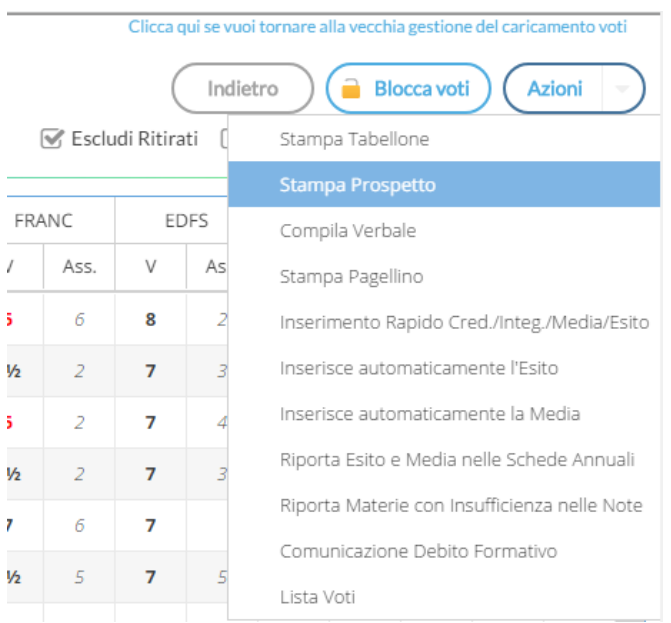

#### **Classe: 1A PROGETTO ERICA SEDE CENTRALE (0121)**

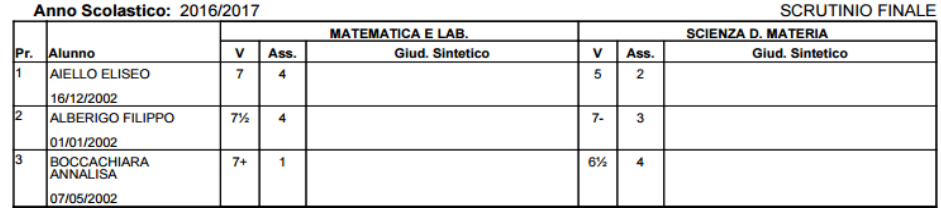

Bugfix: in taluni casi non veniva *visualizzata la struttura completa con tutte le classi della scuola.*

## **Caricamento Voti 1.0.6**

#### (06/06/2017)

 Corretto un difetto in fase di importazione voti dal registro elettronico: il programma segnalava sulla prima istanza di importazione, la mancanza delle date di inizio e fine periodo, anche se valorizzate.

### **Caricamento Voti 1.0.5**

#### (05/06/2017)

BugFix su c.v. 1.0.4: Non manteneva il margine di stampa nel Tabellone Voti.

### **ScuolaNext 3.13.1**

#### (27/05/2017)

E' stato corretto errore di sistema su stampe registri - archiviazione registri - in fase di creazione del file .zip

### **Caricamento Voti 1.0.4**

#### (27/05/2017)

Bug-fix su salvataggio voti nello scrutinio per gli esami di qualifica nuovo ordinamento.

### **Caricamento Voti 1.0.3**

#### (26/05/2017)

- Bug-fix su gestione materie per i corsi di recupero (tasto R), dovuta a una anomalia funzionale sul "filtro alunni ritirati".
- Bug-fix di residui problemi nella visualizzazione della struttura scolastica (dirigente scolastico, profilato anche come docente, usando Scrutinio Web).

## **Caricamento Voti 1.0.2**

(25/05/2017)

- Nel nuovo caricamento voti, è stata re-introdotta la funzione *esporta localmente*, sulla barra di anteprima di stampa per i documenti HTML.
- Nel nuovo caricamento voti immissione voti *per ALUNNO* è ora disponibile l'azione *Riporta Esito e Media nella Scheda Annuale*. La nuova funzione consente di aggiornare l'esito e la media contestualmente all'immissione dei voti, e per il singolo alunno, al fine di avere sempre la media più aggiornata nel dettaglio del credito scolastico .
- E' stata corretta una anomalia di visualizzazione della struttura della scuola, nel nuovo caricamento voti, riguardante gli accessi del supervisor e del dirigente scolastico.

# **Caricamento Voti 1.0.1**

(24/05/2017)

- Sono state variate le disposizioni dei pulsanti nel layout del tabellone e nel caricamento per alunno e per materia. Sono state corretti alcune anomalie rilevate in fase di accesso ai tabelloni dello scrutinio, in modalità dirigente e supervisor.
- per lo scrutino sono ora visibili fino a 10 annualità precedenti l'anno corrente, e l'anno scolastico successivo.
- Il programma ora si commuta sempre nel livello scolastico utilizzato per l'ultimo accesso.
- In stampa documenti ODT è stato introdotto l'accesso diretto al download tramite pulsante SCARICA.

# **ScuolaNext 3.13.0**

# (23/05/2017)

La versione 3.13.0 di Scuolanext introduce **una nuova e innovativa interfaccia per lo svolgimento degli scrutini,** nella quale sono state privilegiate **la rapidità**, la s**emplicità** di utilizzo, e l'**essenzialità** di funzionamento.

Le funzioni d'immissione voti sono state completamente riscritte con le tecnologie più recenti qui recenti, al fine di rendere più **rapida**, **snella** e **fruibile**, la gestione dello Scrutinio Elettronico nella Scuola.

AREA CONTABILE

# **Accesso diretto dal portale**

E' possibile accedere direttamente dal portale Argo (utilizzando le proprie credenziali di accesso a Scuolanext) al nuovo layout utilizzando l'apposito pulsante:

AREA GENERALE

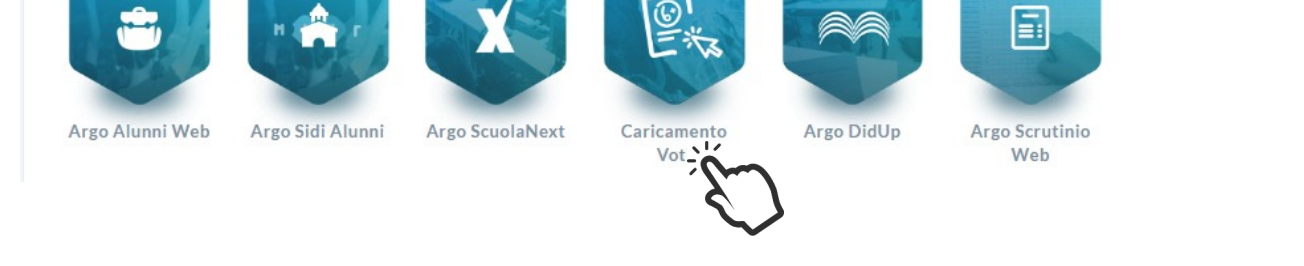

Ovviamente, si potrà accedere alle nuove funzioni, anche da Scuolanext, tramite il menu *Scrutini | Registrazione Valutazioni* 

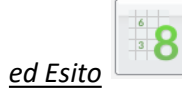

AREA DIDATTICA

# **Doppia Modalità di immissione dei voti**

AREA DEL PERSONALE

Per rendere più agevole e progressivo il passaggio dal vecchio al nuovo sistema di scrutinio, al primo accesso verrà proposto di base il nuovo sistema di caricamento.

L**'utente potrà tornare al vecchio layout oppure ri-utilizzare il nuovo** ogni volta che lo riterrà opportuno, utilizzando l'apposito link testuale posto in alto nella finestra di immissione dei voti.

**Ritornare alla vecchia modalità di immissione.**

Partendo dal *nuovo metodo* di caricamento, selezionare: *Clicca qui se vuoi tornare alla vecchia gestione del caricamento voti.* 

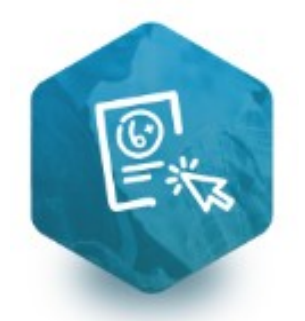

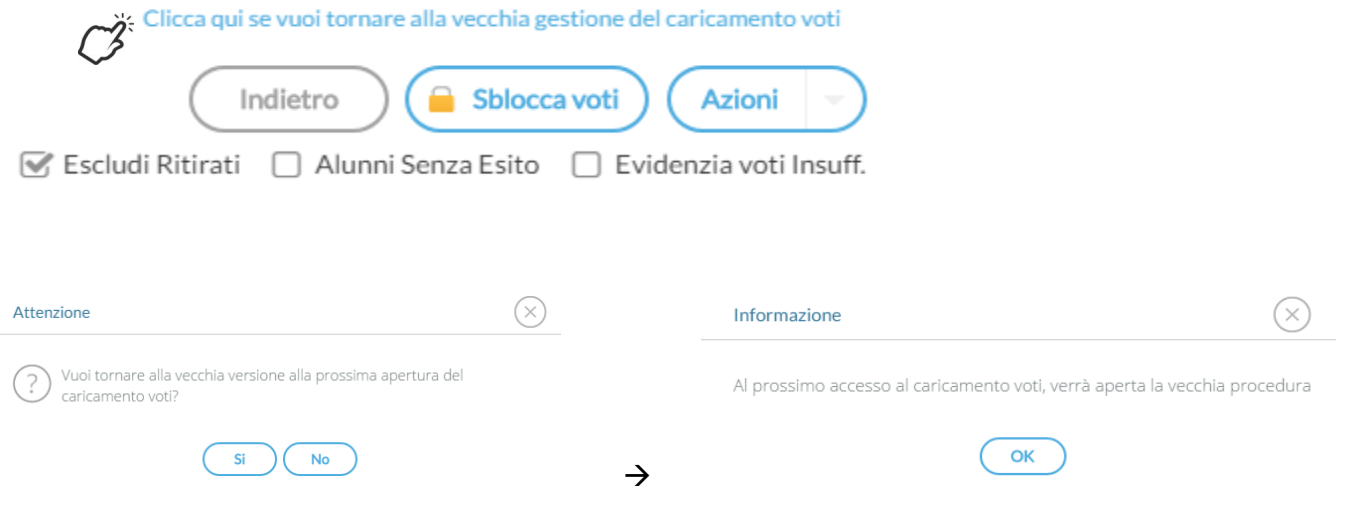

Con il prossimo accesso al caricamento voti, si potrà ri-utilizzare il vecchio layout.

## **Commutare la nuova modalità di immissione**

Per commutare la nuova modalità di immissione voti, dal vecchio layout, selezionare il link posto in alto: **SCOPRI IL NUOVO SCRUTINIO…..**

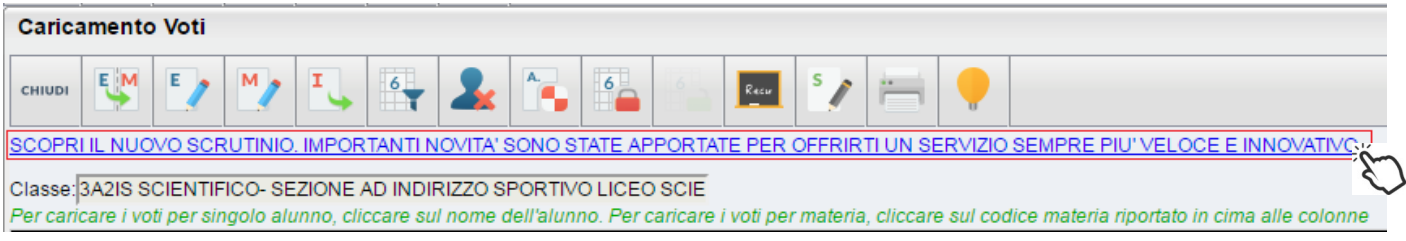

#### Con il prossimo accesso al caricamento voti, si potrà utilizzare il nuovo layout.

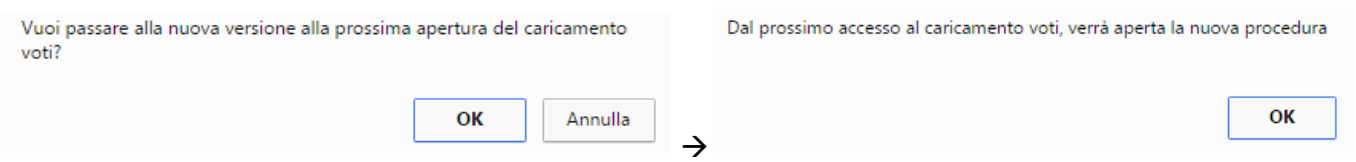

### **Overview**

- 4) Il caricamento di voti e assenze è ora disposto in orizzontale, rendendo di fatto, la schermata d'immissione visivamente più leggibile e lineare. Inoltre:
	- gli alunni e i voti sono evidenziati in **grassetto** mentre le assenze sono in *corsivo*
	- gli alunni con l'esito *sospeso* allo scrutinio finale e quelli che hanno partecipato alla ripresa dello scrutinio, sono evidenziati con il nominativo in rosso.

Prima:

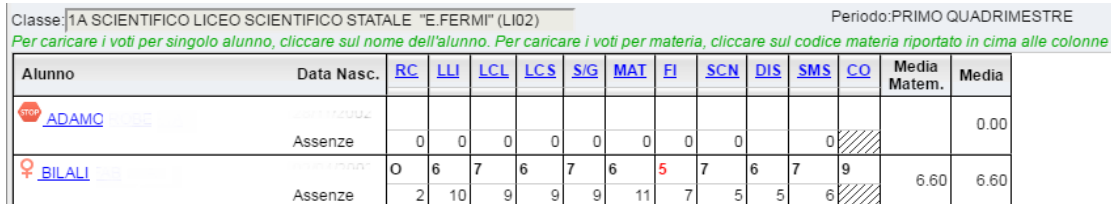

#### Dopo:

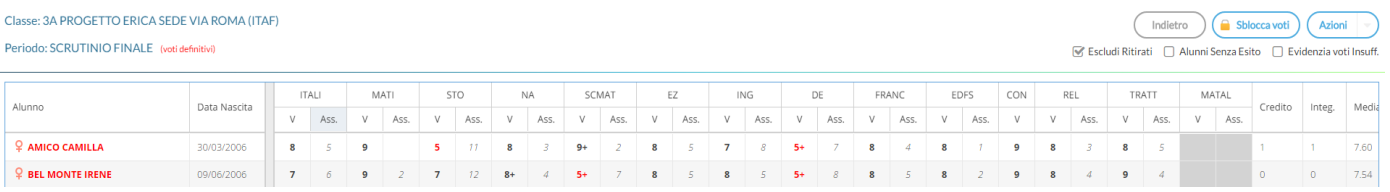

5) **Tutti i pulsanti** e le funzioni di stampa accessorie al tabellone e al caricamento voti (sia per alunno che per materia), che prima si trovavano nella parte alta, sono ora disponibili, cliccando sul triangolino contestuale del pulsante

Azioni  $\vert \bullet \vert$ , posto in alto a destra.

Questa variazione migliora visivamente la leggibilità del tabellone, che viene graficamente alleggerito e ha un aspetto più gradevole, pur mantenendo le medesime funzionalità di quello vecchio.

6) Nel nuovo tabellone le materie **rimangono fisse in alto** (non scorrono verticalmente), e gli **alunni rimangono fissi a sinistra** (non scorrono orizzontalmente).

Ne deriva che, usando lo scroll del mouse o le barre laterali, si ottiene sempre una vista comprensiva delle materie e degli alunni; una visione d'insieme molto più fruibile e accurata rispetto al precedente layout.

- 7) Il tabellone viene presentato, di default senza gli alunni non più frequentanti.
- 8) Sia la **formazione** che la **gestione** dei corsi di recupero **è integrata** nel tabellone e direttamente gestibile **per alunno**.

#### **Accesso**

Viene richiesto di selezionare l'anno scolastico (se diverso da quello corrente) e la classe interessata allo scrutinio, nella *vista ad albero* di sinistra.

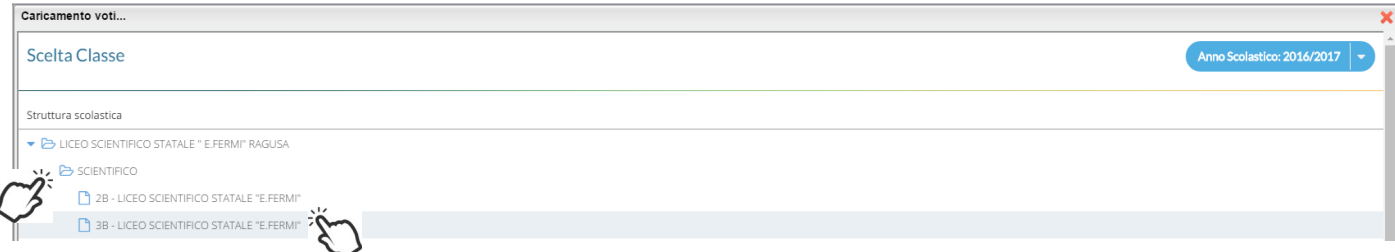

La finestra successiva mantiene le stesse funzioni di scelta del precedente layout.

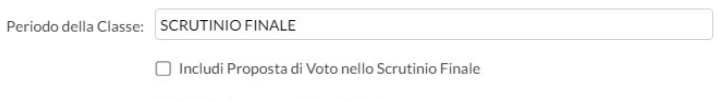

⊙ Voti e Assenze ○ Solo Voti

Si potrà optare per immettere i Voti e le Assenze oppure Solo i Voti.

Opzionalmente, si potranno riportare i voti immessi nel periodo *proposta di voto Scrutinio Finale* (se gestito)

# **Caricamento Voti**

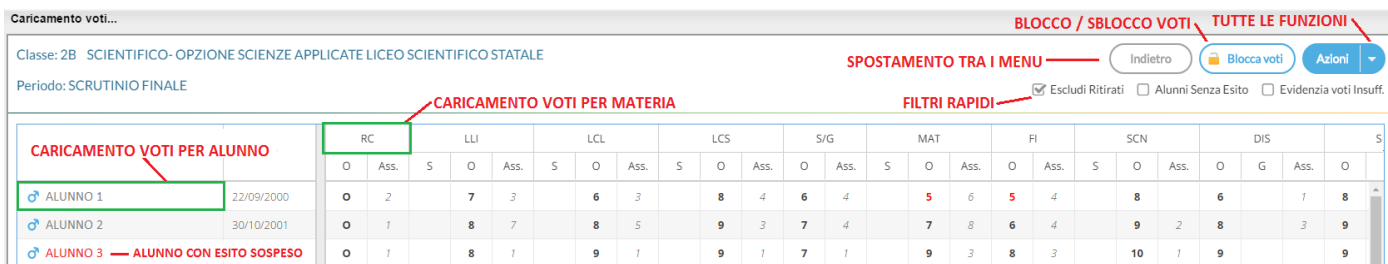

Come nel precedente layout, l'immissione può essere effettuata **PER MATERIA** (cliccando sulla descrizione della materia) o **PER ALUNNO** (cliccando sul singolo nominativo).

I pulsanti di **SPOSTAMENTO** consentono di navigare tra le varie funzioni di immissione.

#### I **FILTRI RAPIDI** consentono di

- Escludere (di default) o includere gli alunni con interruzione di frequenza;
- Visualizzare i soli alunni ancora senza esito;
- Evidenziare i voti insufficienti (in giallo);

Il pulsante di **BLOCCO/SBLOCCO** qui è unico.

Sblocca voti Se il tabellone è sbloccato, sarà disponibile (a Bloccavoti), viceversa se è già bloccato ci sarà

Il pulsante produce la stampa del tabellone voti e consente l'accesso alle **funzioni accessorie** (prima gestite tramite dei pulsanti).

Le funzioni sono diversificate in base al tipo di accesso:

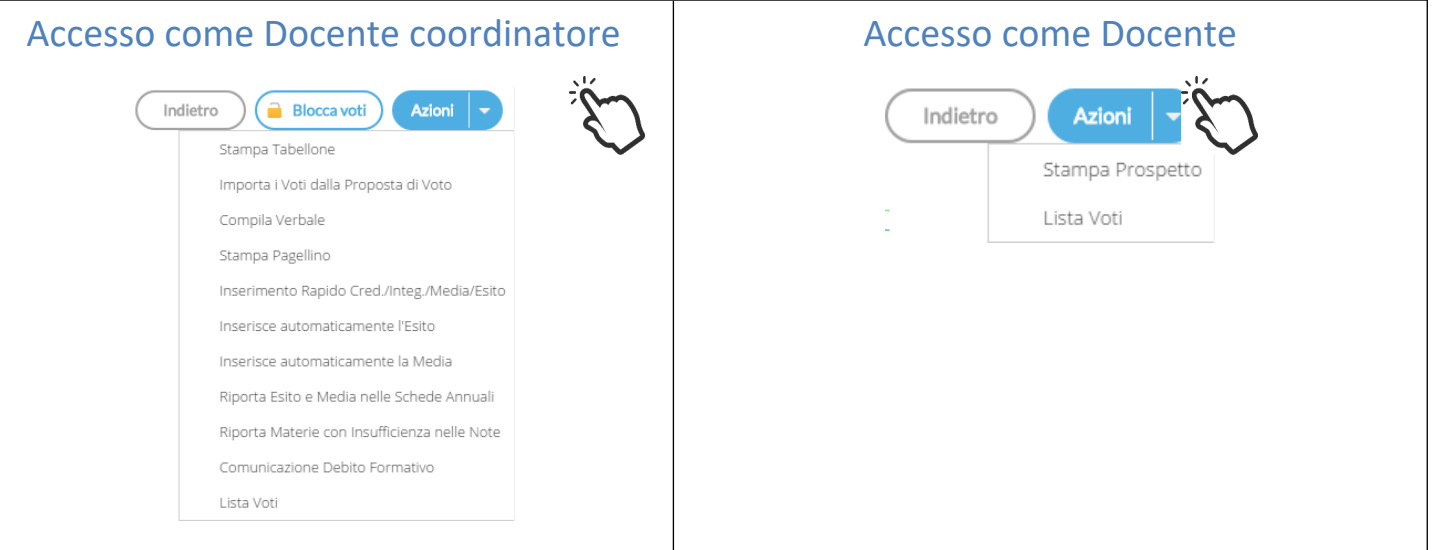

# **Stampa prospetto (solo docente ordinario)**

Consente si stampare il prospetto standard con i voti e i giudizi sintetici riferiti alle materie insegnate dal docente della classe.

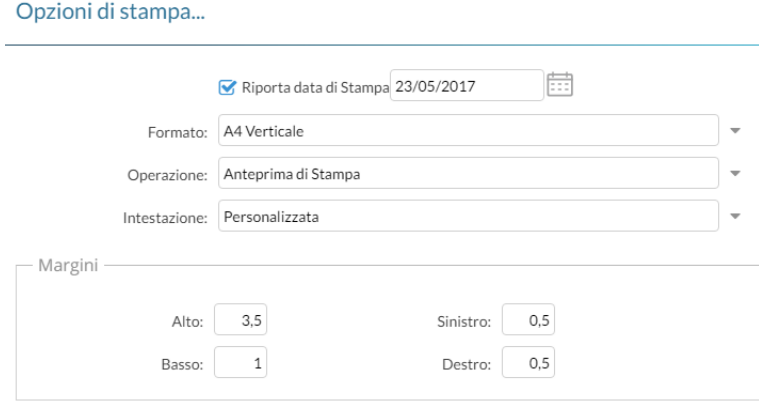

Le opzioni si stampa e il modello, sono identiche rispetto al precedente layout.

### **Stampa Tabellone (solo docente coordinatore)**

LA stampa del tabellone voti, mantiene tutte le funzionalità previste nel vecchio layout. E' presentata una finestra con varie opzioni specifiche per la stampa del tabellone voti del periodo interessato.

I modelli disponibili nel menu a tendina "Modello Tabellone Voti", saranno quelli personalizzati dalla segreteria su Alunni Web e riferiti al periodo che si vuole stampare

#### Opzioni di stampa...

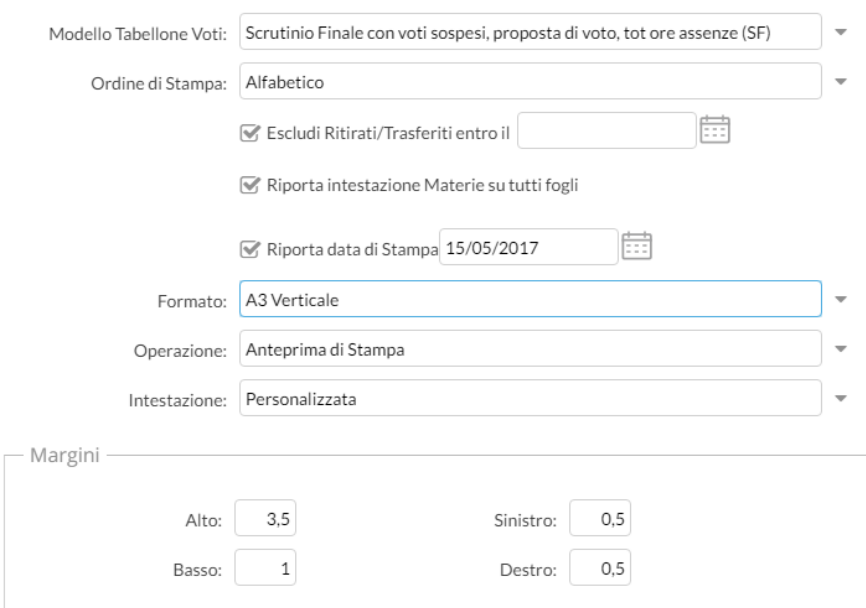

## **Importa voti dalla proposta di voto**

Ribalta nel periodo ufficiale i voti immessi nel periodo *Proposta di voto* correlato (ad es.: da *Proposta di voto Scrutinio Finale* su *Scrutinio Finale*).

La funzione è attiva solo con un periodo *proposta di voto* correlato al periodo che si sta scrutinando.

# **Compila Verbale**

Stampa i verbali degli Scrutini; è possibile scegliere tra 10 modelli personalizzabili.

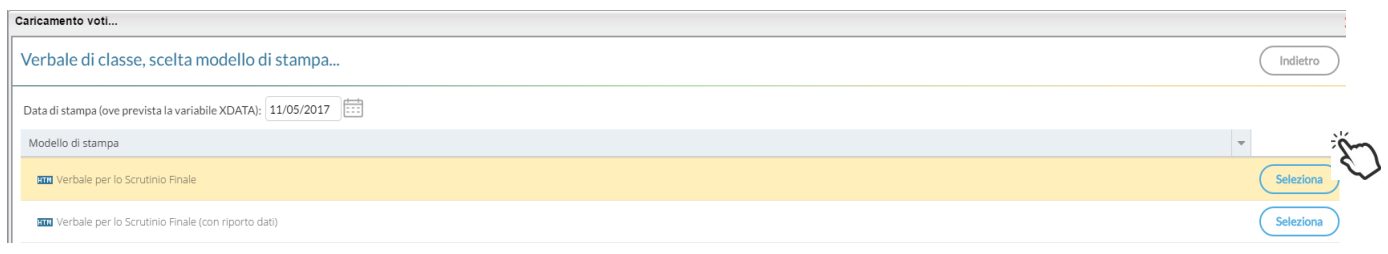

Il pulsante **Consente di aprire la finestra di anteprima del verbale selezionato.** 

Documenti in formato HTML: l'anteprima è editabile; si può salvare localmente una copia delle variazioni effettuate

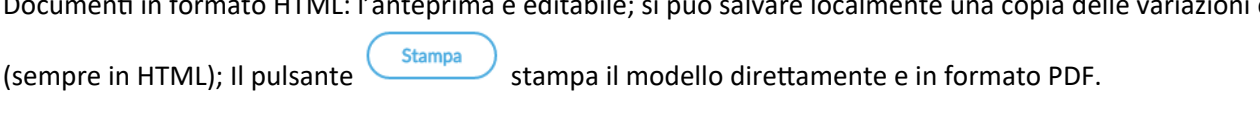

Documenti in formato ODT,: è disponibile il pulsante structure per salvare il documento in locale ed aprirlo, modificarlo, e stamparlo direttamente con le funzioni avanzate di *Libre Office.*

# **Stampa Pagellino**

Stampa la *scheda profitto* (il pagellino) per gli alunni della classe; è possibile scegliere tra 10 modelli personalizzabili.

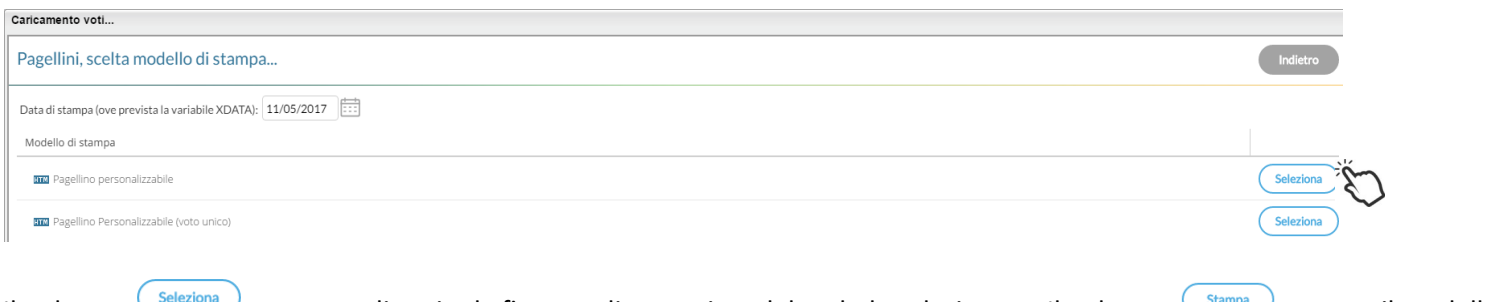

Il pulsante seleziona consente di aprire la finestra di anteprima del verbale selezionato. Il pulsante stampa il modello in formato PDF.

In caso di documenti in formato ODT, l'anteprima non sarà editabile e anziché  $\frac{\text{Stampa}}{\text{Stampa}}$  sarà disponibile il pulsante

Scarica per salvare il documento in locale ed aprirlo/stamparlo tramite Open/Libre Office.

## **Inserimento rapido Credito | Integrazione | Media | Esito (scuola sec. di II grado)**

La procedura consente l'immissione rapida di alcuni dati fondamentali per lo scrutinio: credito, integrazione, media ed esito.

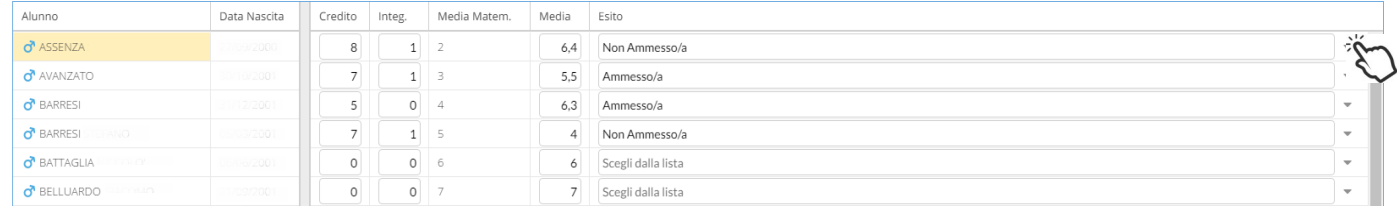

Il credito e il punteggio integrativo e la media ufficiale, sono compilabili direttamente da tastiera (nella versione per tablet, comparirà una didascalia per la selezione diretta dei voti).

L'esito va invece scelto tramite il menu tendina contestuale (saranno visibili tutti gli esiti gestiti da proc. *Tabelle | Generiche della Scuola | Esiti*).

## **Inserimento rapido risultato (scuola sec. di I grado e Primaria)**

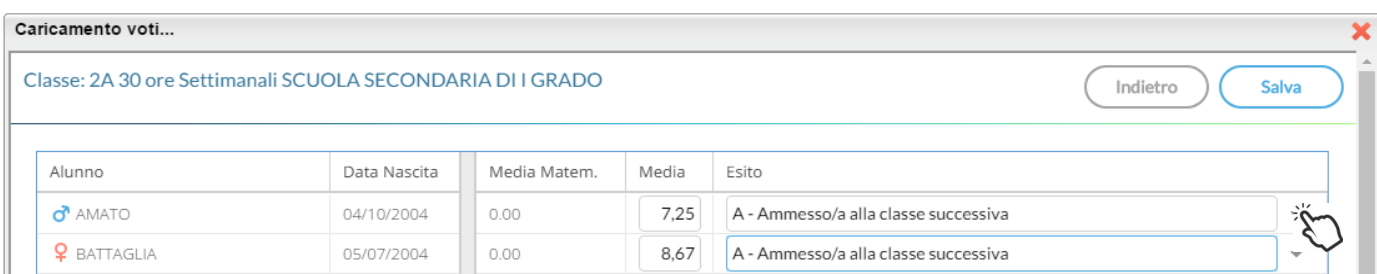

La procedura consente l'immissione rapida della media (ufficiale) e dell'esito. L'esito va scelto tramite il menu tendina contestuale.

### **Inserisce automaticamente l'esito.**

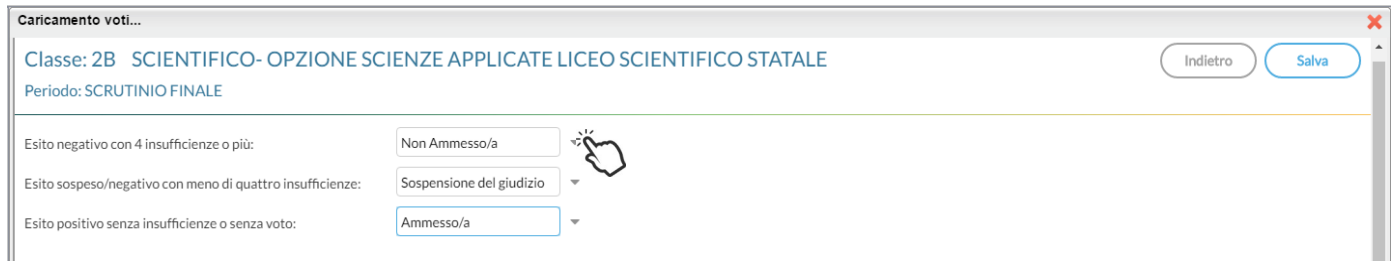

E' possibile selezionare nel menu a tendina:

- l'esito da riportare agli alunni con più di quattro insufficienze (es.: *Non ammesso*).
- L'esito da riportare agli alunni con un massimo di quattro insufficienze (opzione valida solo per la scuola sec. di II grado; ad es: *Sospensione del giudizio*)
- L'esito per gli alunni senza insufficienze (ad es.: *Ammesso*)

### **Inserisce automaticamente la media**

Ribalta (per tutti gli alunni della classe) la *media matematica*, calcolata dal programma, nel campo *media ufficiale*. La *media ufficiale*, è quella riportata nei tabelloni, sulle pagelle e nei registri.

### **Riporta esito e media nelle schede annuali**

Solo per *scrutinio finale*, e nelle *sessione di esami*, ricopia *l'esito e la media ufficiale* nelle corrispettive schede annuali degli alunni.

### **Riporta le materie con insufficienza nel campo note**

Ribalta le materie con voti insufficienti, nel campo annotazioni della scheda annuale.

Le schede annuali, con il campo annotazioni già compilato in precedenza dall'operatore, non saranno sovrascritte.

## **Stampa la comunicazione del debito formativo**

Stampa uno dei modelli per la comunicazione del debito alle famiglie; è possibile scegliere tra 10 modelli personalizzabili.

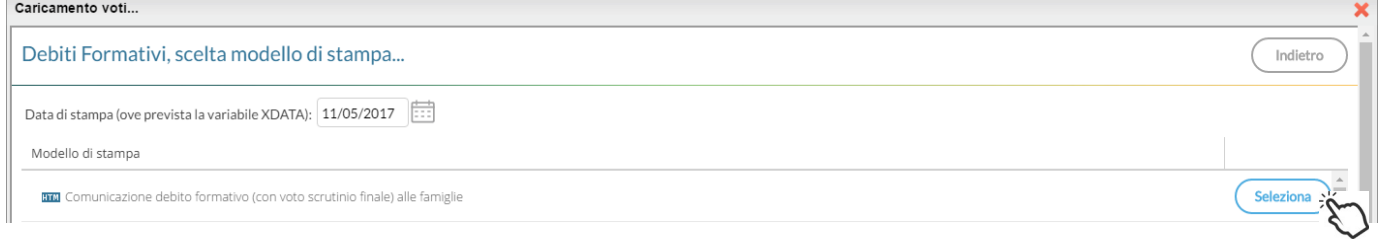

Seleziona

Il pulsante consente di aprire la finestra di anteprima del verbale selezionato.

Documenti in formato HTML: l'anteprima è editabile; si può salvare localmente una copia delle variazioni effettuate

(sempre in HTML); Il pulsante stampa il modello direttamente e in formato PDF.

Documenti in formato ODT,: è disponibile il pulsante salvare per salvare il documento in locale ed aprirlo, modificarlo, e stamparlo direttamente con le funzioni avanzate di *Libre Office.*

In questa comunicazione verranno riportati solo gli alunni con l'esito *Sospensione del giudizio* allo scrutinio finale.

#### **Lista Voti**

Visualizza la tabella voti prevista su Alunni Web.

### **Visualizza il Curriculum Alunno**

Consente di visionare il curriculum ordinario dell'alunno.

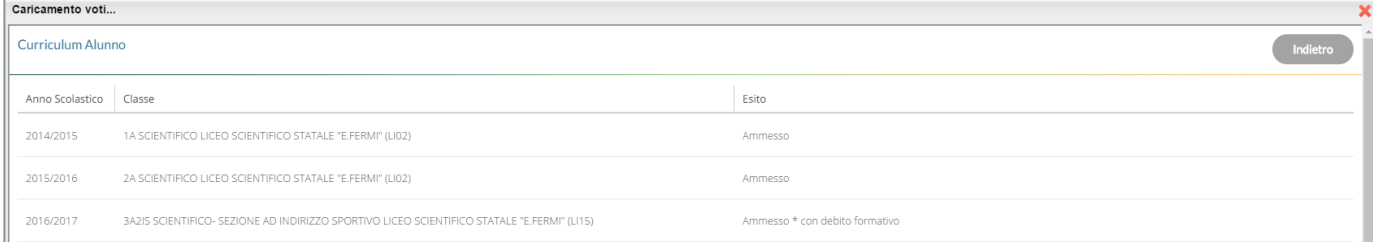

# **Gestione diretta del Recupero (scuola sec. di II grado)**

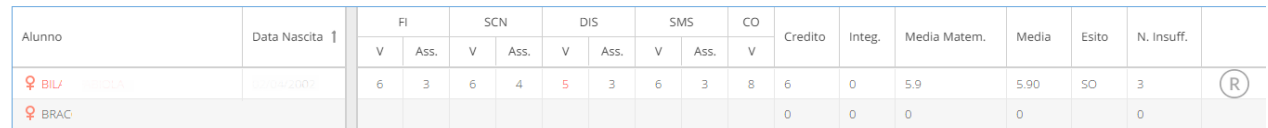

Per gli alunni con voti insufficienti, con la nuova gestione, si può accedere direttamente alla FORMAZIONE e alla gestione del corso di recupero per il singolo alunno, (cioè senza formare preventivamente i corsi da Alunni Web!!) selezionando il pulsante

#### $(R)$ sulla parte destra del tabellone.

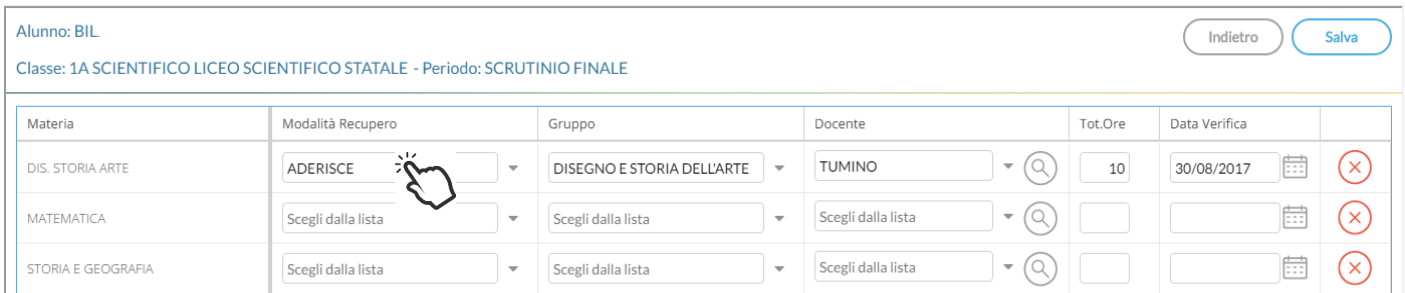

Qui, si può compilare direttamente la *Modalità di Recupero, il Gruppo, il Docente di riferimento* (cercandolo eventualmente

con la funzione di ricerca  $\bigotimes$ ), il numero di ore, e la data di verifica.

Quando si effettua il salvataggio per la prima volta, il programma inserisce per quell'alunno i corsi di recupero, come se si utilizzasse la procedura di immissione manuale su Alunni Web.

Il pulsante  $\overline{\left(x\right)}$  cancella la materia selezionata, dal corso di recupero.

### **Caricamento Voti Per Alunno (docente coordinatore)**

Le nuove funzioni ricalcano in gran parte le precedenti. L'immissione dei voti e delle assenze è diretta, si può scrivere un

Giudizio Sintetico (max 1000 caratteri) su ogni materia o prelevarlo tramite  $\bigotimes$  dalla tabella dei giudizi sintetici personalizzabile tramite Argo Alunni.

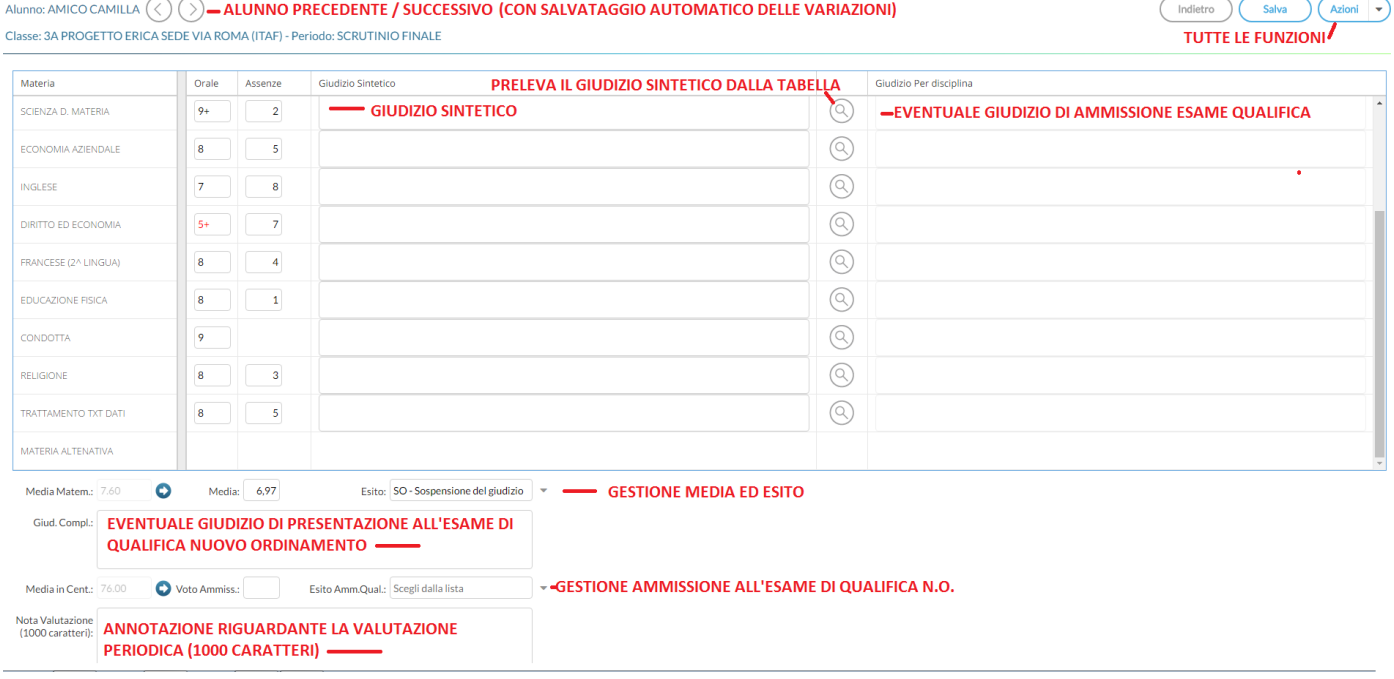

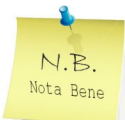

: E' possibile allargare il campo di editazione del giudizio, a piacimento, agendo sulla maniglietta a comparsa (basta far scorrere il mouse sul bordo inferiore del campo di immissione).

#### *Leggimi delle Variazioni*

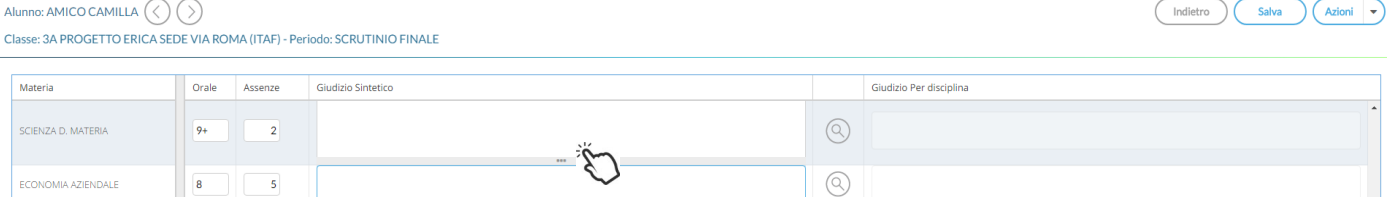

Il programma elabora la **media** matematica a seconda dei voti inseriti.

Tramite il pulsante il valore calcolato viene riportato sul campo MEDIA ufficiale, sul quale l'utente può intervenire per apportare eventuali aggiustamenti (arrotondamenti, correzioni, ...).

Il dirigente (o il docente coordinatore) può altresì inserire una nota valutazione periodica.

Il pulsanti consentono di passare rapidamente da un alunno all'altro.

### **Azioni**

Il pulsante multifunzione **Azioni**, consente l'accesso a tutte le funzioni attinenti lo scrutinio "per alunno"; molte funzioni sono comuni con quelle disponibili sul tabellone voti.

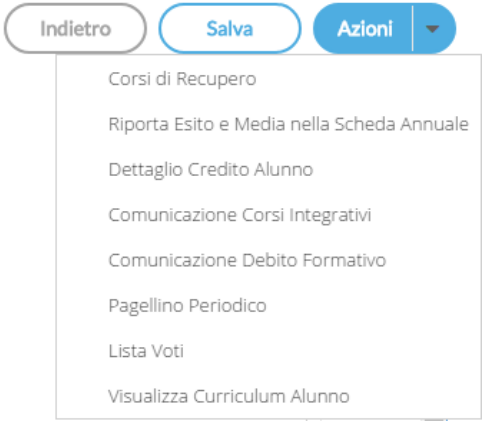

**Importa proposta di voto**, **Corsi di recupero** , **Comunicazioni Debito Formativo**, **Pagellino Periodico**, **Lista Voti**, **Visualizza il Curriculum Alunno.**

#### **Riporta esito e media nelle schede annuali**

Questa funzione consente di aggiornare, per singolo alunno, e direttamente nella fase di immissione voti, la media e *l'esito nella scheda annuale*, in modo che, se si accede al *dettaglio del credito* contestuale, si troverà la media sempre aggiornata.

#### **Dettaglio credito Alunno**

Consente di immettere il dettaglio del credito, per l'alunno selezionato.

Salva

Indietro

#### Alunno: ABRUZZESE

Classe: 3A2IS SCIENTIFICO- SEZIONE AD INDIRIZZO SPORTIVO LICEO SCIENTIFICO STATALE Periodo: SCRUTINIO FINALE

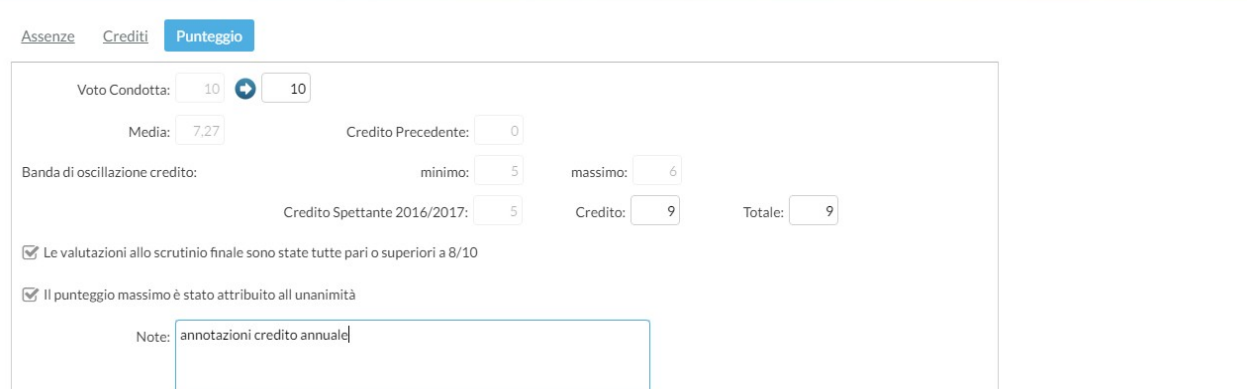

#### **Comunicazioni Corsi Integrativi**

Consente la stampa della comunicazione per i corsi integrativi; è possibile scegliere tra 10 modelli personalizzabili.

[Il pulsante](https://www.argosoft.it/argox/docx/scuolanext/docente/manualedocente.pdf) **Consente di aprire la finestra di anteprima del verbale selezionato.** 

 Documenti in formato HTML: l'anteprima è editabile; si può salvare localmente una copia delle variazioni effettuate (sempre in HTML); Il pulsante stampa il modello direttamente e in formato PDF.

Documenti in formato ODT,: è disponibile il pulsante salvare per salvare il documento in locale ed aprirlo, modificarlo, e stamparlo direttamente con le funzioni avanzate di *Libre Office.*

#### **Caricamento Voti per Materia (docente e doc. coordinatore)**

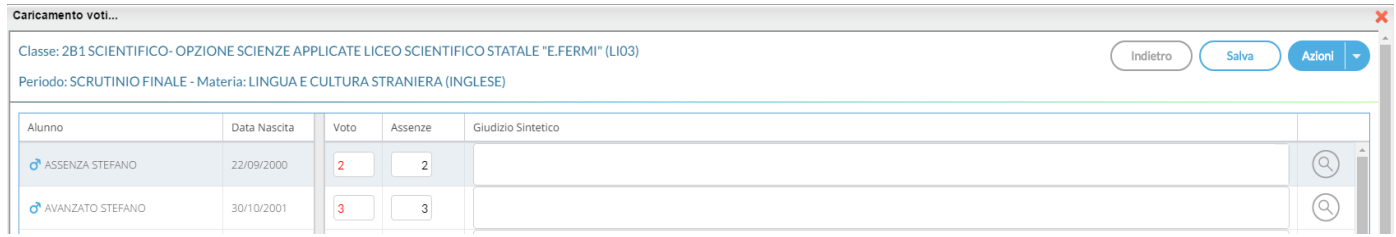

Il caricamento voti per materia mantiene le stesse funzionalità del precedente layout.

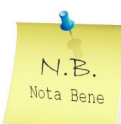

: E' possibile allargare il campo di editazione del giudizio, a piacimento, agendo sulla maniglietta che compare passando il mouse sopra il campo di immission[e.](https://www.argosoft.it/argox/docx/alunniweb/leggimi.pdf)
### **Azioni**

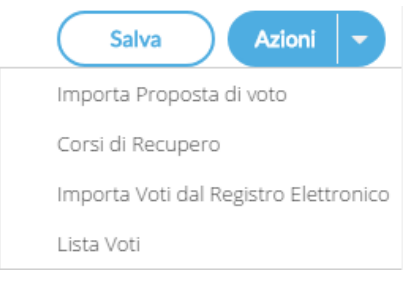

Il pulsante multifunzione consente l'accesso rapido alle funzioni: **Importa proposta di voto, Corsi di recupero** e **Lista Voti**.

I *docenti ordinari*, e i coordinatori di classe (unicamente per proprie materie), potranno utilizzare anche la procedura di *Importazione voti dal registro Elettronico*.

#### **Importa voti dal registro elettronico**

Le funzionalità di importazione sono in tutto identiche a quelle del precedente layout (si faccia riferimento al *manuale del docente* **di Scuolanext** per qualunque approfondimento in merito).

Terminata l'importazione, verranno visualizzate tra parentesi le medie importate e il voto più vicino, desunto dalla tabella voti di Alunni Web.

# **ScuolaNext 3.12.0**

[22-04-2017]

#### **Variazioni su stampa del Tabellone Voti**

[Dirigente - Docenti]: Nella stampa del tabellone voti vengono integralmente applicate le modifiche ora disponibili su Alunni Web 3.13.0

- Possibilità di riportare il totale delle assenze allo scrutinio finale.
- Possibilità di filtrare solo gli alunni che hanno partecipato alla ripresa dello scrutinio.

Per approfondimenti, consultare la raccolta dei leggimi di variazione di Alunni Web.

# **ScuolaNext 3.11.0**

**[22-04-2017]**

### **Adottanext! 2016/17**

**[Dirigente - Docenti Coordinatori]:** Su Info Classe/Docenti - Adozioni Libri di Testo, è disponibile la versione aggiornata di Adottanext!. La procedura consente ai docenti l'aggiornamento delle adozioni per l'anno 2017/18. La guida completa sulle operazioni da effettuare si trova sul portale assistenza argo - Guide/FAQ - Scuolanext.

#### **[Docente]**: **Migliorata la Stampa conoscenze/abilità - Riepilogo per classe:**

viene riportata la descrizione della prova e accorpate le valutazioni appartenenti ad una stessa verifica.

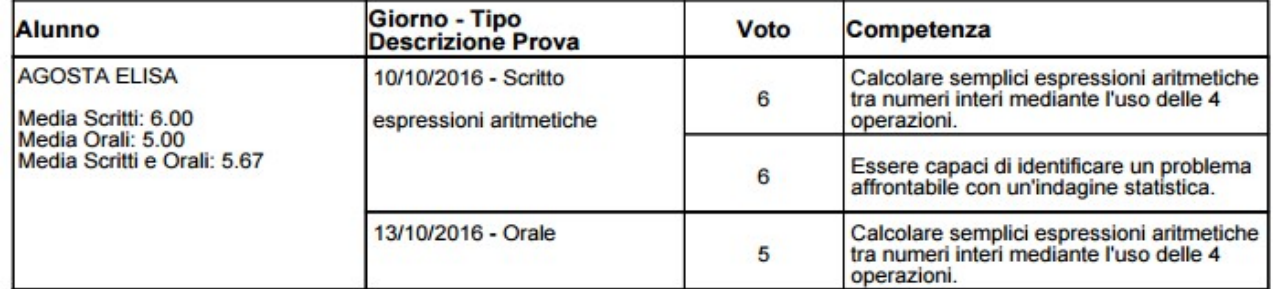

#### **[Dirigente]**: **Migliorata la Stampa del registro di classe settimanale - Retro:**

- E' stato eliminato il codice a barre per la rilevazione tramite scanner
- Vengono adesso riportate assenze, ritardi e permessi in maniera più dettagliata. Vengono riportate le *note disciplinari* e le *Interruzioni di Frequenza.*

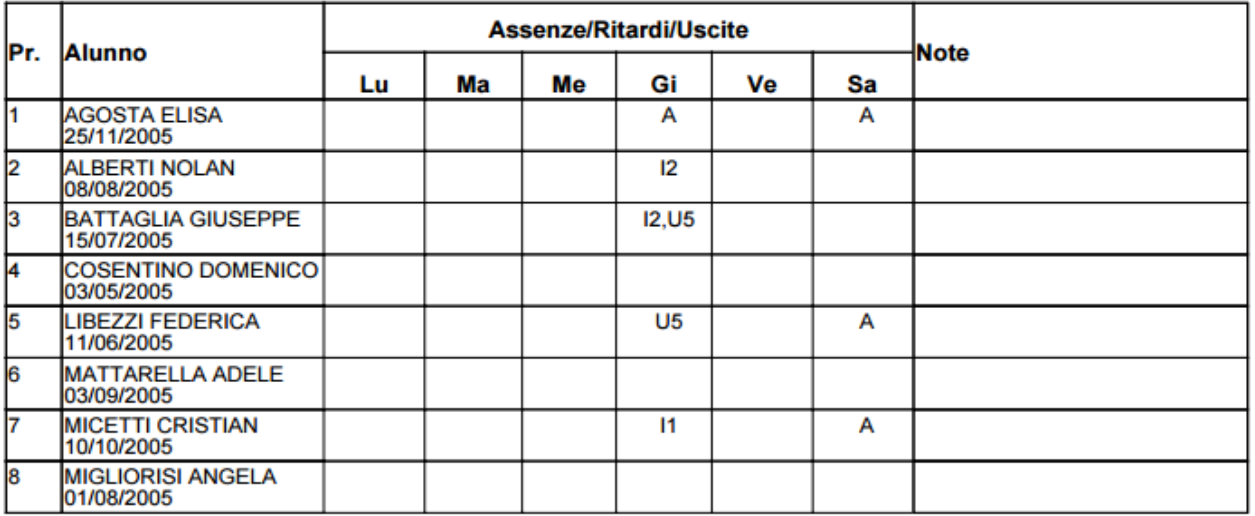

# **ScuolaNext 3.10.0**

**[04-03-2017]**

#### **Gestione integrata dei progetti A.S.L.**

#### **[Dirigente - Docenti Coordinatori]:**

E' stata data la possibilità ai docenti coordinatori e al dirigente scolastico, di accedere direttamente da Scuolanext, alle procedure di gestione e stampa più importanti relative progetti A.S.L. Specificamente, tramite il nuovo menu **Alternanza Scuola Lavoro:** sono ora attive le seguenti funzioni:

- Attribuzione percorsi e strutture agli alunni;
- Gestione Percorsi Alunni;
- Stampa Foglio Firme;
- Stampa Prospetto ore Svolte;
- Stampa prospetto Aziende.

#### **Fuori Classe**

[Dirigente - Docenti Coordinatori]:

Tramite il nuovo menu Info Classi / Docenti - Gestione attività extrascolastiche anche i docenti coordinatori, hanno ora la possibilità di attribuire i fuori classe (per es. per lo svolgimento delle attività asl presso le aziende) per gruppi di alunni e intervallo di date, come su Alunni Web.

Si faccia riferimento ai manuali del docente e del dirigente di Scuolanext maggiori ragguagli.

# **Didup 1.8.0**

**[09-02-2017]**

#### **Classi Contemporanee**

Nel caso nell'orario del docente, sia prevista una contemporaneità di insegnamento, nella stessa ora e per la stessa materia, per più classi, con questo aggiornamento vengono snellite tutte le operazioni di compilazione del registro per le classi coinvolte.

In particolare, Cliccando sull'icona di firma per una qualsiasi delle ore di lezione in contemporanea, accanto a salva, sarà presente un nuovo pulsante di opzione "*Firma anche per le classi: .... .... ....* " (di default a SI). Se l'utente lascia a "SI" l'opzione, il salvataggio della firma avviene in contemporanea su tutte le classi dell'ora.

Nelle varie finestre del menù **Oggi**, saranno visibili, in alto, dei nuovi pulsanti, **riferiti ad ogni classe**, per spostarsi rapidamente. Sostanzialmente, il docente per tutte le funzioni del registro, potrà passare rapidamente da una classe all'altra, utilizzando i pulsanti in alto.

Su gestione delle Attività si potrà salvare, la stessa descrizione, su tutte le classi, tramite l'opzione "Salva in tutte le classi" (di default a SI)

#### **ScuolaNext 3.9.2**

#### **[09-02-2017]**

Docente: Nella finestra di importazione dei voti dal registro del professore, sono ora disponibili, anche le materie assegnate ai singoli alunni, nel riquadro delle materie non scrutinabili.

Docente: Corretto un bug che impediva la cancellazione delle aree in bacheca, create dai docenti (modifica non retroattiva).

#### **ScuolaNext 3.9.1**

#### **[07-02-2017]**

Abbiamo ottimizzato la vista della Bacheca mettendo le singole aree in grassetto e presentandole con la struttura sempre chiusa.

# **ScuolaNext 3.9.0**

**[27-01-2017]**

#### **Bacheca Unica**

[Dirigente - Docenti]:

Gestione unificata delle bacheche scolastiche: Da questa versione, le tre bacheche di Scuolanext dell'area Comunicazioni, vengono unificati sotto un'unica Bacheca. La nuova vista, prevede un menu a tendina a sinistra dal quale si può rapidamente selezionare l'area interessata.

Il preside può gestire così molto rapidamente, tutti i messaggi delle bacheche della Scuola, dei Docenti, del Personale Ata, e di Classe.

I docenti possono gestire la Bacheca della Scuola, delle proprie classi (sia area Docenti che area Alunni) e ovviamente quella dei Docenti.

Il Personale ATA, che da questa versione ha la sua bacheca specifica (separata da quella dei Docenti), vedrà la bacheca della Scuola e quella del Personale ATA.

#### **Duplicazione dei documenti tra bacheche**

[Dirigente - Docenti]:

Copia/Incolla messaggio. Nella nuova vista unificata delle bacheche, è stata inserita una nuova funzione per snellire la pubblicazione sulle bacheche di classe di determinati documenti. Sono infatti disponibili due nuovi pulsanti: COPIA e INCOLLA messaggio. I pulsanti consentono di copiare rapidamente documenti da una sezione a un'altra (della stessa bacheca).

Le operazioni da effettuare sono semplicissime:

- 1. Selezionare un documento in una qualunque bacheca ed area.
- 2. Cliccare sul pulsante COPIA messaggio (libricino)
- 3. Selezionare un'altra sezione della stessa bacheca e premere INCOLLA messaggio (tasto +)

Ad es. è possibile copiare un messaggio dalla Bacheca di Classe della 1A - area Alunni, nella 1B (in un'area destinata agli alunni).

Una volta messo in memoria con il COPIA, il messaggio vi rimane fino a che non si preme nuovamente COPIA su un altro messaggio (o non si chiude il browser). Questo significa che è possibile incollare il messaggio "n" volte in altre classi, senza rifare l'azione di COPIA di volta in volta.

Non è consentita la copia di messaggi da e per bacheche di diversa natura (es. da Bacheca Scuola a Docenti (e viceversa) o da bacheca di Classe aree per i docenti ad aree per gli alunni...).

#### **Presa visione dei genitori (documenti in bacheca)**

[Dirigente - Docenti]: PRESA VISIONE da parte dei GENITORI: Il dirigente e i docenti, potranno richiedere AI GENITORI, la presa visione sui documenti che pubblicano in bacheca della Scuola e in Bacheca di Classe.

In Bacheca della Scuola il nuovo pulsante (presa visione messaggio) consente di ricercare i genitori che hanno fornito la presa visione al messaggio selezionato, partendo dal nominativo dell'alunno.

In Bacheca di Classe, il nuovo pulsante (presa visione messaggio) consente di elencare a video gli alunni della classe con i corrispettivi genitori, e le spunte relative alla presa visione del documento selezionato.

#### **Tabellone Voti e Medie**

[Docenti]:TABELLONE COMPETENZE E ABILITA: Su Stampe Registri | Tabellone Competenze e Abilità è ora disponibile il Tabellone voti e medie. Il tabellone riporta le valutazioni (separate con una virgola) immesse nel periodo indicato e la corrispettiva media per singolo alunno.

# **ScuolaNext 3.8.0**

[02-12-2016]

### **Nuove opzioni su Area Personale**

**[Dirigente - Area Personale]: In opzioni Dirigente / Area Personale,** sono ora disponibili due nuove opzioni:

Delega autorizzazione Assenze per malattia e L.104 alla Segreteria.

Delega autorizzazione ai Referenti.

*La Delega autorizzazione Assenze:* rende operativa l'eventuale impostazione data dalla Segreteria per le sole tipologie di assenza per cui si è scelta l'opzione "Escludi autorizzazione DS". Questa impostazione è disponibile per alcune tipologie che non prevedono discrezionalità di concessione (Malattia, Cure per invalidi, Malattia per causa di servizio, Gravi patologie, Infortunio, Malattia del figlio, Permesso legge 104), nel caso in cui si scelga di escludere il passaggio autorizzativo del Dirigente Scolastico.

La *Delega autorizzazione ai Referenti*: delega ai referenti di sede o al DSGA, il passaggio operativo relativo all'autorizzazione di tutte le assenze.

#### **ScuolaNext 3.7.2**

[28-10-2016]

**[Dirigente]:** Ripristinato il pulsante per l'esportazione delle pagelle verso GecoDOC in procedura Info / Classi | Stato Download Pagella (Scrutinio Finale).

#### **ScuolaNext 3.7.1**

#### [24-10-2016]

**[Docenti]:** Corretto di un bug che consentiva a un docente di sostituire se stesso (con un'altra materia) sulla stessa ora .

# **ScuolaNext 3.7.0**

[04-10-2016]

### **Tabellone media de voti**

**Dirigente/Docente Coordinatore : Stampa Tabellone della MEDIA voti, con riporto della media delle singole materie, per classe, e per un certo periodo :** In proc. *Info Classe Docente | Info Classe* , è ora possibile stampare un tabellone che riporta, per classe, per il periodo immesso e per ogni alunno e materia **La media voti raggiunta nel periodo impostato.** 

La media viene calcolata automaticamente, considerando nella colonna "S" sia le prove Scritte che quelle Pratiche, e nella colonna "O" le sole prove orali.

**Docente; compresenza, nella stessa ora, con materie diverse:** E' ora consentita la compresenza, nella stessa classe e ora e per lo stesso docente, di due materie di insegnamento differenti.

**Gestione Personale:** E' stata integrata su Scuolanext la gestione delle richieste di assenza; In buona sostanza:

- il Dipendente formulerà la richiesta tramite ScuolaNext Plus (allegando anche eventuali documenti giustificativi);
- la Segreteria riceverà tramite Personale Win la comunicazione della richiesta ed effettuerà la verifica della sua correttezza formale e di ammissibilità, trasferendola, se nulla osta, al Direttore dei servizi e/o al Dirigente scolastico e/o al Referente di sede e a GECODOC per l'acquisizione, protocollazione e conservazione;
- il Direttore dei servizi e/o il Dirigente scolastico, tramite ScuolaNext Plus, potrà procedere alla autorizzazione della richiesta, con contestuale comunicazione al dipendente e trasmissione alla Segreteria per la formalizzazione;
- La Segreteria, attraverso Personale Win, riceverà la richiesta autorizzata che sarà registrata automaticamente.

Per tutti i ragguagli funzionali della procedura scaricare la guida sintetica apposita cliccando qui

# **ScuolaNext 3.6.0**

[04-10-2016]

### **Firma integrata e diretta delle Pagelle su Scuolanext**

**Dirigente: Firma Automatica Pagelle tramite token e password OTP:** In proc. *Importa / Esporta | Pagelle*, è stata modificata la funzione di importazione del file con le pagelle prodotto da Alunni Web. Viene ora richiesto se pubblicare il file con le pagelle, come generato da Alunni Web (quindi con le pagelle non firmate, oppure firmate esternamente), oppure firmare contestualmente (AL VOLO) le pagelle, mediante lo stesso servizio di firma remoto valido su Argo Gecodoc, introducendo nome-utente, password e il codice OTP generato con il token hardware in dotazione della scuola. Una volta data la conferma, le pagelle vengono firmate al volo e direttamente pubblicate.

### **Archiviazione pagelle su Gecodoc**

**Dirigente: Archiviazione documentale Pagelle su Gecodoc:** Su proc. *Info / Classe docenti | Visualizza Stato Download Pagelle*, è stato introdotto un nuovo pulsante (Esporta pagelle per invio a Gecodoc) che consente di estrarre le pagelle pubblicate nella classe selezionata, in un file, da importare su Gecodoc (proc. *Documenti | Importa | Pagelle*).

#### **ScuolaNext 3.5.3**

[28-07-2016]

**Dirigente:** E' stato adattato il programma per importare anche le pagelle firmate tramite le chiavette ARUBA commercializzate di recente (file con sintassi \_signed). In precedenza, il programma importava ugualmente questi files ma il file scaricato, risultava non firmato.

#### **ScuolaNext 3.5.2**

[24-05-2016]

**Docente Coordinatore:** Nella scuola sec. di I grado e Primaria, unicamente per le classi terminali, nel menu Scrutini, è ora disponibile il pulsante "registrazione rapida giudizi Certificazione delle Competenze". La funzione consente anche ai docenti coordinatori, di accedere al caricamento rapido dei giudizi sulla nuova certificazione delle competenze, già disponibile su Alunni Web.

#### **ScuolaNext 3.5.1**

[06-05-2016]

**[Docente e Coordinatore]: Adozione Libri di testo; gestione dei flag "Nuova Adozione" e "Acquistare".**

### **ScuolaNext 3.5.0**

[27-04-2016]

#### **Adottanext! 2016/17**

### **[Docente e Coordinatore]: Gestione delle proposte di adozione dei testi scolastici per l'anno successivo, direttamente dai docenti.**

Su *Info Classe / Docente* è ora disponibile una nuova funzione dedicata per l' *Adozione dei Libri di testo* (icona con libro azzurro). Questa funzione consente ai docenti di gestire le proposte di adozione dei testi scolastici, per l'anno successivo, partendo dai testi attualmente adottati e direttamente tramite scuolanext.

Per accedere a queste funzioni, è necessario effettuare alcune procedure propedeutiche su Alunni Web: importazione dalle adozioni dell'anno corrente da AIE, *allineamento delle classi AIE con Argo*, e *allineamento Materie Aie con Argo* (si veda il leggimi di Alunni WEB 3.6.0 per tutti i dettagli).

Al termine di queste operazioni, le proposte di adozione, si potranno importare direttamente su Argo libri di testo windows (versione 2.6.0 e succ.).

**Per ogni approfondimento funzionale**, si faccia riferimento al manuale del Docente e del Coordinatore, dove sono disponibili anche esempi e immagini esplicative, disponibile loggandosi come docente, e cliccando sul pulsante AIUTO in basso a sinistra.

#### **ScuolaNext 3.4.1**

[17-03-2016]

Correzione errore nel conteggio ore delle ore di assenza di **caso di compresenza di due docent**i con la stessa materia e nella stessa ora, venivano conteggiate 2 ore assenza. Ora il programma conteggia correttamente una sola assenza.

Correzione riporto ore assenze, su Registri Riepilogo valutazioni, per alunno, il programma nel caso di cui sopra, riportava un numero non corretto di righe.

Correzione sul prospetto Info Classe Docenti | info classe | prospetto assenze, non venivano riportate le due colonne *Tot. Ore Svolte* e *% Ass ore Svolte*, nei casi di cui ai punti precedenti.

### **ScuolaNext 3.4.0**

[23-02-2016]

### **Lezioni Individuali**

**Docente: GESTIONE LEZIONI INDIVIDUALI.** Da questa versione è stata aggiunta una nuova importante funzione nella TAB Appello, che consentirà di gestire le *materie ad insegnamento individuale*.

Su Alunni WEB, In Tabelle- Struttura Scolastica - Materie (dettaglio materie), occorrerà indicare quale specifica materia, gestisce le "Lezioni Individuali" (nuova opzione "Materia con Lezioni Individuali"). Su Scuolanext, nella gestione dell'appello, unicamente per queste materie particolari, sarà disponibile un ulteriore

FLAG, accanto ad ogni alunno (le stesse funzioni sono disponibili anche su DidUP nella gestione dell'appello); questo nuovo dato, indica a Scuolanext, che solo quell'alunno sta effettivamente svolgendo la materia.

Scuolanext, conteggerà le ore di lezione svolte, e le eventuali assenze orarie, solo per gli alunni che hanno l'ora spuntata.

Il docente sarà quindi tenuto ad applicare il flag **ora per ora** agli alunni con i quali sta svolgendo la lezione, **anche nei casi in cui l'alunno sia assente.**

La suddetta gestione, consentirà di gestire gli strumenti musicali ad insegnamento individuale come il pianoforte o il violino; il docente dovrà semplicemente indicare nell'appello, chi sta svolgendo la lezione o chi avrebbe dovuto svolgerla. I docenti che non svolgono lezioni individuali, invece, non vedranno nell'appello il flag suddetto e continueranno a lavorare come hanno sempre fatto.

**ATTENZIONE**: Se la materia è gestita come "Lezioni Individuali", il docente dovrà indicare sempre gli alunni specifici che svolgono (o avrebbero dovuto svolgere) la lezione; il programma conteggia la presenza e/o l'eventuale assenza, per quella materia, SOLO se c'è il suddetto flag.

#### **Le variazioni incideranno, sui conteggi delle ore di lezione e delle ore di assenze, su queste procedure:**

Scuolanext: (coordinatore-dirigente) Info Classi Docente – Info Classi – Prospetto Assenze

Scuolanext: (docente) Prospetto Voti – TAB Riepilogo Voti per Alunno e TAB Riepilogo Mensile

Alunni WEB: Stampe Elenchi Particolari – Alunni con percentuale ore di assenze – Assenze Giornaliere Reg. del prof.

Alunni WEB: Variabili [[XOREASS\_REG]] (ore assenze dal reg. del prof.), e di conseguenza [[XPERCOREASS]] (percentuale ore assenze, rispetto al monte-ore materie annuale di classe).

Didup: Sezione Studenti e Classi – Prospetti – Assenze.

*ATTENZIONE!* Se si applica la modifica sulla materia (indicando lezioni individuali), **in corso d'anno**, quando cioè il docente ha già svolto delle lezioni con la materia impostata come "normale", se l'operazione avviene dopo la fine di un periodo ufficiale come ad as. Immediatamente dopo il I quadrimestre, non ci sono particolari problemi, perché le assenze sono state già immesse nei tabelloni voti ufficiali dello scrutinio. Viceversa, il docente sarà tenuto ad assegnare il flag della lezione individuale agli alunni (per ogni giorno in cui ha fatto lezione) per consentire al programma di conteggiare correttamente le ore di presenza, e le assenze per quella materia (in caso contrario il programma non conteggerà né le ore di lezione né le assenze per quella materia).

**Docente:** Su *Comunicazione | Prenotazione Colloqui*, in fase di creazione di un colloquio periodico, è ora possibile introdurre un dato superiore a 9 giorni, nel campo "Prenotazione Consentita da".

# **ScuolaNext 3.3.0**

[15-01-2016]

**Condivisione Documenti in bacheca dell'alunno**

**Dirigente, Segreteria: Condivisione Documenti con gli Alunni e le Famiglie.** Da questa versione, anche il Dirigente e la segreteria, potranno condividere qualunque documento, direttamente con le singole famiglie, mediante la nuova Bacheca Alunno. La nuova bacheca è attiva su *Condivisione Documenti / Bacheca Alunni*. Il dirigente potrà scegliere di pubblicare specifici documenti, riferiti al singolo alunno (e alla corrispettiva famiglia), visionando nel pannello della classe, chi ha fornito la presa visione.

### **Presa visione documenti in bacheca Classe e Docenti**

**Dirigente::** Il dirigente, può ora pubblicare documenti nella bacheca dei docenti e di classe, richiedendone la PRESA VISIONE. Nel dettaglio dei singoli documenti immessi è disponibile un nuovo flag: *Richiedi la presa Visione.* Se spuntato, il docente visionerà che il preside ha richiesto la presa visione e potrà apporre il visto nella sua bacheca. Un nuovo pulsante *Riepilogo Presa Visione*, consente di visionare e stampare, in qualunque momento, la lista dei docenti che hanno/non hanno fornito la presa visione.

#### **Blocco messaggi in bacheca**

**Dirigente:** Il preside, può ora decidere di bloccare e rendere non più modificabile qualunque messaggio immesso nella bacheche della classe, dei docenti o della scuola, tramite il nuovo pulsante *lucchetto*. I documenti bloccati, verranno evidenziati con l'icona lucchetto nella specifica bacheca, e non potranno essere variati o cancellati, nemmeno dall'utente che li ha pubblicati (come ad. es. dai docenti).

### **Presa visione documenti richiesti dal dirigente**

**Docente:** Su Comunicazioni, Bacheca di Classe e Docenti, il nuovo pulsante Presa Visione Messaggi consentirà di apporre la presa visione ai documenti che lo richiedono, pubblicati in bacheca docenti, dal dirigente. Una volta fornita la presa visione, non potrà più essere tolta.

#### **Importazione documenti da Gecodoc**

**Dirigente Segreteria:.** Su tutte le bacheche di scuolanext (pubblica, di classe, docente e scuola) è ora presente un pulsante con l'icona *importa da Gecodoc* che consente di prelevare e salvare, nella specifica bacheca e per l'area selezionata, i documenti appositamente esportati da Gecodoc (per quella bacheca). Nella bacheca di classe, è prevista l'importazione di documenti solo per l'area destinate agli alunni.

#### **Prospetto Sintetico Valutazioni**

**Dirigente e Docente Coordinatore:.** Su *Stampa Registri, Riepilogo Valutazioni Registro del prof., Alunno - tutte le materie*, è ora disponibile un nuovo prospetto Sintetico delle valutazioni (da data a data), suddiviso per mesi e prove distribuite nel mese. Il documento è stato strutturato per rappresentare i dati di un quadrimestre, intervalli più ampi potranno sortire risultati di stampa differenti, sulla base delle prove che sono state svolte nel periodo indicato.

### **Bacheca dei documenti personali - Famiglia**

**Famiglia (alunni e genitori):**. Su *Documenti | Bacheca*, è ora attiva oltre che la bacheca della scuola, e di classe, anche la nuova Bacheca Documenti Personali, riferita allo specifico alunno. In questa bacheca saranno disponibili sia documenti pubblicati direttamente dal Dirigente sia dalla Segreteria Scolastica, anche tramite Alunni Web; i genitori, avranno la possibilità oltre che di scaricare il file anche di apporre la Conferma di Presa Visione. Tramite la nuova bacheca dei documenti personali, la scuola potrà pubblicare con la massima efficacia i pagellini periodici personalizzati, le comunicazioni debito formativo e assenze, o qualunque altro documento attinente i singoli alunni e le corrispettive famiglie.

**Docente:** Nelle prenotazioni dei colloqui, sarà nuovamente possibile aumentare o ridurre (fino al numero di prenotazioni correnti), il numero massimo di prenotazioni.

**Docente:** Nel registro della scuola dell'infanzia, è ora visibile la TAB riferita ai documenti della Programmazione Scolastica.

# **ScuolaNext 3.2.0**

[26-11-2015]

**Dirigente, Segreteria:** La stampa "Ricevimento docenti" con l'opzione "Prenotazioni per giorno", riporta ora anche le prenotazioni gestite dallo stesso docente, nello stesso giorno, su pagine separate.

**Dirigente, Docente Coordinatore:** nello Scrutinio periodico, nella finestra di caricamento voti per ALUNNO, il programma consente ora di gestire un nuovo campo denominato "Nota Valutazione", riferita al singolo alunno e al periodo di scrutinio interessato. La nota, potrà essere riportata nella pagella e/o nel pagellino su carta bianca e su modello personalizzabile.

**Famiglie:** se previsto con apposita opzione, nella scheda anagrafica di Alunni WEB, l'alunno maggiorenne potrà giustificare le proprie assenze. (vedi leggimi di Alunni Web 3.3.0)

**Famiglie:** E' ora prevista la stampa delle prenotazioni dei colloqui.

**Famiglie:** Nel pagellino su carta bianca, viene ora riportata anche *l'eventuale nota della valutazione periodica* riferita all'alunno, e immessa in sede di scrutinio dal consiglio di classe.

**Docente:** nello Scrutinio periodico - funzione di importazione delle proposte di voto dal registro del professore, abbiamo previsto **l'importazione separata di voti e assenze.** Le opzioni consentono di prelevare solo le assenze, senza toccare i voti e viceversa, o di importarli insieme.

**Docente:** nella funzione di prenotazione dei colloqui, è ora possibile definire un intervallo di giorni in cui la prenotazione è attiva per i genitori; da *data a data* per i colloqui di tipo *una tantum,* e, con *numero giorni minimo e massimo,* per i colloqui periodici. Questa nuova funzione, consente ai genitori di prenotare solo negli nei giorni che il docente ha programmato, evitando inattese prenotazioni in anticipo di settimane rispetto alla data del colloquio.

**Docente:** nella finestra di creazione di una nuova disponibilità per il colloquio, sia *una tantum* che *periodico*, il docente ora può scegliere se mostrare la propria e-mail alle famiglie, o nasconderla.

**Docente:** *Parametri Utility - Opzioni lato famiglia* - E' stata prevista una opzione che consente al docente di ricevere una e-mail ad ogni nuova prenotazione e ad ogni annullamento di un colloquio, da parte di un genitore. Se l'opzione è messa su ON, il docente riceverà un avviso sulla sua casella di posta, ad ogni nuova prenotazione e se il genitore lo sceglie, anche ad ogni annullamento (il genitore potrebbe infatti optare di comunicare l'annullamento con altri metodi e non via e-mail). Se invece l'opzione è messa su OFF l'e-mail non viene comunque spedita, né in caso di prenotazione né in caso di annullamento, anche se il genitore seleziona il metodo *e-mail* per comunicare l'annullamento.

**Docente:** E' stato aggiunto un nuovo controllo nella finestra di modifica dei colloqui già creati: non appena il primo genitore si prenota per il colloquio, il docente non può più variare né l'ora prevista né il numero massimo di prenotazioni (già era bloccata la data). Il docente che volesse rivedere questi parametri, dovrà annullare il colloquio e crearne un altro, previa comunicazione alle famiglie già prenotate dell'annullamento del primo.

**Docente:** Nella finestra invio e-mail agli alunni, gli alunni con interruzione di frequenza, vengono segnalati con l'icona "Stop".

**Docente:** In fase invio e-mail agli alunni, è stata aggiunta una opzione che consente l'esclusione dall'invio a tutti gli alunni con interruzione di frequenza.

**Docente:** E' ora visibile il menu *Area Pubblica*, per l'accesso diretto alla bacheca dell'area pubblica.

Docente: nella stampa dei voti giornalieri dell'alunno (da Info Classe Docenti), vengono ora riportati i dati salienti dell'alunno.

**Docente:** Nel registro, e nella gestione delle Prove Scritte, viene introdotto un controllo, in fase di creazione di una nuova prova scritta, sulla presenza di ore di lezione per quel giorno (messaggio non bloccante).

**Docente:** Nella stampa delle prenotazioni di un dato giorno, viene ora riportato nell'intestazione il giorno e l'ora, e il luogo di prenotazione.

**Docente:** E' ora possibile accedere al registro di DidUp, direttamente dal menu principale Registri di Scuolanext, cliccando sull'apposita icona.

### **Docente:** Su *Stampe registri, Riepilogo Valutazioni Registro del professore, per classe e per alunno:*

Nella finestra opzioni, è stato aggiunto un flag che consente di riportare anche il commento personale del docente. Nella colonna comparirà prima il commento per la famiglia (identificato con la frase prefissa "Famiglia:"), a seguire il commento personale del docente (identificato con la frase prefissa "Personale:")

 in caso di valutazioni scritte o pratiche, nella colonna Argomenti ora compare come prima cosa, la descrizione della prova.

# **ScuolaNext 3.1.0**

**Docente:** Su Registro, TAB Appello, cliccando sul dettaglio assenza e sulla TAB *fuori-classe*, è ora possibile prelevare la motivazione del fuori-classe, tramite il pulsante LENTE, dai dati tabellari gestiti su Argo Alunni WEB.

[06-11-2015]: **Famiglia:** corretta anomalia che consentiva anche agli utenti profilati come ALUNNO di prenotare i colloqui con i docenti.

[10-11-2015]: **Dirigente:** su *Funzioni Dirigente, Opzioni - Famiglie*, è stata immessa la nuova opzione: *Consenti agli alunni di prenotare per i ricevimenti*, con la quale, il dirigente, consente le prenotazioni dei colloqui/ricevimenti, anche agli utenti *di tipo Alunno.* L'opzione è impostata di base su OFF.

[10-11-2015]: **Docente:** Corretto un difetto nelle stampe del registro conoscenze/abilità; ora viene riportato il nominativo del docente di riferimento.

# **ScuolaNext 3.0.0**

**Scuolanext è stata completamente rinnovata nella veste grafica!** Nuovi colori dai toni più caldi, icone più grandi e dai contorni più morbidi migliorano l'ergonomia e l'usabilità anche sui dispositivi di tipo mobile. Un contesto grafico tutto nuovo con l'obbiettivo di migliorare sempre di più anche la gradevolezza nell'uso dei nostri prodotti.

**Docente:** E' stata Implementata la possibilità di inserire **più prove scritte/pratiche nello stesso giorno** per lo stesso docente e nella stessa materia (nelle versioni precedenti era possibile inserire una sola prova scritta e una sola pratica).

**Dirigente; Opzione MEDIA PESATA:** In *Funzioni Dirigente | Pannello Opzioni | Registro*, il dirigente scolastico ora può abilitare la gestione della media PESATA su tutte le valutazioni immesse dai docenti (nuovo flag: consenti ai docenti di utilizzare la media pesata). L'attivazione di questa opzione ha effetto immediato sulla gestione di tutte le nuove prove (scritte, orali e pratiche) nella scuola, alle quali i docenti potranno assegnare un PESO (espresso in percentuale) che avrà effetto nel calcolo della media complessiva periodica per alunno.

**ATTENZIONE:** se il dirigente disattiva dell'opzione in corso d'anno, il programma tornerà a considerare tutte le prove (da considerare nel calcolo della media) a valore pieno; consigliamo quindi di decidere se applicare la gestione della media pesata prima dell'inizio delle attività didattiche, e di non variare più l'opzione in corso d'anno **Docente; Gestione MEDIA PESATA:** Se il dirigente ha abilitato l'apposita nuova opzione, i docenti potranno optare per l'assegnazione di un PESO ad ogni singola prova (scritta, orale o pratica). Il PESO viene espresso in percentuale all'atto della creazione della prova (viene proposto il 100%). Il programma applicherà il PESO indicato nelle singole prove nel calcolo automatico della media periodica sulla base del periodo interessato.

**COME IL PROGRAMMA CALCOLA LA MEDIA PESATA:** E' importante comprendere come il programma applicherà nei calcoli la percentuale espressa nelle singole [prove; facciamo un e](https://www.argosoft.it/argox/docx/scuolanext/leggimi.pdf)sempio pratico:

Un docente ha previsto per una classe e materia, nel periodo 2 prove: La prova **1 è pesata al 100%,** La prova **2 è pesata al 50%.** 

L'alunno ABATE prende **8** nella **prova n. 1** e **10** nella **prova n. 2.** 

Per il calcolo il programma opererà come segue: (prova 1 \* percent. 1) + (prova 2 \* percent. 2) / (percent. 1 + percent. 2).

Nell'esempio pratico avremo questo risultato: (8 \* 100)+(10 \* 50) / (100 + 50) ----> 800 + 500 / 150 ----> 1300 / 150 ----> **8,66.** Se invece non avessimo applicato la media pesata il risultato sarebbe stato: **9.00** (8+10 / 2)

E' importante comprendere che se si mette una prova al 50%, se l'alunno prende 10 nella prova, non verrà considerato come un 5 nel calcolo della media periodica, ma dipende tutto dal numero di prove e dai pesi applicati nell'intero contesto periodico.

La media pesata inciderà anche durante gli scrutini in fase di importazione delle medie dal registro del professore nei periodi ufficiali della scuola.

**Dirigente: Opzioni differenziate per ordine scolastico:** In *Funzioni Dirigente | Pannello Opzioni | Registro è stata*  Implementata la possibilità per il preside di differenziare le opzioni, sia di visualizzazione lato famiglia che di personalizzazione del registro, per ordine scolastico.

**Dirigente**: La Stampa del riepilogo esteso (voti registro prof.) è stata abilitata anche per il dirigente.

**Segreteria Assistente:** Le annotazioni e gli appunti di classe sono ora disponibili anche per l'utente Segreteria/Assistente.

**Docenti:** Implementato filtro nella funzione di gestione della Programmazione Didattica, i docenti ora visualizzano solo i documenti di loro pertinenza (per appartenenza a classe, materia o anno di corso) e non più quelli dell'intera scuola.